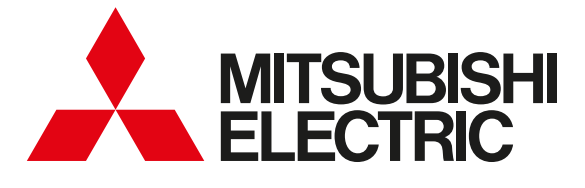

# 三菱HEMS

Mitsubishi Home Energy Management System

## 取扱説明書 形名 操作編 エイチエム ジーダブリュー エイチエム エスティー イー エイチエム エスティー ダブリュー HM-GW03 HM-ST03-E HM-ST03-W

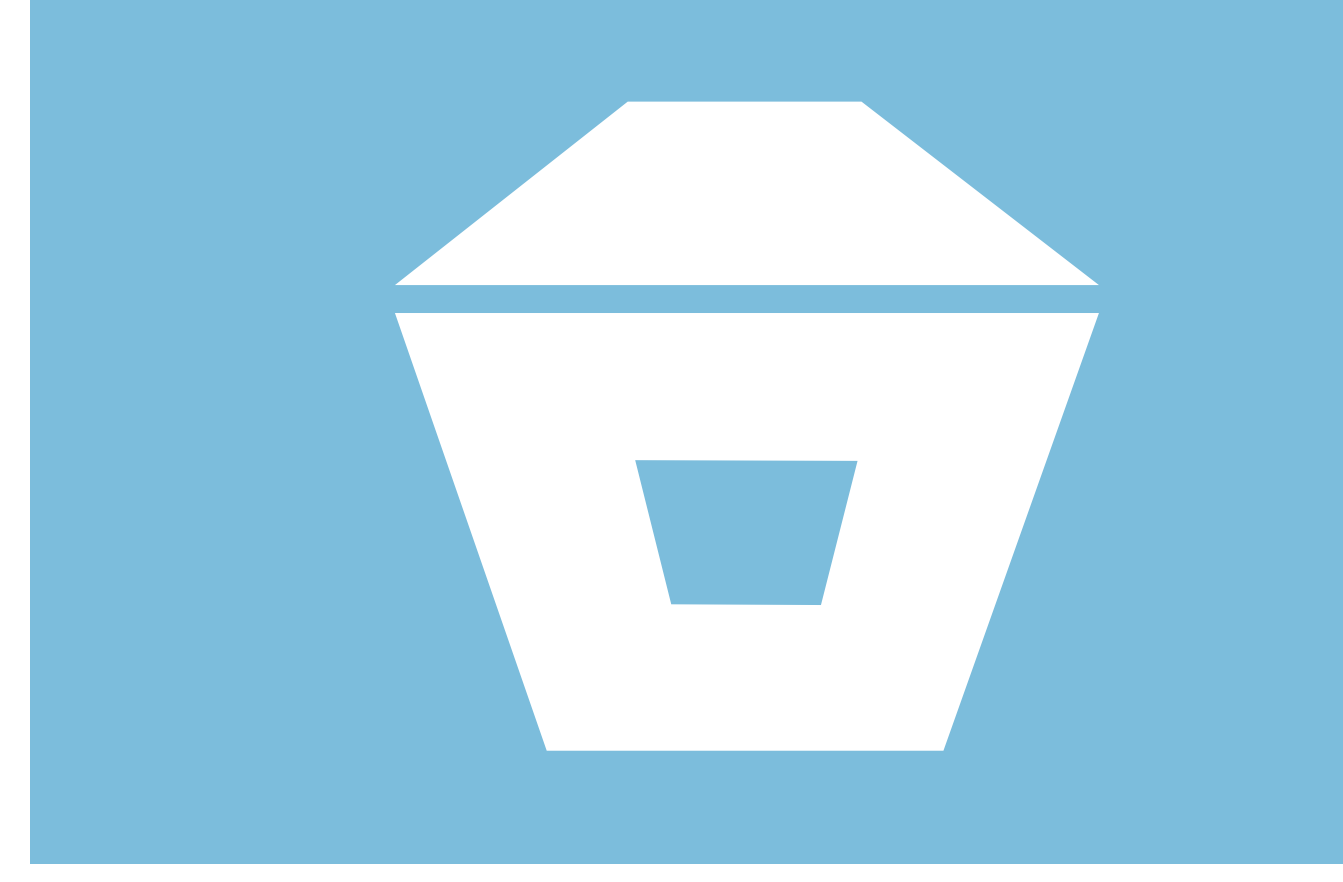

- ●ご使用の前に、この「取扱説明書 操作編」と別冊の「取扱説 明書 初期設定編」をよくお読みになり、正しくお使いくだ さい。特に「安全のために必ずお守りください」は、必ず読 んで正しくお使いください。
- 「保証書」は「お買上げ日・販売店名」などの記入を確かめて、 販売店からお受け取りください。
- 「取扱説明書」と「保証書」は大切に保存してください。

## ご案内

・ 本システムの仕様は、予告なしに変更する場合があ ります。最新の取扱説明書については、下記のホー ムページをご覧ください。

## **www.MitsubishiElectric.co.jp/hems**

・ 取扱説明書に記載されている画面はイメージです。 ご使用のタブレット端末やスマートフォンによっては、 配置などが変わることがあります。

この製品は国内用ですので、日本国外では使用できません。また、アフターサービスもできません。 This appliance is designed for use in Japan only and can not be used in any other country. No servicing is available outside of Japan.

(住まいを快適にするために)

# 三菱HEMSで こんなことができます

三菱HEMSは、さまざまな家電製品や住宅設備をネット ワークでつないだシステムです。 売電、買電、蓄電などの状態を見える化し、機器を状況 に応じてコントロールすることで、より快適で省エネな 暮らしを実現します。

# 空間をととのえる どこにいてもご自宅を快適に

スマートフォンで宅外から、エアコンやエコキュートを操作し、帰宅前に 室温をコントロールしたり、おふろの湯はりを開始することができます。 夏は帰宅時間に合わせて部屋の換気扇とエアコンの連携でこもった熱気 を排気してから効率よく冷房、冬はおふろの湯はり時に排気を抑えて浴 室を冷やさない、など、屋内の空気をコントロールして、快適な環境を 作ります。

## 安心をたかめる ご自宅の様子を外出先から確認、機器を操作

間取りコントローラーで各機器の動作状態が確認できます。 テレビ、エアコン等の機器操作が行われた場合や、室温が設定温度 より高くなった場合など、スマートフォンにプッシュ通知が届くよ う設定できるため、はなれていても家族の生活をさりげなく見守る ことができます。

# 家計をたすける 電気を有効利用し、ムダを改善

太陽光でつくった電気を電気自動車にためたり、エコキュートにお 湯としてためられます。「お天気リンクAI」機能を使えば、天気予報 情報をもとに太陽光発電の余剰電力を効率よく活用。エコキュート のお湯のわき上げ運転を最適化します。 (エネマネのモードの選択を行う 106ページ) 電力の使用状況を確認でき、設定した節電目標をオーバーしそうに なると対象機器を自動で省エネ運転にして、住まいのエネルギーを トータルにマネジメントします。

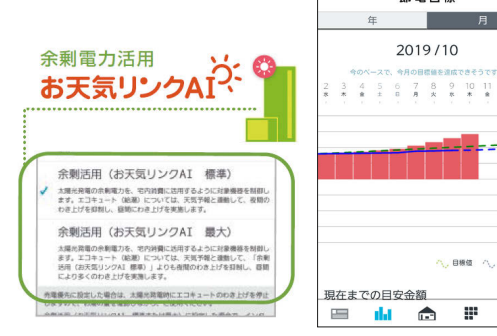

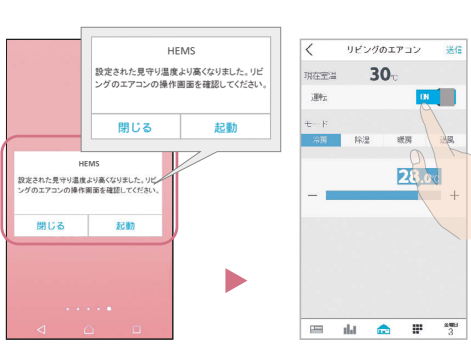

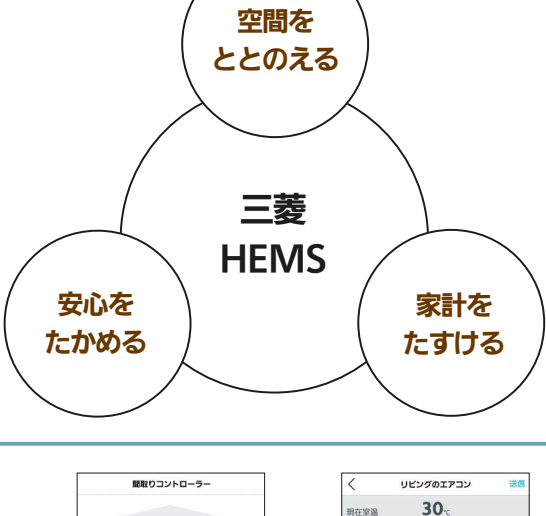

運転

 $\blacktriangleright$ 

 $\sim$ 

 $27.5$ 

箭雲日垣

 $\equiv$ 

 $\frac{*}{10}$ 

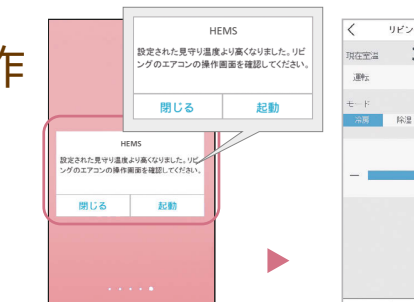

 $\mathbb{F}$ 

ELET.

근본 ÷,

· カウンターアローファン (排気側) カウンターアローファン (吸気負 リビングのテレビ リビングのエアコン ■ リビングの床職房 - 霊動シャッター

ă dal

-<br>エコキュート(風呂)

# もくじ

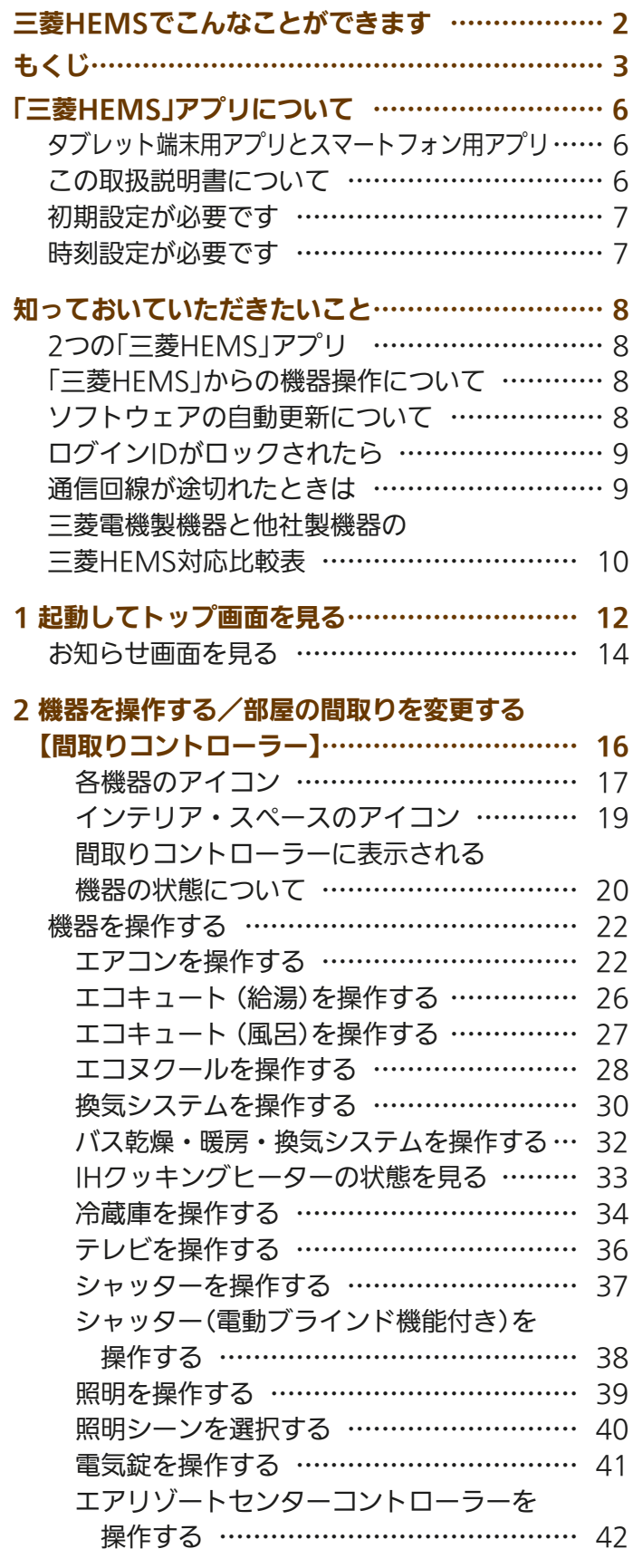

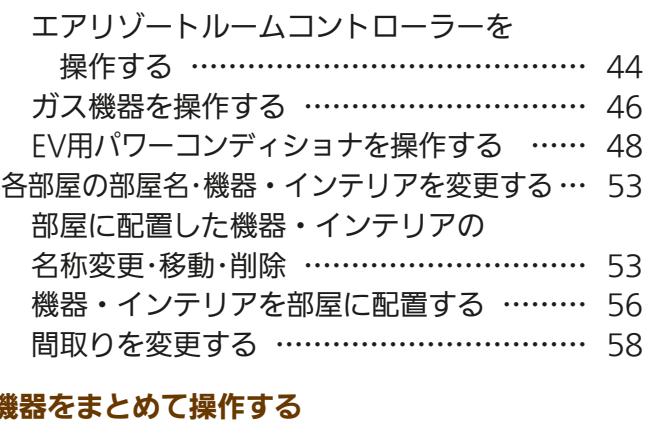

## 3 機

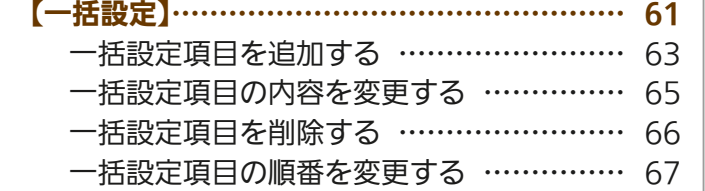

## 4 電気の使用量や電気料金を見える化する

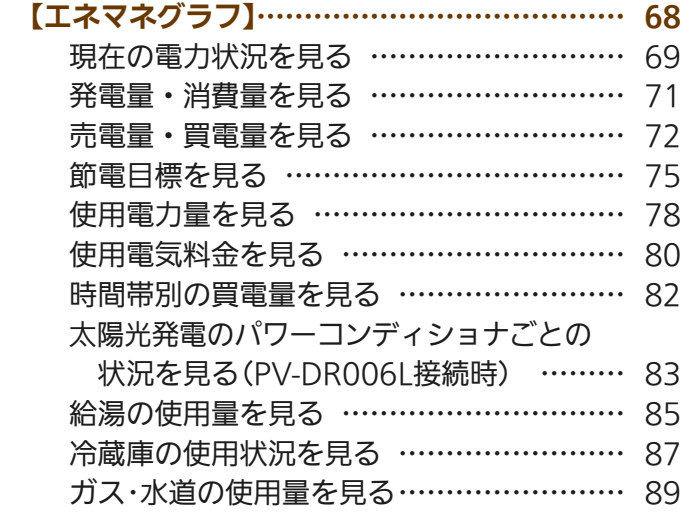

## 5 家族の予定に合わせて運転する

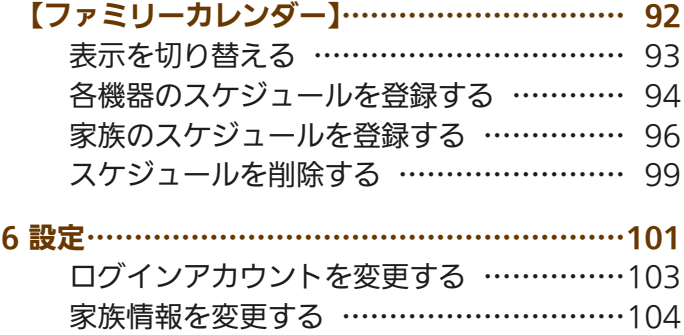

エネマネのモードの選択を行う ……………106 カレンダー設定を変更する …………………112

タブレット端末スマートフォン故障かな?と思ったら 故障かな?と思ったら

はじめに

タブレット端末

スマートフォン

(次ページへつづく)

3

 $H$  hm/ $\uparrow$   $H$ 

# もくじ (前ページからのつづき)

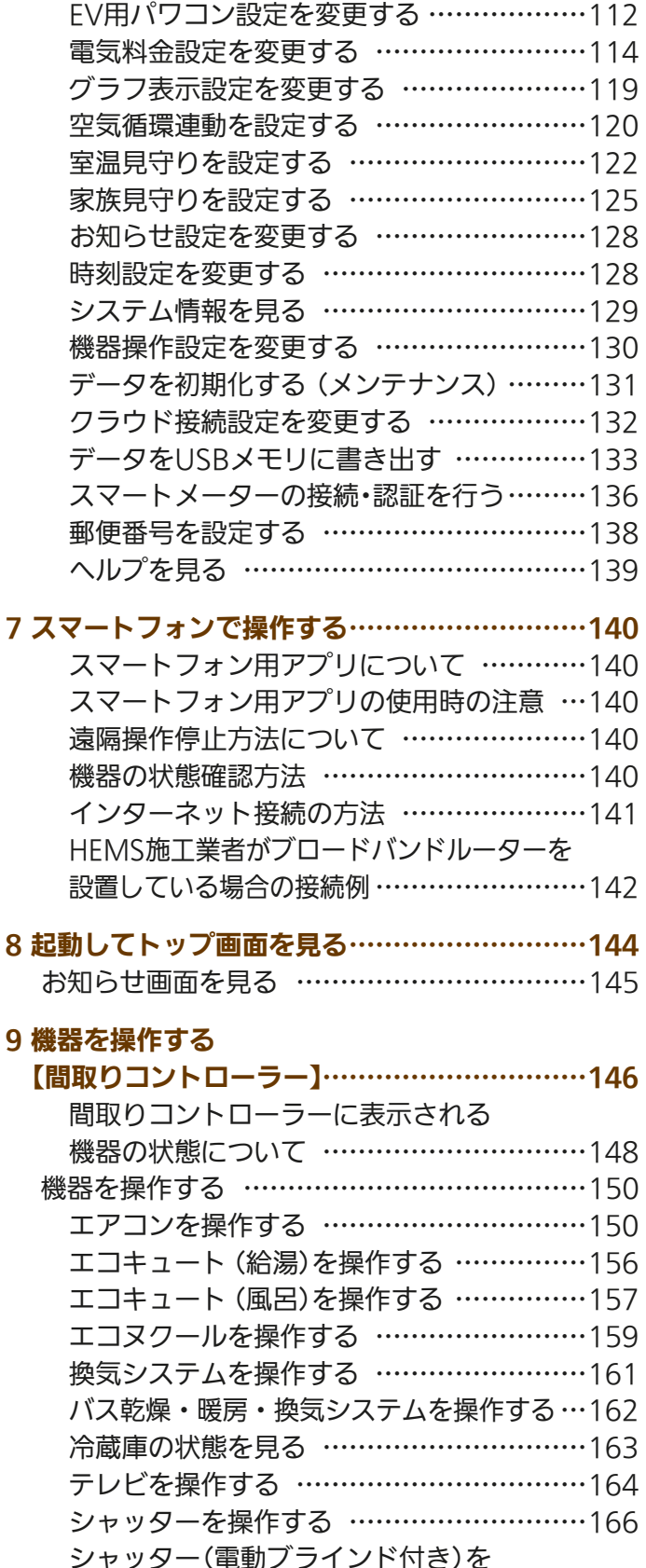

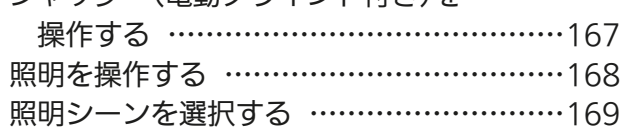

 $J \times \text{hH}$   $\text{H}$ 

## エアリゾートセンターコントローラーを 操作する ……………………………………170 エアリゾートルームコントローラーを 操作する ……………………………………171 EV用パワーコンディショナを操作する ……173 電気錠を操作する ……………………………176 ガス機器を操作する …………………………177 まとめてOFF(まとめて節電)を操作する …179

#### 10 機器をまとめて操作する

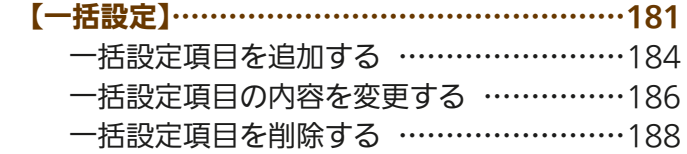

## 11 電気の使用量や電気料金を見える化する

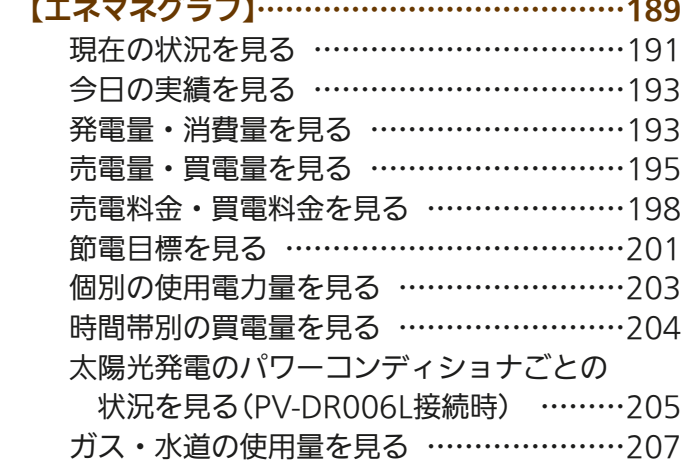

## 12 家族の予定に合わせて運転する

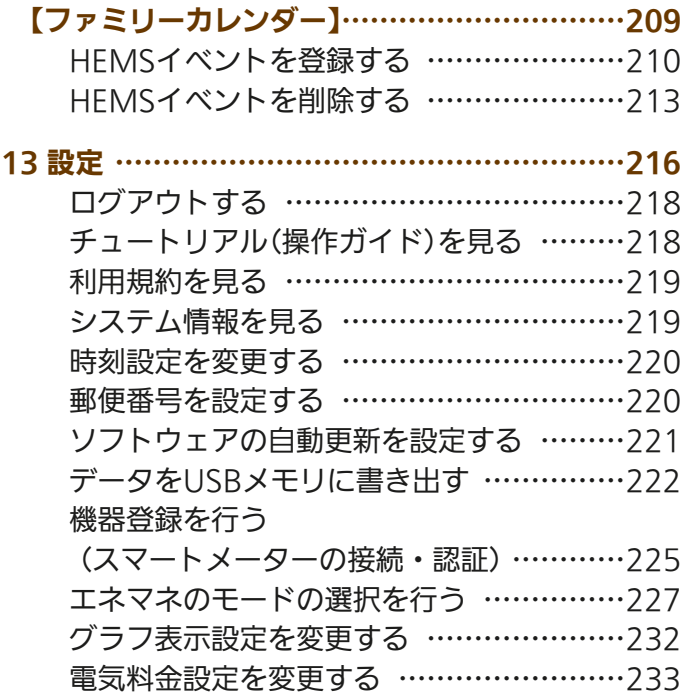

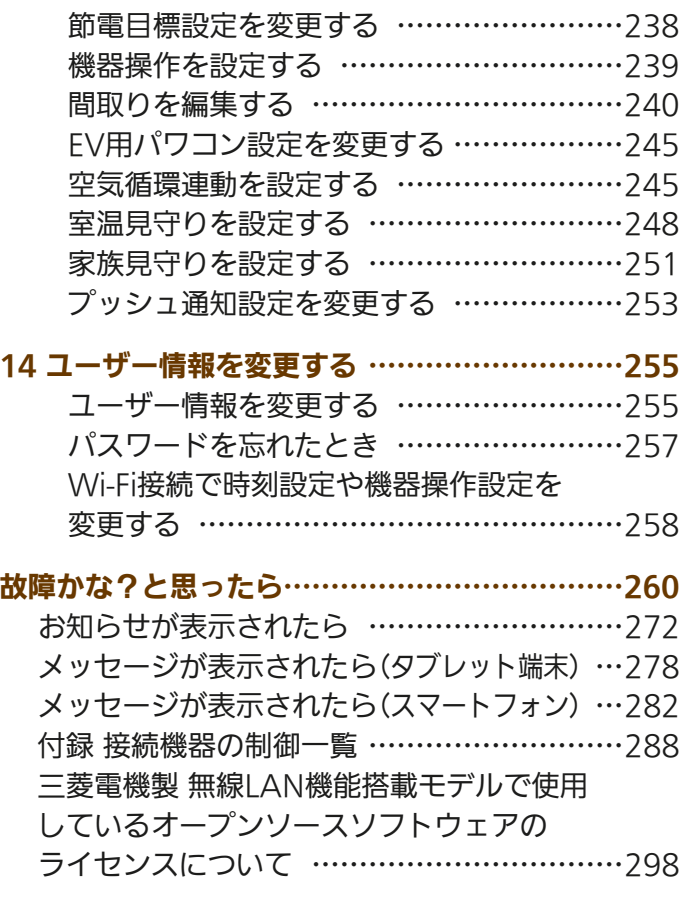

タブレット端末スマートフォン故障かな?と思ったら 故障かな?と思ったら

- ・ Android™およびGoogle Playは、Google LLCの商標または登録商標です。
- ・ iOSはApple Inc.のOS名称であり、IOS®は、米国およびその他の国における Cisco Systems, Inc.およびその関連会社の商 標または登録商標です。
- ・ App Storeは、Apple Inc.が運営するiPhone®、iPad®、iPod touch®向けアプリケーションソフトウェアのダウンロードサー ビスを行えるサービスの名称です。

5

 $\overline{\mathbf{B}^{\prime}}$ 

 $\bullet$ 

٠ę

- ・ App Storeは、Apple Inc.のサービスマークです。
- ・ Wi-Fiは、Wi-Fi Allianceの商標または登録商標です。
- ・「ECHONET」「エコーネット」は、エコーネットコンソーシアムの商標です。

 $3.57/1$ 

はじめに

# 「三菱HEMS」アプリについて

# タブレット端末用アプリとスマートフォン用アプリ

「三菱HEMS」アプリは、タブレット端末用アプリの「三菱HEMS(HM-ST03 タブレット用)」とスマートフォン用アプリ の「三菱HEMS(HM-ST03 スマートフォン用)」があり、それぞれ以下の特長があります。それぞれの特長を活かしてご使用 ください。

### タブレット端末用「三菱HEMS」アプリの特長

- ●「三菱HEMS」のすべての機能の操作が行えます。
- ●宅内に設置された情報収集ユニットと通信を行うため、宅内でのみ使用できます。

## スマートフォン用「三菱HEMS」アプリの特長

●「三菱HEMS」の機能のうち、いくつかの機能の操作が行えません。 (遠隔操作に対応していない機器の操作、ファミリーカレンダー「節電イベント」の設定など)

●インターネット上のクラウドと通信を行うため、宅外からでも使用できます。 なお、宅内からでもインターネット上のクラウドと通信するため、場合によっては通信費が掛かることがあります。

# この取扱説明書について

この取扱説明書はタブレット端末用の「三菱HEMS」アプリとスマートフォン用の「三菱HEMS」アプリの操作方法につい て説明しています。それぞれアプリについて説明している箇所をご覧ください。

 $\mathcal{L}$  and  $\mathbf{f}$  in  $\mathbf{f}$  in  $\mathbf{f}$  in  $\mathbf{f}$  in  $\mathbf{f}$  in  $\mathbf{f}$ 

タブレット端末用「三菱HEMS」アプリをご使用の方 2〜139ページ、260〜296ページ

スマートフォン用「三菱HEMS」アプリをご使用の方 ■■ 2〜11ページ、140〜296ページ

## 初期設定が必要です

「三菱HEMS」アプリを使用するには、初期設定などの準備が必要です。ご使用の前に以下をご確認ください。

- ■スマートフォン用「三菱HEMS」アプリをご使用の場合は、インターネットに接続されていること。
- ●タブレット端末と情報収集ユニットがWi-Fi接続されていること。
	- 詳しくは情報収集ユニット(HM-GW03)の取扱説明書をご覧ください。
- ●情報収集ユニットのWANポートとブロードバンドルーターのLANポートが、LANケーブルで接続されていること。
- ●タブレット端末の準備(アプリのダウンロード、初期設定)ができていること。
	- ( 『38『取扱説明書 初期設定編』「タブレットを準備しよう | 16〜26ページ)
- ●スマートフォンの準備(アプリのダウンロード、初期設定)ができていること。

( 『88 『取扱説明書 初期設定編』「スマートフォンを準備しよう」 27〜37ページ)

- ●クラウドサーバーのメンテナンス情報などについては、下記ホームページの「お知らせ」をご覧ください。
- ●動作確認済みのタブレットおよびスマートフォンは、下記ホームページの「製品情報」-「対応機器一覧」をご覧ください。 掲載機種であっても、OSアップデートやお客様がインストールされたアプリの状況により、正常に動作しなくなるお それがあります。あらかじめご了承ください。

最新の取扱説明書については、下記のホームページをご覧ください。 **www.MitsubishiElectric.co.jp/hems**

## 時刻設定が必要です

「三菱HEMS」の機能をご利用いただくためには、情報収集ユニットの時刻設定が必要です。

- ●時刻が未設定の場合、エネマネデータの取得・保存、ファミリーカレンダー機能、プッシュ通知などのHEMS機能が 動作しません。
- ●情報収集ユニットをインターネットに接続している場合、時刻は自動で設定されます。

 $H$   $\mathbb{H}$   $\mathbb{H}$ 

- インターネットに接続せずに使用する場合、あるいはインターネットサービスに障害が発生中に情報収集ユニットの 再起動が発生した場合、自動での時刻設定ができません。
- その場合は、タブレット端末用アプリまたは情報収集ユニットに接続したスマートフォン用アプリで時刻を設定して ください。タブレット端末用アプリは、ログイン時に時刻設定画面が表示されますので、その画面で時刻を設定して ください。スマートフォンアプリは、ログイン後、「ログインアカウント変更」画面の右上のスキップボタンを押すと 表示される「時刻設定」画面で時刻を設定してください。(「ユーザー情報を変更する」 『(37) 255ページ)
- ●インターネットサービスに障害が発生して、スマートフォンアプリでログインできない場合は、タブレット端末アプ リを使用して時刻設定を行うか、インターネットサービスの復旧後、ログインして時刻設定を確認してください。

 $7.7$ 

 $\blacksquare$ 

# 知っておいていただきたいこと

# 2つの「三菱HEMS」アプリ

### 三菱HEMS(HM-ST03 タブレット用)

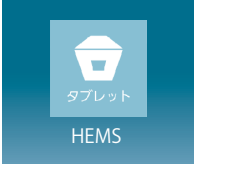

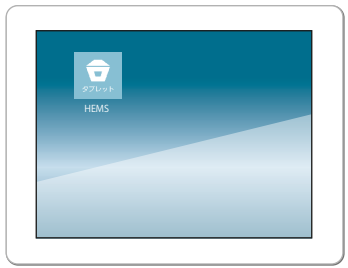

- お客様のお手持ちのタブレット端末にダウンロードして、情 報収集ユニットと無線LANで接続してご利用ください。 タブレット端末が情報収集ユニットに接続できないときは 操作できません。
- スマートフォンと同じ操作が行えますが、ファミリーカレ ンダーで節電イベントを設定したいときはこちらをご使用く ださい。

## 三菱HEMS(HM-ST03 スマートフォン用)

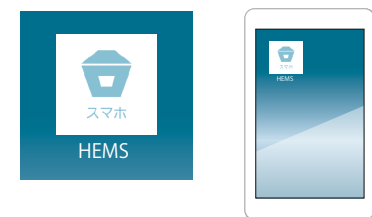

● スマートフォンからクラウドサーバー経由で情報収集ユニッ トに接続します。ダウンロードして、設定したログインID・ パスワードを入力してご利用ください。

ログインID・パスワードはタブレット端末と共通です。

● ご利用にはインターネット回線が必要です。「三菱HEMS (HM-ST03 スマートフォン用)」は、自宅内でご利用いただ く場合もインターネット経由で操作します。 お客様のスマートフォンやインターネットの契約内容に

よっては通信費がかかります。

● 対応機種一覧に掲載されていない機器では、スマートフォ ンからの操作ができない場合があります。

# 「三菱HEMS」からの機器操作について

「三菱HEMS」に接続した機器をタブレット端末やスマー トフォンから操作するには、初期設定が必要です。

※「三菱HEMS」と機器の接続を解除したいときは、機器のアダ

 $ATH + T$ 

プターで遠隔操作を無効にします。接続を解除した機器は、 アイコンが「?」マークになり、運転状況の確認もできなくな ります。接続を解除する方法については、接続機器または HEMS用アダプターの取扱説明書をご覧ください。

● 機器を操作をするときは、「機器操作設定」をONにしてく ださい。機器操作を停止したいときは、「機器操作設定」を OFFにしてください。

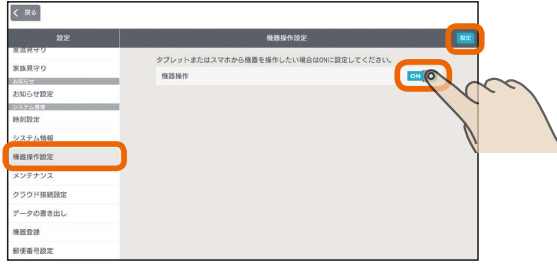

#### タブレット端末の例

● スマートフォンから機器を操作したいときは、「クラウド接 続設定」をONに設定してください。

「クラウド接続設定」がOFFのときは、「三菱HEMS(HM-ST03 スマートフォン用)」から「三菱HEMS」にログインできません。

# ソフトウェアの自動更新について

情報収集ユニットの新しいソフトウェアがクラウドにアッ プされると、情報収集ユニットのソフトウェアが自動的に 更新されます。

●「三菱HEMS」アプリで「ソフトウェアの自動更新」をONにす ると、新しいソフトウェアがクラウドに登録されたときに、 自動的に新しいソフトウェアがダウンロードされます。 なお、上記の設定の前に「クラウド接続設定」をONにしてお く必要があります。

● ソフトウェアの更新時、ソフトウェアダウンロード中、情 報収集ユニットのランプ3が青色で点滅し、ダウンロード完 了後青色点灯に変わります。故障ではありません。 深夜3時から6時の間でファミリーカレンダーでの機器の運 転予約がない時間に自動的に更新されます。 自動的に最新バージョンの「三菱HEMS」をご利用いただけ ます。

- ソフトウェアのダウンロードや更新はおしらせ画面で確認 できます。
- ソフトウェアの自動更新を行うには、情報収集ユニットを インターネットに接続する必要があります。常に最新の機 能をご利用いただくためにも、情報収集ユニットをインター ネットに接続することを推奨いたします。

 $\mathbf{m}$ t  $\mathbf{H}$ 

8

# ログインIDがロックされたら

「三菱HEMS (HM-ST03 スマートフォン用)」で5回以上 連続して誤ったパスワードを入力すると、ログインIDが ロックされます。

● 5回以上連続して誤ったパスワードを入力すると、クラウド サーバーがログインIDをロックしてスマートフォンで操作 できなくなります。

約24時間経過するとロックが解除されログインできるよう になります。

- ※「三菱HEMS(HM-ST03 スマートフォン用)」でパスワード を誤入力していない場合は、ログインアカウントの変更を おすすめします。
- ●「三菱HFMS (HM-ST03 タブレット用)」は、「ログインア カウント変更」でログインID・パスワードを変更できます。 「クラウド接続設定」がONになっていることを確認し、ロ

グインIDとパスワードを変更してください。また、「三菱 HEMS (HM-ST03 スマートフォン用)」は、HEMSログイ ン画面の「ユーザー情報の登録・変更」でログインID・パス ワードを変更できます。なお、パスワードは「三菱HEMS (HM-ST03 タブレット用)」と「三菱HEMS (HM-ST03 ス マートフォン用)」で同じものを使います。

ご家族で複数のスマートフォンを使っている場合は、必ず 他のご家族にもパスワードの変更を連絡してください。

- ログインIDがロックされていても、「三菱HEMS (HM-ST03 タブレット用)」からは操作できます。
- ※「三菱HEMS (HM-ST03 タブレット用)」からは、クラウド サーバーを経由せず、直接情報収集ユニットに接続して「三 菱HEMS」にログインしています。

# 通信回線が途切れたときは

「三菱HEMS (HM-ST03 スマートフォン用)」で運転を開始した場合、約24時間継続してエアコン、エコヌクール、エア リゾートとクラウドサーバーの通信が途切れた状態が続くと、各機器は自動的に停止します。

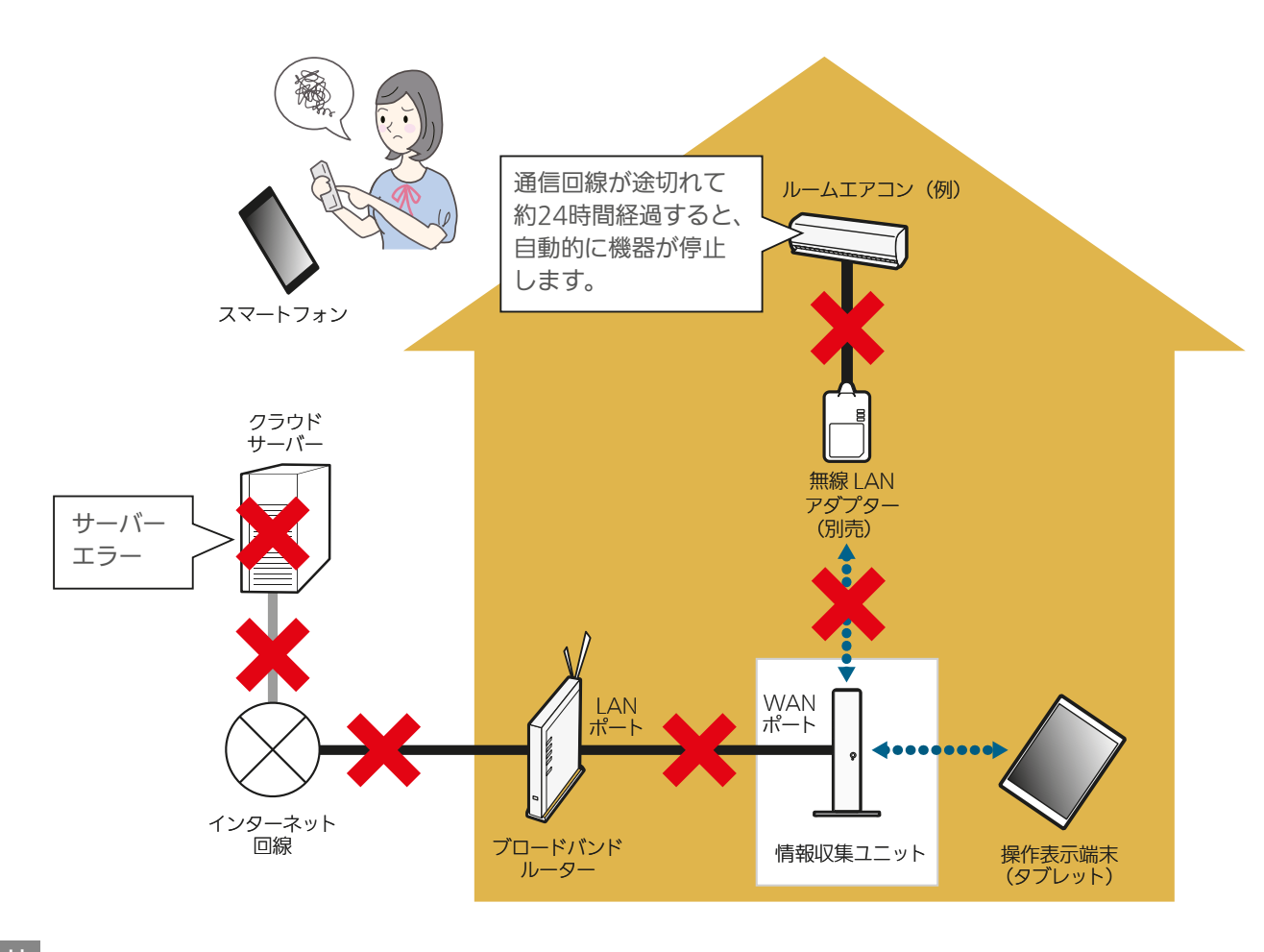

#### おしらせ

● 各機器のリモコンやタブレット端末用アプリ「三菱HEMS (HM-ST03 タブレット用)」から操作した場合は、通信回線が途切 れていても各機器は停止しません。

 $\overline{Q}$ 

 $m$   $\mathbf{f}$   $\mathbf{c}$   $\mathbf{c}$ 

● 他社製品では通信回線が正常でも機器が自動的に運転を停止する場合があります。

BI

 $\pm$   $\hbox{hH}$   $\pm$ 

スマー

トフォ

タブ レッ

卜端末

## 三菱電機製機器と他社製機器の三菱HEMS対応比較表

三菱電機製機器と他社製機器では、三菱HEMSが対応している機能に違いがあります。

●三菱HEMSで操作できる機器や別売部品については、下記のホームページをご覧ください。 『三菱HEMS 対応機種・対応アダプター一覧』

**http://www.mitsubishielectric.co.jp/home/hems/product/st03/list.html**

●三菱電機製機器の仕様については、各機器の取扱説明書を参照してください。

『暮らしと設備の業務支援サイト WIN2K』

#### **https://www.mitsubishielectric.co.jp/ldg/wink/ssl/top.do**

※各機器の形名で検索すると素早く探すことができます。

●『三菱HEMS 取扱説明書 初期設定編』の「ご利用時のお願い」をご確認のうえ、ご使用ください。

## <ルームエアコン 操作・見える化>

◯:対応 ×:非対応

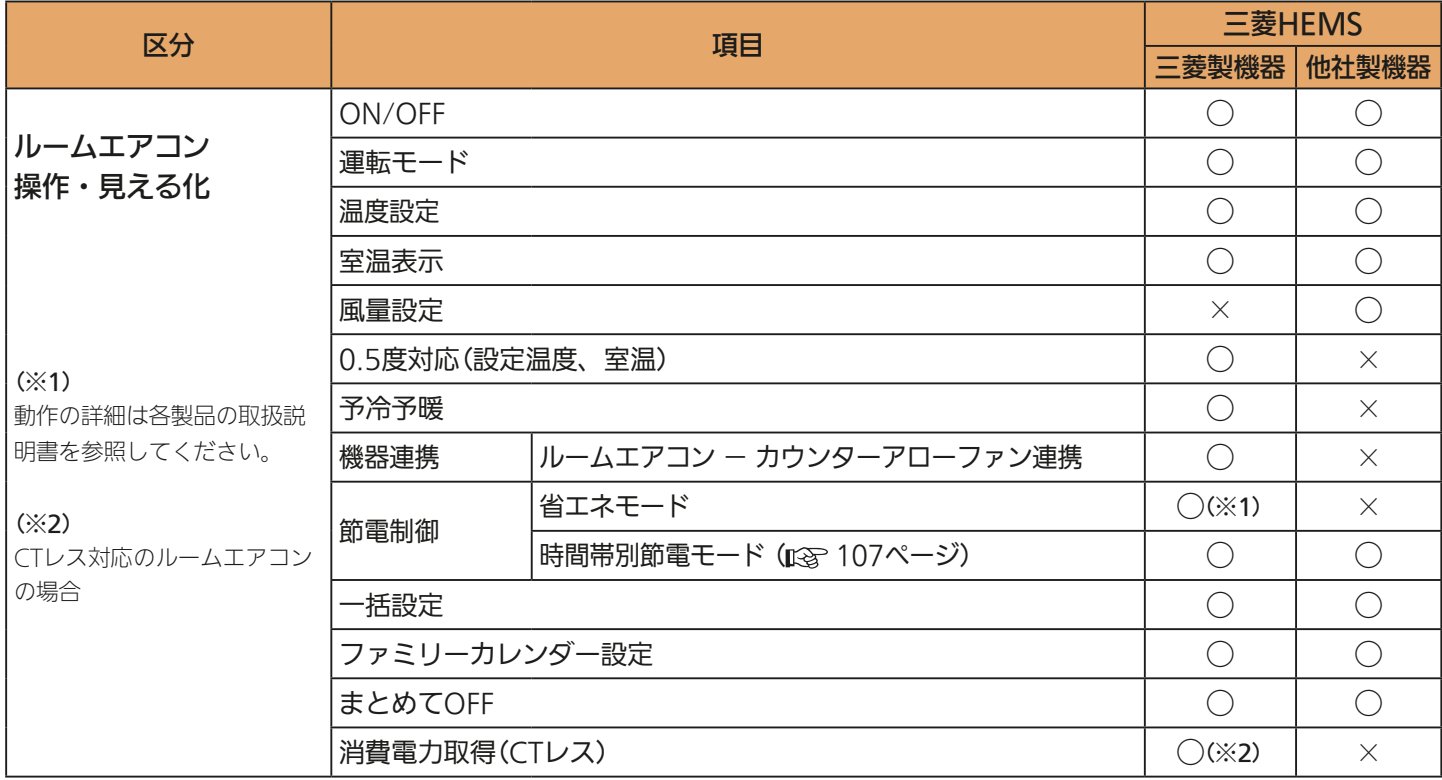

### <エコキュート 操作・見える化>

◯:対応 ×:非対応

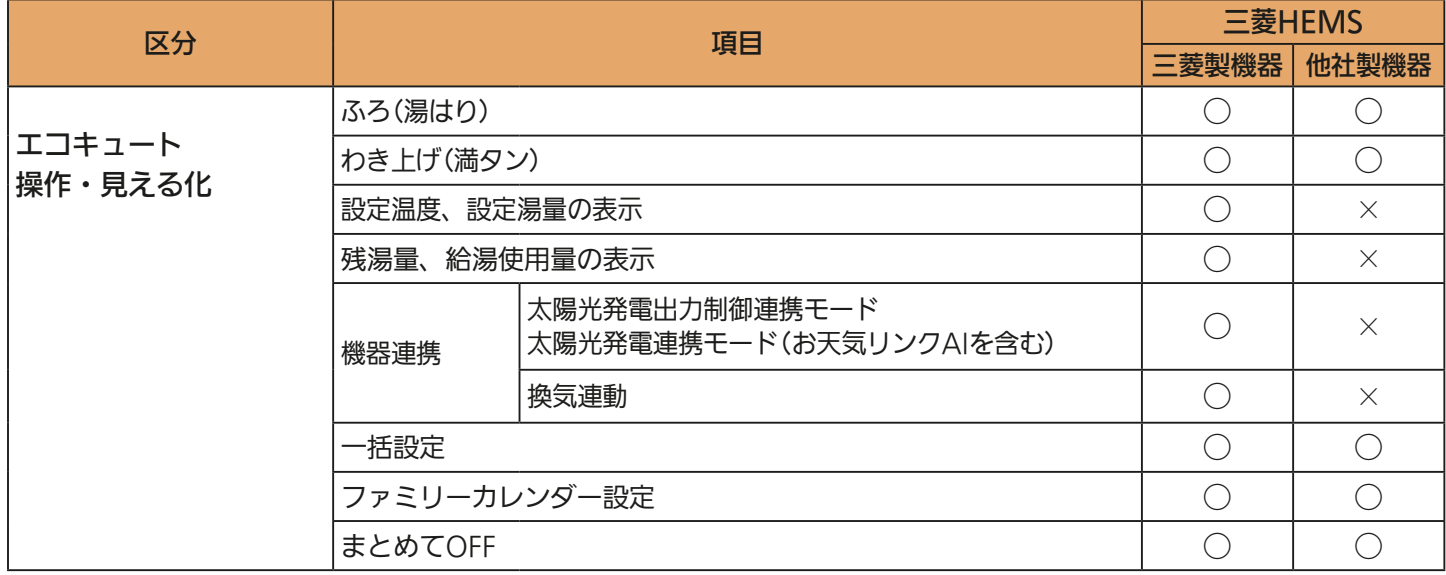

10

## <お知らせ、プッシュ通知> ついて マイン・コン インター・コン インター・コン アクセス こうかん メンボ おおん

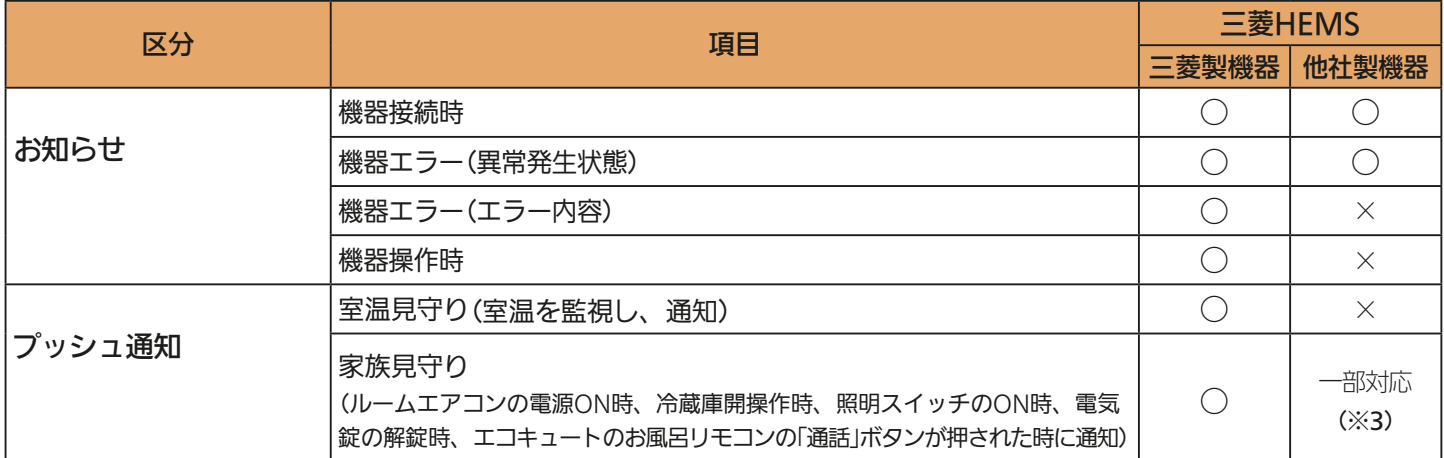

(※3)

対応する照明はパナソニック製照明スイッチ、コイズミ照明製照明スイッチです。JEM-A対応機器の電気錠は、機器の仕様によって は家族見守りの対象外となる場合があります。

## <JEM-A対応機器(※)の操作対応表>

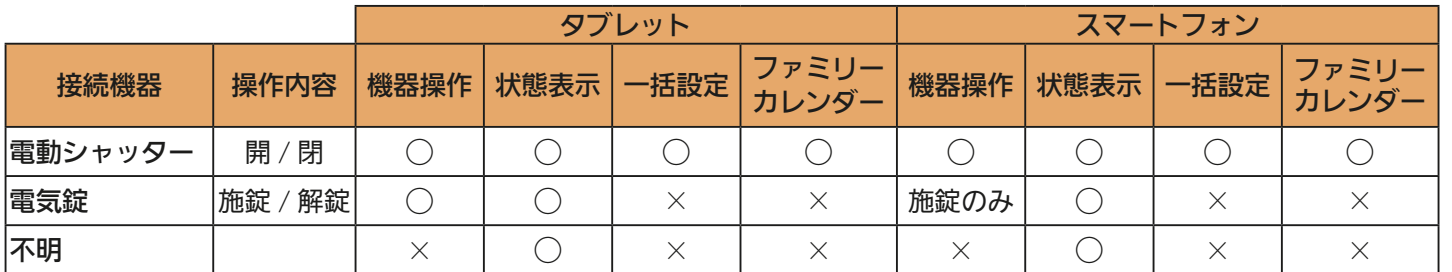

※JEM-A対応機器とは、日本電機工業会規格JEM1427「HA端子(JEM-A)」に適合した、JEMA標準HA端子-Aで接続された機器を指します。

11 - 11 - 11

 $J \pi / 1$   $\overline{\text{H}}$ 

はじめに

タブレット端末

<u>⊫t ° F 品</u>

# 起動してトップ画面を見る

タブレット端末で「三菱HEMS」アプリのアイコン をタップし、ログインIDとパスワード **1** を入力し、トップ画面に設定する画面を選択すると、トップ画面が表示されます。

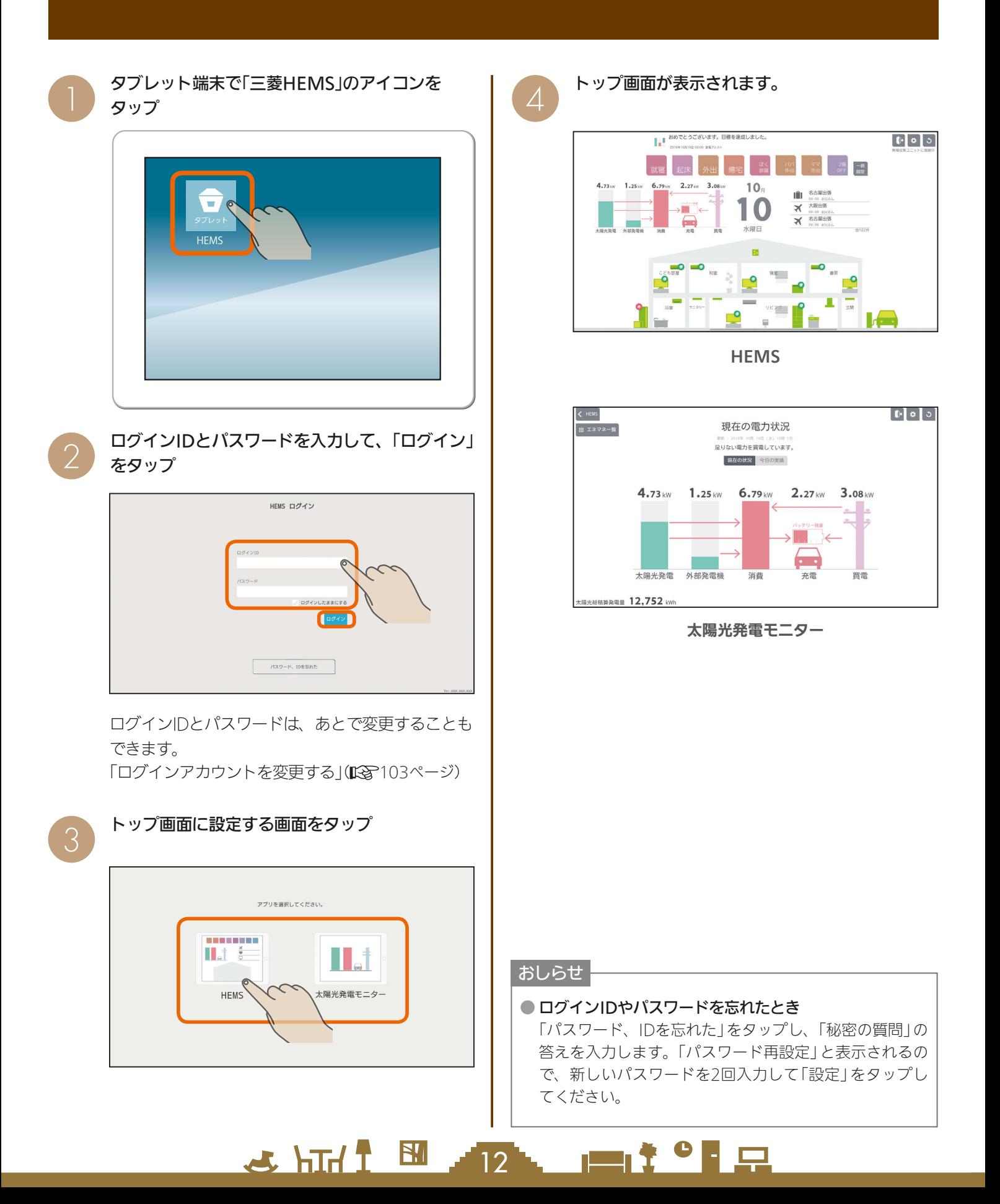

## トップ画面(HEMSの場合)

間取りコントローラー、一括設定、ファミリーカレンダーの操作が行えます。

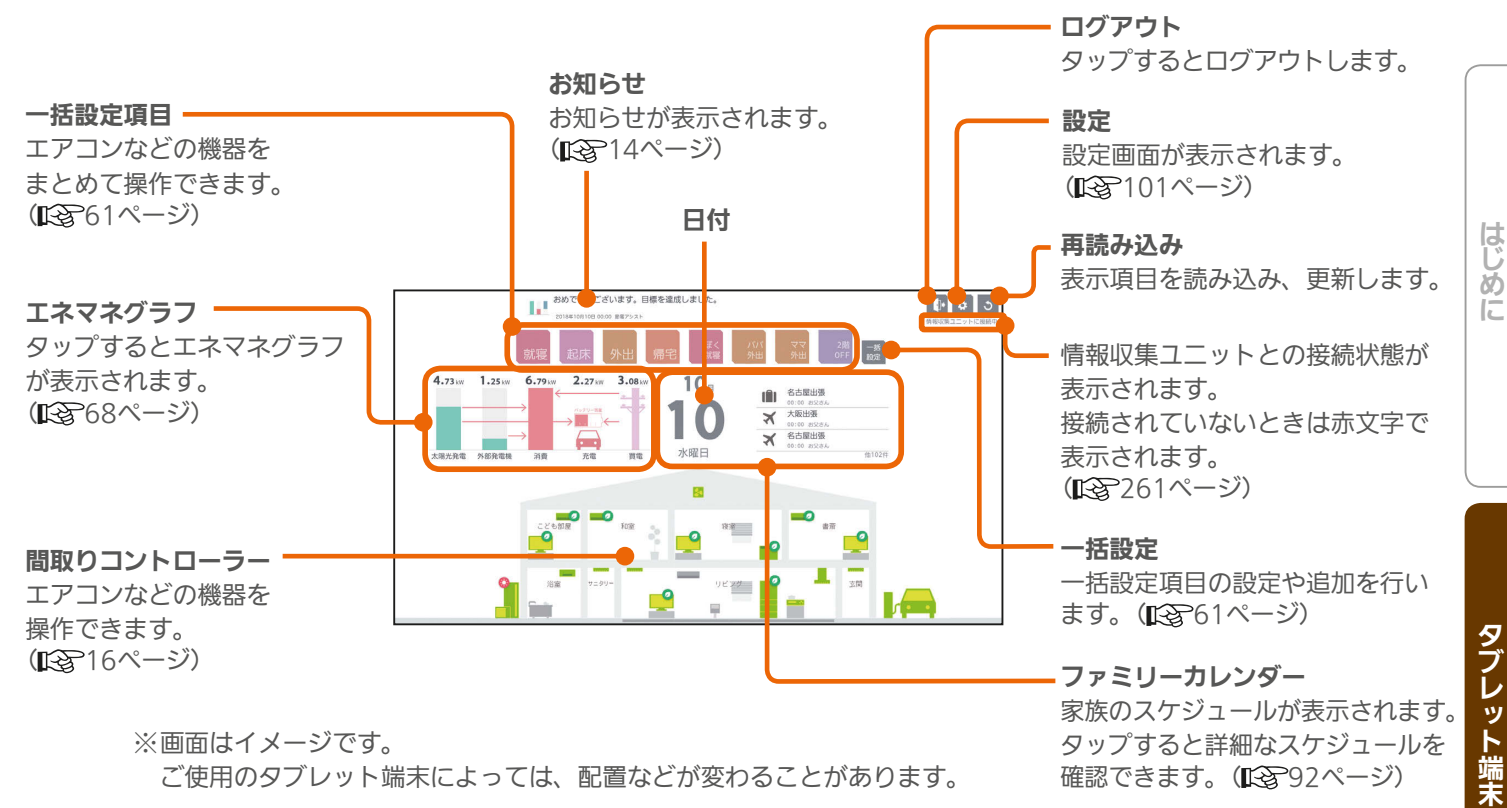

## トップ画面(太陽光発電モニターの場合)

現在の電力状況が表示されます。矢印は、売電、買電、発電、充電、放電などの電力の流れを示します。 左上の「エネマネ一覧」をタップすると、さらに詳細な情報を確認できるエネマネグラフのメニュー画面が表示されます。 エネマネグラフの詳細は「4 電気の使用量や電気料金を見える化する」(「※868ページ)をご覧ください。

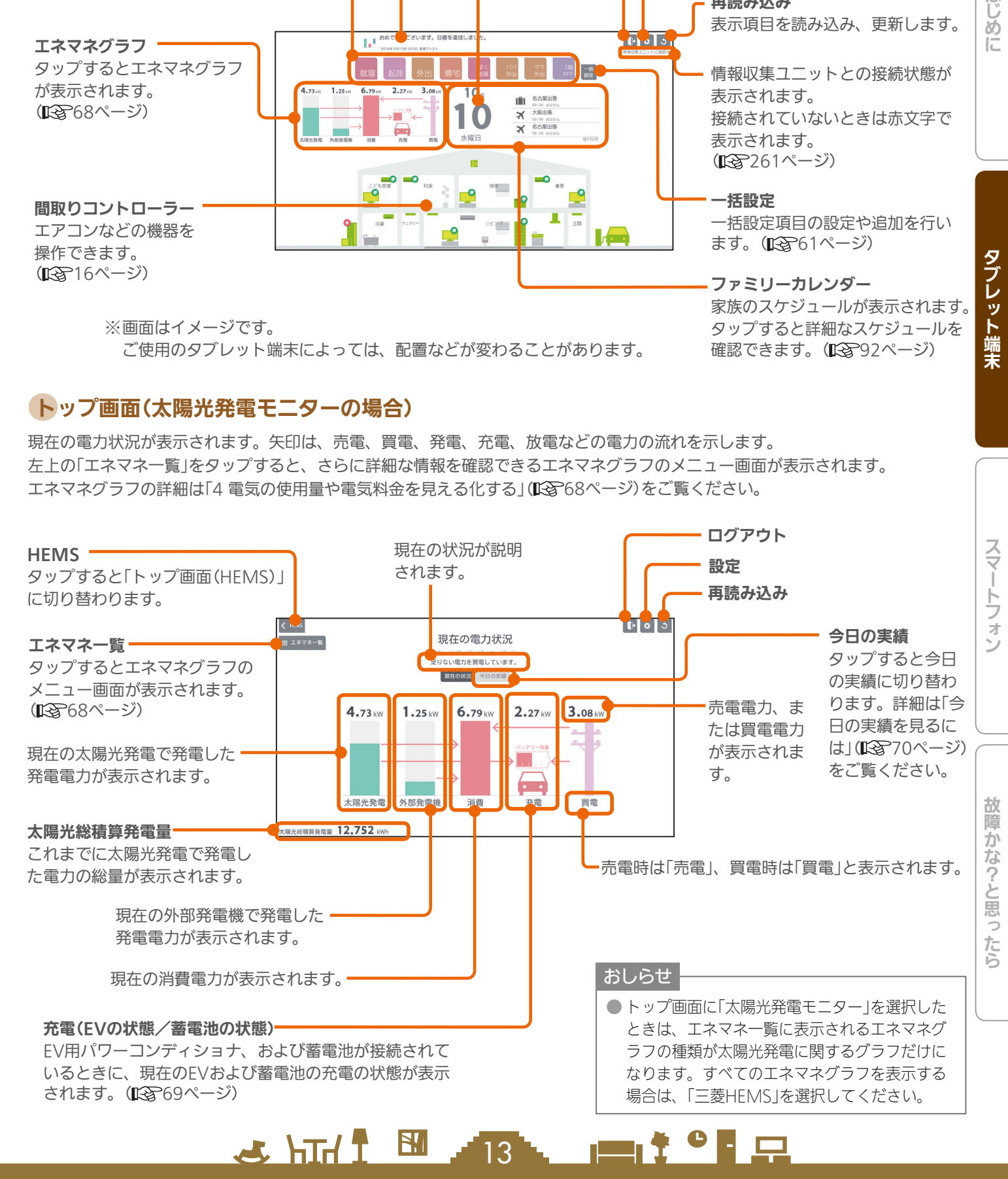

# お知らせ画面を見る

最新のお知らせは、トップ画面(HEMS)の上部に表示されます。 「お知らせ一覧」画面では、お知らせの詳しい内容を見ることができます。

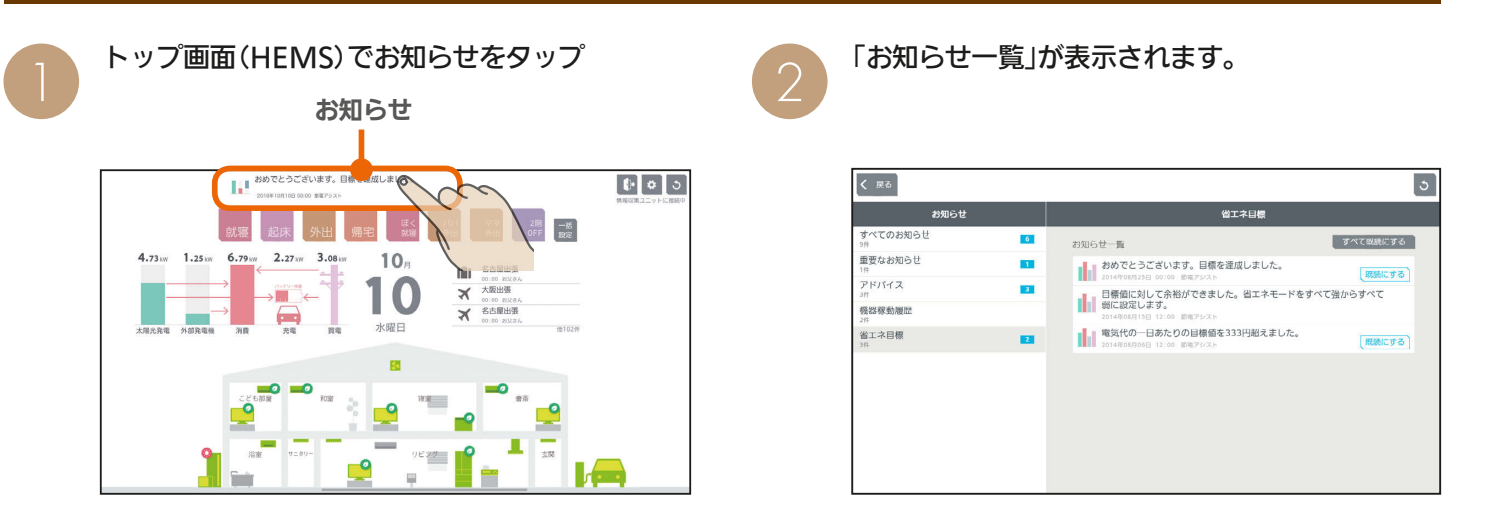

## お知らせ一覧画面

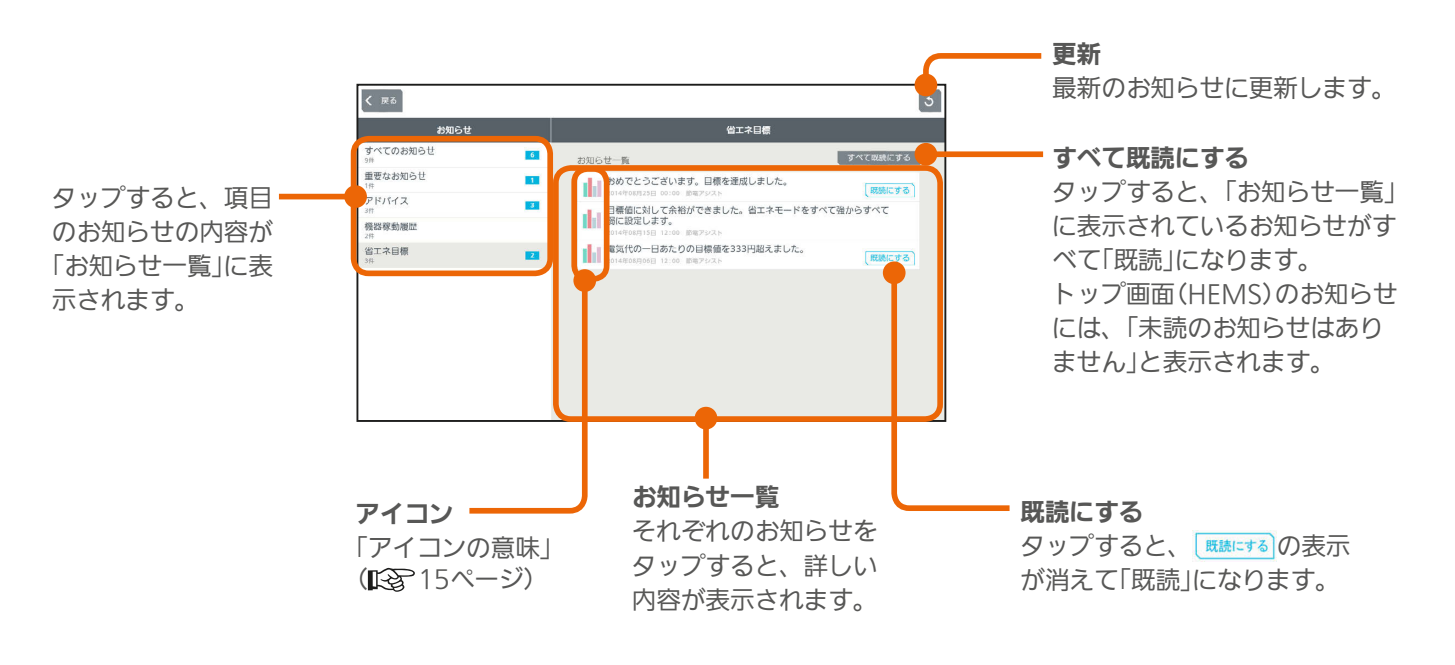

### おしらせ

#### ● テレビの画面に「お知らせ」が表示できます。

テレビのメニュー「設定」−「機能設定」−「HEMS設定」−「お知らせ設定」で表示するお知らせの種類を設定してください。 詳しくは、ホームページに掲載のテレビの取扱説明書をご覧ください。インターネット編は、当社ホームページ『取扱説明書 ダウンロード』からご覧になれます。

### **www.MitsubishiElectric.co.jp/lsg/kaden/ibim\_contents**

 $H$   $\overline{H}$   $\overline{H}$ 

● お知らせは100件まで保存されます。

100件を超えると、古いお知らせから自動的に削除されます。

● 情報収集ユニットの電源が切れたときや再起動したときは、「重要なお知らせ」以外は消えます。

- エアコンのみまもり機能で「高温」「低温」を設定すると、みまもり機能による運転・停止のお知らせも表示されます。
- 三菱電機製機器と他社製機器では、三菱HFMSが対応している機能に違いがあります。詳しくは10ページを参照してください。

14

 $\blacksquare$  t  $\Omega$ 

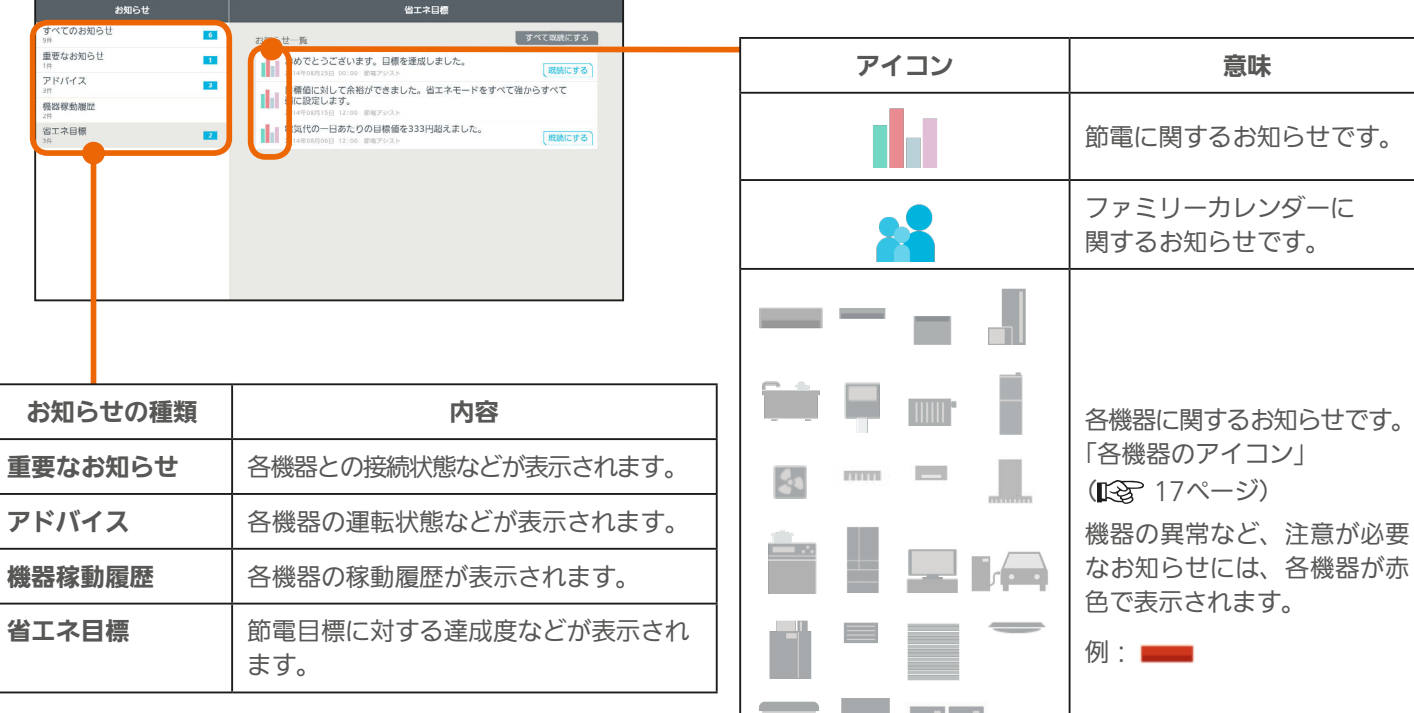

 $\boxed{\circ}$ 

お知らせ一覧の表示例

 $\left\langle \begin{array}{c} 1 & 0 \\ 0 & 0 \end{array} \right\rangle$ 

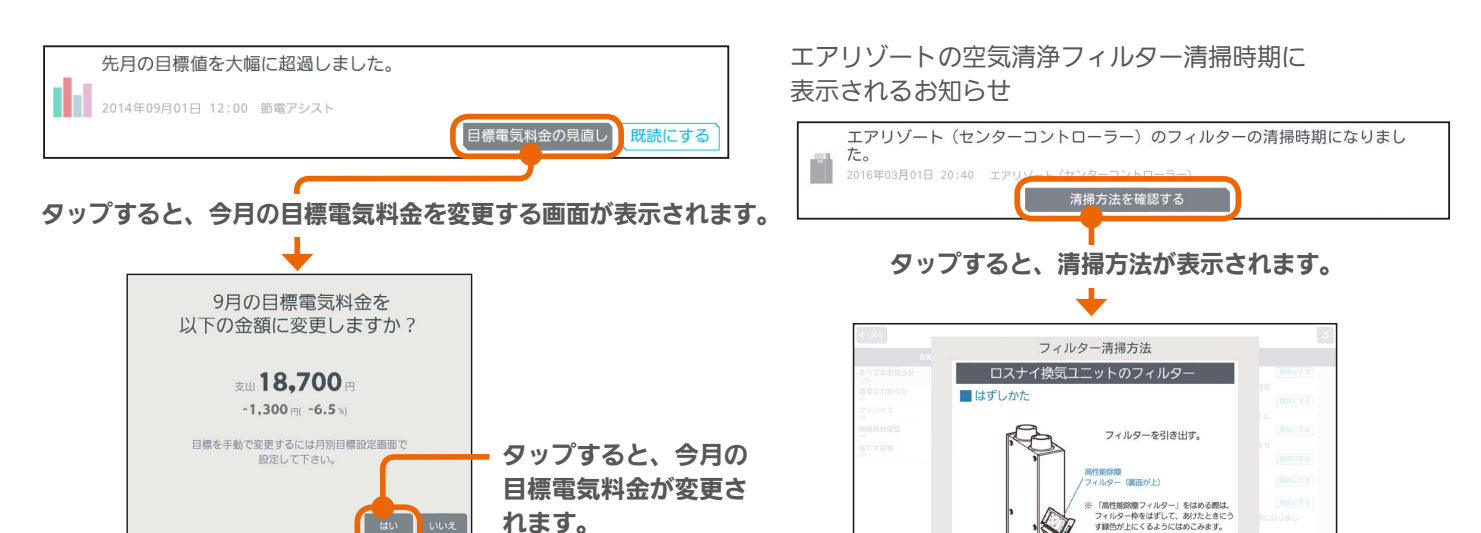

15

<del>▐</del>▁▎▌▝▐▏<u>▃</u>

機器の運転に関するお知らせ

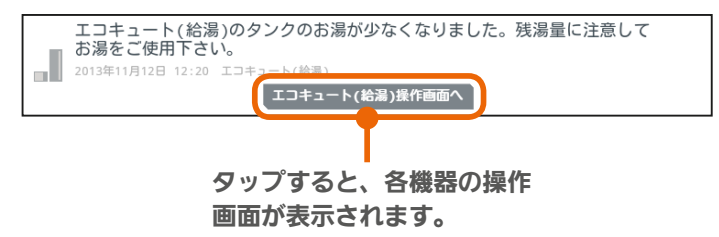

スマート スマートフォン はんしゅう しゅうしゅう しゅうしゅう しゅうしゅう しゅうしゅう しゅうしゅう しゅうしゅう しゅうしゅう しゅうしゅう しゅうしゅう しゅうしゅう しゅうしゅう 故障かな?と思ったら

スマートフォン

はじ めに

タブレット端末

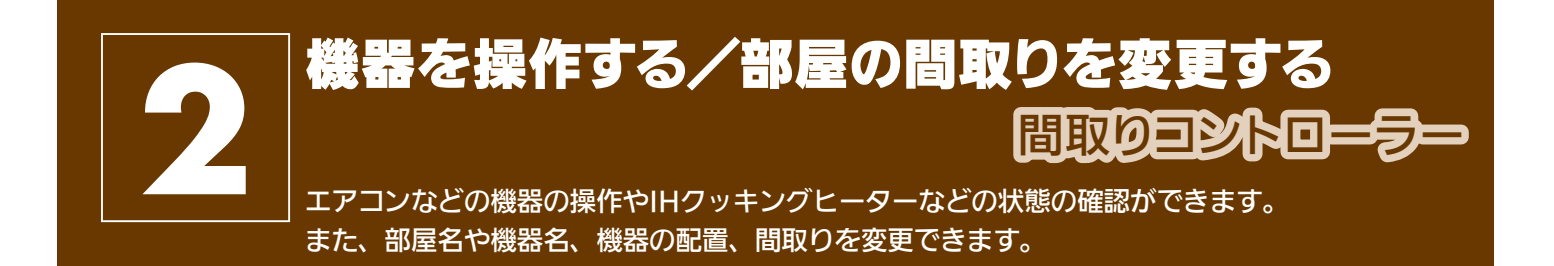

在室以外のお部屋の機器を操作するときは、各機器やその周辺にいる人などの状態を十分確認してください。

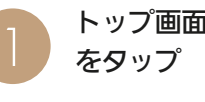

ー) トップ画面(三菱HEMS)で間取りコントローラー<br>| あるタップ をタップ

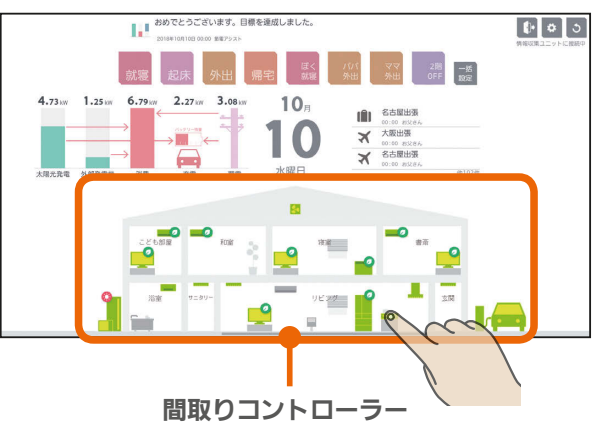

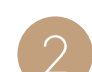

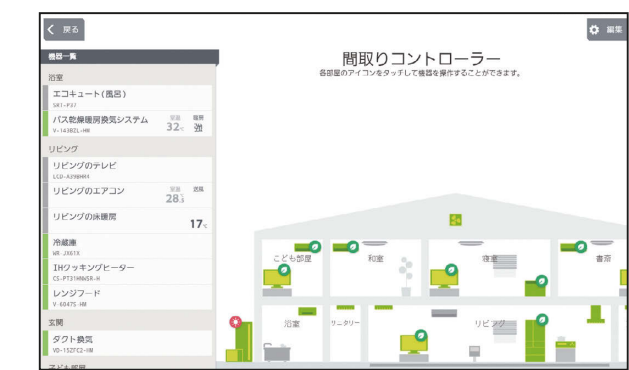

間取りコントローラー画面

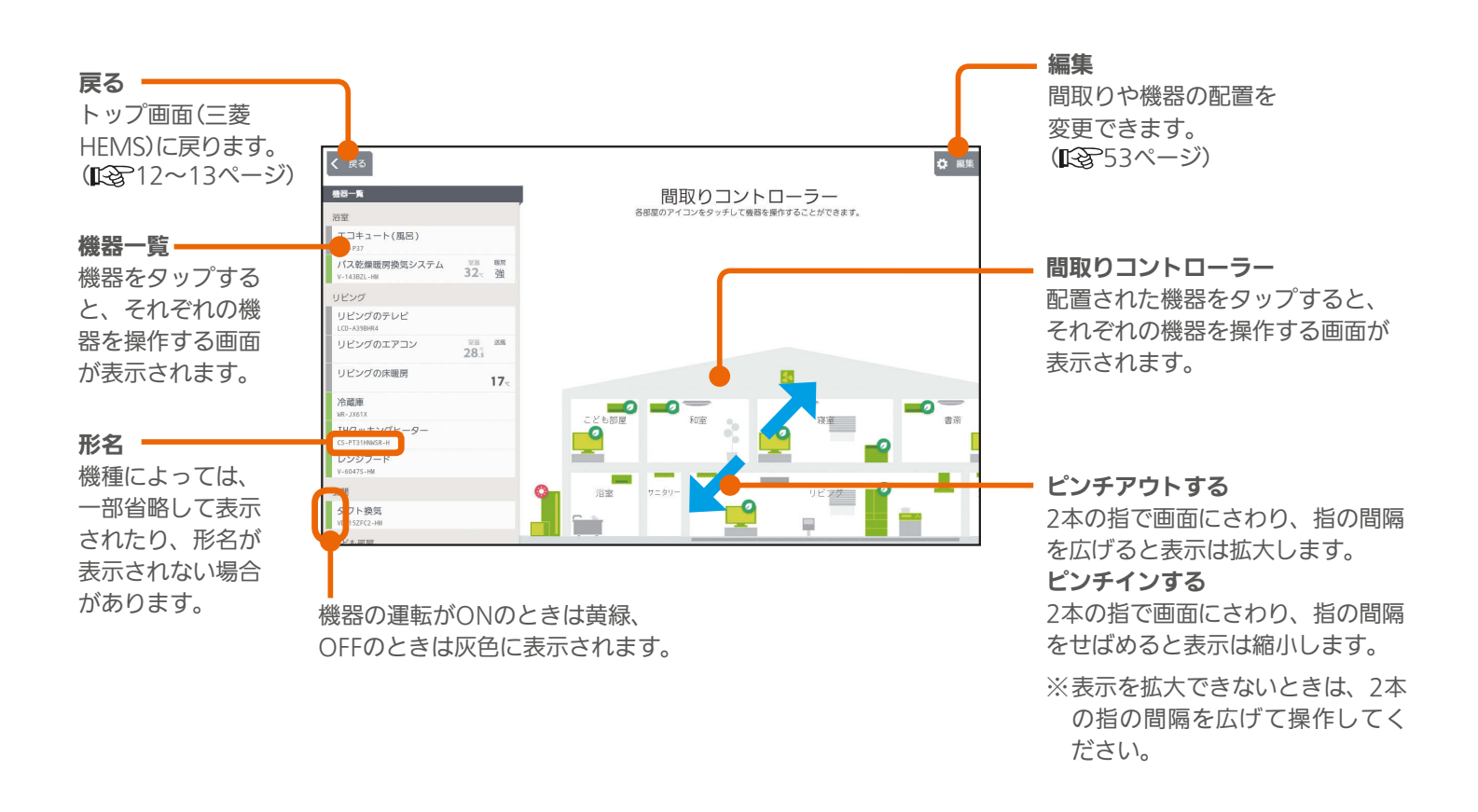

 $16<sup>1</sup>$ 

 $J \text{hH}$   $\mathbb{H}$ 

<del>▐</del>▝▝▐▗

# 各機器のアイコン

間取りコントローラーに配置された各機器のアイコンをタップして、エアコンなどの機器を操作します。

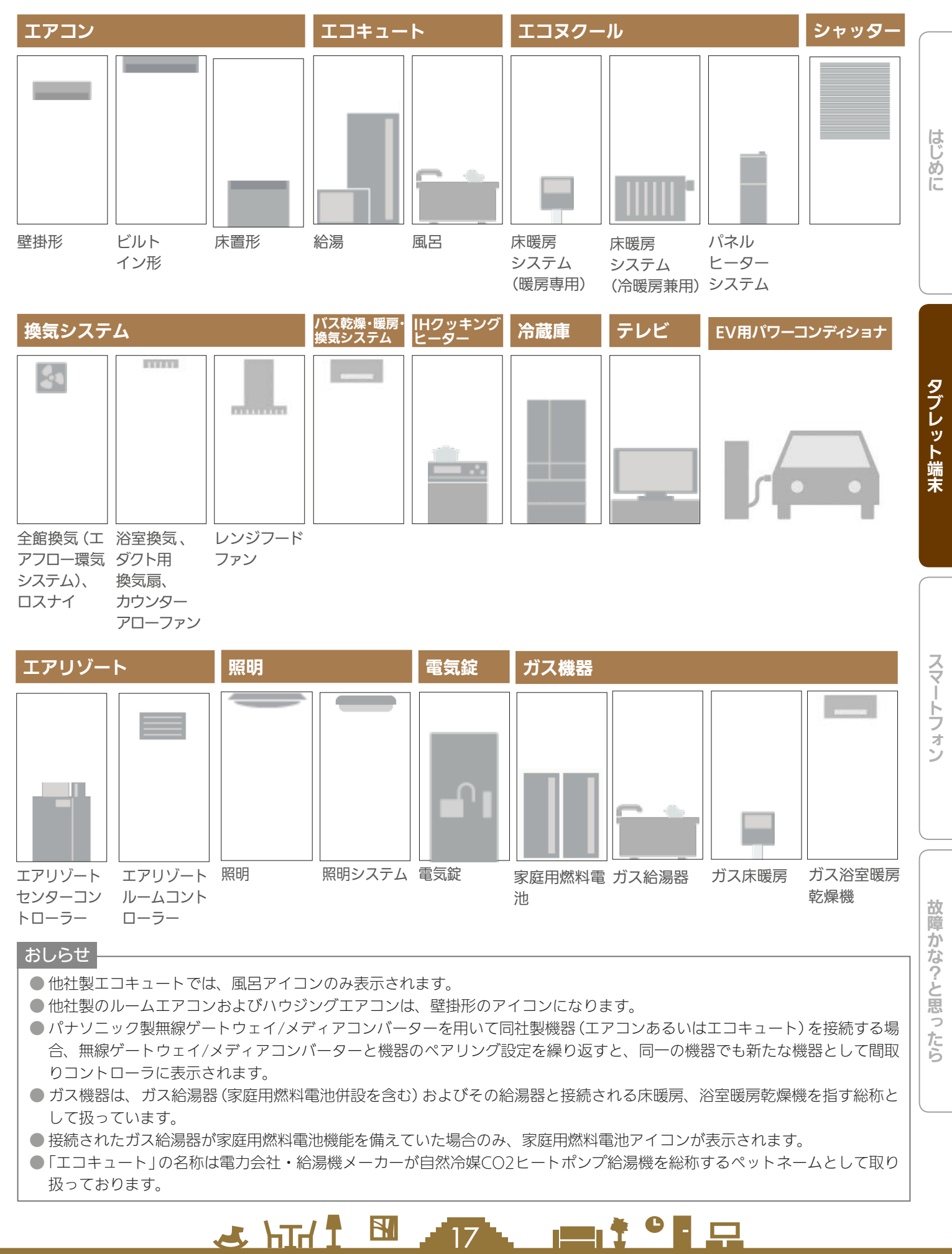

17

 $\blacksquare$  t  $\Omega$ 

#### 機器の状態によるアイコンの変化(エアコンの例)

機器のアイコンは、運転のON/OFFや省エネモードなどによって、表示が変わります。

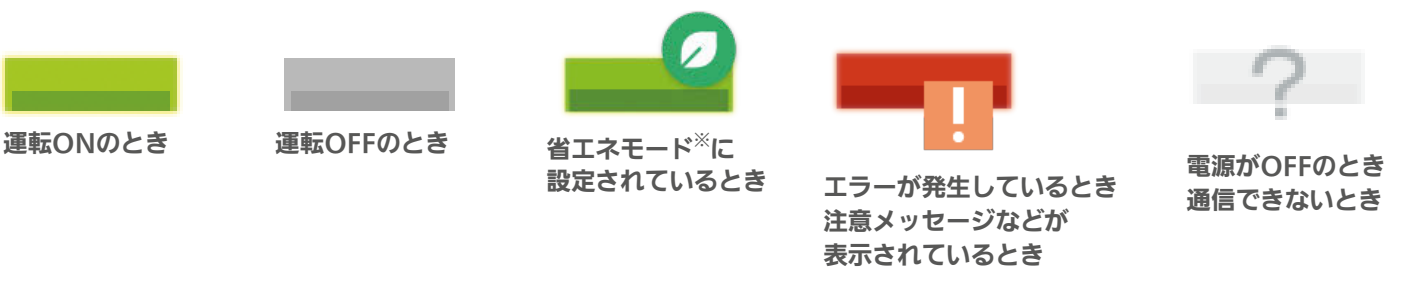

#### ※葉っぱのマーク(省エネモード)について

- ・葉っぱのマークは、「省エネモード設定」が、「すべて弱にする」、「すべて強にする」に設定されているとき、または「自 動で制御する」に設定されていて目標電気料金を超えそうなときに表示されます。(1687-107ページ)
- ・このマークが表示されている機器は自動的に省エネ運転します。
- ・省エネモードに対応している三菱電機製「エアコン」「エアリゾート」「エコヌクール」「テレビ」「冷蔵庫」に表示され ます。
- ·省エネモードの詳細は「省エネモードを変更する」を参照してください。(IR 8 107ページ)

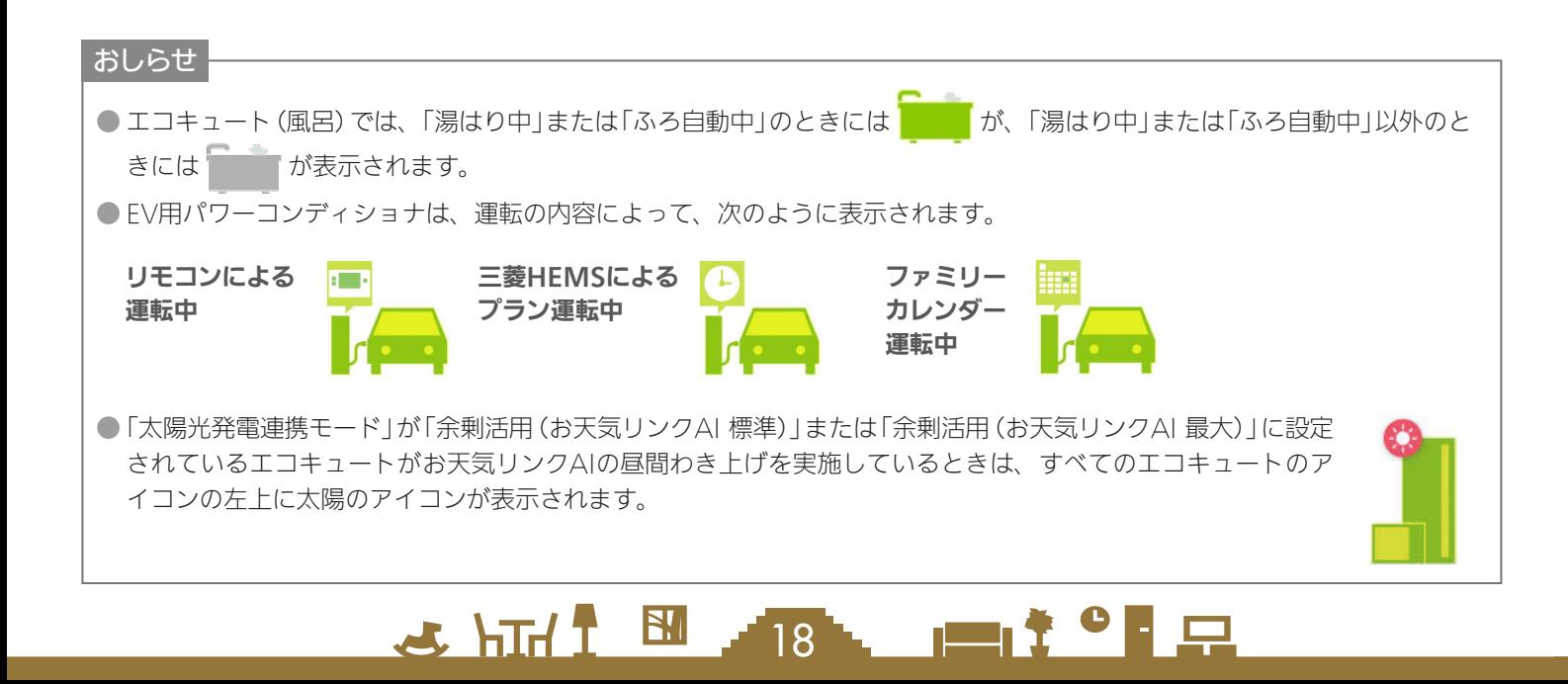

# インテリア・スペースのアイコン

インテリアを間取りコントローラーに配置できます。部屋のスペースを広げるときはスペースを配置します。

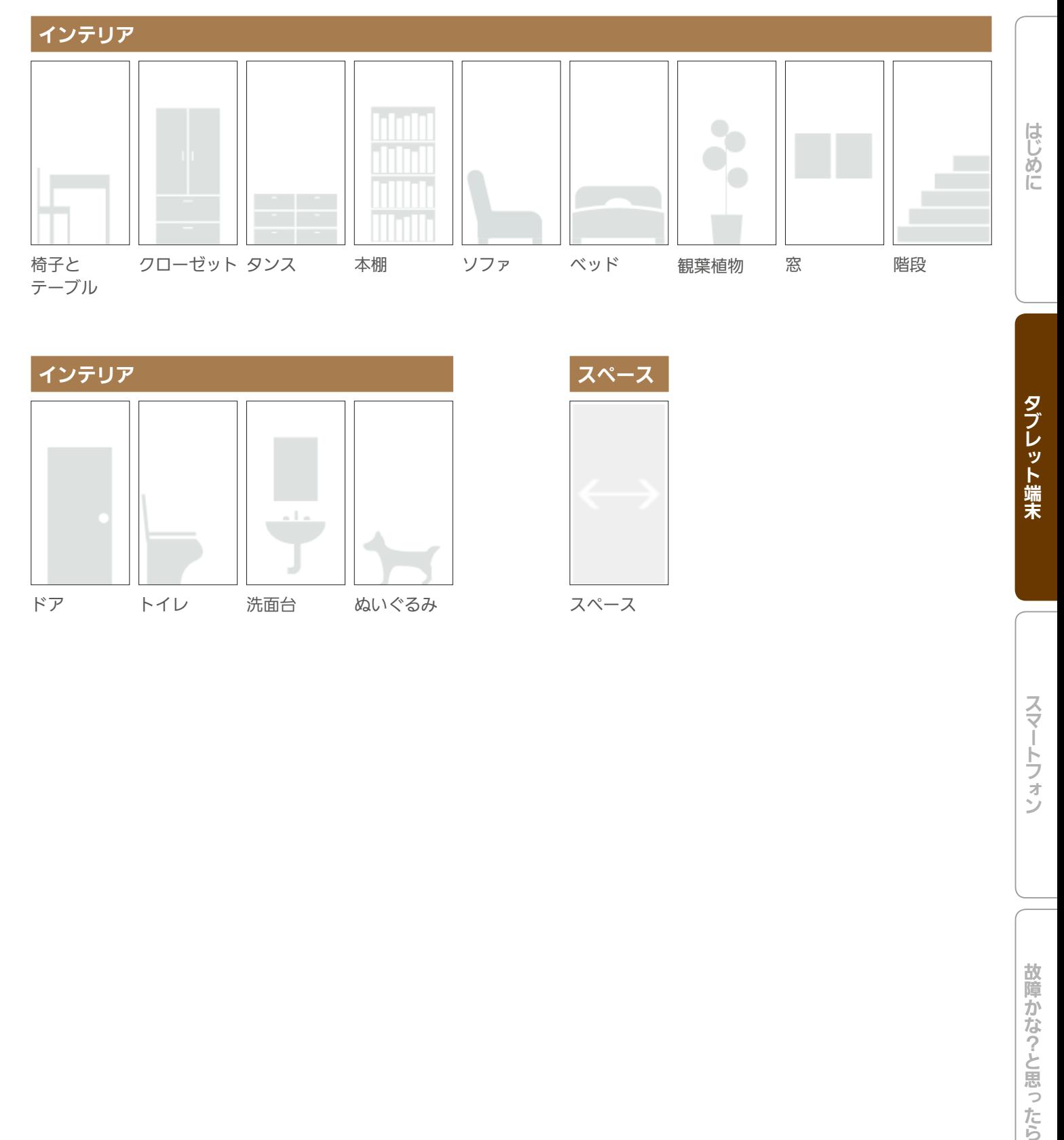

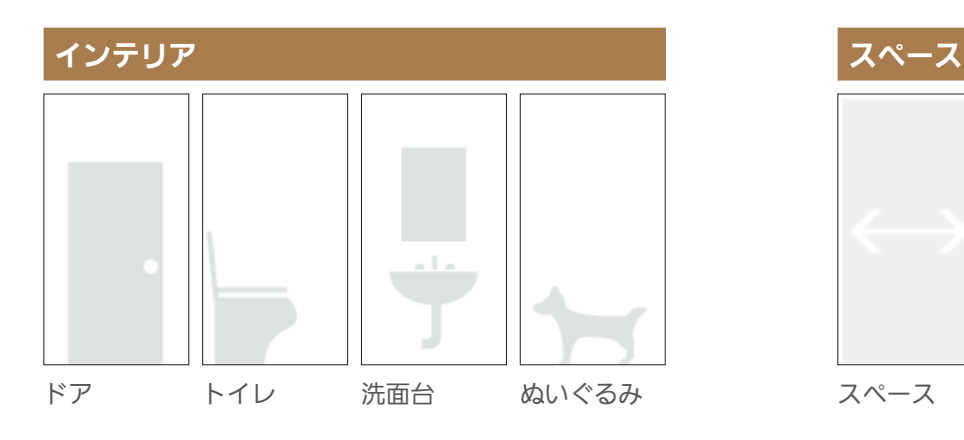

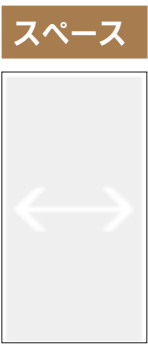

スペース

 $19.7$ 

<u>nat°le</u>

<u>LE FLIN &</u>

# 間取りコントローラーに表示される機器の状態について

間取りコントローラーの機器一覧には、温度や運転モードといった機器の状態や設定状況などが表示されます。

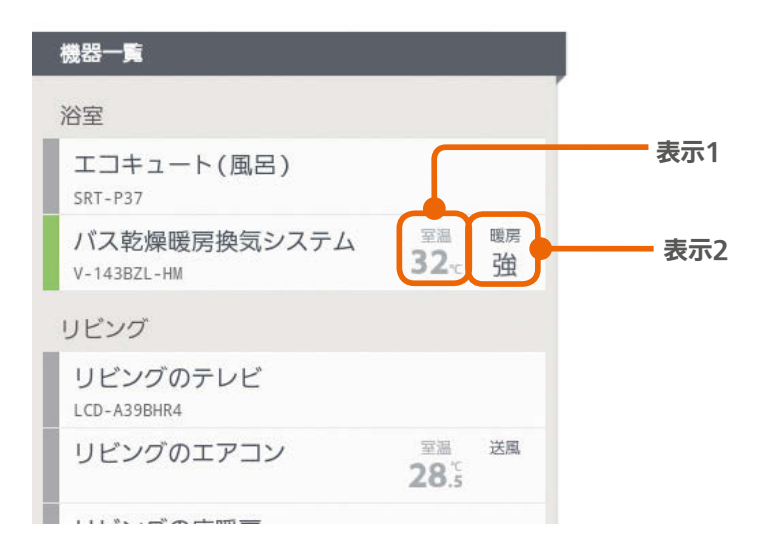

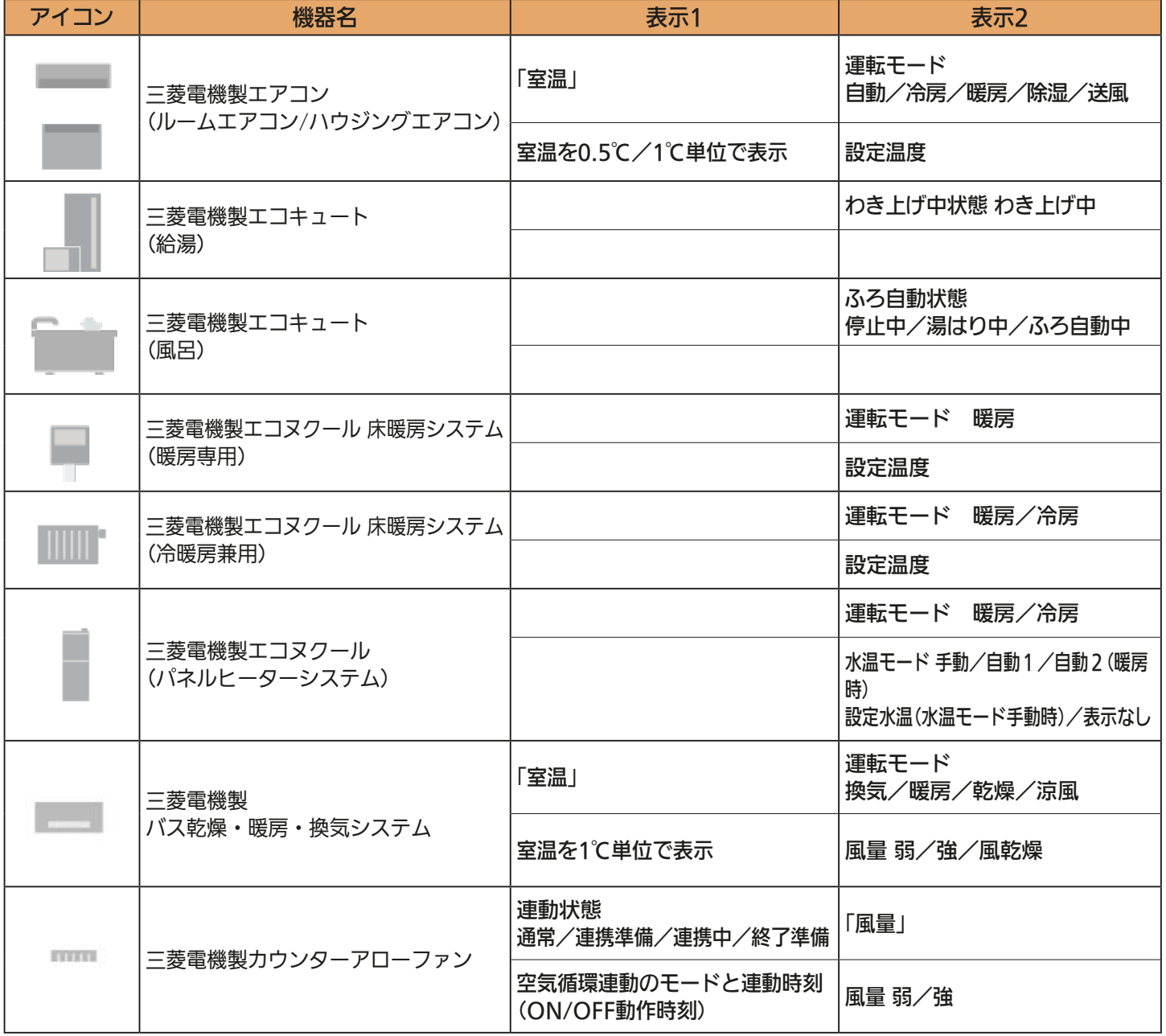

# <u>2011120112012</u>

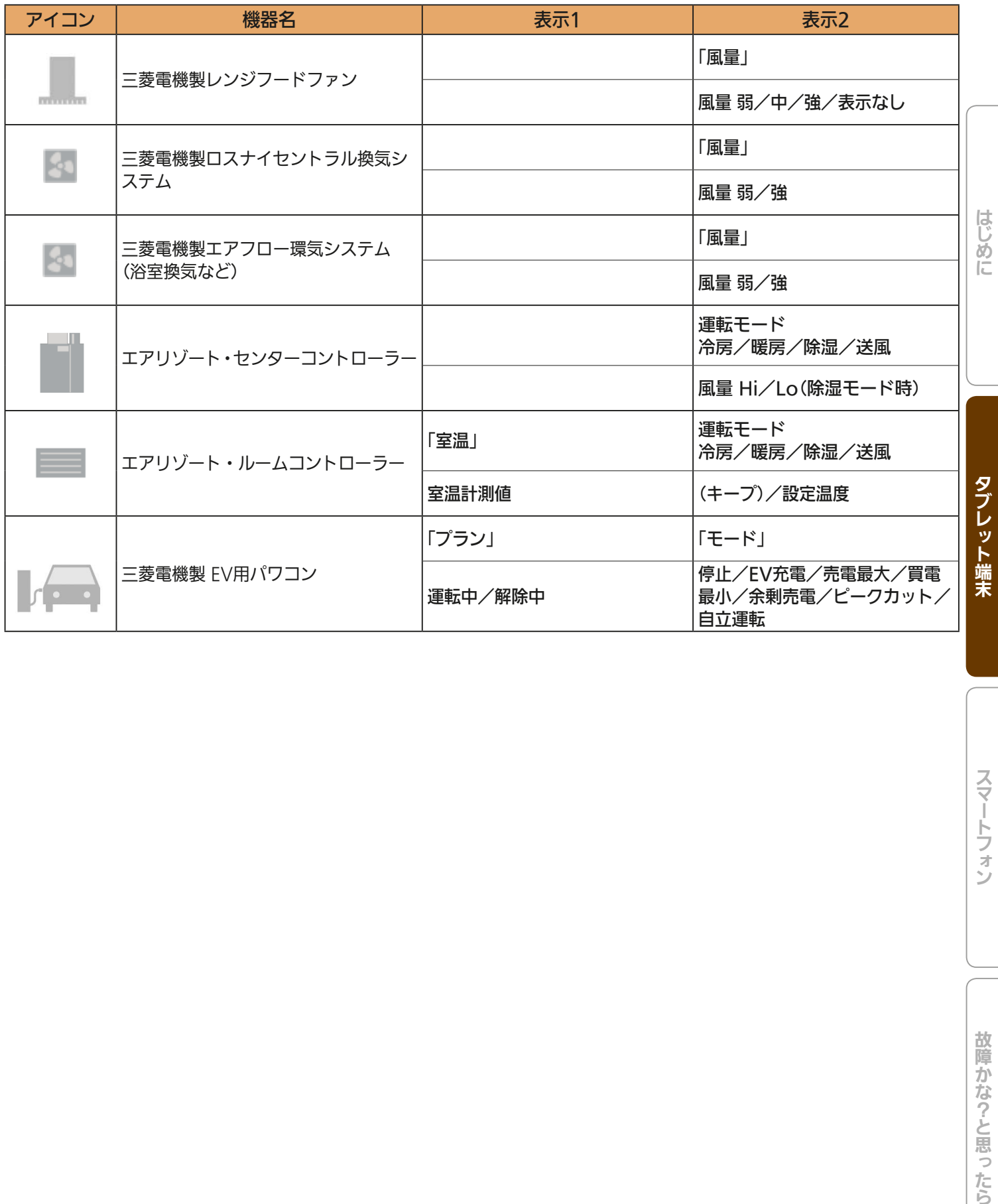

スマートフォン

 $\mathbf{E}$ <u>rat of R</u>  $L$   $h$ Trl $f$  $\overline{21}$ 

# 機器を操作する

エアコン、エコキュート、エコヌクール、換気システム、バス乾燥・暖房・換気システム、冷蔵庫、テレビ、シャッター、 照明、電気錠、ガス機器、エアリゾート、EV用パワーコンディショナの操作や、IHクッキングヒーターの状態の確認 ができます。各機器の機能、操作について、詳しくは各機器の取扱説明書をご覧ください。

操作できる内容は機器ごとに異なります。また、機器によっては操作例の画面と異なることがあります。

## エアコンを操作する

エアコンの運転のON/OFFやモードの切り替えなどの設定ができます。 エアコンを操作するには、別売部品(無線LANアダプターなど)が必要な場合があります。 三菱エアコンでは風速「自動」で快適な気流制御をおすすめしています(ワイヤレスリモコンから設定できます)。

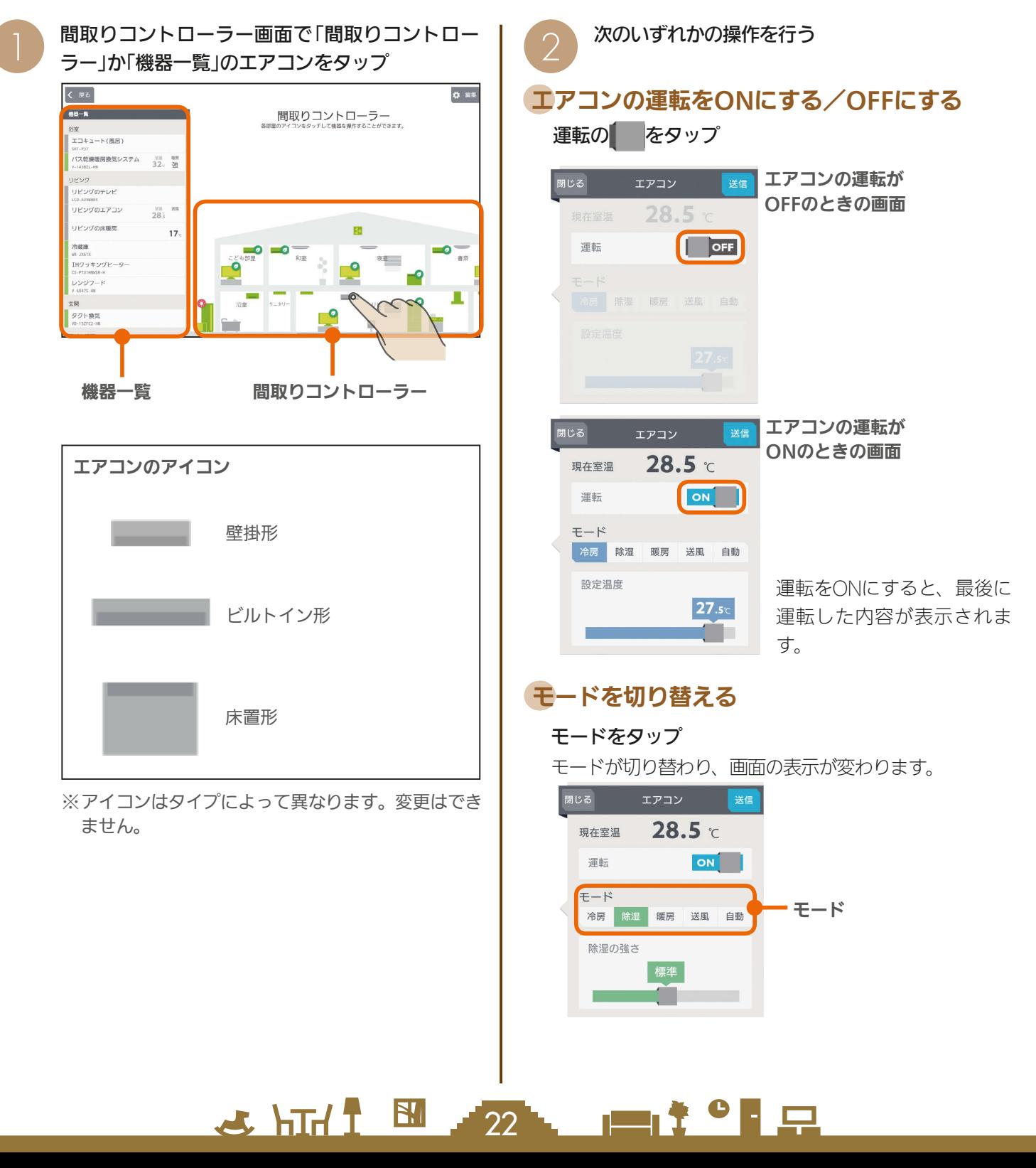

## 冷房の設定を変更する

三菱電機製エアコンの冷房モード画面

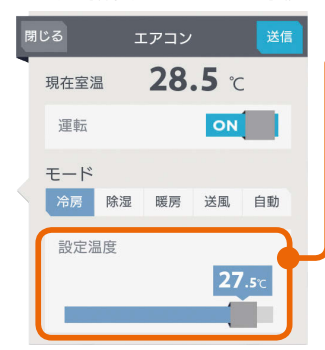

#### 設定温度

スライドまたはタップして 設定温度を変更します。 左へ動かすと温度が下がり、 右へ動かすと温度が上がり ます。

三菱電機製エアコンは 0.5℃刻みで温度を変更で きます。

#### 他社製エアコンの冷房モード画面

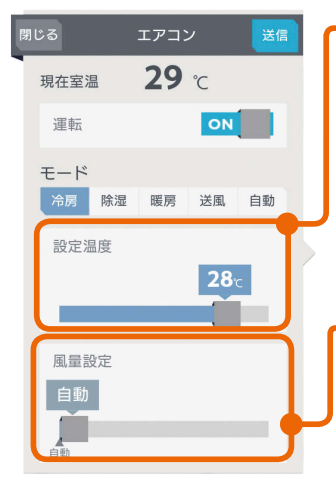

#### 設定温度

スライドまたはタップして 設定温度を変更します。 左へ動かすと温度が下がり、 右へ動かすと温度が上がり ます。

他社製エアコンは1℃刻み で温度を変更できます。

#### 風量設定(風速設定) スライドまたはタップして 風量(風速)を変更します。 右に動かすほど風量が大き くなり、一番左へ動かすと 「自動」に設定され、風量が 自動制御されます。 三菱電機製エアコンでは風量

設定は表示されません。

## 除湿の設定を変更する

#### 設定湿度/除湿の強さ 三菱電機製エアコンの除湿モード画面

#### 閉じる エアコン 送信  $28.5c$ 現在室温 ON 運転  $F - K$ 冷房 除湿 暖房 送風 自動 除湿の強さ 標準 f i

スライドまたはタップして 「設定湿度」か「除湿の強さ」 を変更します。(設定でき る内容は機種によって異な ります) 「設定湿度」では、40%、 50%、60%、70%のいず れかに設定します。

「除湿の強さ」では、「弱」「標準」「強」のいずれかに設定します。 なお、他社製エアコンでは設定できません。

#### 他社製エアコンの除湿モード画面

### 。<br>閉じる エアコン <mark>送信</mark>  $29<sub>c</sub>$ 現在室温 運転 ON  $F-F$ 冷房 除湿 暖房 送風 自動 風景設定

## 風量設定(風速設定)

 $\mathbb{E}$   $\mathbb{H}$   $\mathbb{H}$ 

スライドまたはタップして 風量(風速)を変更します。 右に動かすほど風量が大き くなり、一番左へ動かすと 「自動」に設定され、風量が 自動制御されます。 三菱電機製エアコンでは風量 設定は表示されません。

23

# 暖房の設定を変更する

三菱電機製エアコンの暖房モード画面

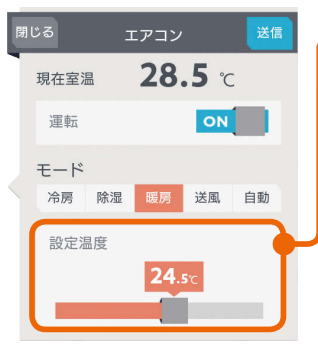

#### 他社製エアコンの暖房モード画面

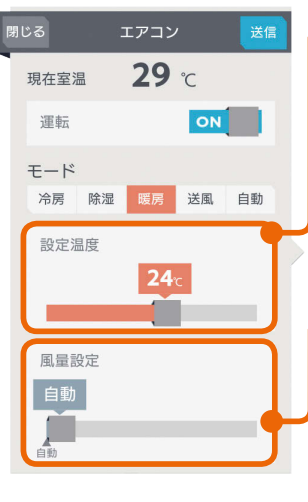

スライドまたはタップして 設定温度を変更します。 左へ動かすと温度が下がり、 右へ動かすと温度が上がり ます。 三菱電機製エアコンは

0.5℃刻みで温度を変更で きます。

## 設定温度

設定温度

スライドまたはタップして 設定温度を変更します。 左へ動かすと温度が下がり、 右へ動かすと温度が上がり ます。 他社製エアコンは1℃刻み

で温度を変更できます。

# 風量設定(風速設定)

スライドまたはタップして 風量(風速)を変更します。 右に動かすほど風量が大き くなり、一番左へ動かすと 「自動」に設定され、風量が 自動制御されます。 三菱電機製エアコンでは風量 設定は表示されません。

# 送風の設定を変更する

送風モードに設定できるエアコンにだけ表示されます。

三菱電機製エアコンの送風モード画面

#### 閉じる エアコン ありません 送信  $28.5c$ 現在室温 運転 ON  $F - K$ 冷房 除湿 暖房 送風 自動

#### 他社製エアコンの送風モード画面

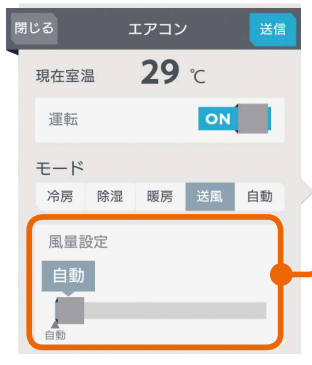

 $\blacksquare$ <sup>†  $\blacksquare$ </sup>

#### 風量設定(風速設定)

スライドまたはタップして 風量(風速)を変更します。 右に動かすほど風量が大き くなり、一番左へ動かすと 「自動」に設定され、風量が 自動制御されます。 三菱電機製エアコンでは風量 設定は表示されません。

スマート スマートマン はんしゅう しゅうしゅう しゅうしゅう しゅうしゅう しゅうしゅう しゅうしゅう しゅうしゅう しゅうしゅう しゅうしゅう しゅうしゅう しゅうしゅう しゅうしゅう 故障か な?と思  $\supset$ たら

タブレット端末

スマー

トフォ

뵪

めに

## 自動の設定を変更する

#### 三菱電機製エアコンの自動モード画面

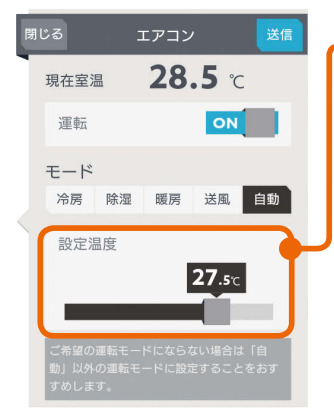

#### 設定温度

スライドまたはタップして 設定温度を変更します。 左へ動かすと温度が下がり、 右へ動かすと温度が上がり ます。

三菱電機製エアコンは 0.5℃刻みで温度を変更で きます。

#### 他社製エアコンの自動モード画面

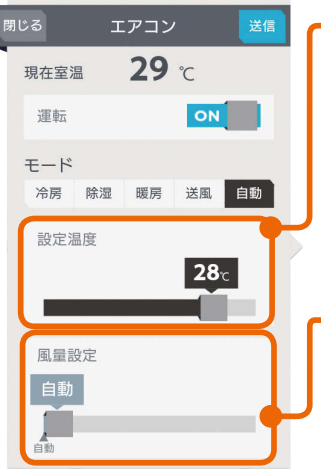

#### 設定温度

スライドまたはタップして 設定温度を変更します。 左へ動かすと温度が下がり、 右へ動かすと温度が上がり ます。

他社製エアコンは1℃刻み で温度を変更できます。

#### 風量設定(風速設定)

スライドまたはタップして 風量(風速)を変更します。 右に動かすほど風量が大き くなり、一番左へ動かすと 「白動」に設定され、風量が 自動制御されます。 三菱電機製エアコンでは風量 設定は表示されません。

「送信」をタップ

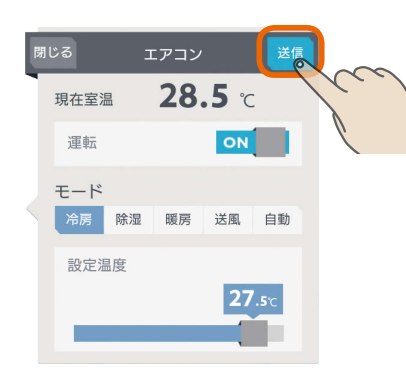

「送信しました。」と表示され、設定が完了します。 次の画面がタブレット端末に表示されるまで、30秒 から1分ほどかかることがあります。

 $H$   $H$   $H$   $L$ 

「閉じる」をタップ

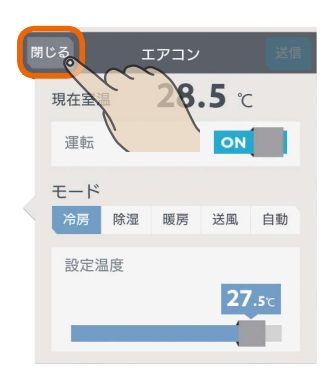

## おしらせ

 $\overline{\mathcal{A}}$ 

- 三菱電機製エアコンと他社製エアコンでは、三菱HEMS が対応している機能に違いがあります。詳しくは10ペー ジを参照してください。
- タブレット端末で操作した内容は、エアコン付属のリモ コンの表示部には反映されません。
- エアコン付属のリモコンが「送風」ボタンではなく「ミス ト」など空気清浄機能のボタンになっている機種の場合、 三菱HEMSで「送風」に設定すると、空気清浄機能もON になります。
- 三菱電機製エアコンの場合、ワイヤレスリモコンで「入タ イマー」を設定しているときは、タブレット端末やスマー トフォンで運転をONにしても、エアコンは動作しません。 タブレット端末やスマートフォンでは運転ONの表示にな りますが、1分程度で運転OFFの表示に変わります。
- ●「自動」で運転した際に、ご希望の運転モードにならない 場合は、「自動」以外の運転モードに設定することをおす すめします。
- 三菱電機製エアコンでは運転モードの「自動」を搭載した ルームエアコンでのみ運転モード「自動」の設定画面が表 示されます。
- エアコンの機種によっては、運転OFFのときは室温が測 定できません。
- 室温が0℃以下の場合、あるいは室温を正しく測定でき なかった場合は「ーー」と表示されます。
- 他社製エアコンで、三菱HEMSでの表示範囲外の設定温 度が設定されていた場合、三菱HEMSでの表示範囲のう ち、最も近い値で表示されます。エアコンに設定を送信 する際は、表示されている設定温度を送信します。ご希 望の設定温度になっていることを確認のうえ、送信して ください。
- パナソニック製エアコンに対する操作では、エアコンの 機種や運転モードによって下記のような制約が生じる場 合があります。
	- ・一部の除湿モードでは、自動以外の風量設定はできま せん。
	- ・一部の暖房モードでは、温度設定ができません。
	- ・HEMSから除湿モードを設定した場合、その時のエア コンの状態によって実行される除湿モードが異なり ます。
	- ・送風モードを搭載していない機種があります。

 $\blacksquare$  t  $\Omega$ 

 $\mathcal{C}$ 

## 空気循環連動をONに設定しているとき

空気循環連動をONに設定しているときは、画面 下に説明文が表示されます。 空気循環連動をしないときは、「設定」の「空気循 環連動」で設定を変更してください。 (空気循環連動を設定する 120ページ)

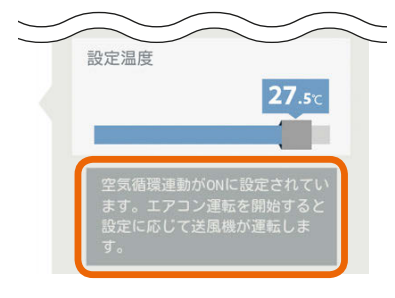

#### マルチエアコンについて

マルチエアコンでは1台の室外機に複数台の室内機 を接続できますが、異なる運転モードには設定でき ません。すでに運転している室内機と異なる運転モー ドを設定した場合、設定画面に説明が表示されます。

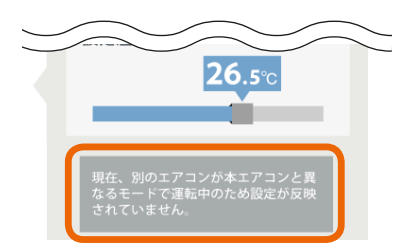

機器一覧には「待機」と表示され、アイコンは電源OFF の状態になります。

策温 寝室のエアコン 28 8 待機

詳しくは、機器の取扱説明書をご覧ください。

#### 三菱電機製エアコン(無線LAN機能搭載モデル)について

- ・霧ヶ峰REMOTEと三菱HEMSのアプリは併用できます。ただし、2つのアプリは機能が異なるため、ご使用の際は、 ご使用になるアプリに切り替えてください。 アプリは、切り替えてから約30秒たってから操作してください。 また、各種操作結果については、確実に実施されているかスマートフォンなどでご確認ください。操作された機器 の状態によっては操作が反映されない場合があります。しばらく時間をおいてから、もう一度操作を実施してくだ さい。
- ・無線LAN機能搭載モデルでは、エアコンと接続した情報収集ユニットまたはブロードバンドルーターをインター ネットに接続せずに使用した場合や、霧ヶ峰REMOTEアプリにて宅外操作設定を「有効」にしていない場合、約30 分ごとに30秒ほど、操作ができない場合があります。
- ・無線LAN機能搭載モデルは2019年11月以降発売の2020年モデルのFZシリーズ、Zシリーズなどになります。詳 しくは下記の三菱ルームエアコン霧ヶ峰のホームページを参照してください。

### https://www.mitsubishielectric.co.jp/home/kirigamine/

 $H$   $\mathbb{H}$   $\mathbb{H}$ 

・無線LAN機能搭載モデルで使用しているオープンソースソフトウェアのライセンスについては298ページを参照し てください。

 $25$ 

## 時間帯別節電モードが動作しているとき

時間帯別節電モードが動作しているときは、設定 温度の箇所に「省エネ強化制御中」と表示されます。 節電のために設定温度が自動で制御されますが、 手動で温度を変更すると省エネ強化制御は解除さ れ、翌日の設定時間が到来するまで解除されたま まになります。

省エネ強化制御中に解除すると、設定温度の箇所 から「省エネ強化制御中」の表示が消えます。

(時間帯別節電モードを設定する 107ページ)

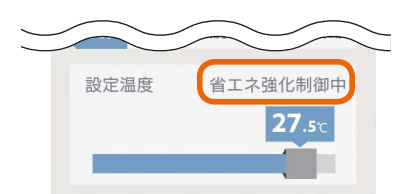

### エアコンのみまもり機能が設定されているとき

エアコンのみまもり機能が設定されているときは、 運転をOFFに設定していてもエアコンが自動で モードを変更して運転を行うことがあります。 また、エアコンのみまもり機能で「高温」「低温」を

設定すると、みまもり機能による運転・停止のお 知らせも表示されます。

エアコンのみまもり機能が設定されているときは 設定画面に説明が表示されます。

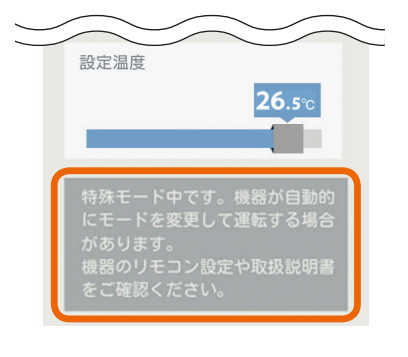

 $\blacksquare$  t  $\Omega$ 

タブレット端末

# エコキュート(給湯)を操作する

エコキュート(給湯)のお湯の量や使用量などの確認、「満タン」の設定や解除ができます。 エコキュート(給湯)を操作するには、HEMSアダプター(別売)が必要です。

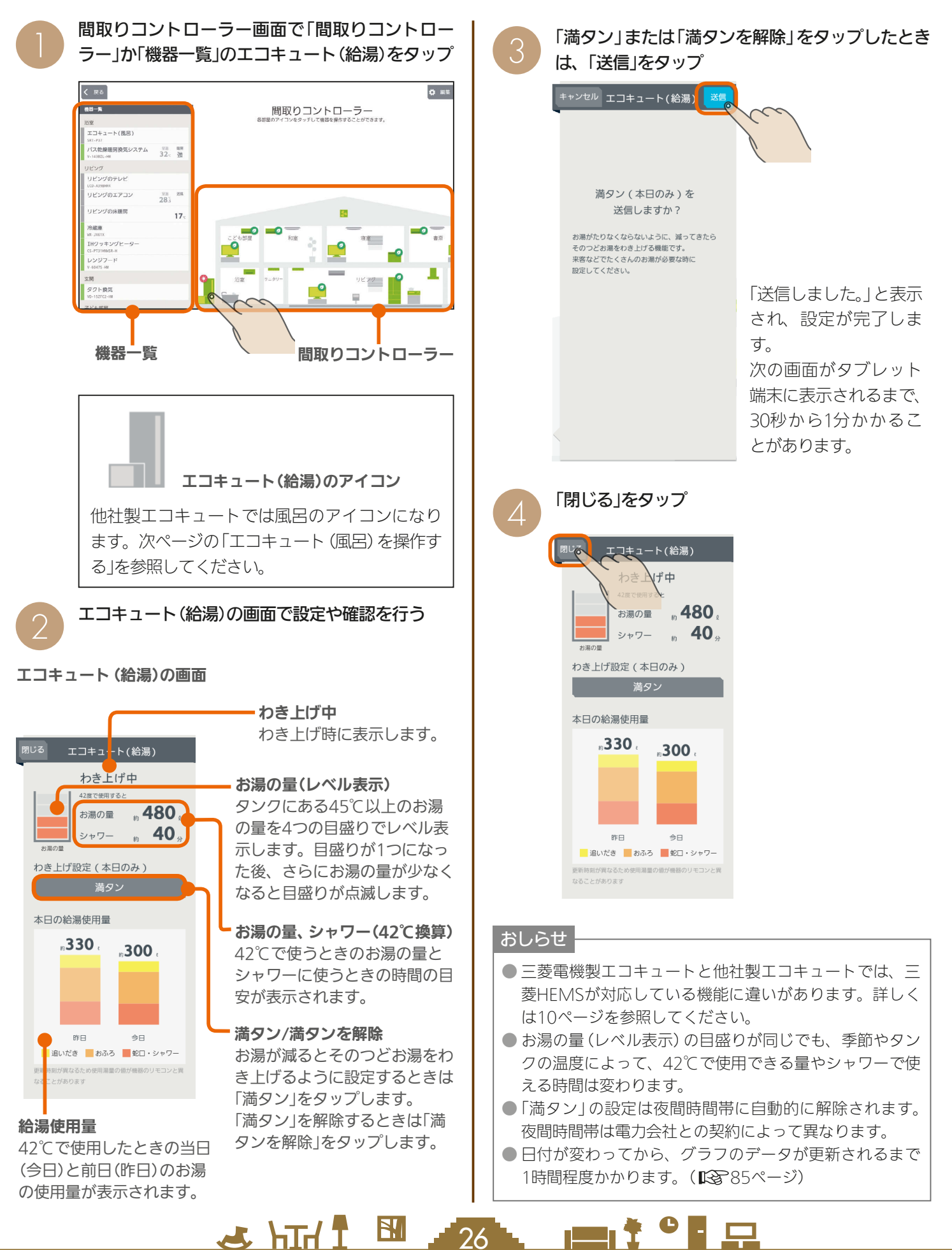

# エコキュート(風呂)を操作する

エコキュート(風呂)の状態の確認、「ふろ自動」の設定や解除ができます。 エコキュート(風呂)を操作するには、HEMSアダプター(別売)が必要です。

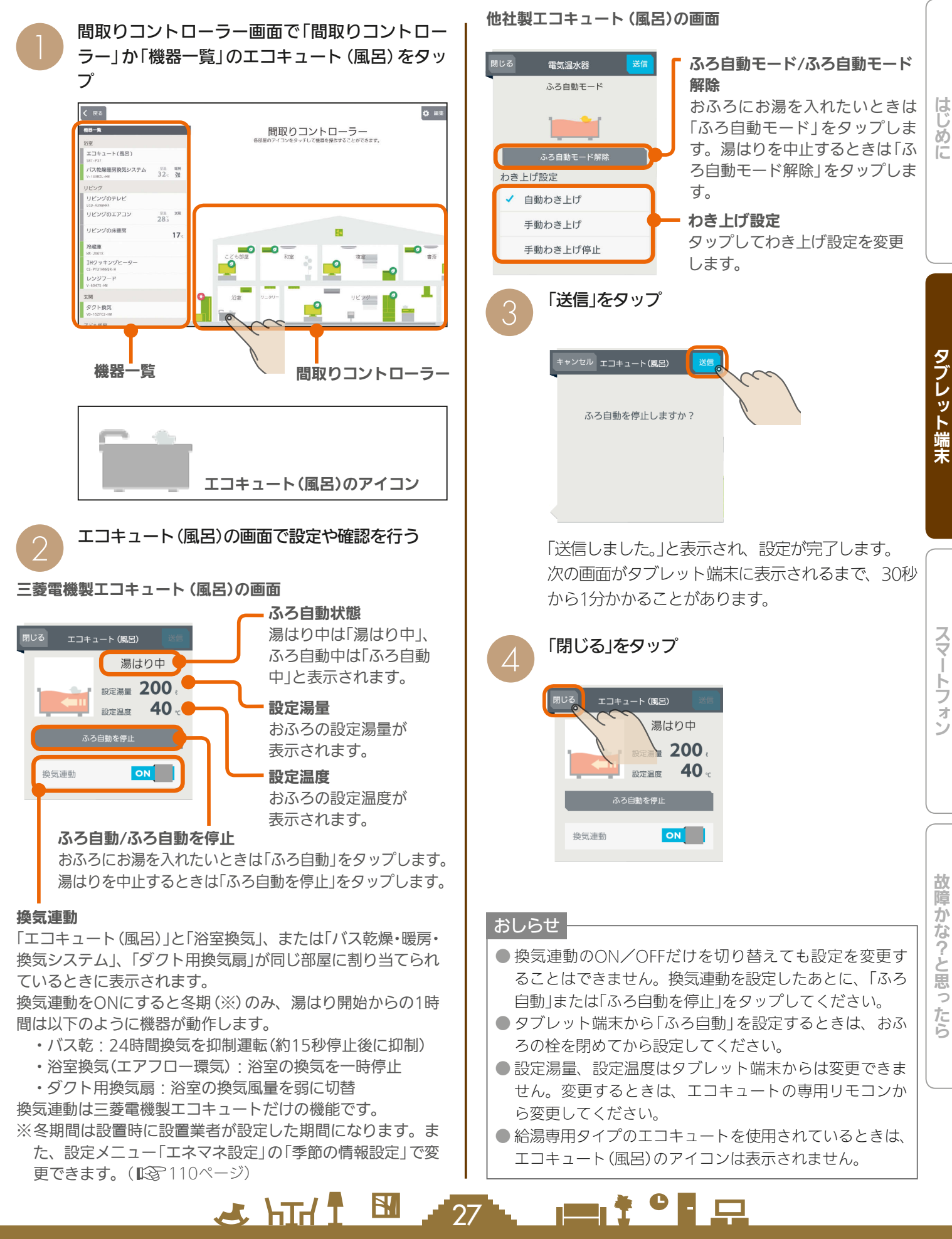

# エコヌクールを操作する

エコヌクール(床暖房システム 暖房専用・冷暖房兼用、パネルヒーターシステム)の運転や温度の設定ができます。 エコヌクールを操作するには、制御アダプター(別売)が必要です。

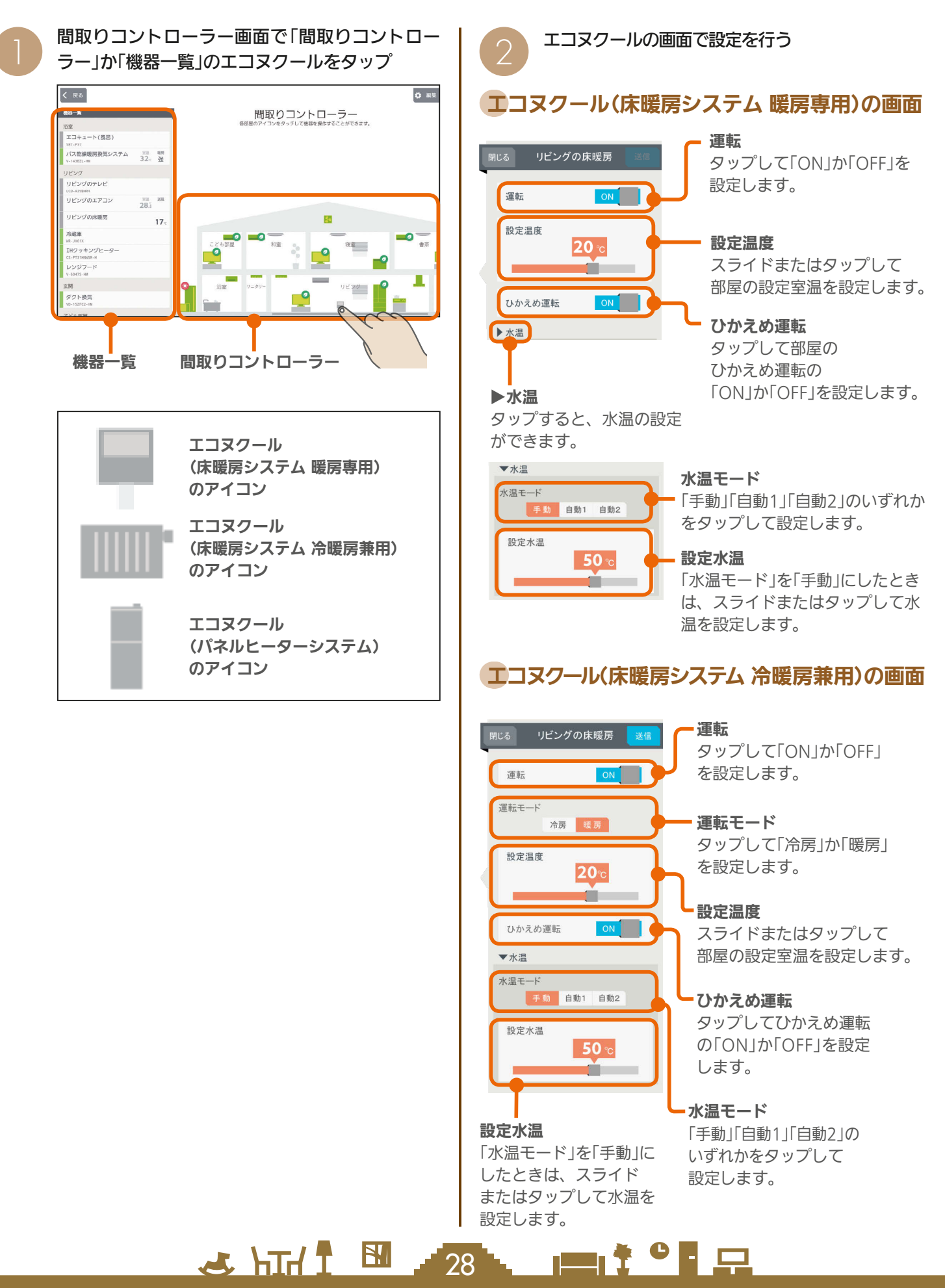

# エコヌクール(パネルヒーターシステム)の画面

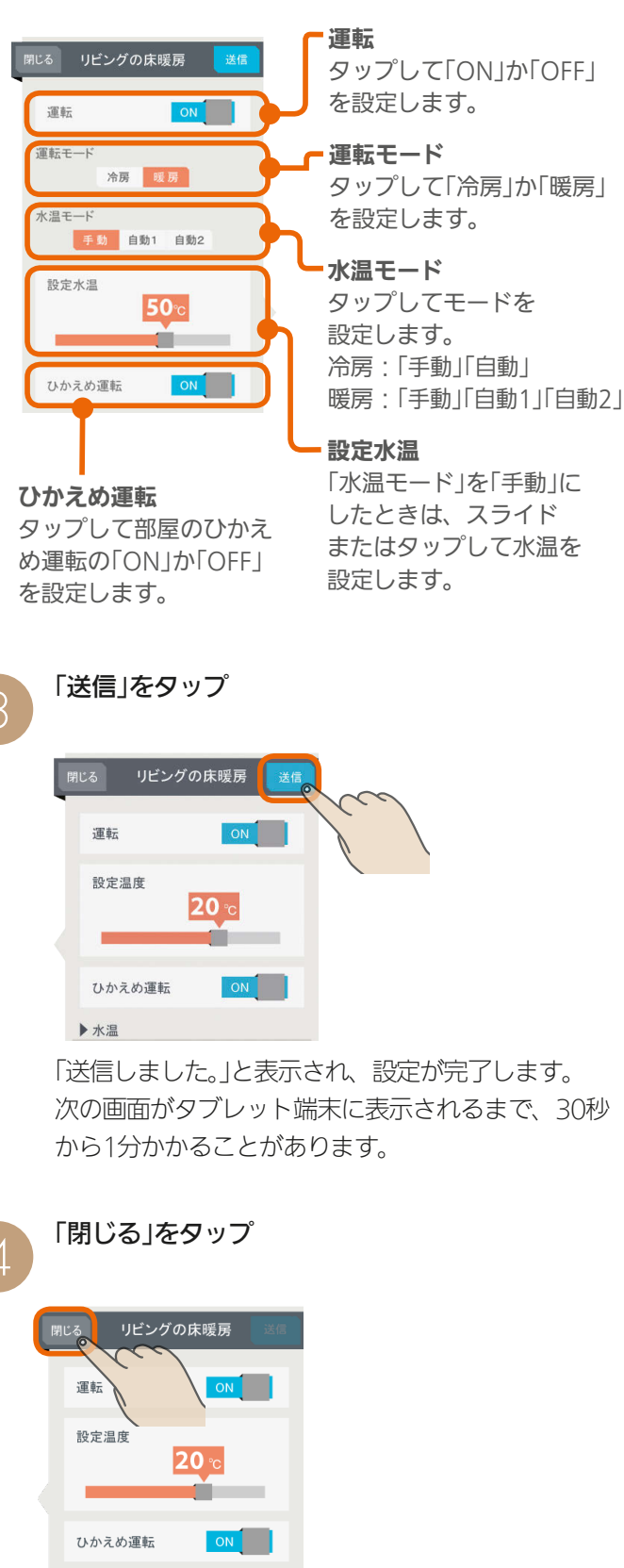

▶水温

### 時間帯別節電モードが動作しているとき

時間帯別節電モードが動作しているときは、設定 温度の箇所に「省エネ強化制御中」と表示されます。 節電のために設定温度が自動で制御されますが、 手動で温度を変更すると省エネ強化制御は解除さ れ、翌日の設定時間が到来するまで解除されたま まになります。

省エネ強化制御中に解除すると、設定温度の箇所 から「省エネ強化制御中」の表示が消えます。

(時間帯別節電モードを設定する 107ページ)

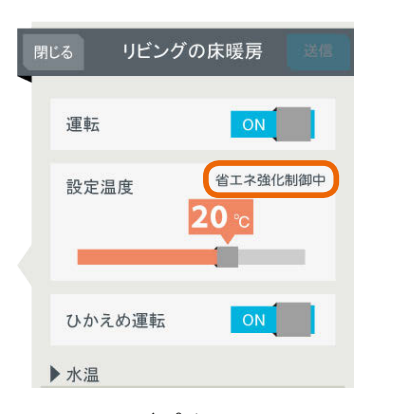

なお、エコヌクール(パネルヒーターシステム)は 時間帯別節電モードに対応していません。

#### おしらせ

● 機器のリモコンでタイマーが設定されているときは、「運 転」の上に「現在リモコンでタイマー○が設定されていま す」と表示されます。 次の操作をするとタイマーは解除されます。 ・間取りコントローラーで「送信」をタップする ・一括設定やファミリーカレンダーから設定する ● 冷房がない機種では、運転モードは表示されません。 ● 床暖房システムで、いずれかのリモコンが運転中、タイ マー中のときに運転モードを変更すると、全リモコン停 止送信の画面になります。停止送信後に運転モードを変 更してください。 ●暖房専用と冷暖房兼用が混在しているシステムでは、暖 房専用の画面は、冷暖房兼用と同じ表示になります。 ● 床暖房システム 暖房専用で運転モードが「冷房」のとき は、運転を「ON」にできません。また、一括設定、ファ ミリーカレンダーから設定されたときは、運転が「OFF」 になります。 ● パネルヒーターシステムで、運転モードと設定水温を同 時に変更する場合に、変更前運転モードと同一水温に設 定すると、設定水温は変更した運転モードでの最後に設

定した水温となります。

 $\blacksquare$ 

 $29$ 

 $H$   $H$   $H$   $L$ 

はじ めに

# 換気システムを操作する

### 換気システムの運転を切り替えることができます。 換気システムを操作するには、三菱HEMS接続ユニット(同梱)、または制御アダプター(別売)が必要です。

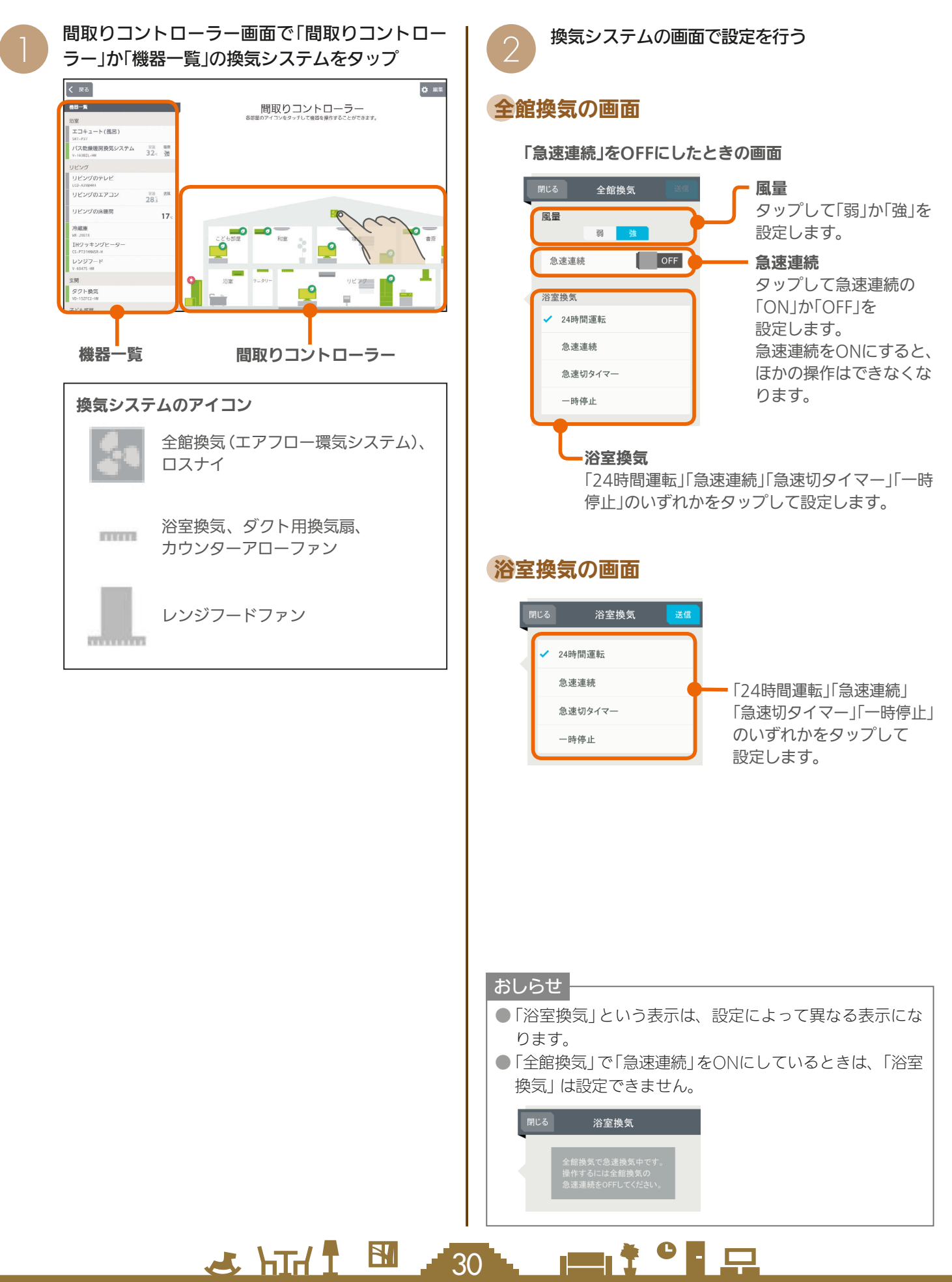

# ロスナイの画面

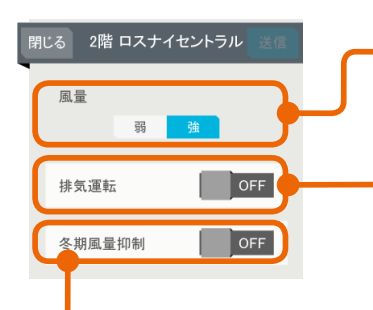

#### 冬期風量抑制

タップして「ON」か「OFF」を設 定します。 冬期風量抑制を「ON」にする と、冬期は24時間換気の風量 を自動的に「弱」に切り替えて 運転します。

# ダクト用換気扇の画面

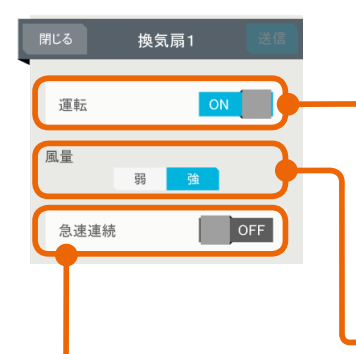

## 運転

風量

設定します。

排気運転

タップして「弱」か「強」を

タップして「ON」か 「OFF」を設定します。 ロスナイは給気と排気で 熱交換します。冬期など 室内外の温度差が大きい 時期は排気運転を「ON」 にして使用します。

タップして「ON」か「OFF」を 設定します。 24時間運転の機種では表示 されず、かわりに「24時間運 転」と表示されます。

#### 風量

タップして「弱」か「強」を設定 します。

#### 急速連続 急速連続がある機種に表示 されます。 タップして「ON」か「OFF」 を設定します。

## カウンターアローファンの画面

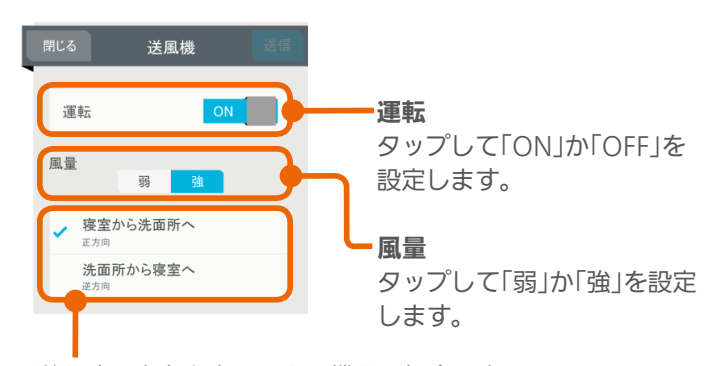

 $H$  htd  $\mathcal{L}$ 

送風する方向を変更できる機種の場合に表 示されます。 送風する方向をタップして設定します。

# レンジフードファンの画面

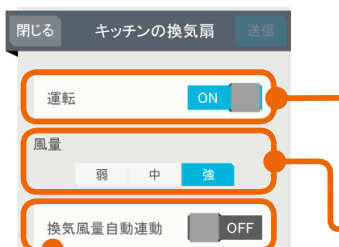

#### 運転 タップして「ON」か「OFF」を 設定します。

風量 タップして「弱」「中」「強」の いずれかを設定します。

#### 換気風量自動連動

タップして「ON」か「OFF」を設定します。 換気風量自動連動を「ON」にすると、レンジフードファン 運転中は、ロスナイの排気運転は「OFF」になります。(IH クッキングヒーターは連動しません)

#### おしらせ

3

● レンジフードファン本体で操作しているときは、「本体操 作での運転中です」と表示され、三菱HEMSから「運転」と 「風暈」を変更することはできません。

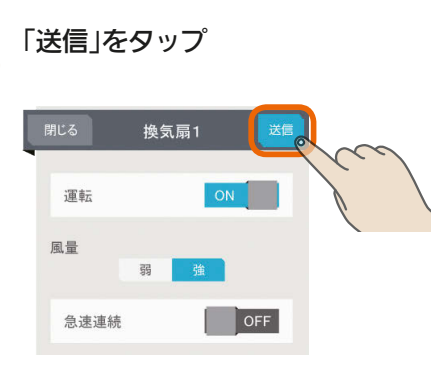

「送信しました。」と表示され、設定が完了します。 次の画面がタブレット端末に表示されるまで、30 秒から1分かかることがあります。

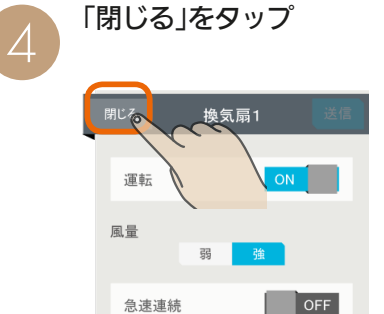

スマー

トフォ

#### おしらせ

 $\overline{31}$ 

● 全館換気、ロスナイのアイコン <mark>へ</mark>は、設置された台数 だけ屋根裏に表示されます。

 $m$ <sup>t o</sup>  $n$ 

めに

뵪

# バス乾燥・暖房・換気システムを操作する

バス乾燥・暖房・換気システムの運転の設定を切り替えることができます。 バス乾燥・暖房・換気システムを操作するには、制御アダプター(同梱)が必要です。

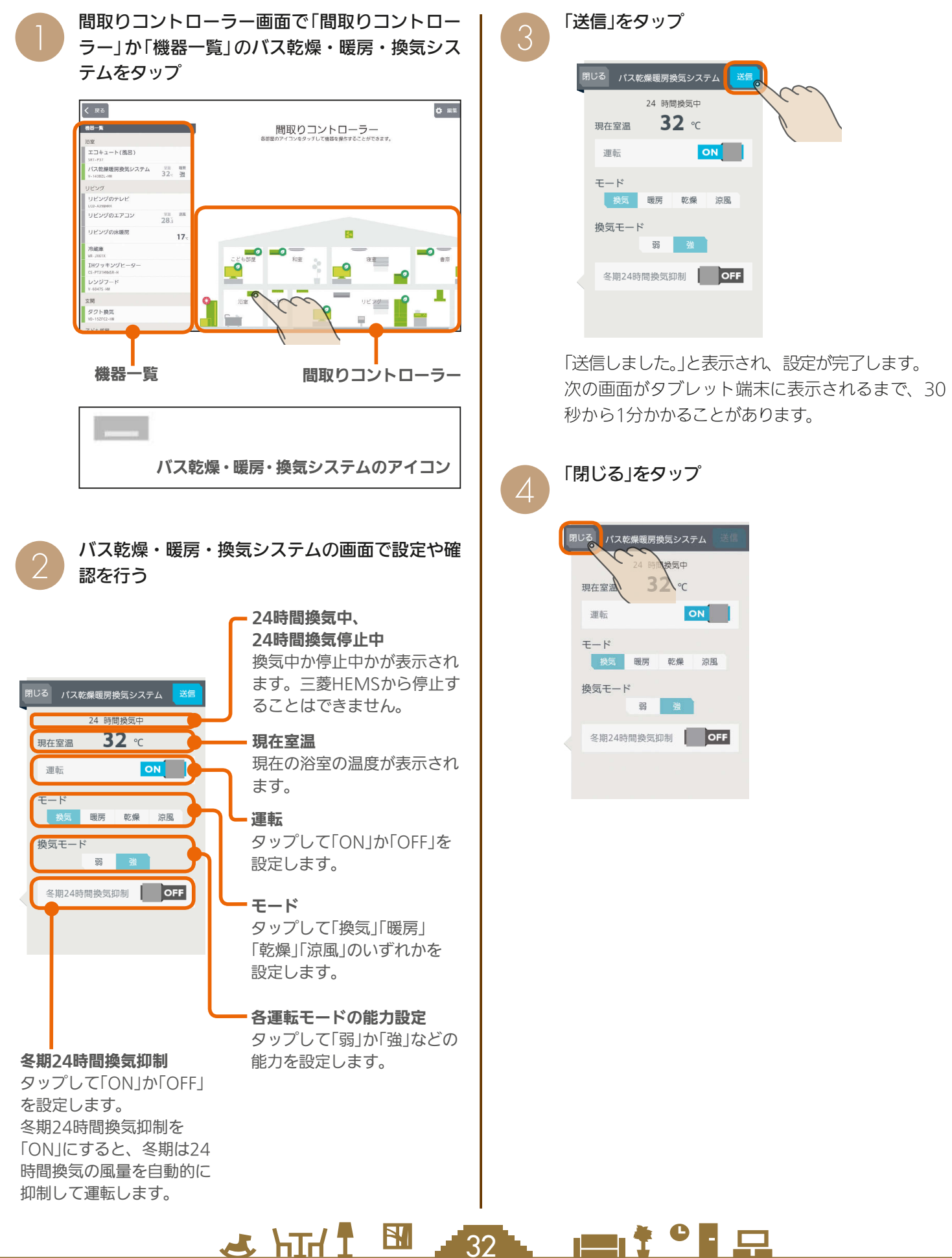

 $32<sup>-</sup>$ 

# IHクッキングヒーターの状態を見る

### IHクッキングヒーターの状態を確認できます。 IHクッキングヒーターの状態を確認するには、無線LANアダプター(別売)が必要です。

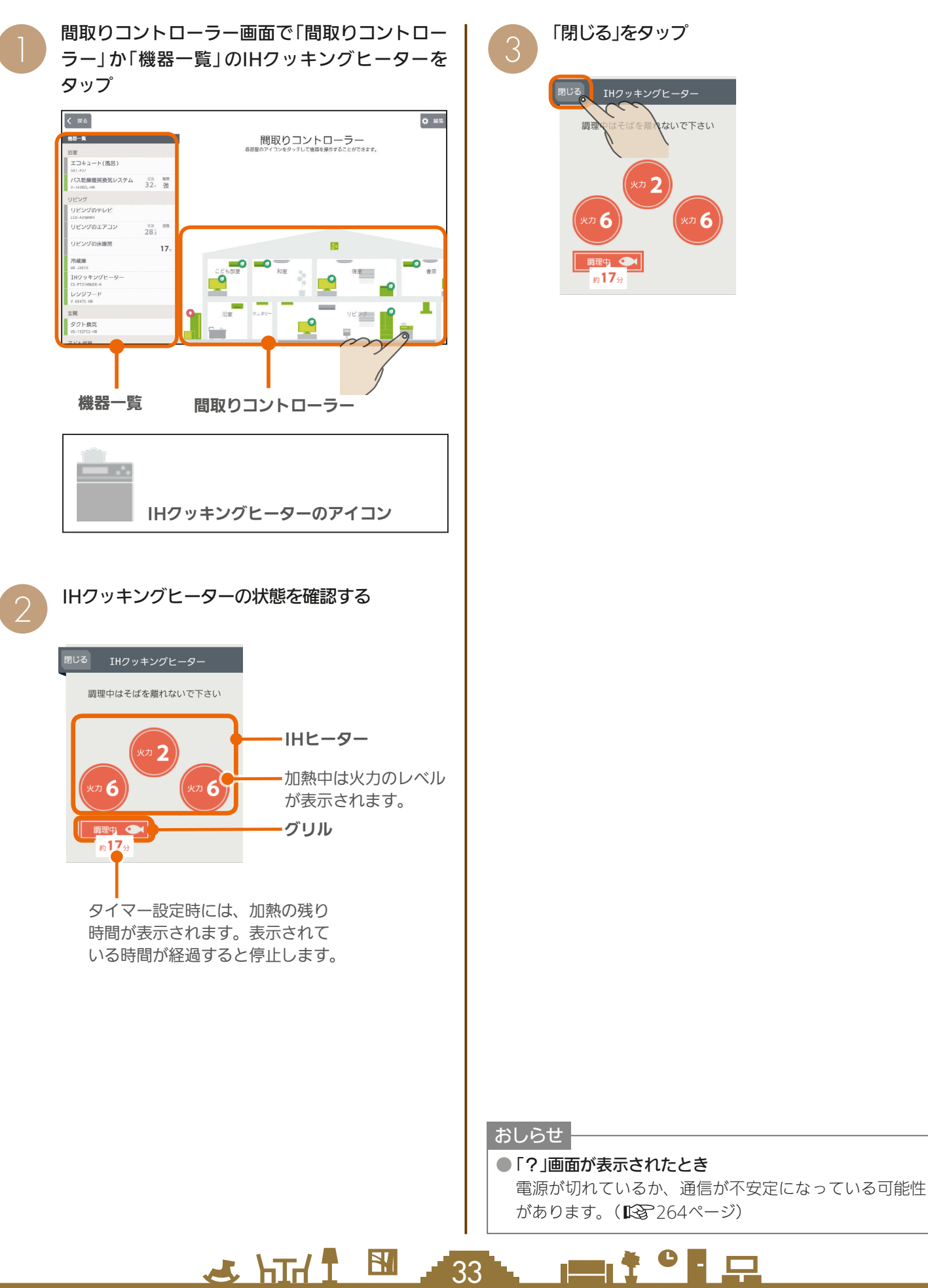

# 冷蔵庫を操作する

冷蔵庫のドアの開閉回数や時間の表示、温度の設定などができます。 冷蔵庫を操作するためには、冷蔵庫無線LANアダプター(HEMS用)が必要です。

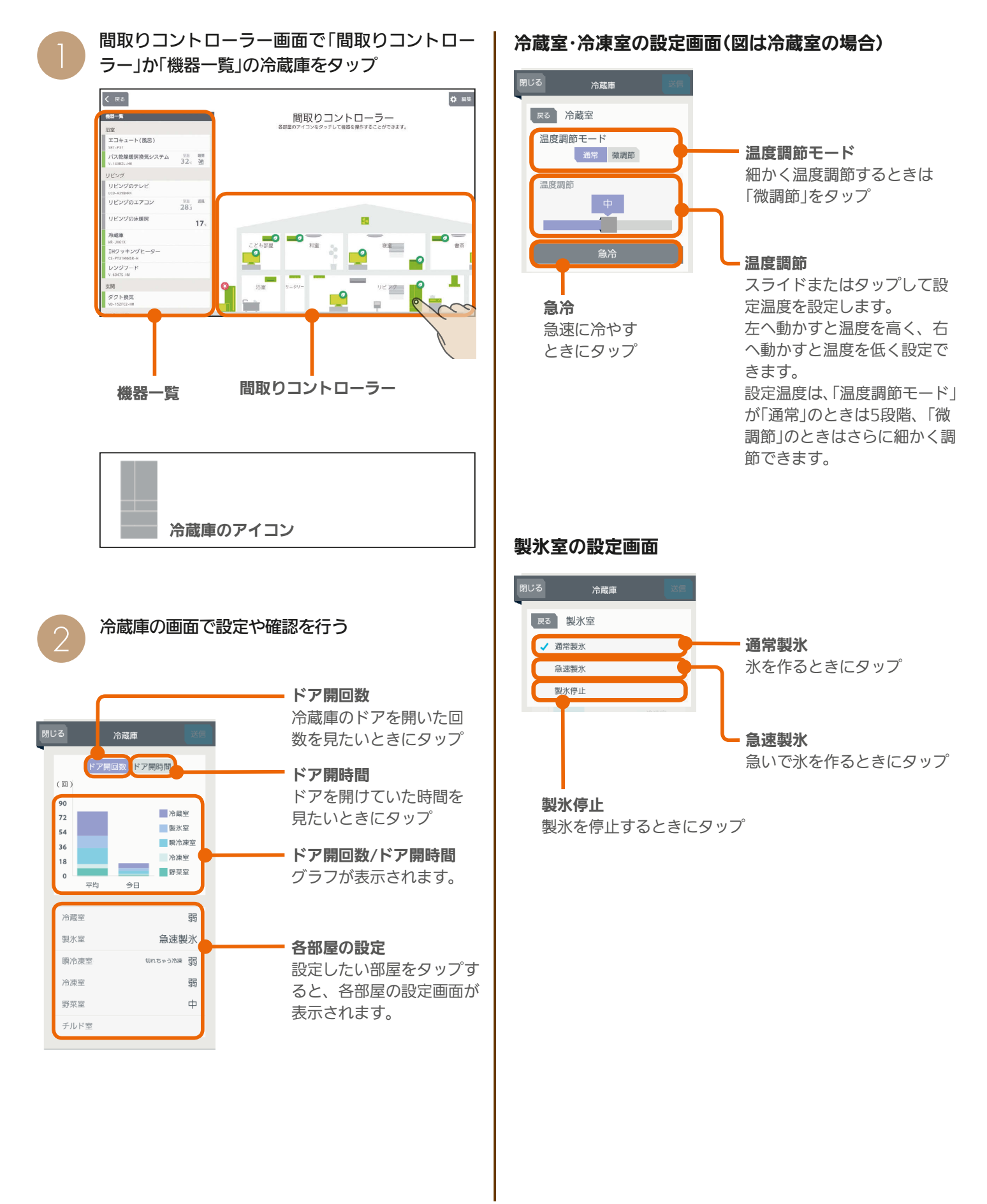

 $34$ 

 $\blacksquare$ 

 $H$  htd  $L$ 

#### 瞬冷凍室の設定画面

温度調節モード

「微調節」をタップ

定温度を設定します。

に調節できます。

できます。

おいしく瞬冷凍

ときにタップ

ます。

温度調節

温度調節

きます。

細かく温度調節するときは

スライドまたはタップして設

左へ動かすと温度を高く、右 へ動かすと温度を低く設定で

「切れちゃう冷凍」で「温度調節 モード」が「通常」のときは3段 階、「微調節」のときは5段階

「冷凍」で「温度調節モード」が 「通常」のときは3段階、「微調 節」のときはさらに細かく調節

「おいしく瞬冷凍」を開始する

開始後は、「おいしく瞬冷凍を 停止」と表示され、タップする と「おいしく瞬冷凍」を解除し

スライドまたはタップして設

左へ動かすと温度を高く、右 へ動かすと温度を低く設定で

定温度を設定します。

#### 切替

「切れちゃう冷凍」 か「冷凍」をタップ して設定します。

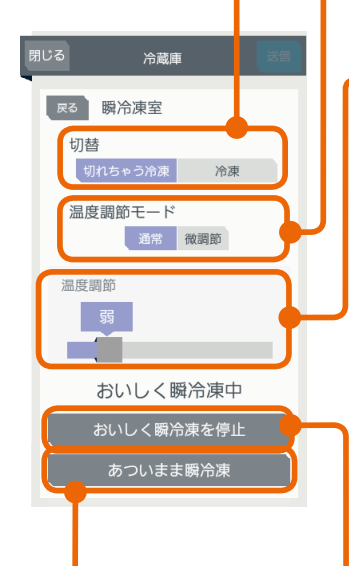

#### あついまま瞬冷凍

「あついまま瞬冷凍」を開始 するときにタップ 開始後は、「あついまま瞬 冷凍を停止」と表示され、 タップすると「あついまま 瞬冷凍」を解除します。

### 野菜室の設定画面

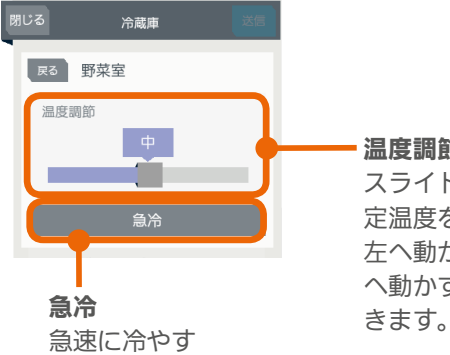

ときにタップ

#### チルド室の設定画面

#### 閉じる 冷蔵庫 尿る チルド室  $\overline{\phantom{a}}$  OFF 氷点下保存 氷点下保存 タップして、氷点下保存の 「ON」か「OFF」を設定します。

「ON」にすると、チルド室の 温度を下げて、肉や魚を凍ら せずに保存し、長持ちさせま す。

 $H$  hm/  $\mathcal{L}$ 

3 天る 冷蔵室 ⌒

「戻る」をタップ

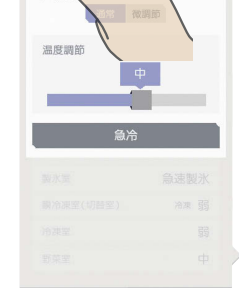

 $\overline{A}$ 

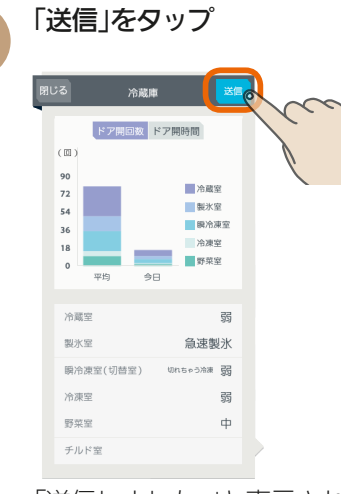

「送信しました。」と表示され、設定が完了します。 次の画面がタブレット端末に表示されるまで、30 秒から1分かかることがあります。

#### 「閉じる」をタップ 5

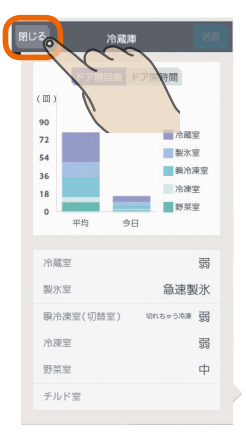

#### おしらせ

● 温度調節モードで「通常」にした場合と「微調節」にした場 合では、温度調節のスライダー ■ の位置が少しずれる ことがあります。

● 冷蔵庫でパワーセーブモードが設定されているときは、 部屋名の右に「パワーセーブモード」と表示されます。 現在の設定と同じ内容で「送信」をタップしたときは、パ ワーセーブモードが解除されないことがあります。

● 日付が変わってから、グラフのデータが更新されるまで 1時間程度かかります。(KSY 87ページ)

 $\blacksquare$  t  $\Omega$ 

35

# テレビを操作する

テレビの電源OFFの操作や節電の設定ができます。また、テレビから他の機器の操作もできます。 テレビを操作するためには、情報収集ユニットと接続されたブロードバンドルーターにテレビを接続してください。

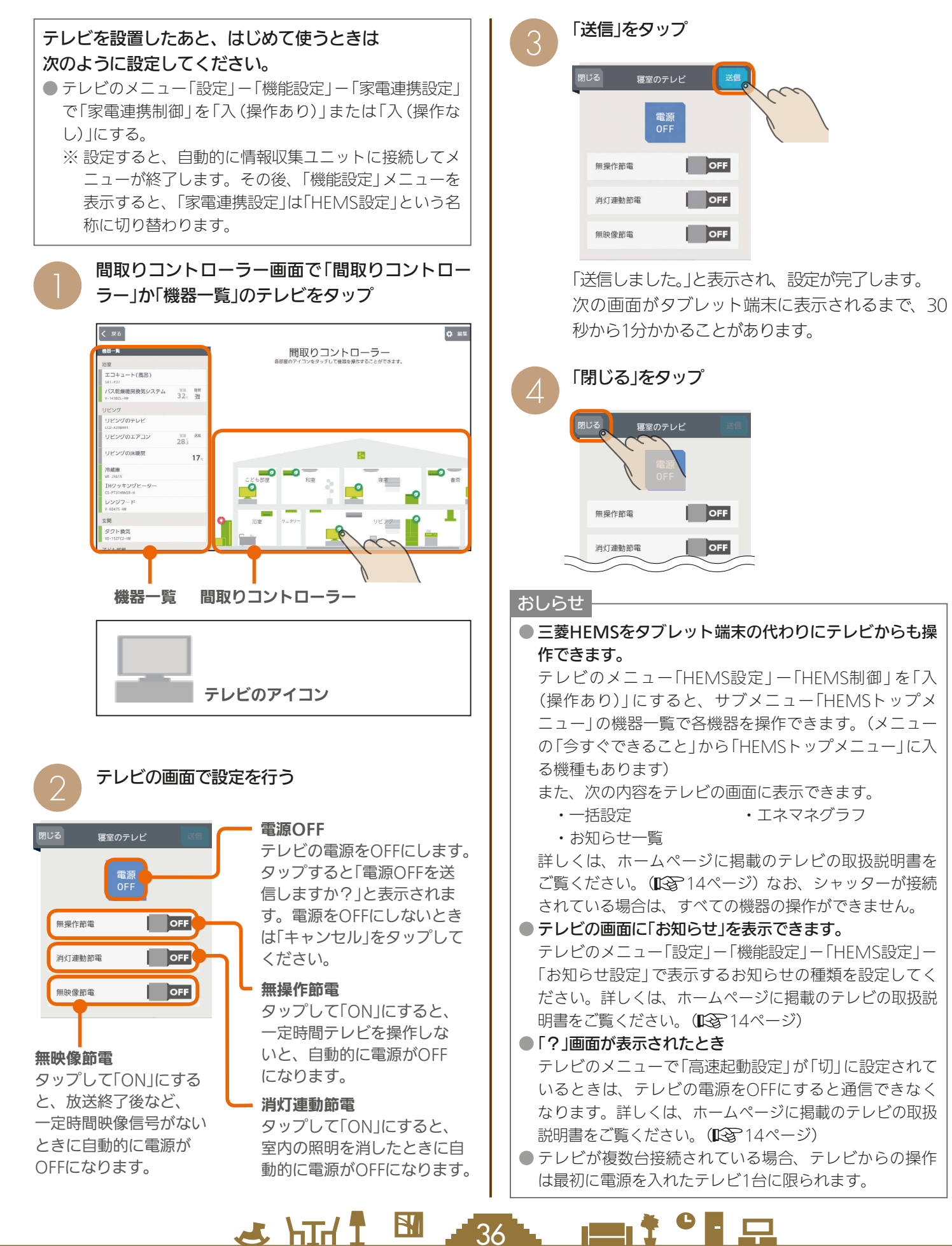
### シャッターを操作する

#### シャッターの開閉、開閉動作の停止ができます。

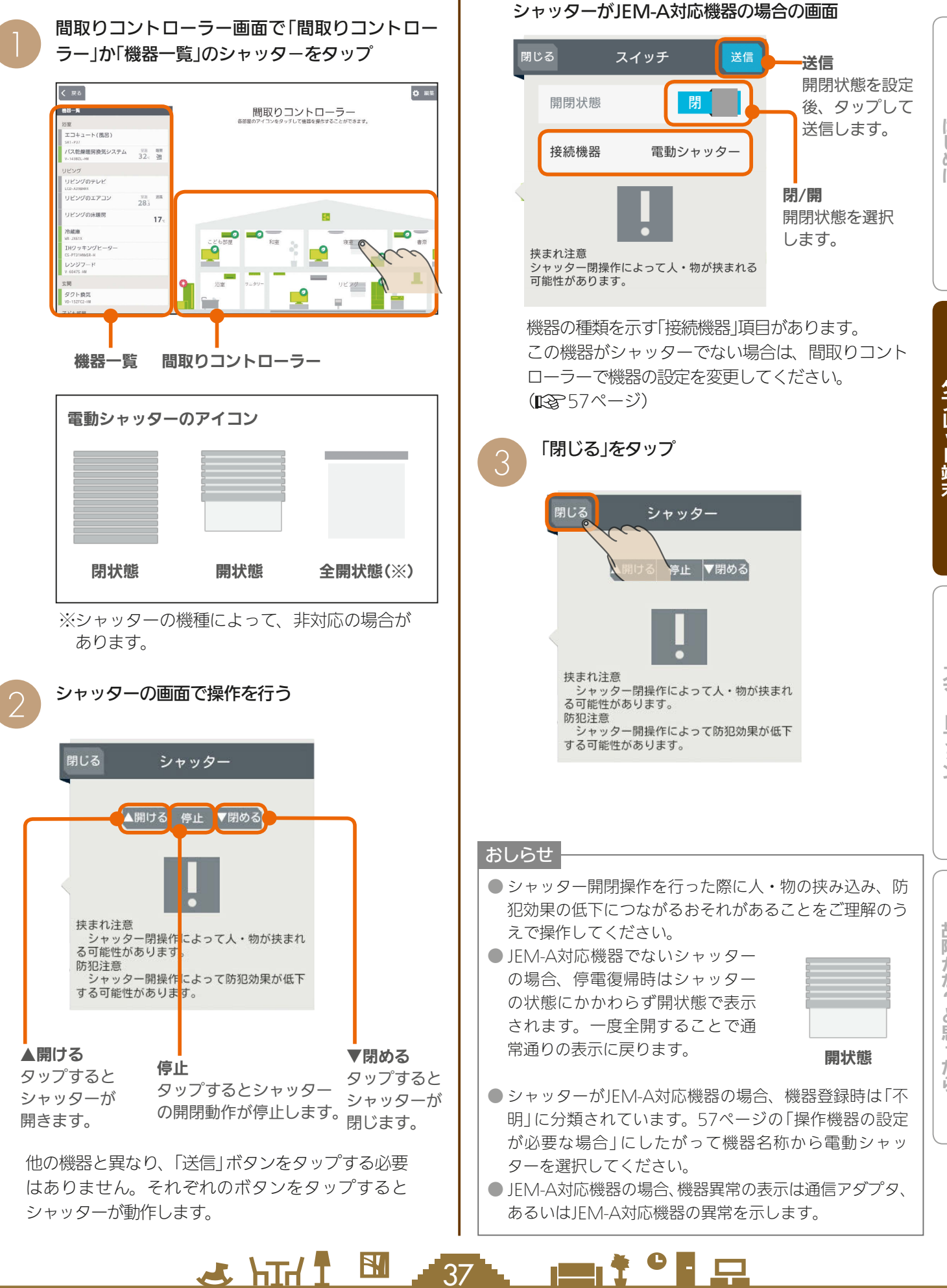

37

### シャッター (電動ブラインド機能付き)を操作する

シャッターの開閉および開閉の停止、ルーバーの開閉を操作できます。

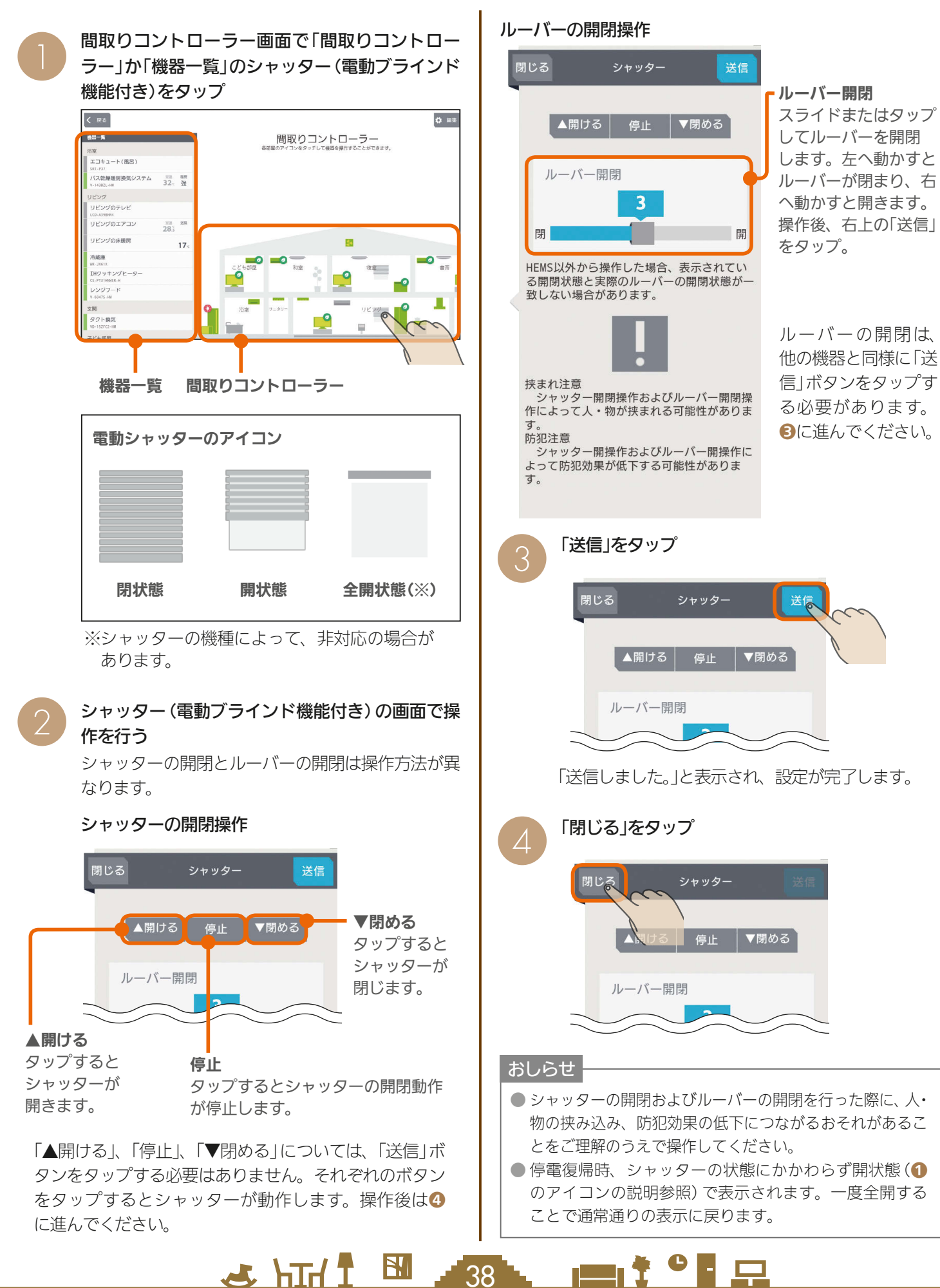

### 照明を操作する

#### 照明のON、OFFができます。

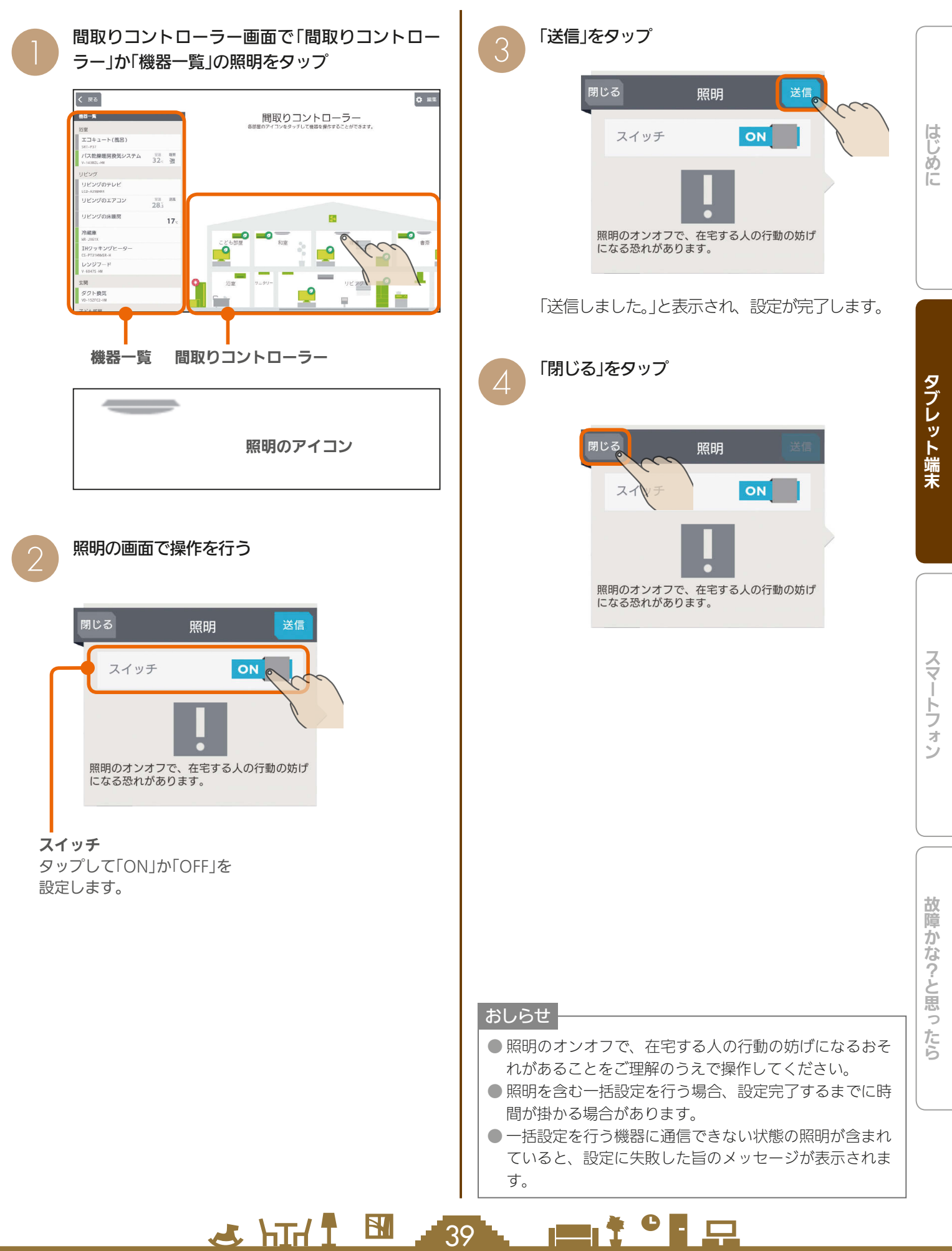

### 照明シーンを選択する

照明システムのアイコンが表示されている場合は、照明のシーンを選択し、呼び出すことができます。

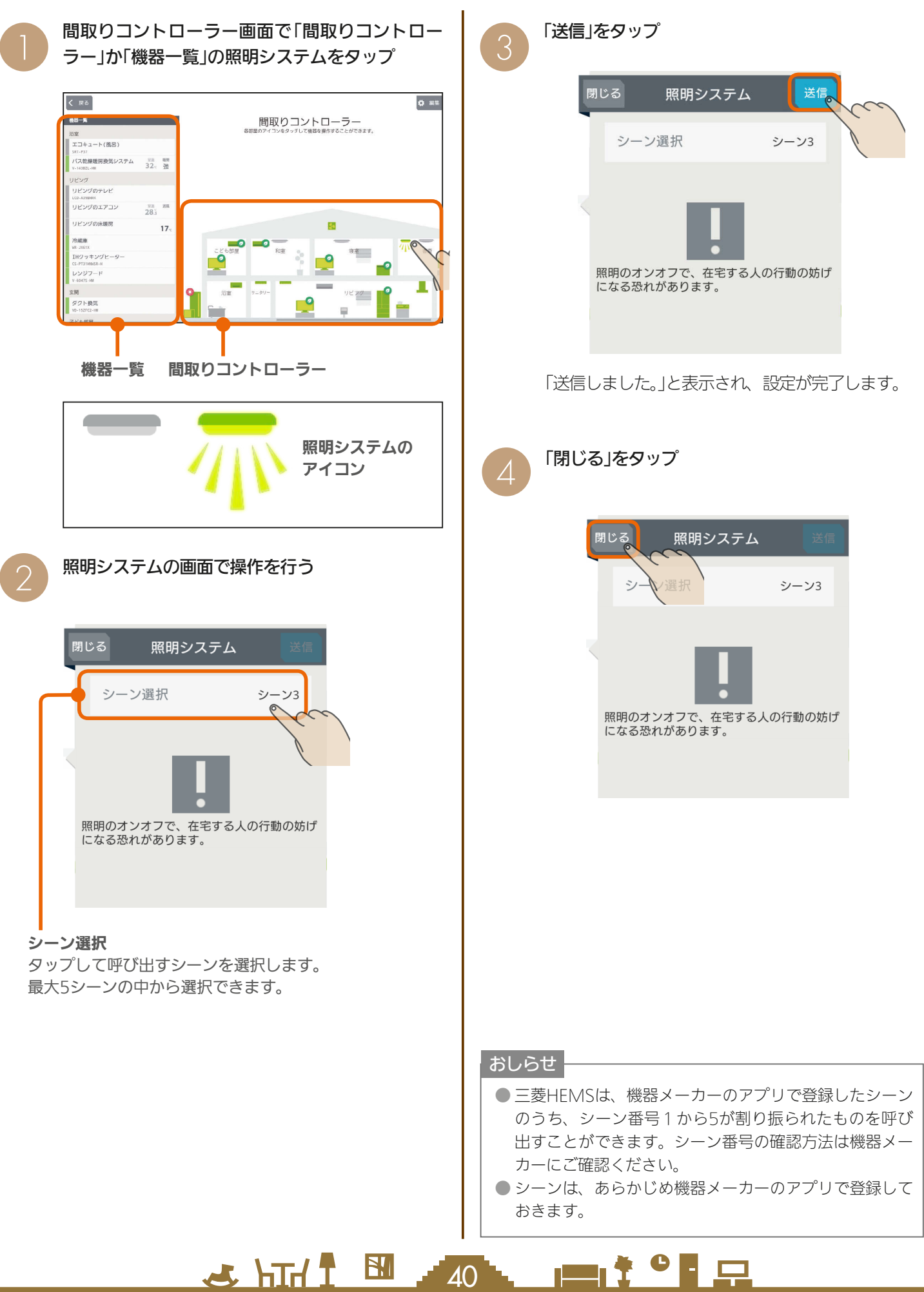

### 電気錠を操作する

#### 電気錠の施錠・解錠ができます。

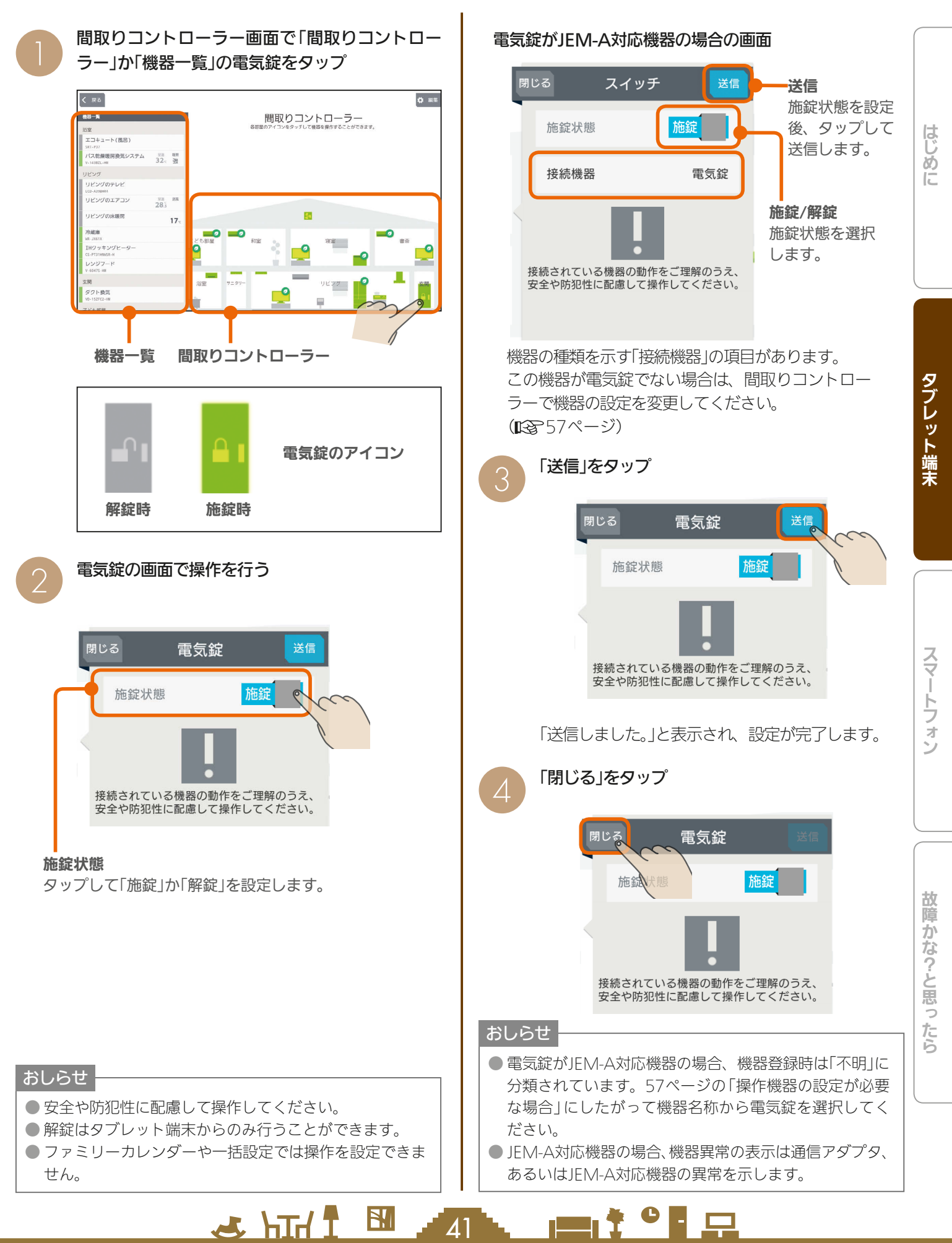

### エアリゾートセンターコントローラーを操作する

エアリゾートの運転のON/OFFやモードの切り替えができます。 エアリゾートを操作するには、制御アダプター(別売)が必要です。

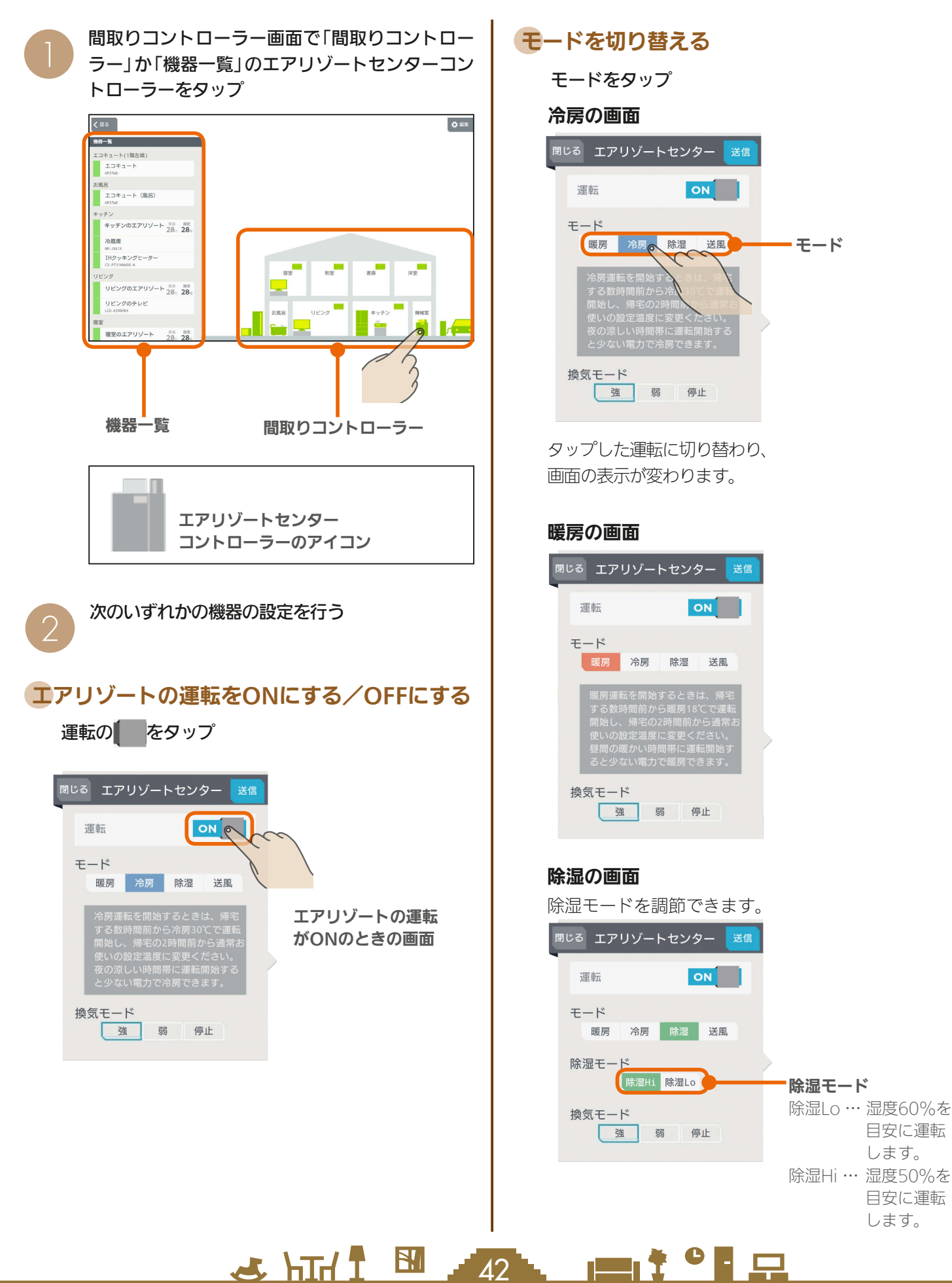

#### 送風の画面

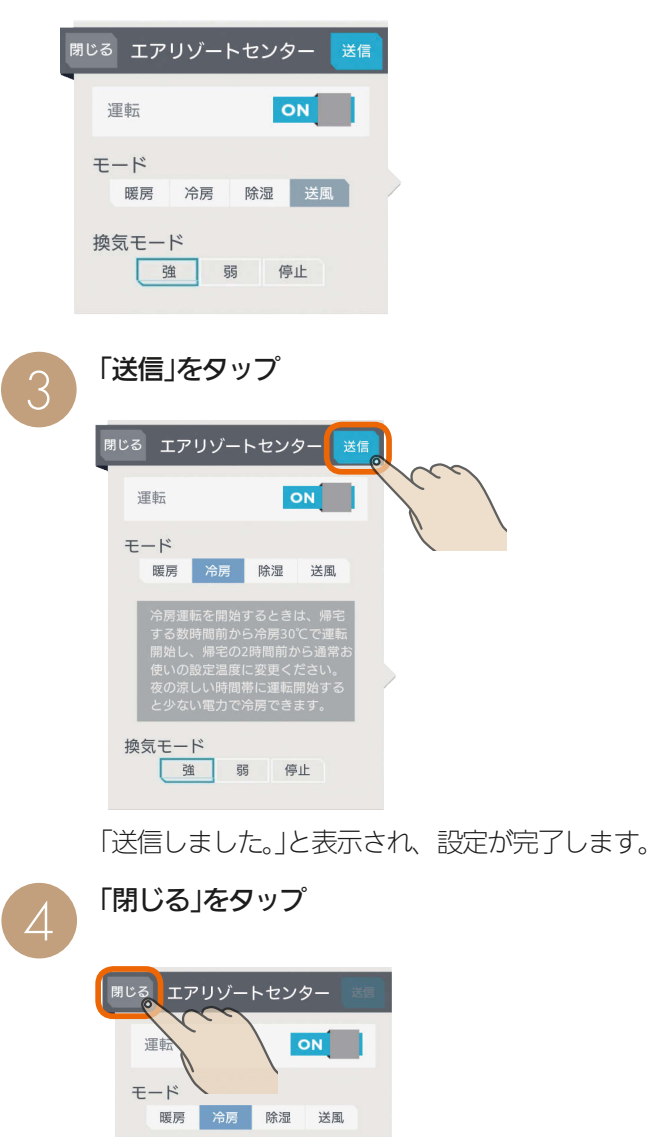

### おしらせ

換気モード

強 弱 停止

- 部屋ごとに「モード」を切り替えることはできません。(すべての 部屋が同じモードになります)
- タブレット端末からセンターコントローラーの運転をONにした 場合は、ルームコントローラーは前回の運転状態になりません。 個別にルームコントローラーの運転を設定してください。
- ●「換気モード」ではエアリゾートセンターコントローラーの設定を 確認できます。タブレット端末からは変更できません。
- 空気清浄フィルターの清掃時期になると、エアリゾートセンター コントローラー画面にお知らせが表示されます。 「フィルター清掃方法」の手順に従い、エアリゾートの運転をOFF にしてからお手入れを行ってください。(1887 15ページ) お手入れが終了したら、エアリゾートの運転をONにして「フィル ターリセット」をタップしてください。

 $\frac{18}{2}$  html  $\frac{1}{2}$ 

 $43^{\degree}$ 

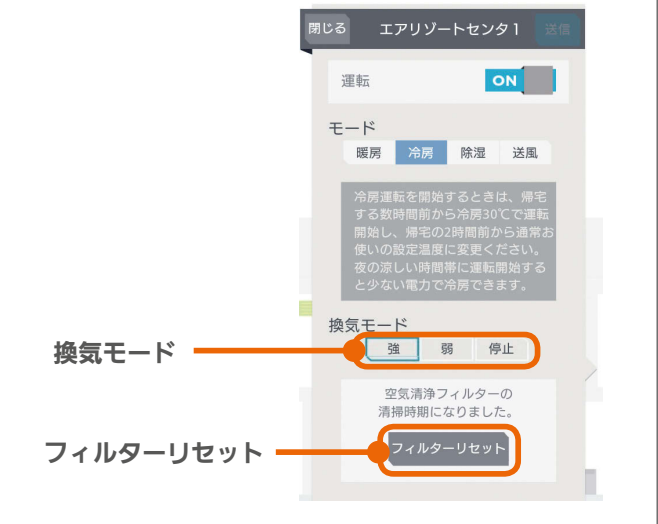

<u>Lat<sup>o</sup> La</u>

### エアリゾートルームコントローラーを操作する

#### 各部屋に設置されたエアリゾートを操作します。

暖房・冷房・除湿・送風の切り替えは、エアリゾートセンターコントローラー( 188742〜43ページ)で行ってください。

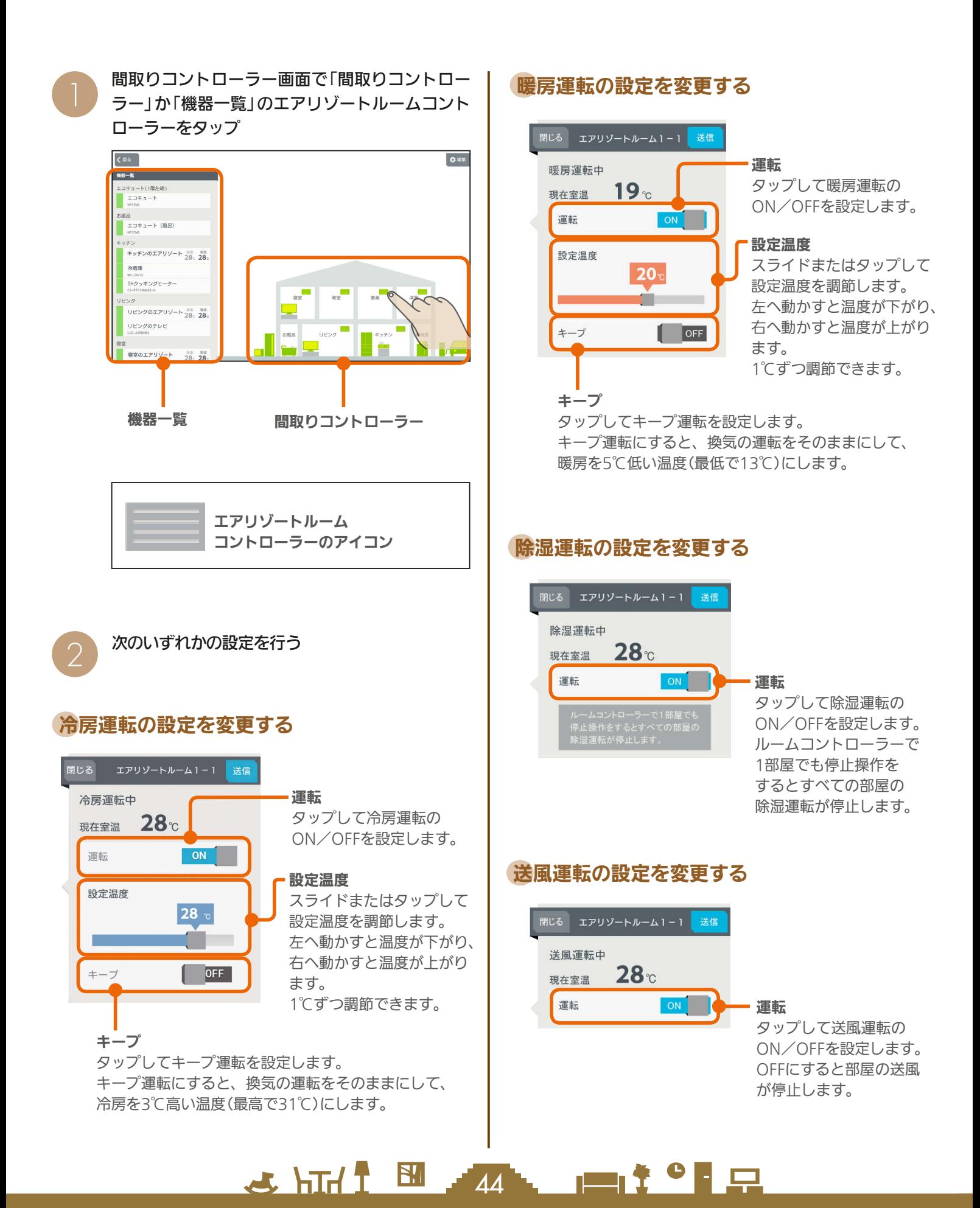

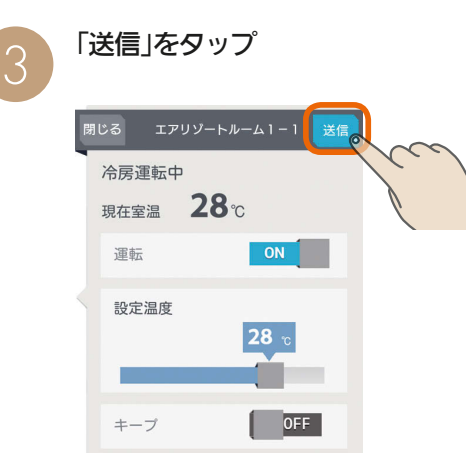

「送信しました。」と表示され、設定が完了します。

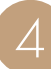

#### 「閉じる」をタップ

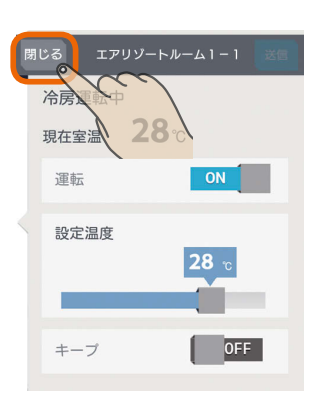

#### おしらせ

- おすすめの設定温度
	- 暖房 18〜20℃
	- 冷房 28〜30℃
- 冷房は16〜31℃、暖房は13〜31℃の範囲で設定できます。 「キープ運転」でもこの範囲で運転します。
- キープ運転にすると、換気の運転はそのままにして、空 調だけを控えめにします。冷房時は3℃高い温度(最高で 31℃)に、暖房時は5℃低い温度(最低13℃)になります。 お出かけ時、就寝時にお使いください。
- キープ運転にしているときや運転を停止しているときは、 設定温度を変更できません。キープ運転を解除するか、運 転を再開してから温度を調節してください。
- 外気条件、お部屋の状態によって、設定温度まで到達しな いことがあります。
- エアリゾートの設定温度と室温について 各部屋の設定温度差が大きいときは、熱負荷等の関係で必

 $J$   $h$ Ind  $f$ 

45

 $\mathbb{R}^n$ 

ずしも設定どおりにならないことがあります。また、冷房 中の室温は設定より下がり気味に、暖房中は上がり気味に なることがあります。(設定温度は目安になります)

タブレット端末に表示される室温は、エアリゾートルーム コントローラー内の温度センサーで感知した温度です。お 部屋に置いた温度計とタブレット端末に表示される室温と 差が生じることがあります。

- エアリゾートのルームコントローラーで入/切タイマー 運転を設定しているときに、タブレット端末で運転ON/ OFF、キープON/OFFにすると、タイマー運転が解除さ れます。(タブレット端末にはタイマー運転は表示されま せん)
- エアリゾートのルームコントローラーで入/切タイマーを ご利用の際に、一括設定、まとめてOFF(まとめて節電)を 行った場合、意図しない設定になる可能性があります。(入 /切タイマーが解除されない場合があります)

### ガス機器を操作する

ガス機器アダプタを設置している場合は、ガス機器アダプタに接続されている各種ガス機器の操作や状態の確認ができま す。

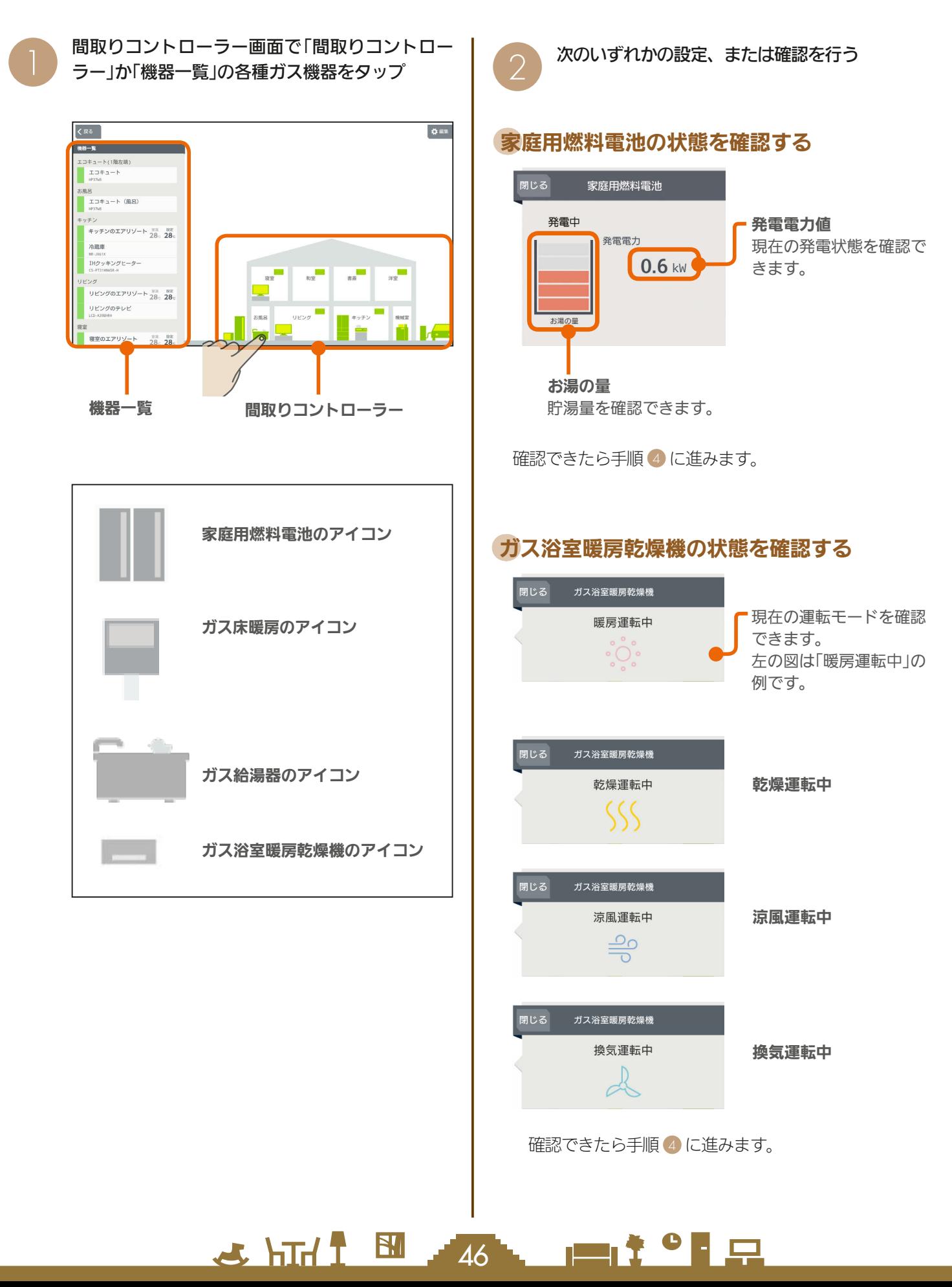

### ガス床暖房の設定を変更する

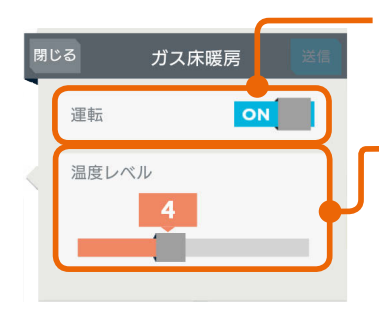

運転

タップして暖房運転の ON/OFFを設定します。

温度レベル

スライドまたはタップして 設定温度を調節します。 左へ動かすと温度が下がり、 右へ動かすと温度が上がり ます。 9段階で調節できます。

### ガス給湯器の設定を変更する

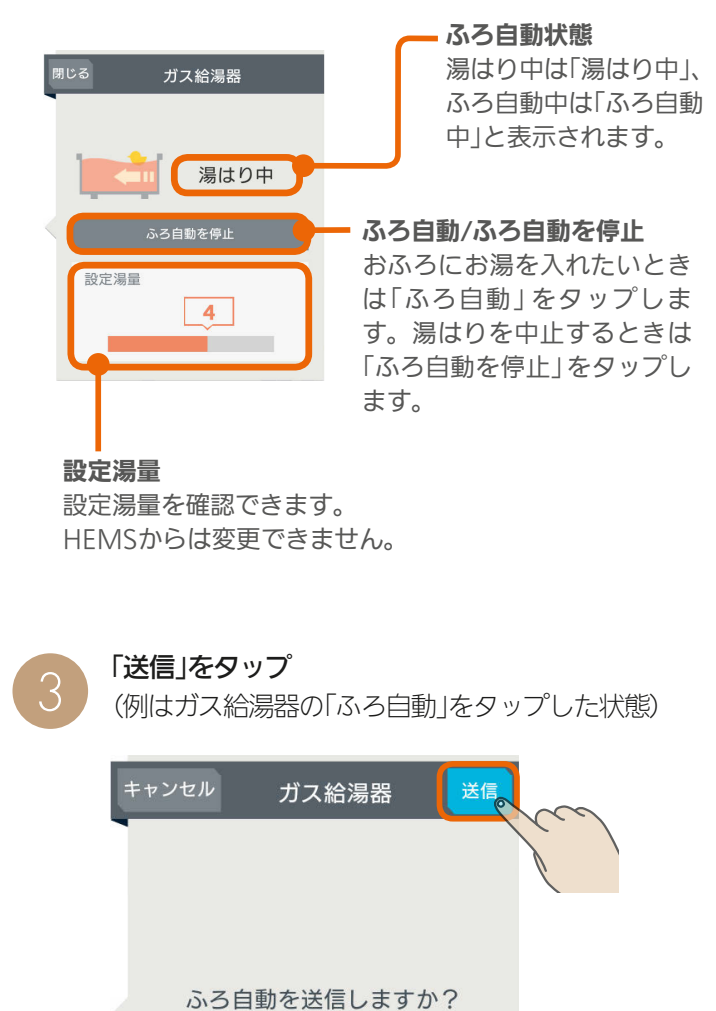

浴槽の栓のし忘れに注意してください。

「送信しました。」と表示され、設定が完了します。

 $H$   $\overline{H}$   $\overline{H}$ 

「閉じる」をタップ

 $\overline{\mathcal{A}}$ 

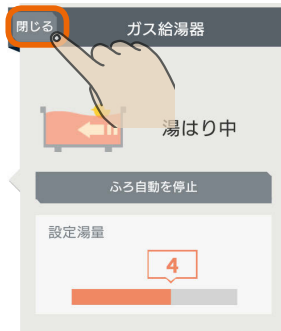

#### おしらせ

● ガス給湯器を操作する場合は、給湯器のリモコン (壁リ モコンなど)から電源をオンしておいてください。

<u> 190</u>

 $\blacksquare$ 

 $\overline{\Delta}$ 

### EV用パワーコンディショナ を操作する

#### EV用パワーコンディショナの充電開始や停止などの操作ができます。

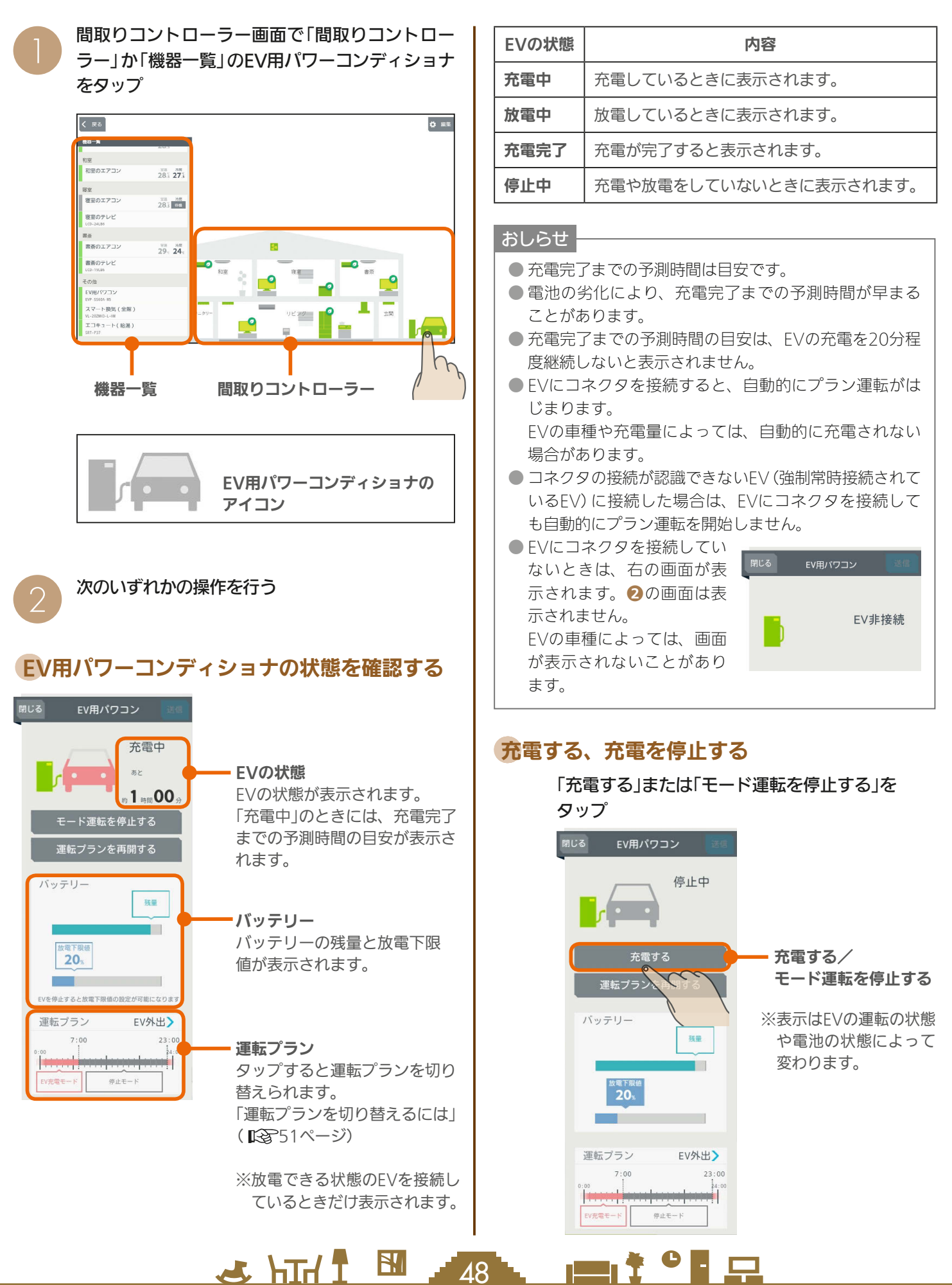

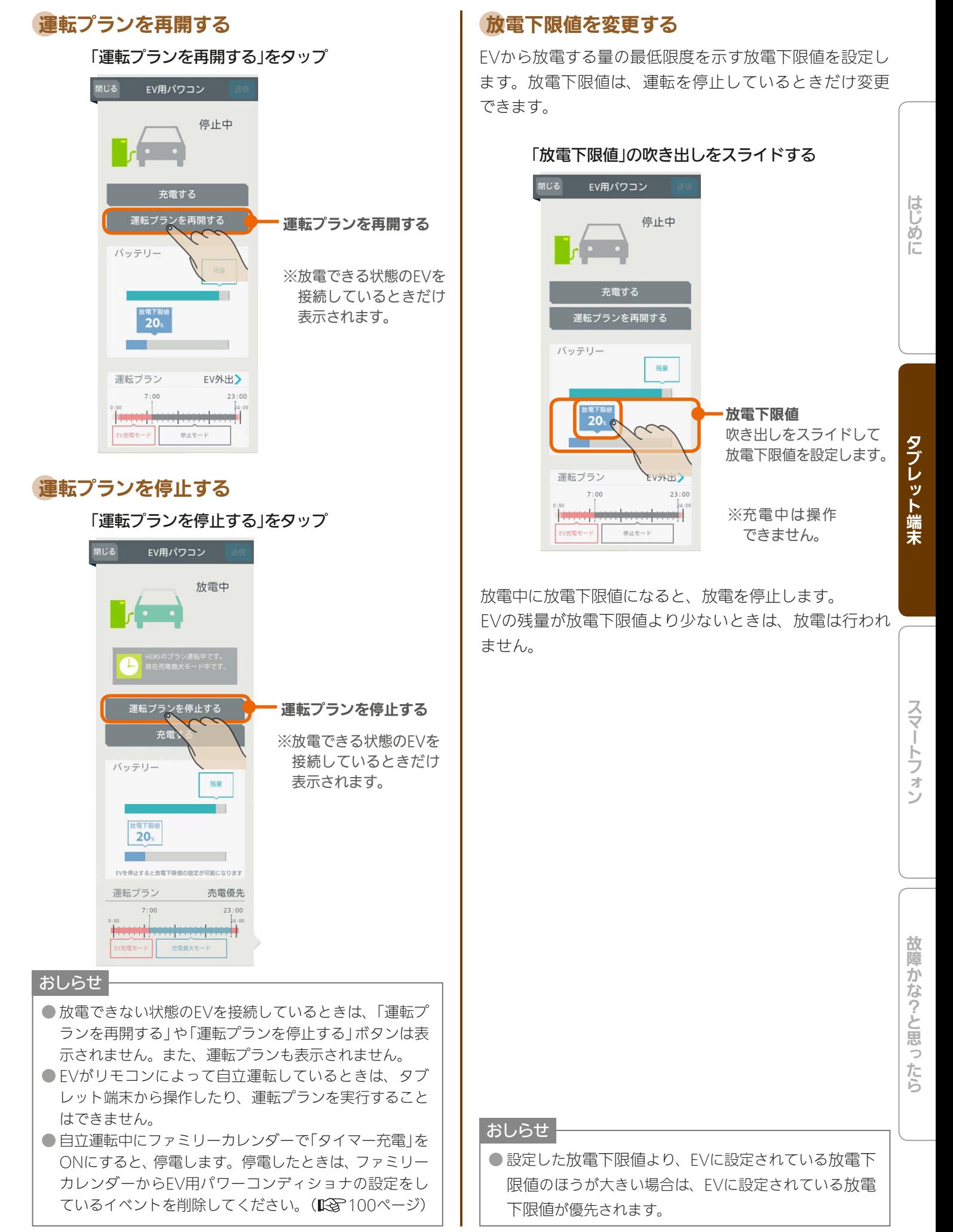

 $\mathbb{E}$   $\mathbb{H}$   $\mathbb{H}$ 

49

 $\blacksquare$  t  $\Omega$ 

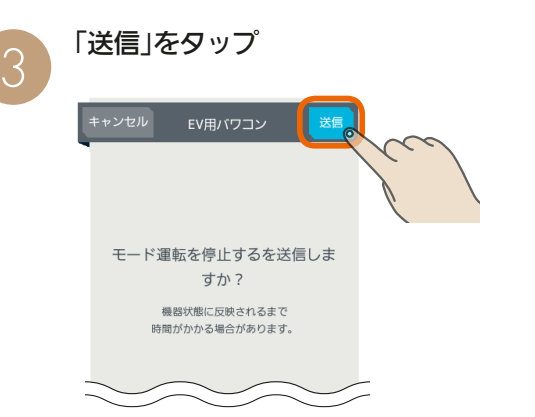

「送信しました。」と表示され、設定が完了します。 次の画面がタブレット端末に表示されるまで、30秒 から1分かかることがあります。

50

 $H$  hull  $L$ 

<u>⊫t°L</u>

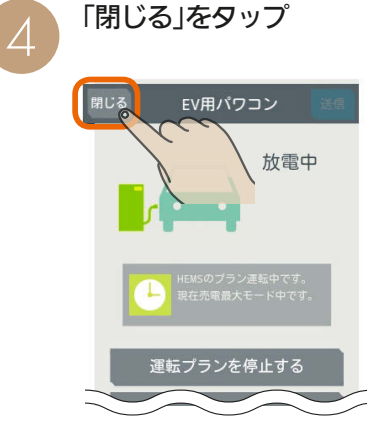

運転プランを切り替えるには

運転プランを他の運転プランに切り替えます。

放電できる状態のEVを接続して、HEMSによる手動充電または停止中のときだけ、運転プランは切り替えられます。

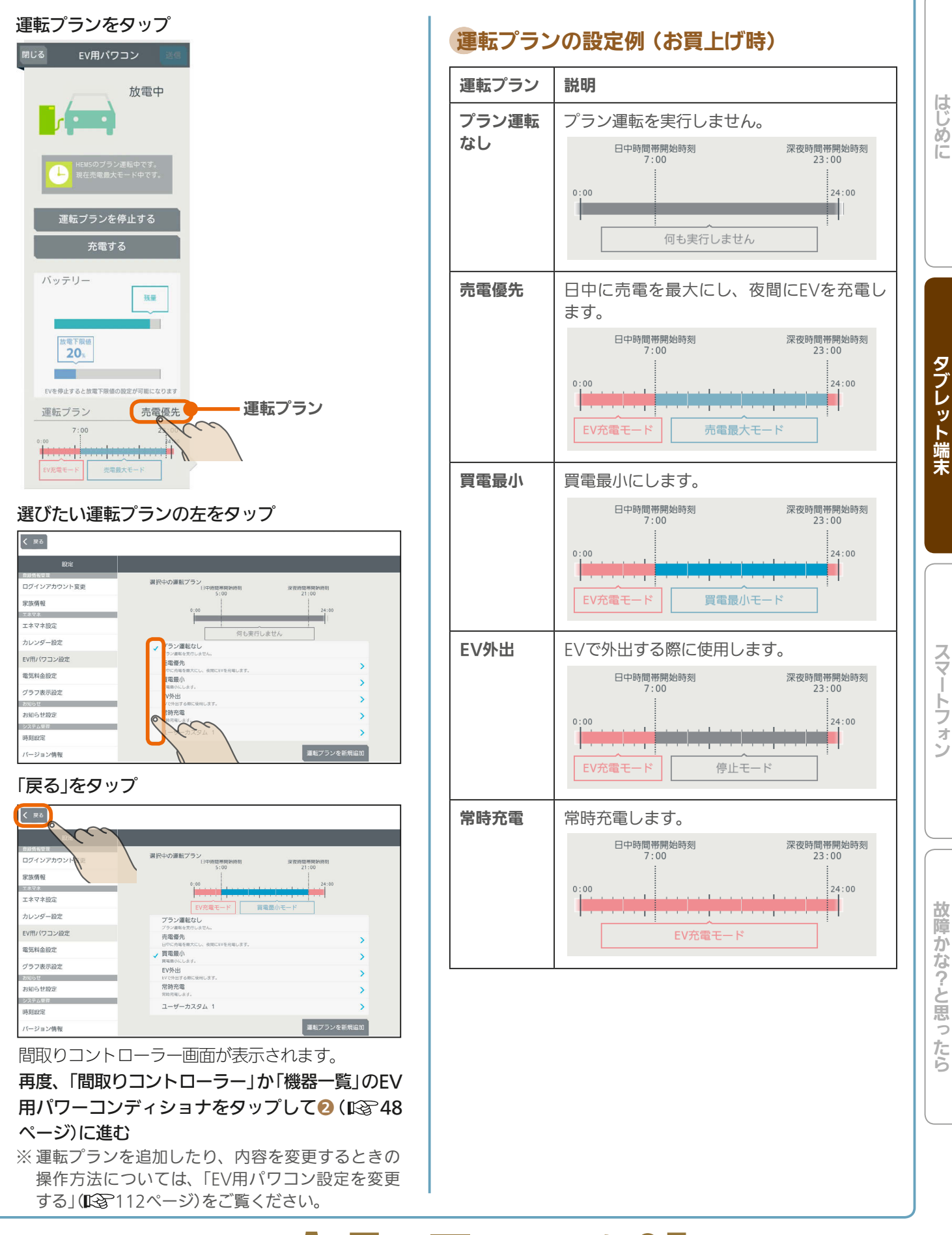

<u>rat of R</u>  $J hTd$  $R_1$ 51

#### 運転内容を確認するには

EV用パワーコンディショナの運転には、EV用パワーコンディショナのリモコンから操作するモード運転やタイ マー運転、三菱HEMSから操作する運転プランやカレンダー運転があります。

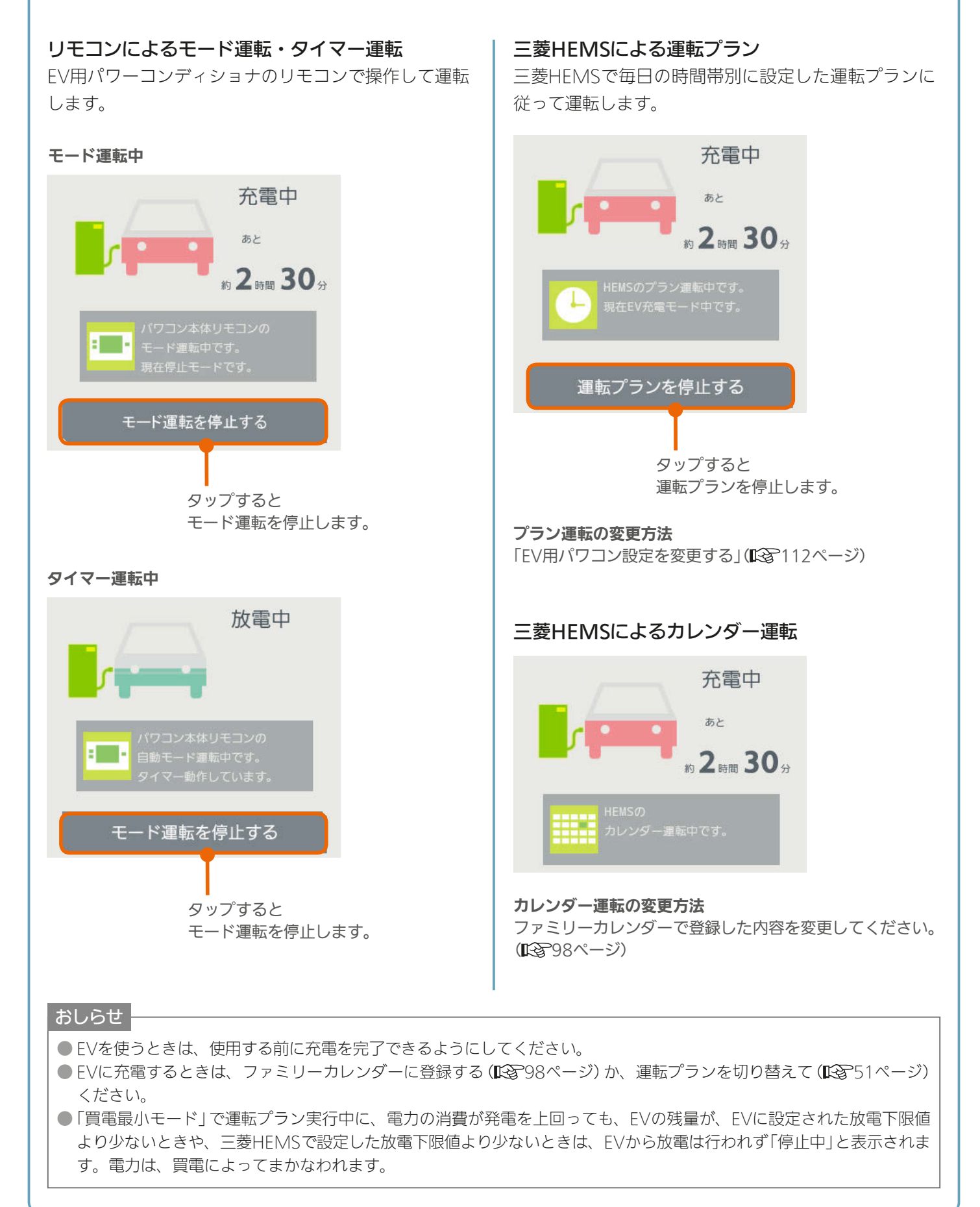

 $52 -$ 

**E**t<sup>o</sup>La

& HTH 1 EM

## 各部屋の部屋名・機器・インテリアを変更する

間取りコントローラーの部屋名や機器名、機器やインテリアの配置、間取りなどを変更できます。機器の増減や間取 りの変更があったときは、間取りコントローラーの機器や間取りを変更してください。

### 部屋に配置した機器・インテリアの名称変更・移動・削除

機器の名前を変更するときや機器を移動したとき、機器を減らすときは、間取りコントローラーに配置されている機器の 設定を変更してください。

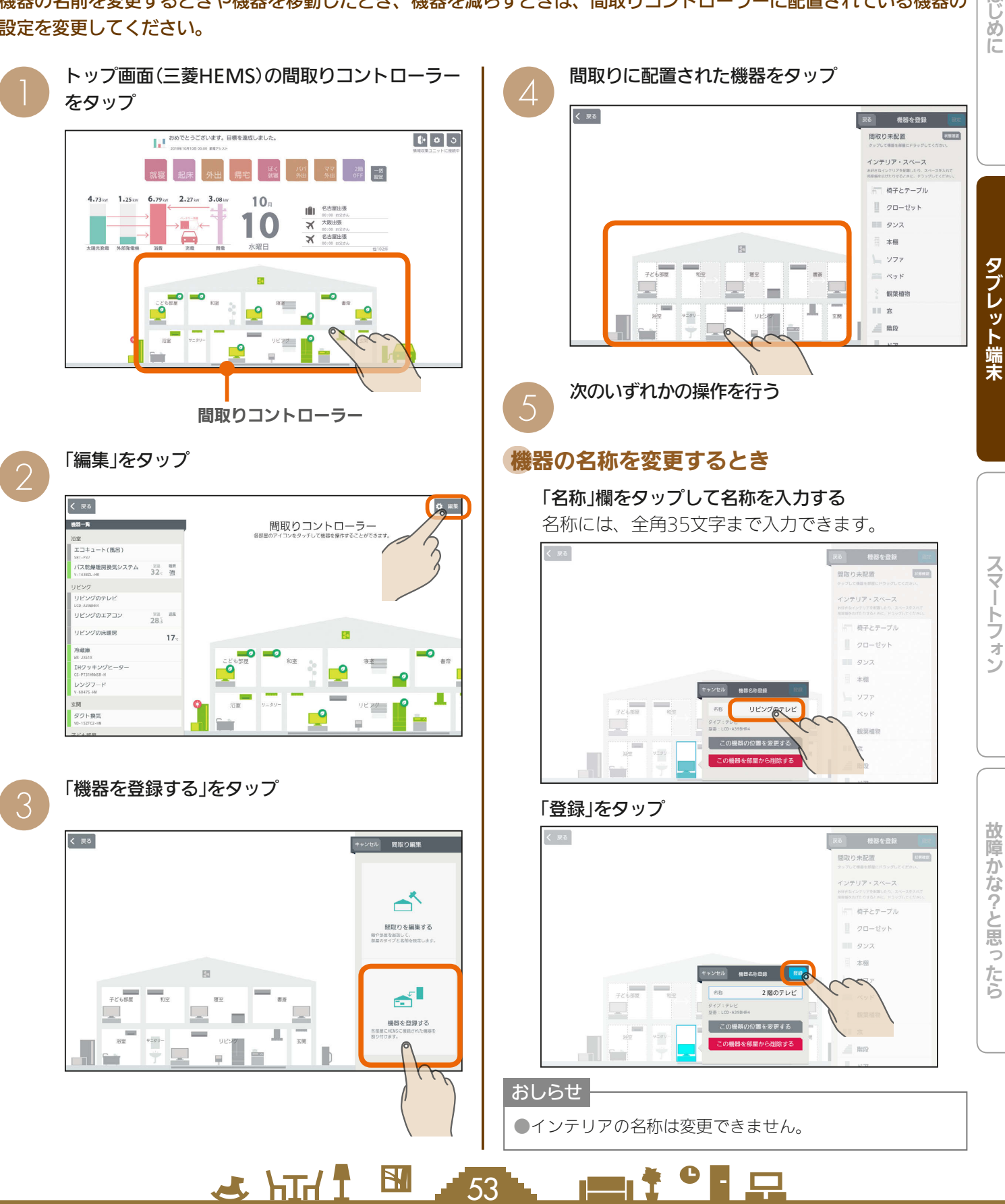

はじ めに

### 機器を他の部屋に移動するとき

#### 「この機器の位置を変更する」をタップ

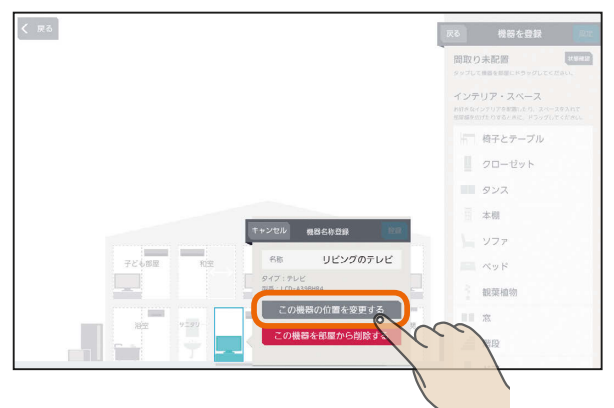

#### 表示されたアイコンを配置する部屋にドラッグ

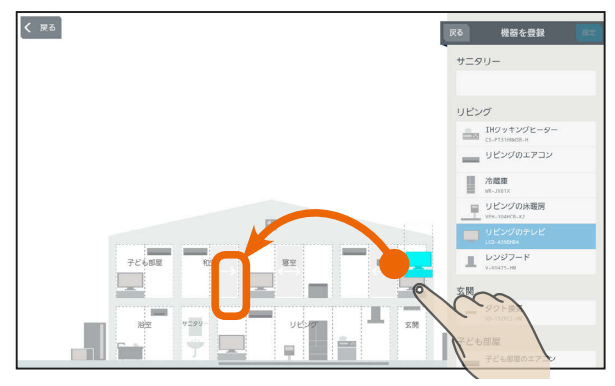

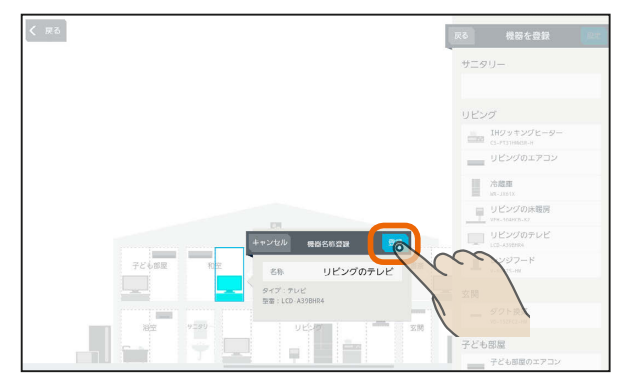

### 機器・インテリアを削除するとき

#### 「この機器を部屋から削除する」をタップ

インテリアを削除するときは、「このインテリアを 部屋から削除する」と表示されます。

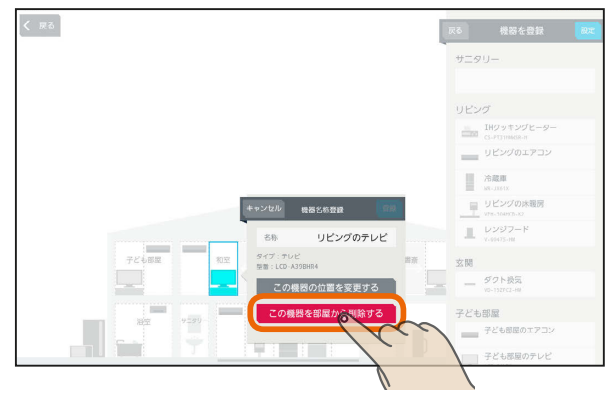

#### 「OK」をタップ

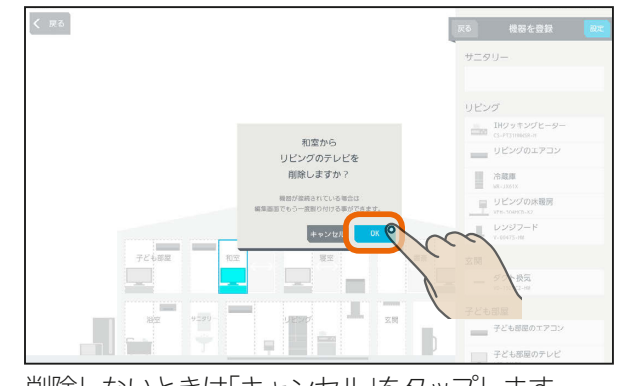

削除しないときは「キャンセル」をタップします。

# 「登録」をタップ 「設定」をタップ 6

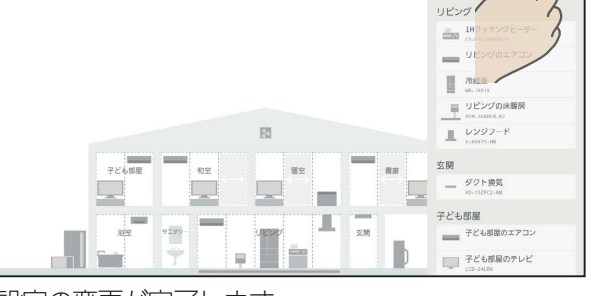

**| 戻る | 機器を登録** 

設定の変更が完了します。 設定を変更しないときは「戻る」をタップします。

.<br>54

 $H$   $\overline{H}$   $\overline{H}$ 

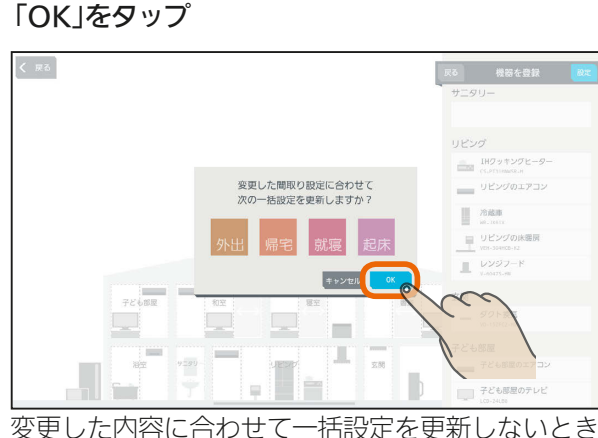

は「キャンセル」をタップします。

 $\blacksquare$  t  $\Omega$ 

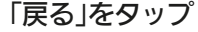

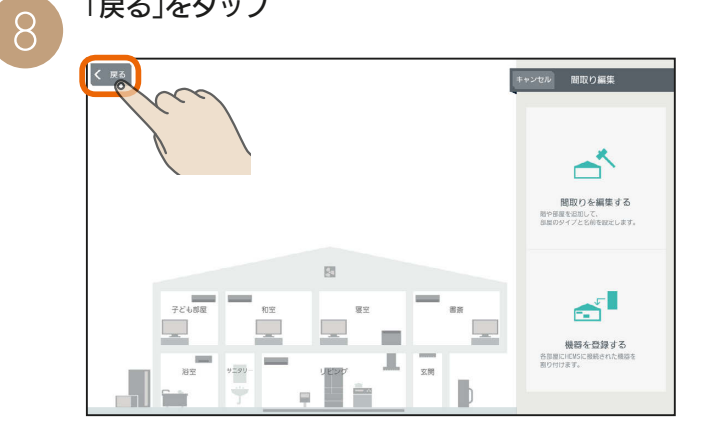

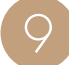

## O 変更した内容が間取りコントローラー画面に表示<br>O されます。

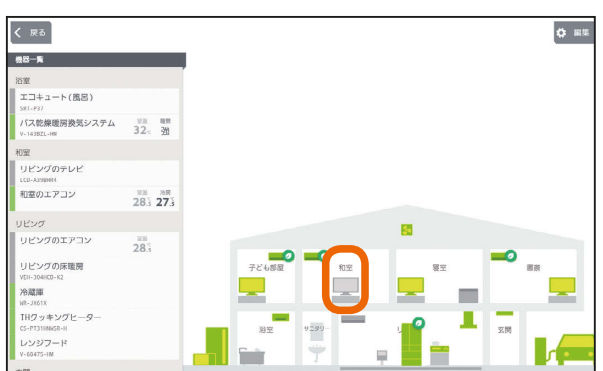

配置されている部屋を変更したときの表示例です。

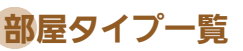

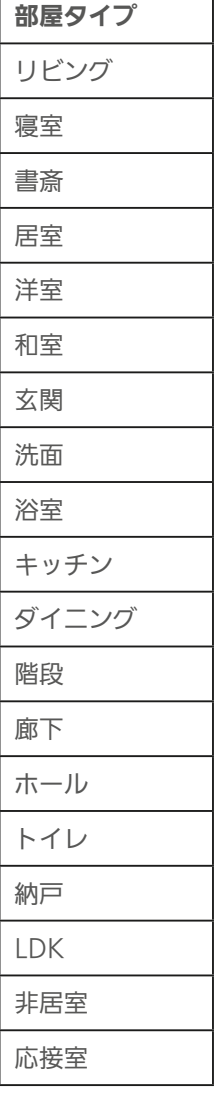

一括設定と部屋タイプと機器の組み合わせについては、 62ページを参照してください。

<u>⊫t°L</u>

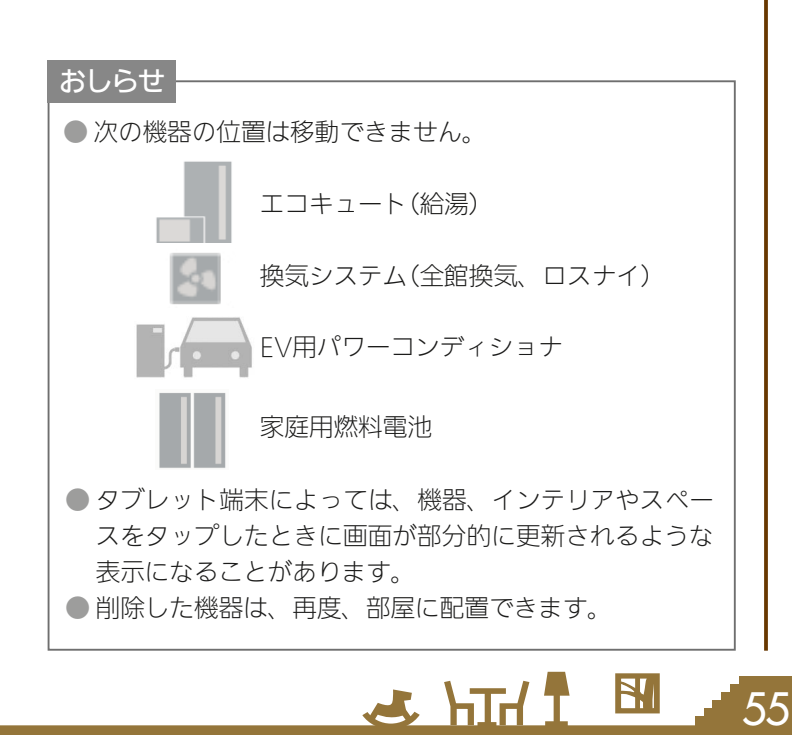

スマート スマートフォン はんしゅう しゅうしゅう しゅうしゅう しゅうしゅう しゅうしゅう しゅうしゅう しゅうしゅう しゅうしゅう しゅうしゅう しゅうしゅう しゅうしゅう しゅうしゅう スマートフォン

故障かな?と思ったら

はじめに

タブレット端末

### 機器・インテリアを部屋に配置する

機器が増えたときは、機器を間取りコントローラーに配置してください。 配置する機器は、32台まで登録できます。 インテリアは、お好みに合わせて部屋に追加してください。全体で30個まで登録できます。

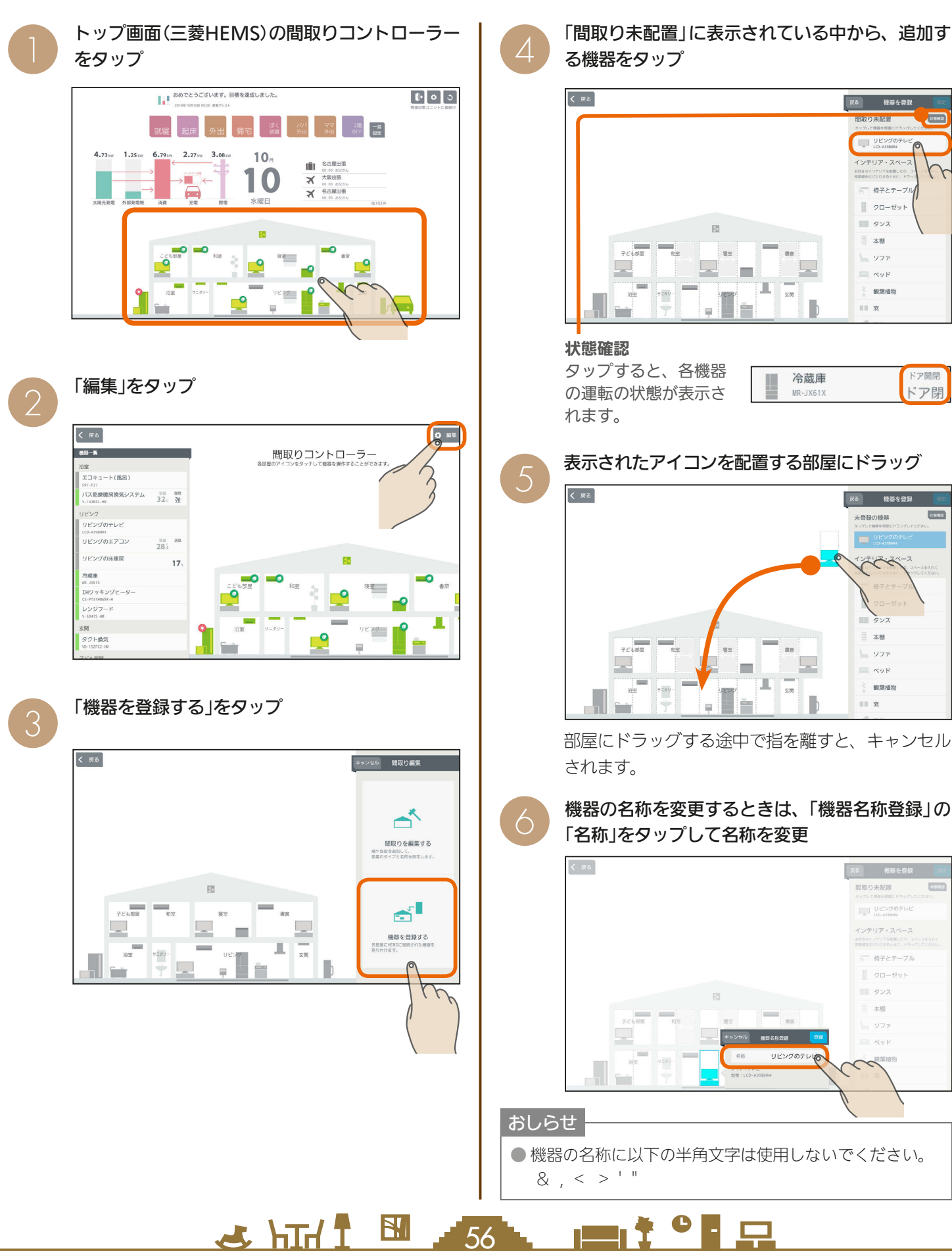

る機器をタップ -<br>| 戻る | 機器を登録 | **Borougher** 

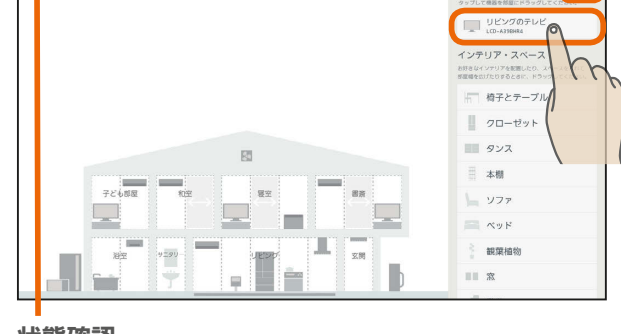

タップすると、各機器 の運転の状態が表示さ

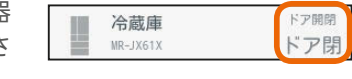

 $\overline{A}$ 

表示されたアイコンを配置する部屋にドラッグ

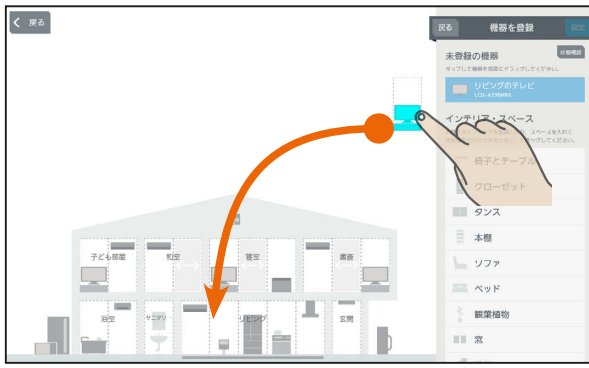

部屋にドラッグする途中で指を離すと、キャンセル

機器の名称を変更するときは、「機器名称登録」の 「名称」をタップして名称を変更

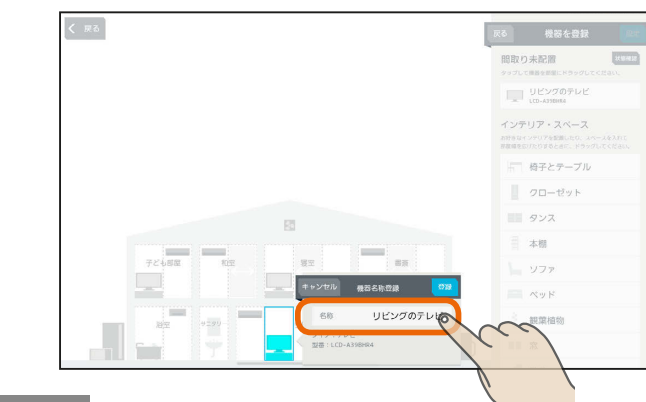

● 機器の名称に以下の半角文字は使用しないでください。

### 操作機器の設定が必要な場合

JEM-A対応機器の場合、機器を間取りに配置する際に操 作機器を設定してください。

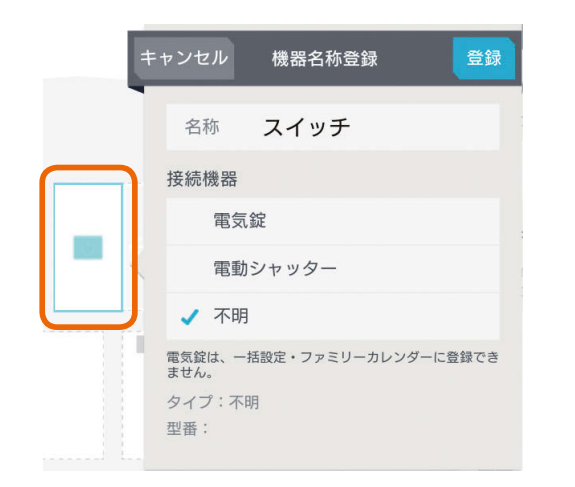

「未配置の機器」から配置した時点では「不明」の状態 になっています。

機器が電気錠の場合は「電気錠」を、電動シャッ ターの場合は「電動シャッター」を選択し、名称を 入力

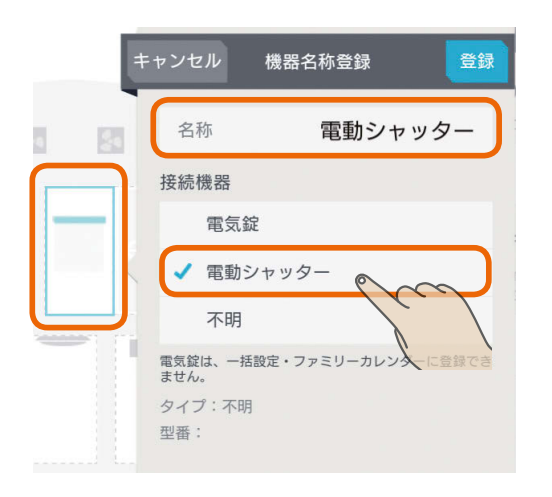

例では「電動シャッター」を選択しています。

選択した機器に合わせてアイコンや操作メニューが 変わります。

「電気錠」選択時は41ページを、「電動シャッター」選 択時は37ページをそれぞれ参照してください。 「不明」選択時は状態確認のみとなります。 また、JEM-A対応機器を「不明」から「電気錠」に設定 を変更しても家族見守り (138~125~127ページ)に は対応できません。

 $H$   $\mathbb{H}$   $\mathbb{H}$ 

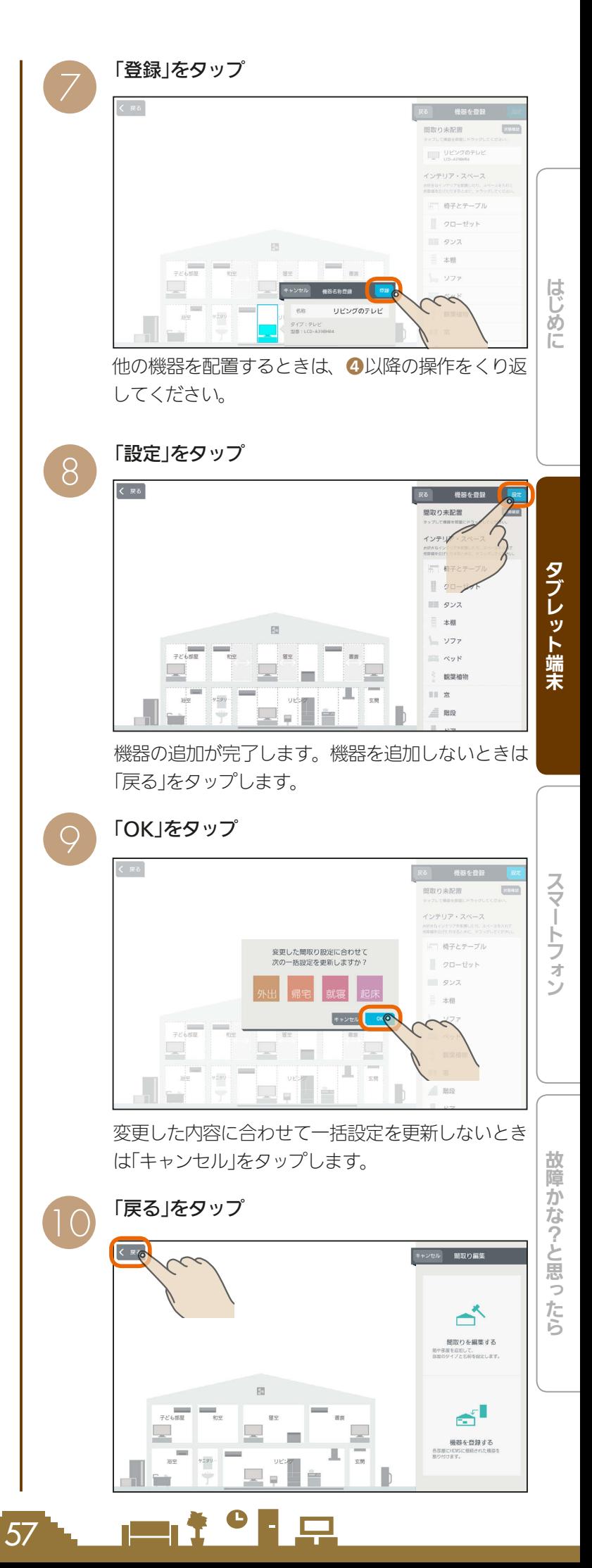

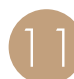

追加した機器が間取りコントローラー画面に表示<br>されます。

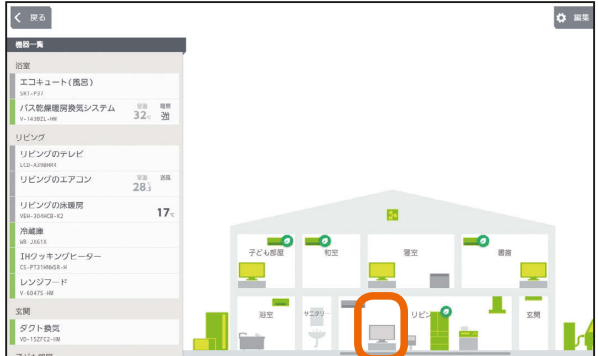

#### インテリアを配置する・部屋のスペースを広げるには

❹の画面で「間取り未配置」の下に表示されている 「インテリア・スペース」の中から追加するものを タップし、表示されたアイコンを配置する部屋に ドラッグ

部屋のスペースを広げるときは、「スペース」を広げ たい部屋へドラッグ

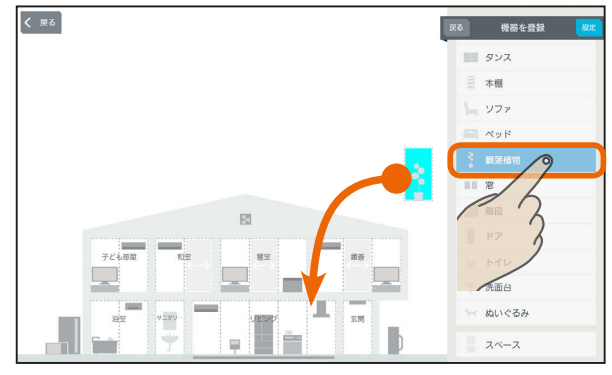

部屋にドラッグする途中で指を離すと、キャンセル されます。

#### 登録をタップ

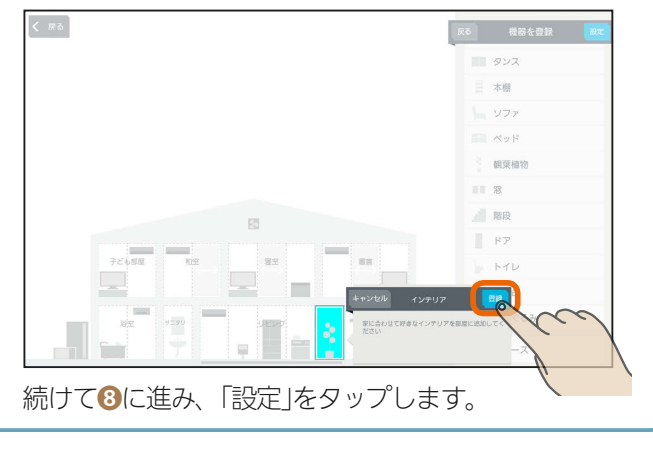

#### おしらせ

- 給湯専用タイプのエコキュートを使用して いるときは、「エコキュート(風呂)」を配置す ることはできません。
- タブレット端末によっては、機器やスペースをタップし たときに画面が部分的に更新されるような表示になるこ とがあります。

 $H$   $\frac{H}{L}$   $\frac{1}{L}$ 

### 間取りを変更する

間取りが変わったときは、間取りを編集して実際の間取り に合わせてください。

部屋のスペースを広げるときの操作方法は、「インテリア を配置する・部屋のスペースを広げるには」( $\widehat{ {\rm l}}$ ( $\widehat{ {\rm l}}$ 8ページ) をご覧ください。

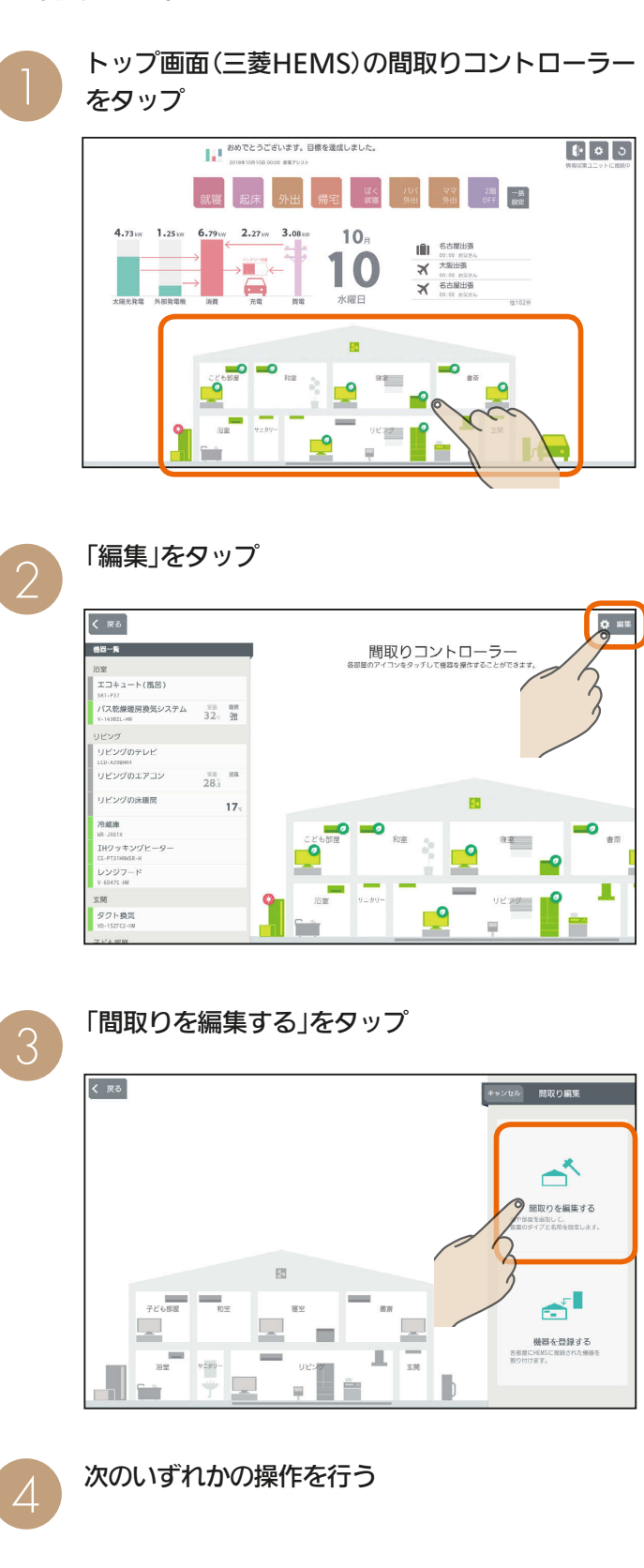

<u>nont <sup>o</sup>lien</u>

58

#### 部屋を増やすとき

階や地下を増やすときは、その階をタップして√ に、減らすときは √ にする

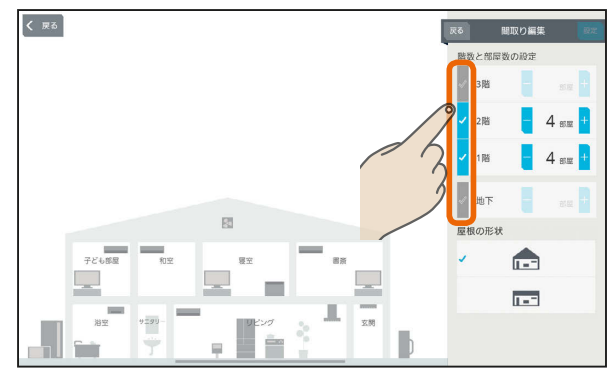

#### 部屋数を増やすときは「+」を、減らすときは「ー」 をタップして数値を変更する

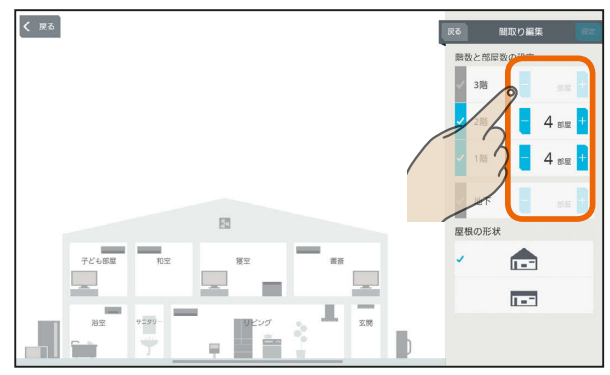

#### 設定できる階数と部屋数の上限

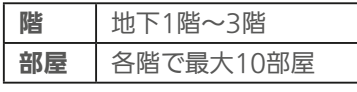

#### おしらせ

● 間取りがマンションタイプに設定されている場合は、1階 のみ設定できます。

#### 屋根の形状を変更するとき

#### 三角屋根または平屋根をタップすると屋根の形状を変 更できます。

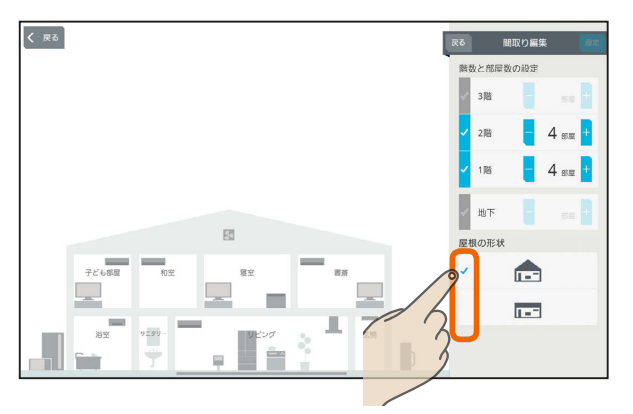

 $E$   $\frac{1}{2}$   $\frac{1}{2}$ 

#### 部屋の名称を変更するとき

#### 名称を変更する部屋をタップ

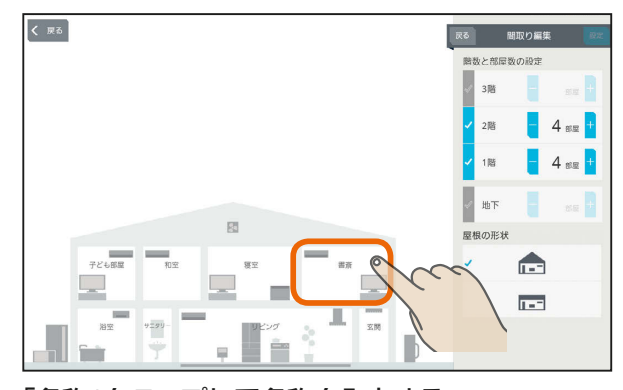

「名称」をタップして名称を入力する 名称には、全角または半角で15文字まで入力で きます。

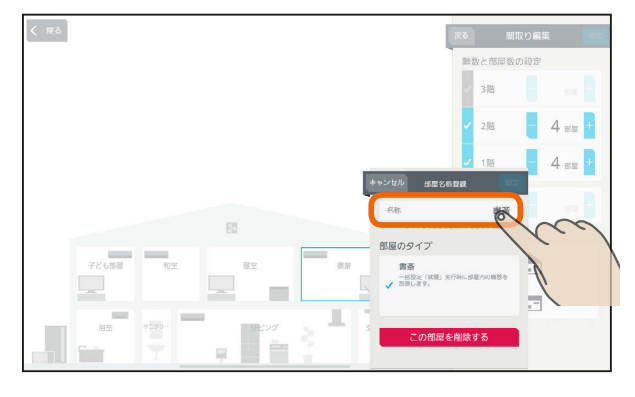

#### 「設定」をタップ

59

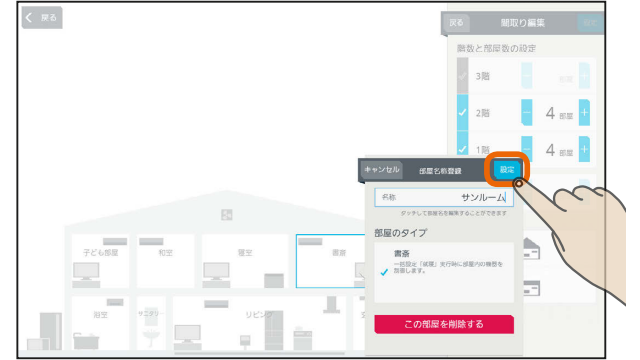

 $m$ <sup>+  $\circ$ </sup>  $R$ 

はじめに

タブレット端末

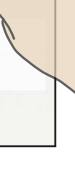

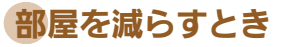

#### 減らす部屋をタップ

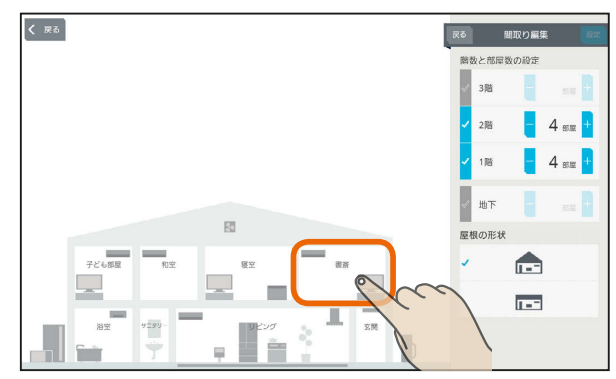

#### 「この部屋を削除する」をタップ

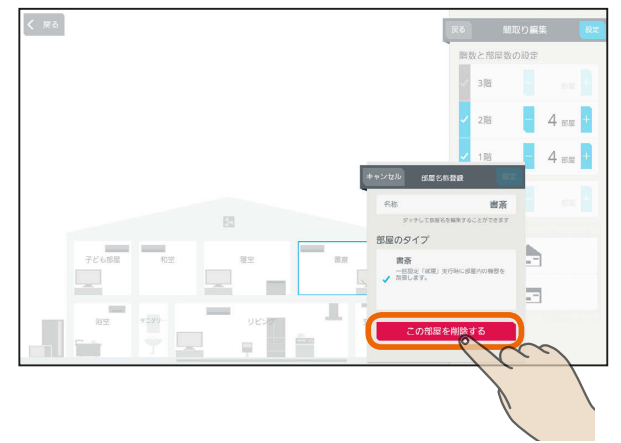

#### 「OK」をタップ

おしらせ

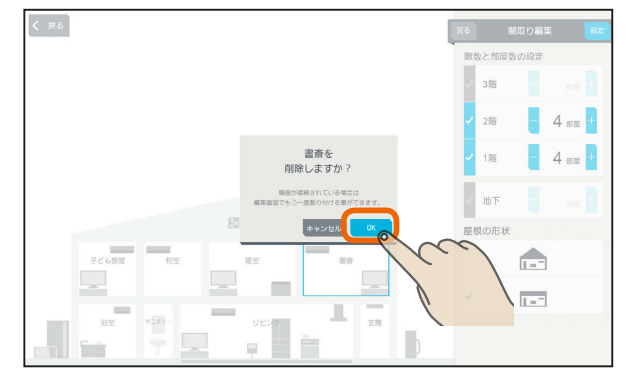

● 階や地下を減らすときは、各部屋に配置されている機器や インテリアを削除してから√を√にしてください。

 $J$   $h$ Ind  $f$ 

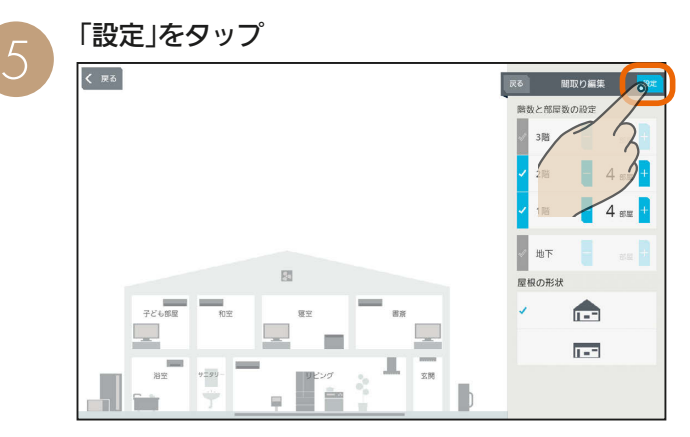

間取りの変更が完了します。間取りを変更しないと きは「戻る」をタップします。

## 「OK」をタップ 6

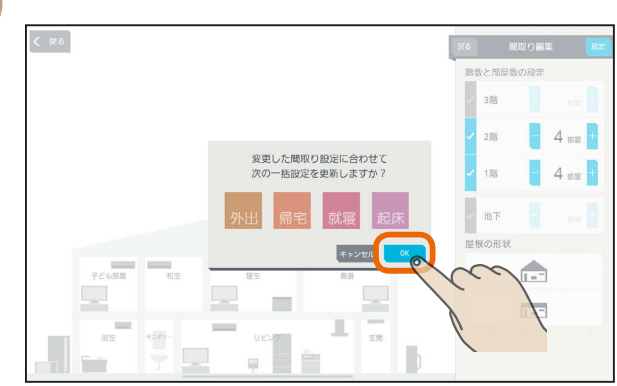

変更した内容に合わせて一括設定を更新しないとき は「キャンセル」をタップします。

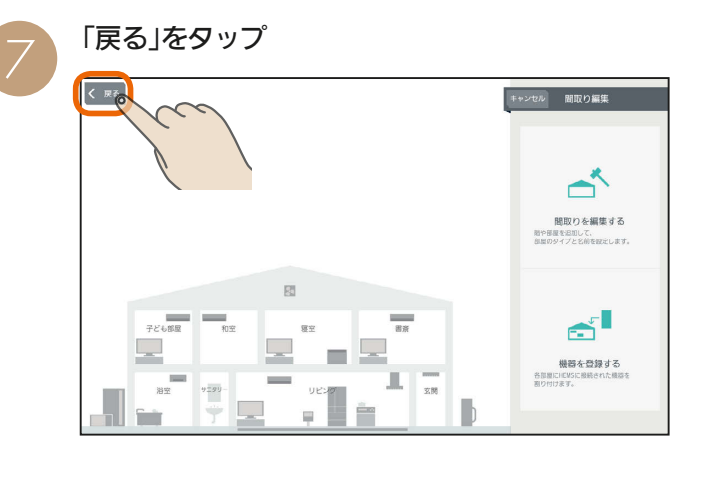

8

60

 $\mathbf{E}$ 

変更した間取りが間取りコントローラー画面に表 示されます。

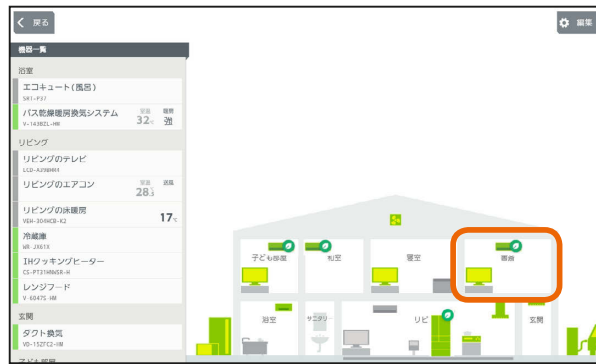

部屋を増やしたときの表示例です。

 $m$ <sup>+  $\circ$ </sup>  $R$ 

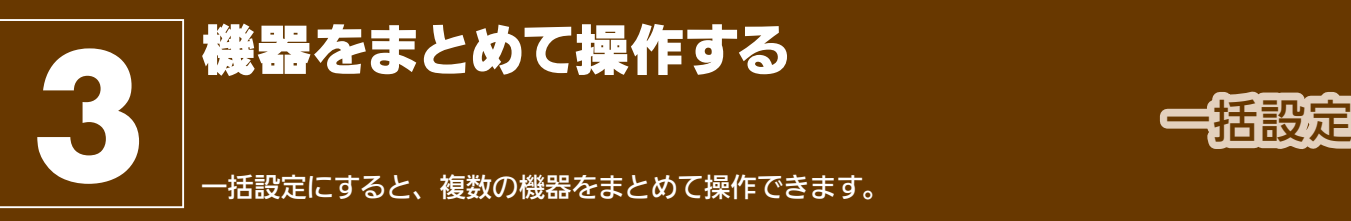

トップ画面(三菱HEMS)で一括設定項目をタップ

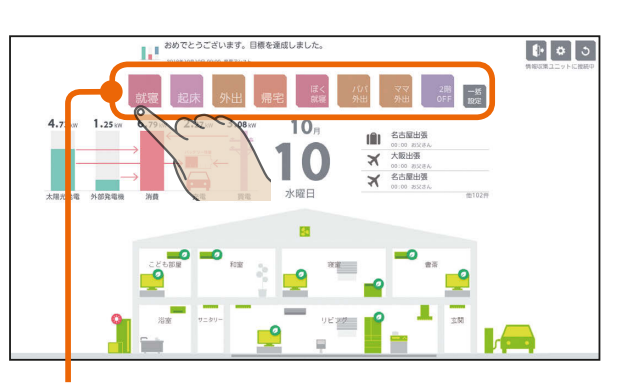

#### 一括設定項目

一度に8項目まで表示されます。 9項目以降を表示するときは、左にスライド してください。

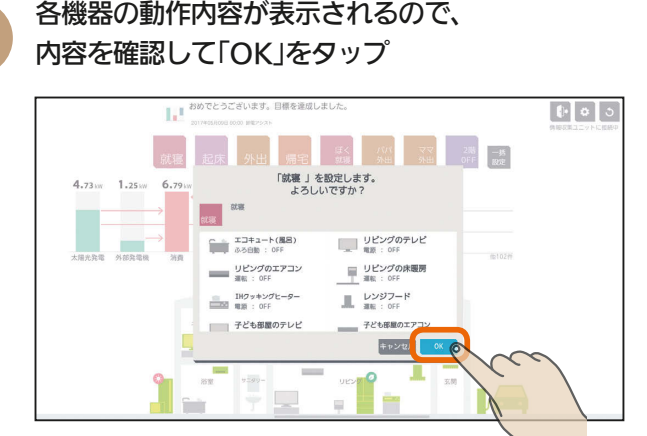

 $H$   $\overline{H}$   $\overline{H}$ 

### 一括設定項目が設定されます。

画面を閉じたいときは、「OK」をタップしてくださ い。

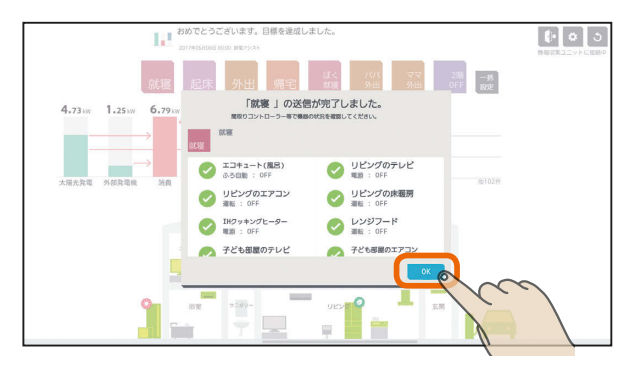

一括設定で設定できなかった機器には「?」が表示さ れます。「?」が表示されたときは、該当する機器の 接続などを確認して操作をやり直してください。

タブレット端末

はじ めに

#### おしらせ

 $\overline{61}$ 

●お買上げ時に設定されている一括設定項目( 。 )は、タイトルと説明を変更できません。 また、削除もできません。

操作する機器を追加したり、設定を変更することはでき ます。

- 機器によっては、一括設定の設定が反映されるまで時間が かかる場合があります。
- ●「他社製エアコン」、「他社製エコキュート」も一括設定を行 えます。

 $m$ <sup>†  $\circ$ </sup>  $R$ 

#### 一括設定項目と部屋タイプ・機器の組み合わせ (初期設定)

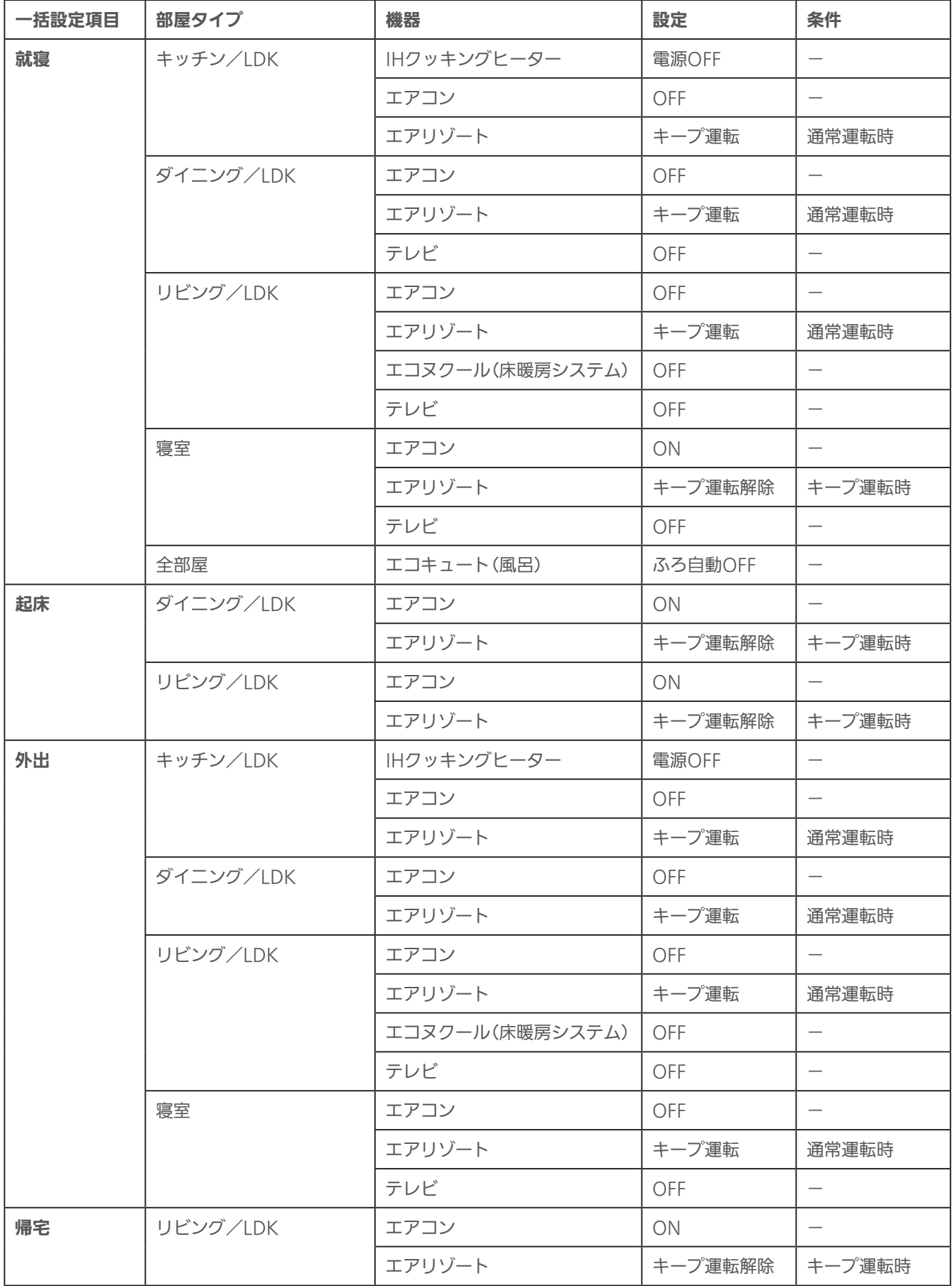

 $\frac{1}{62}$   $\frac{1}{101}$   $\frac{1}{101}$   $\frac{1}{101}$   $\frac{1}{62}$   $\frac{1}{101}$   $\frac{1}{101}$   $\frac{1}{101}$   $\frac{1}{101}$   $\frac{1}{101}$ 

### 一括設定項目を追加する

#### 一括設定項目は、30項目まで登録できます。

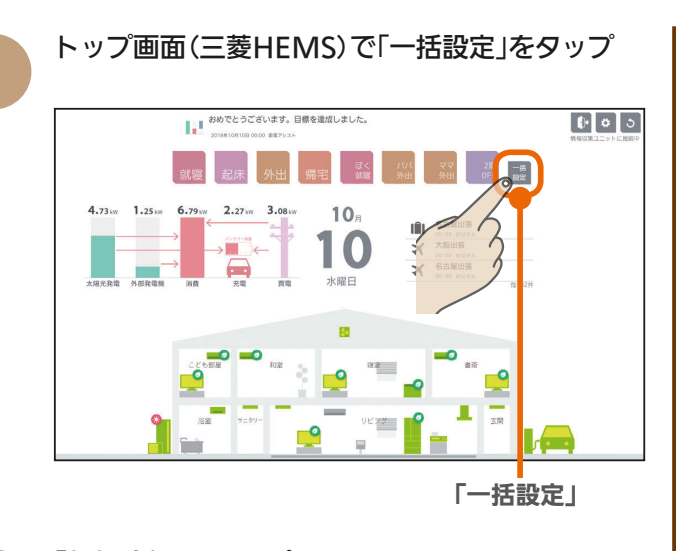

 $\varDelta$ 

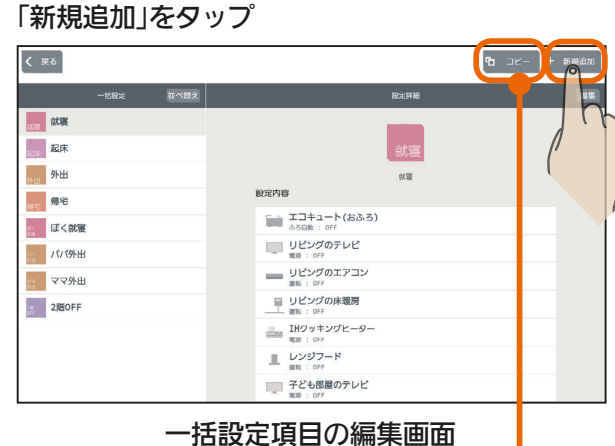

登録されている一括設定項目を変更して新規に登録 するときは、登録されている一括設定項目をタップ して「コピー」をタップ

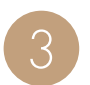

2

### 「タイトル」「カラー」をタップして一括設定項目の 名称と色を入力

タイトルは、全角または半角で10文字まで入力 できます。(絵文字は使用しないでください)

タイトル(一括設定項目の名称)

63

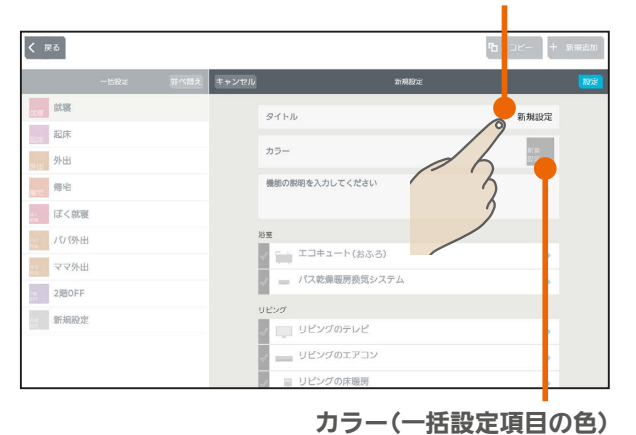

 $\frac{18}{2}$  html  $\frac{1}{2}$ 

「機能の説明を入力してください。」をタップして、 一括設定項目の説明を入力 一括設定項目の説明を入力しないときは、❺に進ん でください。 機能の説明は、100文字まで入力できます。 はじ スマート スマートフォン はんしゅう しゅうしゅう しゅうしゅう しゅうしゅう しゅうしゅう しゅうしゅう しゅうしゅう しゅうしゅう しゅうしゅう しゅうしゅう しゅうしゅう しゅうしゅう めに  $\overline{\left( \begin{array}{c} 1 & 0 \\ 0 & 0 \end{array} \right)}$ **us** タイトル **1階節電** 起床 im<br>Inte  $+5-$ 外出 ー<br>月を入力してください ■ 帰宅 第二 ぼく就職 -<br>| エコキュート(おふろ) - ママ外出 ...<br>== バス乾燥暖房換気システム a 2階OFF 新規設 ~<br>□ リビングのテレヒ<br>□ リビングのテレヒ リビングのエアコ) タブレット端末 一括設定項目の説明を入力すると、一括設定の編集 画面で一括設定項目のアイコンの下に入力した内容 が表示されます。(表示例は ➓の画面) 一括設定で操作する機器を設定 <mark>操作する機器の左のチェックボックスは √</mark>に、操 作しない機器は √にする  $\overline{\left( \begin{array}{cc} \end{array}\right)}$  $rac{1}{2}$  at us タイトル 1階節電 一起床  $75 -$ 1階<br>脚電 スマー 外出 機能の説明を入力してください<br>MBを簡単単純にします。 □ 帰宅 ■ ぼく就着 トフォ エコキュート(おふろ)  $\rightarrow$ · ママ外出 **CONSULTA**  $\rightarrow$  $200$ FF 新規設定  $\overline{\phantom{0}}$ リビングの床暖房

チェックボックス

 $m$ <sup>+  $\circ$ </sup>  $R$ 

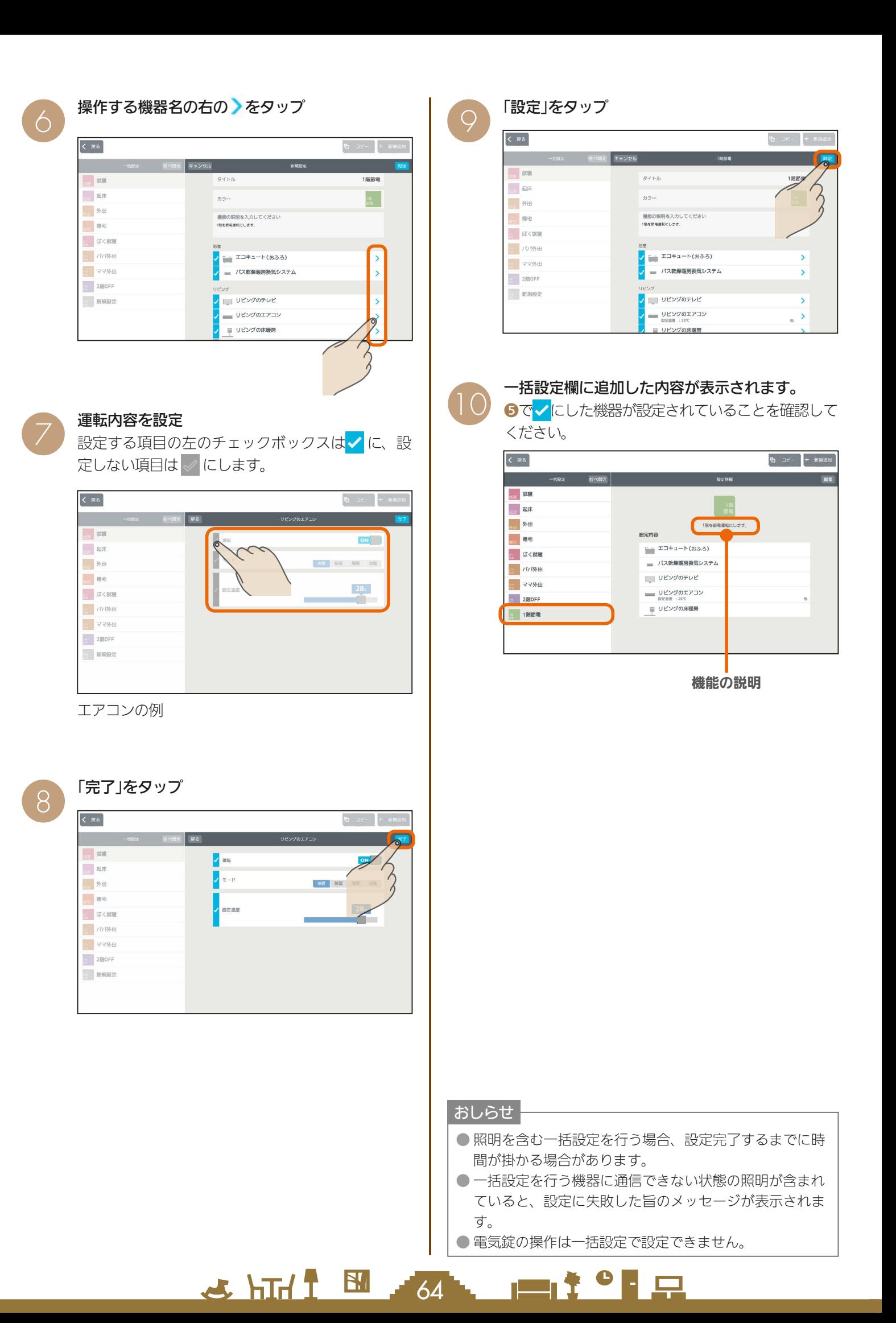

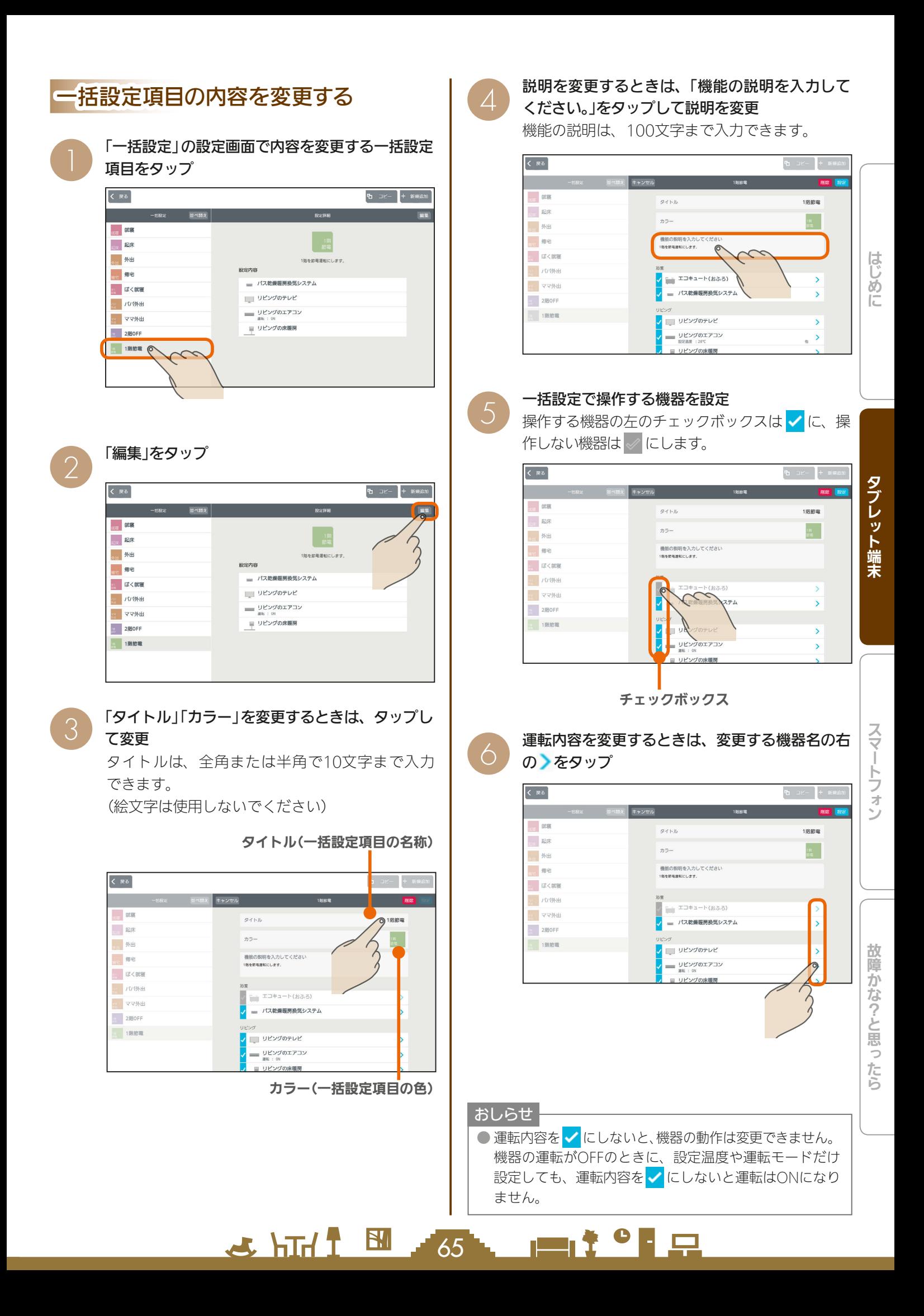

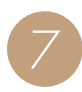

#### 運転内容を設定

運転内容を設定する項目の左のチェックボックスは √に、設定しない項目は √にします。

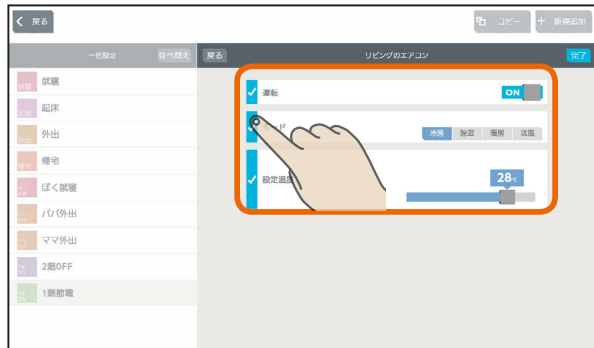

エアコンの例

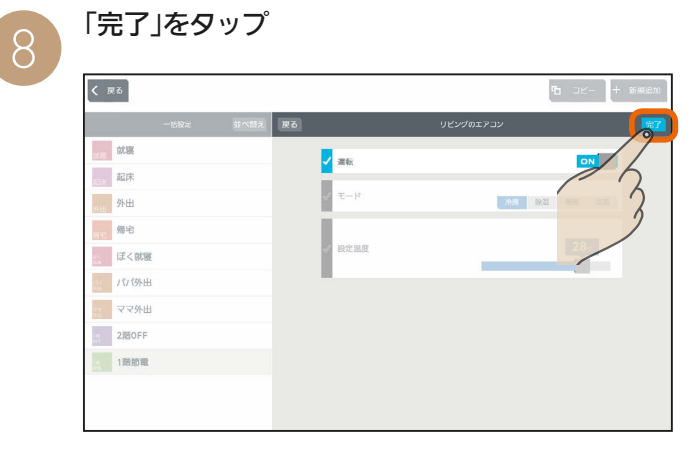

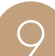

「設定」をタップ

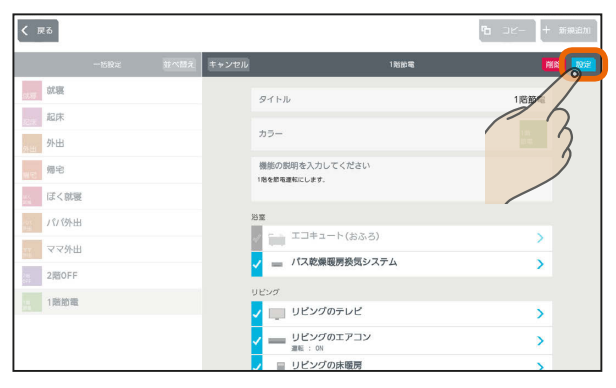

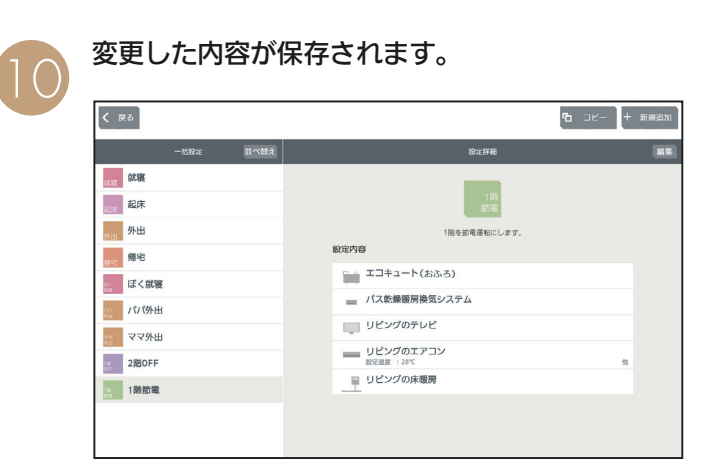

一括設定項目を削除する

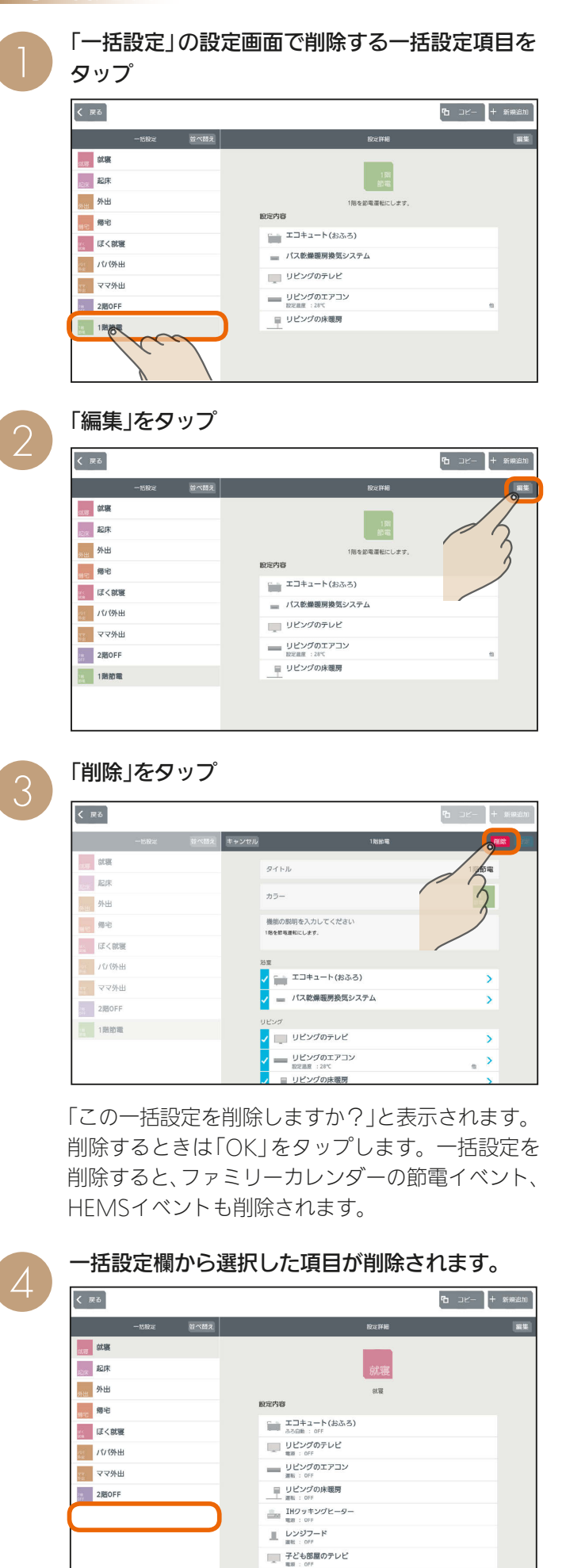

**PORT OF PLAN** 

 $H$   $\mathbb{H}$   $\mathbb{H}$ 

 $\overline{66}$ 

## 一括設定項目の順番を変更する

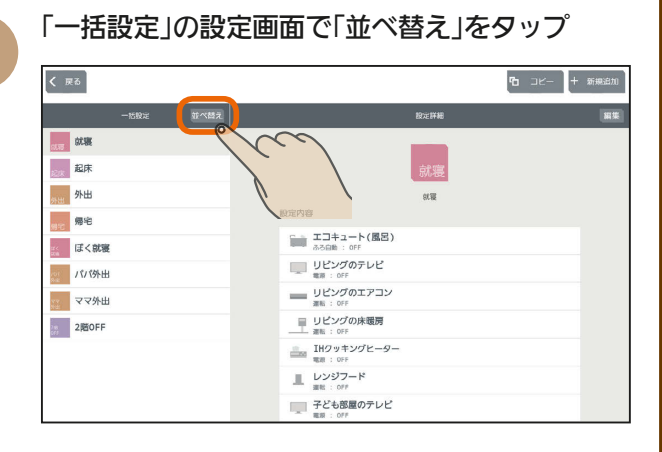

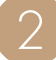

一括設定項目の右側の を上下に動かして順番 を入れ替える

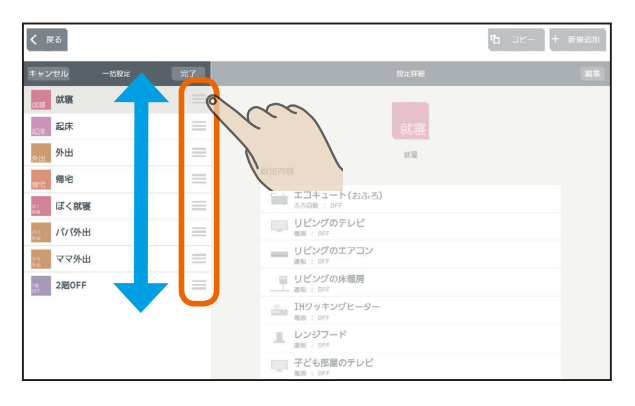

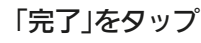

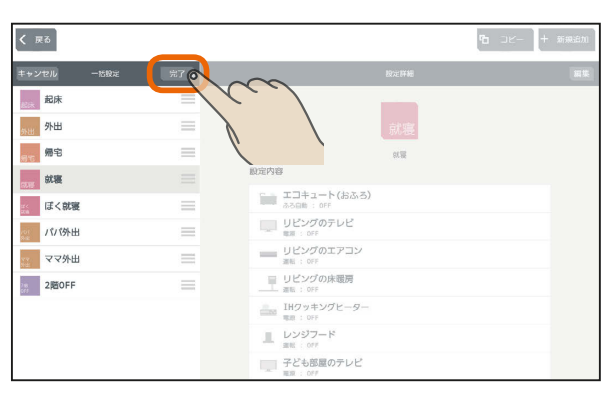

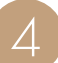

3

#### 変更した内容が保存されます。

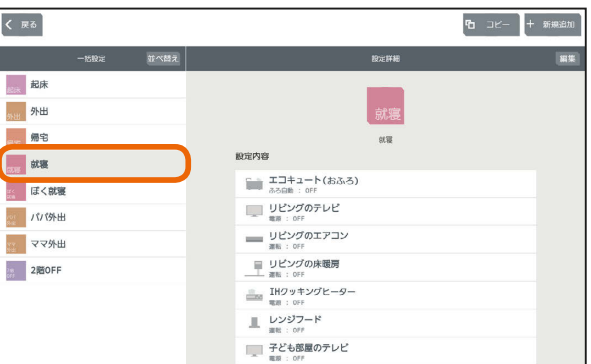

 $H$  hm/ $\uparrow$ 

 $\overline{67}$ 

<u>rat of a</u>

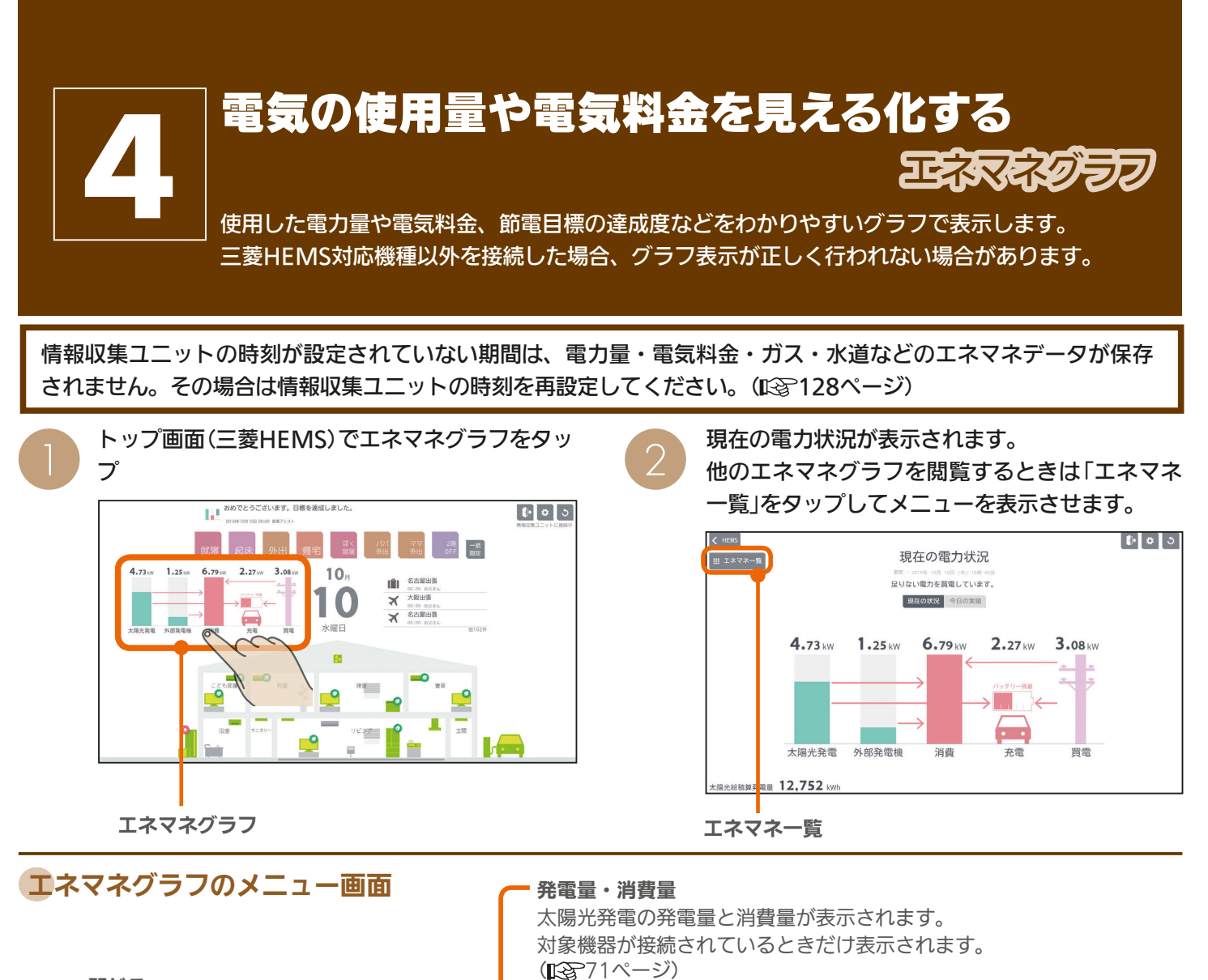

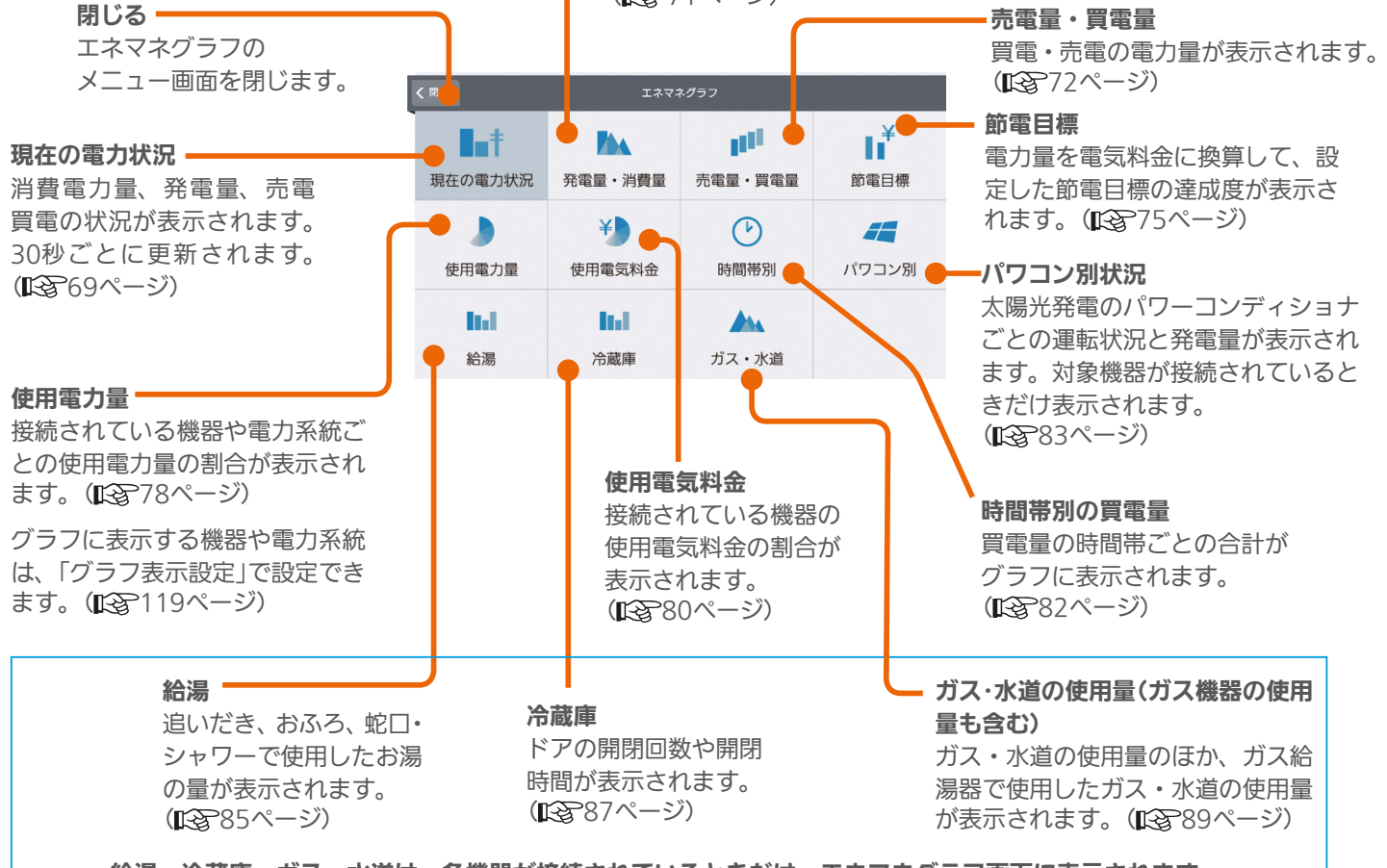

給湯、冷蔵庫、ガス・水道は、各機器が接続されているときだけ、エネマネグラフ画面に表示されます。

68

 $\blacksquare$  t  $\Omega$ 

 $\mathbb{E}$   $\mathbb{H}$   $\mathbb{H}$ 

### 現在の電力状況を見る

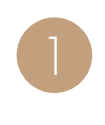

エネマネグラフのメニュー画面で「現在の電力状 況|をタップ

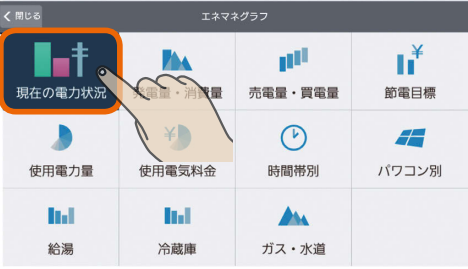

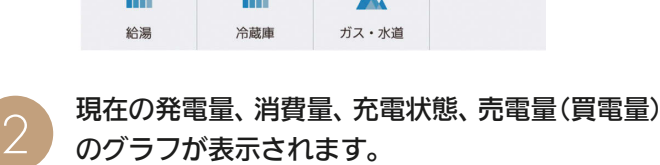

のグラフが表示されます。 (30秒ごとに更新されます)

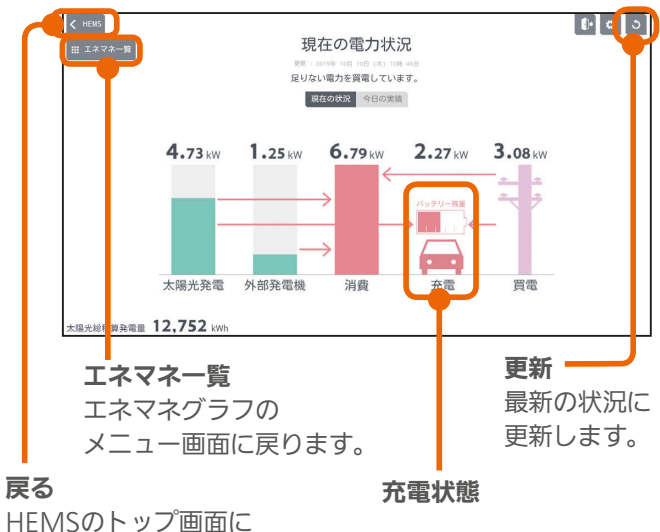

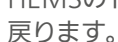

EV、および蓄電池の充電状態の表示は、充電状態や 接続状態によって次のように表示されます。 EV  $0.50$  kW  $0.00kW$  $0.50kW$  $0.00kW$  $0.00kW$ バッテリー残量 (ッテリー残量 -税局 -<br>95章  $\bullet$   $\bullet$ 充電 充電完了 放電 停止 非接続 充電 充電完了 放電 停止 非接続 蓄電池  $0.50k$  $0.50kW$  $0.00kW$ ※1 充電 放電 停止 充電 放電 停止 ※1 エネルギー計測ユニットや計測機能内蔵分電盤、 太陽光発電システムで計測している蓄電池の表示

 $J$   $\overline{H}$   $\overline{L}$ 

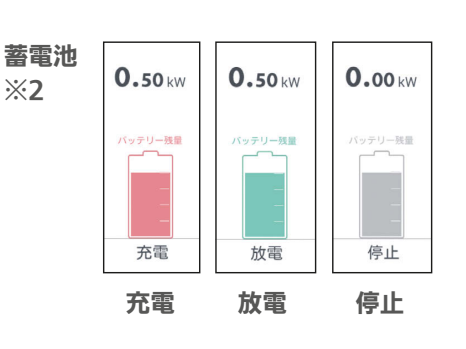

※2 ECHONET Lite通信で情報を取得できる蓄電池 (三菱HEMS 対応機種・対応アダプター一覧に 記載されている蓄電池のみ)

#### 太陽光発電の設備などを接続していないとき

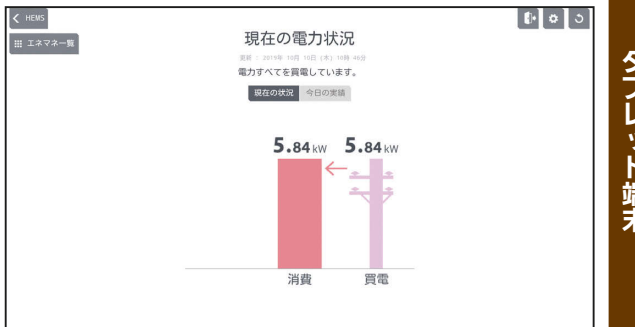

#### 余剰買取の設定で、太陽光発電の設備を接続してい るとき(売電時)

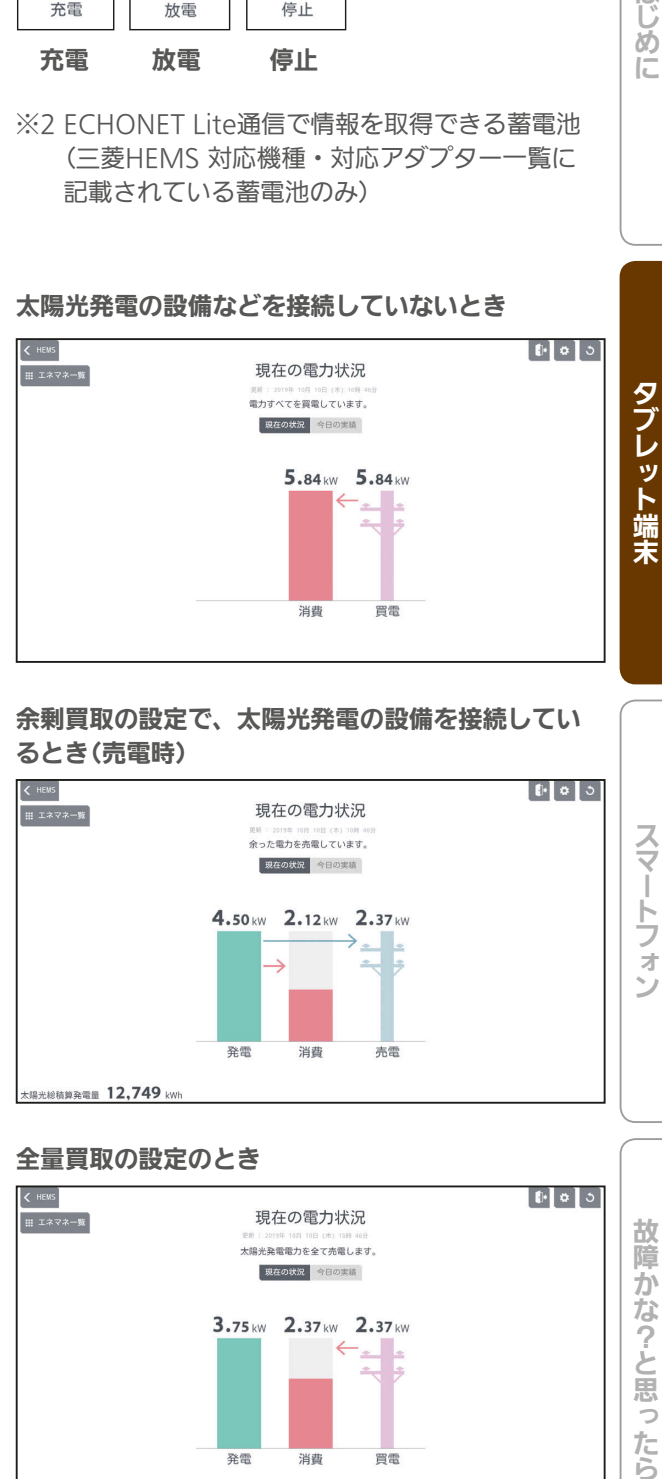

#### 全量買取の設定のとき

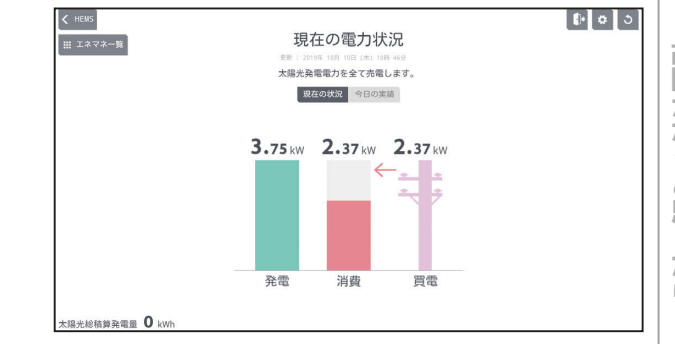

#### おしらせ

69

 $\mathbf{B}$ 

●「買取方式」の設定で「全量買取」が選択できます。「余剰 買取」「全量買取」は据付時に選択します。 ( 据付工事説明書)

- 100

故障かな?と思ったら

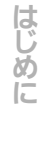

タブレット端末

太陽光発電の設備、外部発電機の設備を接続してい るとき

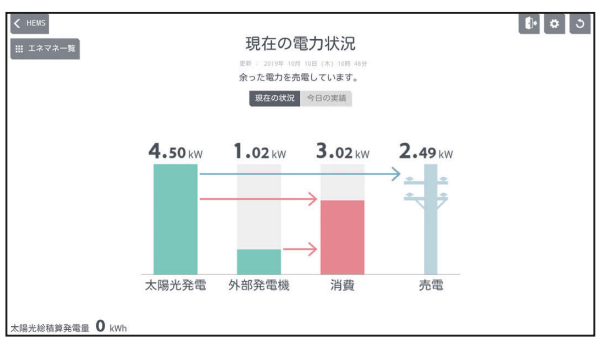

太陽光発電の設備、EV用パワーコンディショナを接 続しているとき

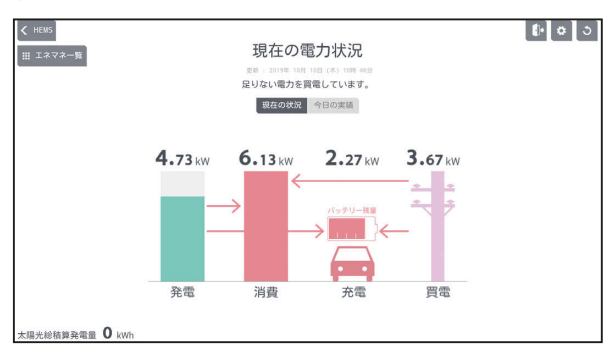

#### 太陽光発電の設備、蓄電池を接続しているとき

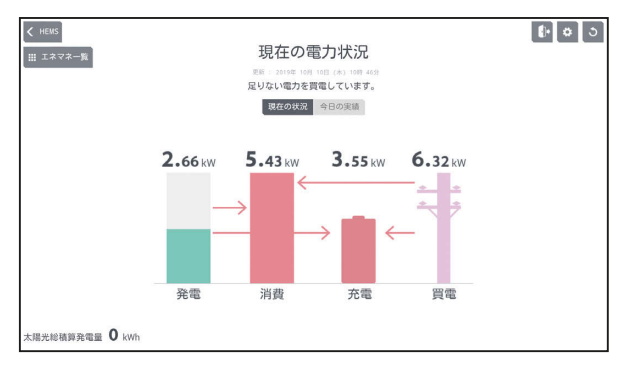

#### 太陽光発電の設備、EV用パワーコンディショナ、 蓄電池を接続しているとき

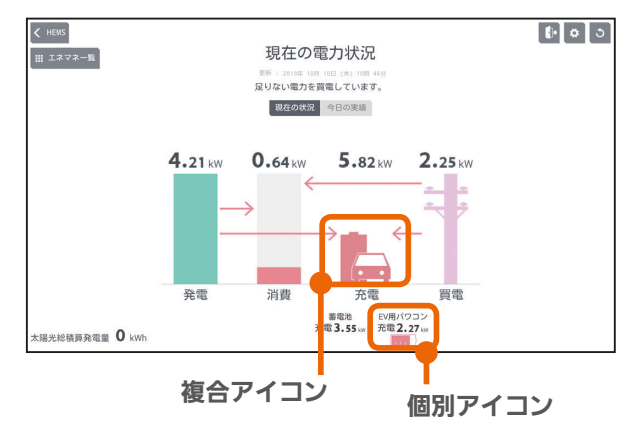

#### おしらせ

- ●「EV用パワーコンディショナ+蓄電池|の複 合アイコンの色は2つの機器の充放電量の 合計で変化します。
- ●個別アイコンは、色、残量(目安)ともに各 機器の状態に合わせて個別に変化します。

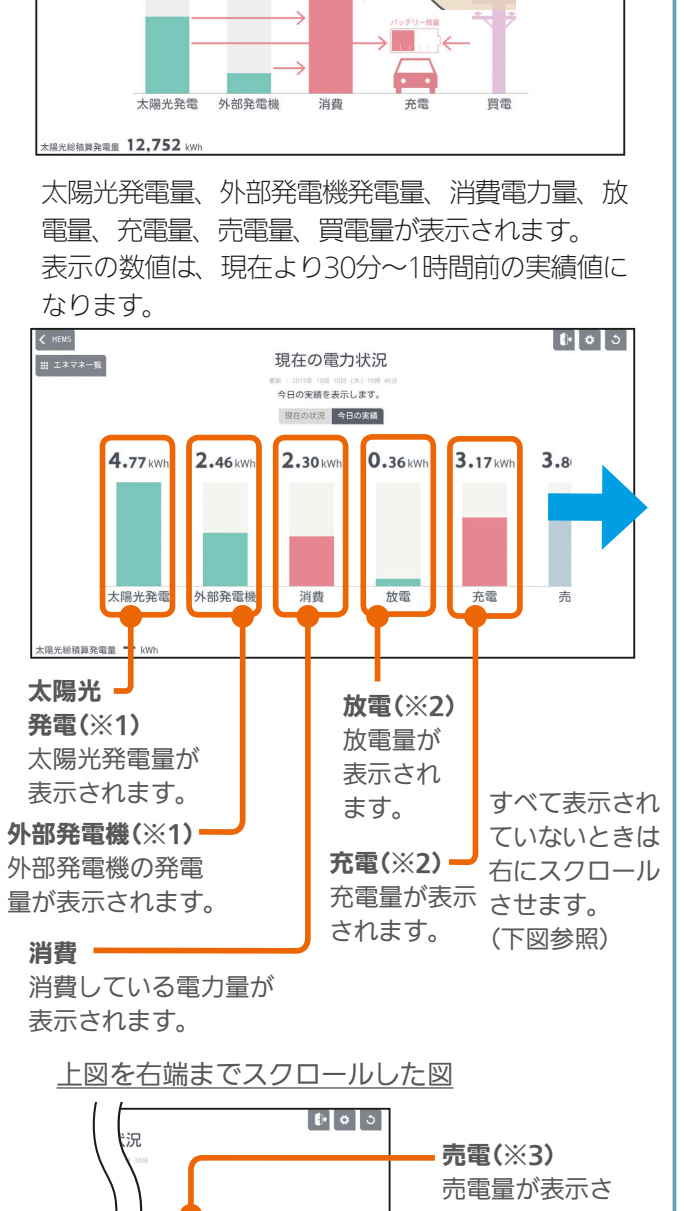

現在の電力状況 

東在の状況 今日の実績

 $2.$ 

 $6.79kV$ 

 $||\mathbf{t}|| \cdot ||\mathbf{t}||$ 

「今日の実績」をタップ

 $4.73kw$ 

 $1.25kw$ 

 $\leq$  HEMS

今日の実績を見るには

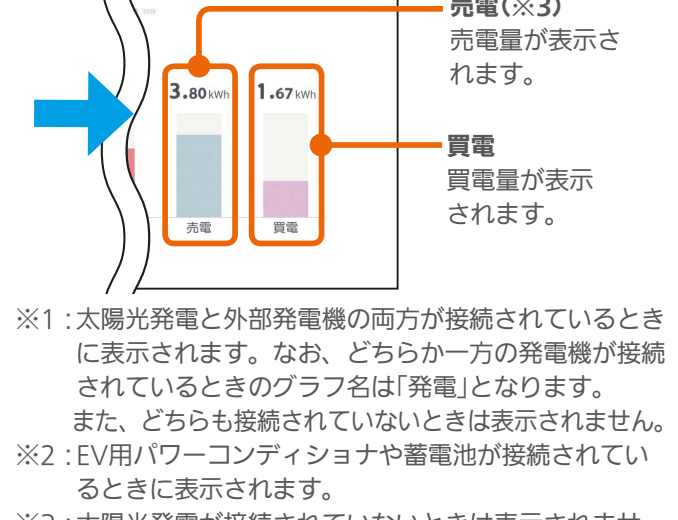

※3:太陽光発電が接続されていないときは表示されませ  $h_{\rm o}$ 

<u>■</u>∲°F □

 $\overline{\mathbf{S}^{\mathbf{I}}_{\mathbf{r}}}$  $J hTd$ 

**Barnet** 

70

### 発電量・消費量を見る

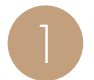

エネマネグラフのメニュー画面で「発電量・消費<br>量|をタップ

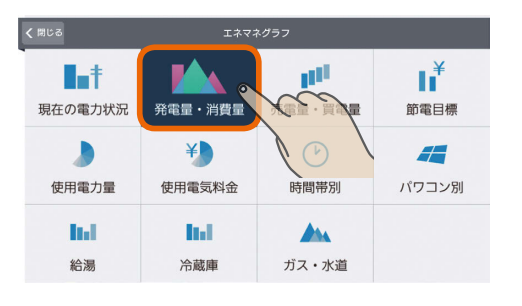

2

#### 当日の太陽光発電量、消費量、放電量、充電量が 1時間単位のグラフで表示されます。

放電量、充電量は、EV用パワーコンディショナ、ま たは蓄電池が接続されているときに表示されます。 表示の数値は、現在より30分~1時間前の実績値に なります。

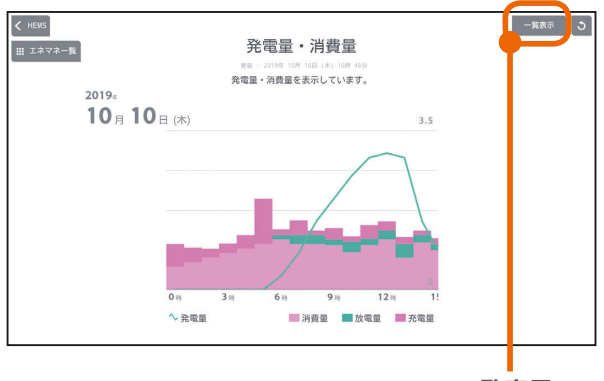

一覧表示

.<br>71

「一覧表示」をタップすると、1日の1時間ごと、1か 月の1日ごと、1年の1か月ごとに使用電力量などの データが一覧表示されます。 しをタップすると表示 する機器を選択できます。また、タイトルをタップ すると、表示する期間を変更できます。

#### 発電量などの一覧表示

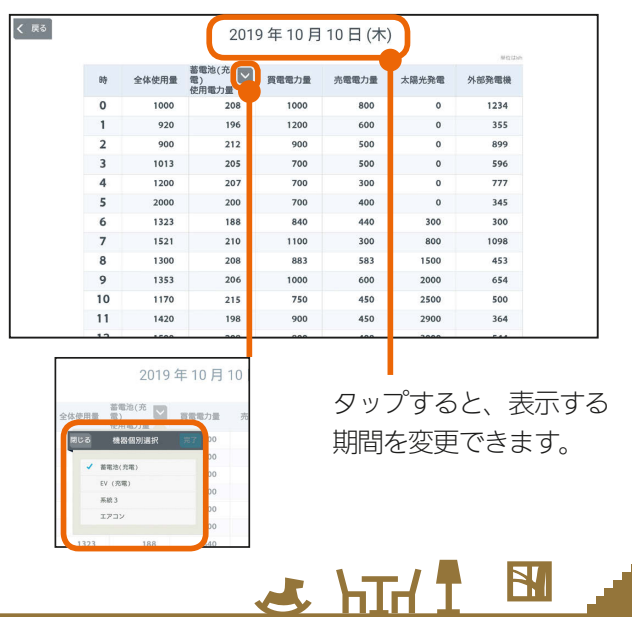

#### 表示する期間を変更するには

#### 日付をタップ

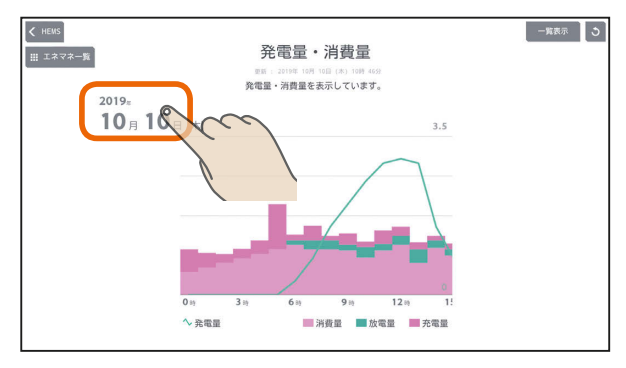

「年単位で表示」「月単位で表示」「日単位で表示」の いずれかをタップし、年(月、日)を上下に動かし て表示する年(月、日)を選ぶ

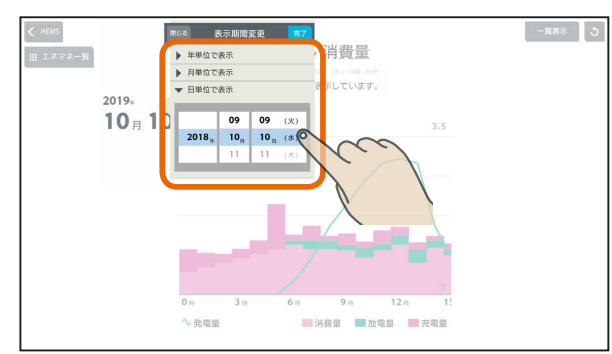

日付を設定するときは、年、月、日の順に選んでく ださい。

#### 「完了」をタップ

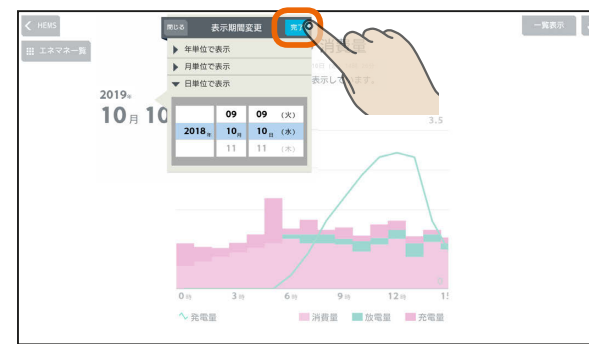

 $\blacksquare$ 

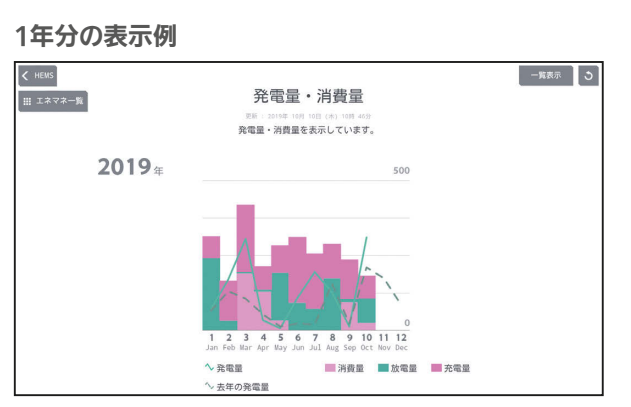

集計単位は1か月になります。

年表示のときは、昨年との比較グラフが表示されます。

#### 1か月分の表示例

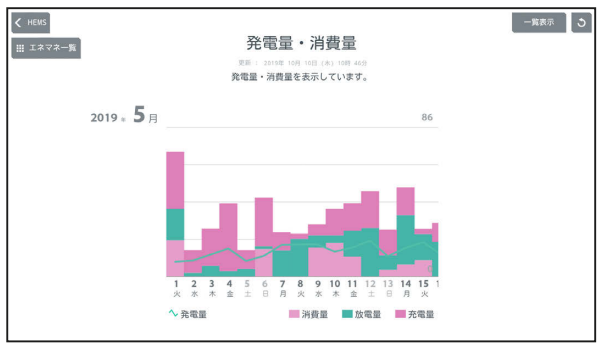

集計単位は1日になります。

#### 1日分の表示例

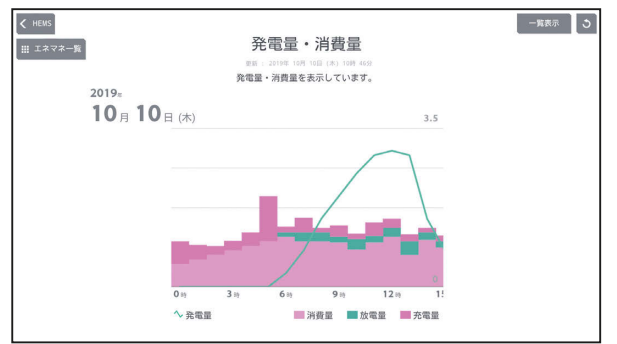

集計単位は1時間になります。

### 表示できる期間

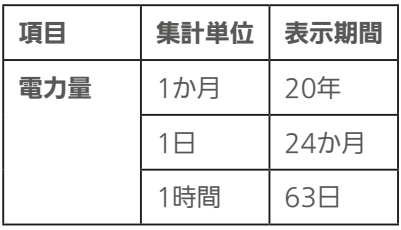

 $H$  hm/ $\uparrow$ 

売電量・買電量を見る

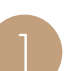

エネマネグラフのメニュー画面で「売電量・買電<br>量」をタップ

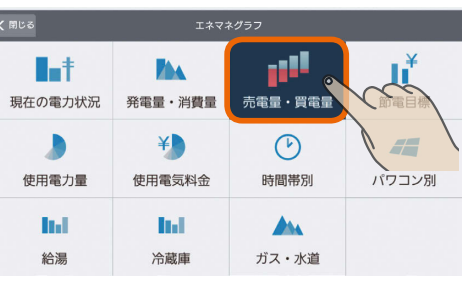

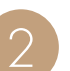

## 当日の売電量、買電量が1時間単位のグラフで表<br>示されます。

表示の数値は、現在より30分~1時間前の実績値に なります。

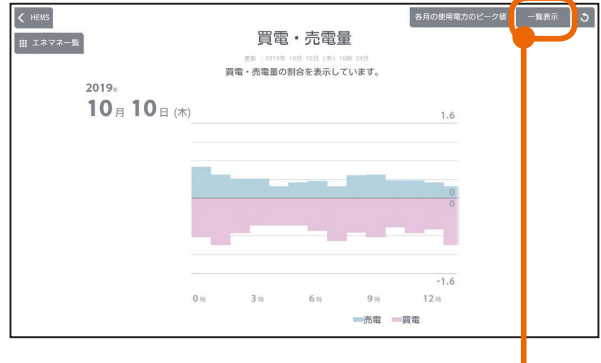

一覧表示

「一覧表示」をタップすると、1日の1時間ごと、1か 月の1日ごと、1年の1か月ごとの売電量、買電量の データが一覧表示されます。 マをタップすると表示 する機器を選択できます。また、タイトルをタップ すると、表示する期間を変更できます。

#### 発電量などの一覧表示

72

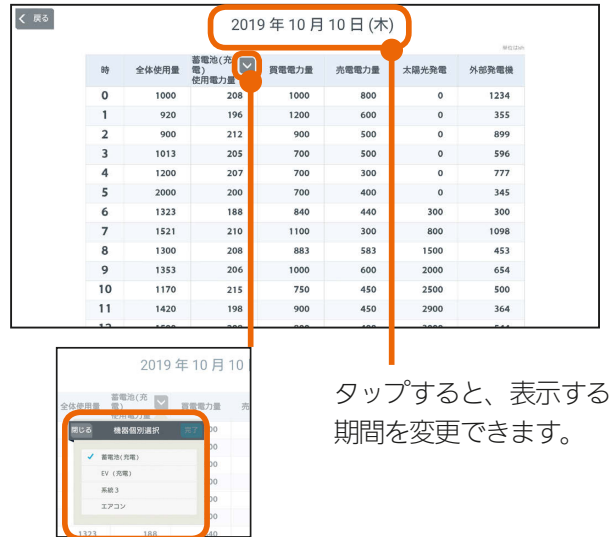

 $m$ <sup>\*</sup>  $n$
## 各月のピーク電力を確認するには

各月のピーク電力を一覧で確認できます。

「契約電力の見守り設定」の「契約電力」の設定( $\sqrt{2}$ 115 ページ)の参考になるほか、電気料金の契約方法を実量 制プラン(スマート契約とも呼ばれます)(※)に変更す る場合の目安としてご利用いただけます。

※基本料金の算定根拠となる契約電力を、過去1年 間(今月と前11か月)の最大需要電力(ピーク電力) により決定する契約方法です。

## 「各月の使用電力のピーク値」をタップ

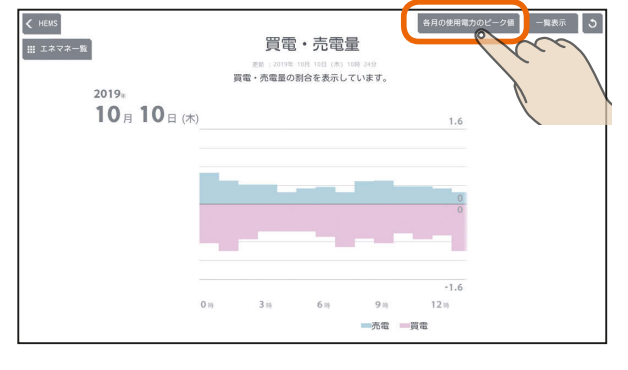

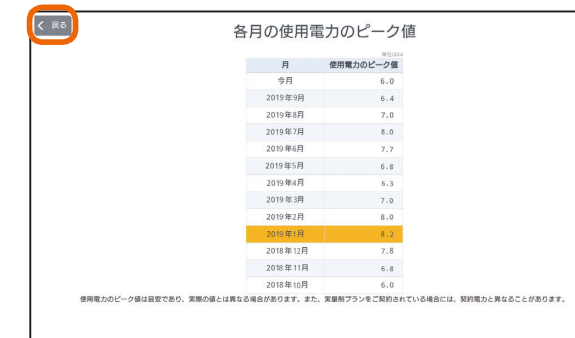

各月の使用電力のピーク値の一覧が表示されます。 前の画面に戻るときは「戻る」をタップします。

## 「各月の使用電力のピーク値」の見かた

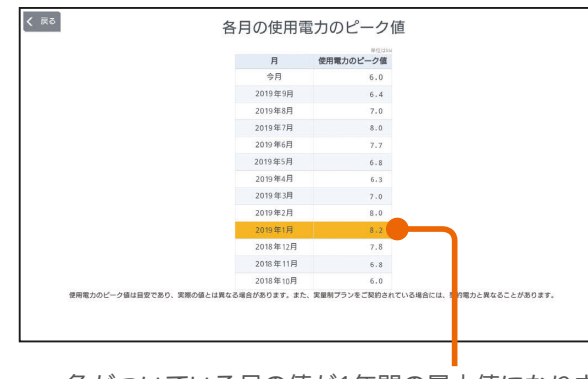

色がついている月の値が1年間の最大値になります。

## おしらせ

73

●ピーク電力は目安の値であり、実際の値とは異なる ことがあります。また、契約方法をスマート契約(実 量制プラン)にされている場合には、契約電力と異な ることがあります。

 $m$ <sup>†  $\circ$ </sup>  $R$ 

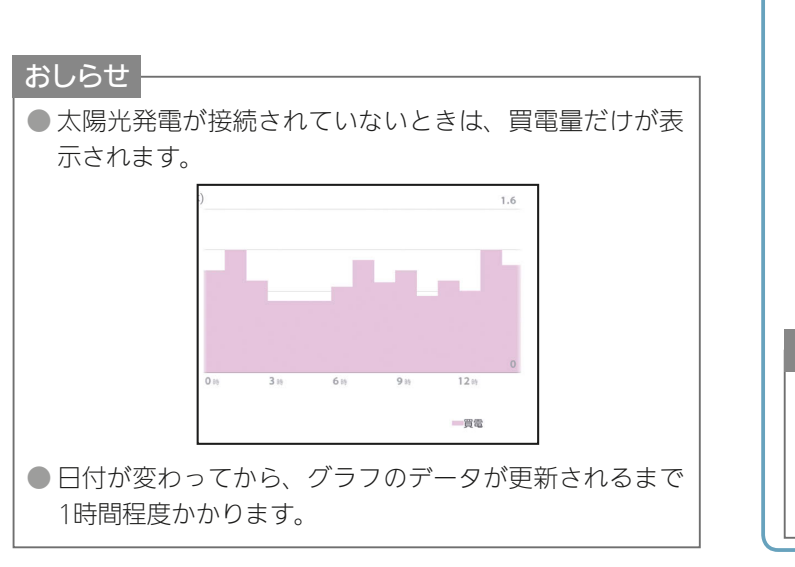

 $E$   $\frac{1}{2}$   $\frac{1}{2}$ 

はじめに

## 表示する期間を変更するには

## 日付をタップ

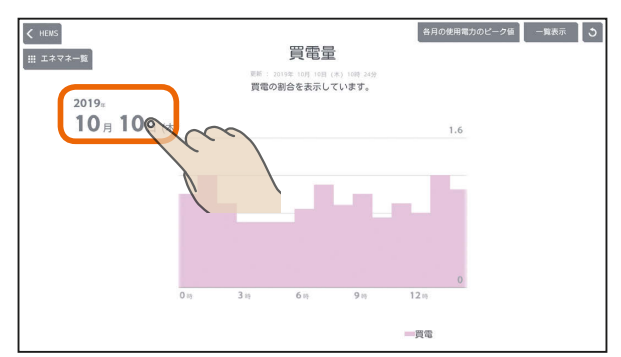

「年単位で表示」「月単位で表示」の いずれかをタップし、年(月、日)を上下に動かし て表示する年(月、日)を選ぶ

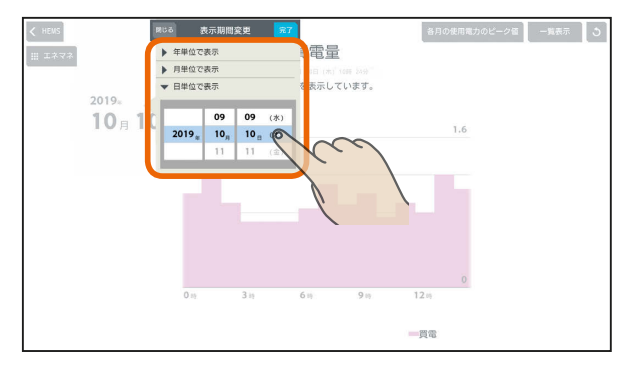

日付を設定するときは、年、月、日の順に選んでく ださい。

## 「完了」をタップ

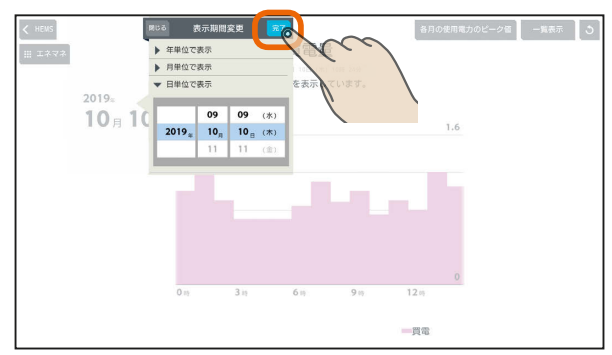

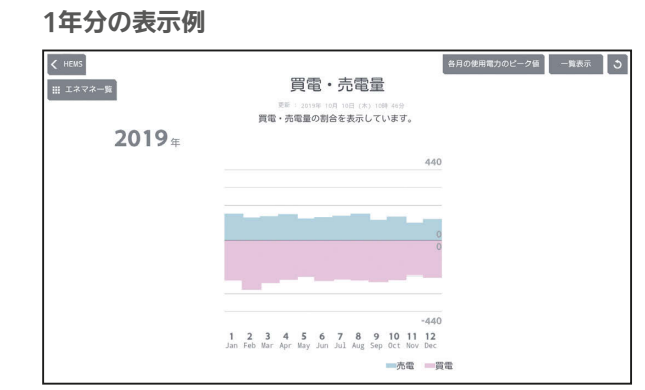

集計単位は1か月になります。

#### 1か月分の表示例

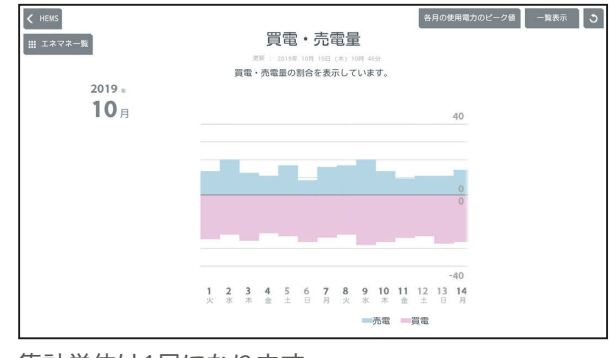

集計単位は1日になります。

## 1日分の表示例

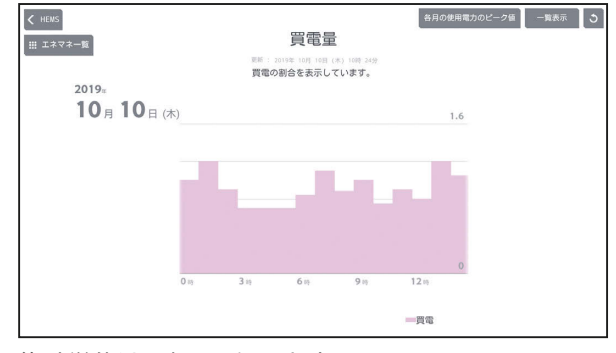

集計単位は1時間になります。

## 表示できる期間

<u>3 HH 1 EL 74 HH 1 PH R</u>

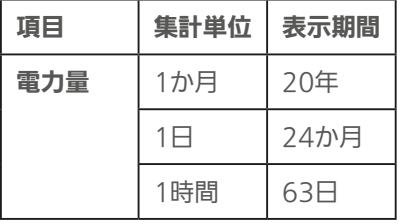

## 節電目標を見る

## 設定した節電目標、前年と今年の同月の電気料金が表示さ れます。

初期設定時に目標電気料金設定で「自動で目標値を設 定する (推奨)」を設定した場合 (IS 『取扱説明書 初 期設定編』)は、25日間(月をまたぐ場合、最大2か月 間)は目標電気料金が表示されません。

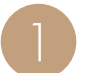

エネマネグラフのメニュー画面で「節電目標」を<br>タップ

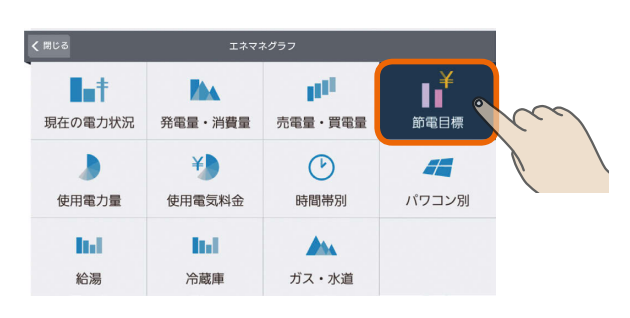

2

## 節電目標値に対する今月(または今日、今年)と前 年同月(または前年同日、前年)の電気料金の目安 が表示されます。

(基本料金+買電)−売電 電気料金設定 第 エキモード設定 う  $\left\langle \right\rangle$  HENS 目標電気料金 (収支) ■ エネマネー覧 ※実量制プランの場合、<br>基本料金は目標値です。 東新 : 2019年 10月 10日 (本) 1999 15分<br>基本料金を含む買電金額と売電金額の収支 (目安) を比較表示します。 シンプル 詳細  $5,283$ 10月の目標<br>支出4,815円 目標設定 10月  $10B$ 基本料金  $2,160.00$ 2,160.00 画<br>画 電金客 売電金額  $6.121$ 5.973 目標電気料金画面 前年同月の電気料金 今月の電気料金 グラフをタップすると、 グラフをタップすると、 使用電気料金の内訳の 使用電気料金の内訳の グラフ( 『875ページ) グラフ(除了75ページ) が表示されます。 が表示されます。

### おしらせ

- 昨年の実績がないときは、「前年同月の電気料金」は表示 されません。
- 日付が変わってから、グラフのデータが更新されるまで 1時間程度かかります。

 $H$   $\mathbb{H}$   $\mathbb{H}$ 

.<br>75

**E**t<sup>o</sup> E

## 詳しい情報を見るには

#### 「詳細」をタップ

 $\left\langle \right\rangle$  HEWS 電気料金設定 省エネモード設定 う 目標電気料金 (収支) ※実量制プランの場合、<br>基本料金は目標値です。 シンプル 詳細  $2019.10$ 4.888  $\frac{1}{24}$ 6,975 $\frac{1}{24}$  $\overline{\phantom{a}}$  $\overline{\phantom{a}}$ ·<br>日標値 / 予測値 目標値(緑の折れ線グラフ) 収支(赤の棒グラフ) 収支の目標値が緑色点線の 収支の実績値が棒グ 折れ線グラフで表示されま ラフで表示されま す。 す。 予測値(青の折れ線グラフ) 収支の予測値が青色の折れ 線グラフで表示されます。 収支が確定した期間は実線 になります。 買電の目標を設定しているとき 電気料金設定 省エネモード設定 う  $\left\langle \right\rangle$  HEMS 目標電気料金 (収支) ■ エネマネー覧 ※実量制プランの場合、 <sub>UNIOはて(KWh&とり20円15K)</sub><br>- シンプル <mark>詳細</mark>  $2019 - 10 =$ 10月の <sup>月の目標</sup><br><sub>支出</sub>6,975<sub>円</sub> 2 3 4 5 6 7 8 9 10 11 1 日標值 √ 予測値 タップすると、年、月の表示を変更できます。 売電の目標を設定しているとき  $\overline{\left($  HENS 電気料金設定 省エネモード設定 う 目標電気料金 (収支) ■ エネマネー覧 ※実量制プランの場合、<br>基本料金は目標値です。 <sub>事件の設定(</sub> : mmlのたり20円19日  $2019.10$ 10月の目  $\frac{1}{100}$  327<sub>円</sub> 目標設定 日相信 / 予測信

はじ

めに

## 表示する月を変更するには

## 年月の日付表示をタップ

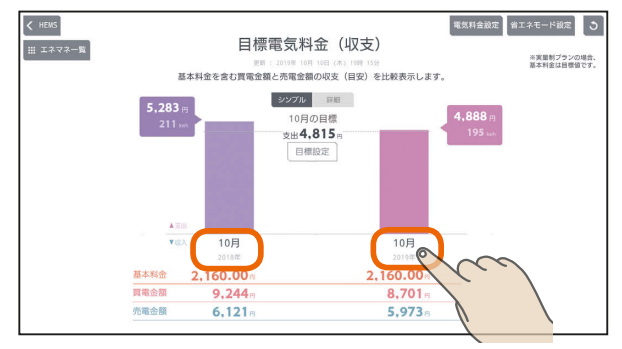

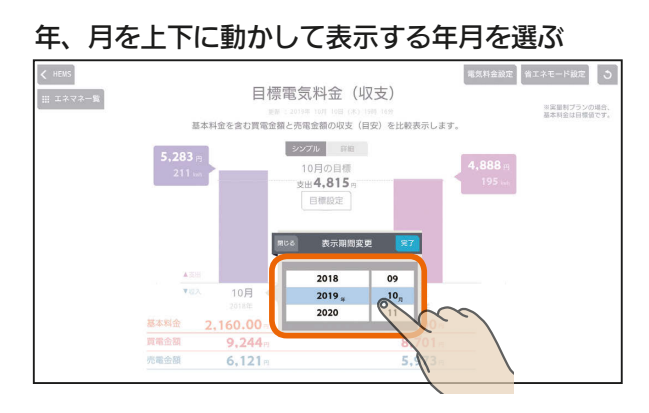

日付を設定するときは、年、月の順に選んでくださ い。

## 「完了」をタップ

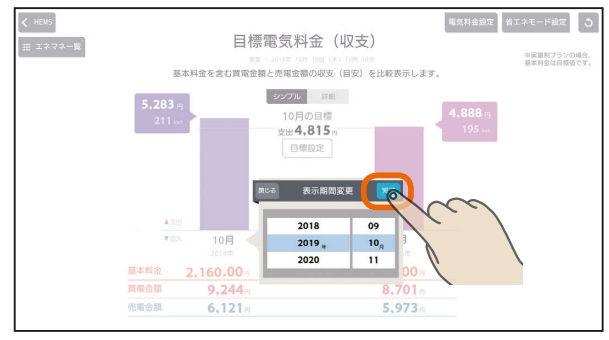

### 選んだ月の電気料金の目安が表示されます。

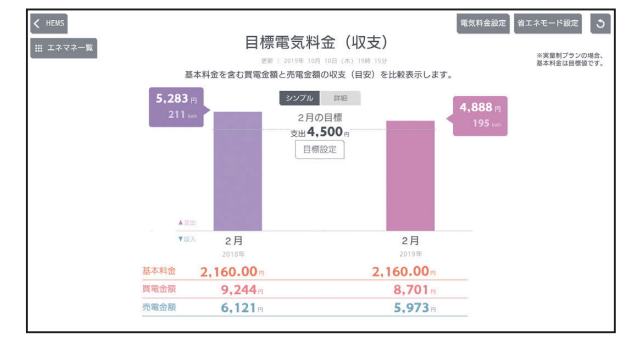

3 HTT 1 5 76

## 月別目標一覧を見るには

## 目標電気料金の詳細画面(年表示)で「月別目標一

## 覧」をタップ

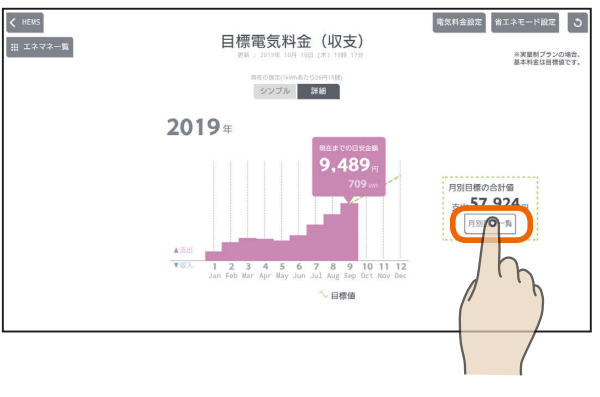

## 月別目標一覧が表示されます。

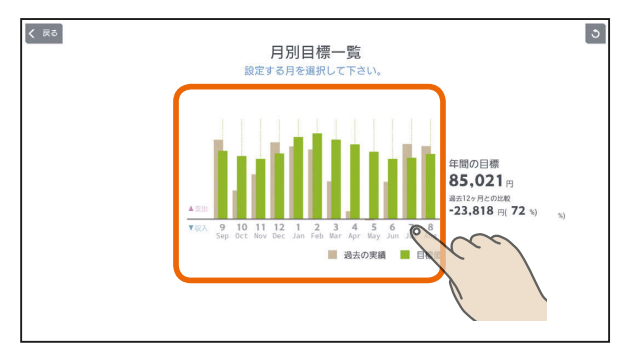

月表示やグラフをタップすると、その月の節電目標 のグラフが表示されます。

### おしらせ

- 過去の実績がないときは、過去の実績値は「-円」と 表示されます。
- 過去の年度を選択した場合、「月別目標一覧」は表示 できません。

**est of c** 

## 節電目標を変更するには

## 月別の節電目標を変更できます。

## 目標を変更する月の目標電気料金画面を表示し、 「目標設定」をタップ

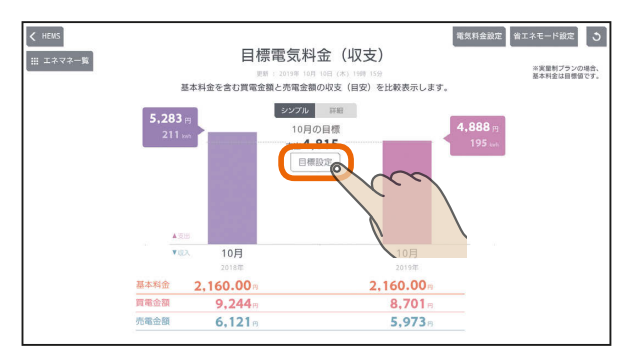

「自動で目標値を設定する」を設定しているときは、 「目標設定」をタップすると「目標値の自動設定が解除 されます」と表示されます。目標値を変更するときは、 「はい」をタップしてください。

## 「支出」または「収入」をタップして目標金額を入力 し、「OK」をタップ

太陽光発電による売電金額が買電金額より大きくな るように目標を設定するときは「収入」を、そうでな いときは「支出」をタップします。

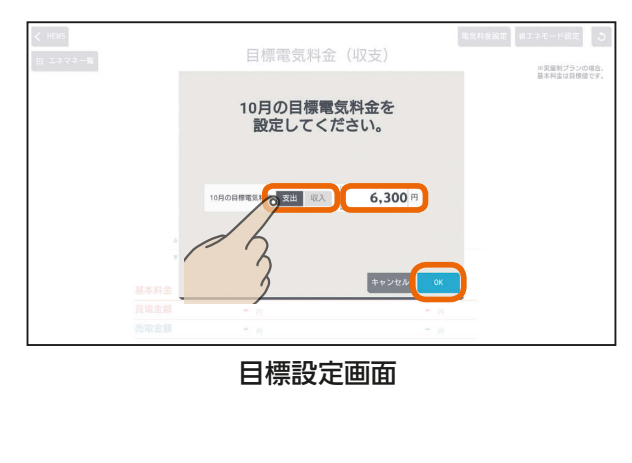

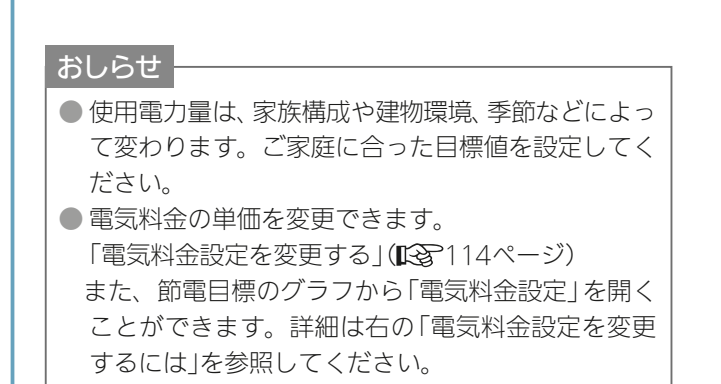

 $E$   $\frac{1}{2}$   $\frac{1}{2}$ 

## 省エネモードを変更するには

## 節電目標のグラフ画面で「省エネモード設定」をタップ

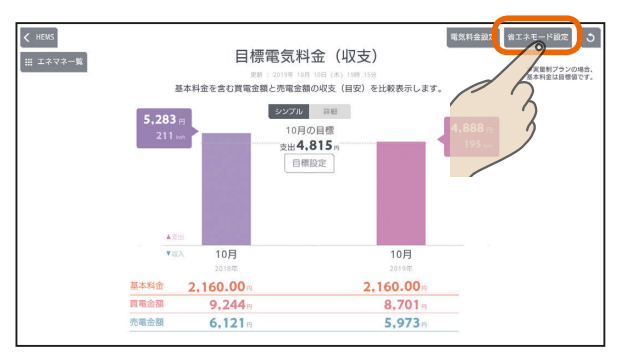

## 設定メニューの「エネマネ設定」が表示されます。

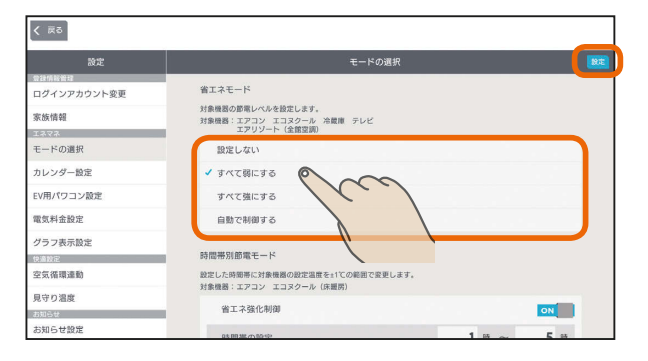

「省エネモード」のいずれかをタップして選択し、右上 の「設定」をタップして設定します。詳細は「エネマネ のモードの選択を行う」( 138 106ページ) を参照して ください。省エネモードの詳細は「省エネモードを変 更する|を参照してください。(1887107ページ)

## 電気料金設定を変更するには

#### $\left\langle \right\rangle$  HEMS 電気料金設定 エネモード設定 う 目標電気料金 (収支) ■ エネマネー覧 ※実量制プランの場合、<br>基本料金は目標値です。 基本料金を含む買電金額と売電金額の収支 (目安) を シンプル 詳細  $5,283$ ※出4,815円 日根設定  $\frac{\mathbf{A}\boxtimes\boxplus}{\mathbf{V}\boxtimes\lambda}$  $10E$  $10E$ 2,160.00 其木彩金 2,160.00 売電金額  $6.121$ 5.973

節電目標のグラフ画面で「電気料金設定」をタップ

## 設定メニューの「電気料金設定」が表示されます。

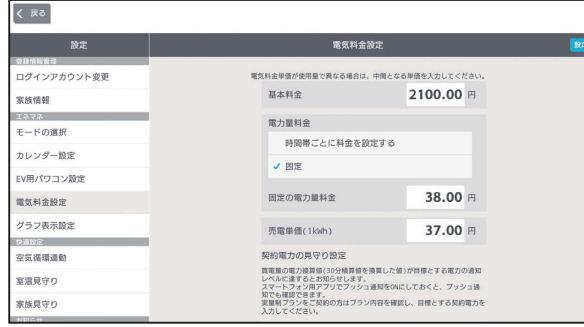

「電気料金設定を変更す る」(『『図214ページ)を参照してください。

▄▞▝▐▁□

77

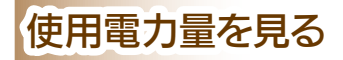

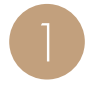

エネマネグラフのメニュー画面で「使用電力量」を<br>タップ

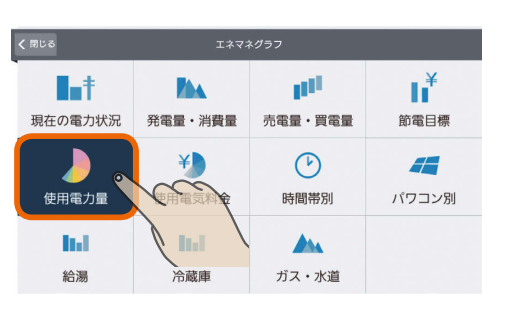

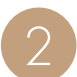

使用電力量に占める各機器の比率が円グラフで表 示されます。

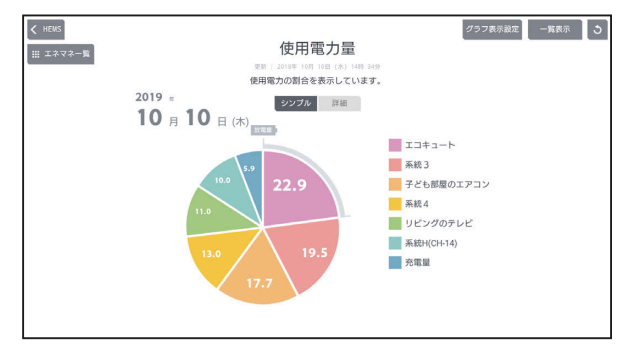

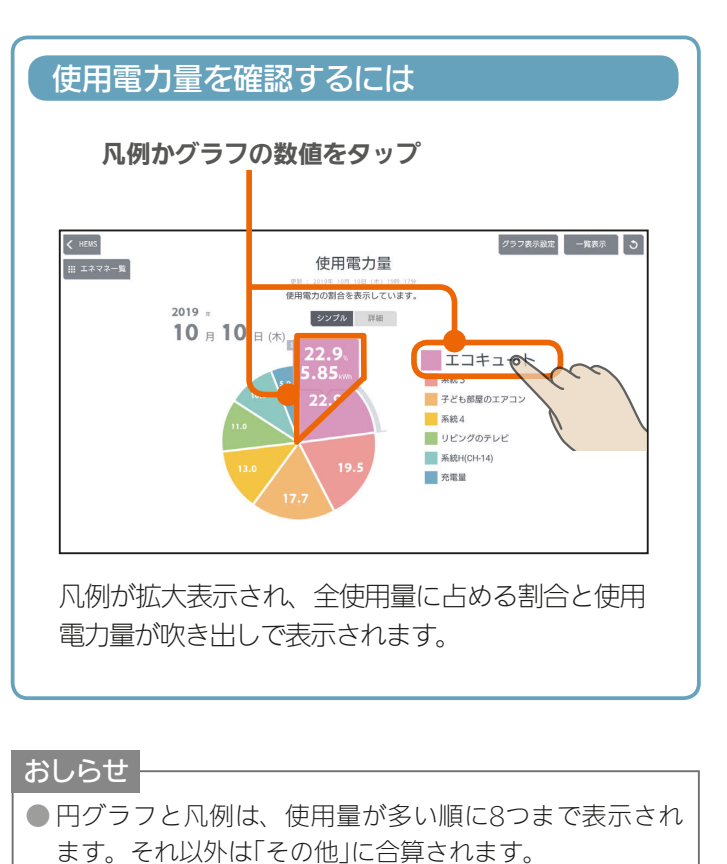

● 日付が変わってから、グラフのデータが更新されるまで 1時間程度かかります。

 $E$   $\frac{1}{2}$   $\frac{1}{2}$ 

## 詳しい使用電力量を見るには

### 「詳細」をタップ

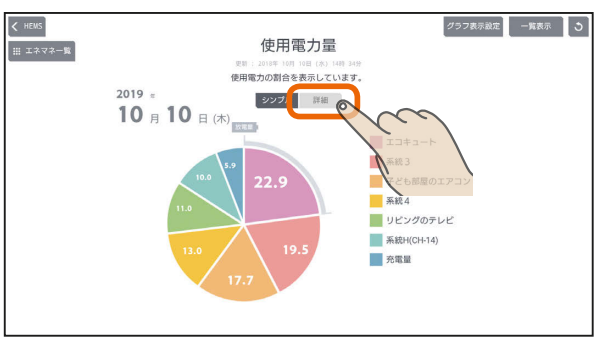

## 期間内の使用電力量の変化が折れ線グラフで表示さ れます。

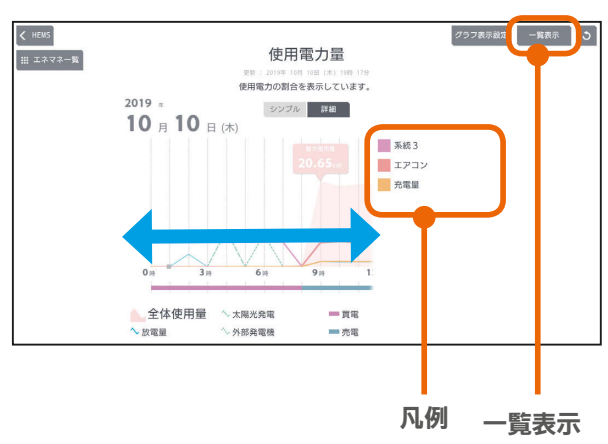

全体使用量、発電量、買電、売電別の折れ線グラフ が表示されます。グラフを左右に動かすと前後の時 間の使用電力量が表示されます。

「凡例」をタップすると、該当する機器の最大使用量 が表示されます。

「一覧表示」をタップすると、1日の1時間ごと、1か 月の1日ごと、1年の1か月ごとに使用電力量などの データが一覧表示されます。 マをタップすると表示 する機器を選択できます。また、タイトルをタップ すると、表示する期間を変更できます。

### 使用電力量などの一覧表示

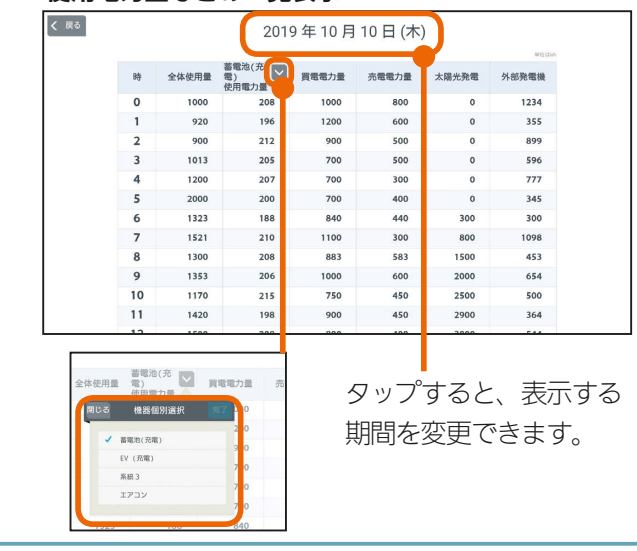

<u>ent of 5</u>

78

## 表示する期間を変更するには

## 日付をタップ

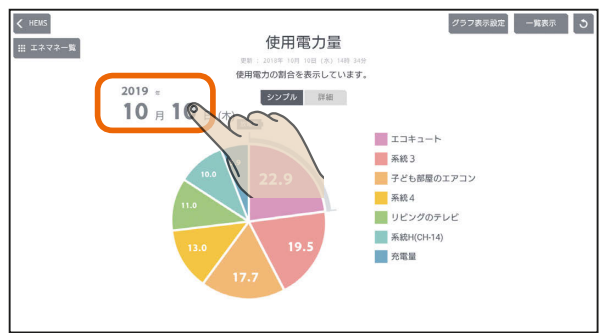

「年単位で表示」「月単位で表示」の いずれかをタップし、年(月、日)を上下に動かし て表示する年(月、日)を選ぶ

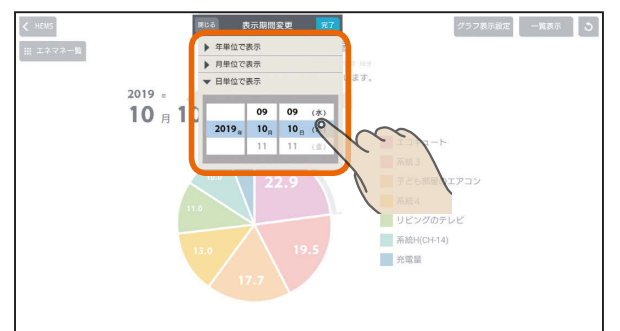

日付を設定するときは、年、月、日の順に選んでください。

## 「完了」をタップ

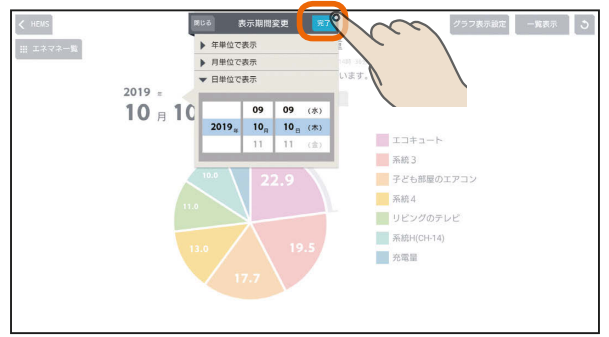

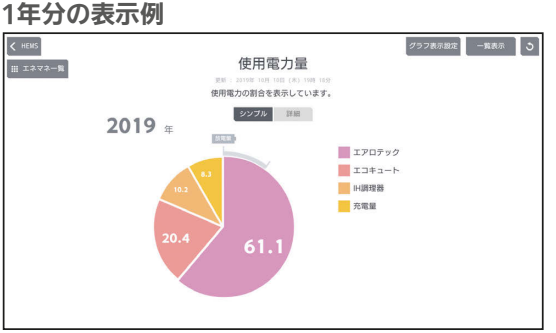

## 集計単位は1か月になります。

#### 1か月分の表示例

グラフ表示設定 一覧表示 う  $\left\langle \right\rangle$  HEWS 使用電力量 - RE : 2019年10月10日 (本) 1981-199<br><mark>使用電力の割合を表示しています</mark>  $2019$  \* シンプル 詳細  $10<sub>5</sub>$ **MEE**  $x + 1 - b$ ■ コートロート<br>■ 系統3<br>■ 子ども部屋のエアコン  $x_{BA}$ ■ <sub>Musik</sub><br>■ リビングのテレヒ 五電量

集計単位は1日になります。

#### 1日分の表示例

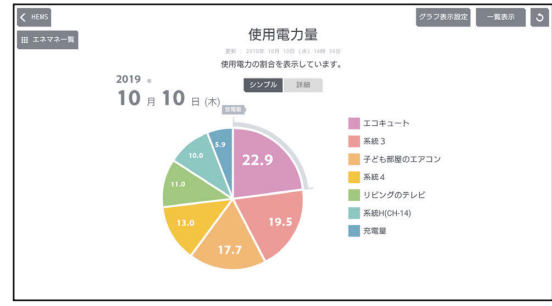

集計単位は1時間になります。

## 表示できる期間

79

 $R_{1}$ 

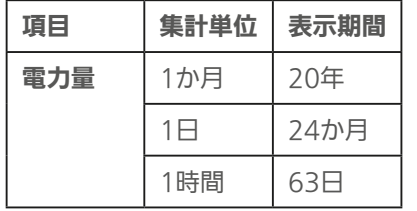

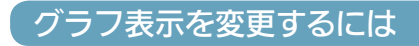

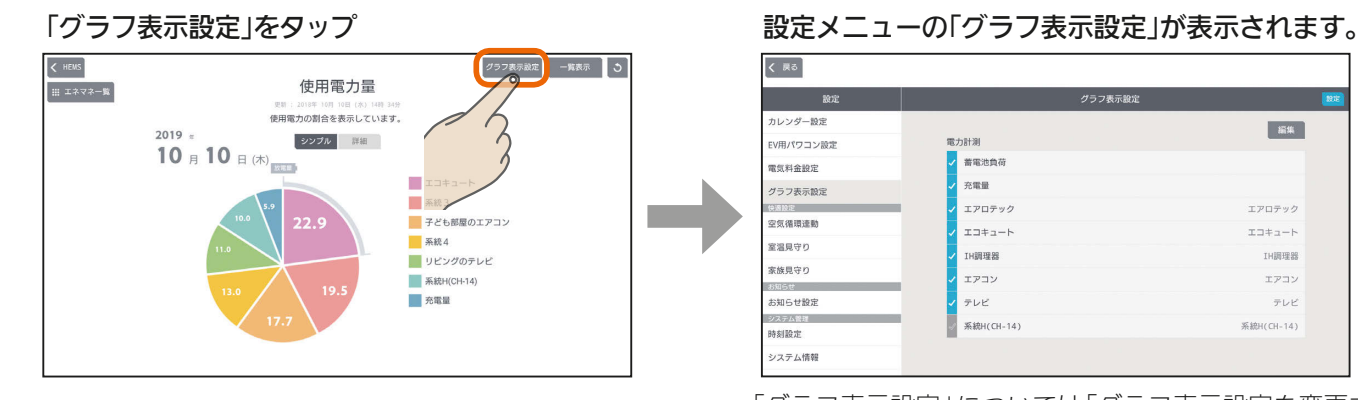

 $J hTd$ 

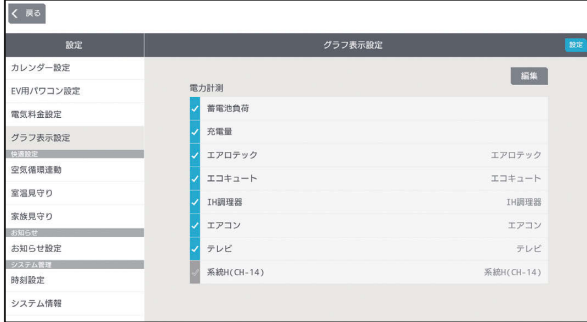

「グラフ表示設定」については「グラフ表示設定を変更する」 ( 119ページ)を参照してください。

## 使用電気料金を見る

## 節電の参考にするために、使用電気料金の概算値を見ることができます。

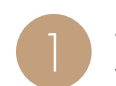

エネマネグラフのメニュー画面で「使用電気料金」<br>*な*タップ

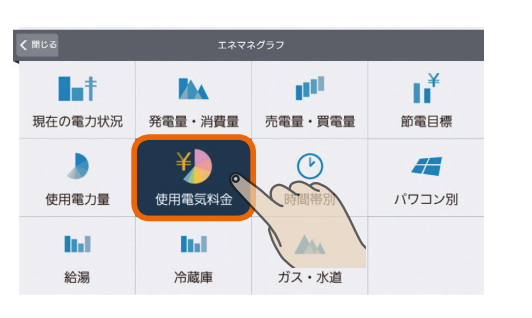

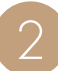

## 使用電気料金に占める各機器の比率が円グラフで 表示されます。

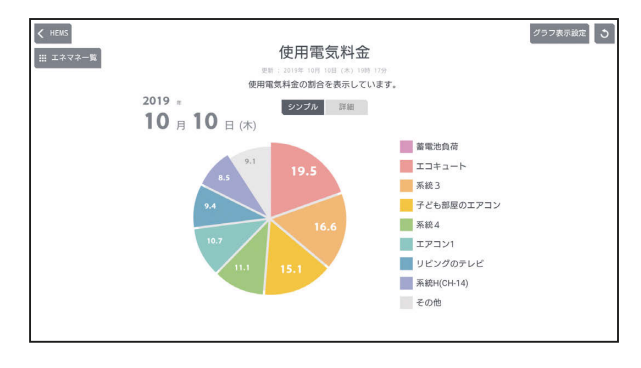

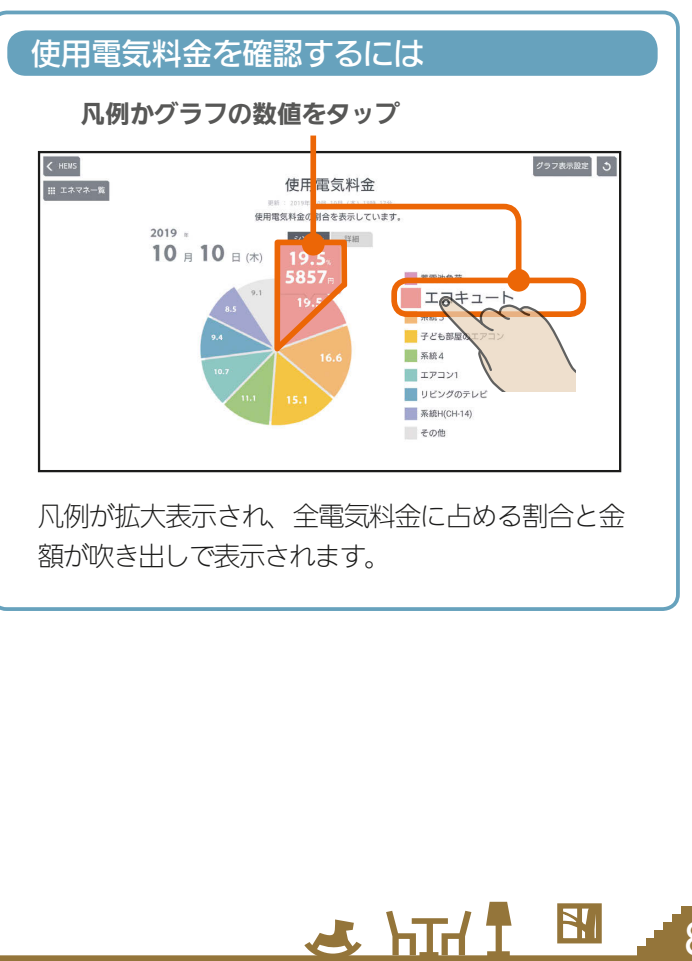

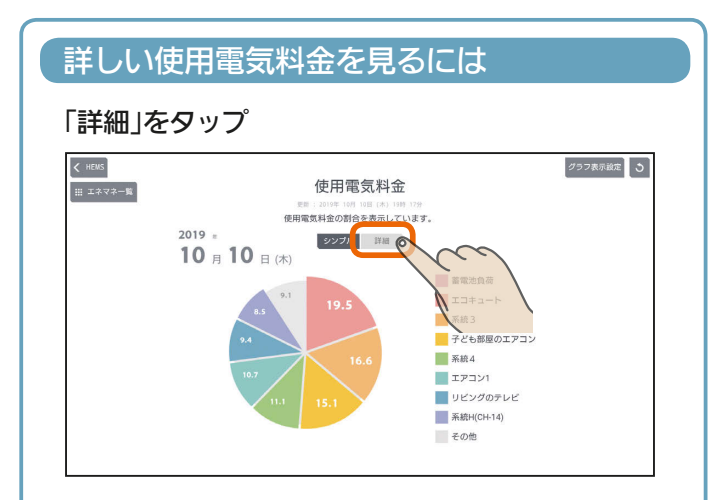

## 期間内の使用電気料金の変化が折れ線グラフで表 示されます。

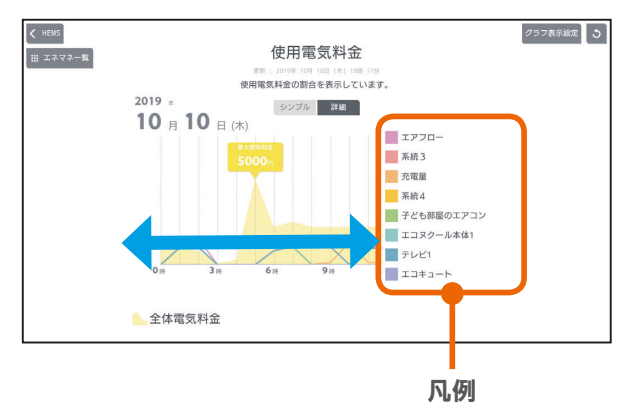

全電気料金、各機器の電気料金の折れ線グラフが表 示されます。グラフを左右に動かすと前後の時間の 電気料金が表示されます。

「凡例」をタップすると、該当する機器の最大電気料 金が表示されます。

## おしらせ

- 電気料金は目安です。
- ●「使用電気料金」は買電料金をもとに算出しています。
- 円グラフには、使用電気料金が多い順に8つまで表示さ れます。それ以外は「その他」に合算されます。
- 日付が変わってから、グラフのデータが更新されるまで 1時間程度かかります。
- エコガイド (PV-DR006Lシリーズ) と接続していたお客 様が、後日タブレット端末やスマートフォンのアプリで 電気料金グラフを見る場合、過去の電気料金グラフは電 気料金設定の初期値での表示となります。

 $m$ <sup>†  $\circ$ </sup>  $\Box$ 

 $80$ 

## 表示する期間を変更するには

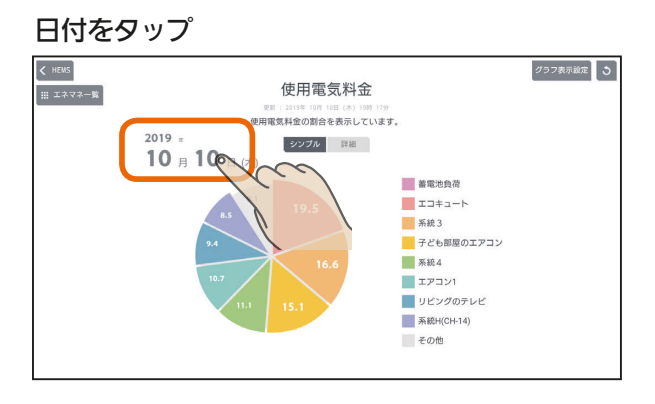

「年単位で表示」「月単位で表示」「日単位で表示」の いずれかをタップし、年(月、日)を上下に動かし て表示する年(月、日)を選ぶ

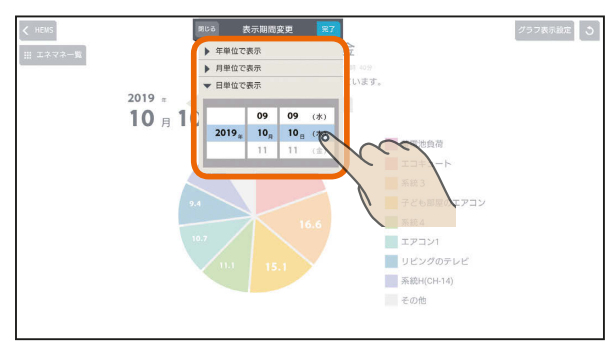

日付を設定するときは、年、月、日の順に選んでください。

## 「完了」をタップ

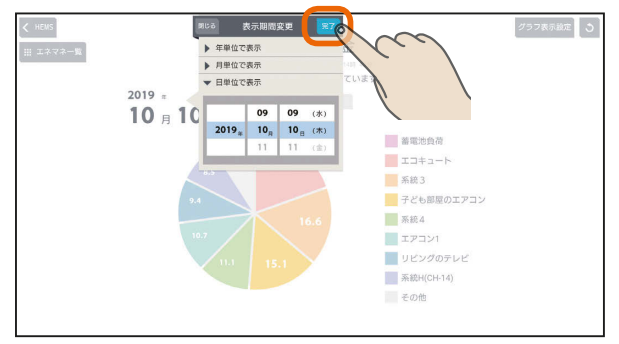

## グラフ表示を変更するには

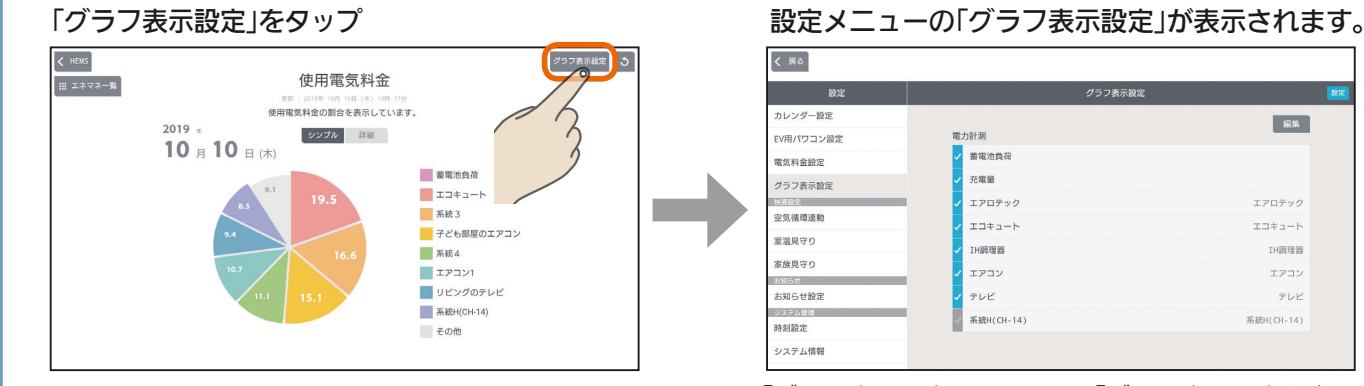

 $J hTd$ 

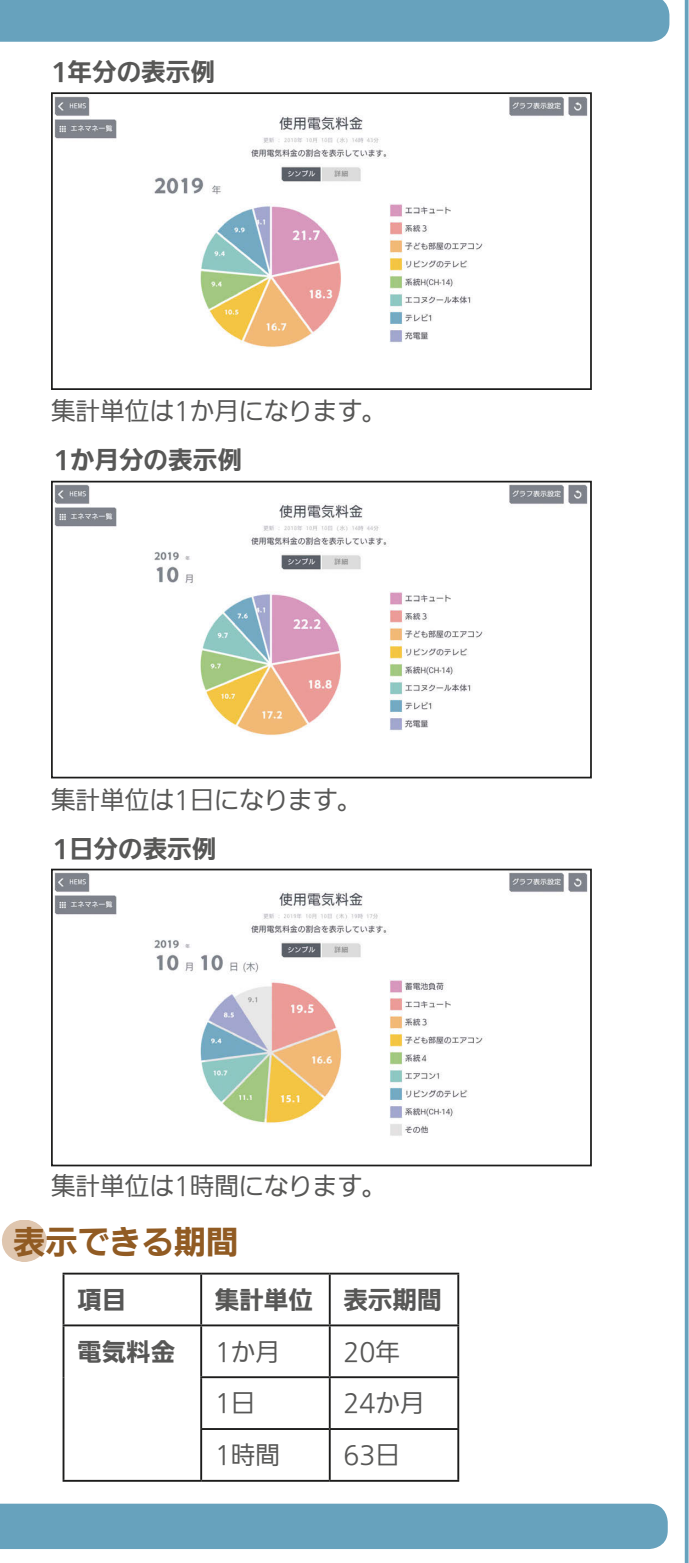

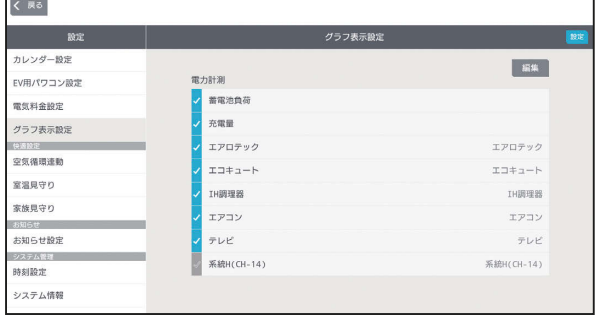

「グラフ表示設定」については「グラフ表示設定を変更する」 ( 119ページ)を参照してください。

81

 $B<sub>1</sub>$ 

## ■時間帯別の買電量を見る インストリック (時間帯の範囲を変えるには

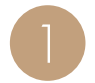

エネマネグラフのメニュー画面で「時間帯別」を<br>タップ

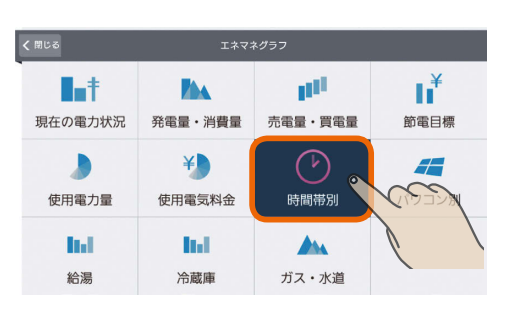

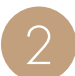

## 1か月間の時間帯別の買電量が表示されます。 – 唐間帯の範囲を変更して、「OK」をタップ

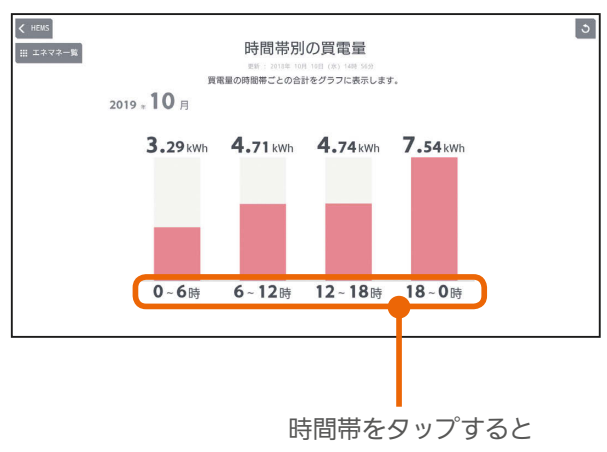

時間帯の範囲を変更で きます。

### 時間帯の表示をタップ

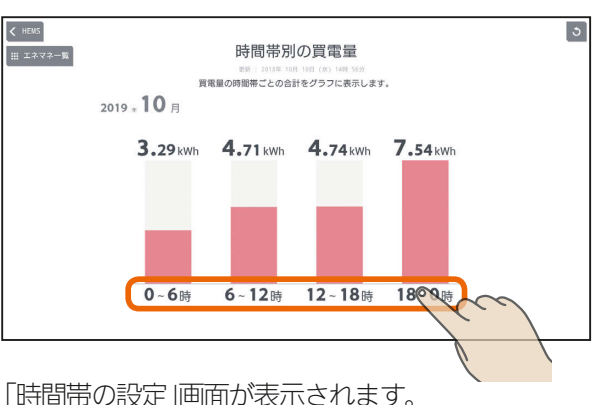

時間帯は24時間表記で入力してください。

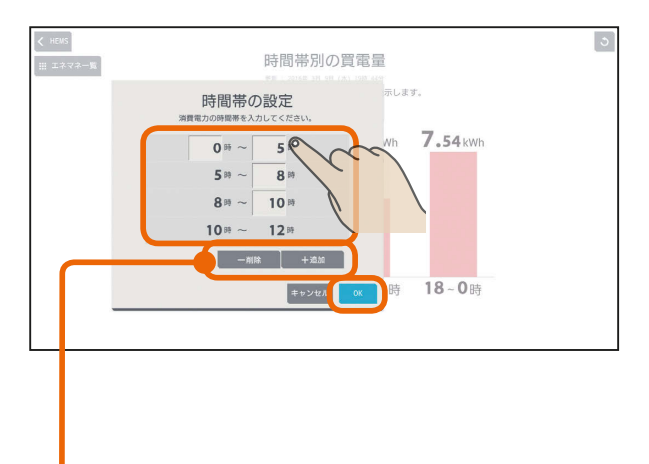

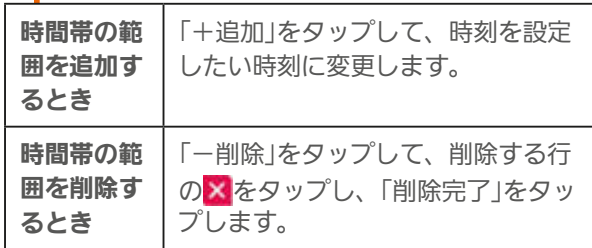

<u>rat of R</u>

#### おしらせ

● 日付が変わってから、グラフのデータが更新されるまで 1時間程度かかります。

 $H$   $\frac{1}{2}$   $\frac{1}{2}$ 

 $82 -$ 

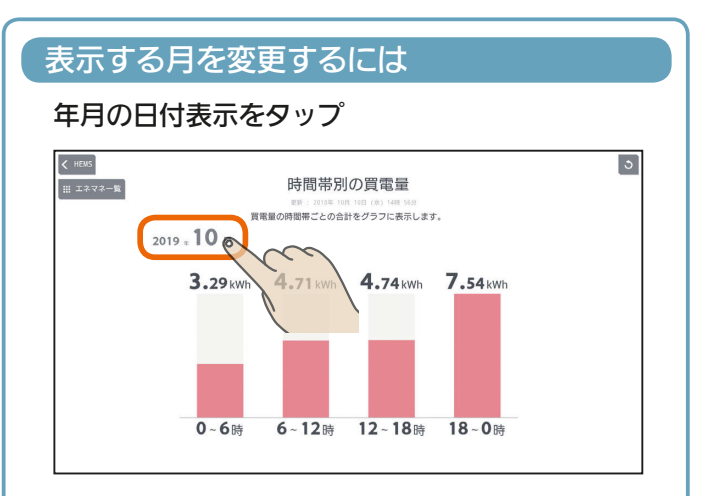

## 年、月を上下に動かして表示する年月を選ぶ

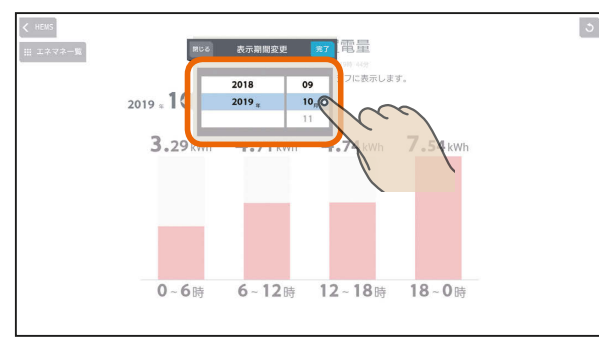

日付を設定するときは、年、月の順に選んでくださ い。

## 「完了」をタップ

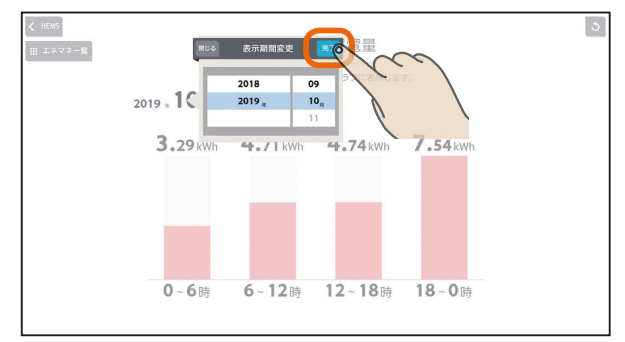

## 表示できる期間

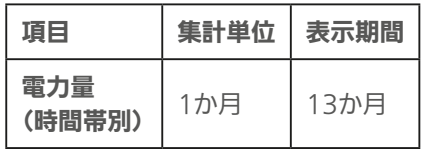

 $H$   $\frac{1}{2}$   $\frac{1}{2}$ 

## 太陽光発電のパワーコンディショナごと の状況を見る (PV−DR006L接続時)

エネマネグラフのメニュー画面で「パワコン別」を<br>タップ

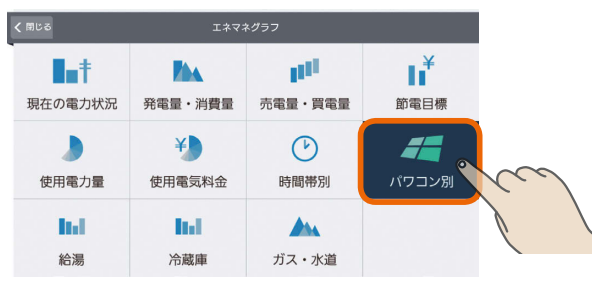

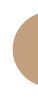

83

<u>rat of R</u>

## 2 当日のPV-DR006Lに接続されているパワーコン ディショナごとの発電量と現在の状態が表示され ます。

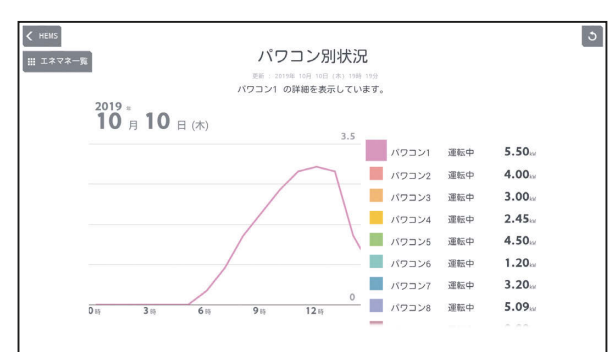

はじめに

## 表示する期間を変更するには

## 日付をタップ

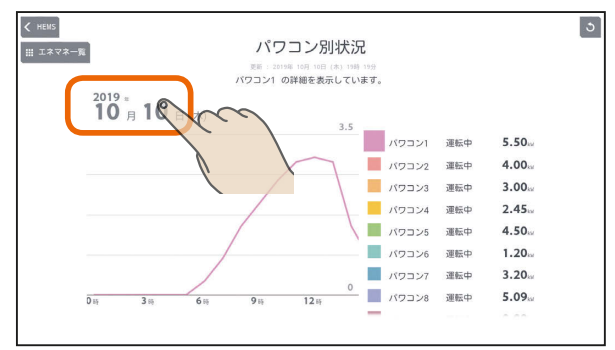

「年単位で表示」「月単位で表示」の いずれかをタップし、年(月、日)を上下に動かし て表示する年(月、日)を選ぶ

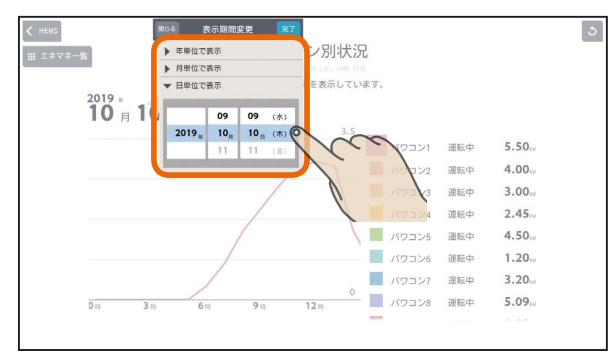

日付を設定するときは、年、月、日の順に選んでく ださい。

## 「完了」をタップ

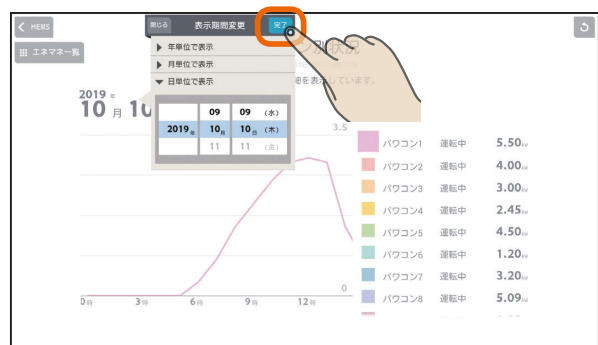

 $\frac{1}{\sqrt{1+1}}$ 

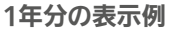

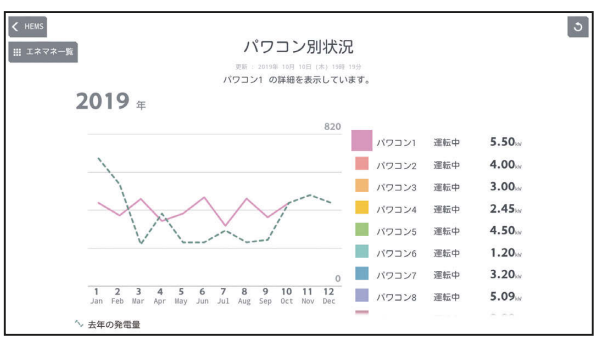

### 集計単位は1か月になります。

年表示のときは、昨年との比較グラフが表示されます。

#### 1か月分の表示例

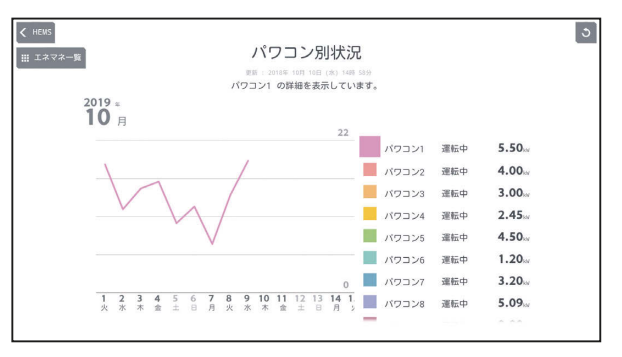

集計単位は1日になります。

#### 1日分の表示例

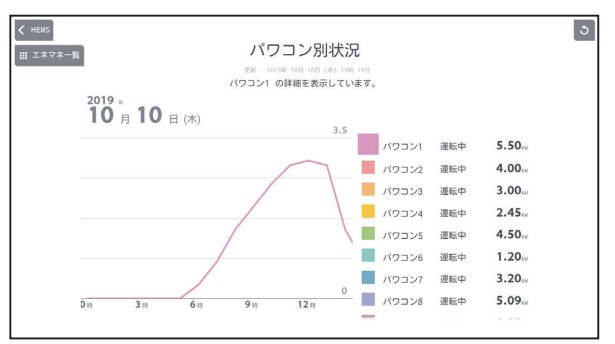

集計単位は1時間になります。

84

## 表示できる期間

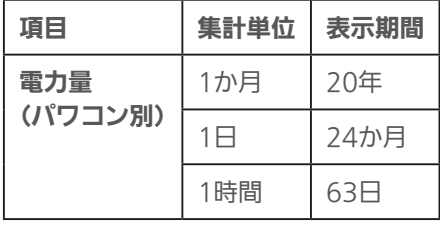

## 給湯の使用量を見る

給湯の最大使用量と推移をグラフで見ることができます。エコキュートが接続されているときに表示されます。 表示されるのはエコキュート1台分です。複数のエコキュートを接続しているときは、「エコキュート切替」で表示を切り 替えてください。

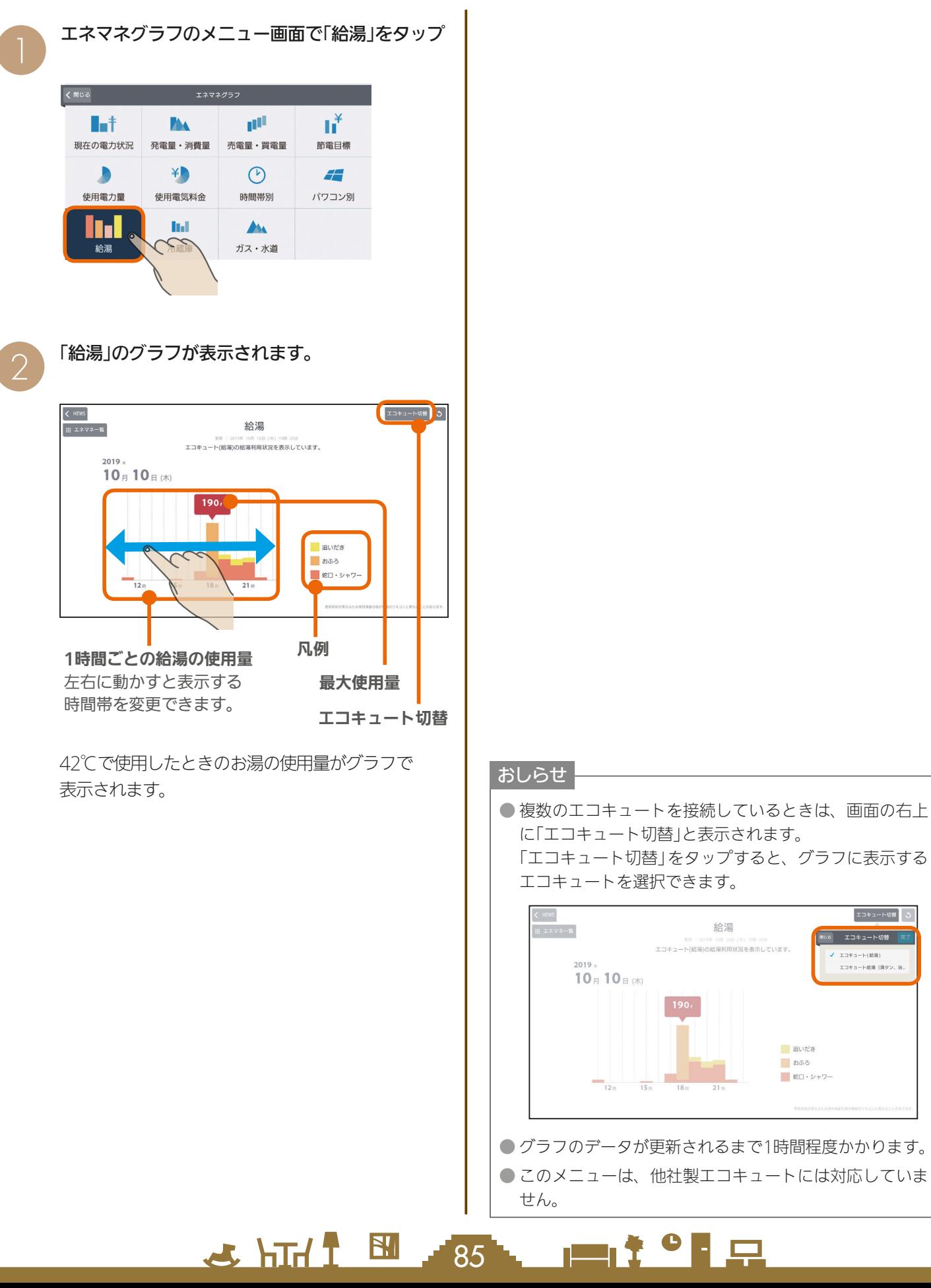

はじめに

故障かな?と思ったら

エコキュート切替

エコキュート(結集) :<br>:コキュート結果 (清タン,

## 表示する期間を変更するには

## 日付をタップ インディング インディング おおや トランプ イエン イエント インタック インタック しゅうしょう

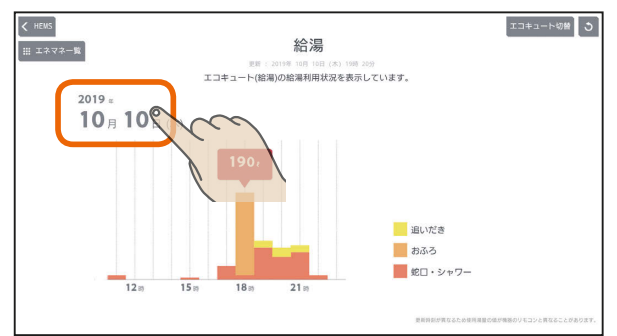

「年単位で表示」「月単位で表示」の いずれかをタップし、年(月、日)を上下に動かし て表示する年(月、日)を選ぶ

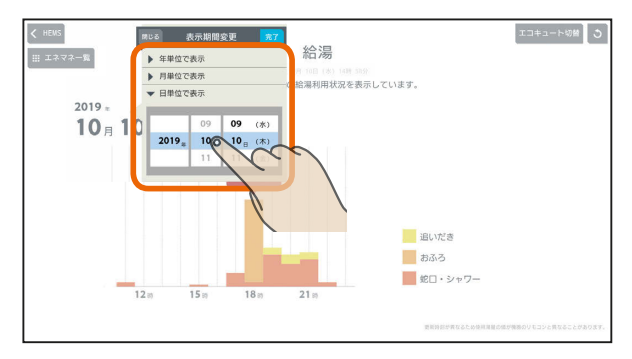

日付を設定するときは、年、月、日の順に選んでく ださい。

## 「完了」をタップ

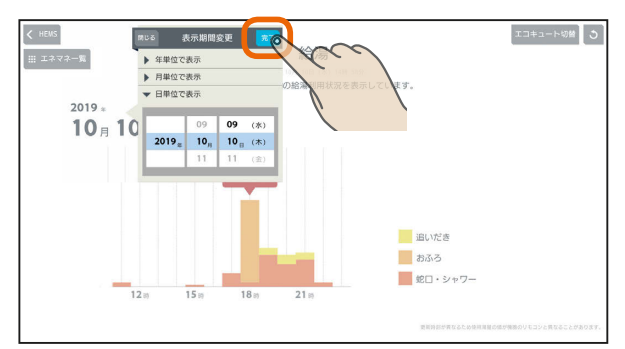

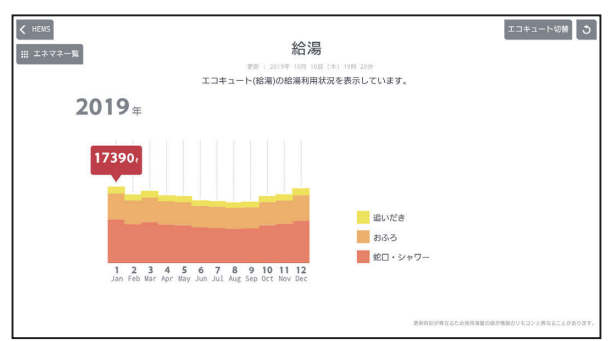

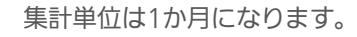

#### 1か月分の表示例

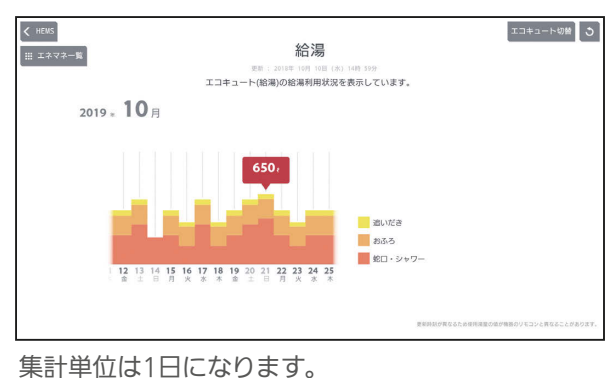

## 1日分の表示例

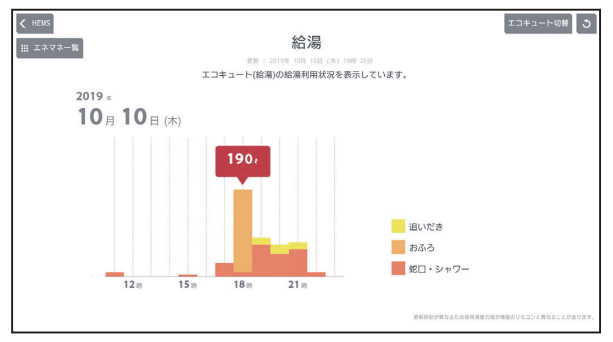

集計単位は1時間になります。

## 表示できる期間

**36 httl Bill 86 httl i Pipe** 

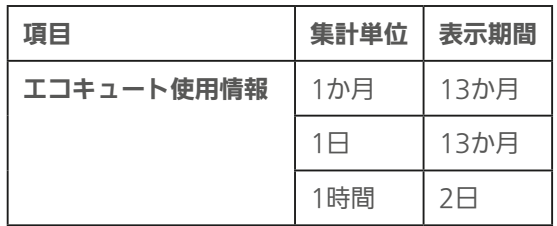

## 冷蔵庫の使用状況を見る

## 冷蔵庫のドアの開閉回数、ドアが開いていた時間をグラフ で見ることができます。

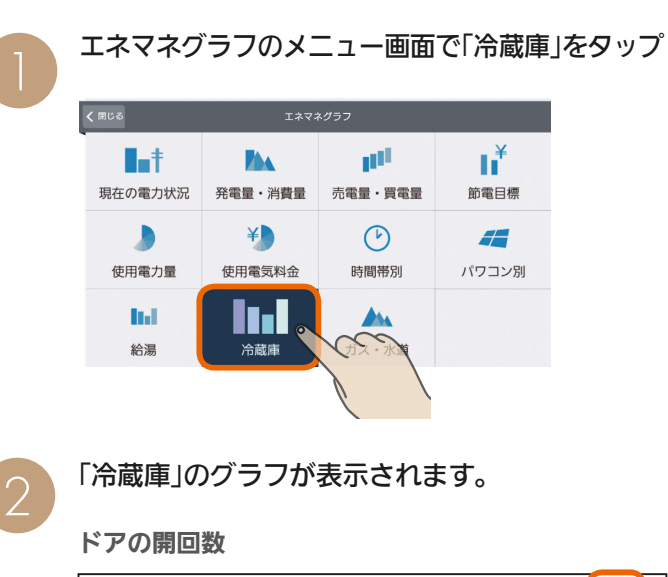

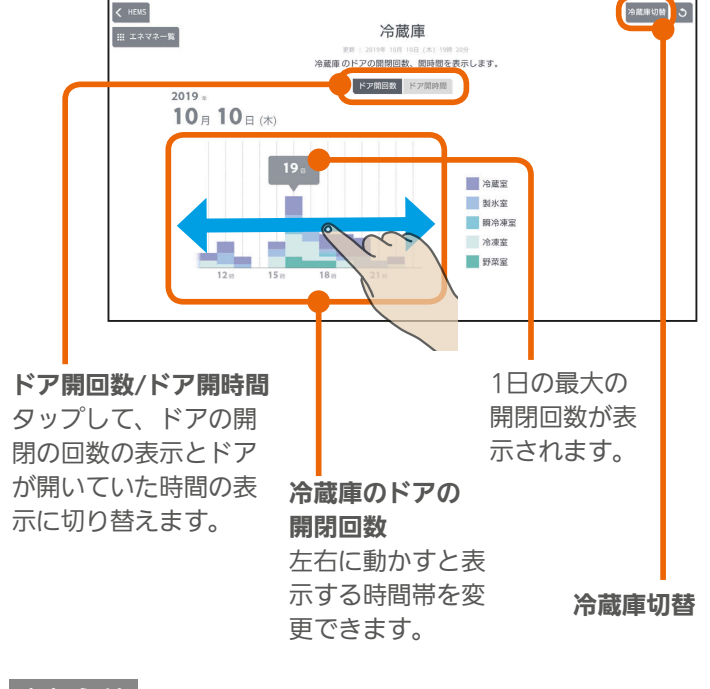

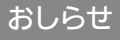

● 複数の冷蔵庫を接続しているときは、画面の右上に「冷 蔵庫切替」と表示されます。 「冷蔵庫切替」をタップすると、グラフに表示する冷蔵庫 を選択できます。

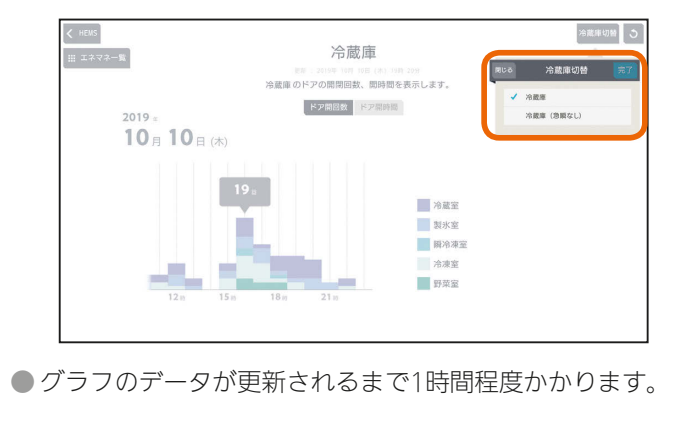

 $25$   $h$ Irl $1$ 

 $\mathbf{N}$ 

## ドアが開いていた時間を見るには

## 「ドア開時間」をタップ

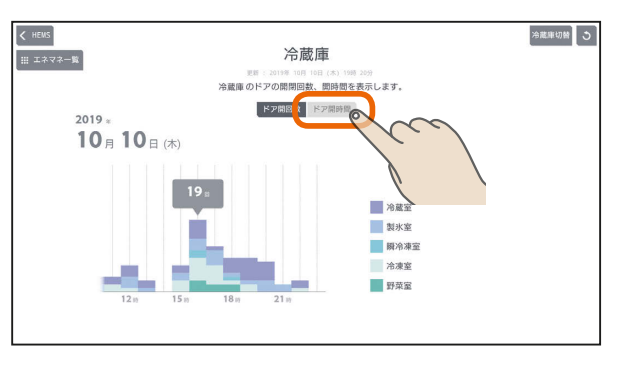

## ドアが開いていた時間(単位:秒)が表示されます。

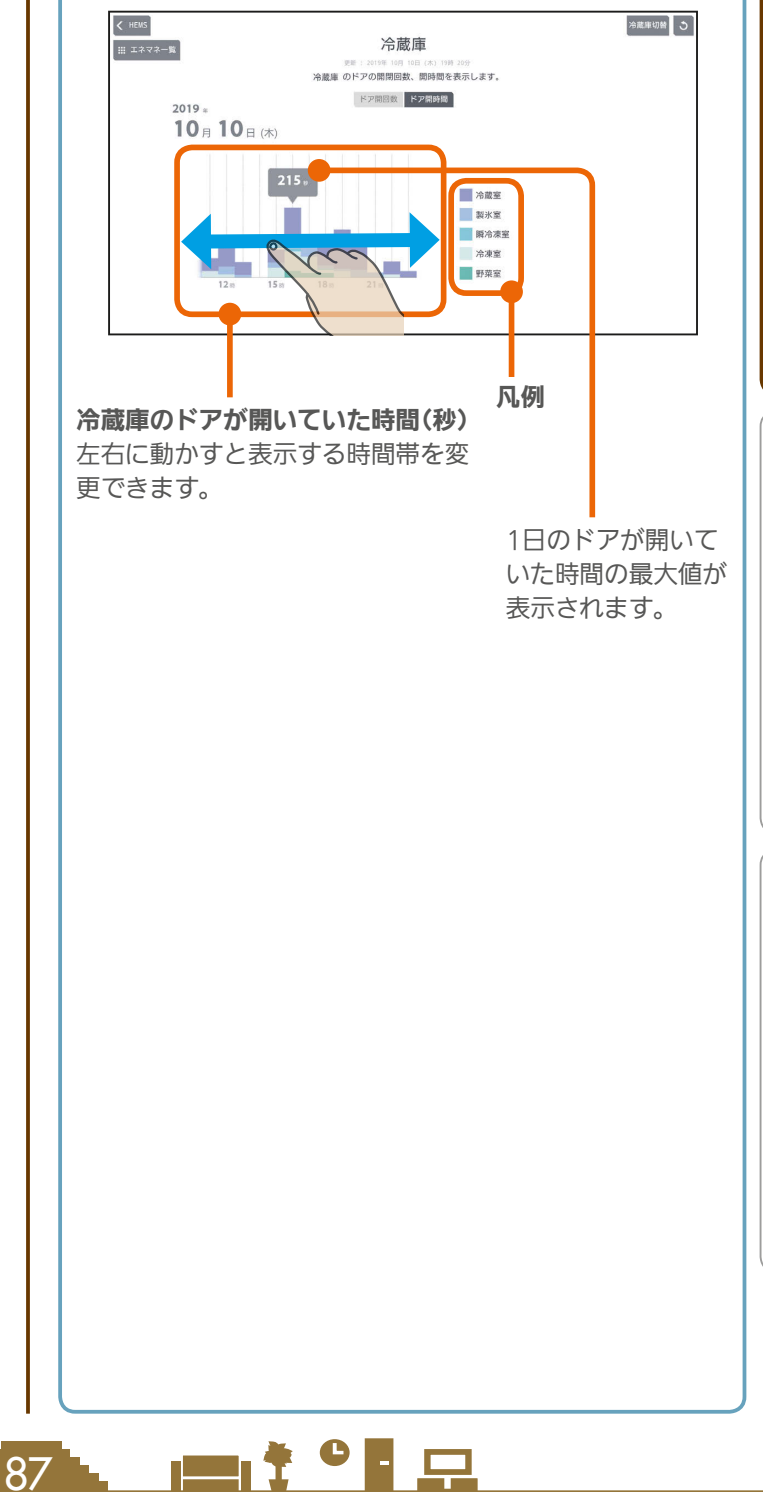

## 表示する期間を変更するには

## 日付をタップ インディング インディング おおや トランプ イエン イエント インタック インタック しゅうしょう

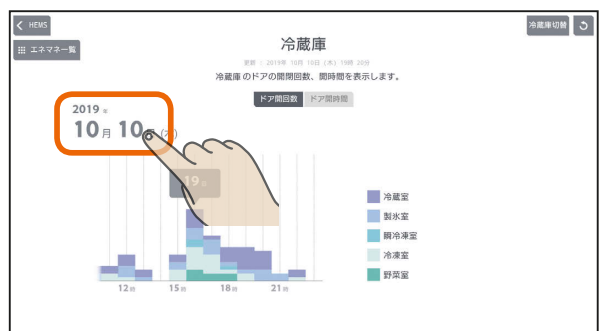

「年単位で表示」「月単位で表示」「日単位で表示」の いずれかをタップし、年(月、日)を上下に動かし て表示する年(月、日)を選ぶ

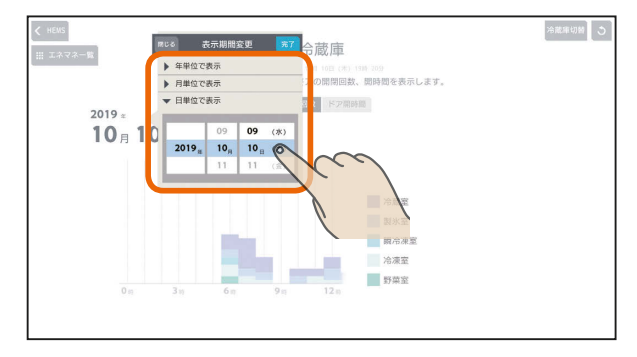

日付を設定するときは、年、月、日の順に選んでく ださい。

## 「完了」をタップ

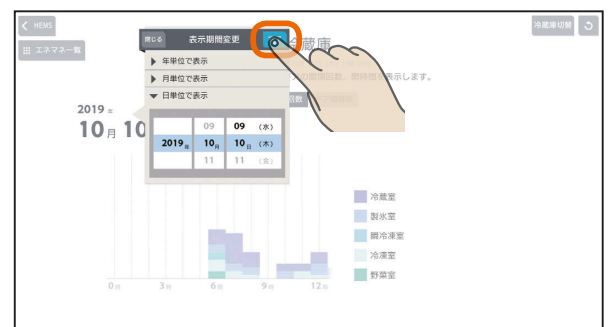

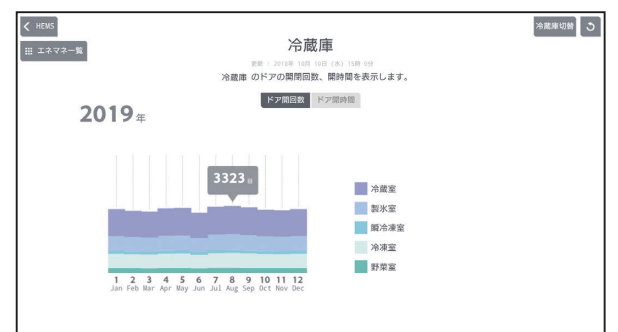

集計単位は1か月になります。

#### 1か月分の表示例

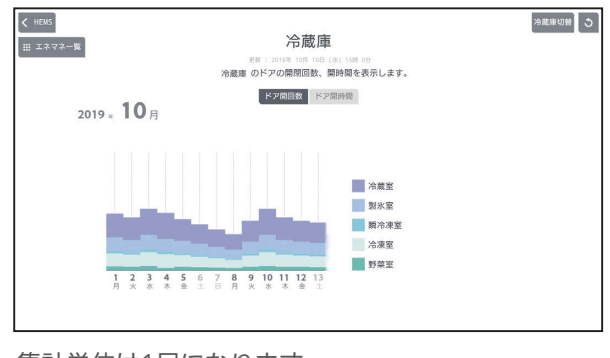

集計単位は1日になります。

### 1日分の表示例

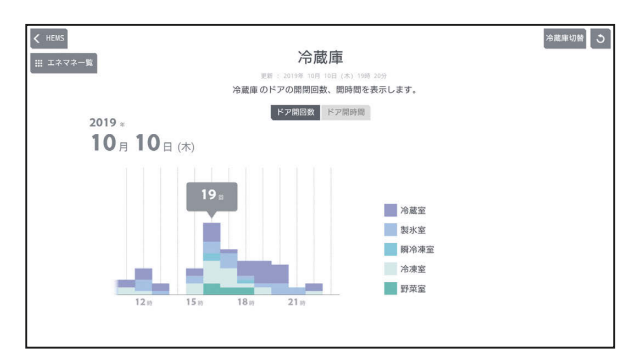

集計単位は1時間になります。

## 表示できる期間

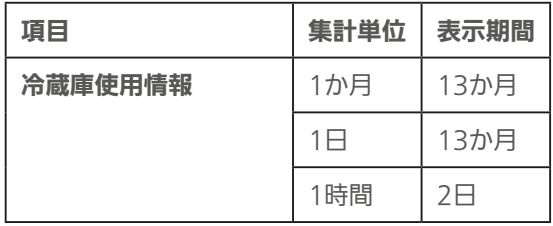

88 . | | | | 0 | 0

& htd f El

## ガス・水道の使用量を見る

## ガス・水道の1日の使用量の推移と最大値をグラフで見る ことができます。

ガス・水道のうち、接続されているものが表示されます。

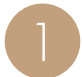

エネマネグラフのメニュー画面で「ガス・水道」を<br>タップ

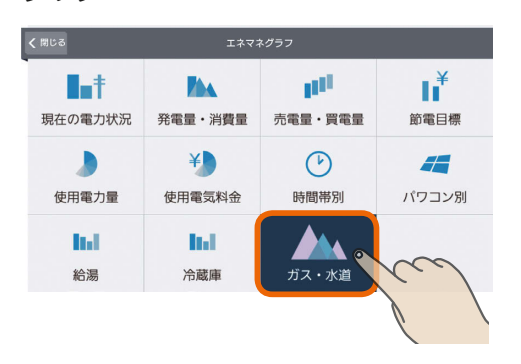

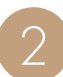

「ガス・水道の使用量」のグラフが表示されます。

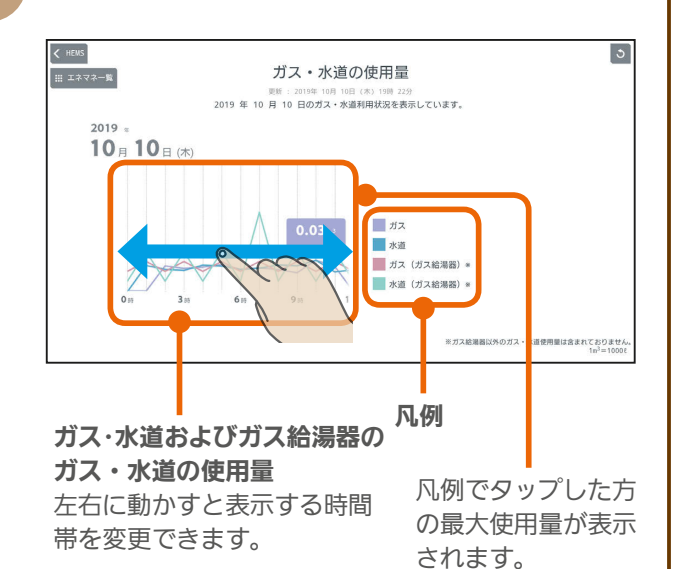

表示する期間を変更するには

## 日付をタップ

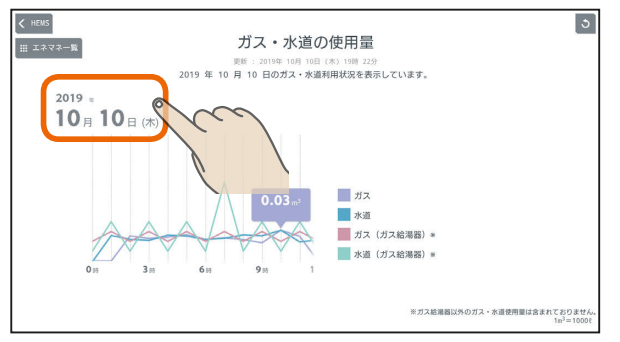

「年単位で表示」「月単位で表示」の いずれかをタップし、年(月、日)を上下に動かし て表示する年(月、日)を選ぶ

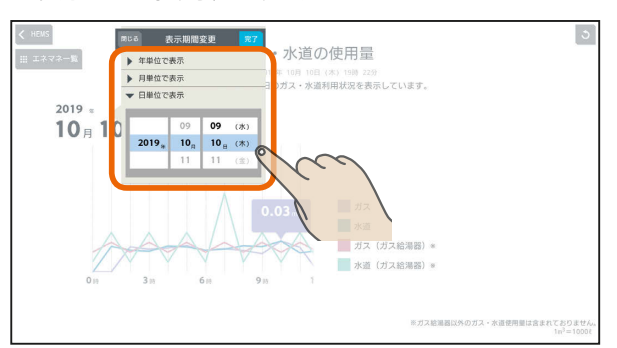

日付を設定するときは、年、月、日の順に選んでく ださい。

## 「完了」をタップ

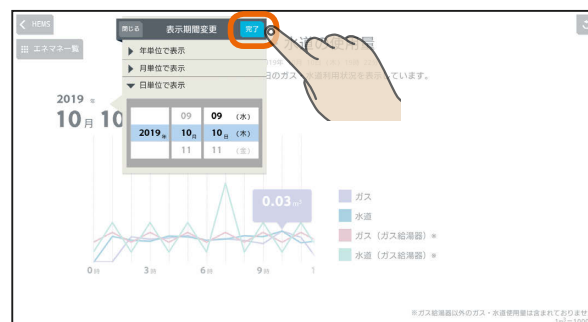

KNIŤ <sup>O</sup>ER

スマー トフォ

はじ

めに

タブレット端末

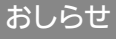

- ガス・水道の両方が接続されているときは、画面を更新 すると、ガスの最大使用量が表示されます。
- ガス給湯器のガス・水道の使用量は、ガス給湯器のみで 使用量となります。家全体のガス・水道の使用量を計測 する場合は、エネルギー計測ユニットもしくは計測機能 内蔵分電盤(ホーム分電盤)でパルス計測してください。

 $H$   $\overline{H}$   $\overline{H}$   $\overline{H}$ 

89

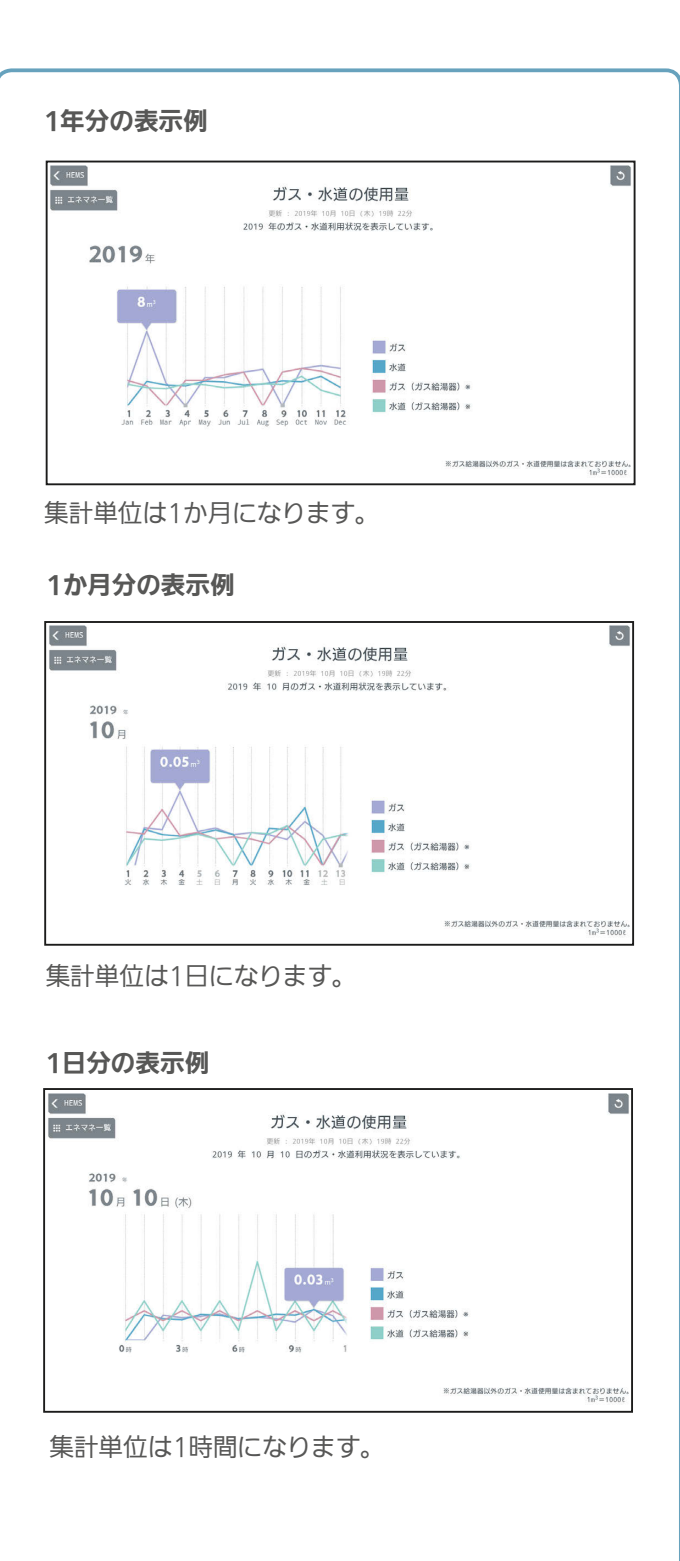

## 表示できる期間

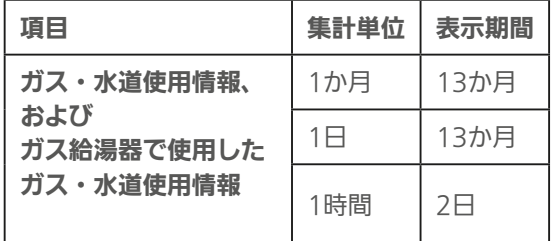

& htd f El

90 - 1

Lat<sup>o</sup> La

# MEMO

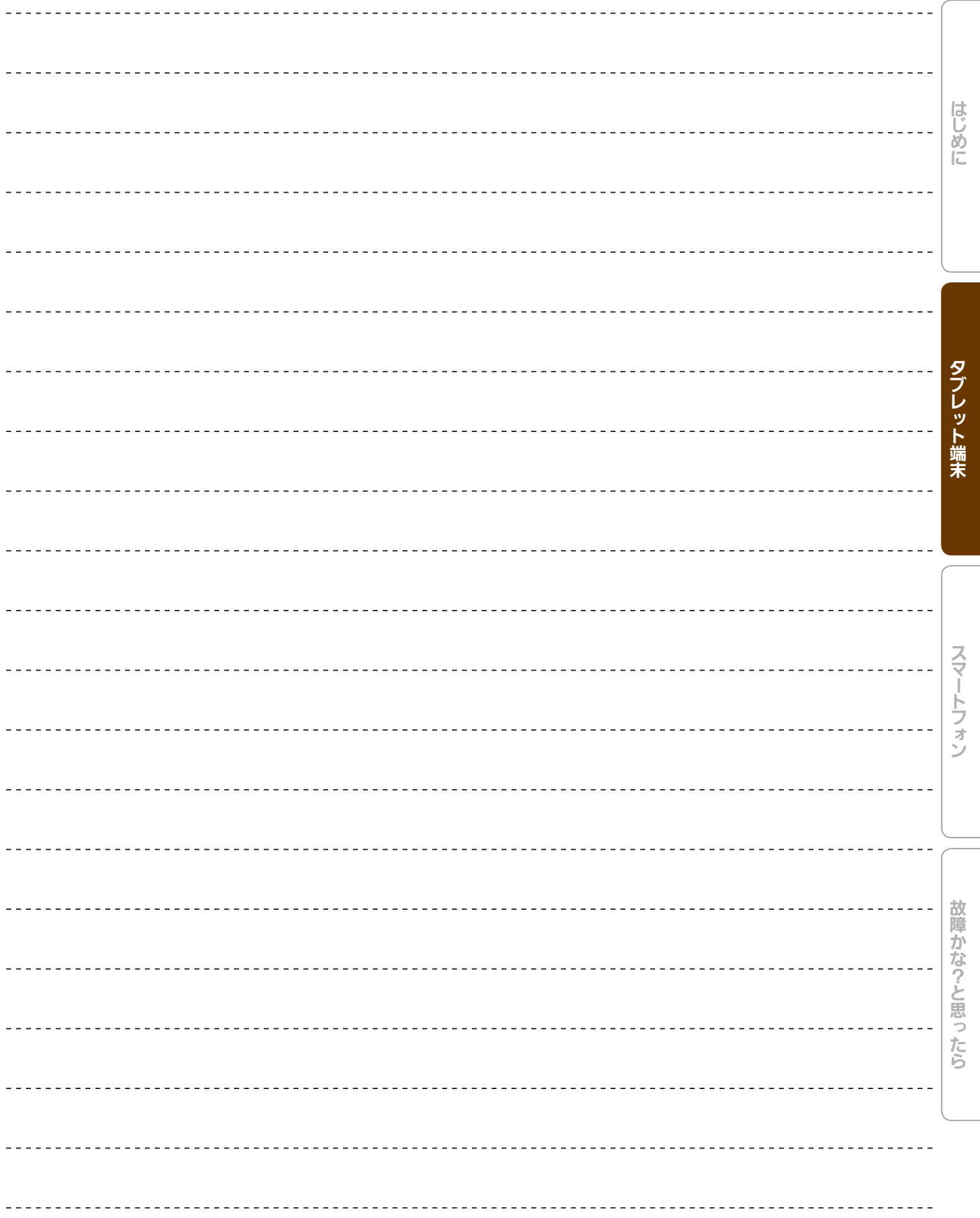

3 httl 图 91 - 11 1 9 1 日

**5**

## 家族の予定に合わせて運転する ファミリーカレンダ

エアコンなどの機器の運転の予定(HEMSイベント)や家族の予定(家族イベント)を設定すること で、機器を自動的に操作できます。上手な活用のために、家族情報を正しい情報に設定しておく ことをおすすめします。(「家族情報を変更する」 「(3) 104ページ)

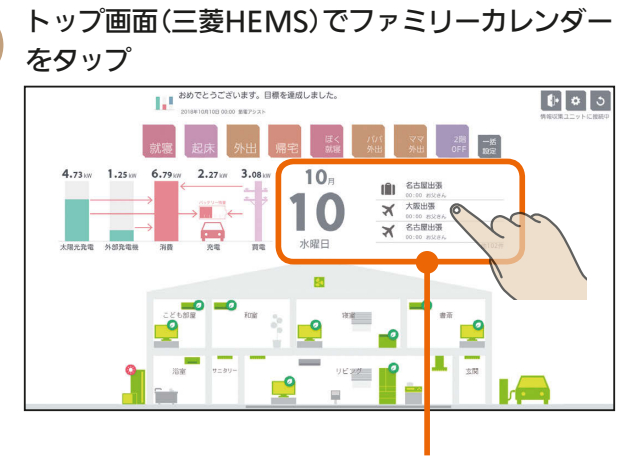

ファミリーカレンダー

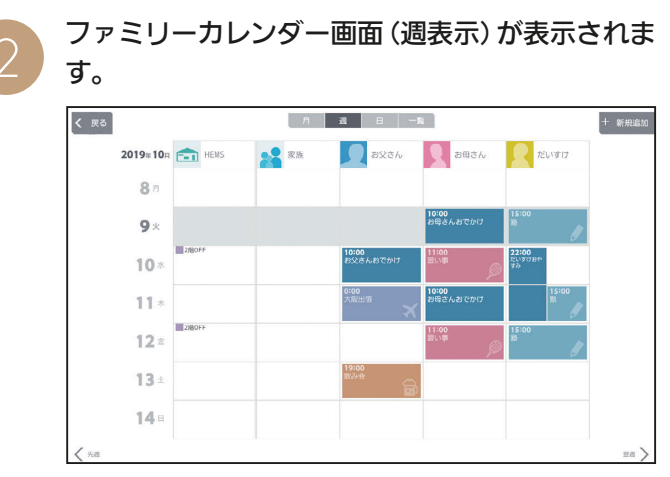

表示は拡大縮小できます。

## おしらせ

●「他社製エアコン」、「他社製エコキュート」もファミリーカ レンダーのイベントを登録できます。

と表示は縮小します。

を広げて操作してください。

※表示を拡大できないときは、2本の指の間隔

#### ファミリーカレンダー画面(週表示) 年月日 タップすると、「月・週・日・一覧」で選択されて いるものによって、年・月・日を変更できます。 ・月・週・日・一覧 タップすると表示が切り替わります。 **B B B B** 戻る-< 戻る  $+$  新規 新規追加 トップ画面(三菱HEMS) 2019#10 **Page HEMS D** axaw 各機器や家族のスケジュールを に戻ります。  $81$ 新規追加します。 (咳212〜13ページ) (図394、96ページ)  $\mathbf{Q}$  $10$ 11  $12<sub>3</sub>$ 登録されているイベント  $13.$  $14:$ 翌週分が表示されます。 先週分が表示 されます。 ピンチアウトする 2本の指で画面にさわり、指の間隔を広げると HEMS欄 家族欄 表示は拡大します。 家族の予定(家族イベント) 機器の運転の予定 ピンチインする (HEMSイベント) が表示されます。 2本の指で画面にさわり、指の間隔をせばめる が表示されます。

92

 $H$   $\mathbb{H}$   $\mathbb{H}$ 

## 表示を切り替える

ファミリーカレンダー画面は、「月」「週」「日」「一覧」に切り替えられます。

## 「月」表示画面

1か月分の予定が表示されます。

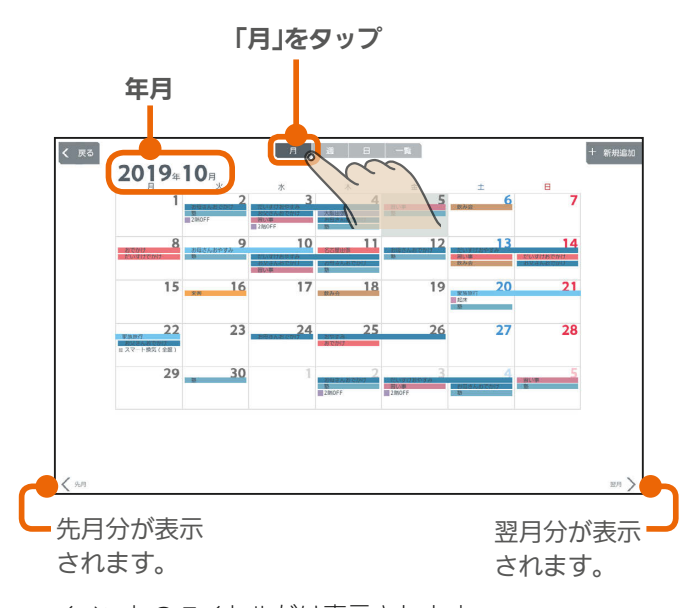

イベントのタイトルだけ表示されます。 (節電イベントにリンクされる一括設定は表示されません)

## 「週」表示画面

日別や機器別·家族別に1週間分の予定が表示されます。

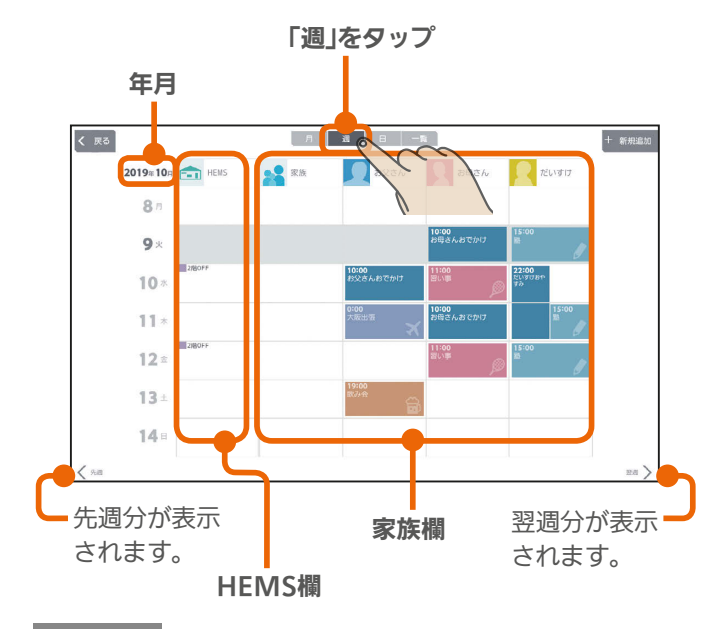

## おしらせ

- 日付欄で日付を変更するときは、年、月、日の順に選ん でください。
- ファミリーカレンダーの「週」表示と「日」表示に表示され る顔の写真は縮小表示されます。登録する写真は、顔を 大きく写したものにすることをおすすめします。 「家族情報を変更する」( 138 104ページ)

 $\frac{18}{2}$  html  $\frac{1}{2}$ 

## 「日」表示画面

1日の予定が家族別に表示されます。 上下に動かすと、表示される時間帯が変わります。

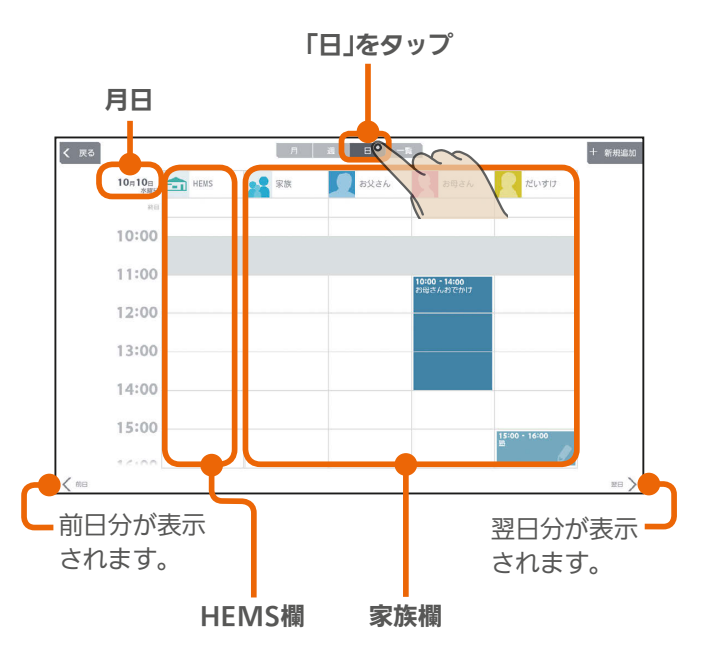

## 「一覧」表示画面

登録されている1週間分のイベントの一覧が表示されます。 該当する週にイベントが登録されていないときは表示されま せん。

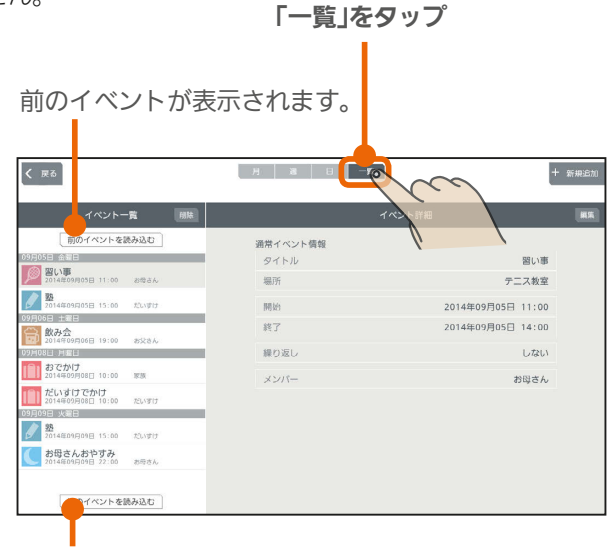

次のイベントが表示されます。

 $m$ <sup>+  $\circ$ </sup>  $R$ 

93

スマー

トフォ

はじめに

タブレット端末

## 各機器のスケジュールを登録する

## エアコンなど、三菱HEMSに接続された機器の運転の予定(HEMSイベント)を登録します。 HEMSイベントは一括設定で100件、機器操作で100件(合計200件)まで登録できます。

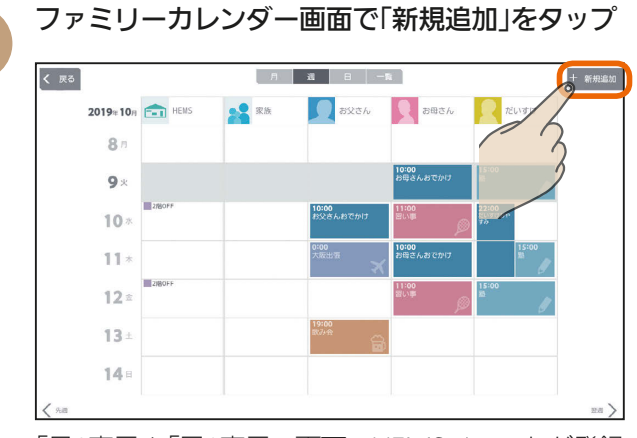

「月」表示や「日」表示の画面でHEMSイベントが登録 されていない部分をタップしてイベントを登録する こともできます。その場合は3に進んでください。

「HEMSイベントを登録する」をタップ<br>|<br>|< ¤◎| Raxon Ram **AS** RK 2019#10 F-1  $8r$ 93  $9 \times$ 家族イベントを登録する<br>WOFREABNULED、予定に開通す<br>BNHHAMNGSBN 8ことができま  $10<sub>1</sub>$ i:00<br>母さんお  $11$  $12<sub>2</sub>$  $F_{\text{H}}$  $\odot$  $13$ HEMSイベントを登録する HEMSに登録された機器)<br>- リートトラウンスイン  $14.1$ 

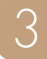

機器の運転内容を「一括設定」から選ぶか、「機器 操作」で設定する

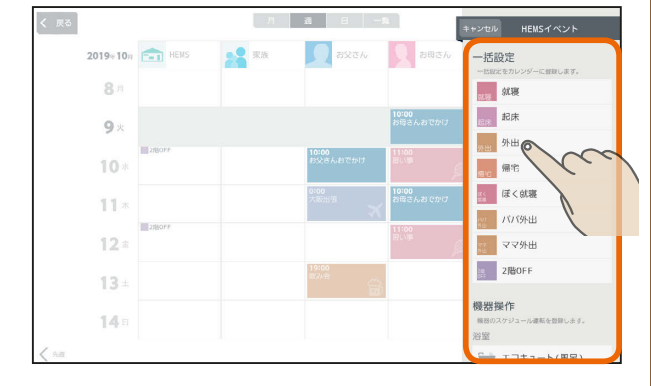

 $H$   $H$   $H$   $L$ 

#### 一括設定

あらかじめ設定されている一括設定を選択して登録します。 (『客61ページ)

#### 機器操作

 $\overline{94}$ 

選んだ機器の運転内容を登録します。

画面例(エアコン)

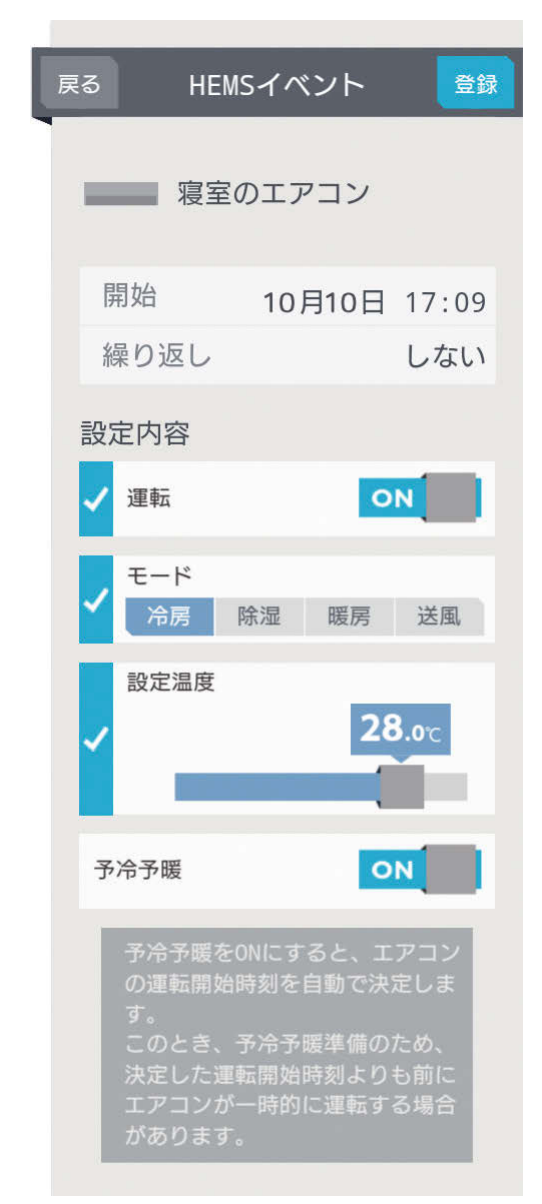

**PORT OF PLAN** 

## 一括設定を選んだとき

「開始」(日時)、「繰り返し」をタップして設定し、「設 定内容」を確認してから、「登録」をタップ

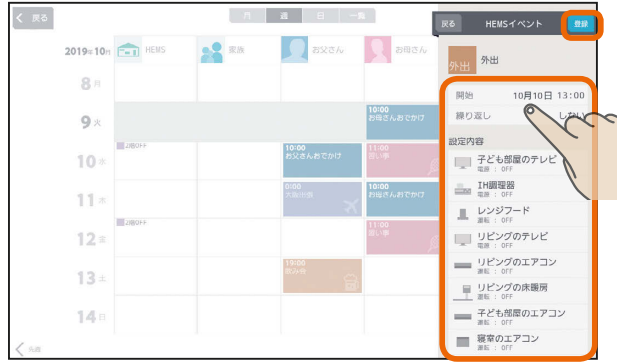

## 機器操作を選んだとき

「開始」(日時)、「繰り返し」、「設定内容」をタップ して設定してから、「登録」をタップ

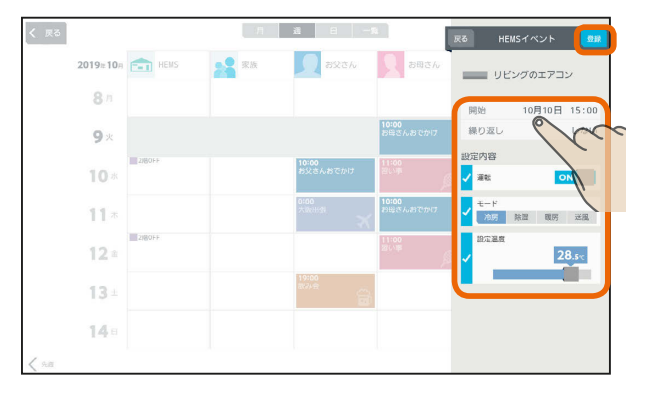

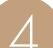

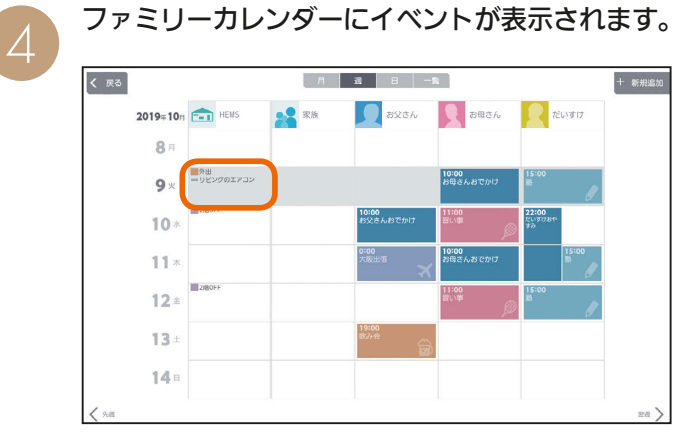

 $H$   $\mathbb{H}$   $\mathbb{H}$ 

登録した日付や内容を確認してください。

## おしらせ

- ●「カレンダー設定」で「自動削除」をOFFにしているときは、 登録できるイベントの件数が10件以下になると「イベン ト登録件数が少なくなっています。」と表示されます。「イ ベント一覧へ」をタップして、不要なイベントを削除して ください。( 『図2112ページ)
- ファミリーカレンダーに設定した予定と一括設定による 操作の時期が重複したときは、あとから設定した方が優 先されます。
- 別のタブレット端末またはスマートフォンでイベントが 登録された後、およそ2分間は以下のメッセージが表示 されイベントを登録できません。

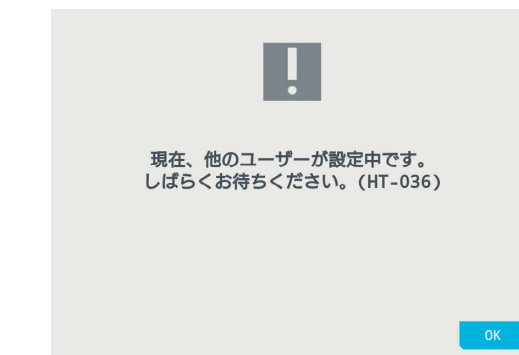

<u>⊫IŤ º E 只</u>

 $\overline{95}$ 

## 家族のスケジュールを登録する

## 家族の予定(家族イベント)を登録したり、予定に合わせて機器の運転内容を登録します。 家族イベントは100件まで登録できます。

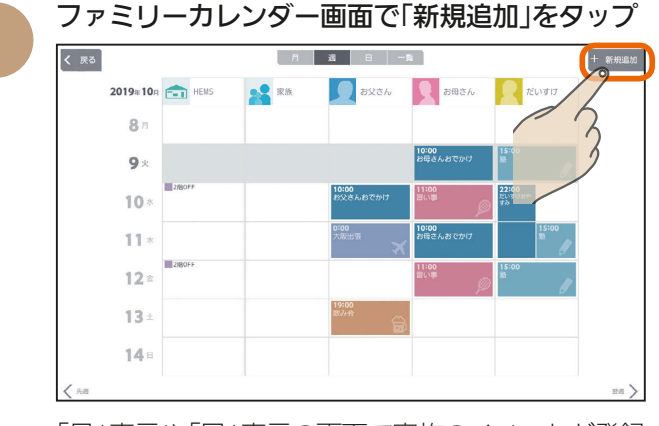

「月」表示や「日」表示の画面で家族のイベントが登録 されていない部分をタップしてイベントを登録する こともできます。その場合は3に進んでください。

「家族イベントを登録する」をタップ

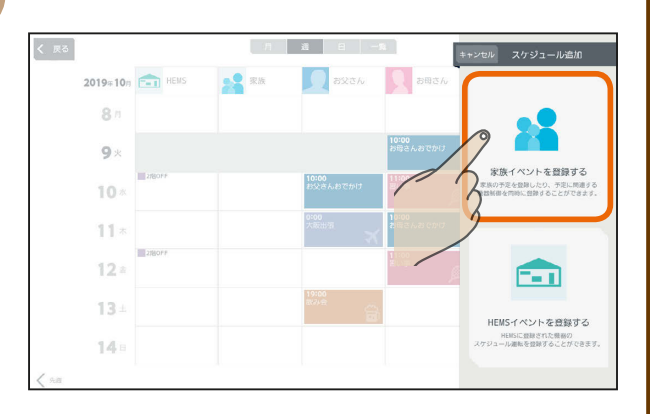

イベントの種類をタップ 3

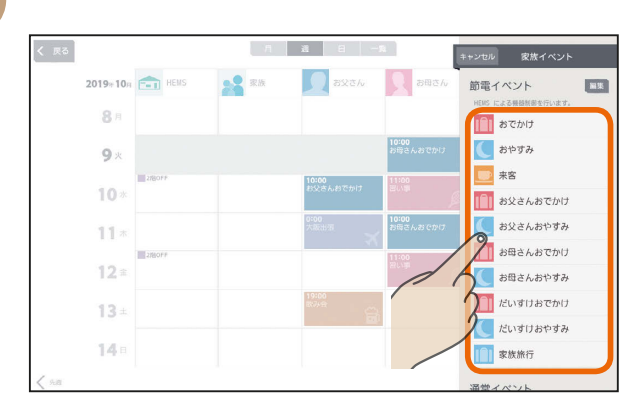

家族イベントには、「節電イベント」と「通常イベ ント」があります。

## 節電イベント

あらかじめ設定した一括設定項目を使って、家族の 予定に合わせて、エアコンなどの機器を操作します。

### 通常イベント

エアコンなどの機器の操作を行いません。ご家族の 予定表として活用することができます。

 $H$   $\overline{H}$   $\overline{H}$ 

新たに節電イベントを追加する

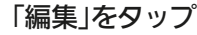

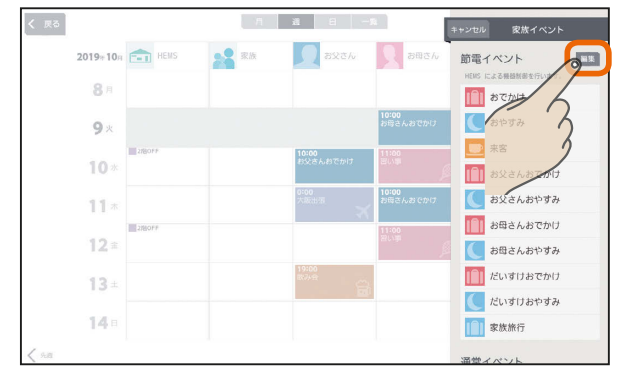

### 「ひな形を追加する」をタップ

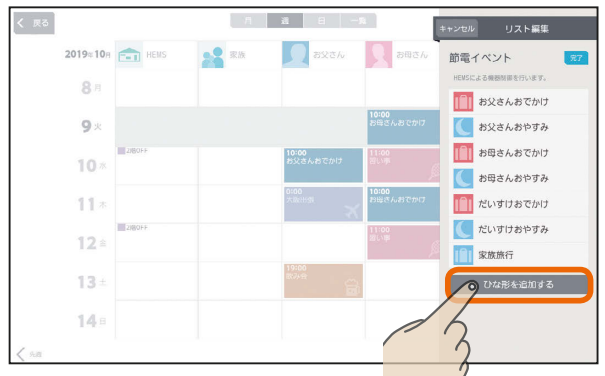

#### 各項目を設定する

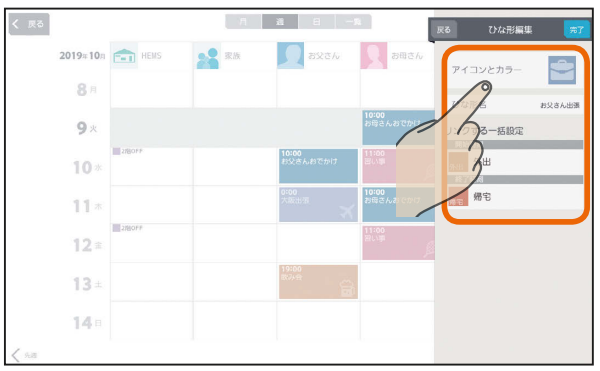

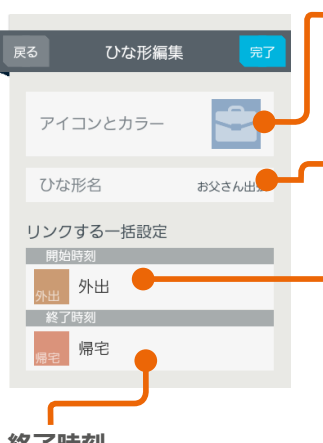

 $\blacksquare$ 

アイコンとカラー タップすると、アイコンとカ ラーを設定する画面が表示さ れます。(|| 397ページ)

## ひな形名

ひな形の名称を入力します。 全角10文字まで入力できます。

#### 開始時刻

タップすると一括設定項目の 選択画面が表示されます。 イベント開始時に実行する 一括設定項目を選択します。

#### 終了時刻

96

タップすると一括設定項目の選択画面が表示されます。 イベント終了時に実行する一括設定項目を選択します。

- 6

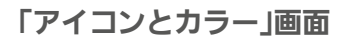

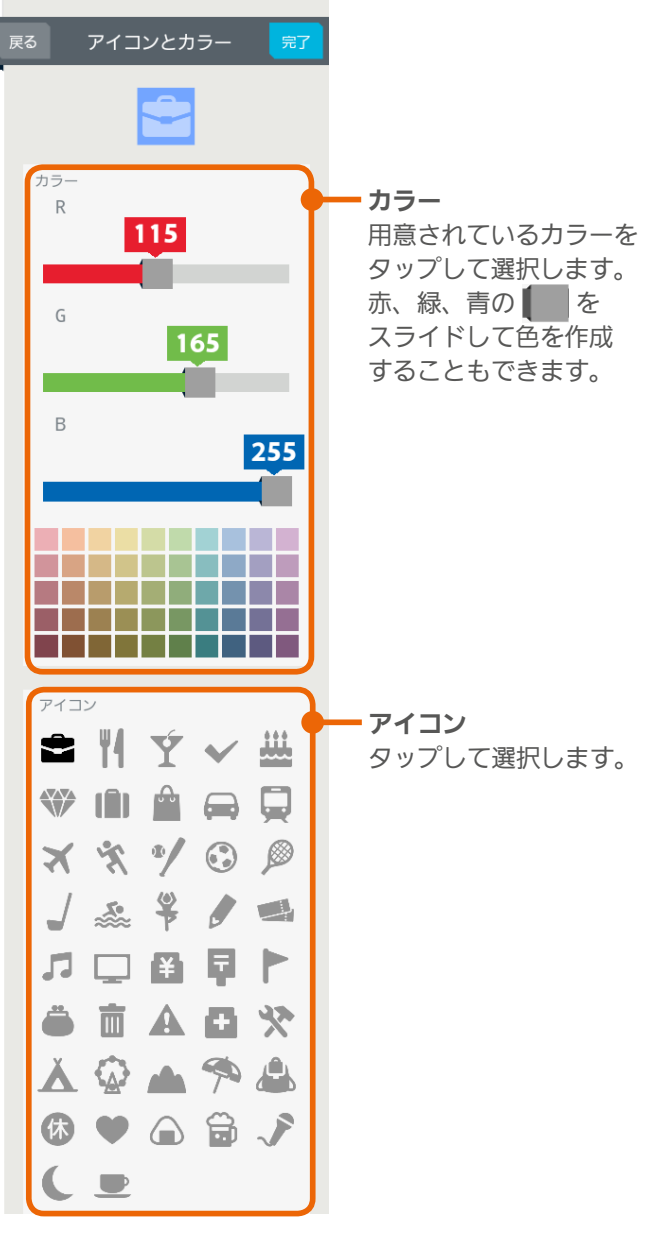

## 節電イベントの設定例

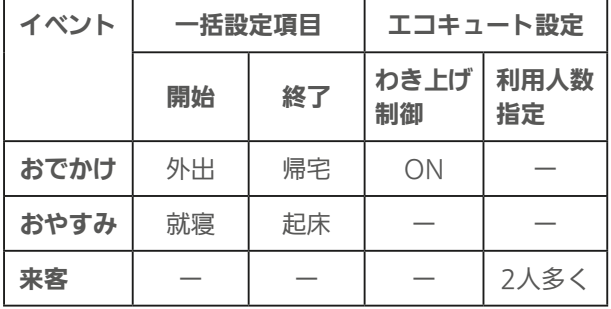

※「一」は、未設定を表します。

## おしらせ

● 別のタブレット端末またはスマートフォンでイベントが 登録された後、2分間はイベントを登録できません。

 $H$   $\overline{H}$   $\overline{H}$ 

各項目を設定する

 $\overline{\mathcal{A}}$ 

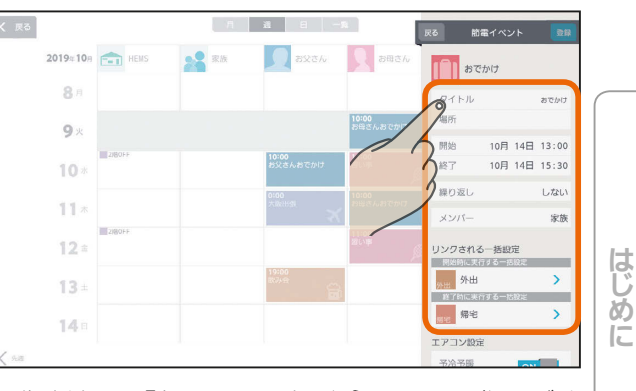

操作方法は、「各項目の設定」(『8898ページ)をご覧 ください。

「登録」をタップ 5

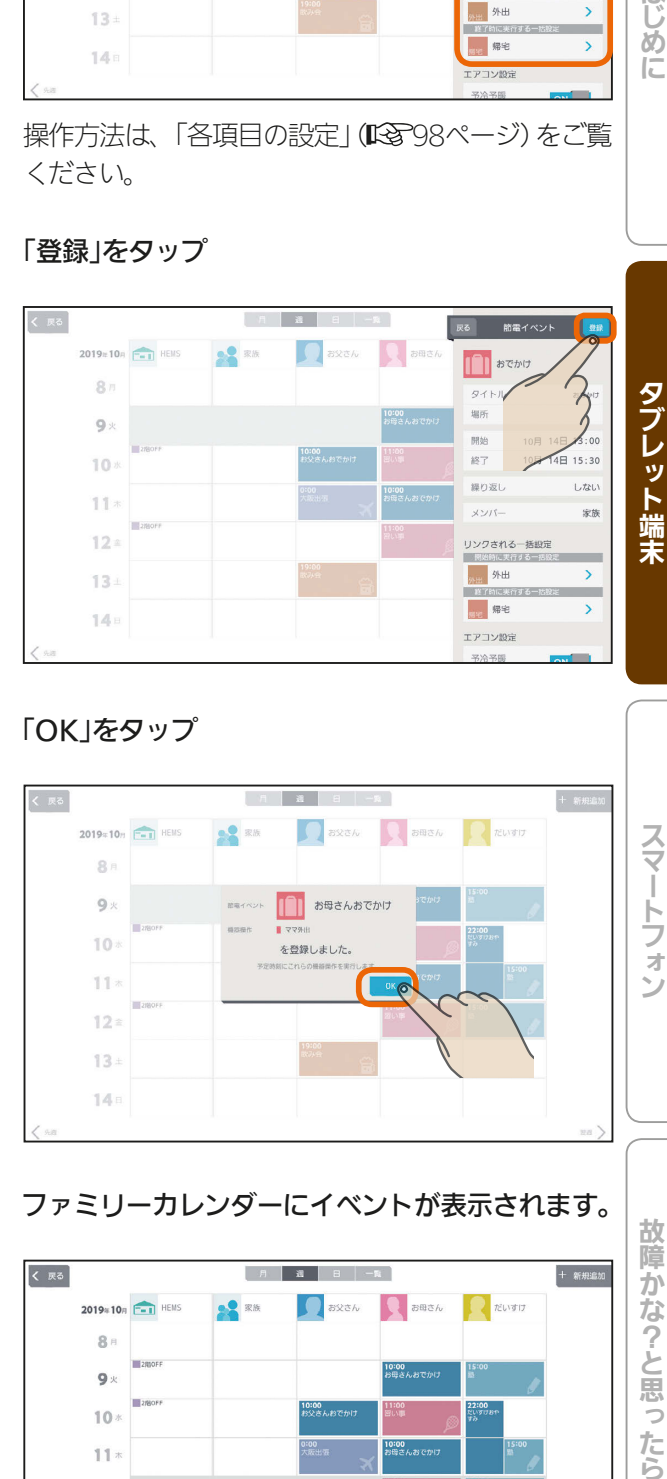

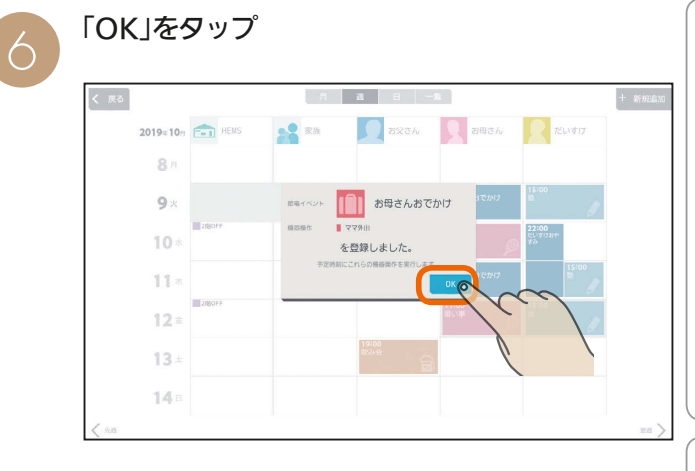

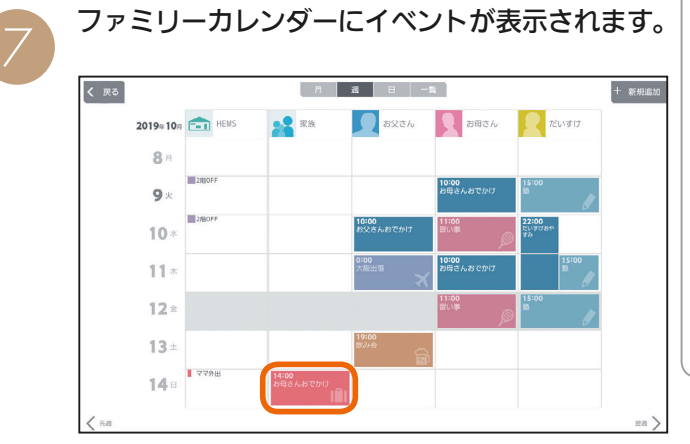

登録した日付や内容を確認してください。

**POIT**<sup>o</sup> E.

 $97$ 

スマートフォ

#### 節電イベントの設定例

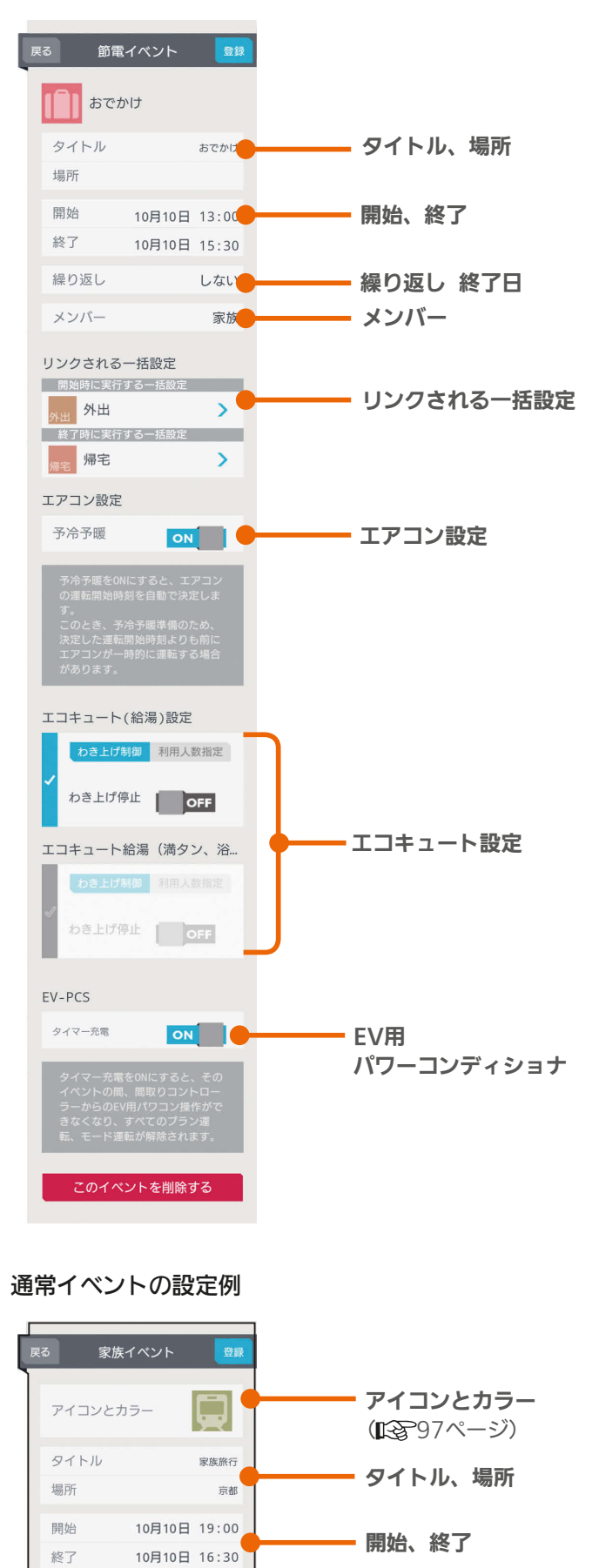

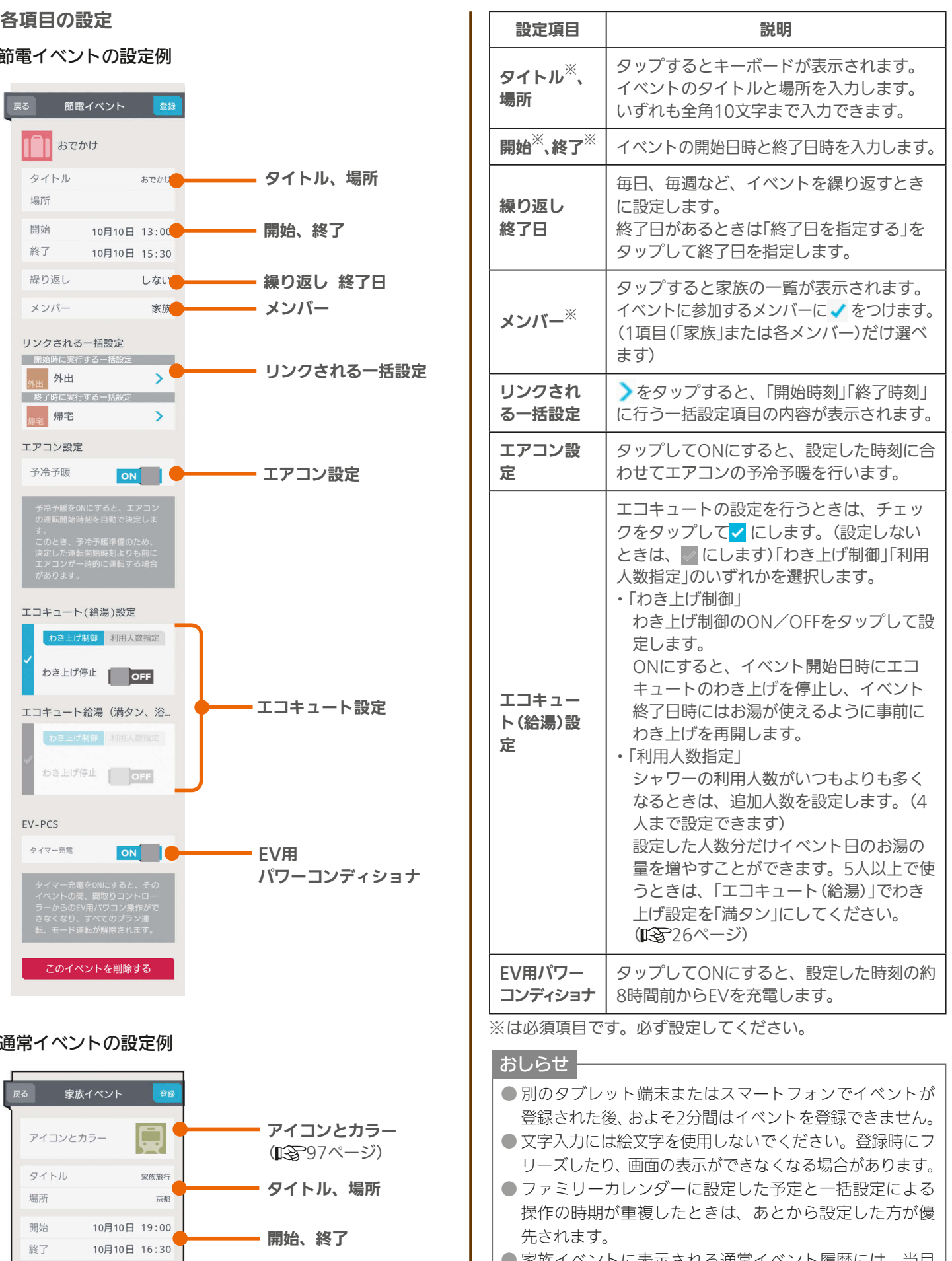

● 家族イベントに表示される通常イベント履歴には、当月 に登録されている通常イベントが表示されます。(登録さ れていないときは表示されません)

**PRIT OF P** 

次ページの「おしらせ」に続く

 $^{\degree}$ 98

メンバー

 $E$   $\frac{1}{2}$   $\frac{1}{2}$ 

繰り返し

メンバー

しない

家族

繰り返し 終了日

## おしらせ

●「カレンダー設定」で「自動削除」をOFFにしているときは、 登録できるイベントの件数が10件未満になると「イベン ト登録件数が少なくなっています。」と表示されます。「イ ベント一覧へ」をタップして、不要なイベントを削除して ください。(『8~112ページ) ● 新規イベントを追加するときは、 このイベントを削除する は 表示されません。 ● 開始、終了日時や繰り返しで終了日を設定するときは、年、 月、日の順に選んでください。 ● 「エアコン設定1の「予冷予暖1では、節電を行いつつイベ ント開始までに室温を調整します。 「予冷予暖」は1時間以上かかるため、イベント開始1時間 前までに設定してください。イベント開始1時間以内に 設定したときは、予冷予暖は動作しません。 ● 「予冷予暖」をONにすると、エアコンの運転開始時刻を 自動で決定します。このとき、予冷予暖準備のため、決 定した運転開始時刻よりも前にエアコンが一時的に運転 する場合があります。 ● 「予冷予暖 は三菱電機製エアコンのみ設定できます。 ● エアコン本体のみまもり機能が働いている場合、予冷予 暖が中断されることがあります。 ● スマートSTOP機能があるエアコンでは、リモコンで「節 電」設定している場合、予冷予暖が中断されることがあり ます。 ● 複数台の室内機を1台の室外機に接続して運転できるマ ルチエアコンでは「予冷予暖」を行いません。登録されて いるエアコンがマルチエアコンのみの場合は、エアコン 設定の項目は表示されません。 ● 間取りコントローラーにエアコンが1台も登録されてい ないときは、エアコン設定の項目は表示されません。 ● 「エコキュート設定」の「利用人数指定」は、イベント前日の 21時までに設定してください。イベント前日の21時以降 に設定したときは「利用人数指定」は動作せず、わき上げ湯 量を増やせないことがあります。 また、イベント当日に設定したときも「利用人数指定」は 動作せず、わき上げ湯量を増やせません。イベント当日 に湯量を増やすときは、「エコキュート(給湯)」でわき上 げ設定を「満タン」にしてください。(『8876ページ) ● 「エコキュート設定1の「わき上げ制御1をONに設定して も、イベント終了日時にお湯をわかしておくため、短期間 の設定では、わき上げが停止しないこともあります。 ● 間取りコントローラーにエコキュートが1台も登録され ていないときは、「エコキュート設定」の項目は表示され ません。(登録されている台数分だけ表示されます) ● 1か月以上外出する場合で「エコキュート設定」の「わき上 げ制御」をONに設定しているときは、エコキュートの取 扱説明書に従い、水を抜いてください。 ● 「EV用パワーコンディショナ」の「タイマー充電」をONに すると、そのイベントの間は間取りコントローラーから EV用パワーコンディショナの操作、すべてのプラン運転、 モード運転が解除されます。 ● 自立運転中にファミリーカレンダーで「タイマー充電」を ONにすると、停電します。停電したときは、ファミリー カレンダーからEV用パワーコンディショナの設定をして いるイベントを削除してください。( 『『 100ページ)

## スケジュールを削除する

HEMSイベントや家族イベントを削除するときは、「一覧」 表示画面で削除します。

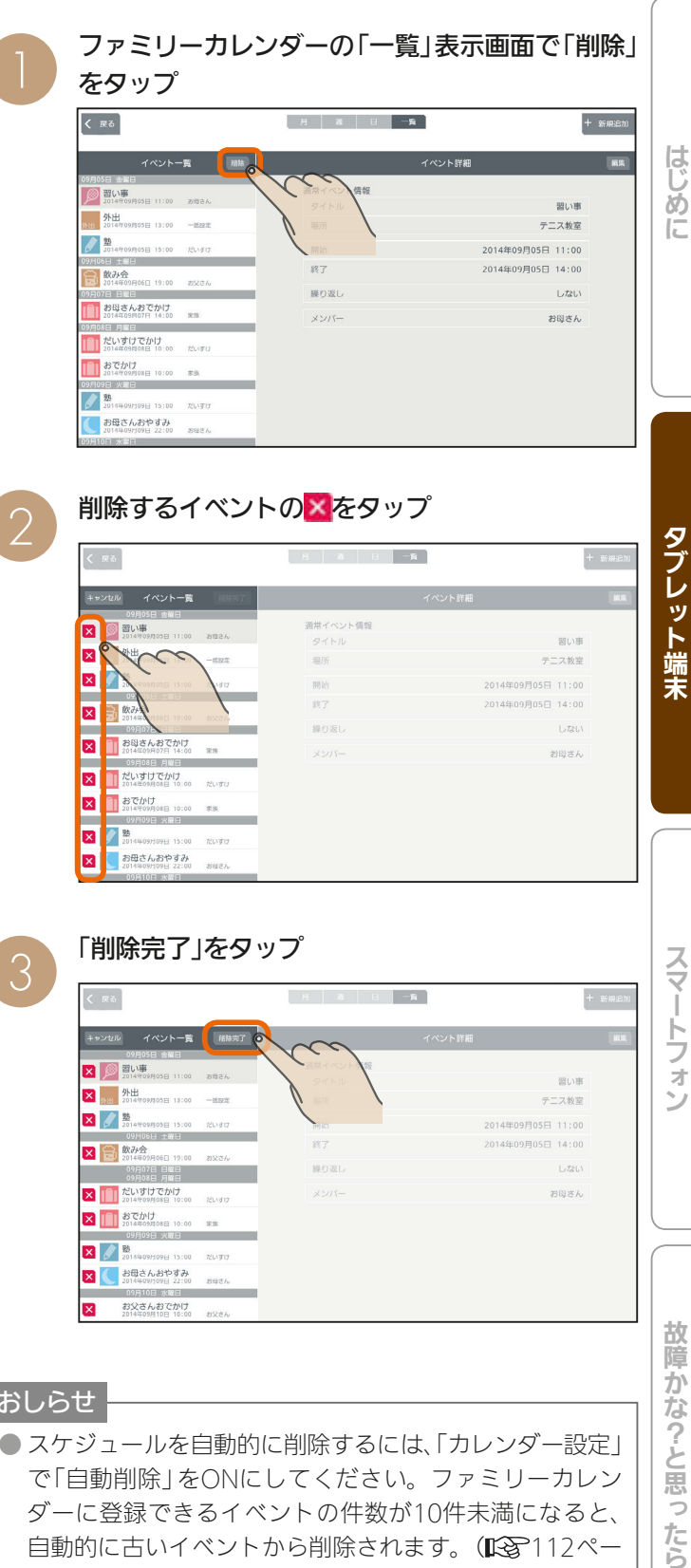

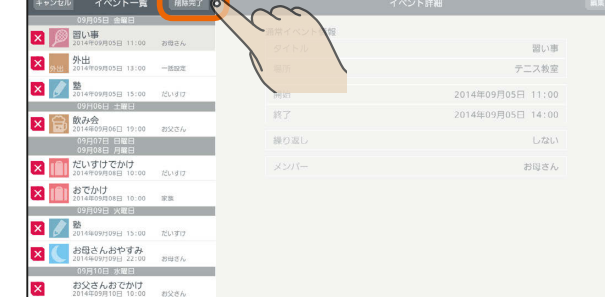

## おしらせ

- スケジュールを自動的に削除するには、「カレンダー設定」 で「自動削除」をONにしてください。ファミリーカレン ダーに登録できるイベントの件数が10件未満になると、 自動的に古いイベントから削除されます。( $\mathbb{I}\mathcal{S}$ 212ペー ジ)
- イベントに繰り返しイベントが含まれているときは、「こ れは繰り返しイベントです。」と表示されます。繰り返しイ ベントを削除すると、ほかの日に表示されている繰り返 しイベントも削除されます。削除するときは「削除する」を、 削除しないときは「キャンセル」をタップしてください。

 $m$ <sup>†  $\circ$ </sup> $F$ 

故障か な?と思 うたら

 $J \sim hT/I$  M

99

## スケジュールに登録したEVの充電を削除・解除するには

スケジュールに登録したイベントからEVの充電を解除します。「スケジュールを削除する」(LlSP99ページ)の操作で も、EVの充電を解除できます。

ファミリーカレンダー画面で変更するイベントを タップ

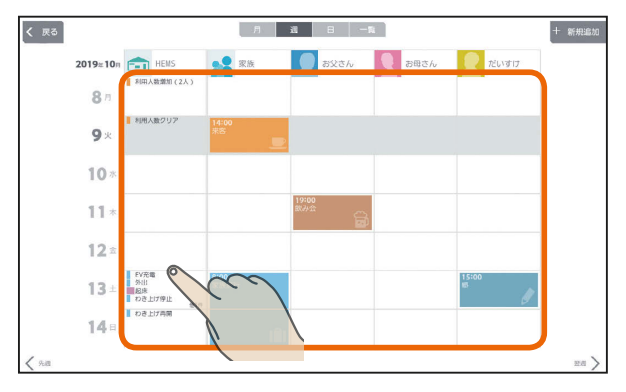

## 「HEMSイベント」のとき

「このイベントを削除する」をタップ

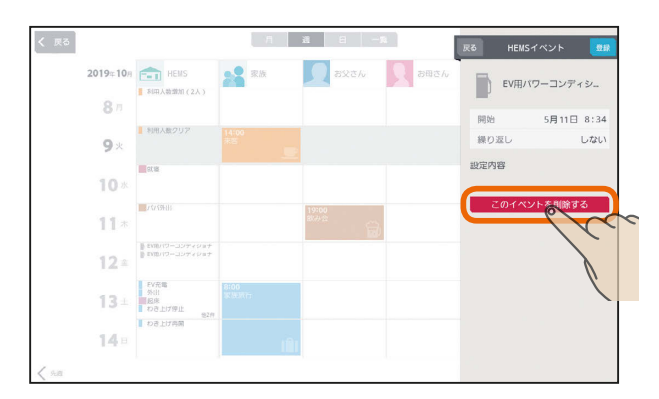

「このイベントを削除しますか?」と表示されたら 「OK」をタップします。「イベントを削除しました」と 表示されたら「OK」をタップします。

## 「節電イベント」のとき

「EV用パワーコンディショナ」の「タイマー充電」の をタップしてOFFにし、「登録」をタップ

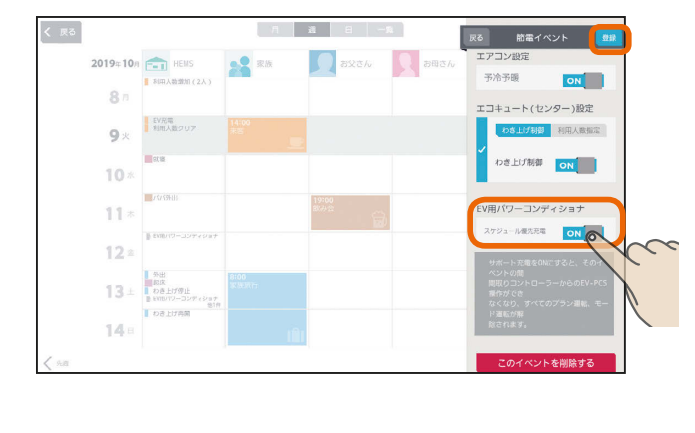

#### おしらせ

● ファミリーカレンダーからイベントを削除しないと、 本体のリモコンからはEVの充電を解除できません。 ●「タイマー充電」による充電が開始されているときは、 イベントを削除したり、「タイマー充電」をOFFにして も充電は停止しません。

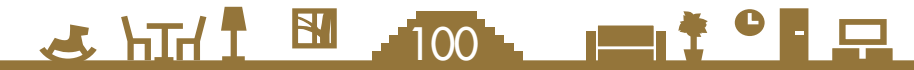

**13 元**<br>13 元<br>ログインアカウント、家族情報、エネマネ設定、電気料金設定などを変更できます。

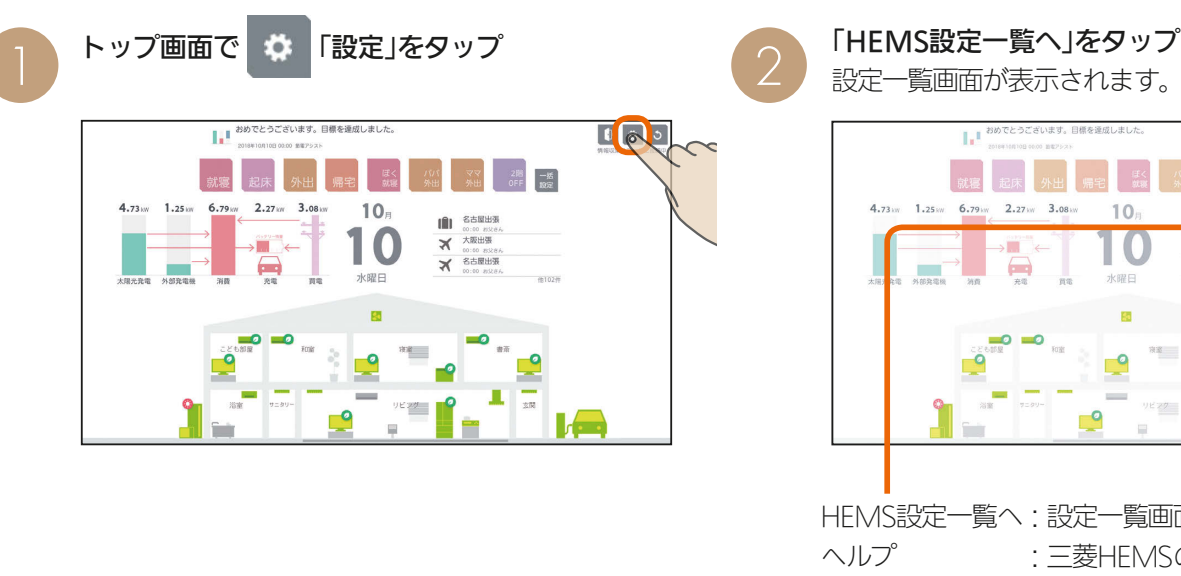

 $\overline{\phantom{a}}$ リビスクー I HEMS設定一覧へ:設定一覧画面が表示されます。 ヘルプ :三菱HEMSの特長や機能を確認 できます。( 139ページ) 利用規約 割り用規約を確認できます。 ( 图 『取扱説明書 初期設定編』)

 $\times$   $\times$ 

設定一覧画面

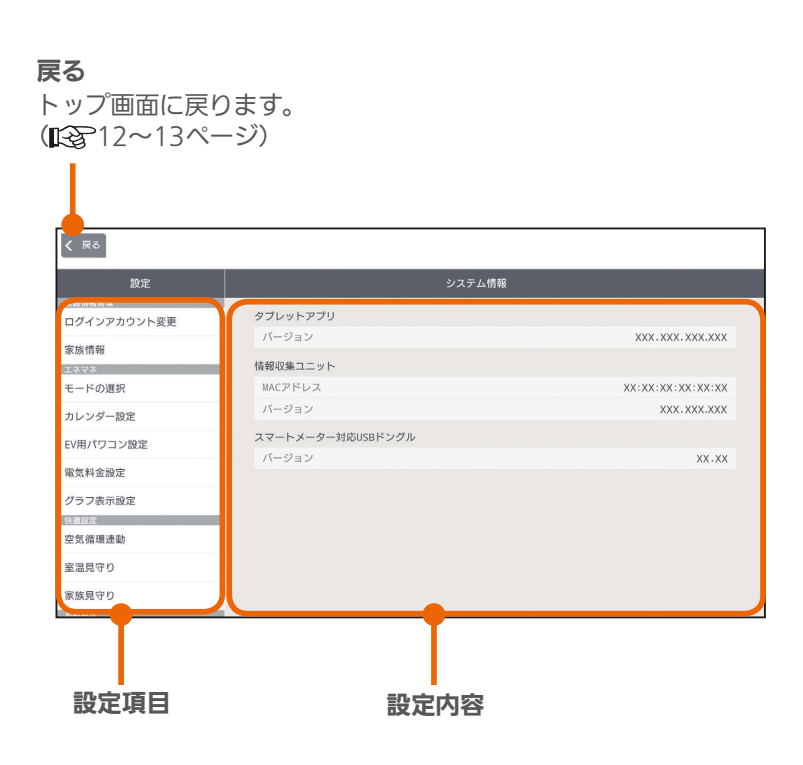

<u> EN <sup>\* •</sup> EN</u>

 $35 \text{ hT}$   $1 \text{ m}$   $101$ 

スマート スマートフォン はんしゅう しゅうしゅう しゅうしゅう しゅうしゅう しゅうしゅう しゅうしゅう しゅうしゅう しゅうしゅう しゅうしゅう しゅうしゅう しゅうしゅう しゅうしゅう 故障かな?と思ったら

スマートフォン

はじめに

タブレット端末

 $\mathbf{F}$   $\circ$   $\circ$ 

-<br>HEMS設定<br>- HEMS設定一覧*^* 

ヘルプ

利用規約

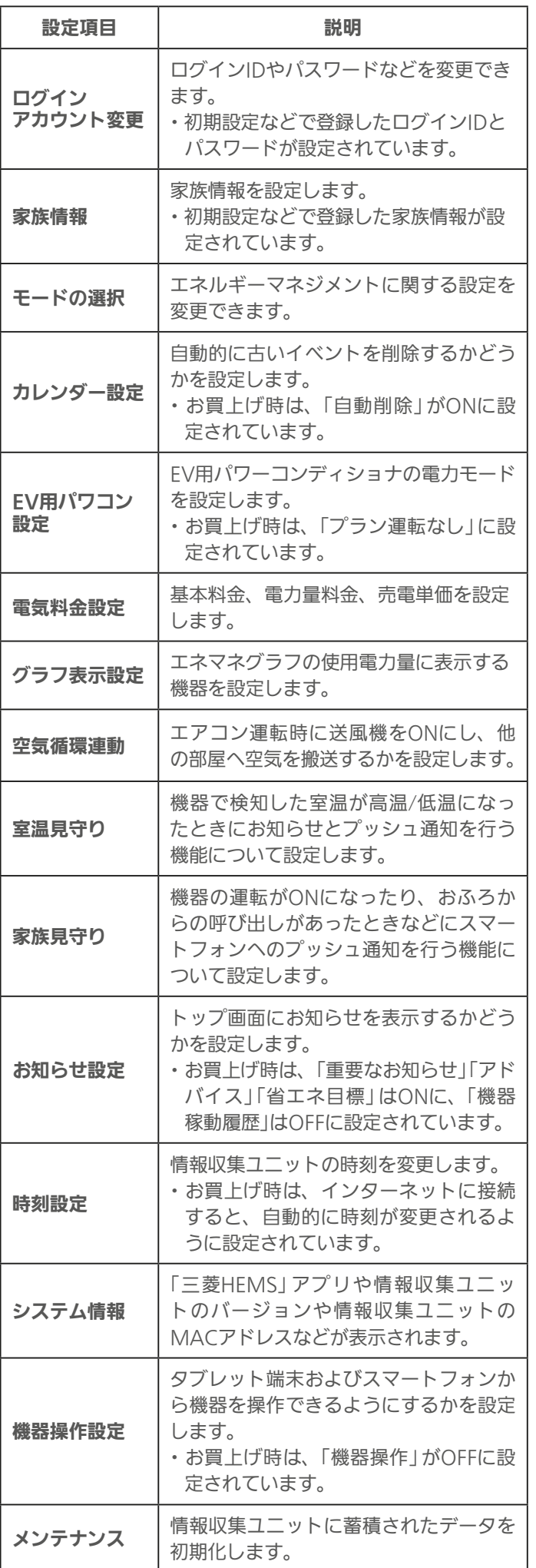

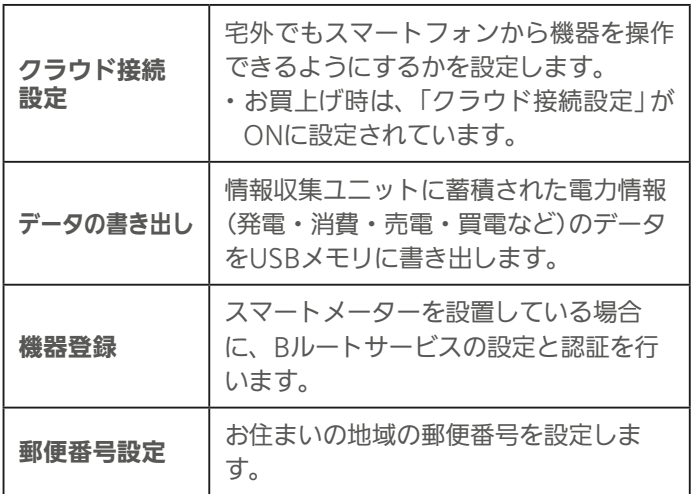

2 hTd 1 图 102 1 1 1 1 9 1 只

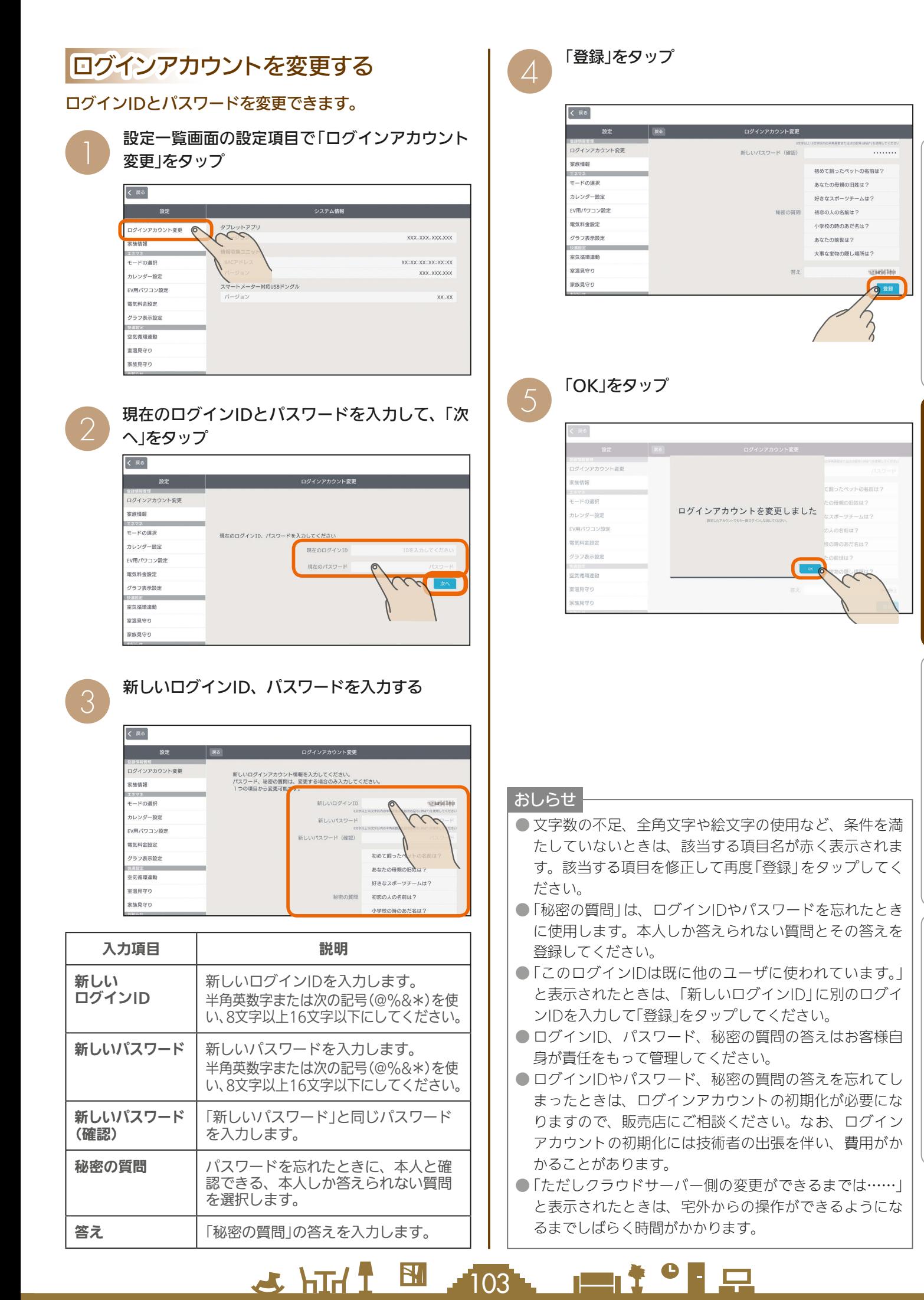

スマートフォ

タブレット端末

めに

## 家族情報を変更する

## 家族を追加したり、ニックネーム、生年月日、性別などを 変更することができます。

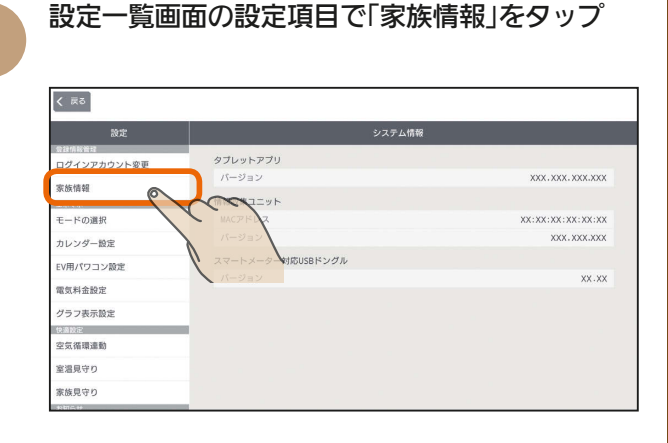

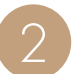

変更する情報を入力する

削除すると

き

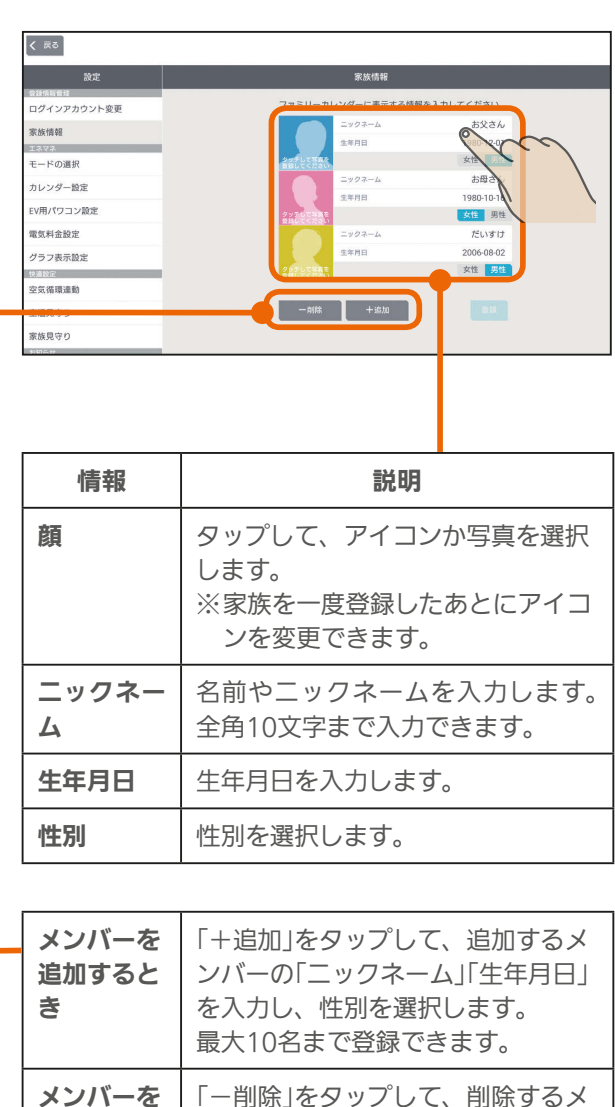

ンバーの× をタップし、「削除完了」

104

をタップします。

## 「顔」をアイコンから選択するとき

●の画面で変更する顔をタップし、アイコンを タップ

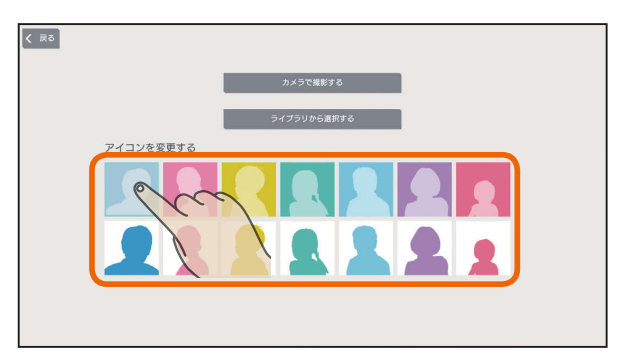

## 「顔」に写真を撮影して使うとき

❷の画面で変更する顔をタップし、「カメラで撮 影する」をタップして、タブレット端末のカメラ アプリで撮影する

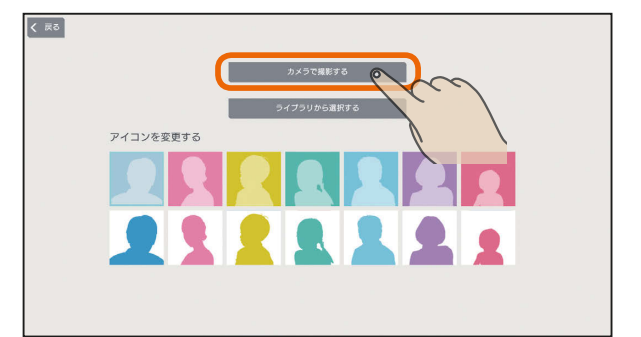

タブレット端末の機種によっては、縦向きで撮影し た写真が横向きに表示されたり、縦横比が変わって 表示されることがあります。

## 「顔」に撮影した写真を使うとき

❷の画面で変更する顔をタップし、「ライブラリ から選択する」をタップして、タブレット端末の ライブラリから写真を選択する

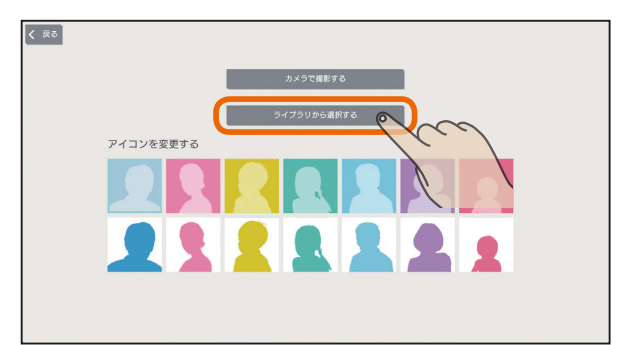

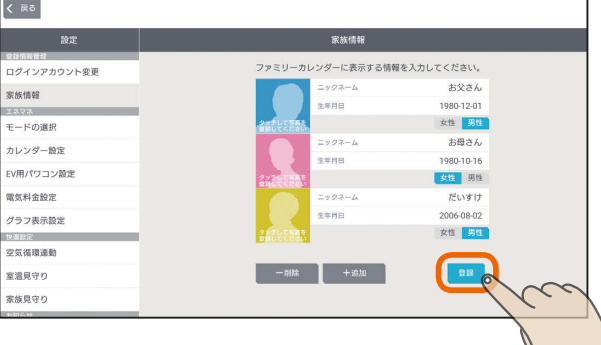

おしらせ

 $105$ 

 $H$   $\mathbb{H}$   $\mathbb{H}$ 

- ●「顔」欄で写真を登録したあとも、「タッチして写真を登録 してください」という文字は表示されます。
- 最初の写真撮影時やライブラリから写真を選択するとき に、カメラやコンテンツの使用許可のメッセージが表示 されることがあります。その場合には「許可する」を選択 します。
	- ※「許可しない」を選択すると写真撮影やライブラリから の写真選択ができなくなります。
	- ※「許可しない」、「許可する」の設定はタブレット端末の 設定です。変更する場合はタブレット端末の設定を変 更してください。

**•'°∐** ⊟

## エネマネのモードの選択を行う

## 省エネモードや時間帯別節電モード、太陽光発電連携モードなどのエネルギーマネジメントに関する設定を行います。

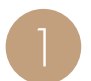

設定一覧画面の設定項目で「モードの選択」をタップ 1

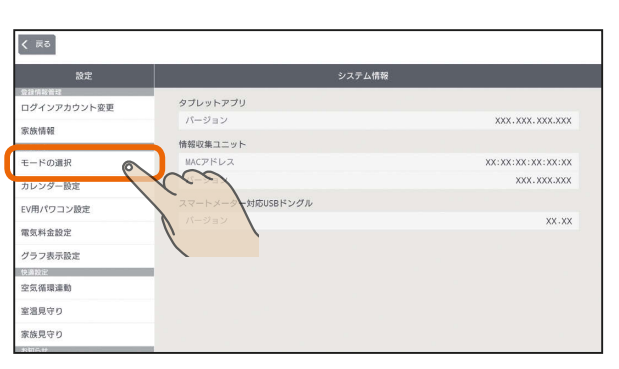

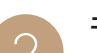

つ モードの選択が表示されます。

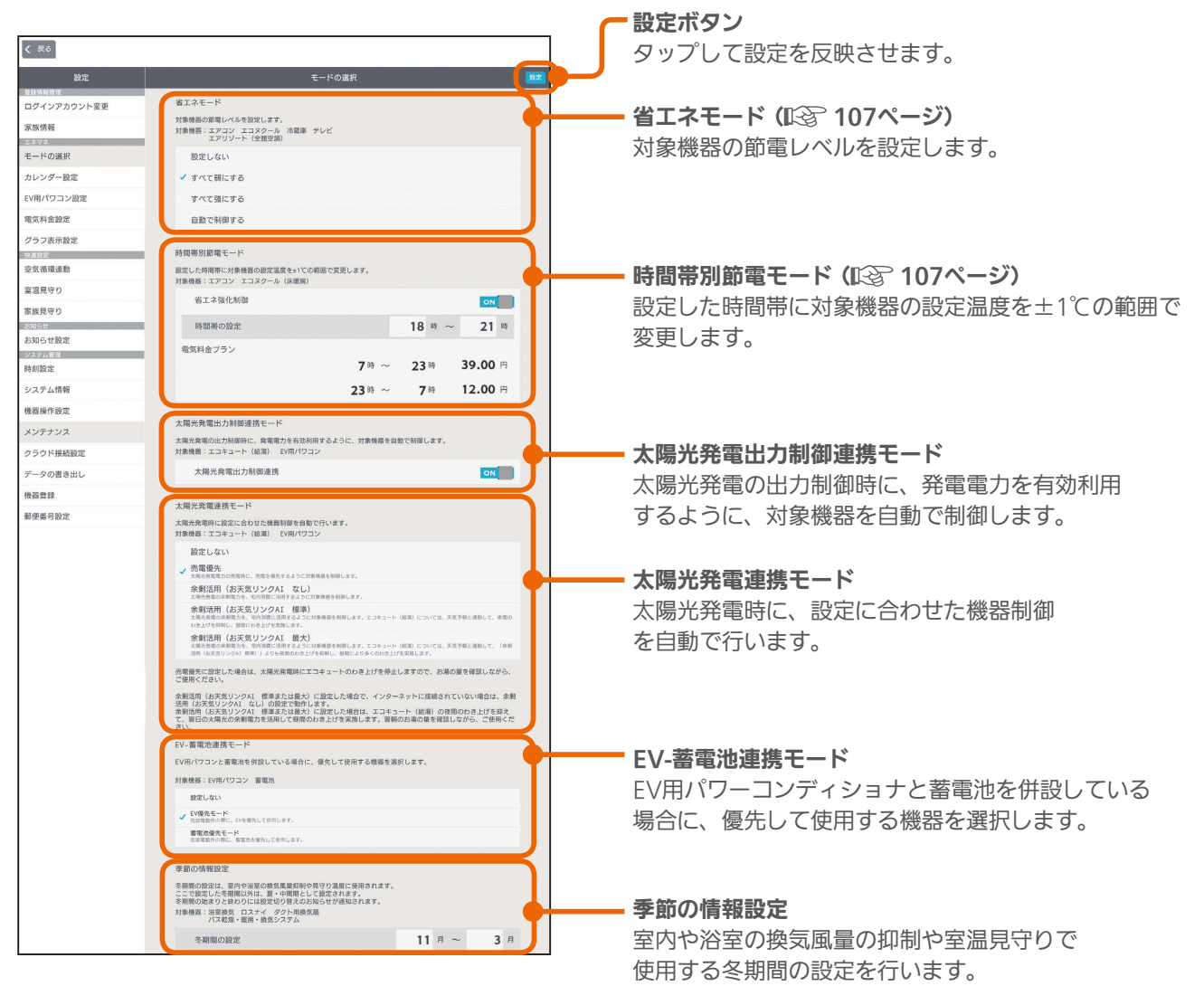

 $\frac{106}{106}$  106  $\frac{106}{106}$  106  $\frac{106}{106}$  106  $\frac{106}{106}$  106  $\frac{106}{106}$  106  $\frac{106}{106}$  106  $\frac{106}{106}$  106  $\frac{106}{106}$  106  $\frac{106}{106}$  106  $\frac{106}{106}$  106  $\frac{106}{106}$  106  $\frac{106}{106}$  106  $\frac{1$ 

## 省エネモードを変更する

いずれかをタップして √をつけて「設定」をタップ

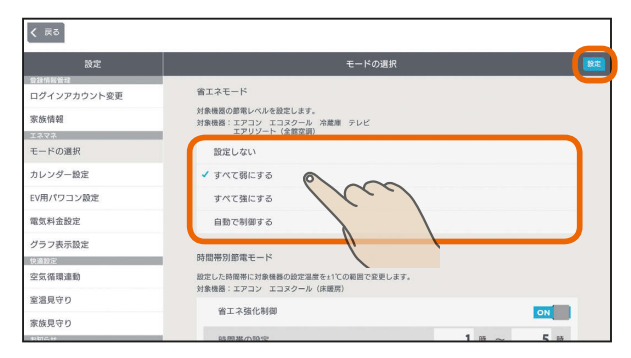

#### 対象機器の節電レベルを設定します。

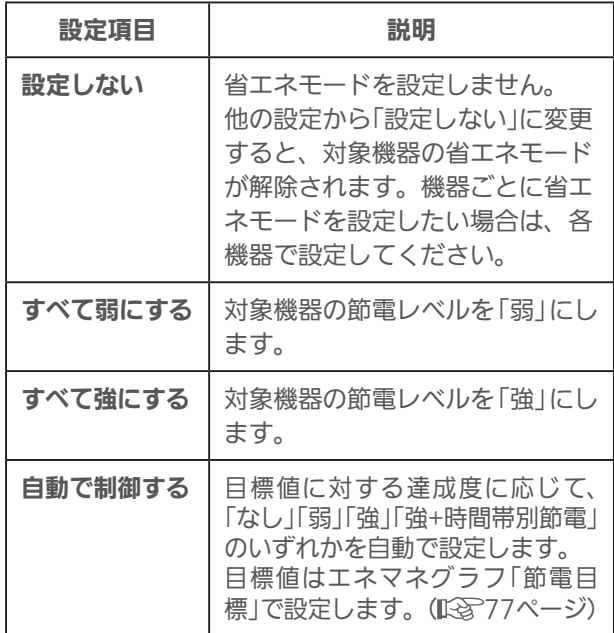

「すべて弱にする」、「すべて強にする」に設定されていると き、または「自動で制御する」に設定されていて目標値を超 えそうなときは、機器のアイコンに葉っぱのマークが表示 され、省エネモードで運転されます。( 18ページ) お買上げ時は、「自動で制御する」に設定されています。 省エネモードにより、機器が自動的に動作を変更する場合 があります。

省エネモードの対象機器は、三菱電機製エアコン、三菱電 機製冷蔵庫、三菱電機製テレビ、エアリゾート、エコヌクー ルです。

対象機器の省エネモードにおける機器動作は、『付録 接続 機器の制御一覧』を参照してください。( 287~293 ページ)

機器動作の詳細は機器の取扱説明書を参照してください。

 $F \times H$   $H$   $F$ 

## 時間帯別節電モードを設定する

時間帯別節電を行う場合は、「省エネ強化制御」の をタップしてONにし、節電を行いたい時間帯を入力 して「設定」をタップ

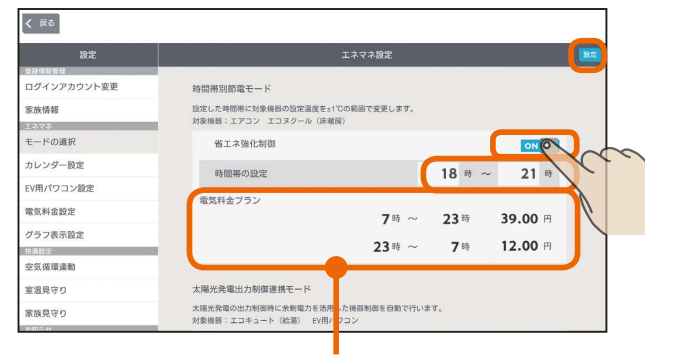

設定されている電気料金プランが参考として表示されます。

設定した時間帯の節電を行うために、対象機器※の設定 温度を変更します。

冷房時は1℃高い温度(エアコンは最高28℃、エコヌ クールは最高30℃)、暖房時は1℃低い温度(エアコン は最低20℃、エコヌクールは最低8℃)に設定されます。

※対象機器はエアコン(マルチエアコン含む)とエコヌ クール(床暖房)のみです。エコヌクール(パネルヒー ターシステム)には対応していません。

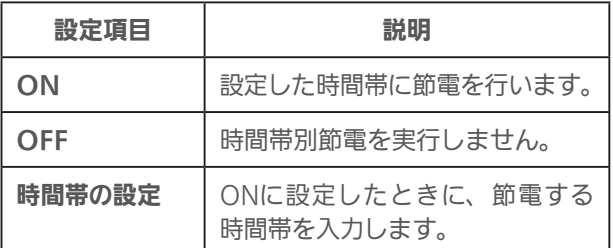

お買上げ時は、「OFF」に設定されています。 時間帯の設定で、深夜0時をまたぐ設定はできません。 省エネモードで「自動で制御する」を設定している場合 は、目標値に対する達成度に応じた制御をするため、目 標電気料金の達成が困難なときのみ、時間帯別節電が実 行されます。

 $\blacksquare$  t  $\Omega$ 

 $107 -$ 

뵪

めに

## 太陽光発電出力制御連携モードを設定する

太陽光発電出力制御連携を行う場合は、「太陽光発電 出力制御連携」の をタップしてONにして、「設定」 をタップ

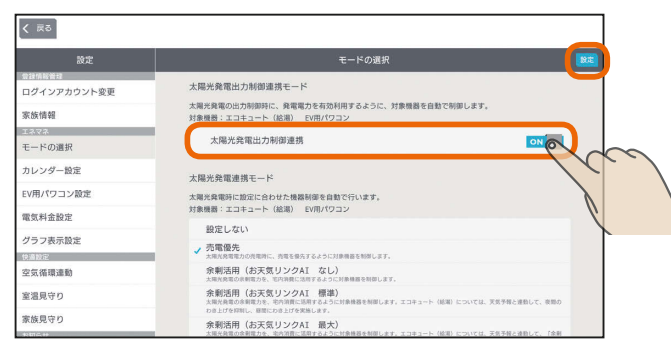

太陽光発電の出力制御時に、発電電力を有効利用する ように対象機器を自動で制御します。この項目は、こ の機能に対応した太陽光発電システムと、この機能に 対応したエコキュート、EV用パワーコンディショナが 接続されているときのみ表示されます。

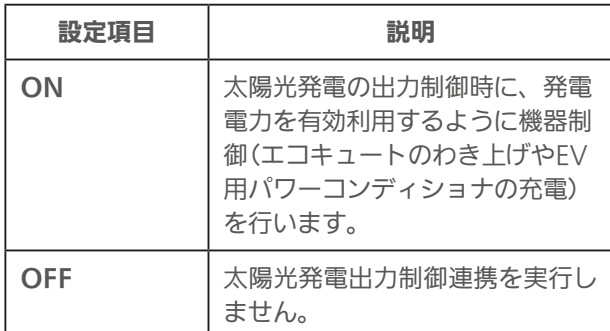

 $-108$ 

お買上げ時は、「OFF」に設定されています。

## 太陽光発電連携モードを設定する

いずれかをタップして√をつけて「設定」をタップ

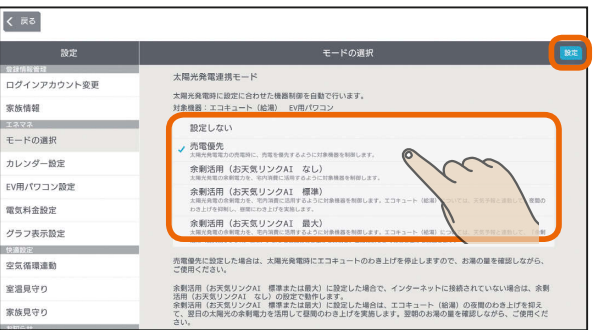

この項目は、太陽光発電の発電電力を計測している電力 計測装置と、この機能に対応したエコキュート、EV用パ ワーコンディショナが接続されている場合のみ表示され ます。

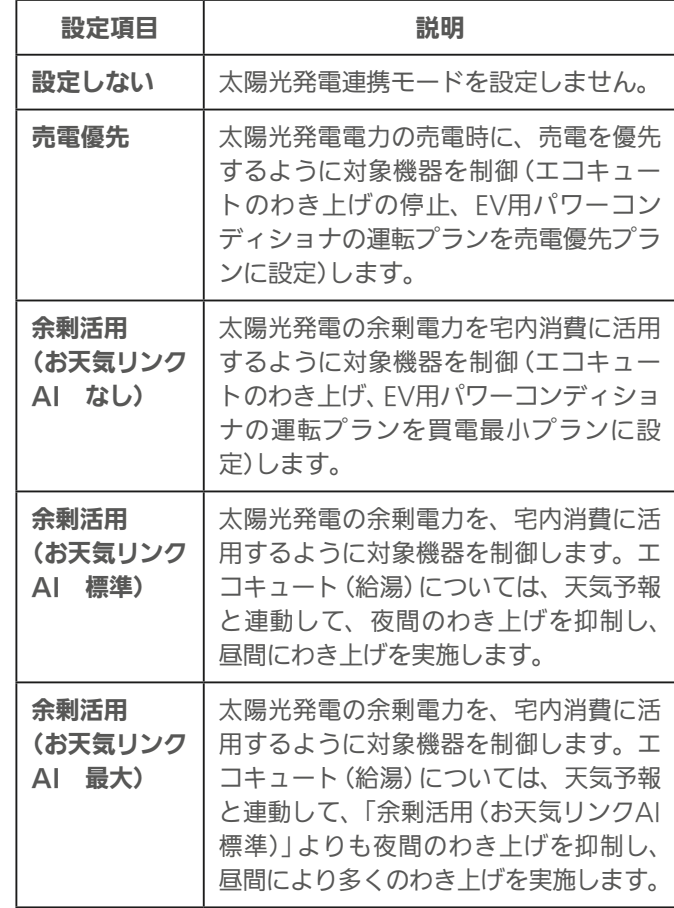

お買上げ時は、「設定しない」に設定されています。

「余剰活用(お天気リンクAI 標準)」、「余剰活用(お天気リン クAI 最大)」は、郵便番号の設定をしないと選択できません。 ( 138ページ)

「余剰活用(お天気リンクAI なし)」、「余剰活用(お天気リン クAI 標準)」、「余剰活用(お天気リンクAI 最大)」の対応機種 に関しては、以下の「三菱HEMS 対応機種・対応アダプター 一覧」を参照してください。

http://www.mitsubishielectric.co.jp/home/hems/ product/st03/list.html

また、EV用パワーコンディショナの運転プランの詳細につ いては「運転プランを切り替えるには」を参照してください。 (图子51ページ)

 $m$ t  $\sim$   $R$
### EV-蓄電池連携モードを設定する

### いずれかをタップして √をつけて「設定」をタップ

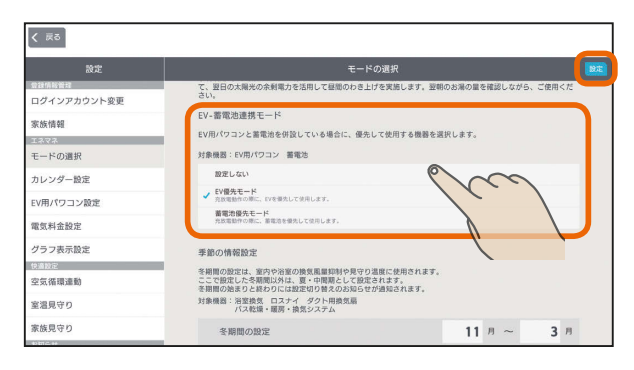

EV用パワーコンディショナと蓄電池を併設している場合 に、効率よく充放電動作を行うために、優先して使用す る機器を設定します。

この項目はEV用パワーコンディショナと蓄電池が接続さ れている場合のみ表示されます。

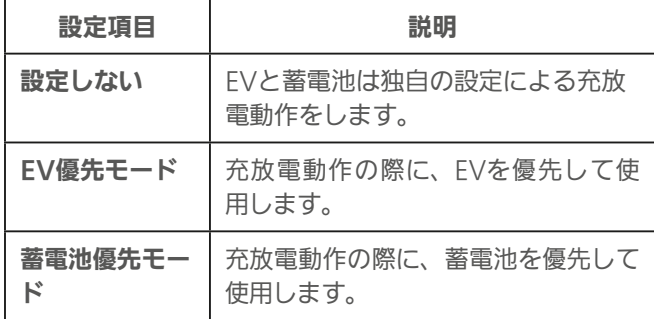

お買上げ時は、「設定しない」に設定されています。

EV-蓄電池連携モードの詳細については、「■EV-蓄電池 連携モードの詳細」の表を参照してください。

「EV-蓄電池連携モード」の対応機種に関しては、以下の 「三菱HEMS 対応機種・対応アダプター一覧」を参照し てください。

http://www.mitsubishielectric.co.jp/home/hems/ product/st03/list.html

「三菱HEMS 対応機種・対応アダプター一覧」に記載の ない蓄電池を使用したEV-蓄電池連携は行わないでくだ さい。

 $1091$ 

#### ■FV-蓄雷池連携モードの詳細

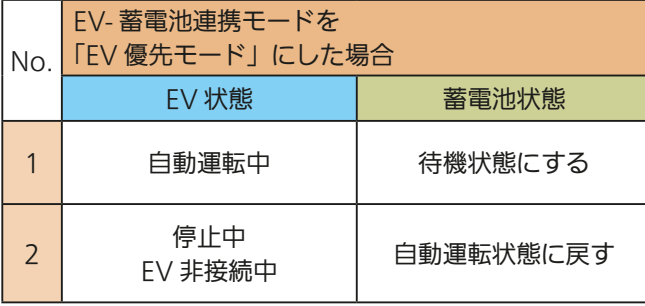

ただし、EV用パワーコンディショナで強制充電を行う時 は、蓄電池からの給電も可能です。

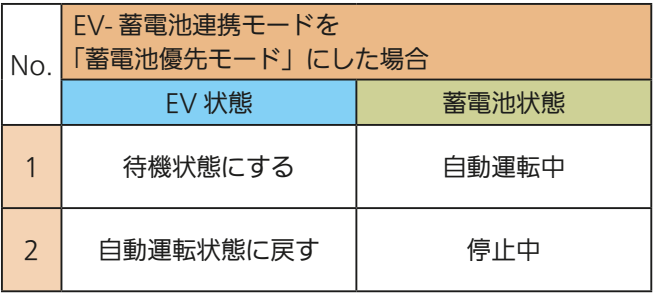

はじ

### おしらせ

- EV用パワーコンディショナの運転プランを実施していな い場合に、「EV-蓄電池連携モード」は動作しません。
- 買取方式が「全量買取」になっている場合には、「EV-蓄電 池連携モード」は使用できません。
- ●蓄電池が複数台接続されている場合は、1台のみが制御 対象となります。
- 停電時、FV用パワーコンディショナは自立運転になりま すので、「EV-蓄電池連携モード」は動作しません。
- ●「EV-蓄電池連携モード」に対応した蓄電池が2台接続され ている場合、最初に接続された蓄電池のみ機能を使用で きます。2台目の蓄電池で「EV-蓄電池連携モード」を設定 したい場合は、設置施工業者にご相談ください。 機器一 覧の機器名称は、「蓄電池○」です。(○:接続順に1から 割り当てられています)

 $\blacksquare$  t  $\circ$  F  $\Box$ 

### 季節の情報設定を行う

冬期とする期間をリストから選択し、「設定」をタップ

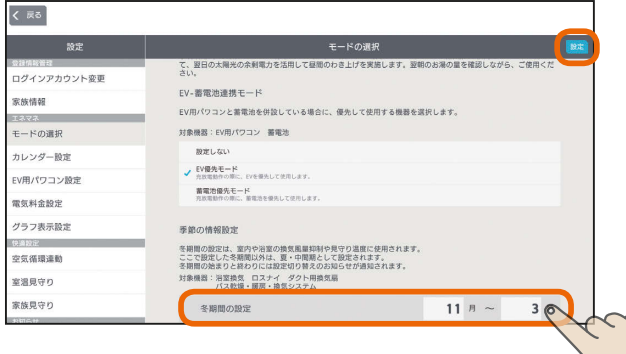

室内や浴室の換気風量を抑制する冬期間を設定します。ま た、バス乾燥・暖房・換気システムなどの操作画面にあ る「冬期24時間換気抑制」の冬期判定や室温見守りの冬期 間、夏・中間期の判定に使用されます。

(「換気連動」 『88 27ページ、「冬期風暈抑制」 『88 31 ページ、「冬期24時間換気抑制」 『88 31ページ、「室温 見守り | 『& 122ページ)

#### おしらせ

● 時間帯別節電モード (『※ 107ページ)が動作していると きは、設定温度の箇所に「省エネ強化制御中」と表示され ます。 節電のために設定温度が自動で制御されますが、手動で

温度を変更すると省エネ強化制御は解除され、翌日の設 定時間が到来するまで解除されたままになります。 省エネ強化制御中に解除すると、設定温度の箇所から「省

エネ強化制御中」の表示が消えます。

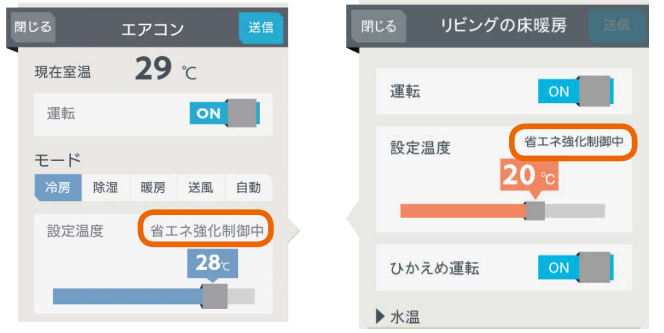

 $10^{10}$  into  $10^{10}$  into  $10^{10}$ 

#### おしらせ

- ●「太陽光発電出力制御連携モード」および「太陽光発電連携 モード」で制御可能なエコキュートは1台のみ (最初に機 器登録されたエコキュート)です。
- エコキュートが2台接続されている場合、最初に接続さ れたエコキュートがこの機能に対応したエコキュートの 場合のみ表示されます。2台目のエコキュートで「太陽 光発電出力制御連携モード」および「太陽光発電連携モー ド」を設定したい場合は、設置施工業者にご相談くださ い。1台目の登録の解除と再登録の作業が必要になりま す。機器名称の変更をしていなければ、デフォルト名称 は間取りコントローラーの機器一覧の機器名称は、「エコ キュート(給湯)○」です。(○:接続順に1から割り当て られています)
- 買取方式が「全量買取」になっている場合には、「太陽光発 電出力制御連携モード」および「太陽光発電連携モード」は 使用できません。
- ●「太陽光発電連携モード」を「売電優先」に設定した場合は、 太陽光発電時にエコキュートのわき上げを停止しますの で、お湯の量にご注意ください。
- ●「太陽光発電連携モード」の「余剰活用(お天気リンクAI 標 準)」および「余剰活用(お天気リンクAI 最大)」は、天気予 報が外れた場合には、買電が発生する可能性があります。 その際に支払われた電気料金の補償はできませんのであ らかじめご了承ください。
- **●「太陽光発電連携モード」を「余剰活用(お天気リンクAI 標** 準)」または「余剰活用(お天気リンクAI 最大)」に設定して いても、通信状態が不安定な場合には翌日の天気予報が 取得できない場合があります。その場合、発電量予測が できないためエコキュートのお天気リンクAIの昼間わき 上げが実施されません。昼間わき上げが実施されなかっ た分の補償はできませんのであらかじめご了承ください。
- お天気リンクAIの設定を行うとすぐに設定が反映されま す。ただし、設置後約2週間は発電量を学習しているため、 太陽光発電による余剰電力が発生していてもお天気リン クAIの動作を行わないことがあります。
- **●「太陽光発電連携モード」を「余剰活用(お天気リンクAI 標** 準)」または「余剰活用(お天気リンクAI 最大)」に設定して いて、余剰電力が発生すると予測されエコキュートの夜間 わき上げが抑制された場合には、午前7時頃にお知らせが 表示されます。お湯の量を確認しながらご使用ください。

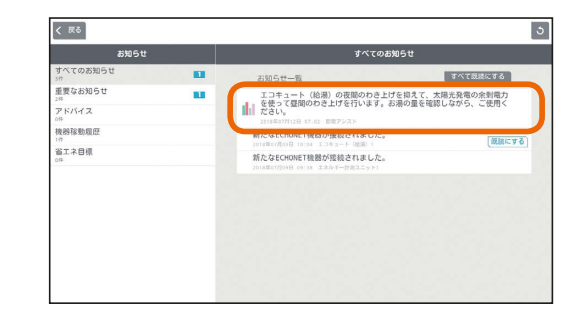

次ページに続く

**●「太陽光発電連携モード」を「余剰活用(お天気リンクAI 標** 準)」または「余剰活用(お天気リンクAI 最大)」に設定して いて、前日時点の発電量が0.00Whの場合には、当日の午 前7時頃にパワーコンディショナ等の機器が故障している 可能性がある旨のお知らせが表示されます。このお知らせ が表示された場合は、太陽光発電の状況やHEMSの情報取 得状況をご確認ください。機器の故障が疑われる場合はお 買上げの販売店または工事店にご連絡ください。

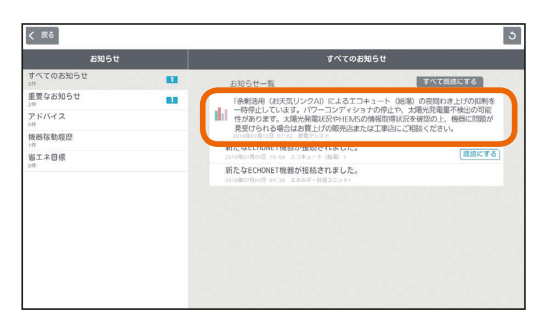

- 太陽光発電出力制御モード開始時にEV用パワーコンディ ショナとエコキュートが併設されている場合の制御対象 は、EV用パワーコンディショナが優先となります。EVが 未接続や満充電時はエコキュートが選択されます。また、 制御対象は、出力制御当日に選択された機器に固定されま す。
- 太陽光発電出力制御連携モードが設定されている場合、出 力制御動作中は、出力制御連携モードが優先となります。 出力制御時以外は、その他の連携モードでの動作となりま す。ただし、お天気リンクAIの昼間わき上げは、出力制 御中でも行います。

111

 $\blacksquare$ <sup>†  $\blacksquare$ </sup>

 $F \times H$   $H$   $F$ 

### カレンダー設定を変更する

ファミリーカレンダーに登録できるイベントの件数が10 件未満になったときに、自動的に古いイベントから削除さ れるように設定できます。

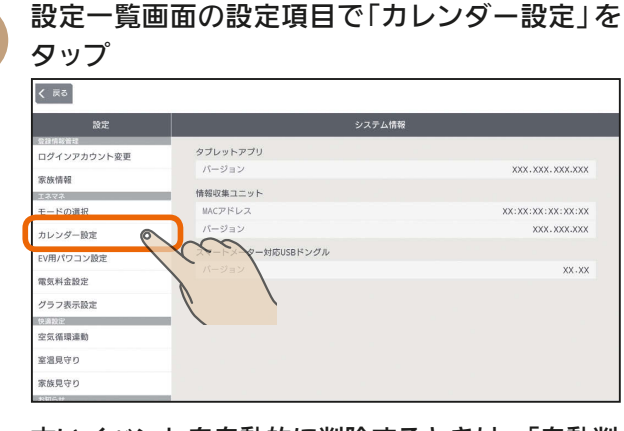

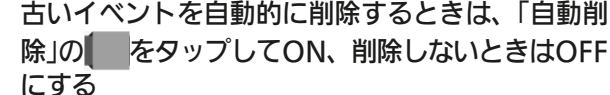

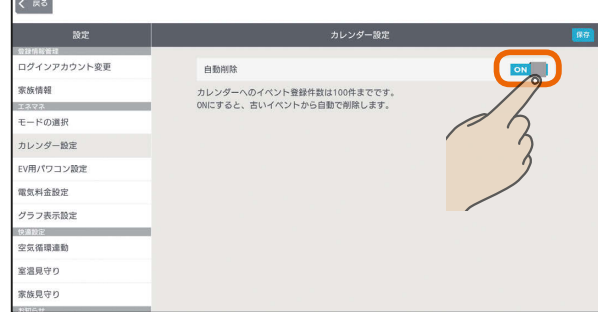

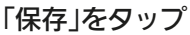

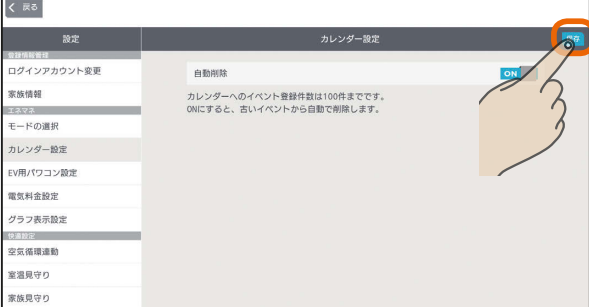

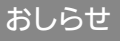

3

2

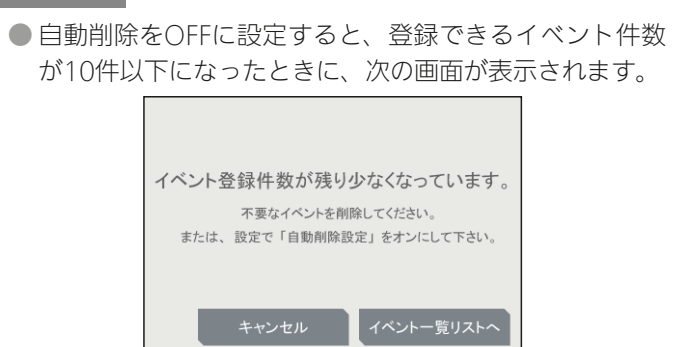

「イベント一覧リストへ」をタップして、不要なイベント を削除してください。「キャンセル」をタップすると、イ ベントは削除されません。登録件数に達すると、新たに イベントを登録できなくなります。

 $H$   $\mathbb{H}$   $\mathbb{H}$ 

### EV用パワコン設定を変更する

EV用パワーコンディショナの運転プランを追加したり、 内容を変更することができます。

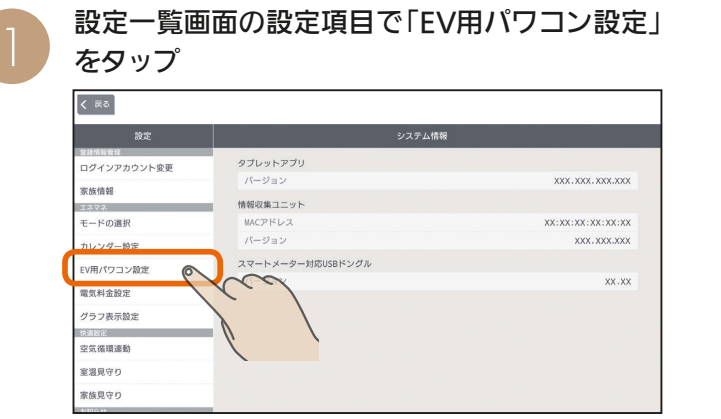

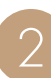

 $112 -$ 

### 次のいずれかの操作を行う

### 運転プランの内容を変更するとき

選びたい運転プランをタップ

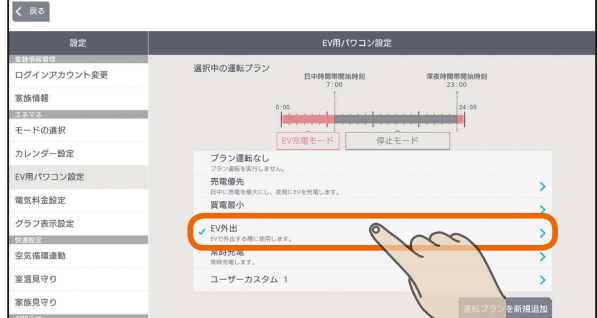

### 運転プランを追加するとき

「運転プランを新規追加」をタップ

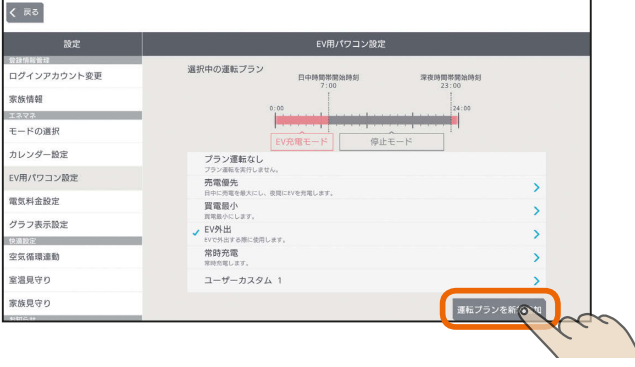

運転プランは、お買上げ時に設定されている運転プ ランを含めて10個まで設定できます。

**E**t<sup>o</sup> La

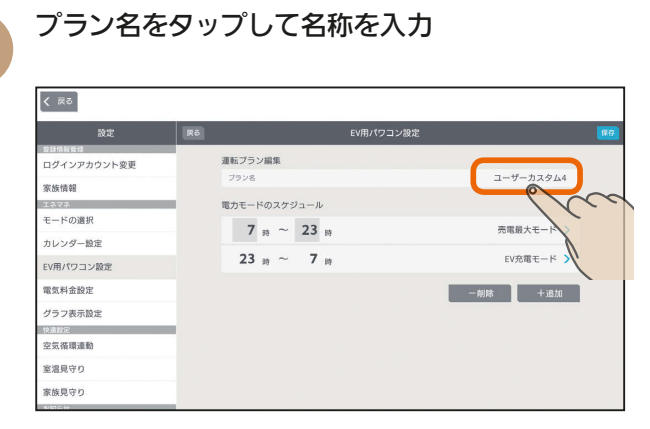

 $\varDelta$ 

3

「電力モードのスケジュール」の時間帯を入力

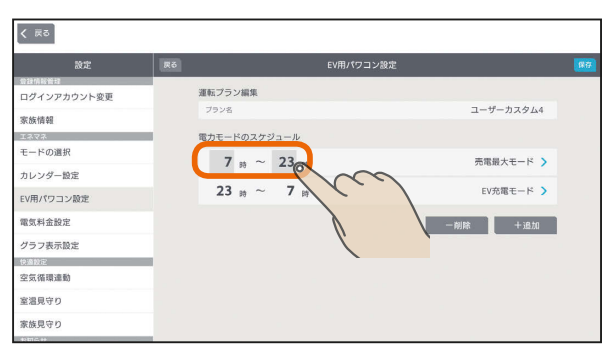

時間帯を増やすときは「+追加」をタップします。 減らすときは「−削除」をタップして、削除する行の をタップし、「削除完了」をタップします。

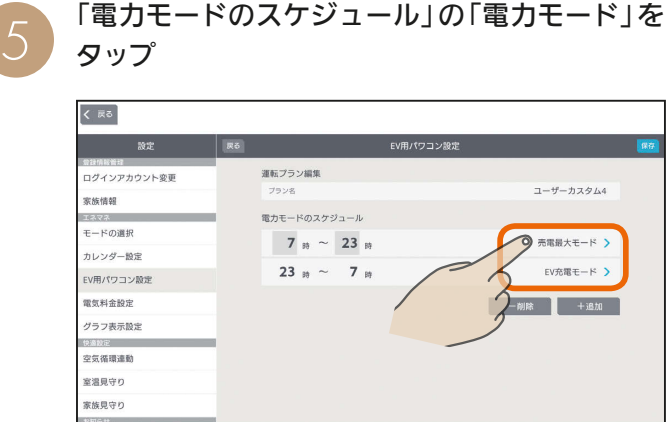

電力モード選択画面が表示されます。

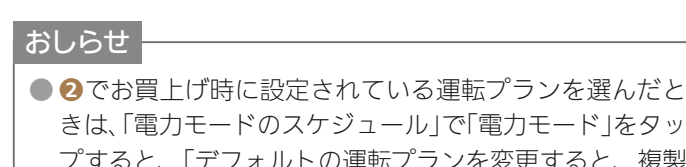

プすると、「デフォルトの運転プランを変更すると、複製 が追加されます」と表示されます。「OK」をタップして設 定すると、新規で運転プランが登録されます。(お買上げ 時に設定されている運転プランは削除されません)

 $H$   $\overline{H}$   $\overline{H}$ 

**6 電力モード選択画面で、電力モードをタップ** 

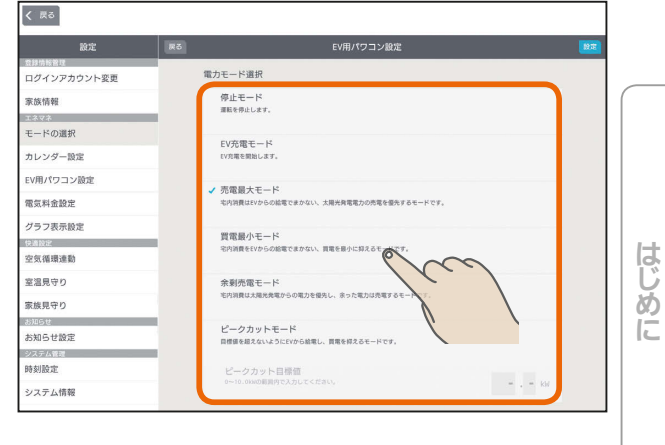

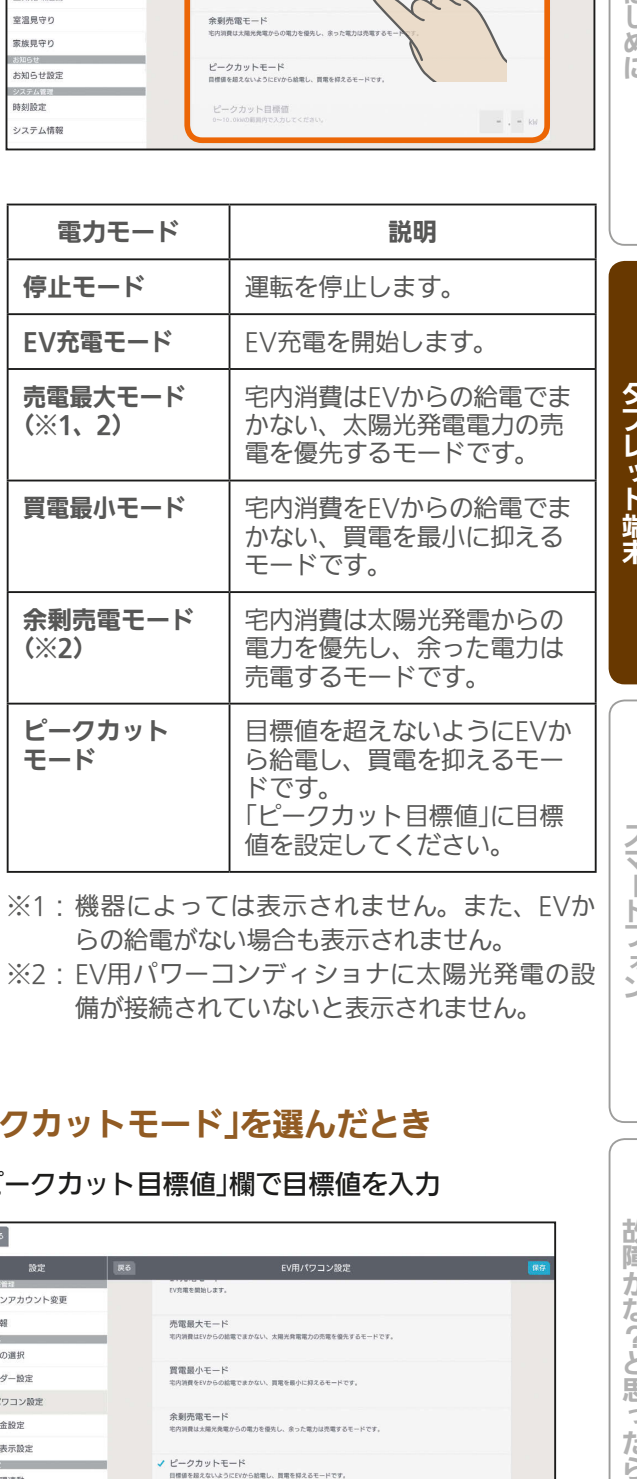

らの給電がない場合も表示されません。 ※2:EV用パワーコンディショナに太陽光発電の設 備が接続されていないと表示されません。

### 「ピークカットモード」を選んだとき

<u> EN <sup>\* 0</sup> F 묘</u>

113 -

### 「ピークカット目標値」欄で目標値を入力

 $\overline{\langle \mathbb{R} \rangle}$ EV用パワコン設定 尿る ログインアカウント変更 **SEAS HEAD** 売電最大モード<br><sup>宅内資費はEVからの結電でまかない、太陽光発電電力の売電を優先するモードです</sup> <sub>エネマネ</sub><br>モードの選 買電最小モード<br>キ内消費をEVからの給電でまかない、買電を最小に抑えるモードです。 カレンダー設定 EV用パワコン設定 余剰売電モード<br>も内消費は大幅光亮電からの電力を優先し、余った電力は売電するモードです 電気料金設定 グラフ表示設定 ✔ ピークカットモード<br>日標値を超えないようにEVから結果し、買電を探えるモードです。 空気循環連動 室温見守り ピークカット目標値<br>0~10.0kwの前回内で入力してください  $\overline{a}$ .  $\overline{0}$ 家族見守り  $\sim$  才

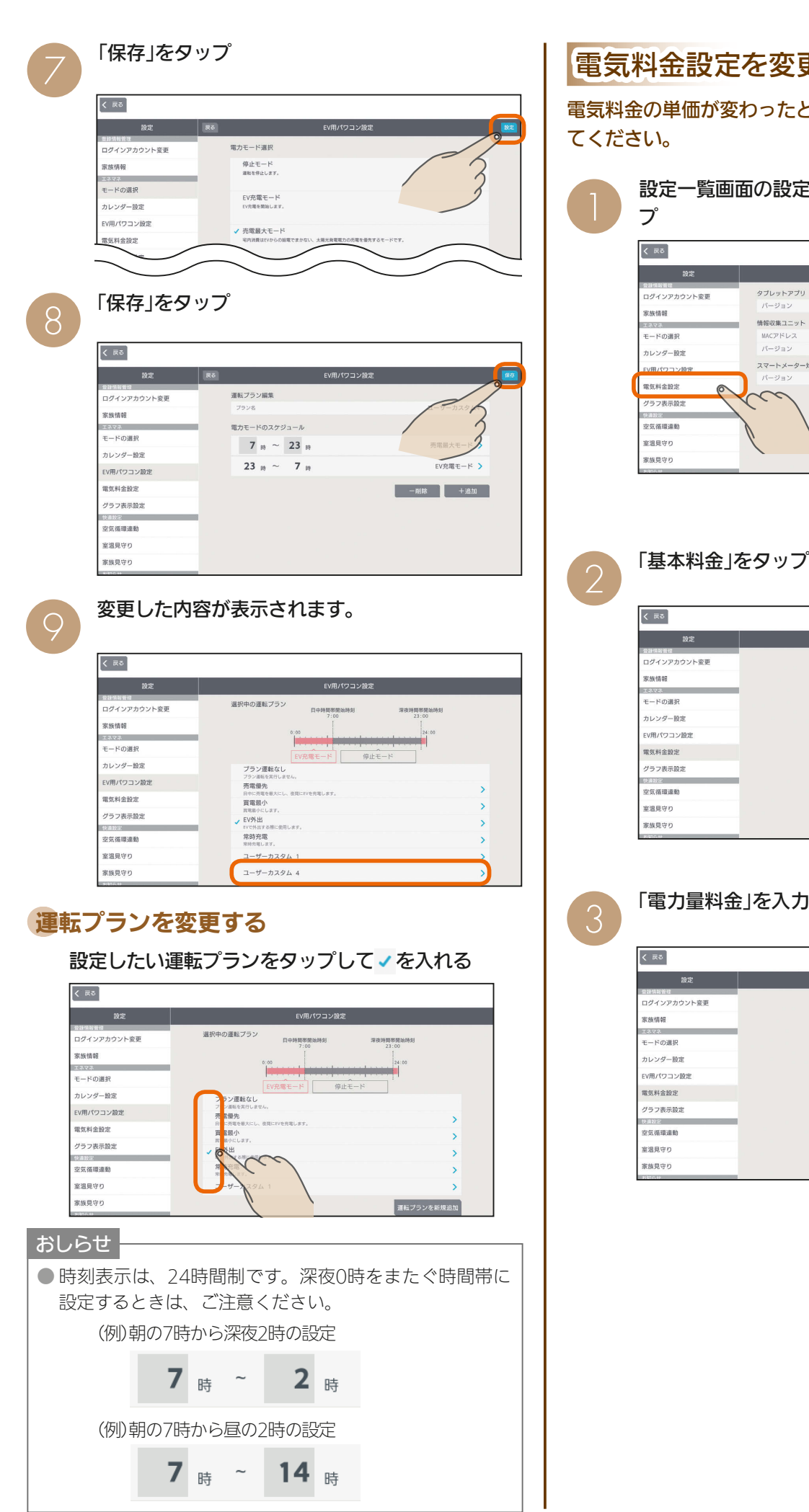

 $\frac{1}{\sqrt{2}}$  html  $\frac{1}{\sqrt{2}}$ 

### 電気料金設定を変更する

電気料金の単価が変わったときは、電気料金設定を変更し

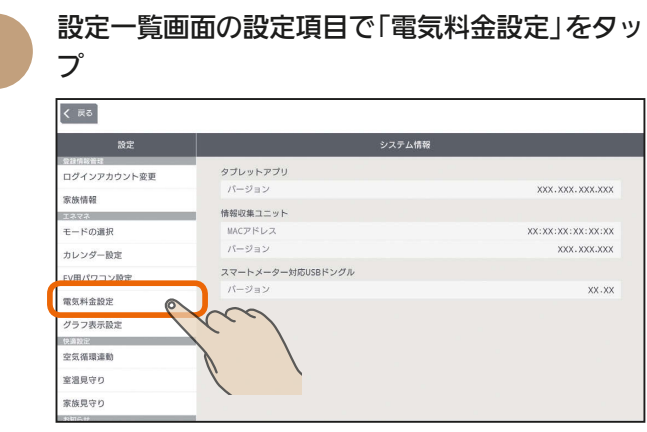

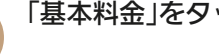

### 「基本料金」をタップして基本料金を入力

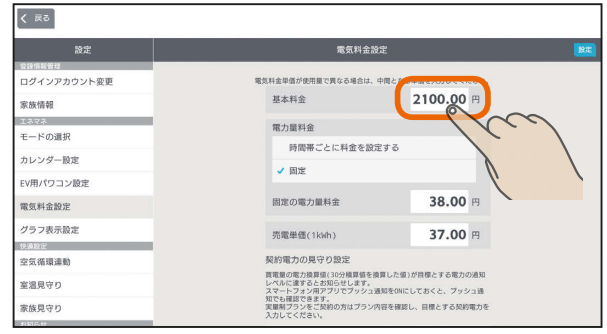

114

<u>rat of a</u>

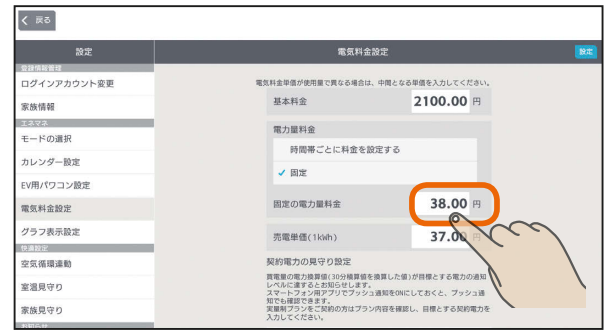

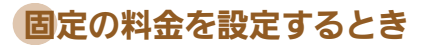

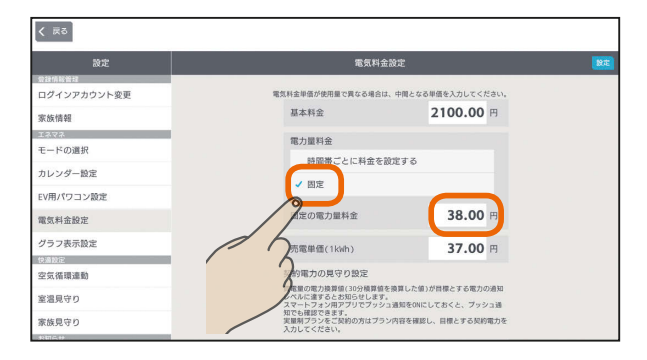

### 時間帯ごとに料金を設定するとき(オール電化など)

「時間帯ごとに料金を設定する」にvをつけ、時間 帯と料金を入力

時間帯は、24時間表記で入力してください。

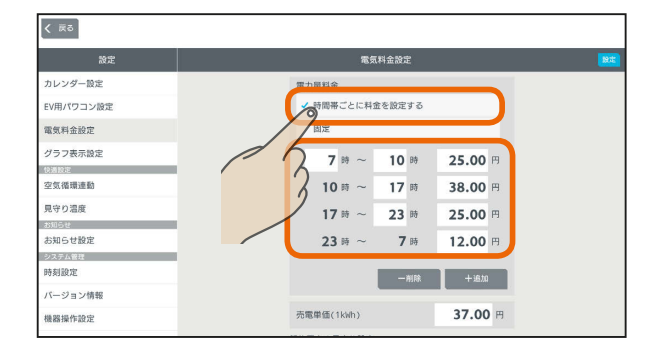

時間帯を増やすときは「+追加」をタップします。 減らすときは「−削除」をタップして、削除する行の をタップし、「削除完了」をタップします。 なお、曜日の設定には対応していません。

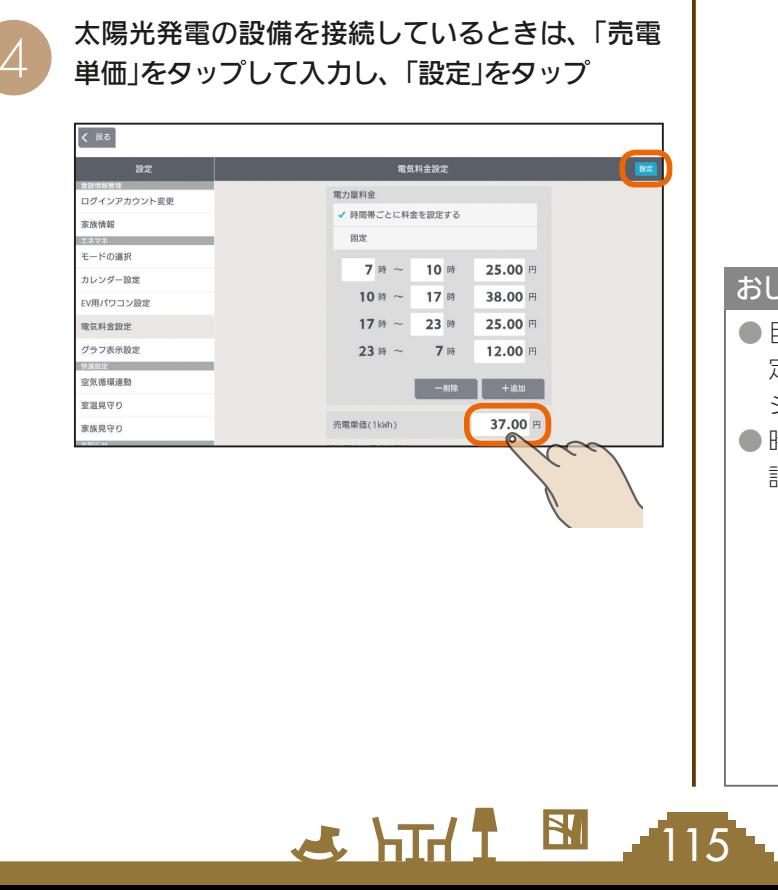

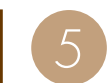

契約電力の見守り設定を行う場合は、「通知」の をタップしてONにし、「契約電力」と「通知レ ベル」を設定して「設定」をタップ

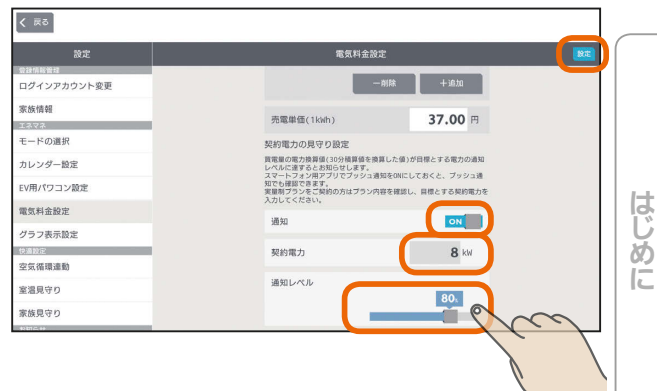

契約電力の見守り設定の「通知」を「ON」に設定する と、設定した契約電力の通知レベルを超過した際に お知らせが発行されるほか、スマートフォン用アプ リの「プッシュ通知設定」を「ON」に設定しておくとス マートフォンにプッシュ通知が行われます。(「プッ シュ通知設定」 [262253ページ)

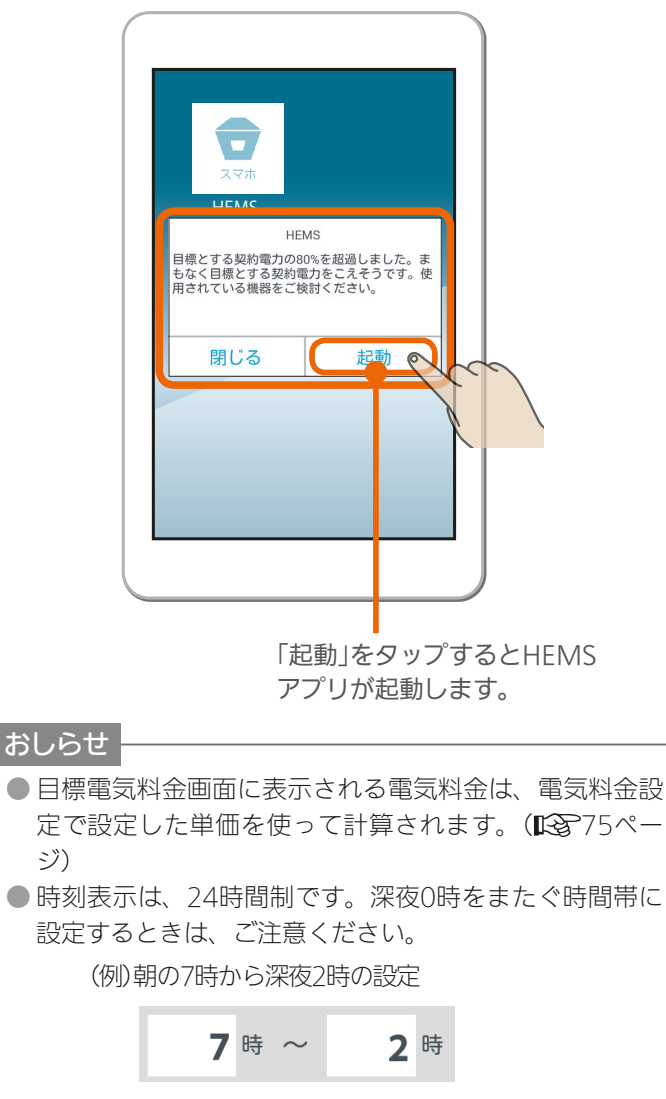

(例)朝の7時から昼の2時の設定

 $\blacksquare$ it  $\Omega$ 

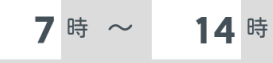

タブレット端末

スマー

トフォ

### 契約電力の見守りの「通知」について

実量制プラン(スマート契約とも呼ばれます)の基本料金を決める基準となるピーク電力は、30分間ごとに計測され ます。実量制プランでは、ピーク電力が契約電力を超えないようにすると省エネと電気料金の低減を行うことがで きます。

契約電力の見守りを設定しておくと、使用した電力が「契約電力」に入力した目標値の通知レベルを超えるとスマー トフォンに通知が行われますが、主幹の電力を計測している機器によって通知のタイミングと内容が異なります。 通知には以下の2種類があります。

### ①現在の電力データに基づく情報に関する通知

現在の30分間のピーク電力が、目標とする契約電力の通知レベルを超えたときすぐに通知されます。 実量制プラン(スマート契約)を導入されている場合は、ピーク電力が現在の契約電力を超える前に省エネ対策を行うと、 電気料金が高くなることを予防することができます。

この通知は、リアルタイムで電力を計測できる「エネルギー計測ユニット」または「ホーム分電盤」で 主幹を計測している場合に行われます。

### <設定例>

目標とする契約電力が「5kW」、 通知レベルが「80%」の場合。

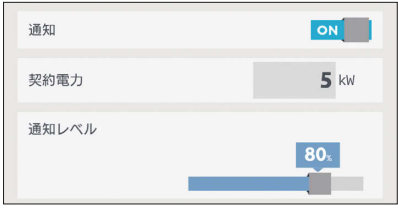

### <備考>

・契約電力[kW] 過去1年間の各月のピーク電力[kW]をもとに、最も大きい値が契約 電力となります。

・各月のピーク電力[kW] 30分ごとに計測された電気使用量[kWh]のうち、月間で最も大き い値を2倍した値となります。

よって、目標とする契約電力を「5kW」と設定した場合、30分間の電 力量使用量は2.5kWhとなります。

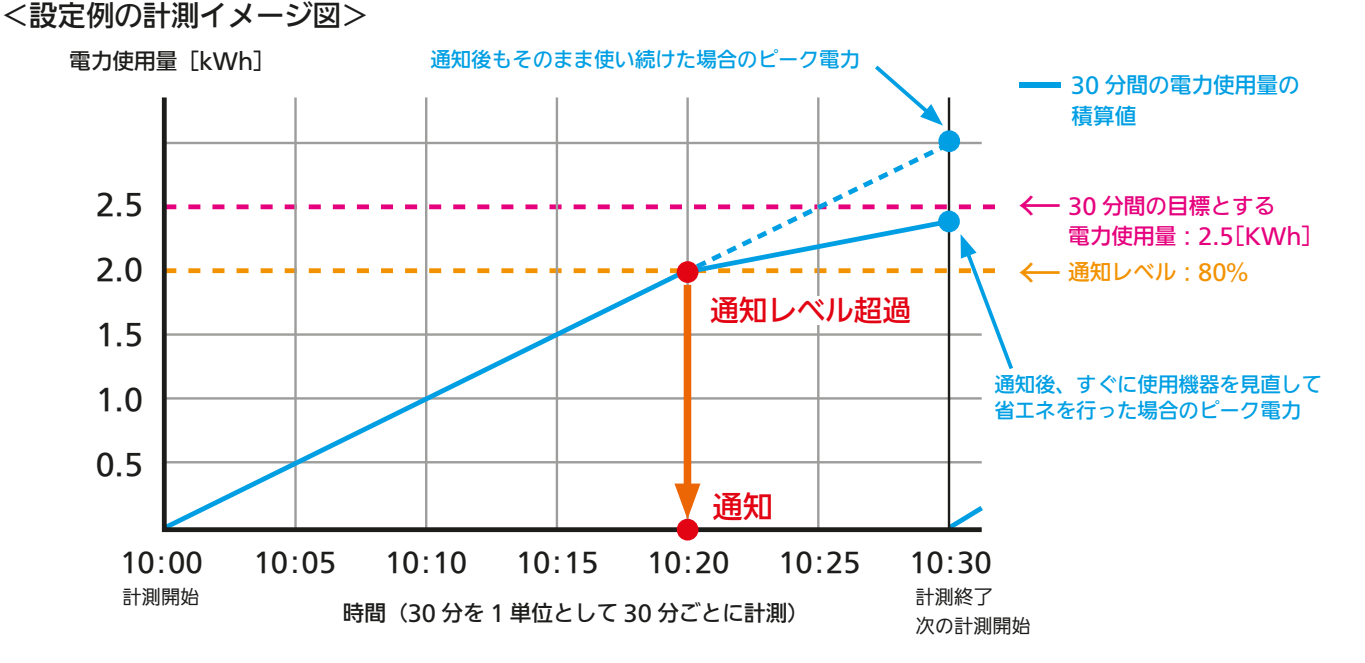

SHIFT MARK MILLEY

上記の場合、10時20分に通知レベルを超えたため、10時20分に即座に通知が行われます。

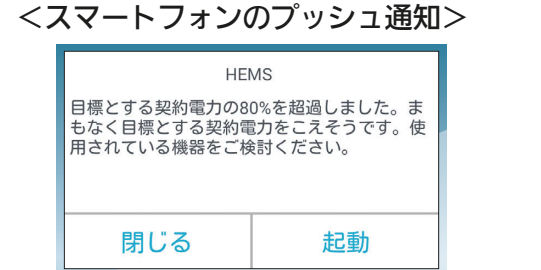

<タブレット端末用アプリの「お知らせ」> **目標とする契約電力の80%を超過しました。まもなく目標と<br>- 日本うです。使用されている機器をご検討ください。**<br>- correspondering marriage

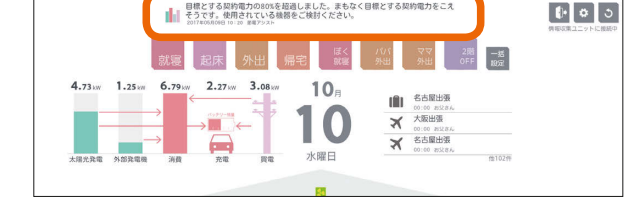

### ②過去(直前30分間)の電力データに基づいた情報に関する通知

直前の30分間のピーク電力が目標とする契約電力に対する通知レベルを超えると、直前30分間の情報の通知が行 われます。

どの機器をどれだけ使用したときに通知レベルを超えたかを振り返って確認すると、省エネに役立てることができ ます。

この通知は、リアルタイムで電力を計測できる「エネルギー計測ユニット」、「ホーム分電盤」のほか、 30分間隔で電力情報が更新される「太陽光発電用計測ユニット(IFU)」、「EV用パワーコンディショ ナ」、「ハイブリッド蓄電システム:オムロン株式会社」、「スマートメーター」で主幹を計測してい る場合に行われます。

#### <設定例>

目標とする契約電力が「5kW」、 通知レベルが「80%」の場合。

### <備考>

- ・契約電力[kW] 過去1年間の各月のピーク電力[kW]をもとに、最も大きい値が契約 電力となります。
- 通知 ON 契約雷力  $5<sup>k</sup>$ 通知レベル **80**
- ・各月のピーク電力[kW] 30分ごとに計測された電気使用量[kWh]のうち、月間で最も大き い値を2倍した値となります。 よって、目標とする契約電力を「5kW」と設定した場合、30分間の電

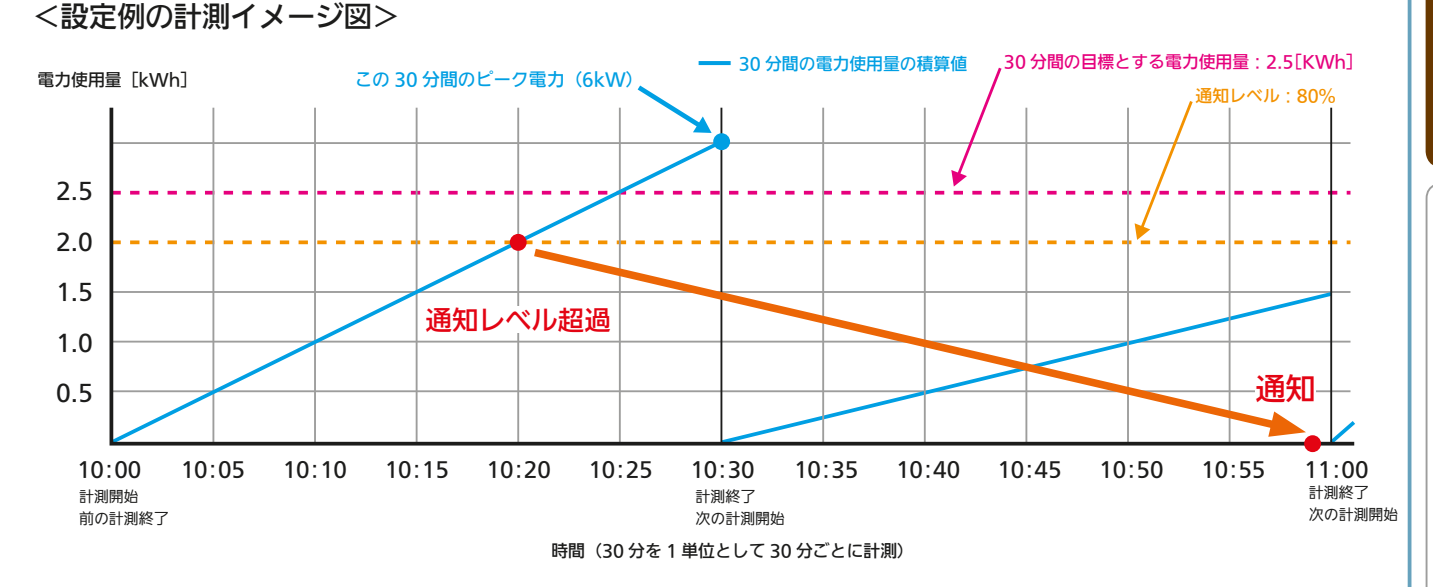

力量使用量は2.5kWhとなります。

10時20分に通知レベルを超えたことの通知は、次の30分間の最後の1分(この場合59分)に行われます。

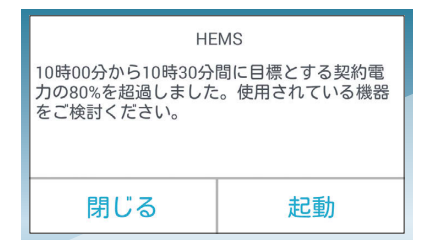

### <スマートフォンのプッシュ通知> インペン イタブレット端末用アプリの「お知らせ」>

 $\blacksquare$ <sup>†  $\blacksquare$ </sup>

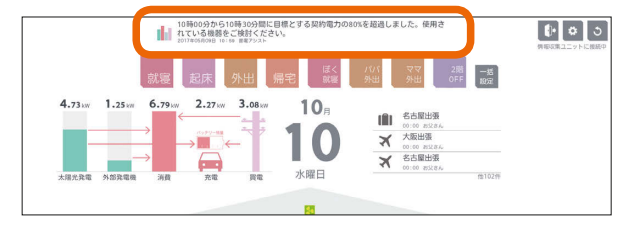

#### おしらせ

● 情報収集ユニットに時刻が設定されていない場合やインターネットサービスに障害が発生している場合は通知は行わ れません。スマートフォン用アプリで通知をONにしていても通知されない場合は、情報収集ユニットの時刻設定を 確認してください。( 『8~132ページ)

 $1177$ 

### 契約電力の入力数値について

「契約電力」に入力する単位は「kW」(キロワット)です。実量制プラン(スマート契約とも呼ばれます)を契約されてい る場合は、契約している値を入力します。

実量制プランを契約されていないご世帯で、消費電力が大きい機器の消し忘れによるムダ発見に活用される場合は、 下記の表をもとに契約「A」(アンペア)を「kW」に換算して入力してください。

### <換算表>

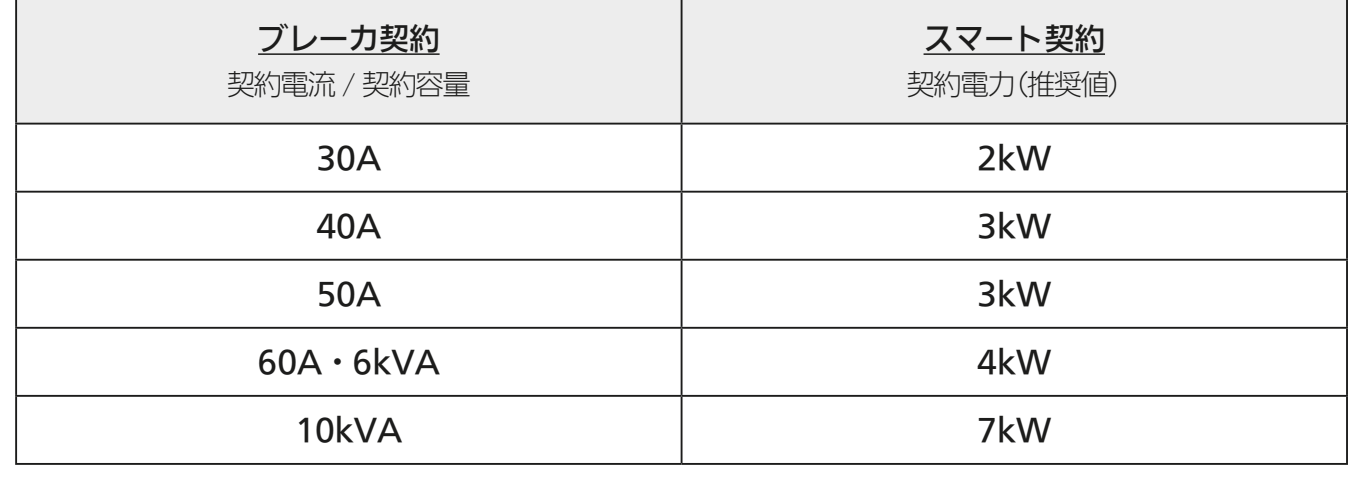

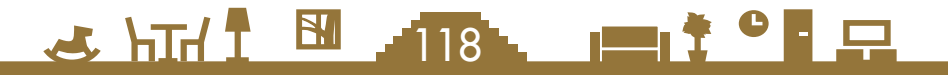

### グラフ表示設定を変更する

### エネマネグラフの使用電力量に表示する機器の表示/非 表示を設定したり、名称を変更します。

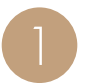

設定一覧画面の設定項目で「グラフ表示設定」を タップ

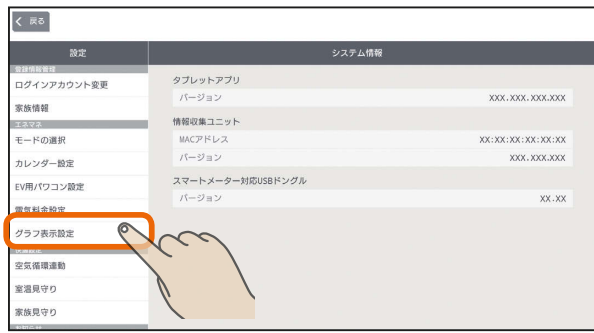

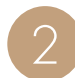

表示しない機器は √ に、表示する機器は √ にし

タップして √ または √ にする

ます。

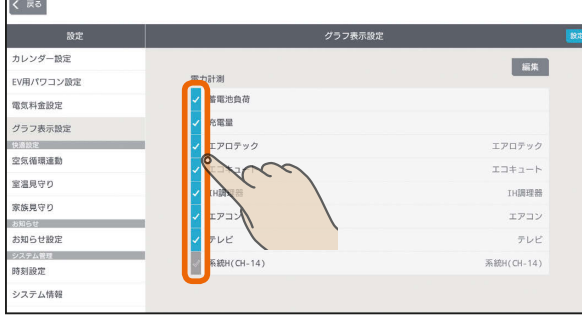

### 「設定」をタップ

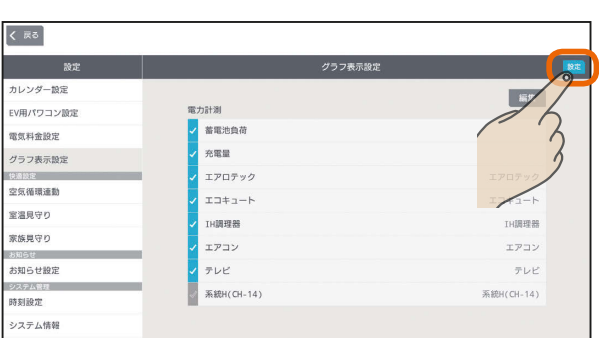

 $J_{\rm H}$   $\sim$   $119$ 

### エネマネグラフの使用電力量に表示する機器の 名称を変更するときは

■の画面で「編集」をタップし、変更する名称を入 力して、「設定」をタップ

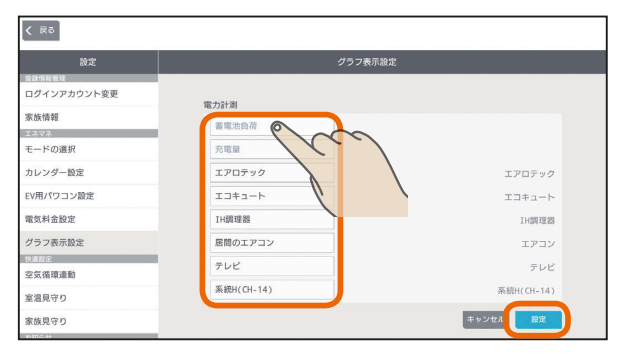

「蓄電池負荷」、「充電量」は名称を変更できません。 また、機器本体で使用電力量を測定する機器(CTレス 機器)はこのメニューには表示されません。CTレス機 器の名称変更は、53ページの「機器の名称を変更する とき」を参照してください。

CTレス機器が部屋に配置されている場合は、部屋名の 下に名称が表示されます。

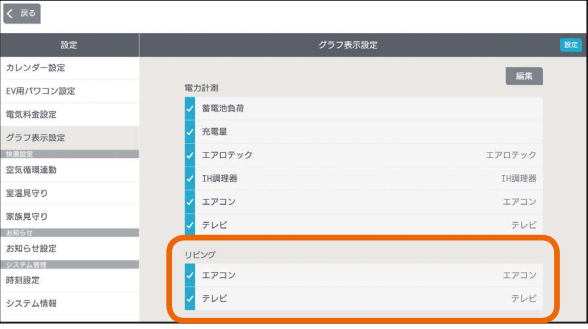

● 次の機器は、機器本体でも使用電力量を測定できます。 ・エアコン ・テレビ ・エコキュート ・エコヌクール ・IHクッキングヒーター

おしらせ

※ 対応していない機種では、機器本体で使用電力量を測 定できません。

※ エコキュート、エコヌクールはその他に表示されます。 電力センサーで使用電力量を測定しているときは、機器 本体で測定した使用電力量と電力センサーで測定した使 用電力量が重複して表示されます。どちらかを表示しな いように設定してください。

● グラフに表示しないように設定した機器は、データの書 き出しの「時間単位集計データ」には書き出されません。 (「データをUSBメモリに書き出す」『S 133ページ)

<u> 190</u>

 $\blacksquare$ 

スマート スマートマン はんしゅう しゅうしゅう しゅうしゅう しゅうしゅう しゅうしゅう しゅうしゅう しゅうしゅう しゅうしゅう しゅうしゅう しゅうしゅう しゅうしゅう しゅうしゅう 故障かな?と思ったら

はじ

めに

### 空気循環連動を設定する

### エアコンが設置された部屋から設置されていない部屋に送風機で空気を送り、部屋間の温度差を緩和します。 エアコンが冷房、暖房のいずれかのモードで運転したときに送風機が連動して運転します。

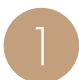

設定一覧画面の設定項目で「空気循環連動」をタップ

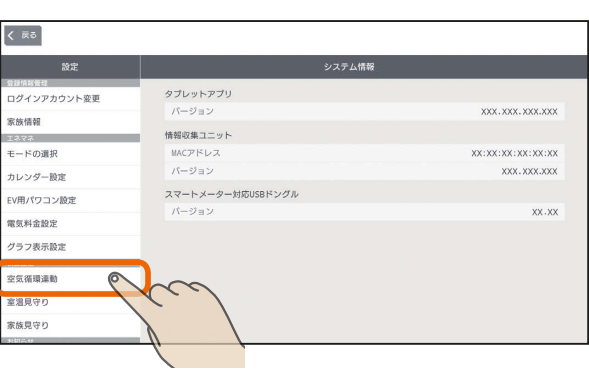

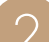

空気循環連動の設定画面が表示されます。 2

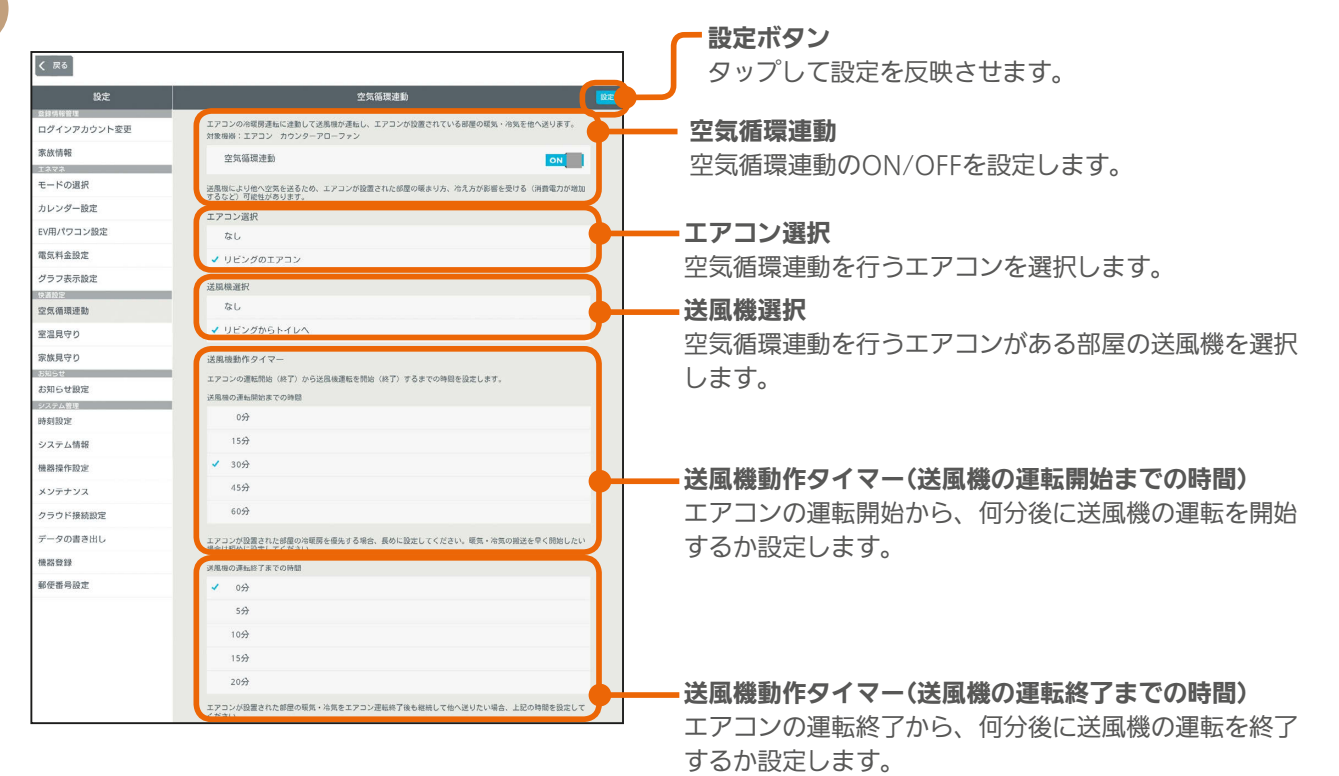

#### おしらせ

- ●空気循環連動に設定したエアコンの操作画面には、「空気循環連動がONに設定されています。 エアコン運転を開始すると設定に応じて送風機が運転します」という注意文が表示されます。
- 空気循環連動は、エアコンで調整された空気(暖気または冷気)を他の部屋に搬送するため、エア コンが設置された部屋の暖まり方や冷え方に影響が発生することがあります。
- 部屋間の温度差緩和効果は、住宅性能や環境条件により異なります。

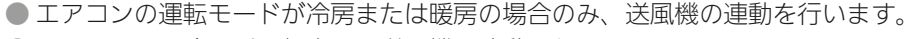

- エアコンの予冷予暖運転中は、送風機の連動は行いません。
- 送風機動作タイマーを0分に設定していても、エアコンと送風機の運転開始 (停止) タイミングは 若干ずれる場合があります。

120

● 空気循環連動がONになっていると、エアコン機器操作画面でメッセージが表示されます。

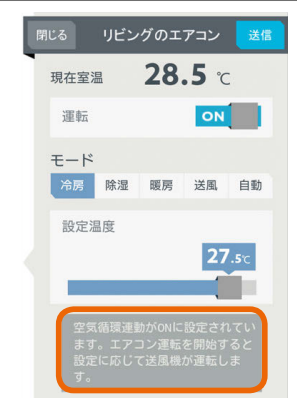

次ページの「おしらせ」に続く

 $m$ <sup>+  $\circ$ </sup>  $R$ 

### 空気循環連動を設定する

#### 空気循環連動を行う場合は、「空気循環連動」の を タップしてONにして、「設定」をタップ

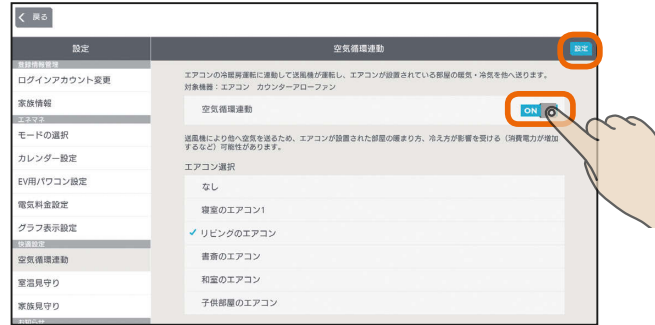

### 連動させるエアコンを選択する

いずれかをタップして√をつけて「設定」をタップ

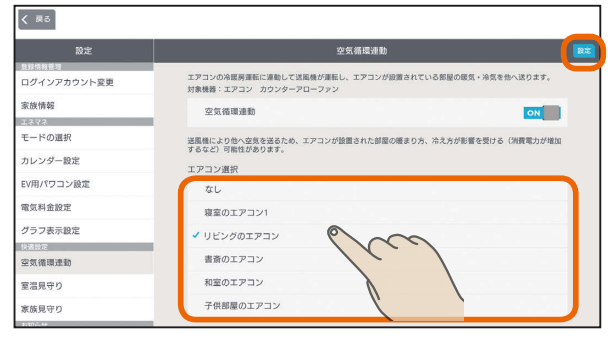

三菱電機製エアコンのみ設定できます。 (他社製エアコンは選択肢に表示されません)

### 連動させる送風機を選択する

いずれかをタップして√をつけて「設定」をタップ

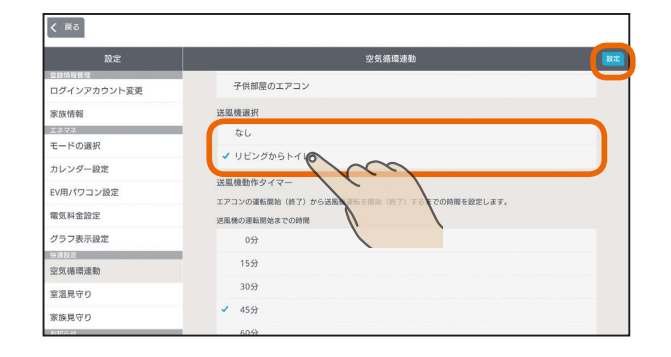

### おしらせ

- 空気循環連動動作中に以下が行われたときは連動操作を解除し、送風機 (カウンターアローファン)やエアコンの状態は維持されます。
	- ・空気循環連動の設定を解除した
	- ・連動機器を変更した
	- ・エアコンの「運転モード」を冷房または暖房以外に変更した
- 連携運転を設定した送風機の間取りコントローラーの状態表示は、右の 表のとおりです。

 $3111$   $121$ 

### タイマーの動作時間を設定する

### いずれかをタップして ✔をつけて「設定」をタップ

エアコンの運転が開始してから何分後に送風機の運転を開 始するか、また、エアコンの運転が停止してから何分後に 送風機の運転を終了するかを設定します。

#### 送風機の運転開始までの時間

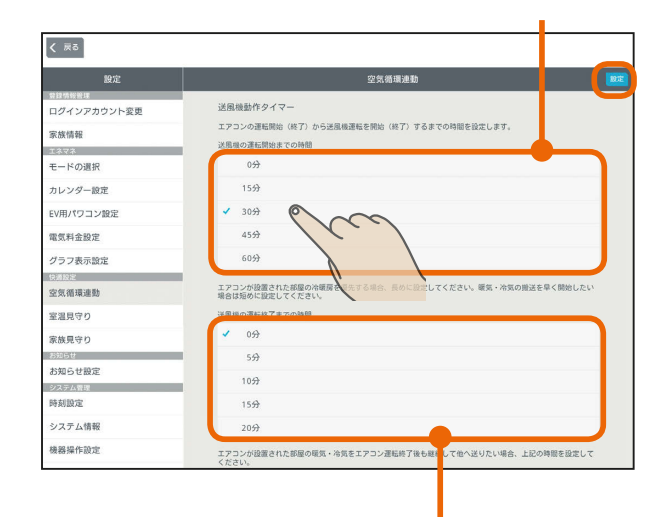

送風機の運転終了までの時間

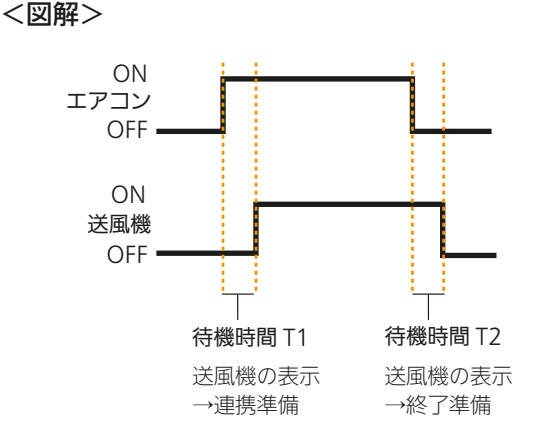

上記の図では、待機時間T1が「送風機の運転開始までの 時間」(送風機は「連携準備」と表示)、待機時間T2が「送風 機の運転終了までの時間」(送風機は「終了準備」と表示) となります。たとえば、T1を長く設定すると、エアコン の部屋の温度調整が優先されます。また、T2を長く設定 すると、エアコンの部屋から人がいなくなるとき(エアコ ンの部屋がリビングの場合の就寝時など)に調整した空気 を有効に活用できます。

#### 連携運転に関する送風機の表示

 $\blacksquare$ it  $\Omega$ 

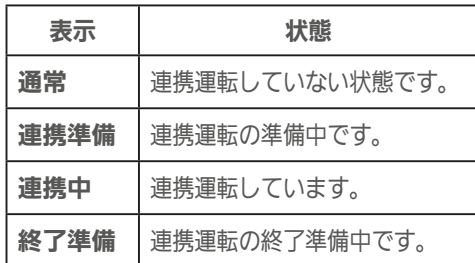

はじ めに

### 室温見守りを設定する

各部屋に設置されているエアコンなどで検知した室温が、 設定した温度よりも高温または低温になったときに、タブ レット端末用アプリおよびスマートフォン用アプリの「お 知らせ」とスマートフォンのプッシュ通知でお知らせしま す。

この機能に対応しているのは三菱電機製機器だけです。 他社製機器には対応していません。

#### お知らせの表示例(タブレット端末)

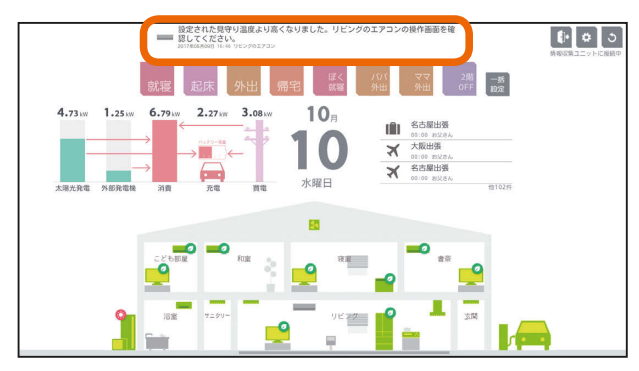

アプリの上部にお知らせが表示されます。 (「お知らせ画面を見る」「8714ページ)

#### お知らせ一覧(タブレット端末)

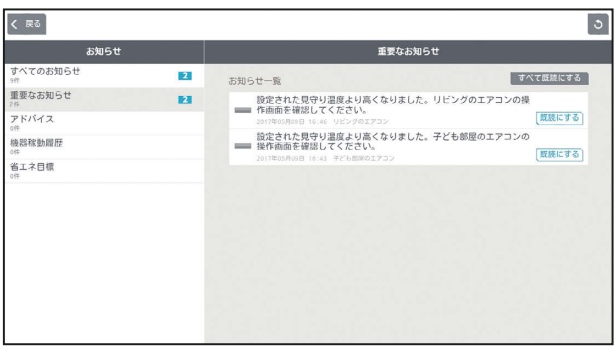

お知らせ一覧でお知らせ履歴を確認することができます。 室温見守りのお知らせは「重要なお知らせ」として履歴に残 ります。

 $F \times H$   $H$   $F$ 

(「お知らせ画面を見る」「8~14ページ)

#### プッシュ通知(スマートフォン)

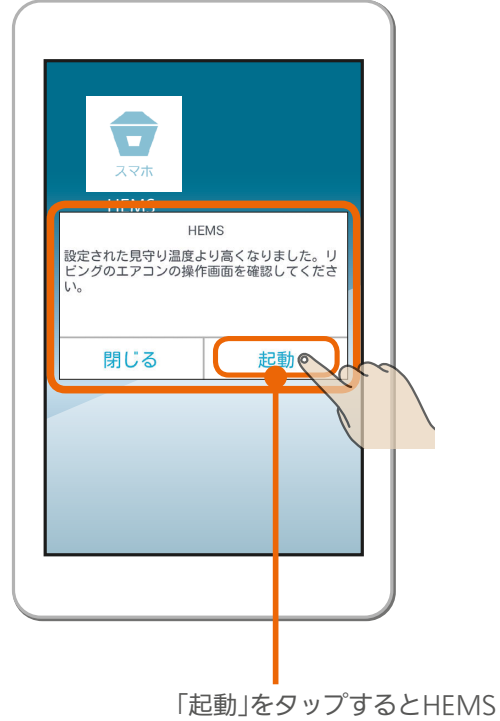

アプリが起動します。

スマートフォン用アプリを起動していなくても、スマー トフォンのプッシュ通知機能でスマートフォンの画面 に通知が表示されます。また、通知の「起動」をタップ すると、スマートフォン用アプリが起動します。 なお、スマートフォン用アプリの「プッシュ通知設定」 をONに設定しておく必要があります。(「プッシュ通 知設定を変更する」 253ページ)

室温見守りの対象機器は、三菱電機製ルームエア コン、三菱電機製バス乾燥・暖房・換気システム、 エアリゾート、エコヌクールです。

### おしらせ

 $122 - 1$ 

● 情報収集ユニットに時刻が設定されていない場合やイン ターネットサービスに障害が発生している場合は通知は 行われません。スマートフォン用アプリで通知をONに していても通知されない場合は、情報収集ユニットの時 刻設定を確認してください。(137132ページ)

 $\blacksquare$  t  $\Omega$ 

### 設定一覧画面の設定項目で「室温見守り」をタップ 1

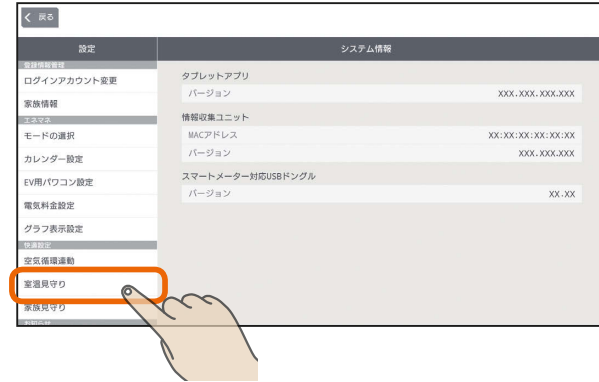

# つ 室温見守りを設定する機器をタップ

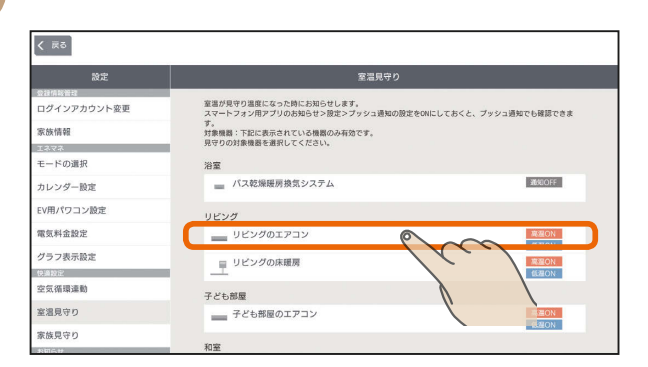

室温見守りを設定する機器の一覧が表示されますので、 設定する機器を選択します。

# 機器の設定画面が表示されます。 3

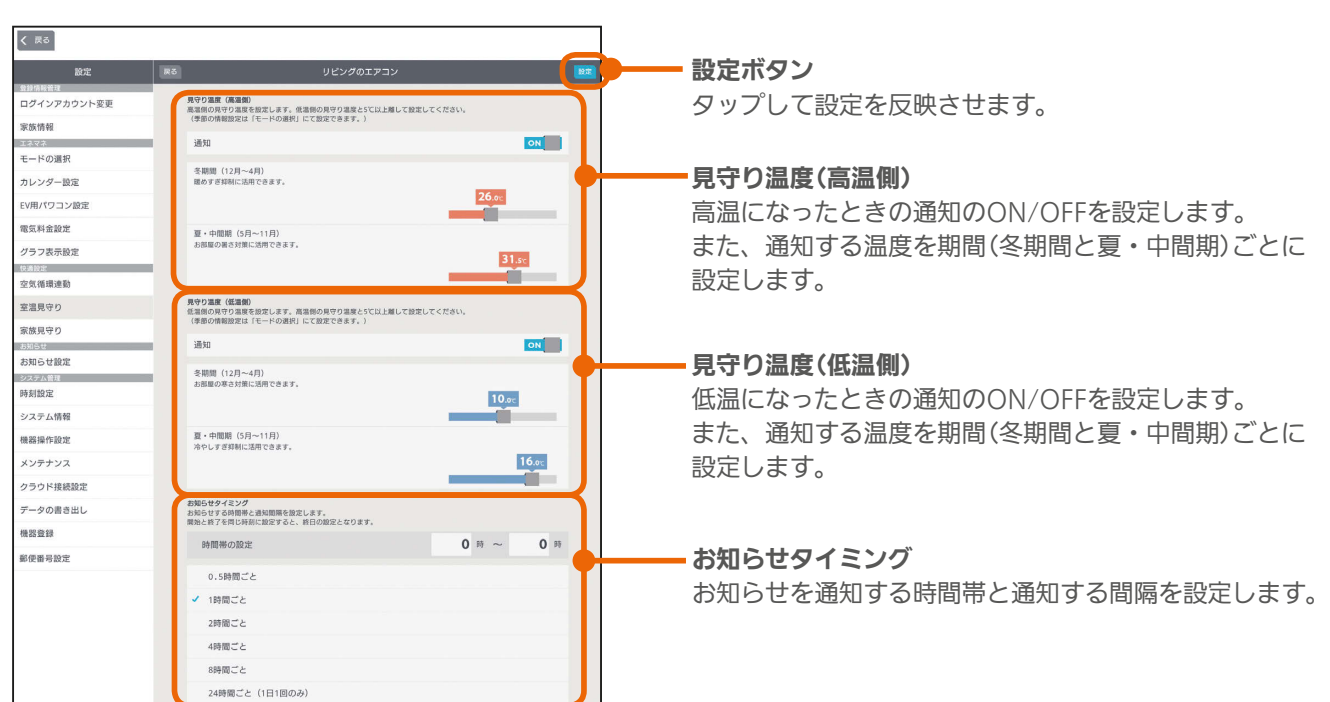

3 httl 5 123 11 1 2

### 見守り温度(高温側)を設定する

高温時の通知を行う場合は、通知の をタップして ONにし、通知を行う温度をスライドして設定する

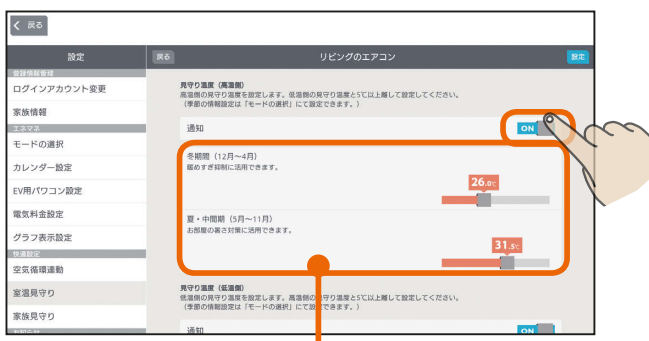

冬期間と夏・中間期のそれぞれの温度を設定します。

### 見守り温度(低温側)を設定する

低温時の通知を行う場合は通知の をタップして ONにし、通知を行う温度をスライドして設定する

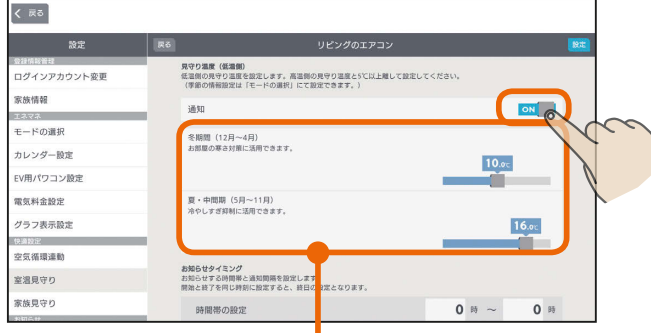

冬期間と夏・中間期のそれぞれの温度を設定します。

### お知らせタイミングを設定する

お知らせを通知する時間帯を入力し、通知する間隔を タップして選択する

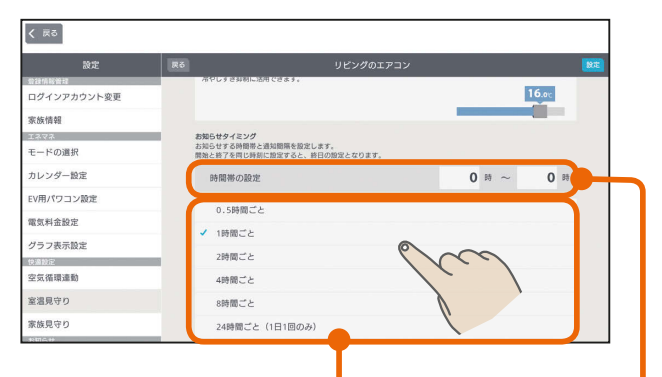

同じ温度でのお知らせが何度も通知される場合には、 通知を行う間隔を調整してください。

> 開始時刻と終了時刻を同じにすると、終日の 設定となります。 時刻は0〜23の範囲で、1時間単位で設定で きます。

> > $\frac{1}{\sqrt{2}}$  htd  $\frac{1}{\sqrt{2}}$

▲ 全ての設定を行ったら「設定」をタップ  $\overline{\left( \begin{array}{cc} \overline{a} & \overline{b} \\ \overline{b} & \overline{c} \end{array} \right)}$ 

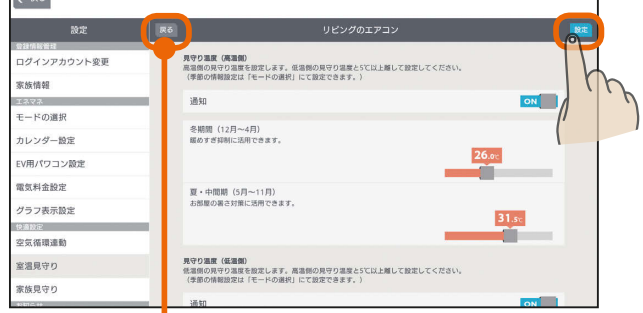

操作を取り消す場合は「戻る」をタップします。

## 5 室温見守りの機器一覧画面に戻ります

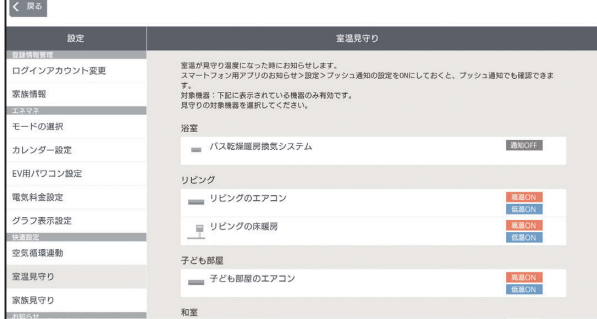

#### 表示の見方は以下のとおりです。

 $\blacksquare$ <sup>†  $\blacksquare$ </sup>

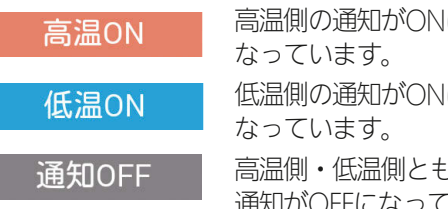

高温側の通知がONに 低温側の通知がONに 高温側・低温側ともに 通知がOFFになっています。

 $124 -$ 

### 家族見守りを設定する

機器がONになったり冷蔵庫の扉が開閉されたとき、また、 お風呂で「呼出」または「通話」ボタンを押されたときにス マートフォンのプッシュ通知でお知らせします。

プッシュ通知(スマートフォン)

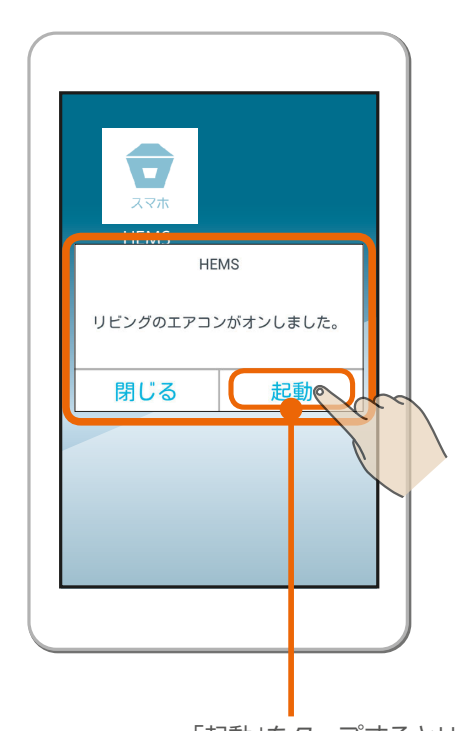

### おしらせ

- エアコンは三菱電機製ルームエアコン(マルチエアコン除 く)のみ対応しています。なお、ハウジングエアコンには 対応していません。
- エコヌクールはリモコンの室温検知部の温度で判定しま す。また、現在室温の表示は対応していません。
- ●「バス乾燥・暖房・換気システム」では夏・中間期の設定 を行えません。
- ●「バス乾燥・暖房・換気システム」では浴室使用時や衣類 乾燥運転時の室温上昇により通知される可能性がありま す。
- 室温見守りは対象機器がセンサーにより検知する室温を 元に通知を行いますが、センサーの個体差やセンサー周 辺の環境により実際の温度との差が生じる場合がありま す。センサーによる検知室温およびそれに基づく通知は あくまで目安であり、本機能をご使用の際は生命・財産 に損害が発生しないよう、設定温度に余裕を持たせた見 守り温度を設定してください。
- ●「バス乾燥・暖房・換気システム」を通知対象に選択した 場合、給湯、入浴、シャワーご使用や乾燥運転などによ り高い室温が検知される場合が想定され、設定によって は想定外の通知が届く可能性があります。ご家庭の生活 リズムに応じた見守り温度やお知らせタイミングを設定 されることをおすすめします。
- 冬期間の設定はモードの選択で行います。夏・中間期は、 冬期間に設定した月以外が自動的に設定されます。 (「エネマネのモードの選択を行う IDGマージ)

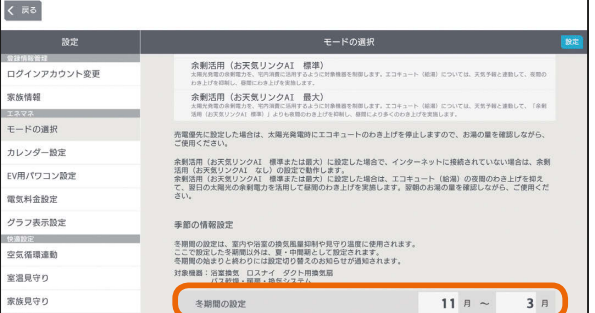

タブレット端末

뵪 めに

スマー

トフォ

「起動」をタップするとHEMS アプリが起動します。

スマートフォン用アプリを起動していなくても、スマー トフォンのプッシュ通知機能でスマートフォンの画面 に通知が表示されます。また、通知の「起動」をタップ すると、スマートフォン用アプリが起動します。 なお、スマートフォン用アプリの「プッシュ通知設定」 をONに設定しておく必要があります。(「プッシュ通 知設定を変更する II<3753ページ)

家族見守りの対象機器は、電気錠、三菱電機製エ アコン、三菱電機製冷蔵庫、三菱電機製テレビ、 三菱電機製エコキュート、エアリゾート、エコヌ クール、パナソニック製照明スイッチ、コイズミ 照明製照明スイッチです。

なお、スイッチクラスの電気錠は家族見守りを設 定できません。(57ページ、241ページ)

3 HTd 1 125 PT

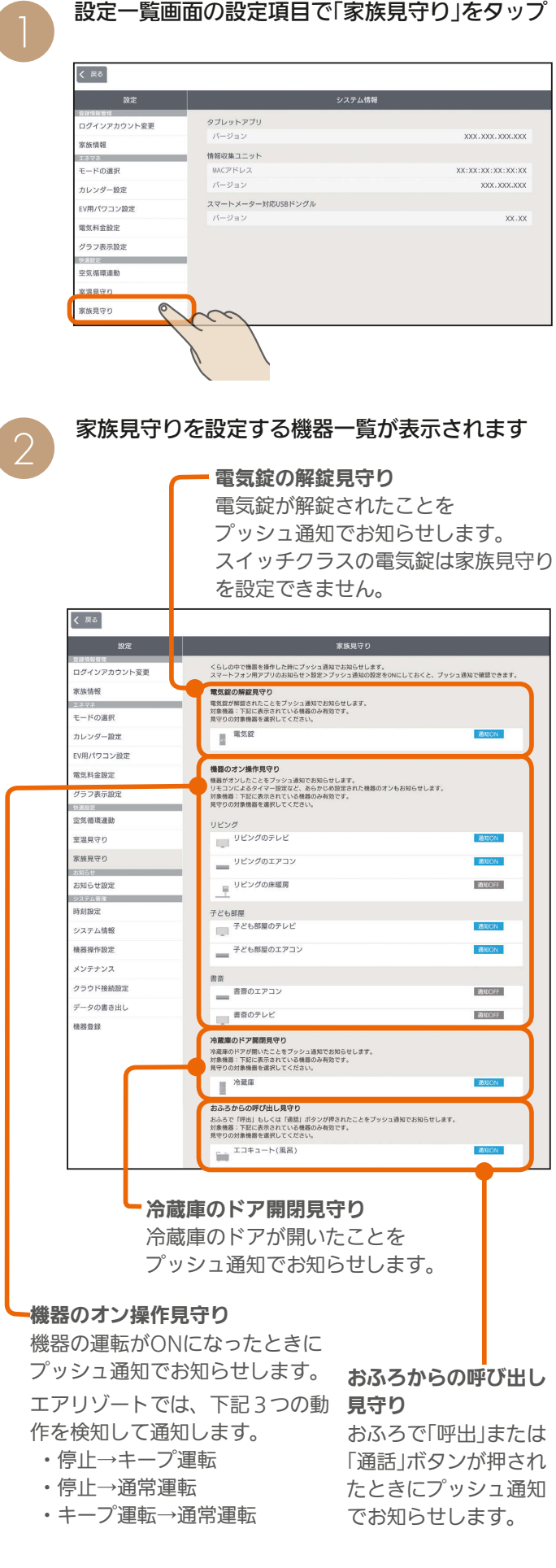

家族見守りは、「電気錠の解錠見守り」「機器のオン操作見守り」 「冷蔵庫のドア開閉見守り」「おふろからの呼び出し見守り」が あり、それぞれ機器ごとに設定します。

 $H$   $H$   $H$   $L$ 

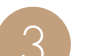

見守り設定を機器ごとに行う 3

### 電気錠の解錠見守り 機器のオン操作見守り 冷蔵庫のドア開閉見守り を設定する

「電気錠の解錠見守り」、「機器の操作オン操作見守り」 の機器または「冷蔵庫のドア開閉見守り」の冷蔵庫を

タップ(操作例ではリビングのエアコンをタップ)

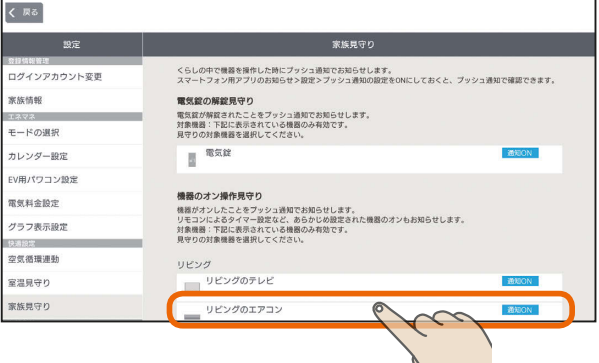

### プッシュ通知を行う場合は、通知の をタップして ONにし、通知を行う時間帯をタップして選択

プッシュ通知を行う時間帯の左のチェックボックスは ✔に、行わない時間帯は √にする

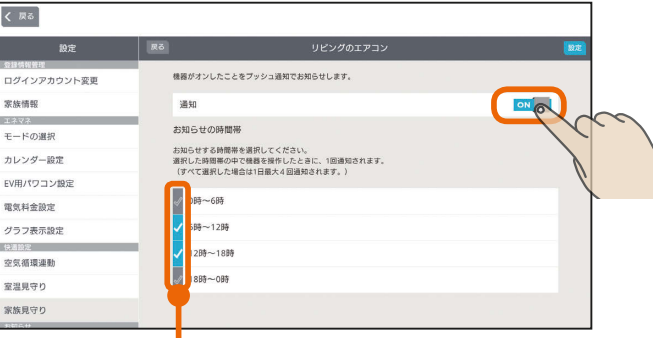

設定した時間帯で最初に操作された1回のみ プッシュ通知されます。

#### 「設定」をタップ

 $126 -$ 

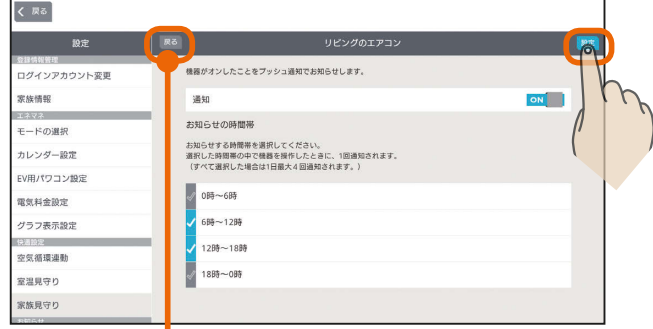

操作を取り消す場合は「戻る」をタップします。

 $\blacksquare$ 

### おふろからの呼び出し見守りを設定する

「おふろからの呼び出し見守り」のエコキュート(風呂) をタップ

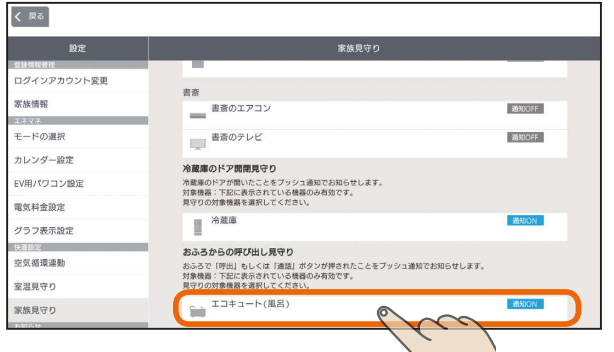

プッシュ通知を行う場合は、通知の をタップして ONにする

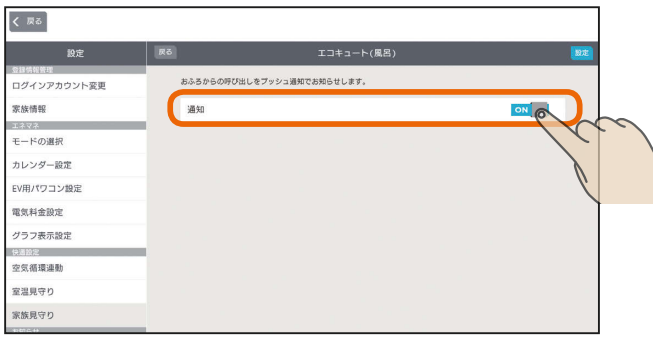

「電気錠の解錠見守り」「機器のオン操作見守り」や「冷蔵庫 のドア開閉見守り」と異なり、時間帯の設定はありません。 おふろで「呼出」または「通話」が押されるごとにプッシュ通 知されます。

### 「設定」をタップ

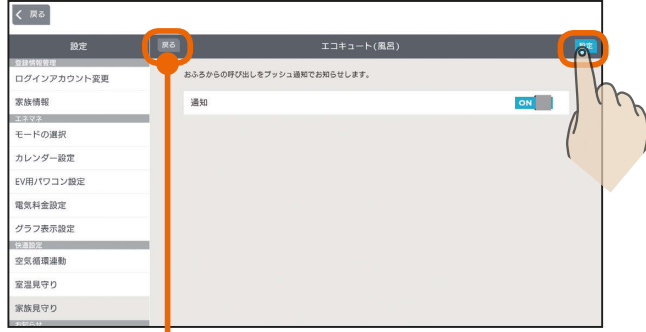

操作を取り消す場合は「戻る」をタップします。

ı

● 家族見守りの機器一覧画面に戻ります

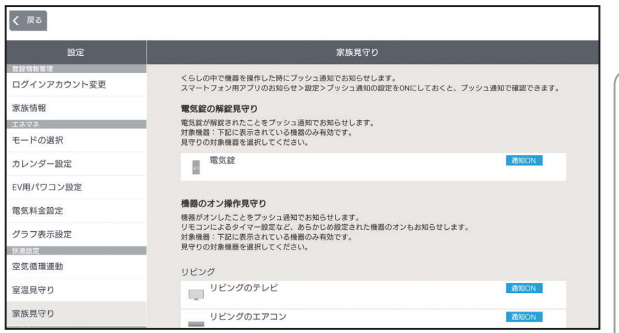

#### 表示の見方は以下のとおりです。

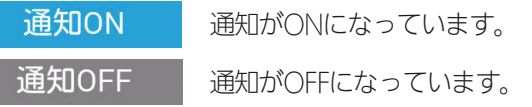

はじめに

### おしらせ

- 直接操作された場合だけでなく、リモコンによるタイマー 設定やファミリーカレンダーのイベント設定など、あら かじめ設定された機器のオンも通知されます。
- 省エネモードの設定によるエアリゾートのキープ運転解 除時にも通知されます。省エネモードの解除は、「エネマ ネのモードの選択を行う」をご確認ください。 (图 106ページ)

 $H$   $\mathbb{H}$   $\mathbb{H}$  $\blacksquare$ it  $\blacksquare$  $727$ <u> 190</u>

### お知らせ設定を変更する

### トップ画面(三菱HEMS)やテレビのお知らせ表示に、お しらせの通知を表示することができます。

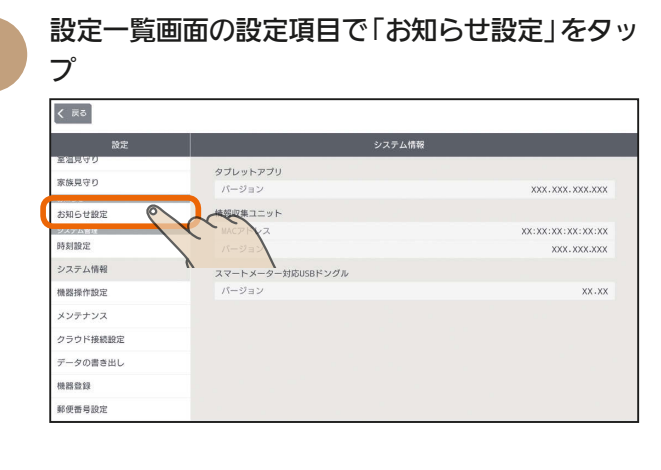

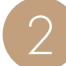

着信を通知する項目の をタップしてON、通 知しない項目はOFFにする

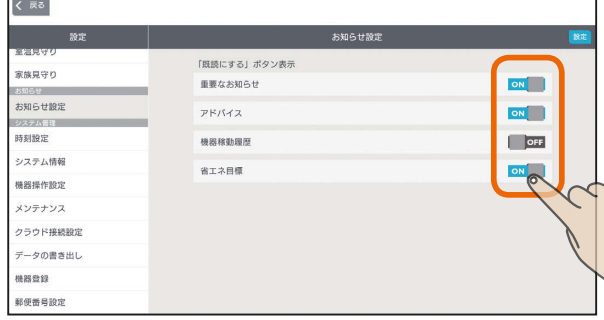

3

「設定」をタップ

覧ください。(138714ページ)

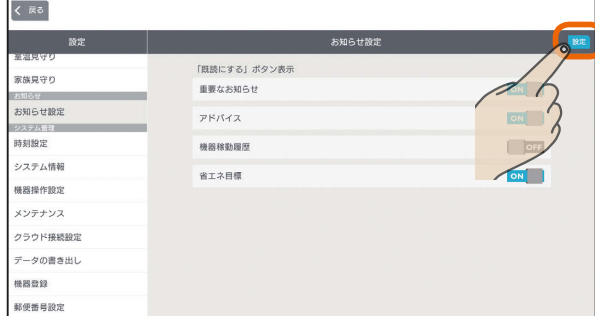

### おしらせ

- OFFに設定した項目のお知らせは、トップ画面(三菱 HEMS)には表示されなくなります。(お知らせ一覧には 既読として表示されます)
- テレビの画面に、お知らせの一部またはすべてが表示さ れないようにできます。

テレビのメニュー「設定」−「機能設定」−「HEMS設定」− 「お知らせ設定」で、表示するお知らせタイプを設定して ください。 「お知らせ設定」を「切」にすると、タブレット端末にはお 知らせが表示されますが、テレビには表示されません。 詳しくは、ホームページに掲載のテレビの取扱説明書をご

 $H$   $\mathbb{H}$   $\mathbb{H}$ 

# 時刻設定を変更する

情報収集ユニットの時刻を変更します。 インターネットに接続しているときは、情報収集ユニット が自動的に時刻を設定するので、以下の操作は不要です。

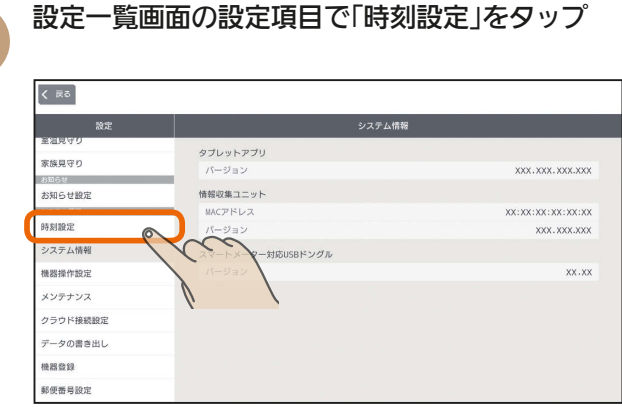

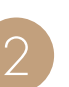

 $128 -$ 

タブレット端末の時刻に合わせるときは「この端 末の時刻に合わせる」をタップ

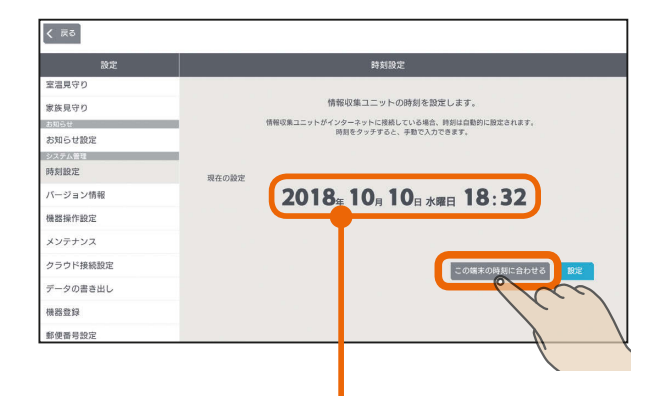

時刻表示部分をタップすると手動で設定できます。 日付時刻を設定するときは、年、月、日、時刻の順 に選んでください。

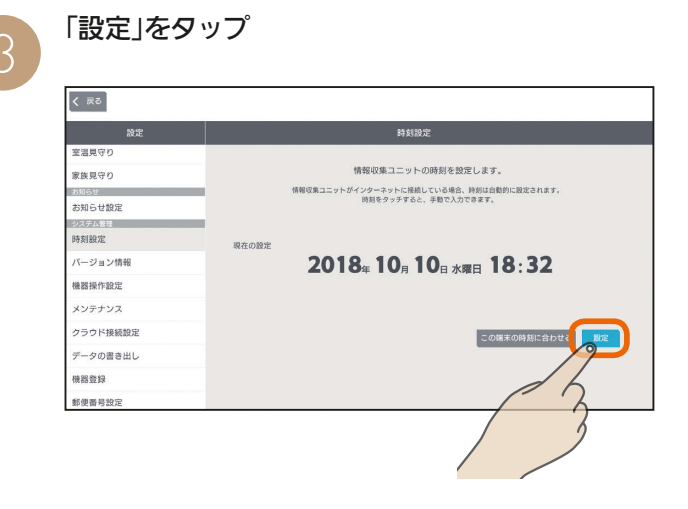

 $m$ <sup>+  $\circ$ </sup>  $R$ 

## システム情報を見る

アプリや情報収集ユニットのバージョン、情報収集ユニッ トのMACアドレスなどを確認できます。

「三菱電機 ご相談窓口・修理窓口」( 『88『取扱説明書 初期 設定編』)へのお問い合わせ時などに確認してください。

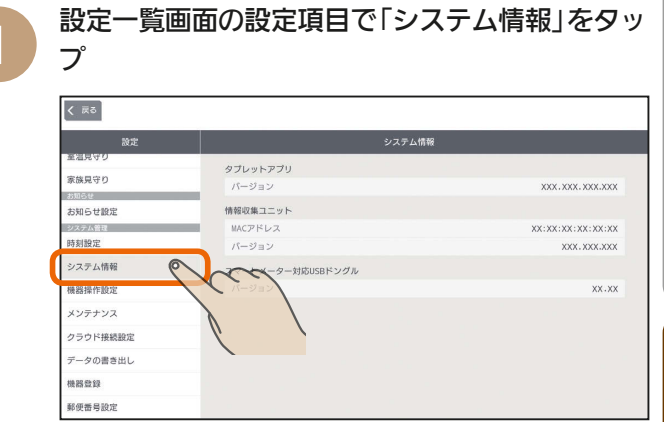

「システム情報」が表示されます。

 $129 -$ 

 $m$ <sup>+  $\circ$ </sup>  $R$ 

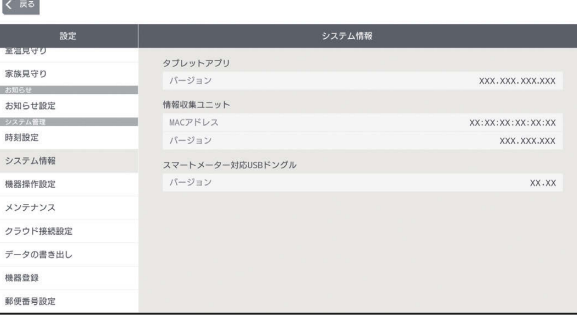

上画面のスマートメーター対応USBドングルの バージョンは、スマートメーター対応USBドングル が情報収集ユニットに取り付けられていないときは 表示されません。

はじめに

タブレット端末

スマートフォ

#### おしらせ

- ●情報収集ユニットを再起動したり、情報収集ユニットの 電源がOFFになった場合には、時刻を再設定する必要が あります。
- ●各機器の時刻が情報収集ユニットの時刻と違っている場 合は、正しく動作しないことがあります。各機器の時刻 を情報収集ユニットの時刻に合わせて設定してください。 操作方法は各機器の取扱説明書をご覧ください。
- ●タブレット端末のタイムゾーンが「GMT+09:00」(日本 標準時)に設定されていない場合は、おしらせなどの日付 が正しく表示されないことがあります。タブレット端末 のタイムゾーンが「日本標準時」に設定されているかご確 認ください。操作方法はタブレット端末の取扱説明書を ご覧ください。

 $\frac{18}{2}$  html  $\frac{1}{2}$ 

## 機器操作設定を変更する

### タブレット端末およびスマートフォンで機器の操作を行 うかどうかを変更します。

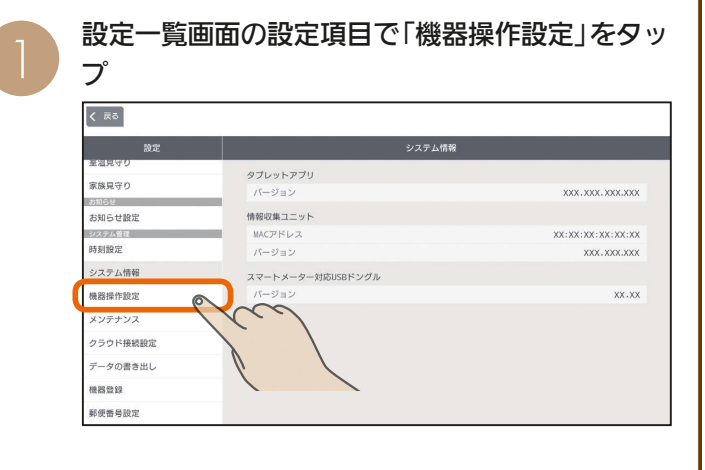

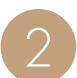

タブレット端末およびスマートフォンで機器を操 作するときは、タップしてONに、操作しないと きはOFFにする

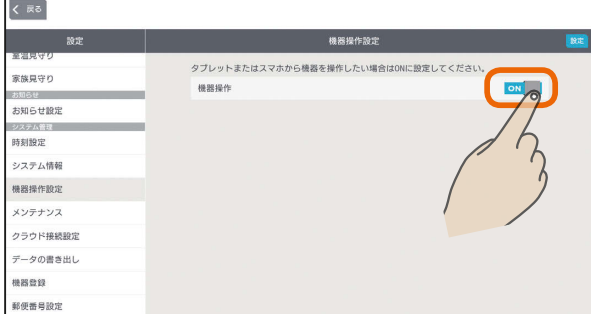

3

#### 「設定」をタップ

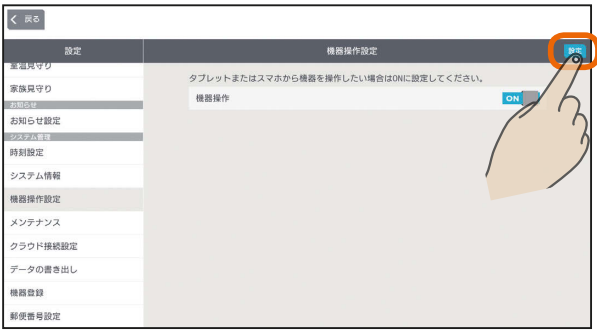

#### おしらせ

● お買上げ時は、「機器操作」がOFFに設定されています。 ●機器操作設定をOFFにすると、タブレット端末やスマー トフォンから機器を操作することはできません。(機器の 状態などを確認することはできます)

 $H$   $\mathbb{H}$   $\mathbb{H}$ 

130 - 1 1 2 0 1 1

## データを初期化する (メンテナンス)

### 情報収集ユニットに蓄積されたデータを初期化します。 廃却や使用者を変更するときは、必ず情報収集ユニットの初期化を行ってください。 ※初期化後は設置業者による再設定が必要になります。

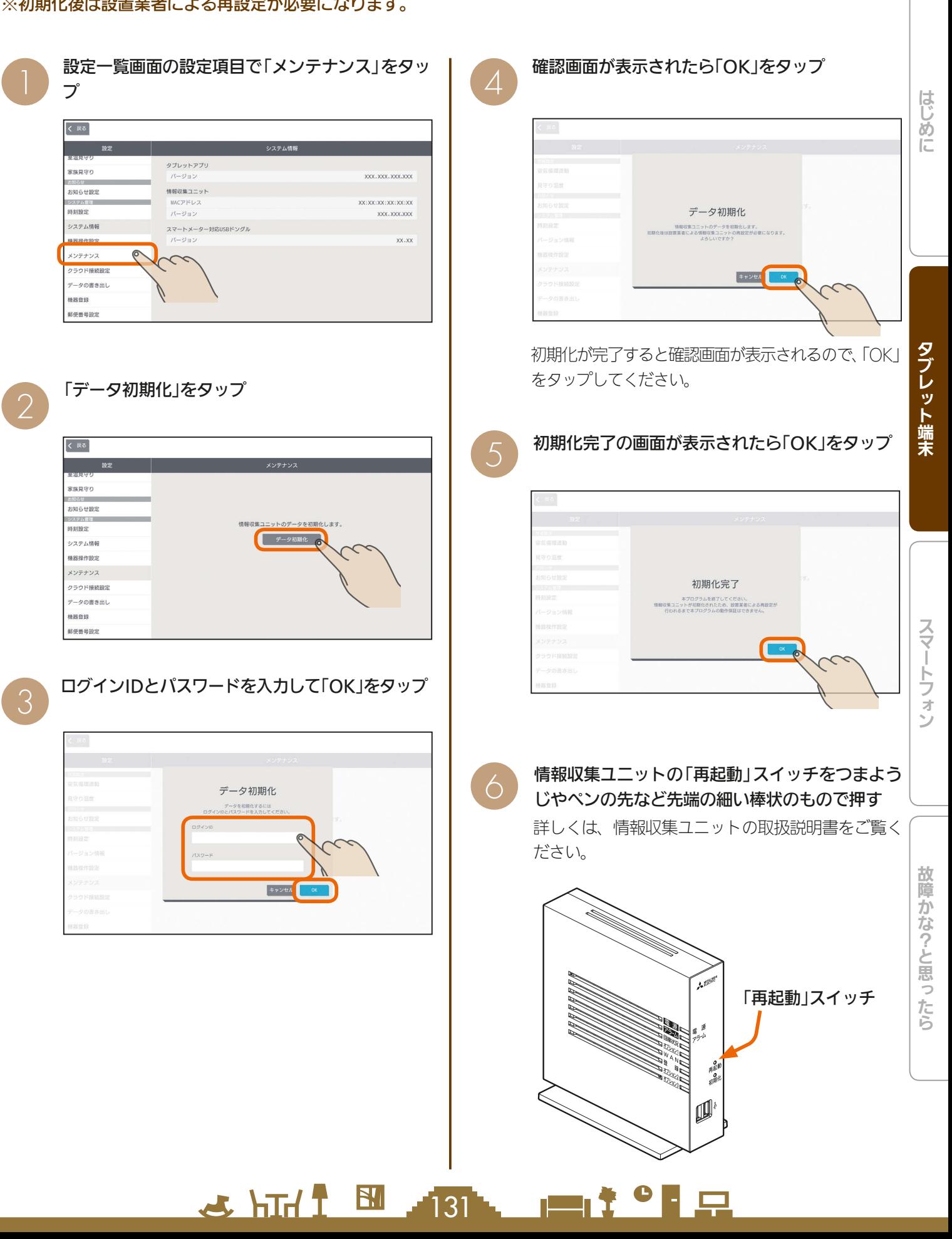

### クラウド接続設定を変更する

クラウドの接続に関する設定を変更します。 クラウドに接続すると、スマートフォンで機器の操作がで きます。

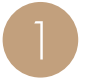

設定一覧画面の設定項目で「クラウド接続設定」を タップ

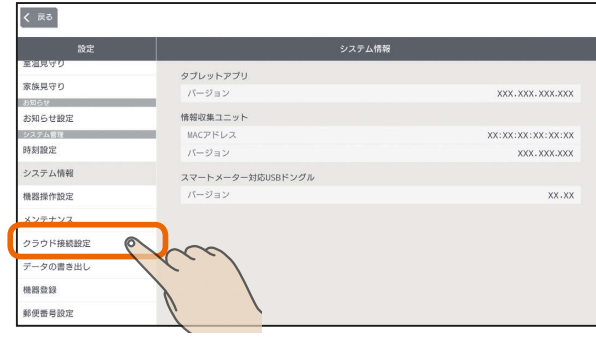

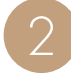

クラウドに接続するときは、「クラウド接続設 定」の をタップしてONに、接続しないときは OFFにする

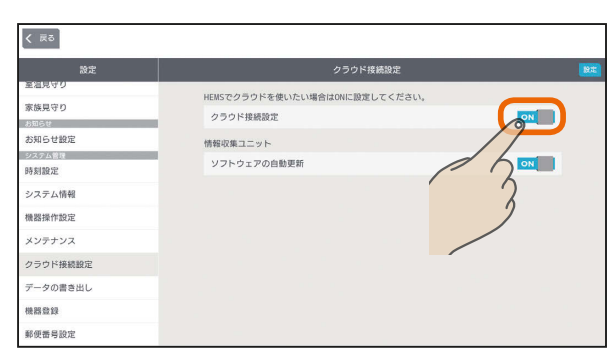

「クラウド接続設定」をONにしたときは、「ソフト ウェアの自動更新」をタップして「ON」か「OFF」を選 んでください。

「ソフトウェアの自動更新」をONにすると、情報収 集ユニットのソフトウェアが自動的に更新されま す。

「設定」をタップ

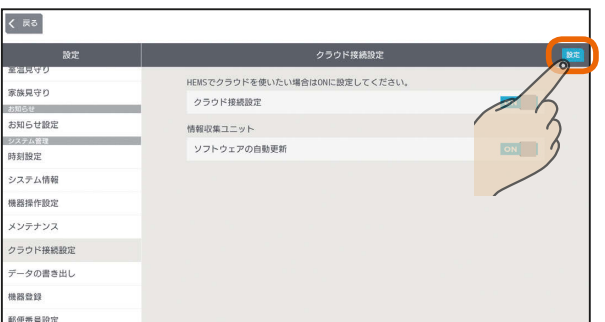

 $\frac{1}{\sqrt{2}}$  html  $\frac{1}{\sqrt{2}}$ 

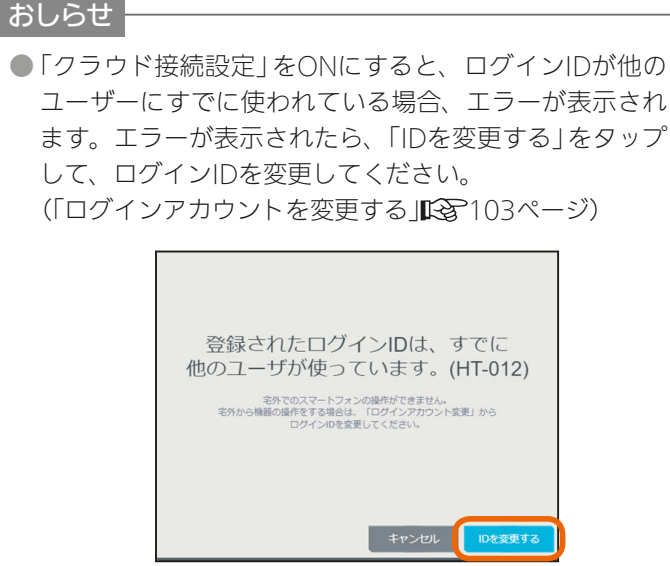

● お買上げ時は、「ソフトウェアの自動更新」がONに設定さ れています。

 $\blacksquare$ <sup>†  $\blacksquare$ </sup>

 $132 -$ 

ユーザーにすでに使われている場合、エラーが表示され ます。エラーが表示されたら、「IDを変更する」をタップ

### データをUSBメモリに書き出す

情報収集ユニットに蓄積された電力情報(発電・消費・売電・買電など)のデータをUSBメモリに書き出します。 USBメモリをUSBポートに挿して設定を行うと定期的に自動で書き出しが行われます。また、データを書き出したいと きに任意で書き出しを行うことができます。

書き出されたデータをパソコンなどでご活用ください。また、USBメモリはお客様にてご用意ください。

### データを自動で書き出す

以下の設定を行うと、毎月5日、15日、25日の午前5時 にデータを自動で書き出します。

設定後、上記の日時までにあらかじめUSBメモリを挿し ておいてください。書き出し時にUSBメモリが挿さって いないと書き出しに失敗します。

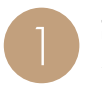

1 設定一覧画面の設定項目で「データの書き出し」を タップ

#### $\overline{\left( \begin{array}{c} \overline{a} \\ \overline{b} \end{array} \right)}$ タブレットアプリ  $x \omega$ n  $x \omega$ お知らせ設定 <br>情報収集ユニッ MACアドレ: **XX-XX-XX-XX-XX-XX** ステム管理 時刻設定 システム情報 スマートメーター対応USBドングル 機器操作設定  $xx$ . $xx$ メンテナンス データの書き出 郵便番号設)

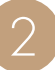

「自動書き出し設定」の をタップしてONにす<br>る

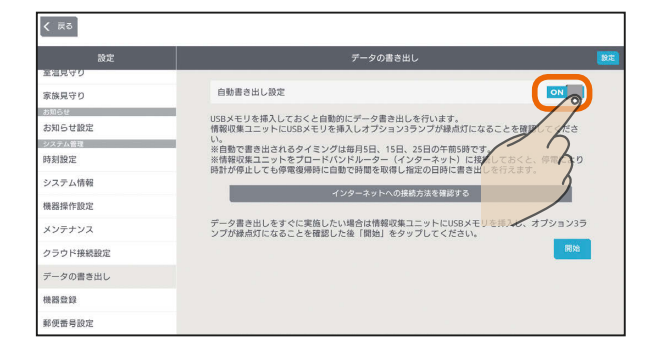

「設定」をタップ

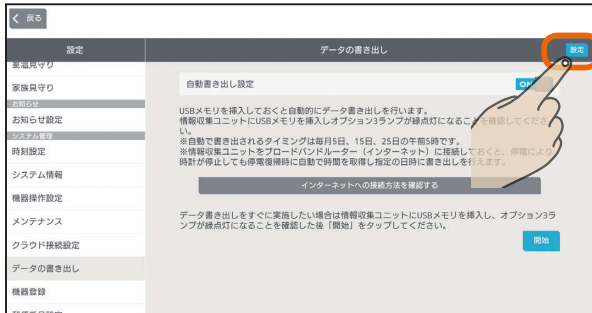

 $\frac{18}{100}$  html  $\frac{1}{100}$ 

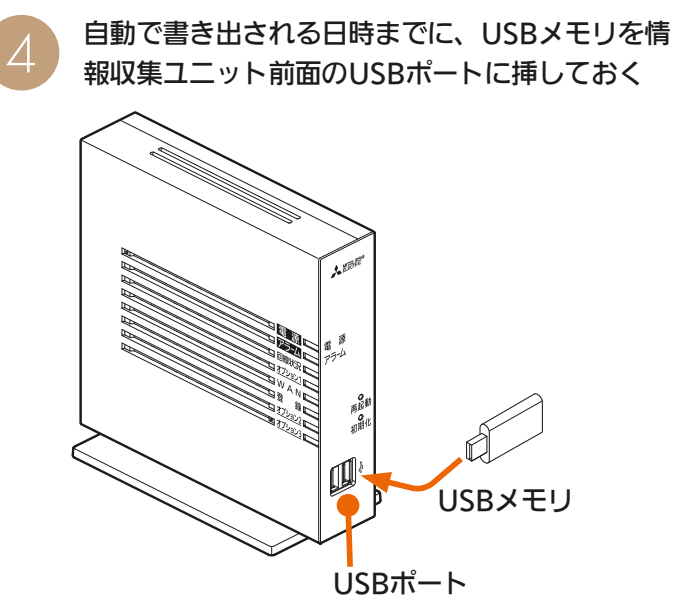

毎月5日、15日、25日の午前5時に書き出しが行われ ます。USBメモリを挿した状態でオプション3ランプ が緑点灯になっていることを確認してください。 消灯している場合はUSBメモリが対応していません。 別のUSBメモリを使用してください。(「故障かな?と 思ったら IR&269ページ)

### おしらせ

 $133$ 

● 情報収集ユニットをブロードバンドルーター (インター ネット)に接続しておくと、停電により時計が停止しても 停電復帰時に自動で時間を取得し、所定の日時に書き出 しを行えます。

「インターネットへの接続方法を確認する」をタップする と、インターネットへの接続方法の説明が表示されます。

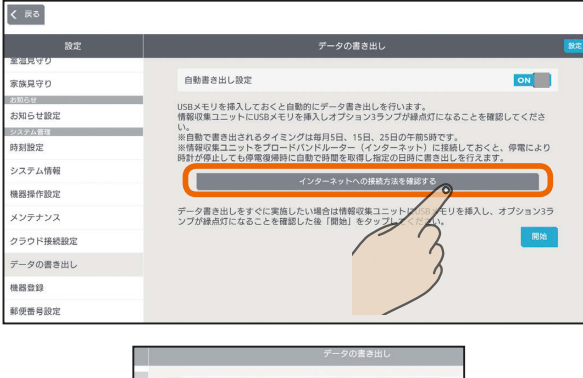

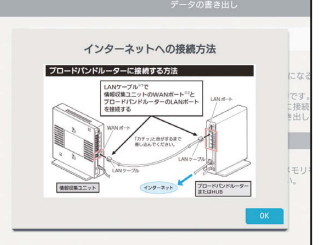

 $m$ <sup>+  $\circ$ </sup> $R$ 

はじ めに

### データを手動で書き出す

### 自動書き出しのほか、手動でデータを書き出すことがで きます。

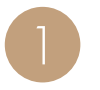

USBメモリを情報収集ユニット前面のUSBポー トに挿す

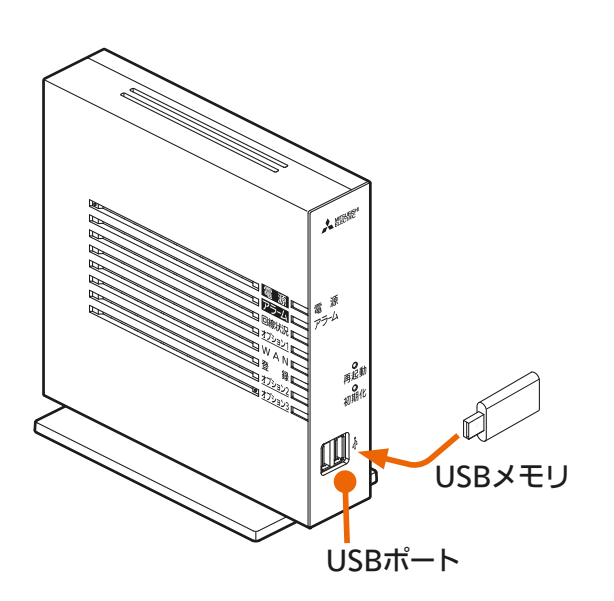

USBメモリを挿してオプション3ランプが緑点灯する とデータ書き出しの準備ができています。オプション 3ランプが消灯している場合はUSBメモリが対応して いません。別のUSBメモリを使用してください。(「故 障かな?と思ったら IR を269ページ)

設定一覧画面の設定項目で「データの書き出し」を<br>タップ

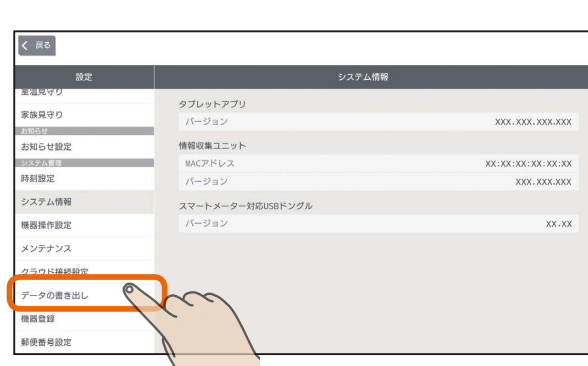

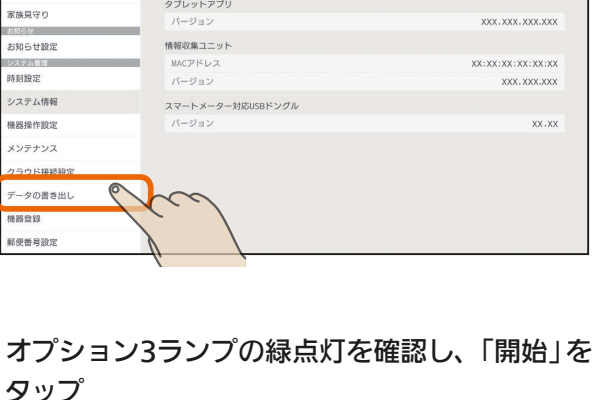

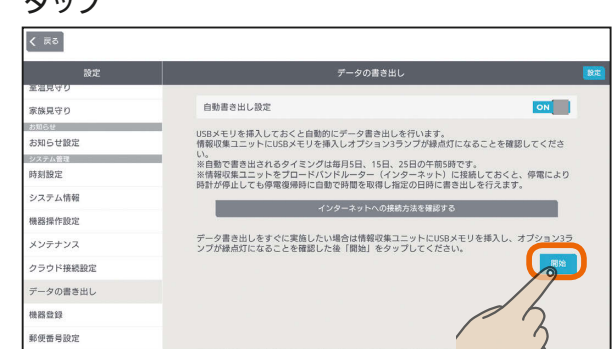

 $H$   $H$   $H$ 

 $\overline{\mathcal{A}}$ 書き出し中は以下の画面が表示されます。

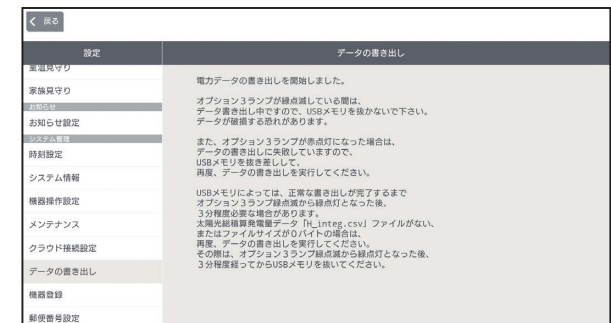

書き出し中はUSBメモリを抜かないでください。 情報収集ユニットやUSBメモリが故障するおそれが あります。書き出し中はオプション3ランプが緑色で 点滅します。

5 オプション3ランプの緑色の点滅が緑色の点灯に 変わったら書き出しは完了です。USBメモリを抜 いてください。

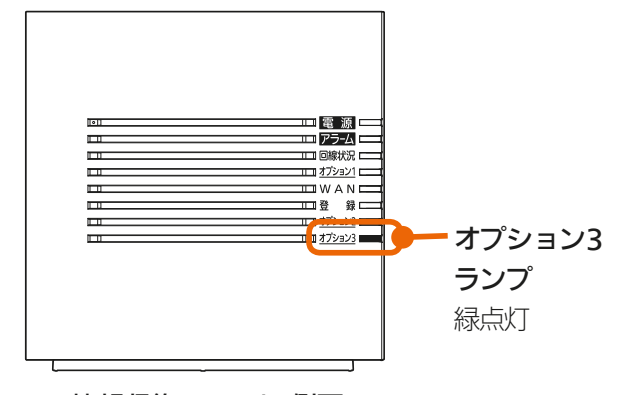

情報収集ユニット 側面

#### オプション3ランプが示す状態

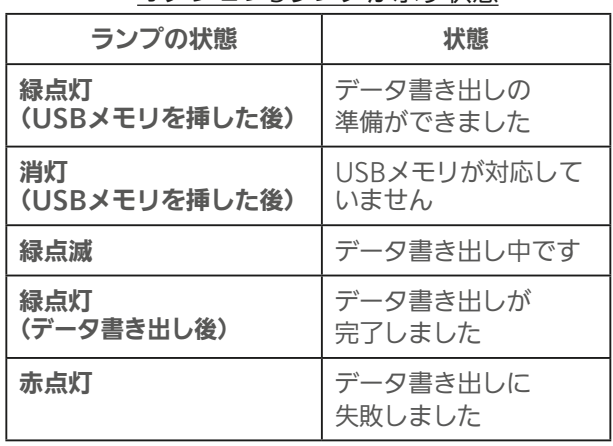

<u>mt ° F R</u>

 $134 -$ 

- 以下の場合は書き出しに失敗しています。 USBメモリを抜き差しして、再度データの書き出しを 行ってください。
	- ・オプション3ランプが赤点灯している。
	- ・**3** で「開始」をタップした後、下の画面が表示される。

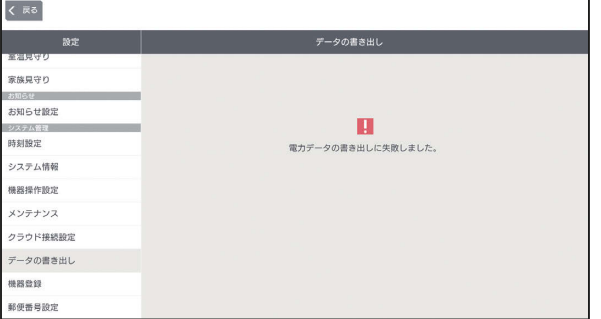

#### おしらせ

● 書き出すデータの形式はカンマ区切りのデータとなります。

「日付・時刻」、「売電量」、「買電量」、「発電量」、「充電量」、「放電量」、「消費量」などのデータが書き出されます。

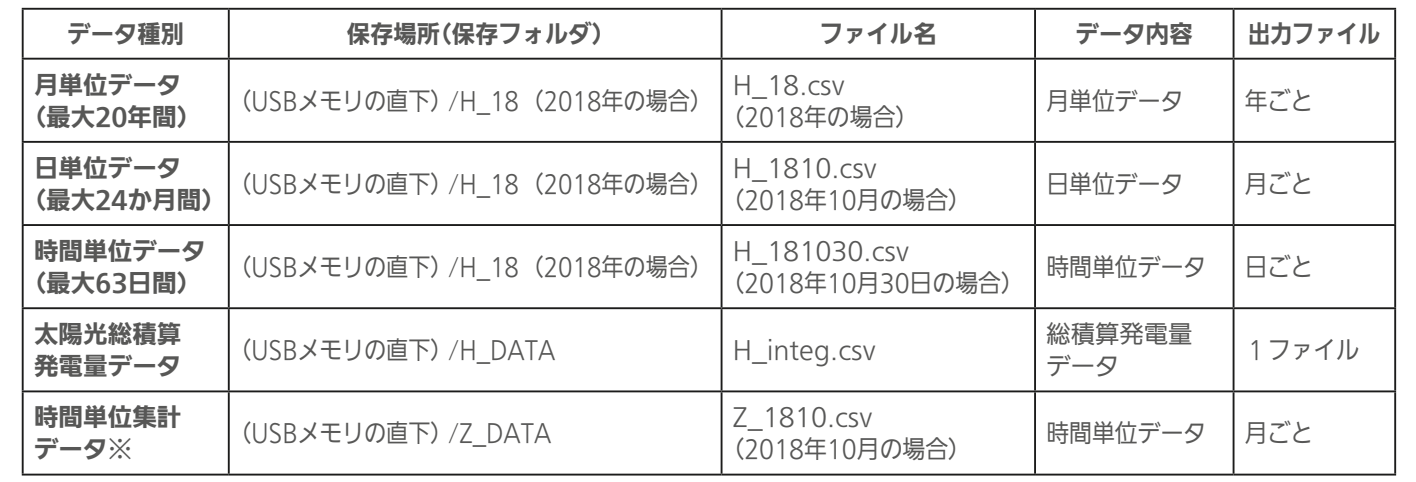

※時間単位集計データについて

 時間単位集計データは、当月分(書き出し1時間前まで)と前月分のみ書き出されるので、毎月書き出す必要があります。 ● 書き出すデータの期間は指定できません。

●「グラフ表示設定」でエネマネグラフに表示しないように設定した機器は、「時間単位集計データ」には書き出されません。(「グ ラフ表示設定を変更する ||[8] 119ページ)

● USBポートは2つありますが、同時に認識できるUSBストレージデバイスは一つです。利用可能なフォーマットはFAT32です。

● USBメモリによっては、正常な書き出しが完了するまでオプション3ランプ緑点滅から緑点灯となった後、3分程度必要な場合 があります。時間単位集計データ「Z 1810.csv(2018年10月の場合)」ファイルが無い、またはファイルサイズが0バイトの場 合は、再度データの書き出しを実行してください。その際は、オプション3ランプ緑点滅から緑点灯となった後、3分程度経っ てからUSBメモリを抜いてください。

 $135$ 

 $\blacksquare$ i<sup>e</sup> la

● 一部のUSBメモリは認識できません。(「故障かな?と思ったら」**『267**269ページ)

 $\mathbb{E}$  that  $\mathbb{E}$ 

故障かな?と思ったら

#### 設定一覧画面の設定項目で「機器登録」をタップ スマートメーターの接続・認証を行う スマートメーターを設置して電力会社のBルートサービス くまる を受けている場合は、スマートメーター対応USBドング タブレットアブリ ル(形名:HM-DG01-S)を使用してスマートメーターと \*\*\*\*\* XXX.XXX.XXX.XXX 情報収集コニット 接続することができます。 XX:XX:XX:XX:XX:XX:XX  $\texttt{MAC}\mathcal{P}\texttt{KL}$ 時刻設定  $(1 - 2) = 1$ XXX. XXX.XXX システム情報 スマートメーター対応USBドングル 機器操作設定 情報収集ユニットのUSB端子にスマートメーター<br>対応USBドングルを取り付けます。 XX.XX メンテナンス クラウド接続設定 ---**O** 「スマートメーター」をタップ 3 くまる スマートメータ  $\overline{\phantom{a}}$ 家族見守り 高 お知らせ限) <sub>の大学</sub><br>時刻設定 システム情報 機器操作設定 メンテナンス クラウド接続設定 データの書き出し mann <br>郵便番号設) Bルートサービスの認証ID・パスワードを入力し、  $\overline{\mathcal{A}}$ 「登録」をタップ 左 図 の よ う に、 USB端子の奥まで  $\sqrt{5.5}$ しっかりと取り付 登録状況 : 未登録 家族見守り けてください。 スマートメーターからデータを取得するために認証を行います。<br>電力会社等から通知された認証IDとパスワードを入力してくだ お知らせ設計 **ENT** 時刻設定  $1334$  $1224$  $1224$  $1224$  $1224$ 1234 システム情報 1234 機器操作設定 パスワード  $\overline{a}$  $\overline{a}$ .... メンテナンス クラウド接続設定 データの書き出し **NESH** 情報収集ユニットのオプションランプ3が橙点滅になれ 郵便番号設定 ば、手順2に進んでください。 ※図中のBルートサービスの認証IDは入力例です。 設定中は以下の画面が表示されます。設定完了の<br>メッセージが表示されるまでお待ちください。  $\Box$ | | | 回線状況 | | |  $\overline{r}$ エコオプション1  $\frac{1}{\ln W A N}$ ີຂເ オプション3  $\mathbf{h}$ ■オプション3 ランプ 知らせ設) 登録中です。<br>登録には数分かかる場合があります。<br>数分後に登録状況を確認してください。(HT-<br>025) 相投定 橙点滅 システム情報 機器操作設計 メンテナンス クラウド接続設) ータの書き出  $\frac{18}{100}$  that  $\frac{1}{100}$  $\blacksquare$  $136 -$

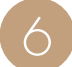

スマートメーターとの接続・認証が完了すると、 「登録状況」が「登録済」になります。

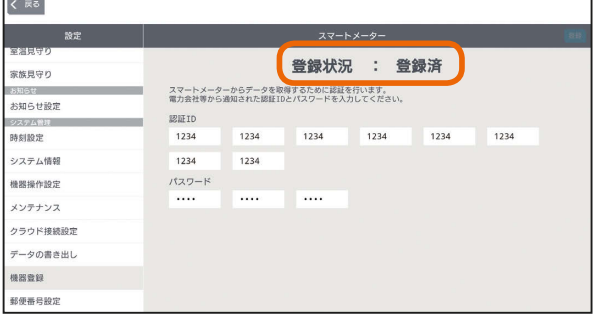

### また、情報収集ユニットのオプションランプ3が 緑点灯になります。

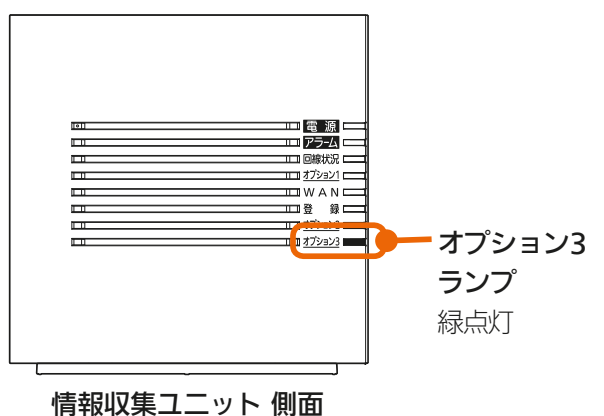

●以下のメッセージが表示される場合はスマートメー ターとの認証・接続に失敗しています。Bルートサービ スの認証ID・パスワードをお確かめのうえ、再度入力し、 「登録」をタップしてください。

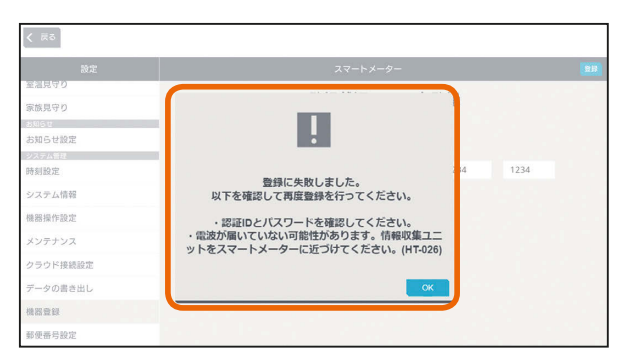

Bルートサービスの認証ID・パスワードを正しく 入力しても、スマートメーターとの認証・接続に 失敗する場合は、スマートメーター対応USBドン グルの電波がスマートメーターに届いていない可 能性があります。スマートメーター対応USBド ングルを取り付けた情報収集ユニットをスマート メーターに近づけて、再度 **1** から接続・認証を お試しください。

& HTH 1 EM

### おしらせ

 $7$ ר $7$ 

● Bルートサービスの接続·認証が成功した後、何らかの 理由でスマートメーターと通信できなくなったときは、 画面右上に『スマートメーターと通信できません』のメッ セージが表示されます。

スマートメーター対応USBドングルの電波がスマート メーターに届いていない可能性がありますので、スマー トメーター対応USBドングルを取り付けた情報収集ユ ニットをスマートメーターに近づけて、再度 **1** から接続・ 認証をお試しください。

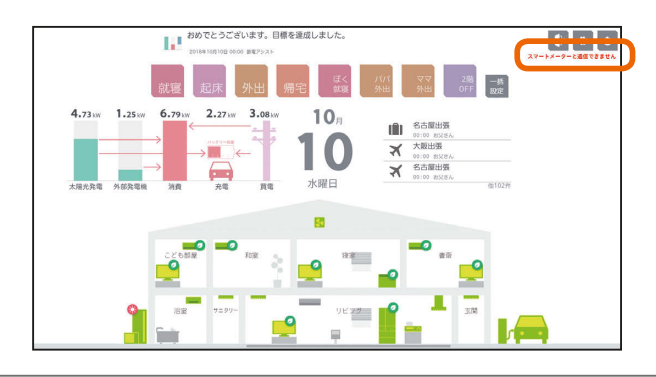

 $\blacksquare$  t  $\Omega$ 

### 郵便番号を設定する

お住まいの地域の郵便番号を設定します。 「モードの選択」の「太陽光発電連携モード」で天気予報と 連動する「余剰活用(お天気リンクAI 標準)」または「余剰活 用(お天気リンクAI 最大)」を選択する場合には必ず設定し てください。( 『(金) 108ページ)

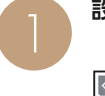

設定一覧画面の設定項目で「郵便番号設定」をタップ

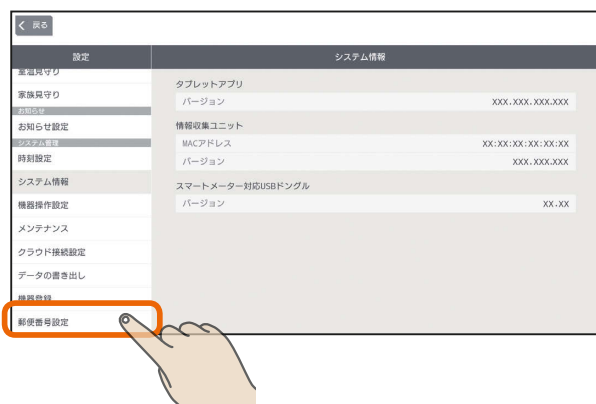

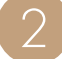

郵便番号入力欄をタップし、お住まいの地域の郵<br>便番号を入力する

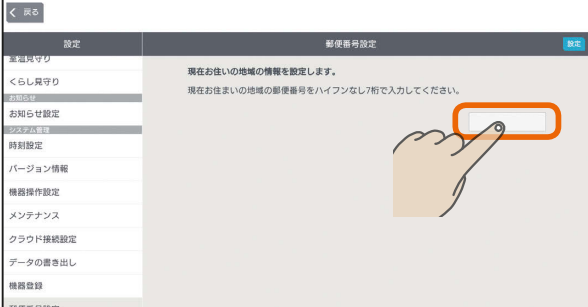

半角数字7桁(ハイフンなし)で入力します。

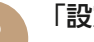

「設定」をタップ

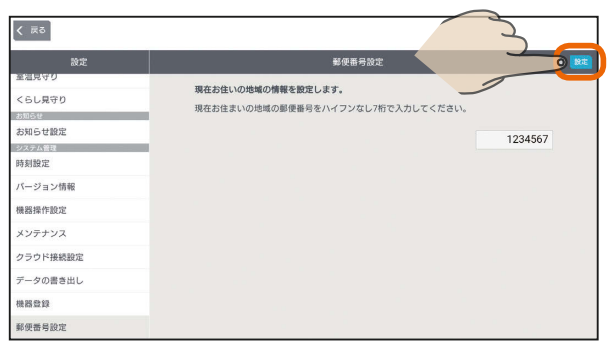

3 HTH T N 138

#### おしらせ

● 「設定」をタップしたときに「存在しない郵便番号が設定さ れています。再度設定してください。」のメッセージが表 示された場合は、郵便番号を間違えて入力しています。 入力内容をご確認のうえ、再度入力してください。

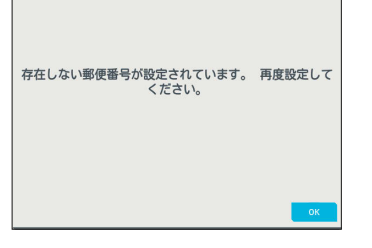

● 情報収集ユニットがインターネットに繋がっていないと きでも郵便番号の設定は行えますが、インターネットに 繋げた際に「存在しない郵便番号が設定されています。「郵 便番号設定」にて再設定してください。」のメッセージが表 示された場合は、設定した郵便番号が間違っています。 入力内容をご確認のうえ、設定し直してください。

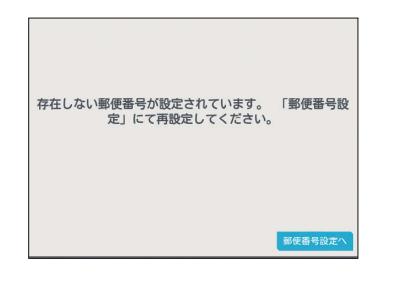

● 別の地域の郵便番号を入力してしまうと、住んでいる地 域とは別の地域の天気を取得してしまうため、太陽光発 電の予測が正しく行われません。住んでいる地域の郵便 番号を再度入力してください。

 $\blacksquare$  t  $\Omega$ 

## ヘルプを見る

### 三菱HEMSの特長や機能を確認できます。

トップ画面で「設定」をタップ

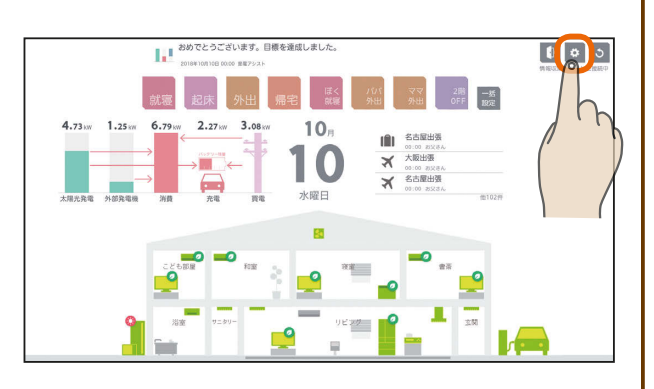

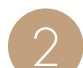

3

「ヘルプ」をタップ

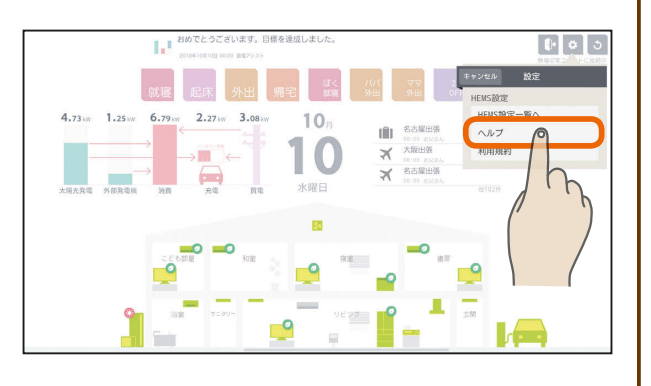

### ヘルプが表示されます。

画面を左右に動かすか、画面の下にある|をタッ プすると、ページを移動できます。

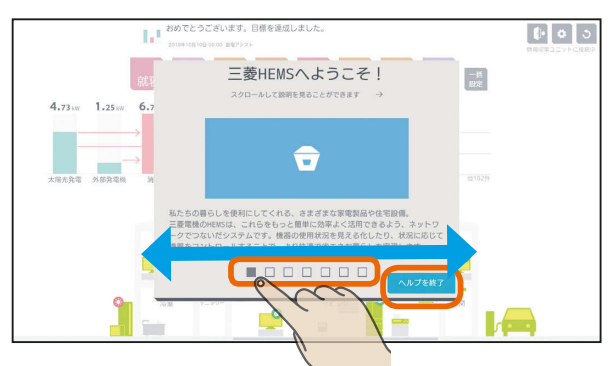

「ヘルプを終了」をタップすると、ヘルプが終了します。

 $JMLT$ 

 $139 -$ 

 $\blacksquare$ <sup>\*</sup>  $\blacksquare$ 

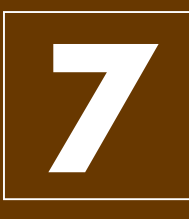

# スマートフォンで操作する

スマートフォンを使って、外出先から、エアコンやエコキュートなどの操作や状態の確認ができます。 ※タブレット端末を併用している場合は、タブレット端末の「機器操作設定」の「機器操作」と「クラ ウド接続設定」をONにしてください。(「機器操作設定を変更する」 130ページ、「クラウド 接続設定を変更する」 [282 132ページ)

### スマートフォン用アプリについて

スマートフォン用の「三菱HEMS」アプリは、インターネット上のクラウドと通信を行います。そのため、タブレット端 末と異なり、インターネットに接続できれば宅外からでもHEMSの操作、見える化が行えます。 なお、インターネット接続・通信時に通信費が掛かることがあります。

### スマートフォン用アプリの使用時の注意

スマートフォン用の「三菱HEMS」アプリの使用前に以下の点をご確認ください。

- ●スマートフォンがインターネットに接続されていること。
- ●宅内でWi-Fi接続する場合は情報収集ユニットではなく、ブロードバンドルーターに接続されていること。
- ●情報収集ユニットがインターネットに接続されていること
- ●スマートフォンの設定メニューの「機器操作」がONに設定されていること。 されていない場合は、状態の閲覧のみとなり、機器の操作は行えません。
- ●タブレット端末の設定メニューの「機器操作設定」の「機器操作」( $I$ G写130ページ)と「クラウド接続設定」( $I$ G写132ペー ジ)がONになっていること。
- ●情報収集ユニットとWi-Fi接続して動画の視聴やOSのアップデートなどのデータ量の多い通信を行うと、過負荷によ りHEMS機能に障害が発生する場合があります。(情報収集ユニットを宅内のWi-Fiアクセスポイントとして使用しな いでください。)

### 遠隔操作停止方法について

遠隔操作を停止したい場合は機器側の取扱説明書に従って遠隔操作を停止してください。

情報収集ユニットに直接接続している機器について、機器側で遠隔操作を停止する方法が不明な場合は情報収集ユニッ トの電源をOFFすることで遠隔操作を停止することができます。ただし、情報収集ユニットの電源をOFFすることによっ て、電力計測の記録が停止し、情報収集ユニットに接続していた全ての機器についてHEMSアプリからの操作ができな くなります。

ブロードバンドルーターに接続している機器について、機器側で遠隔操作を停止する方法が不明な場合は、ブロードバ ンドルーターの電源をOFFすることで遠隔操作を停止することができます。ただし、ブロードバンドルーターに接続して いる全ての機器についてHEMSスマートフォンアプリからの操作ができなくなります。

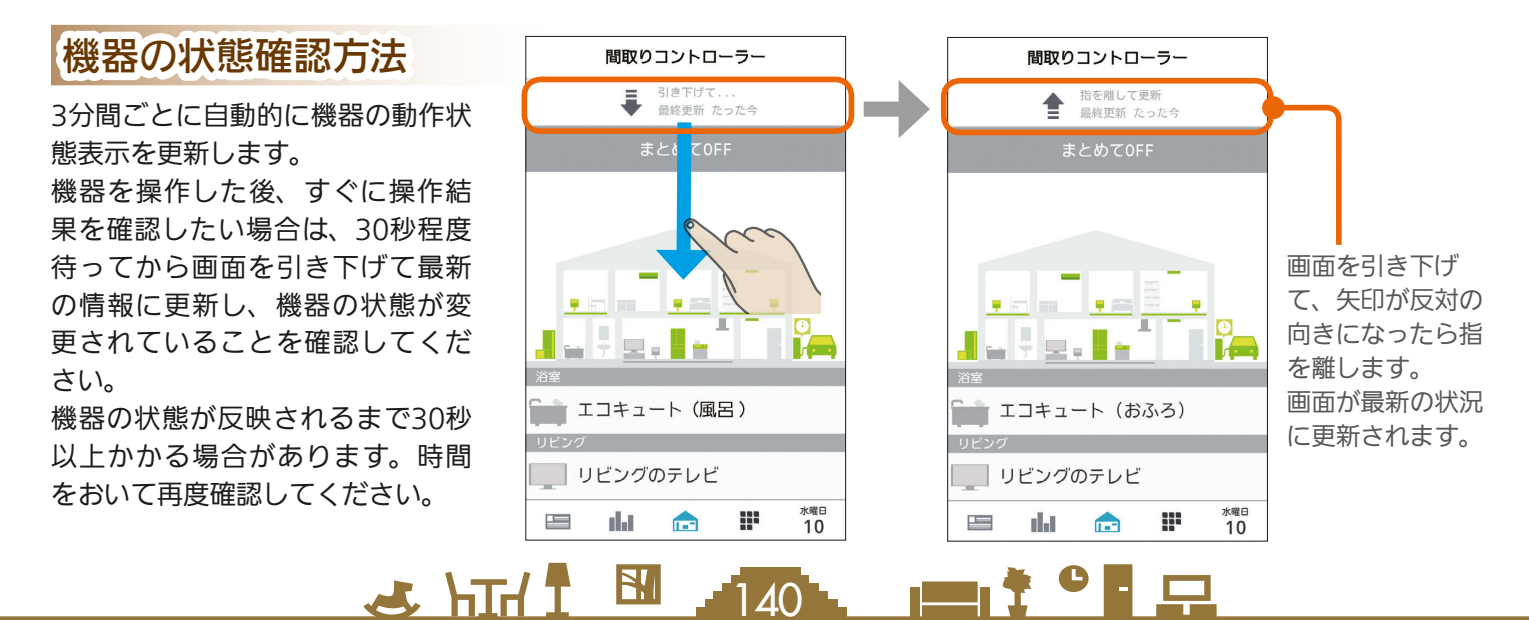

### インターネット接続の方法

一般的な接続例(光回線の場合)は以下のとおりです。

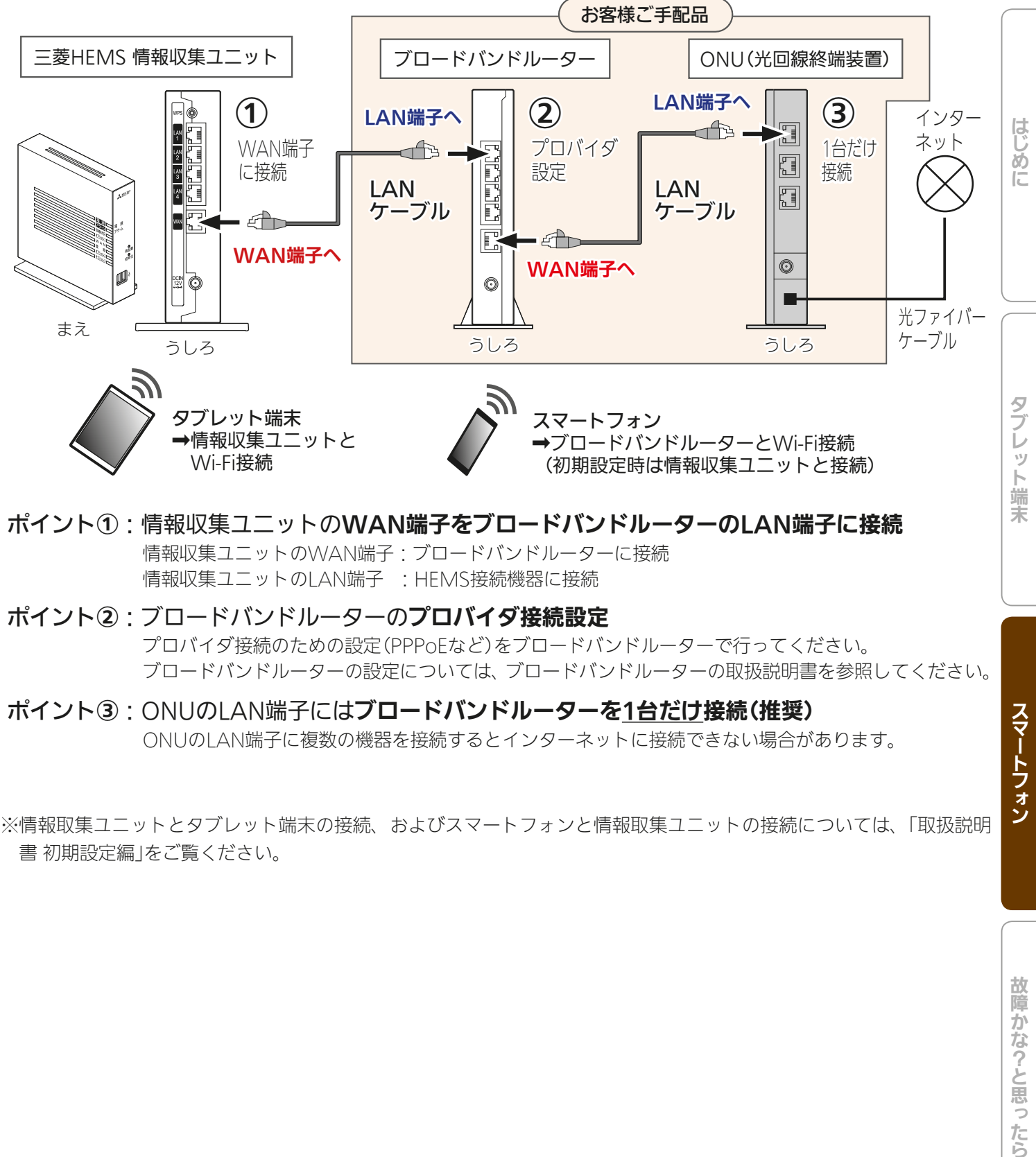

### ポイント①:情報収集ユニットのWAN端子をブロードバンドルーターのLAN端子に接続 情報収集ユニットのWAN端子:ブロードバンドルーターに接続 情報収集ユニットのLAN端子 :HEMS接続機器に接続

### ポイント②:ブロードバンドルーターのプロバイダ接続設定 プロバイダ接続のための設定(PPPoEなど)をブロードバンドルーターで行ってください。 ブロードバンドルーターの設定については、ブロードバンドルーターの取扱説明書を参照してください。

### ポイント3: ONUのLAN端子にはブロードバンドルーターを1台だけ接続(推奨)

ONUのLAN端子に複数の機器を接続するとインターネットに接続できない場合があります。

※情報取集ユニットとタブレット端末の接続、およびスマートフォンと情報取集ユニットの接続については、「取扱説明 書 初期設定編」をご覧ください。

スマートフォン

 $H$  HTH  $H$  $\blacksquare$   $\uparrow$   $\circ$   $\blacksquare$  $141 -$ 

### HEMS施工業者がブロードバンドルーターを設置している場合の接続例

HEMS施工業者がブロードバンドルーターを設置されている場合の一般的な接続例は次のとおりです。 ひかりTVチューナーを設置する場合は【D】の方法で接続してください。

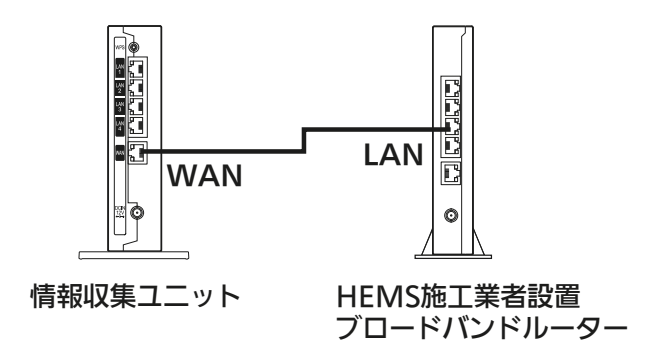

【A】 設置されているブロードバンドルーターをルーター(RT)モードで使用 インターネットに接続するためにプロバイダから提供される接続設定情報に従ってブロードバンド ルーターの設定を行い、下図のように配線します。

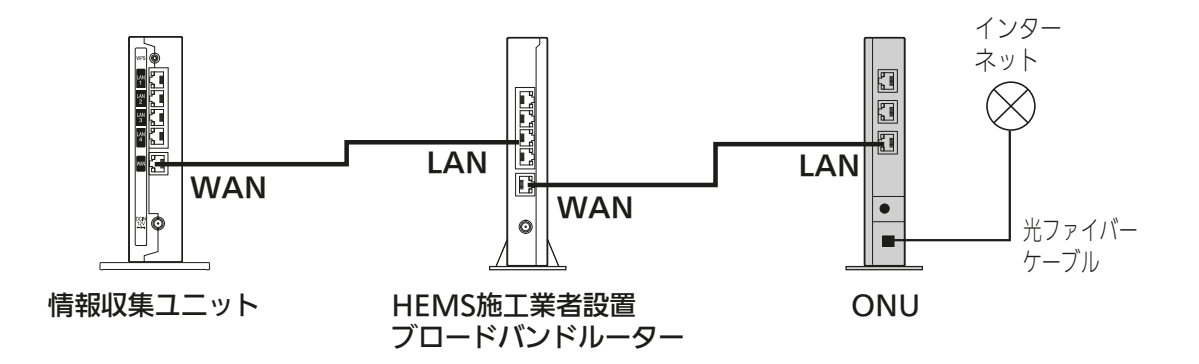

【B】 ご契約のインターネットプロバイダからインターネット接続設定済ブロードバンドルーターが提供さ れた場合は、HEMS施工業者が設置したブロードバンドルーターをアクセスポイント(AP)モードま たはブリッジモードに設定(設定方法はブロードバンドルーターの取扱説明書をご覧ください)し、下 図のように配線します。

下図のように配線しHEMS施工業者が設置したブロードバンドルーターの設定変更後、HEMS施工業 者が設置したブロードバンドルーターに無線LANまたは有線LAN接続している機器は全て再起動(電 源入/切)してください。

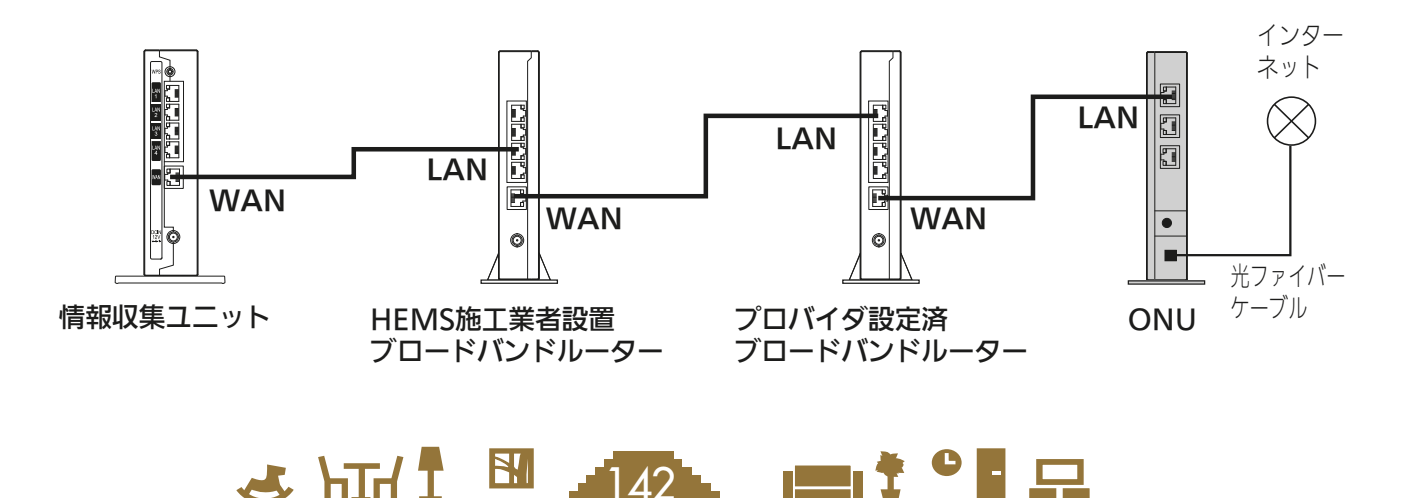

【C】 ご契約のインターネットプロバイダからインターネット接続設定済ONU一体型ブロードバンドルー ターが提供された場合は、HEMS施工業者が設置したブロードバンドルーターをアクセスポイント (AP)モードまたはブリッジモードに設定(設定方法はブロードバンドルーターの取扱説明書をご覧く ださい)し、下図のように配線します。

下図のように配線しHEMS施工業者が設置したブロードバンドルーターの設定変更後、HEMS施工業 者が設置したブロードバンドルーターに無線LANまたは有線LAN接続している機器は全て再起動(電 源入/切)してください。

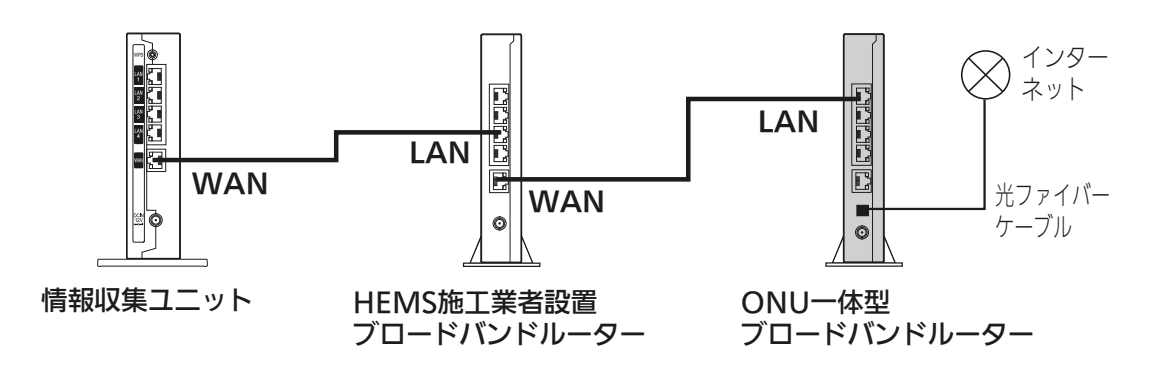

【D】 ひかりTVチューナーを設置する場合は、「ひかりTV対応」表示のあるブロードバンドルーターを 下図のように配線します。

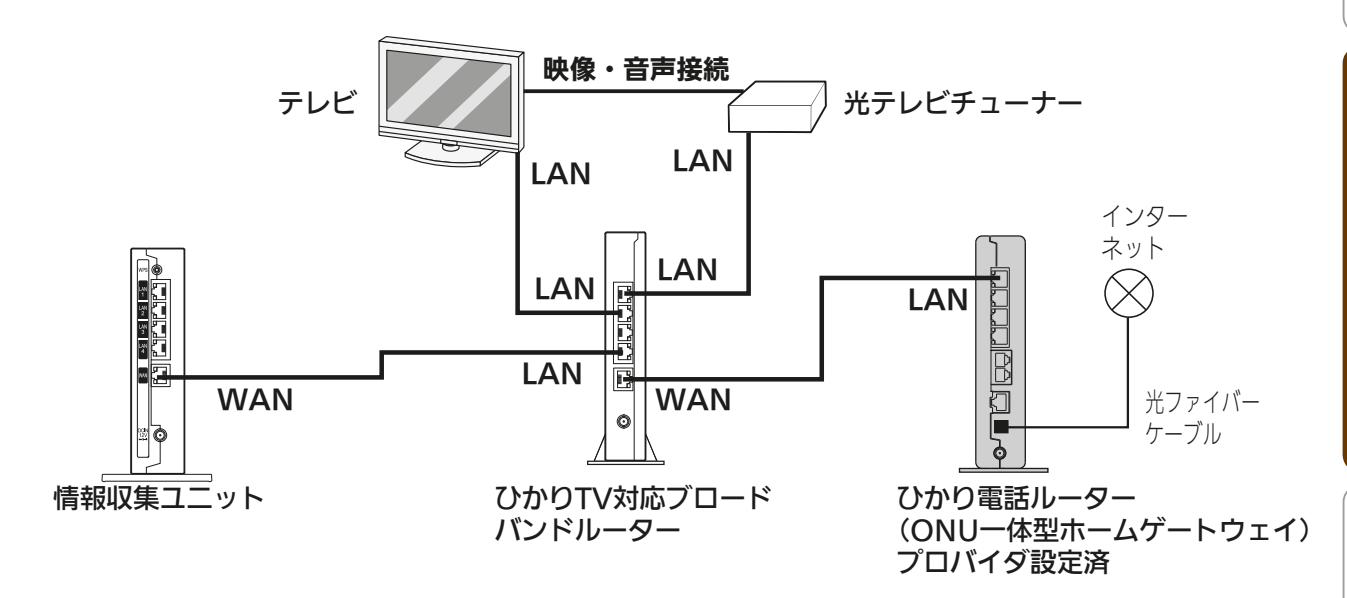

機器との接続方法については、『取扱説明書 初期設定編』の「HEMSシステム手配図と接続図」をご確認ください。

143

1 모

 $H$   $\overline{H}$   $\overline{H}$ 

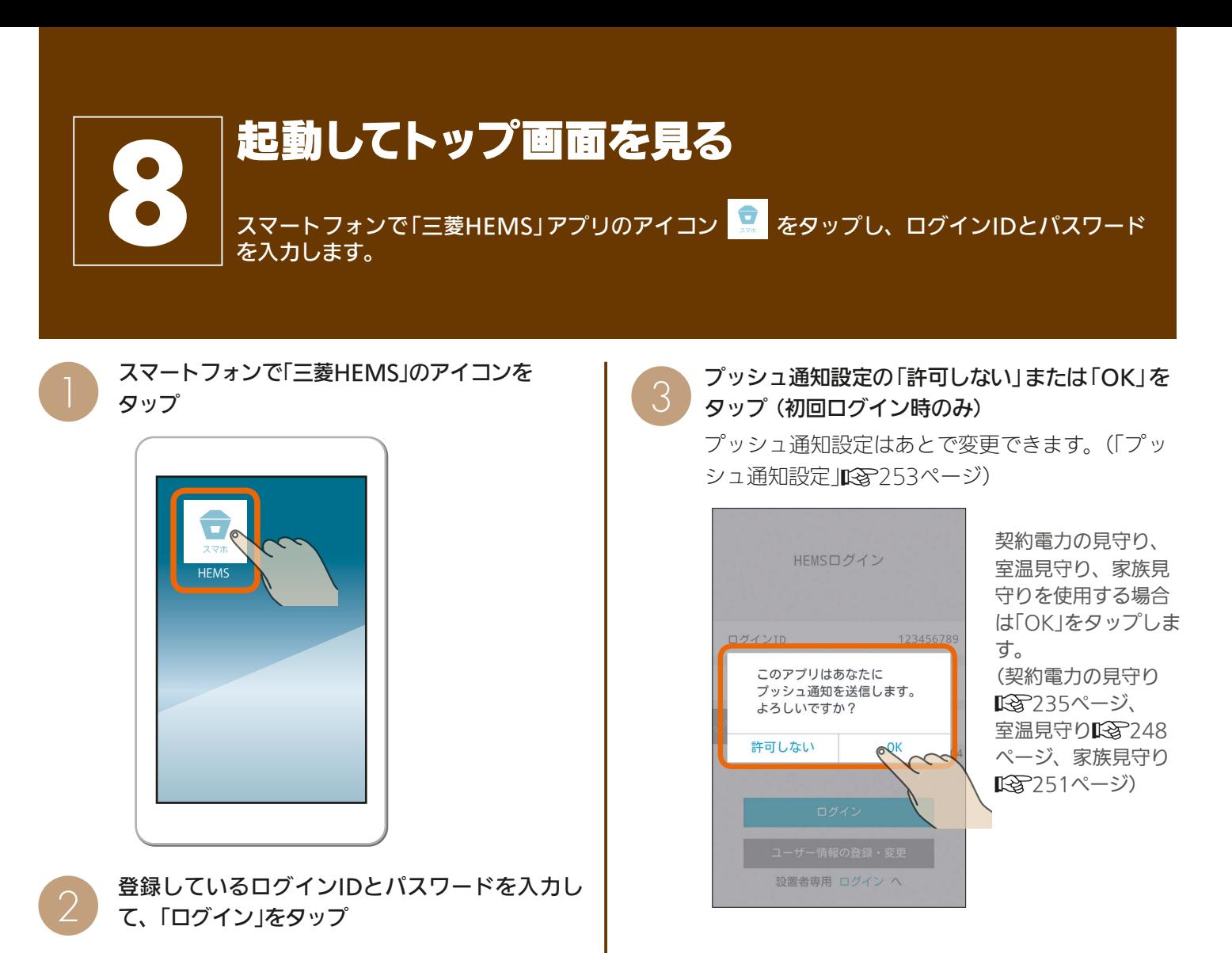

4

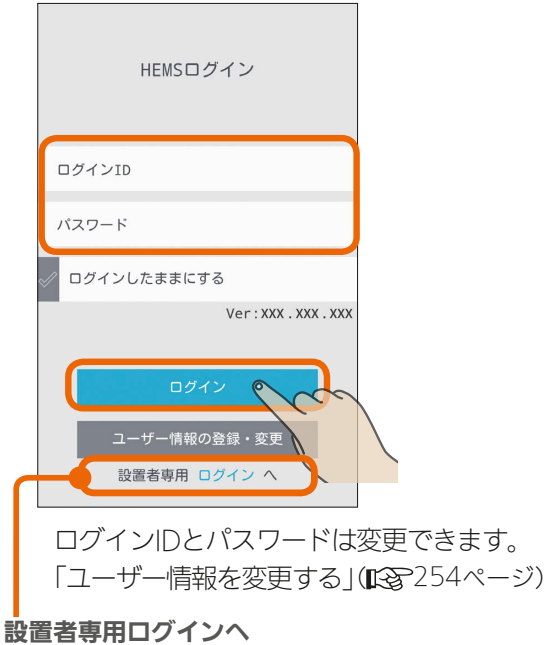

HEMS設置業者専用のボタンです。 HEMS設置業者の方以外は操作不要です。

おしらせ

### 初回ログイン時は、チュートリアル終了後に間取 りコントローラー画面が表示されます。

初回ログイン後は、前回最後に使用した画面が表示 されます。

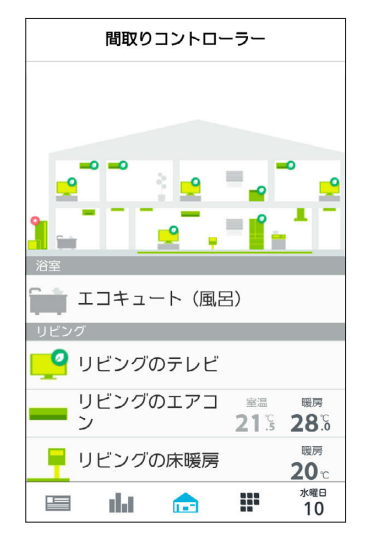

● ログインIDやパスワードを忘れたとき 「パスワード、IDを忘れた」をタップし、「秘密の質問」の答えを入力します。「パスワード再設定」と表示されるので、新しい パスワードを2回入力して「設定」をタップしてください。

 $34-144$ 

● スマートフォンによっては、アプリのプッシュ通知が設定されないことがあります。設定後はアプリのプッシュ通知がON になっていることをご確認ください。
# お知らせ画面を見る

「お知らせ一覧」画面では、お知らせの詳しい内容を見ることができます。

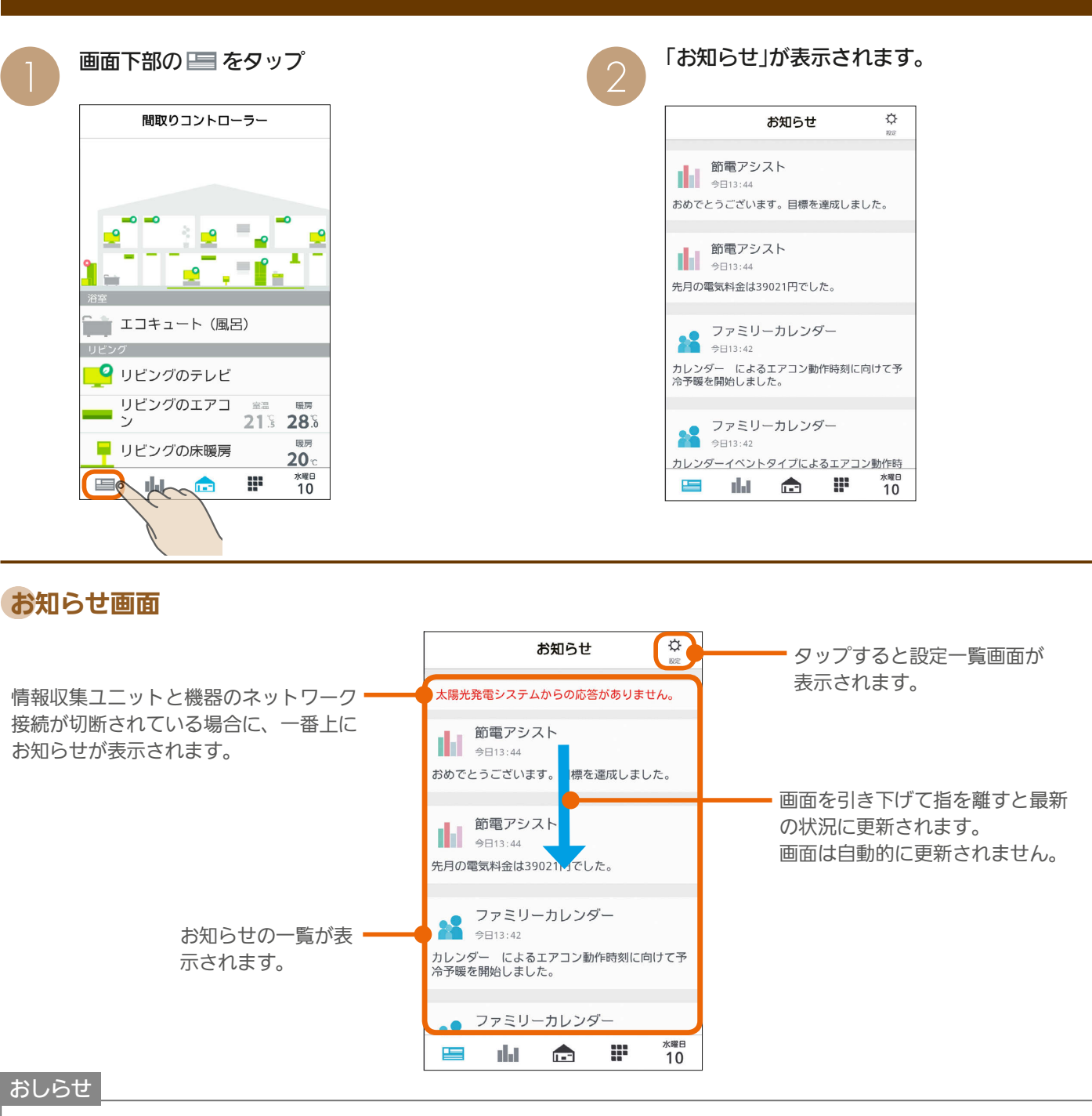

#### ● テレビの画面に「お知らせ」が表示できます。

テレビのメニュー「設定」−「機能設定」−「HEMS設定」−「お知らせ設定」で表示するお知らせの種類を設定してください。 詳しくは、ホームページに掲載のテレビの取扱説明書をご覧ください。インターネット編は、当社ホームページ『取扱説明書 ダウンロード』からご覧になれます。

#### **www.MitsubishiElectric.co.jp/lsg/kaden/ibim\_contents**

 $\mathbb{E}$   $\mathbb{H}$   $\mathbb{H}$ 

#### ● お知らせは100件まで保存されます。

100件を超えると、古いお知らせから自動的に削除されます。

- 機器によってはネットワーク接続が切断されていても表示されません。
- 情報収集ユニットの電源が切れたときや再起動したときは、「重要なお知らせ」以外は消えます。
- エアコンのみまもり機能で「高温」「低温」を設定すると、みまもり機能による運転・停止のお知らせも表示されます。
- 三菱電機製機器と他社製機器では、三菱HFMSが対応している機能に違いがあります。詳しくは10ページを参照してください。

 $145$ 

 $\blacksquare$ it  $\Omega$ 

はじ めに

故障かな?と思ったら

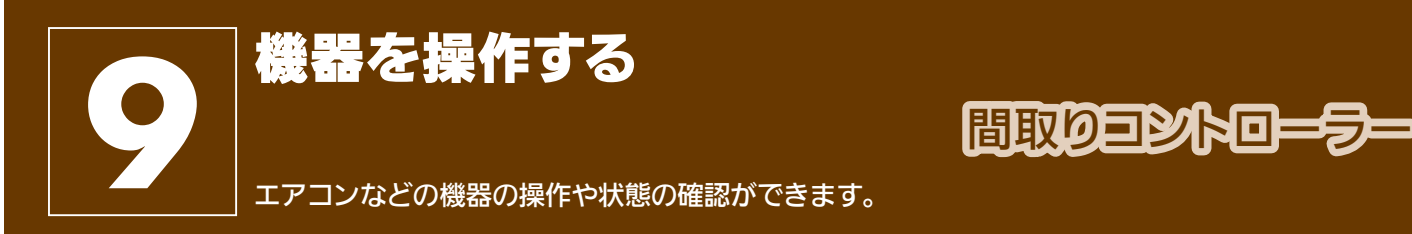

在室以外のお部屋の機器を操作するときは、各機器やその周辺にいる人などの状態を十分確認してください。

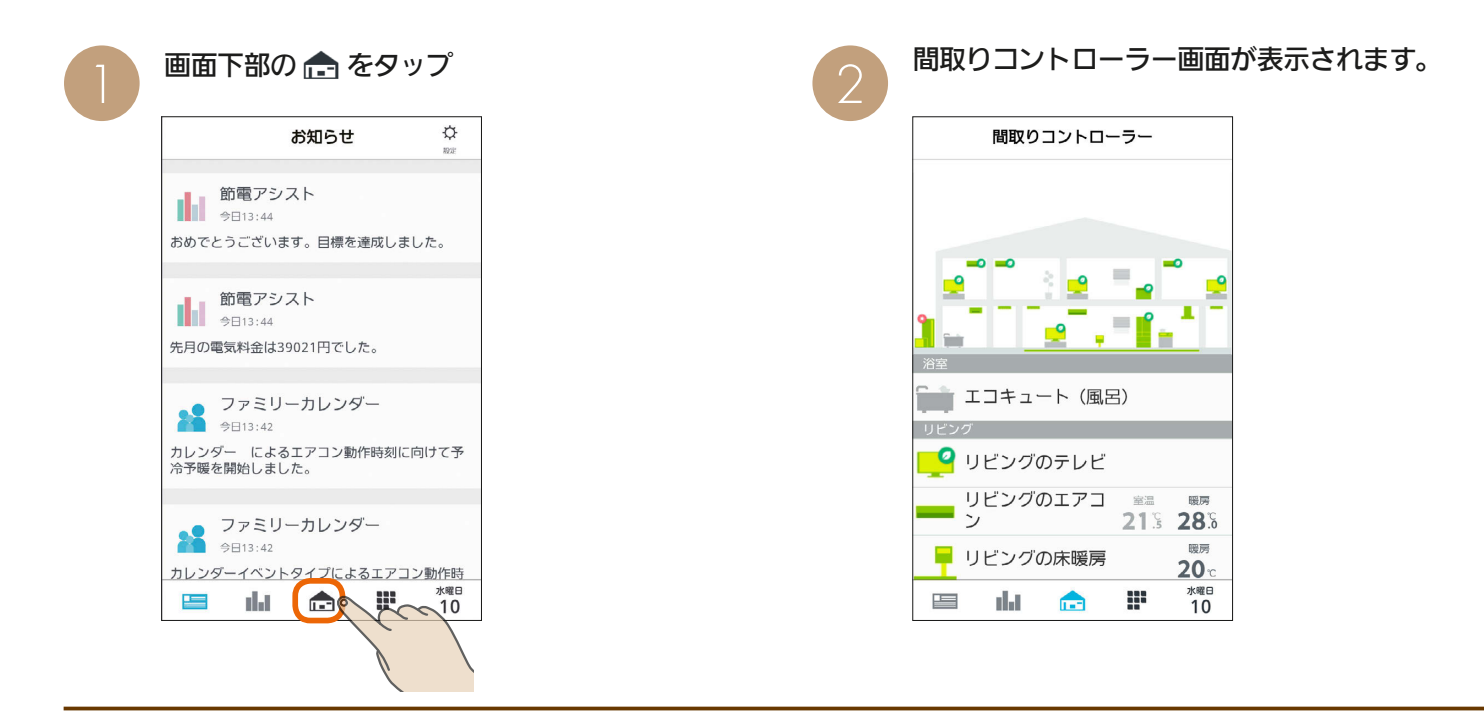

### 間取りコントローラー画面

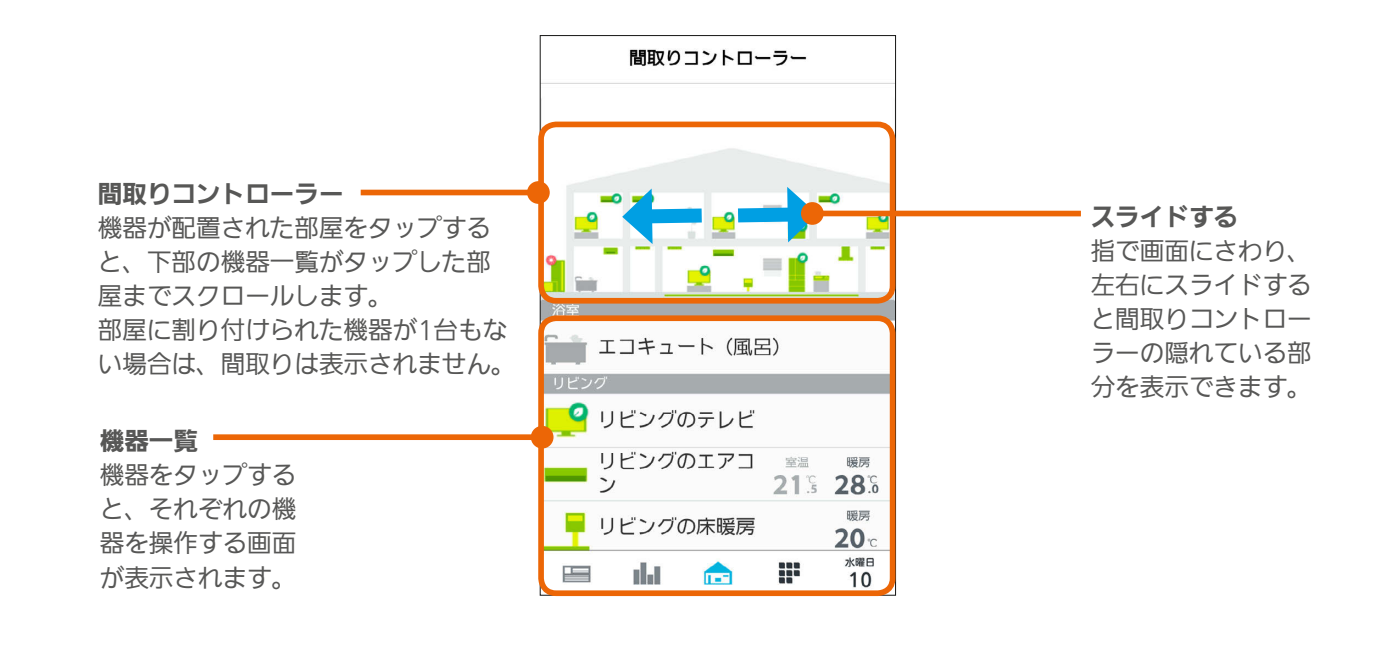

3 HTT I 146 PT TO

#### 機器の状態によるアイコンの変化(エアコンの例)

機器のアイコンは、運転のON/OFFや省エネモードなどによって、表示が変わります。

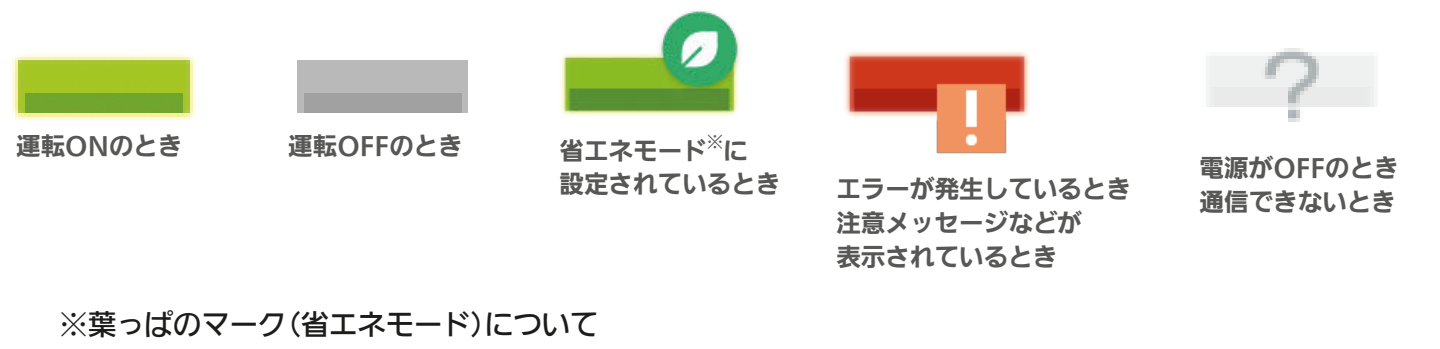

・葉っぱのマークは、「省エネモード設定」が、「すべて弱にする」、「すべて強にする」に設定されているとき、または「自 動で制御する」に設定されていて目標電気料金を超えそうなときに表示されます。( $\mathbb{R}$ )227ページ)

はじめに

タブレット端

茉

スマートフォン

- ・このマークが表示されている機器は自動的に省エネ運転します。
- ・三菱電機製「エアコン」「エアリゾート」「エコヌクール」「テレビ」「冷蔵庫」に表示されます。
- ·省エネモードの詳細は「省エネモード」を参照してください。(IGBP227ページ)

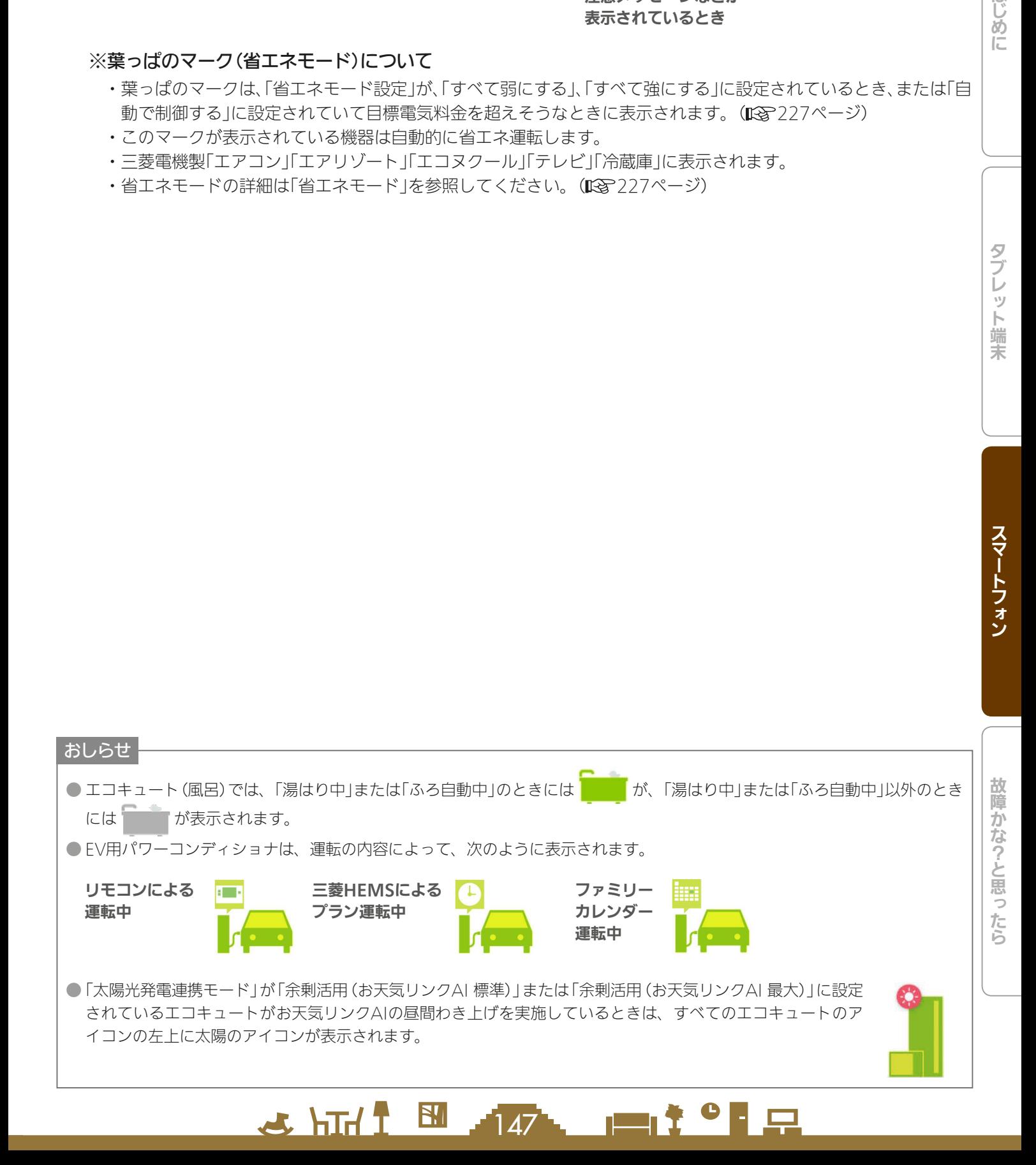

## 間取りコントローラーに表示される機器の状態について

間取りコントローラーの機器一覧には、温度や運転モードといった機器の状態や設定状況などが表示されます。

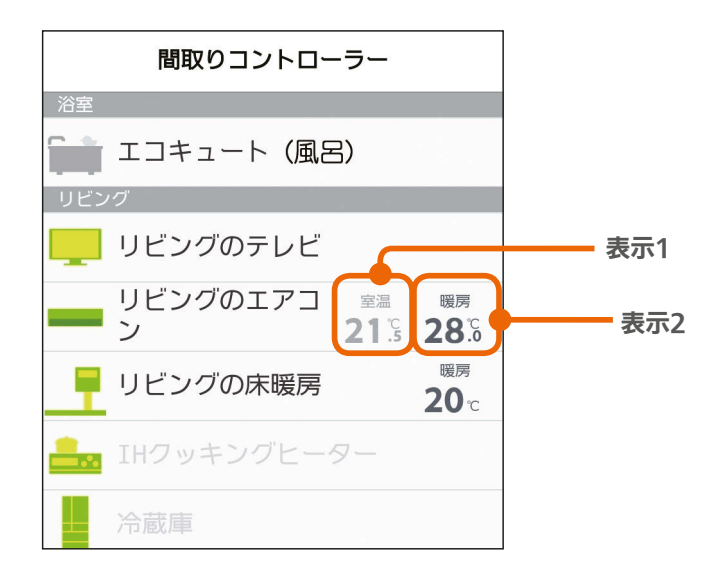

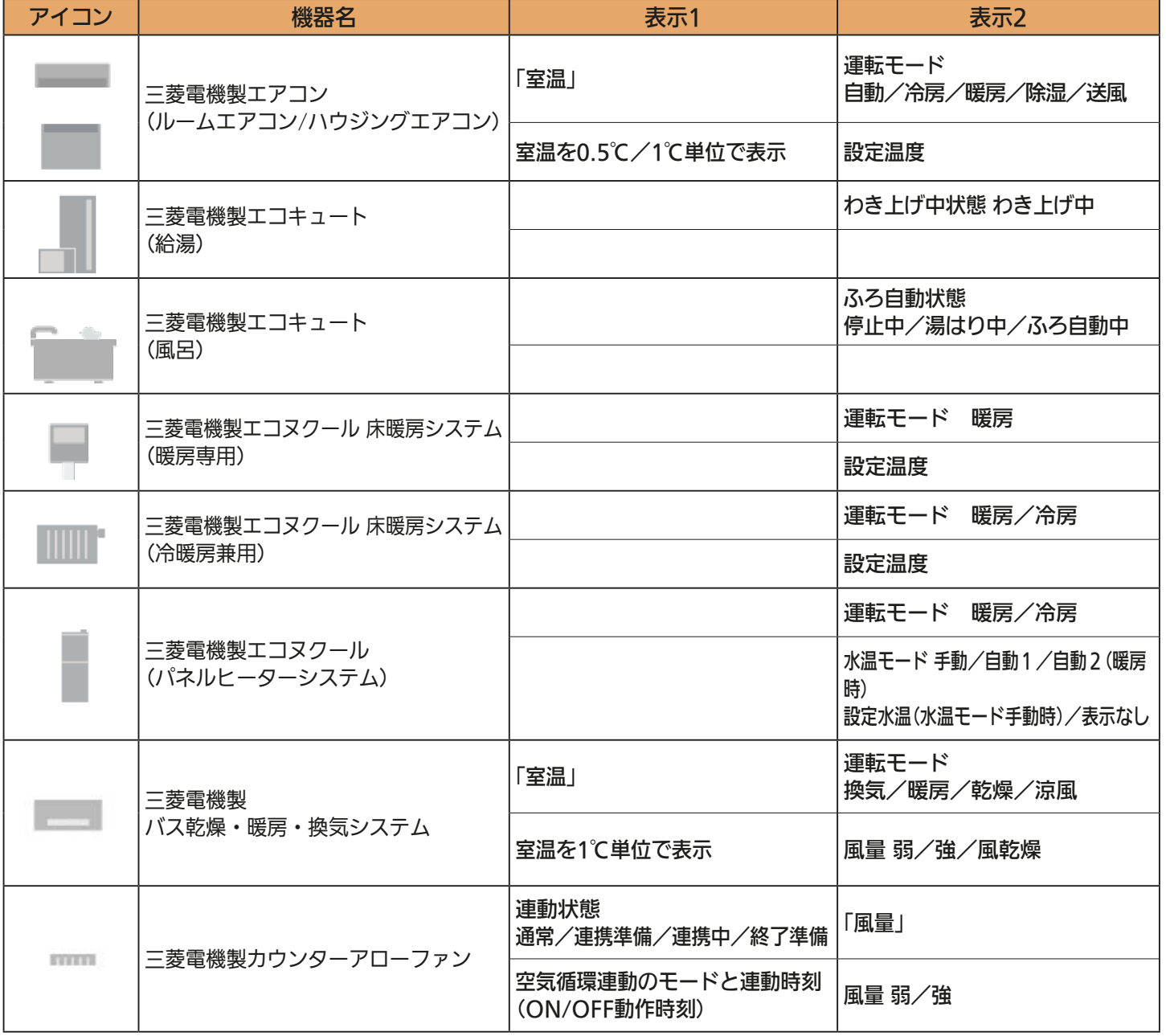

# **大陆1四相称一直<sup>第9</sup>日**

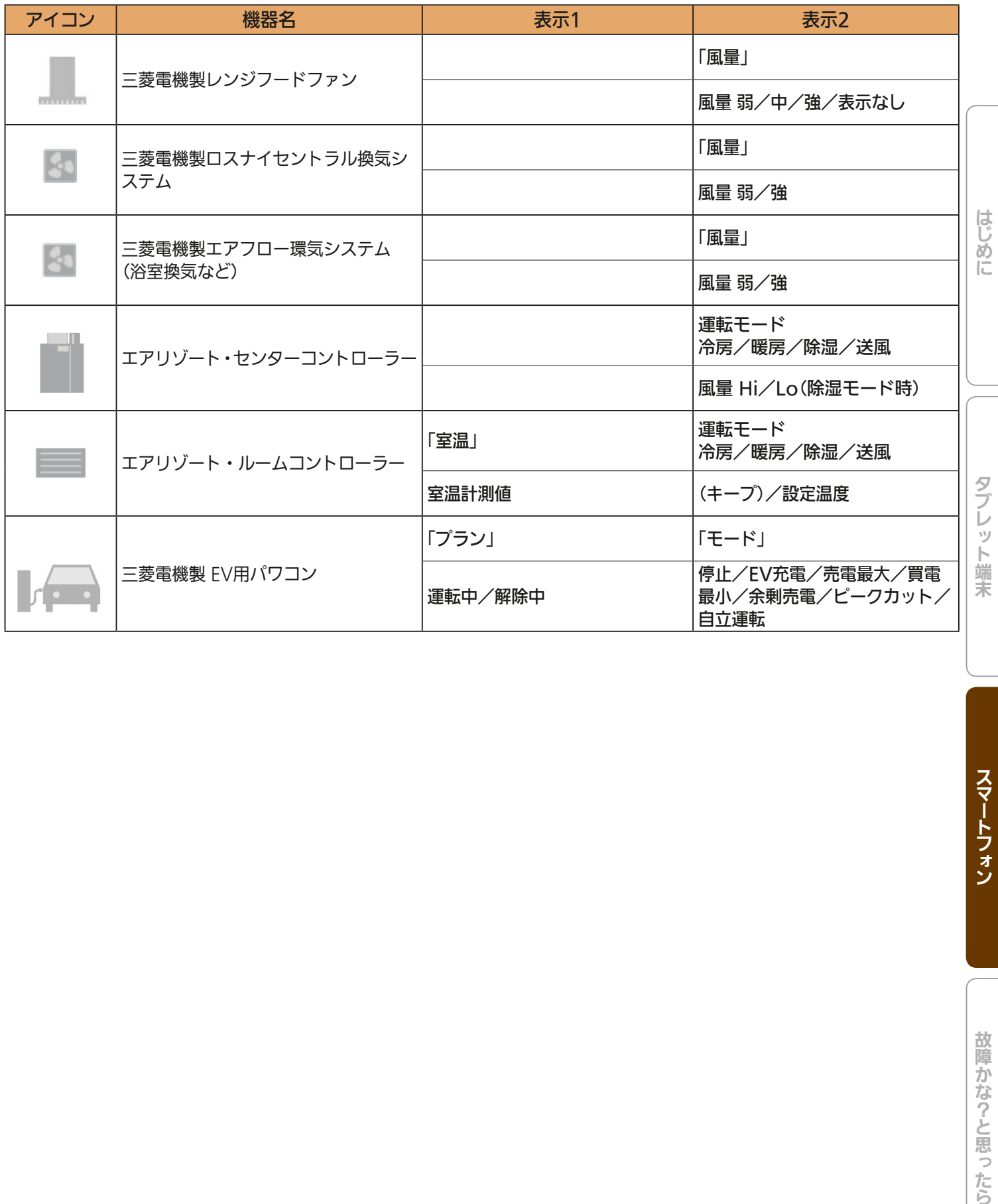

 $149$ 

<u>rat of R</u>

 $\mathbf{E}$ 

 $J hTd$ 

スマートフォン

# 機器を操作する

エアコン、エコキュート、エコヌクール、テレビ、エアリゾート、カウンターアローファン、EV用パワーコンディショナ、 バス乾燥・暖房・換気システム、冷蔵庫、シャッター、照明、電気錠、ガス機器の操作および状態の確認が行えます。 各機器の機能、操作について、詳しくは各機器の取扱説明書をご覧ください。

三菱HEMSで操作できる機器や別売部品については、下記のホームページをご覧ください。 『三菱HEMS 対応機種・対応アダプター一覧』 **http://www.mitsubishielectric.co.jp/home/hems/product/st03/list.html** 対応機種一覧に掲載されていない機器ではスマートフォンからの操作ができない場合があります。

### エアコンを操作する

エアコンの運転のON/OFFやモードの切り替えなどの設定ができます。 エアコンを操作するには、別売部品(無線LANアダプター、HEMSアダプターなど)が必要な場合があります。 三菱エアコンでは風速「自動」で快適な気流制御をおすすめしています。(ワイヤレスリモコンから設定できます)

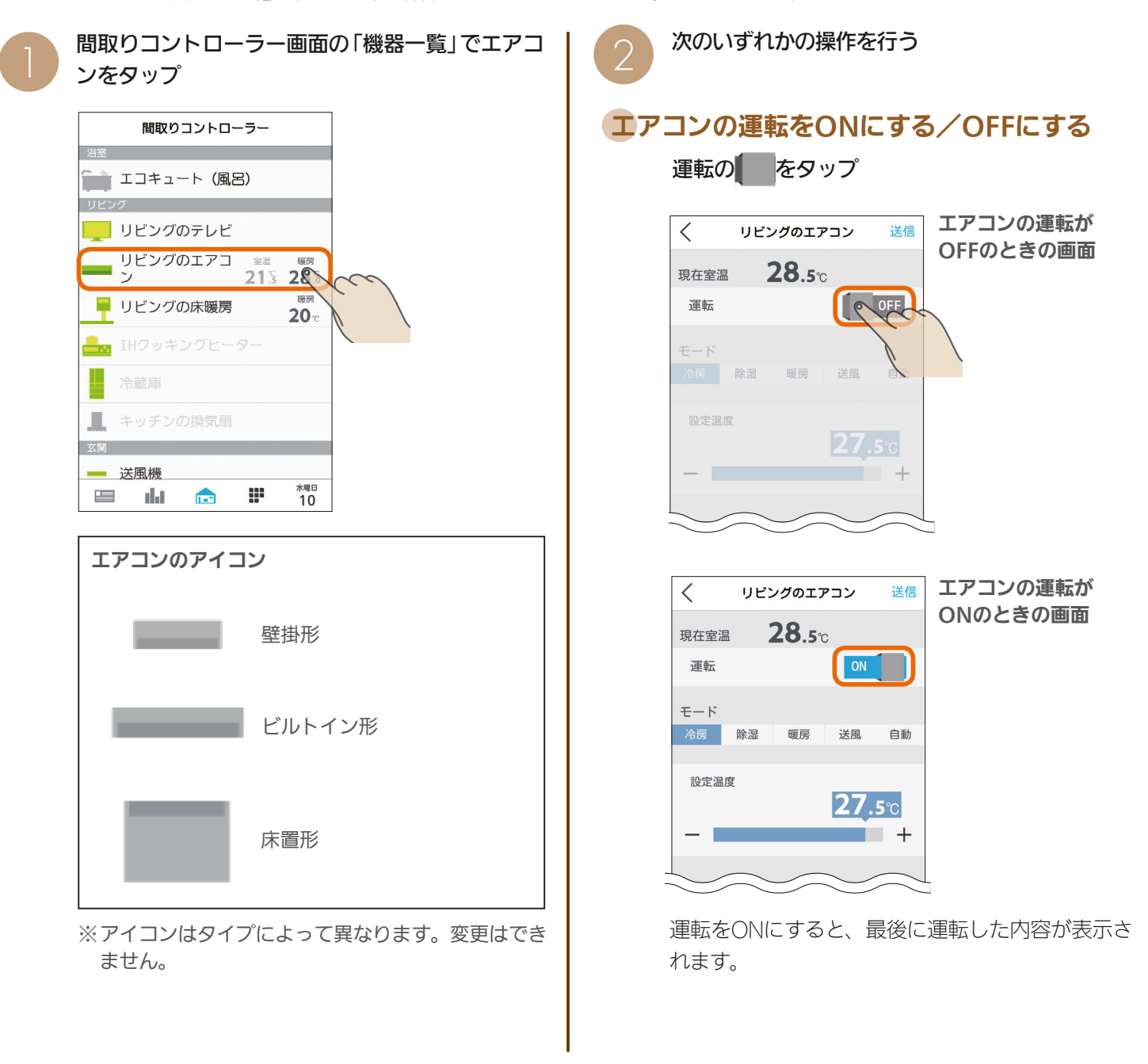

 $\mathbf{m}$ t  $\mathbf{H}$   $\mathbf{H}$ 

 $-150$ 

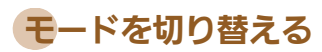

#### モードをタップ

モードが切り替わり、画面の表示が変わります。

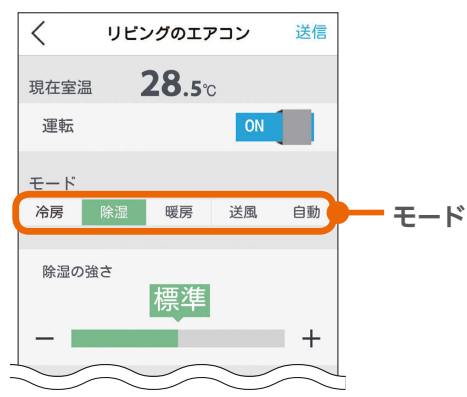

### 冷房の設定を変更する

三菱電機製エアコンの冷房モード画面 ここの せいきょう せいせい 他社製エアコンの除湿モード画面

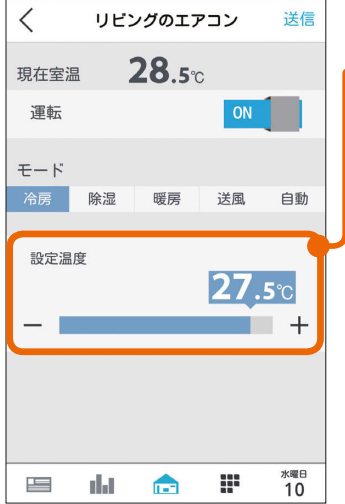

#### 他社製エアコンの冷房モード画面

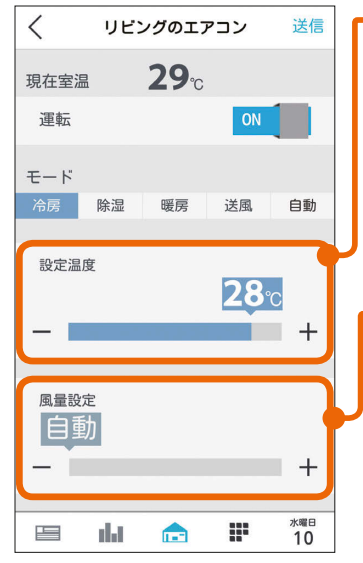

#### 設定温度

設定温度

ます。

きます。

スライドまたはタップして 設定温度を変更します。 左へ動かすと温度が下がり、 右へ動かすと温度が上がり

三菱電機製エアコンは 0.5℃刻みで温度を変更で

スライドまたはタップして 設定温度を変更します。 左へ動かすと温度が下がり、 右へ動かすと温度が上がり ます。 他社製エアコンは1℃刻み で温度を変更できます。

風量設定(風速設定) スライドまたはタップして 風量(風速)を変更します。 右に動かすほど風量が大き くなり、一番左へ動かすと 「白動」に設定され、風量が 自動制御されます。 三菱電機製エアコンでは風量 設定は表示されません。

### 除湿の設定を変更する

#### 三菱電機製エアコンの除湿モード画面

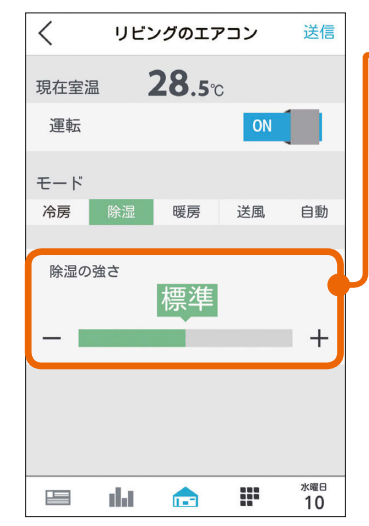

#### 設定湿度/除湿の強さ スライドまたはタップして 「設定湿度」か「除湿の強さ」 を変更します。(設定でき る内容は機種によって異な ります) 「設定湿度」では、40%、 50%、60%、70%のいず れかに設定します。 「除湿の強さ」では、「弱」「標 準」「強」のいずれかに設定し ます。 なお、他社製エアコンでは

設定できません。

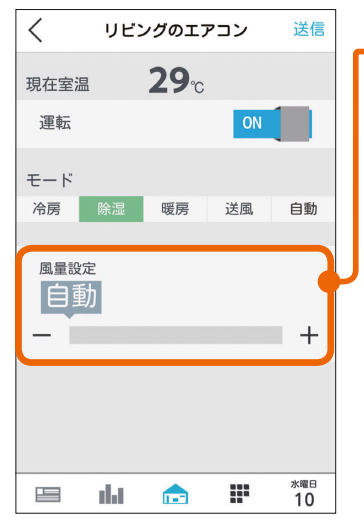

風量設定(風速設定) スライドまたはタップして 風量(風速)を変更します。 右に動かすほど風量が大き くなり、一番左へ動かすと 「自動」に設定され、風量が 自動制御されます。 三菱電機製エアコンでは風 量設定は表示されません。

۱Ŋ

卜端

末

はじ

めに

### 暖房の設定を変更する

三菱電機製エアコンの暖房モード画面

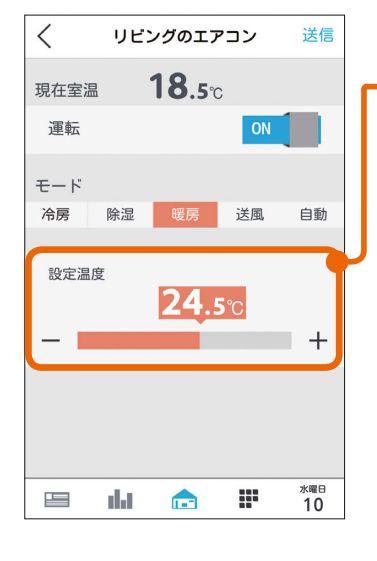

#### 設定温度

スライドまたはタップして 設定温度を変更します。 左へ動かすと温度が下がり、 右へ動かすと温度が上がり ます。 三菱電機製エアコンは 0.5℃刻みで温度を変更で きます。

 $3511111$   $1511$   $1511$   $1511$   $1511$   $1511$   $1511$   $1511$   $1511$   $1511$   $1511$   $1511$   $1511$   $1511$   $1511$   $1511$   $1511$ 

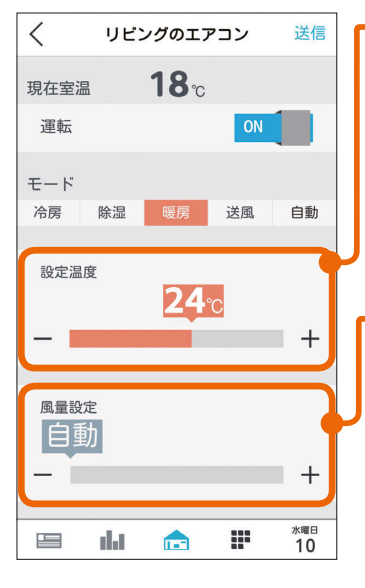

#### 設定温度

スライドまたはタップして 設定温度を変更します。 左へ動かすと温度が下がり、 右へ動かすと温度が上がり ます。

他社製エアコンは1℃刻み で温度を変更できます。

風量設定(風速設定) スライドまたはタップして 風量(風速)を変更します。 右に動かすほど風量が大き くなり、一番左へ動かすと 「自動」に設定され、風量が 自動制御されます。 三菱電機製エアコンでは風量 設定は表示されません。

#### 送風の設定を変更する

送風モードに設定できるエアコンにだけ表示されます。

三菱電機製エアコンの送風モード画面

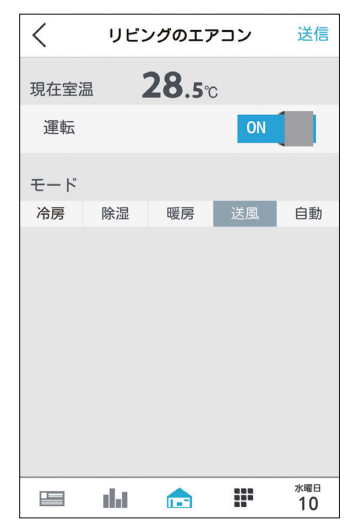

他社製エアコンの送風モード画面

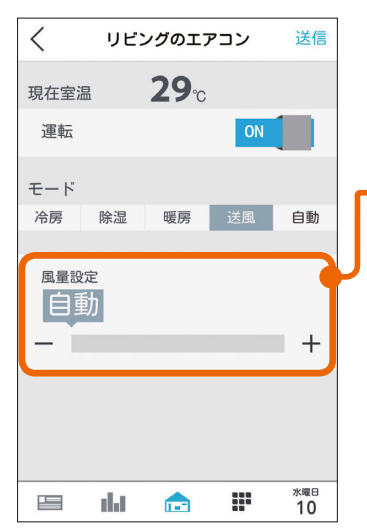

#### 風量設定(風速設定)

スライドまたはタップして 風量(風速)を変更します。 右に動かすほど風量が大き くなり、一番左へ動かすと 「自動」に設定され、風量が 自動制御されます。 三菱電機製エアコンでは風量 設定は表示されません。

### 他社製エアコンの暖房モード画面 インチン 自動の設定を変更する

#### 三菱電機製エアコンの自動モード画面

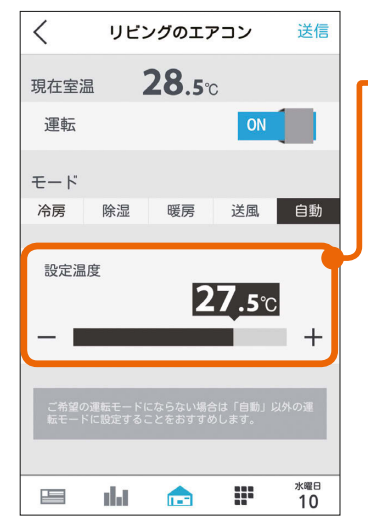

#### 設定温度

スライドまたはタップして 設定温度を変更します。 左へ動かすと温度が下がり、 右へ動かすと温度が上がり ます。 三菱電機製エアコンは

0.5℃刻みで温度を変更で きます。

#### 他社製エアコンの自動モード画面

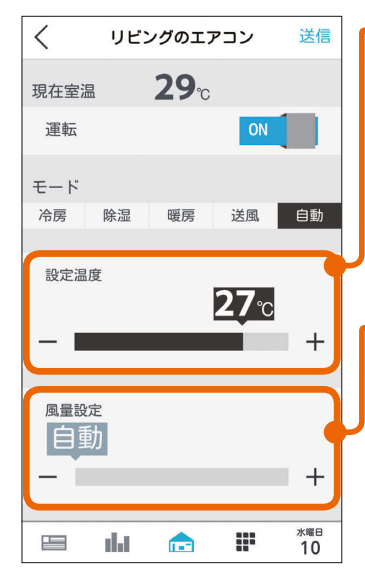

設定温度 スライドまたはタップして 設定温度を変更します。 左へ動かすと温度が下がり、 右へ動かすと温度が上がり ます。 他社製エアコンは1℃刻み で温度を変更できます。

#### 風量設定(風速設定)

スライドまたはタップして 風量(風速)を変更します。 右に動かすほど風量が大き くなり、一番左へ動かすと 「自動」に設定され、風量が 自動制御されます。 三菱電機製エアコンでは風量 設定は表示されません。

3 hTd <sup>图</sup> 152 画 <sup>1</sup> 号

3

4

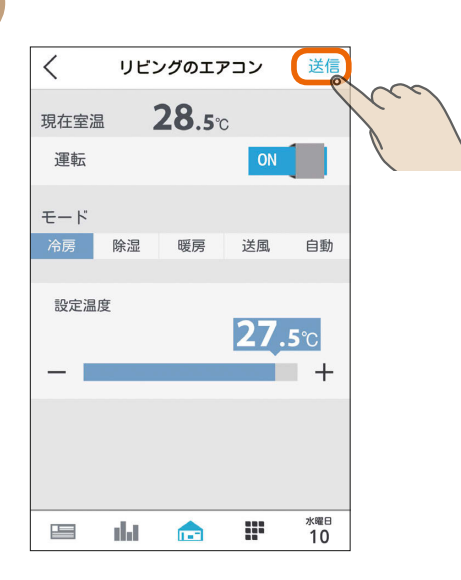

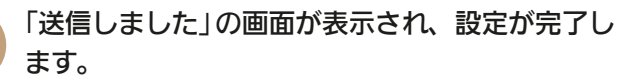

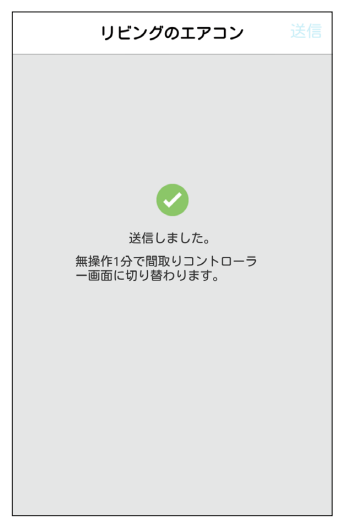

3秒後に機器操作画面に戻ります。機器操作画面で 何も操作しない場合には、およそ1分後に自動で間 取りコントローラー画面に切り替わります。

3 hTd 1 53 L 1 153 L 1 1 1 1 2

### 機器連携がある場合

#### 機器連携がある場合は、連携している機器の運転情報な どをおしらせする画面が表示されるので確認し、「OK」を タップします。

※機器の動作状態やモードによっては、機器連携の画面 が表示されないことがあります。

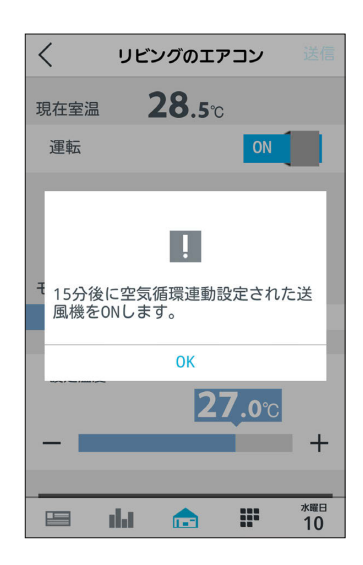

およそ1分後に自動で間取りコントローラー画面に切 り替わります。連携状況は機器一覧で確認してくださ い。(图148ページ)

#### ● 三菱電機製エアコンと他社製エアコンでは、三菱HEMS が対応している機能に違いがあります。詳しくは10ペー ジを参照してください。 ● スマートフォンで操作した内容は、エアコン付属のリモ コンの表示部には反映されません。 ● エアコン付属のリモコンが「送風」ボタンではなく「ミス ト」など空気清浄機能のボタンになっている機種の場合、 三菱HEMSで「送風」に設定すると、空気清浄機能もON になります。 ● 三菱電機製エアコンの場合、ワイヤレスリモコンで「入タ イマー」を設定しているときは、タブレット端末やスマー トフォンで運転をONにしても、エアコンは動作しません。 タブレット端末やスマートフォンでは運転ONの表示にな りますが、1分程度で運転OFFの表示に変わります。 ●「自動」で運転した際に、ご希望の運転モードにならない 場合は、「自動」以外の運転モードに設定することをおす すめします。 ● 三菱電機製エアコンでは運転モードの「自動」を搭載した ルームエアコンでのみ運転モード「自動」の設定画面が表 示されます。 ● エアコンの機種によっては、運転OFFのときは室温が測 定できません。 ● 室温が0℃以下の場合、あるいは室温を正しく測定でき なかった場合は「ーー」と表示されます。 ● 他社製エアコンで、三菱HEMSでの表示範囲外の設定温 度が設定されていた場合、三菱HEMSでの表示範囲のう ち、最も近い値で表示されます。エアコンに設定を送信 する際は、表示されている設定温度を送信します。ご希 望の設定温度になっていることを確認のうえ、送信して ください。 ● パナソニック製エアコンに対する操作では、エアコンの 機種や運転モードによって下記のような制約が生じる場 合があります。 ・一部の除湿モードでは、自動以外の風量設定はできま せん。 ・一部の暖房モードでは、温度設定ができません。 ・HEMSから除湿モードを設定した場合、その時のエア コンの状態によって実行される除湿モードが異なり ます。 おしらせ

・送風モードを搭載していない機種があります。

 $\mathcal{L}$   $\mathcal{L}$   $\mathcal{L}$   $\mathcal{L}$   $\mathcal{L}$   $\mathcal{L}$   $\mathcal{L}$   $\mathcal{L}$   $\mathcal{L}$   $\mathcal{L}$   $\mathcal{L}$   $\mathcal{L}$   $\mathcal{L}$ 

### 空気循環連動をONに設定しているとき

空気循環連動をONに設定しているときは、画面 下に説明文が表示されます。 空気循環連動をしないときは、「設定」の「空気循 環連動」で設定を変更してください。 (空気循環連動を設定する 245ページ)

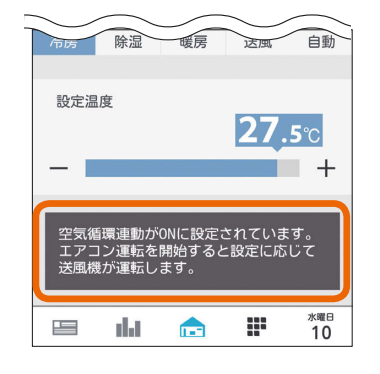

#### マルチエアコンについて

マルチエアコンでは、1台の室外機に複数台の室内機 を接続できますが、異なる運転モードには設定でき ません。すでに運転している室内機と異なる運転モー ドを設定した場合、設定画面に説明が表示されます。

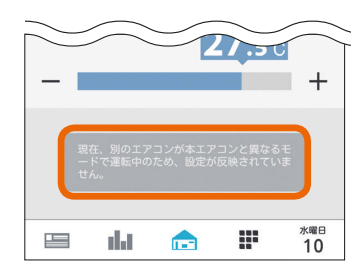

機器一覧には「待機」と表示され、アイコンは電源OFF の状態になります。

霊温 治面 寝室のエアコン 28 待機 詳しくは、機器の取扱説明書をご覧ください。

#### 三菱電機製エアコン(無線LAN機能搭載モデル)について

#### ・霧ヶ峰REMOTEと三菱HEMSのアプリは併用できます。ただし、2つのアプリは機能が異なるため、ご使用の際は、 ご使用になるアプリに切り替えてください。 アプリは、切り替えてから約30秒たってから操作してください。 また、各種操作結果については、確実に実施されているかスマートフォンなどでご確認ください。操作された機器 の状態によっては操作が反映されない場合があります。しばらく時間をおいてから、もう一度操作を実施してくだ さい。

- ・無線LAN機能搭載モデルでは、エアコンと接続した情報収集ユニットまたはブロードバンドルーターをインター ネットに接続せずに使用した場合や、霧ヶ峰REMOTEアプリにて宅外操作設定を「有効」にしていない場合、約30 分ごとに30秒ほど、操作ができない場合があります。
- ・無線LAN機能搭載モデルは2019年11月以降発売の2020年モデルのFZシリーズ、Zシリーズなどになります。詳 しくは下記の三菱ルームエアコン霧ヶ峰のホームページを参照してください。

#### https://www.mitsubishielectric.co.jp/home/kirigamine/

無線| AN機能搭載モデルで使用しているオープンソースソフトウェアのライセンスについては298ページを参照し てください。

 $\frac{1}{55}$   $\frac{1}{55}$   $\frac{1}{55}$ 

#### 時間帯別節電モードが動作しているとき

時間帯別節電モードが動作しているときは、設定 温度の箇所に「省エネ強化制御中」と表示されます。 節電のために設定温度が自動で制御されますが、 手動で温度を変更すると省エネ強化制御は解除さ れ、翌日の設定時間が到来するまで解除されたま まになります。

省エネ強化制御中に解除すると、設定温度の箇所 から「省エネ強化制御中」の表示が消えます。 (時間帯別節電モード 1138 227ページ)

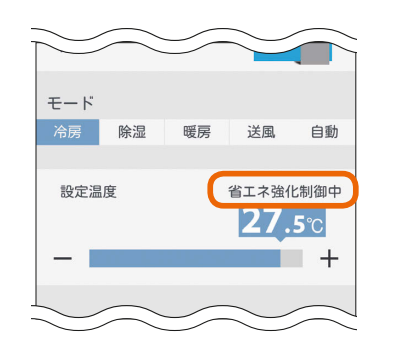

#### エアコンのみまもり機能が設定されているとき

エアコンのみまもり機能が設定されているときは、 運転をOFFに設定していてもエアコンが自動で モードを変更して運転を行うことがあります。 また、エアコンのみまもり機能で「高温」「低温」を

設定すると、みまもり機能による運転・停止のお 知らせも表示されます。

エアコンのみまもり機能が設定されているときは 設定画面に説明が表示されます。

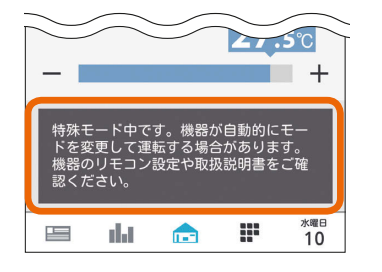

故障かな?と思ったらはじめにタブレット端末 故障かな?と思ったら

 $rac{5}{5}$ 

### エコキュート(給湯)を操作する

エコキュート(給湯)のお湯の量や使用量などの確認、「満タン」の設定や解除ができます。 エコキュート(給湯)を操作するには、HEMSアダプター(別売)が必要です。

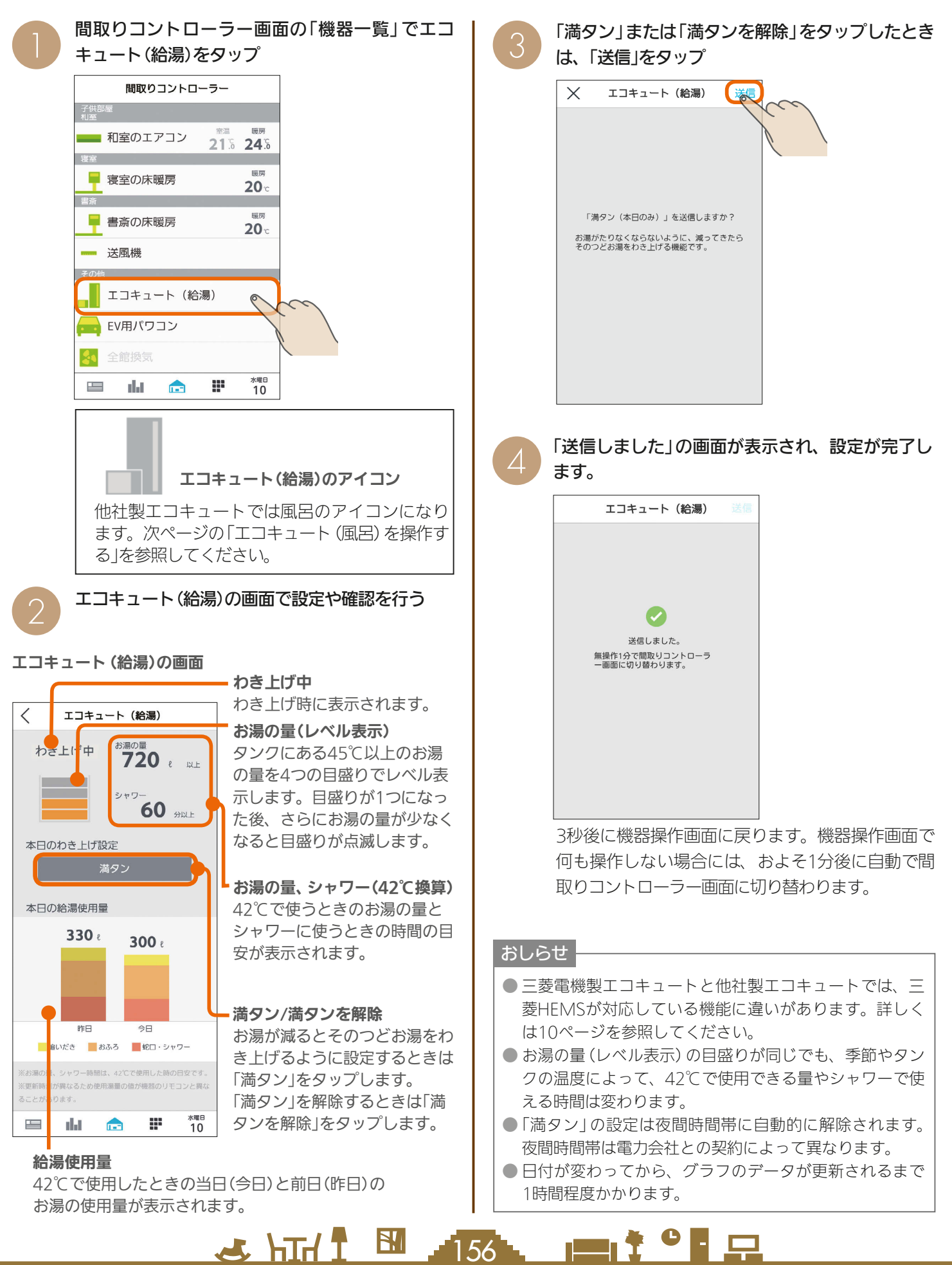

### エコキュート(風呂)を操作する

エコキュート(風呂)の状態の確認、「ふろ自動」の設定や解除ができます。 エコキュート(風呂)を操作するには、HEMSアダプター(別売)が必要です。

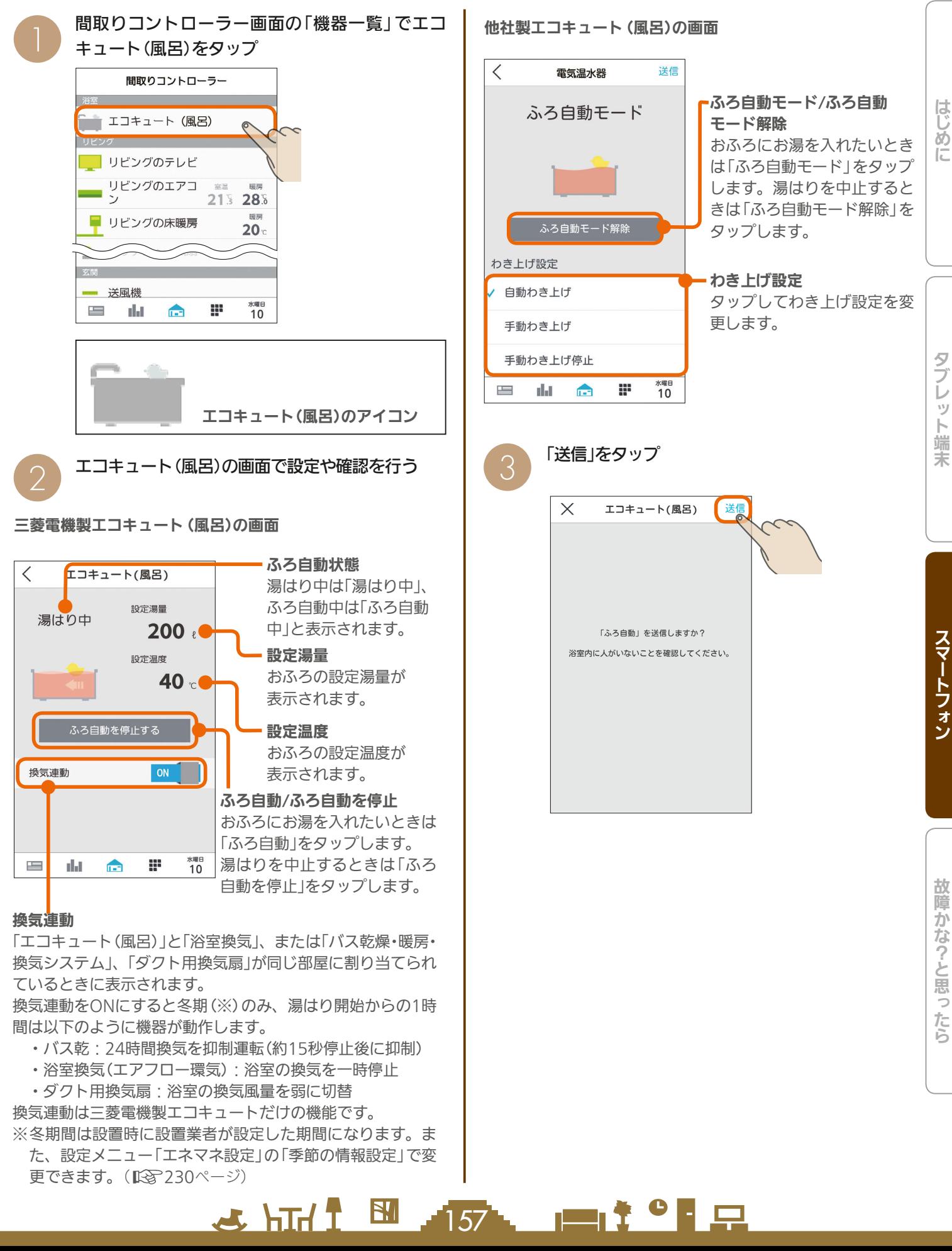

「送信しました」の画面が表示され、設定が完了し<br>ます。

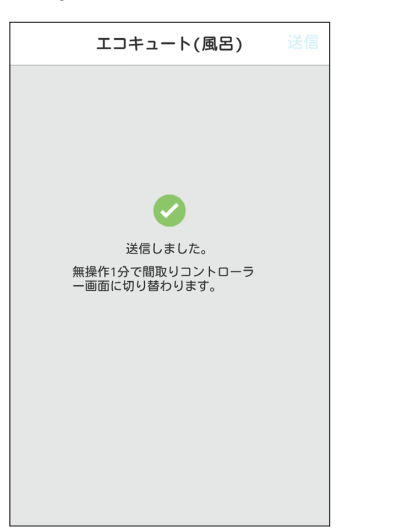

3秒後に機器操作画面に戻ります。機器操作画面で 何も操作しない場合には、およそ1分後に自動で間 取りコントローラー画面に切り替わります。

#### 機器連携がある場合

機器連携がある場合は、連携している機器の運転情報な どをおしらせする画面が表示されるので確認し、「OK」を タップします。

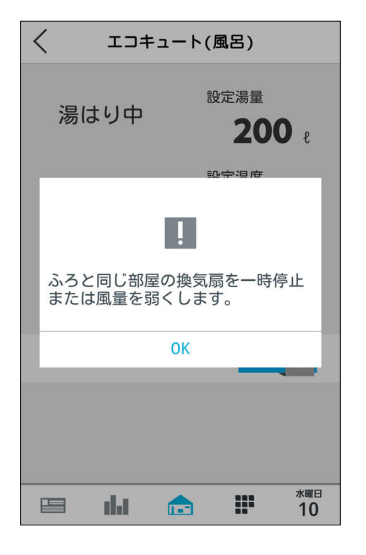

およそ1分後に自動で間取りコントローラー画面に切 り替わります。

3 HTI 1 58 158 1

### おしらせ

- 換気連動のON/OFFだけを切り替えても設定を変更す ることはできません。換気連動を設定したあとに、「ふろ 自動」または「ふろ自動を停止」をタップしてください。
- スマートフォンから「ふろ自動」を設定するときは、おふ ろの栓を閉めてから設定してください。
- 設定湯量、設定温度はスマートフォンからは変更できま せん。変更するときは、エコキュートの専用リモコンか ら変更してください。
- 給湯専用タイプのエコキュートを使用されているときは、 エコキュート(風呂)のアイコンは表示されません。

- 9

 $\mathbf{m}$ 

### エコヌクールを操作する

エコヌクール(床暖房システム 暖房専用・冷暖房兼用、パネルヒーターシステム)の運転や温度の設定ができます。 エコヌクールを操作するには、制御アダプター(別売)が必要です。

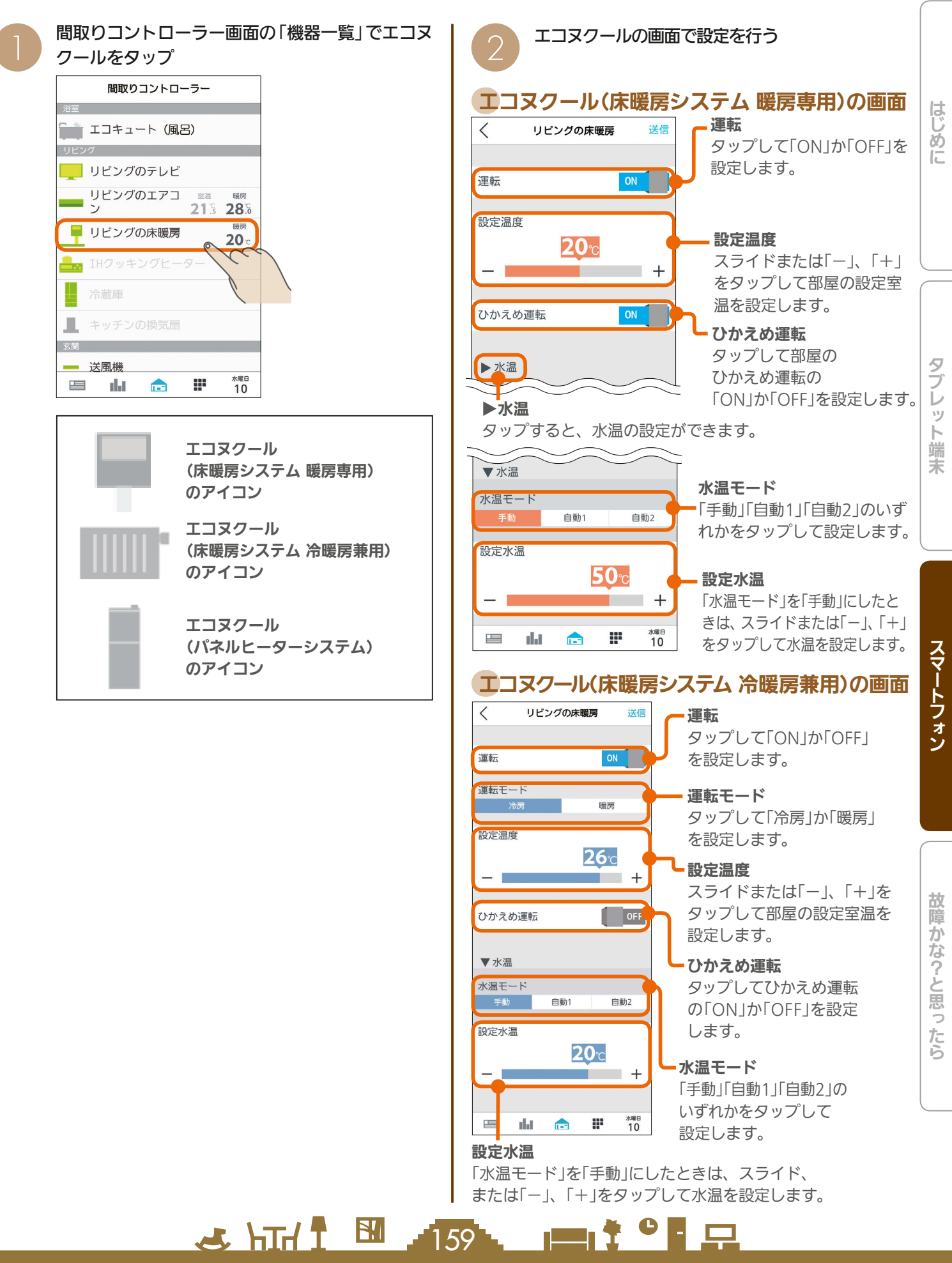

### エコヌクール(パネルヒーターシステム)の画面

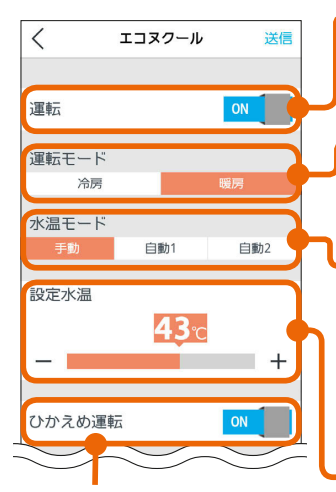

#### 運転

タップして「ON」か「OFF」 を設定します。

運転モード タップして「冷房」か「暖房」 を設定します。

水温モード タップしてモードを 設定します。 冷房:「手動」「自動」 暖房:「手動」「自動1」「自動2」

#### 設定水温

「水温モード」を「手動」に したときは、スライド または「-」、「+」をタップ して水温を設定します。

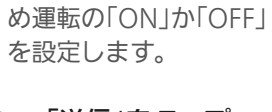

タップして部屋のひかえ

ひかえめ運転

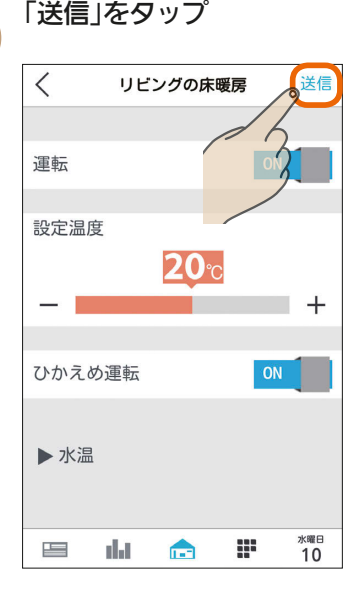

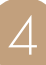

「送信しました」の画面が表示され、設定が完了し<br>ます。

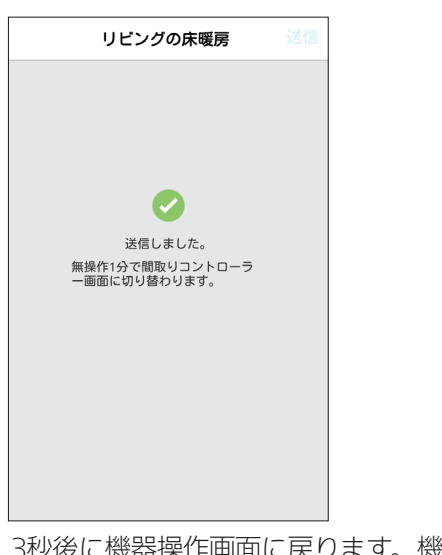

3秒後に機器操作画面に戻ります。機器操作画面で 何も操作しない場合には、およそ1分後に自動で間 取りコントローラー画面に切り替わります。

 $\frac{1}{2}$   $\frac{1}{2}$   $\frac{1}{2}$   $\frac{1}{2}$ 

#### 時間帯別節電モードが動作しているとき

時間帯別節電モードが動作しているときは、設定 温度の箇所に「省エネ強化制御中」と表示されます。 節電のために設定温度が自動で制御されますが、 手動で温度を変更すると省エネ強化制御は解除さ れ、翌日の設定時間が到来するまで解除されたま まになります。

省エネ強化制御中に解除すると、設定温度の箇所 から「省エネ強化制御中」の表示が消えます。 (時間帯別節電モード 『8~227ページ)

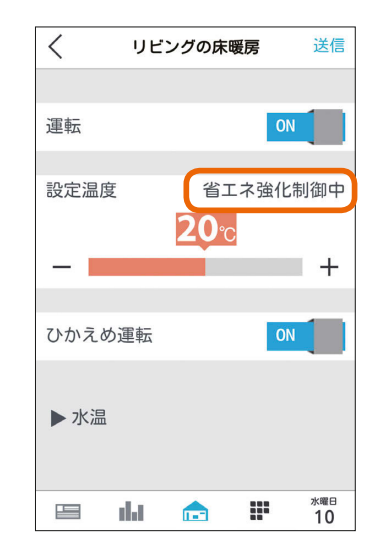

なお、エコヌクール(パネルヒーターシステム)は 時間帯別節電モードに対応していません。

#### おしらせ

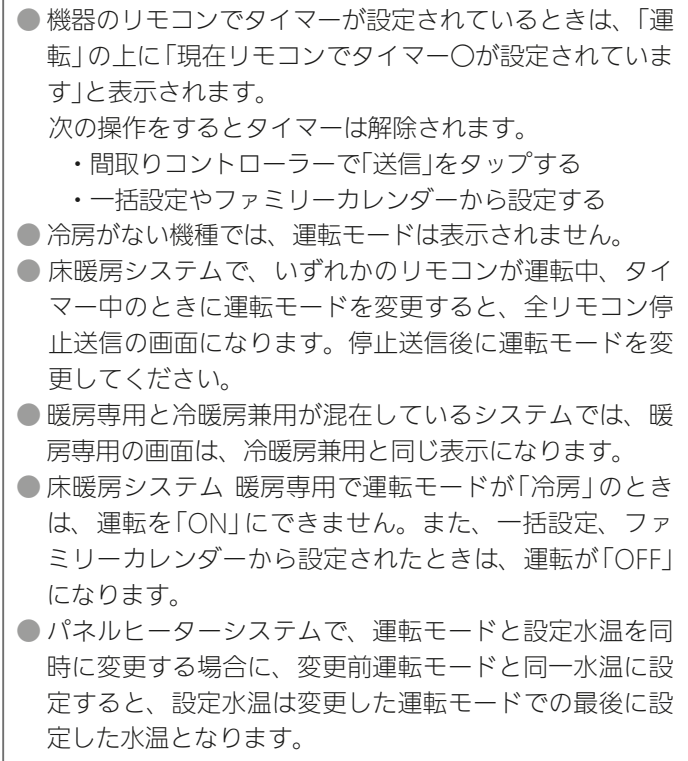

 $160$   $\bullet$   $\bullet$   $\bullet$   $\bullet$   $\bullet$   $\bullet$ 

### 換気システムを操作する

換気システムの運転を切り替えることができます。 換気システムを操作するには、三菱HEMS接続ユニット(同梱)が必要です。

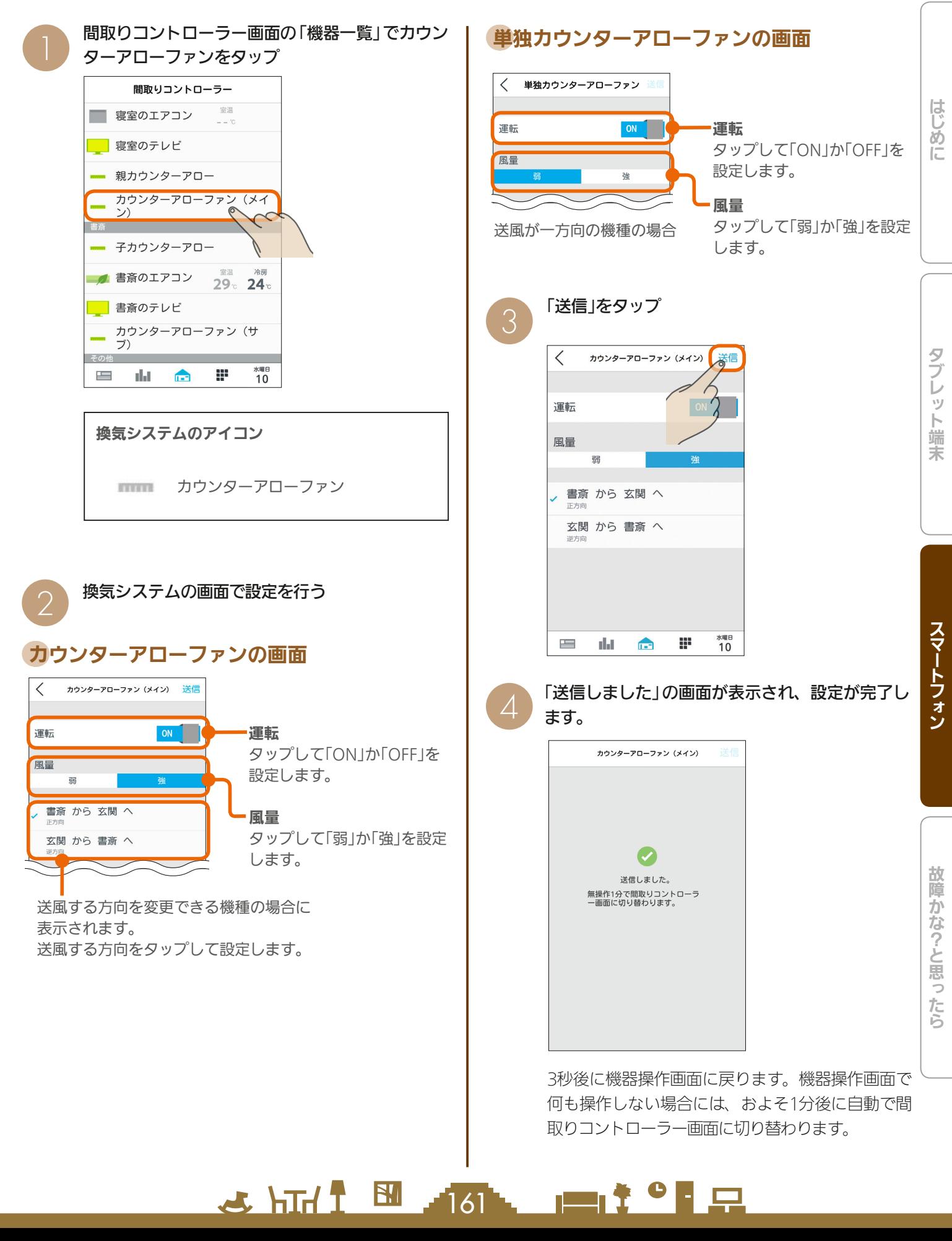

### バス乾燥・暖房・換気システムを操作する

バス乾燥・暖房・換気システムの運転の設定を切り替えることができます。 バス乾燥・暖房・換気システムを操作するには、制御アダプター(同梱)が必要です。

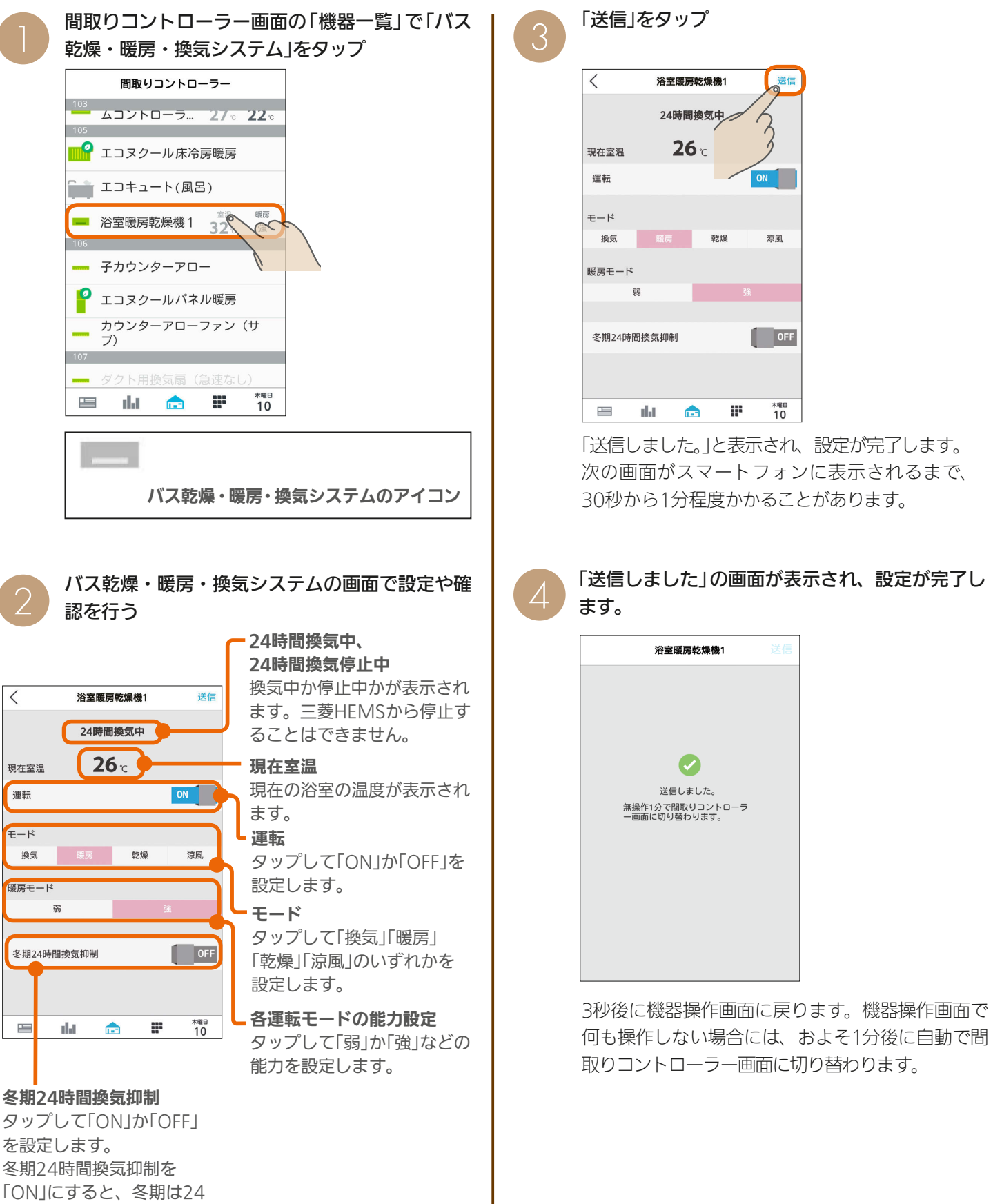

3 HTd 1 M 162 11 11 1 9 P

時間換気の風量を自動的に 抑制して運転します。

### 冷蔵庫の状態を見る

冷蔵庫のドアの開閉回数や時間、各部屋の設定状態を確認できます。 冷蔵庫の状態を確認するためには、無線LANアダプター(別売)が必要です。

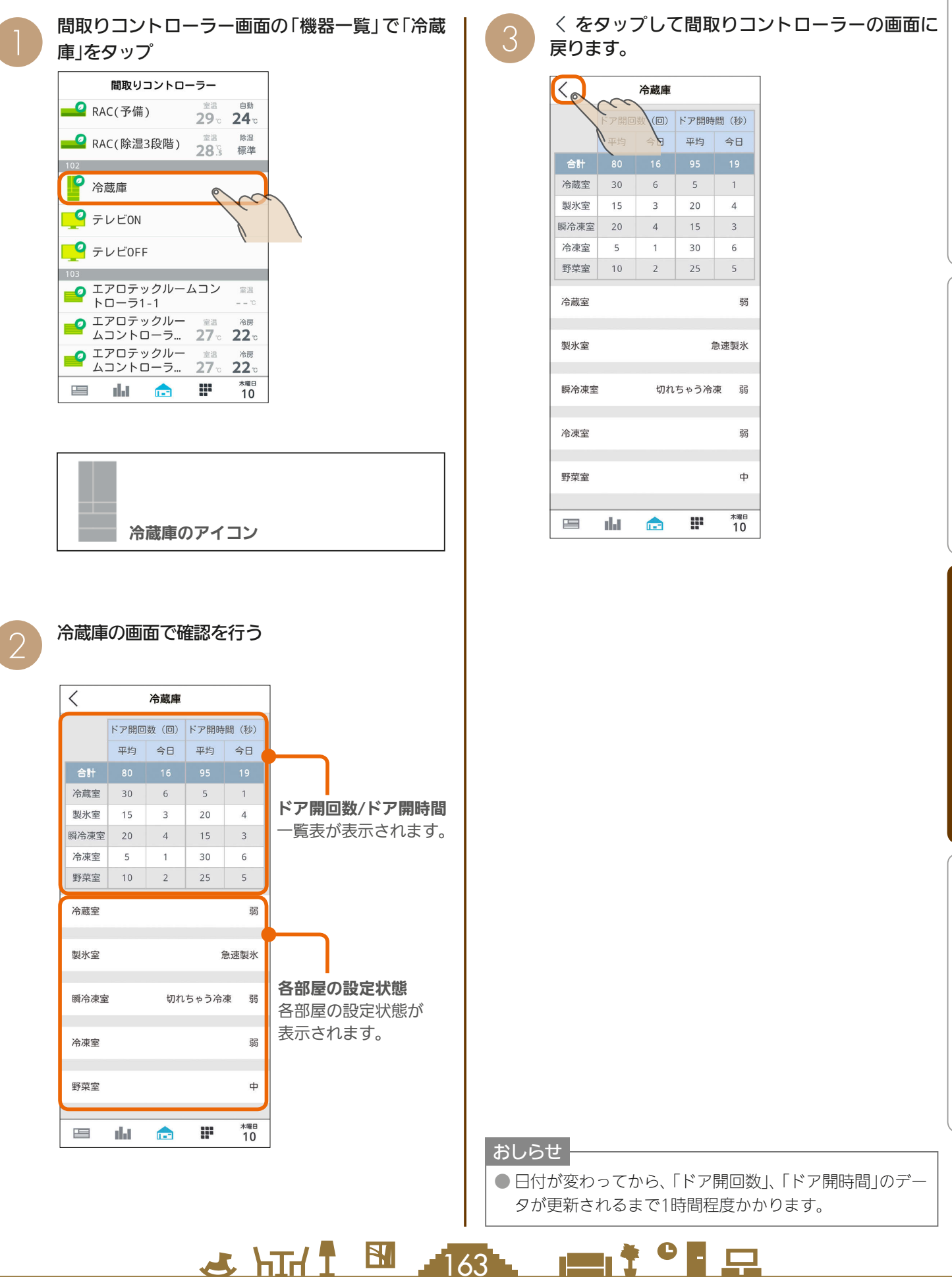

はじめに

故障かな?と思ったらはじめにタブレット端末  $\frac{9}{7}$ レット端 茉

スマートフォン

故障かな?と思ったら

## テレビを操作する

テレビの電源OFFの操作や節電の設定ができます。また、テレビから他の機器の操作もできます。 テレビを操作するためには、情報収集ユニットと接続されたブロードバンドルーターにテレビを接続してください。

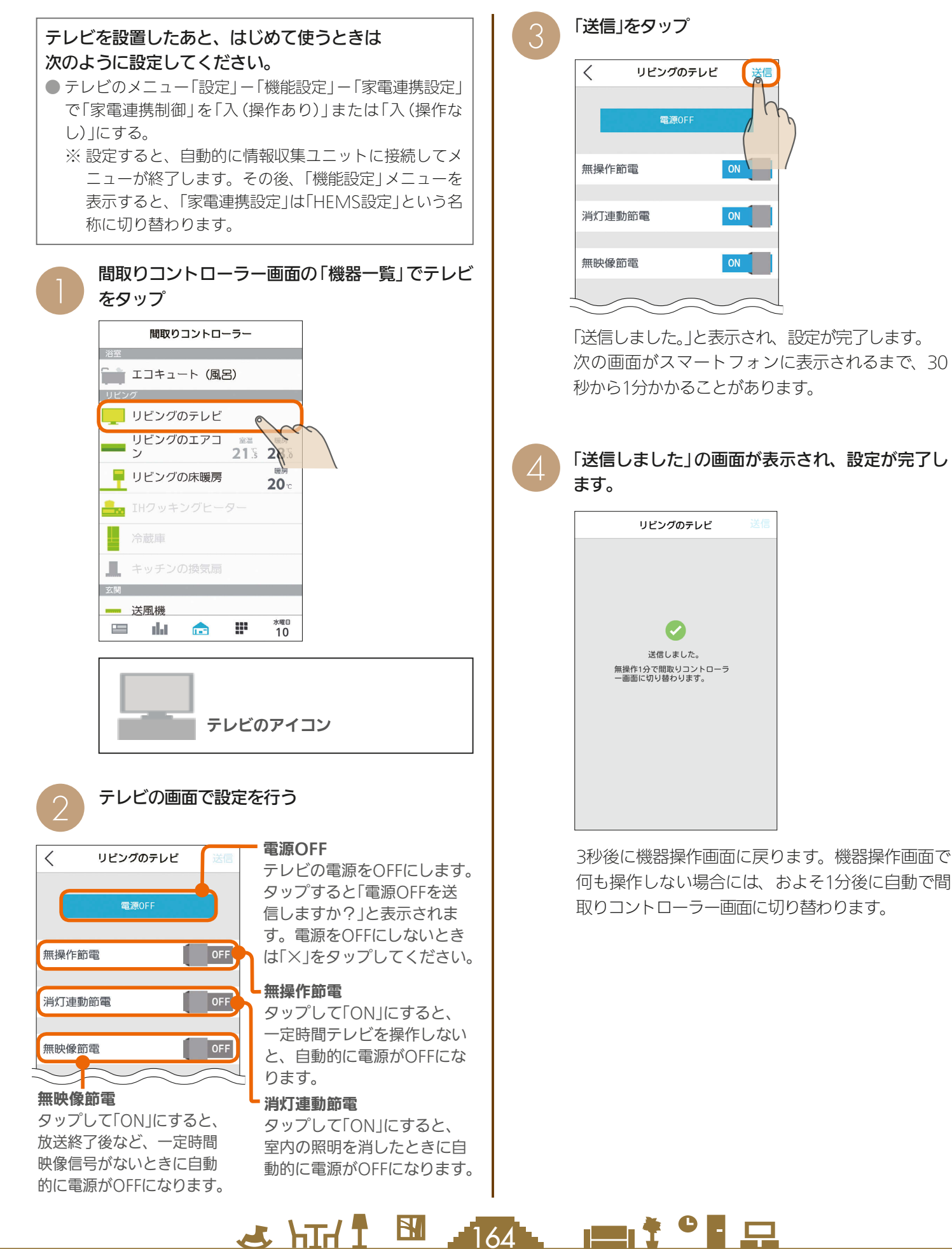

 $164$   $\blacksquare$   $\ddagger$   $\blacksquare$ 

#### おしらせ

#### ● 三菱HEMSをスマートフォンの代わりにテレビからも操 作できます。

テレビのメニュー「HEMS設定」ー「HEMS制御」を「入 (操作あり)」にすると、サブメニュー「HEMSトップメ ニュー」の機器一覧で各機器を操作できます。(メニュー の「今すぐできること」から「HEMSトップメニュー」に入 る機種もあります)

また、次の内容をテレビの画面に表示できます。

- ・一括設定 ・エネマネグラフ
- ・お知らせ一覧

詳しくは、ホームページに掲載のテレビの取扱説明書をご 覧ください。(KG 145ページ)なお、シャッターが接続 されている場合は、すべての機器の操作ができません。

#### ● テレビの画面に「お知らせ」が表示できます。

テレビのメニュー「設定」−「機能設定」−「HEMS設定」− 「お知らせ設定」で表示するお知らせの種類を設定してく ださい。詳しくは、ホームページに掲載のテレビの取扱説 明書をご覧ください。(1687-145ページ)

#### ●「? 画面が表示されたとき

テレビのメニューで「高速起動設定」が「切」に設定されて いるときは、テレビの電源をOFFにすると通信できなく なります。詳しくは、ホームページに掲載のテレビの取扱 説明書をご覧ください。(1387-145ページ)

● テレビが複数台接続されている場合、テレビからの操作 は最初に電源を入れたテレビ1台に限られます。

**む出行** 

 $165$ 

 $\blacksquare$  t  $\Omega$ 

はじめに

### シャッターを操作する

#### シャッターの操作ができます。

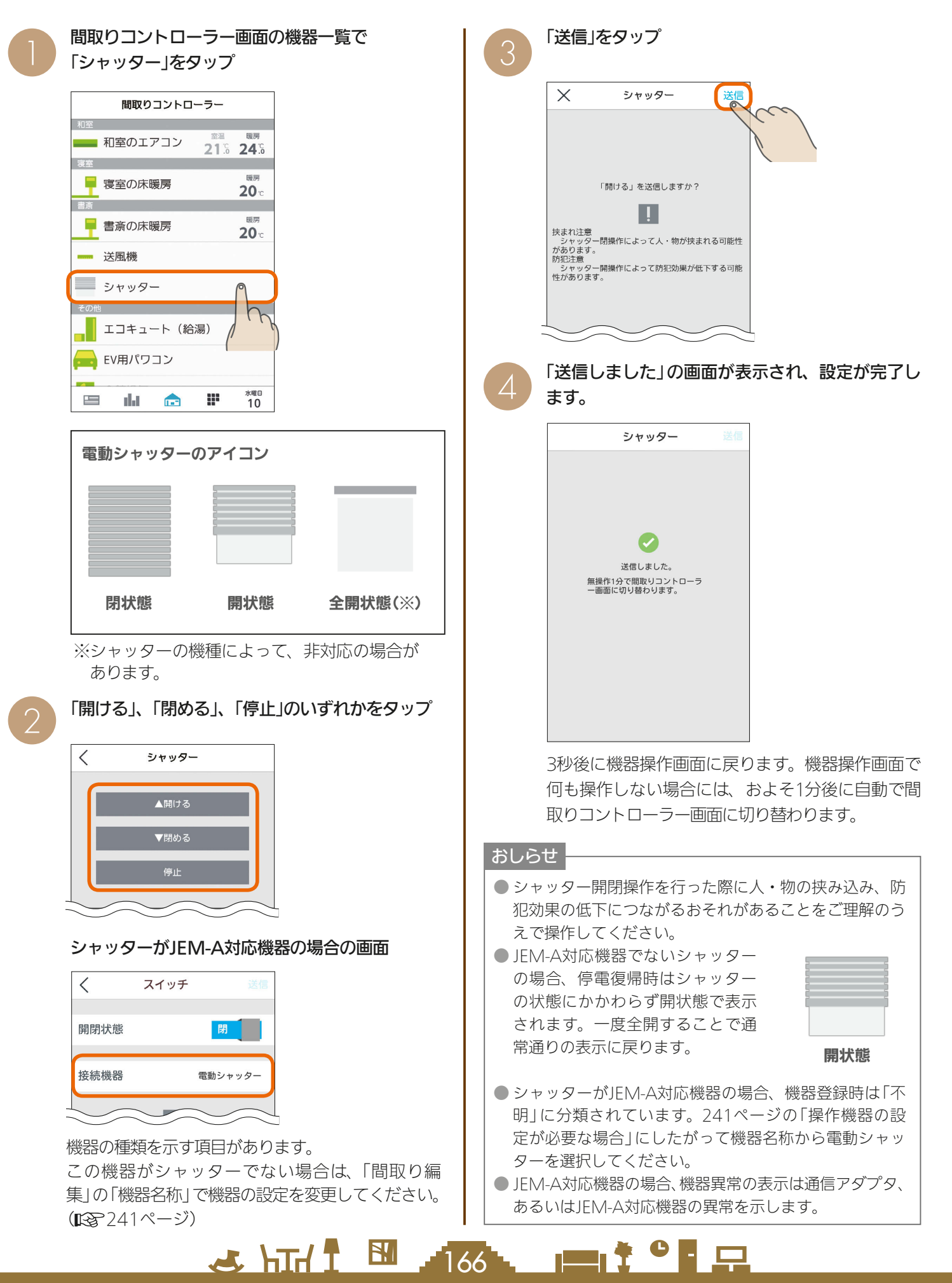

### シャッター(電動ブラインド機能付き)を操作する

シャッターの開閉および開閉の停止、ルーバーの開閉を操作できます。

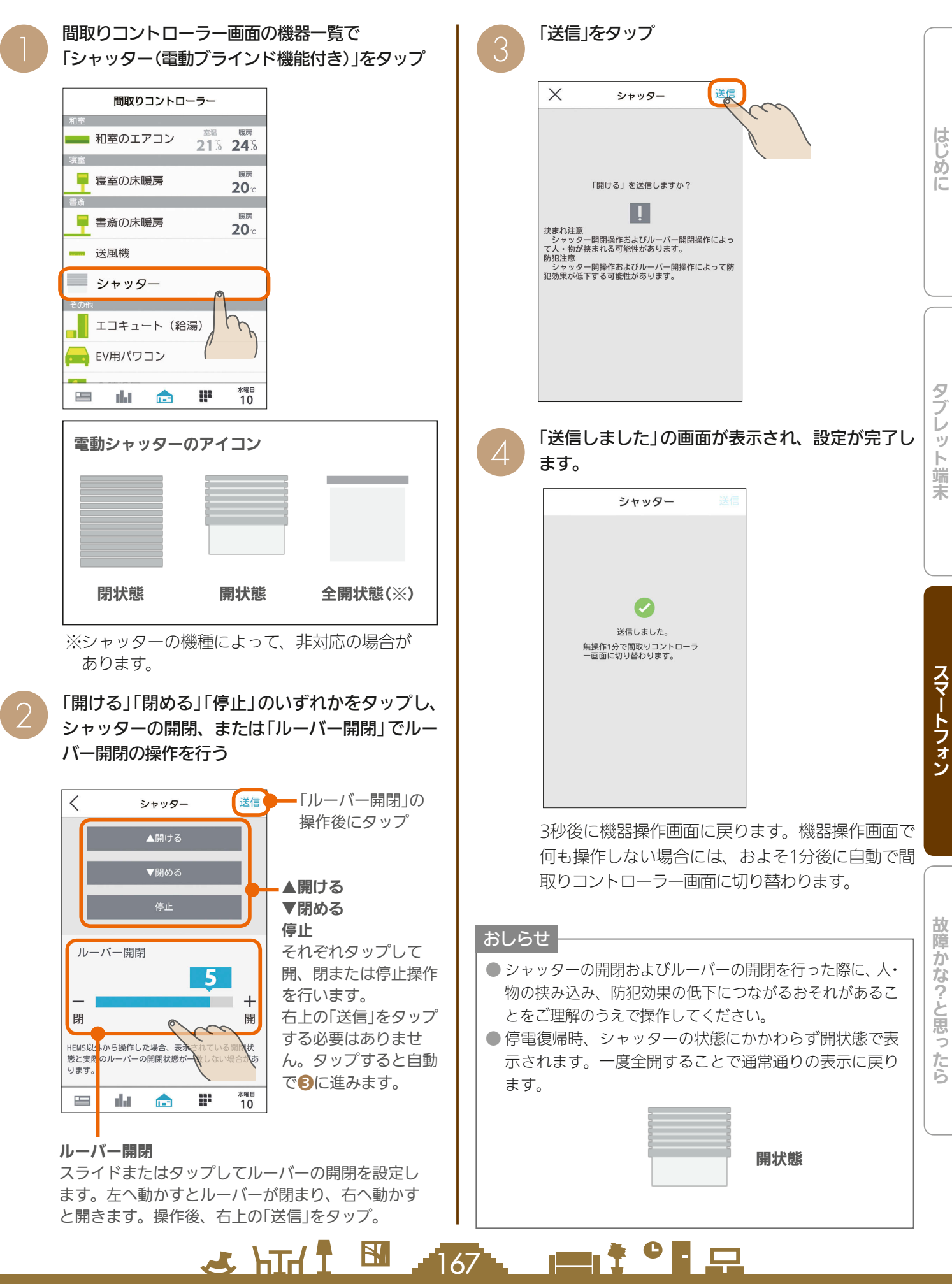

### 照明を操作する

#### 照明のON、OFFができます。

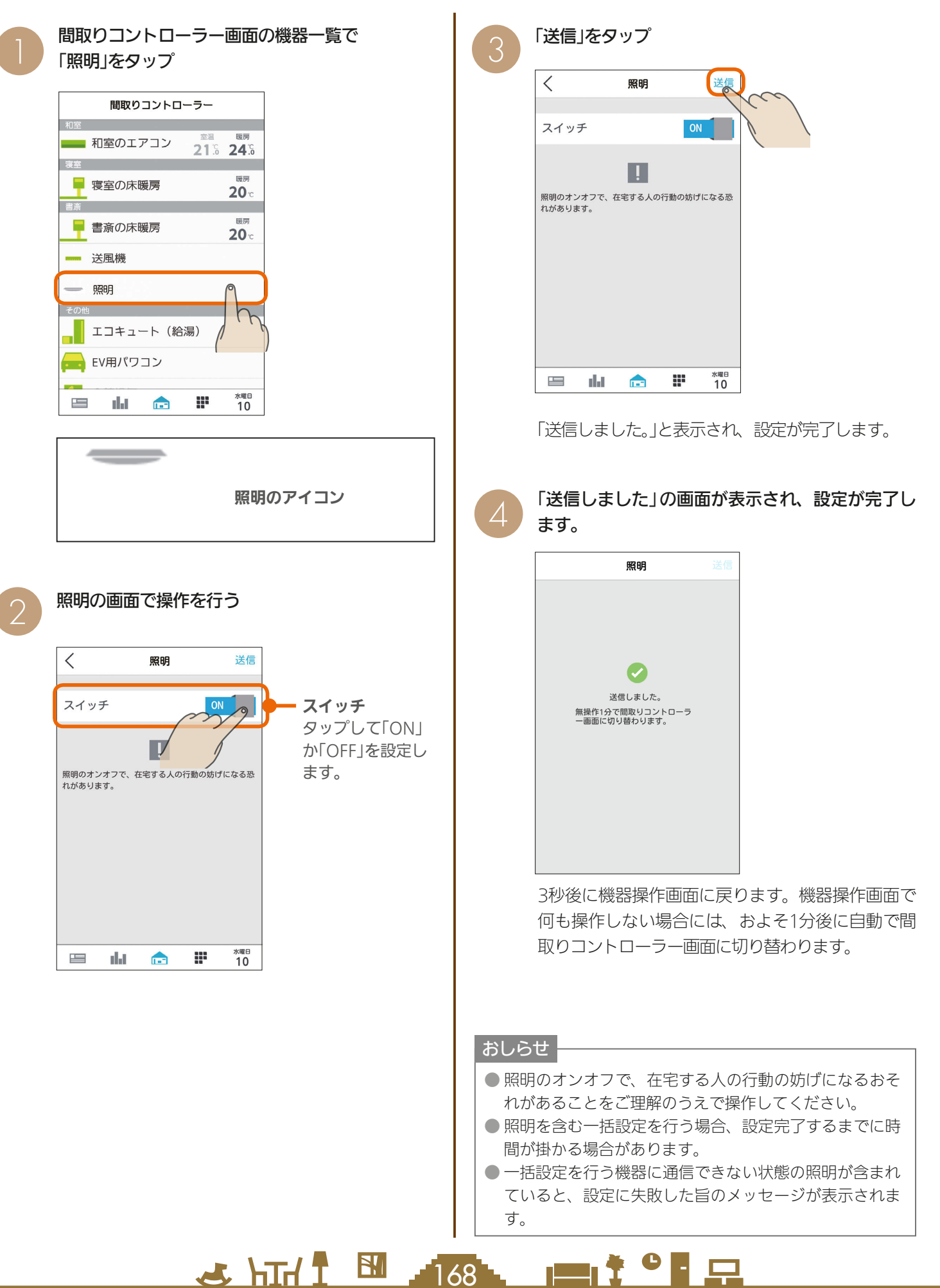

### 照明シーンを選択する

照明システムのアイコンが表示されている場合は、照明のシーンを選択し、呼び出すことができます。

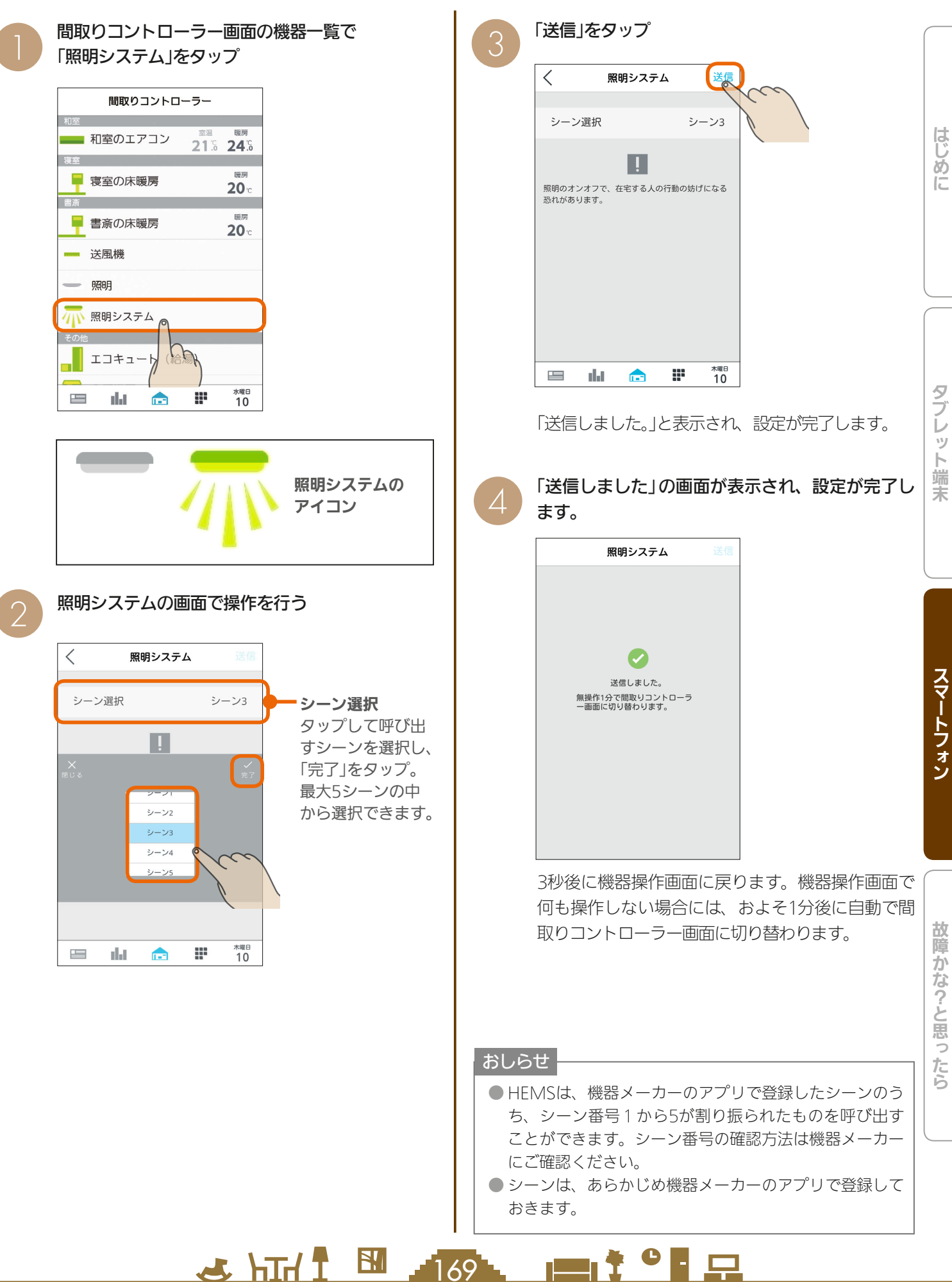

### エアリゾートセンターコントローラーを操作する

エアリゾートの運転のON/OFFやモードの切り替えができます。 エアリゾートを操作するには、制御アダプター(別売)が必要です。

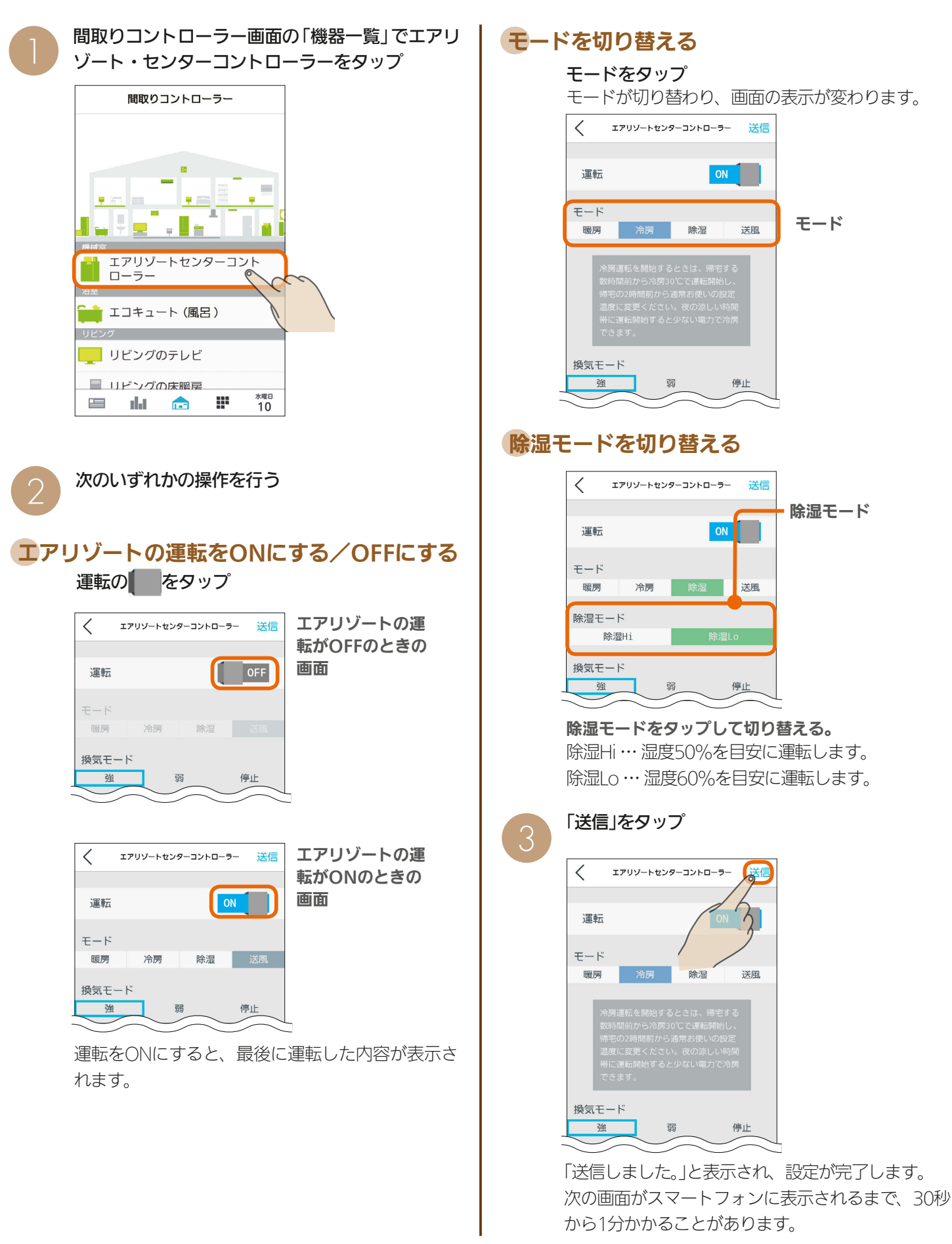

 $10<sup>1</sup>$  M  $1<sup>1</sup>$  A  $\rightarrow$ 

 $\blacksquare$  t  $\Omega$ 

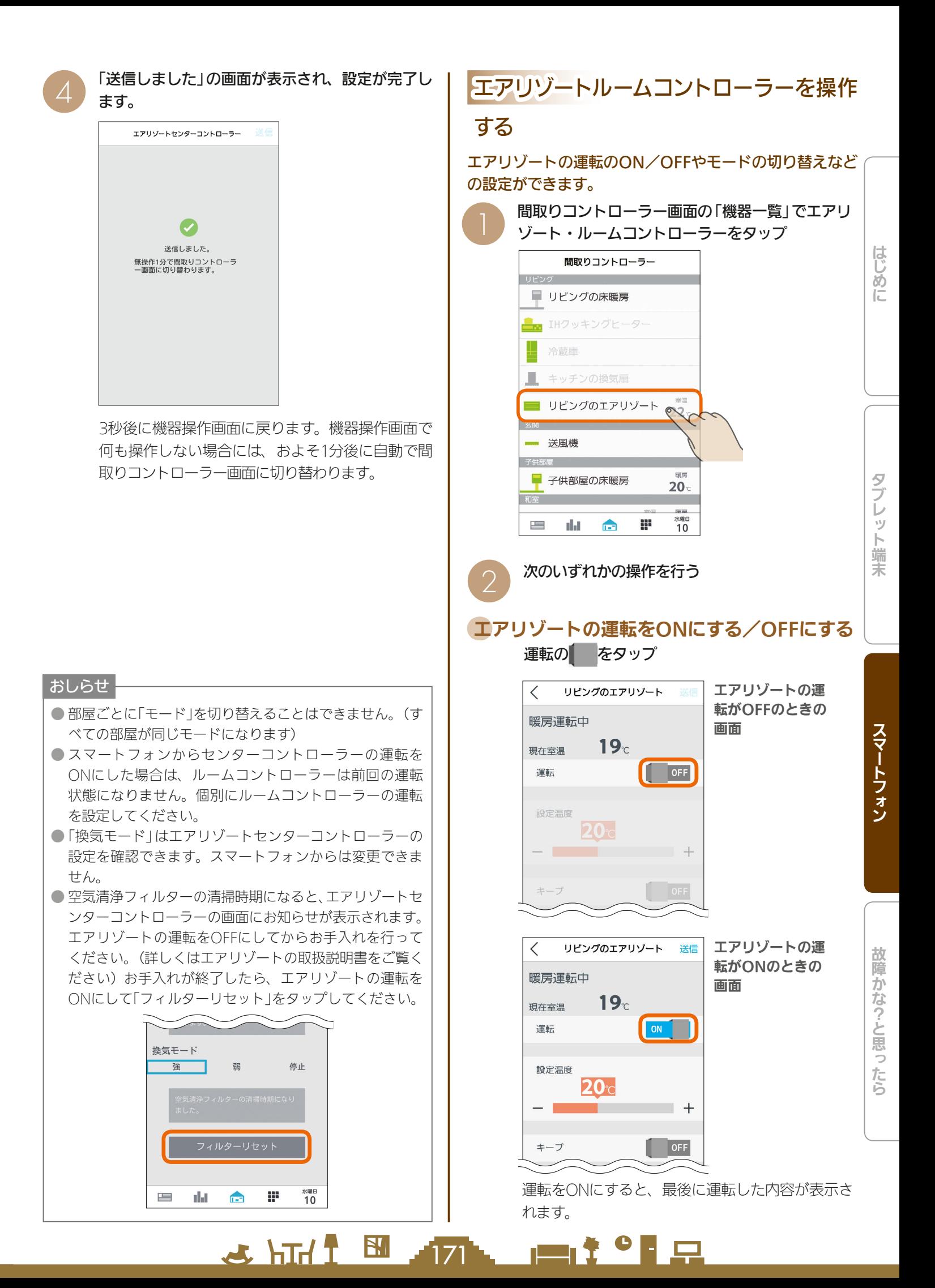

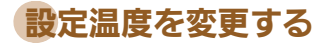

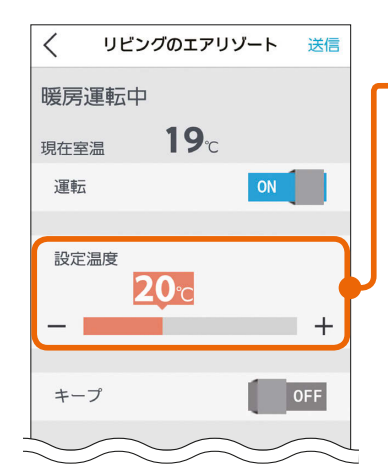

#### 設定温度 スライドまたは「ー」、 「+」をタップして設定 温度を変更します。 左へ動かすと温度が下

がり、右へ動かすと温 度が上がります。

### キープ運転を設定する/解除する

キープの をタップ

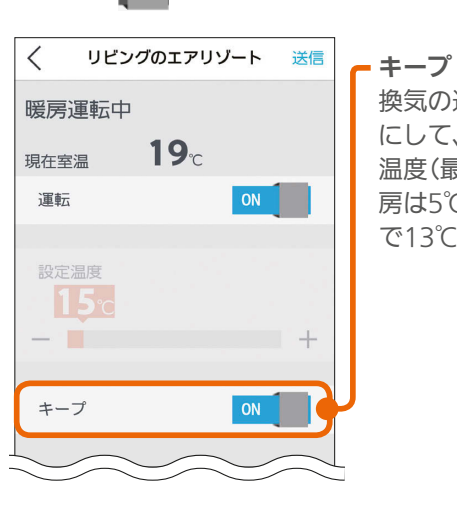

換気の運転をそのまま にして、冷房は3℃高い 温度(最高で31℃)、暖 房は5℃低い温度(最低 で13℃)で運転します。

#### 「送信」をタップ

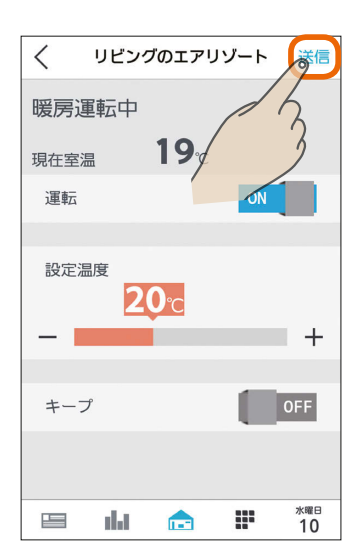

「送信しました。」と表示され、設定が完了します。 次の画面がスマートフォンに表示されるまで、30秒 から1分かかることがあります。

172

4 「送信しました」の画面が表示され、設定が完了し

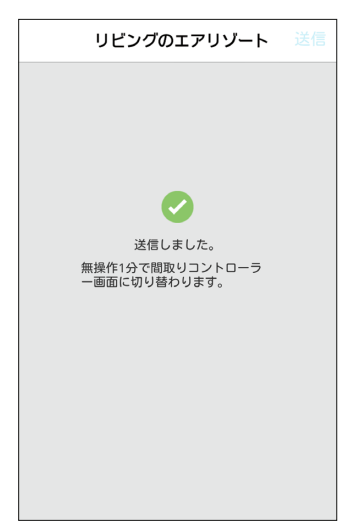

3秒後に機器操作画面に戻ります。機器操作画面で 何も操作しない場合には、およそ1分後に自動で間 取りコントローラー画面に切り替わります。

#### おしらせ

- おすすめの設定温度
	- ・冷房 28~30℃ ・暖房 18~20℃
- 冷房は16〜31℃、暖房は13〜31℃の範囲で設定できま す。「キープ運転」でもこの範囲で運転します。
- キープ運転にすると、換気の運転はそのままにして、空 調だけを控えめにします。冷房時は3℃高い温度(最高で 31℃)に、暖房時は5℃低い温度(最低13℃)に設定され ます。お出かけ時、就寝時にお使いください。
- キープ運転にしているときや運転を停止しているときは、 設定温度を変更できません。キープ運転を解除するか、 運転を再開してから温度を調節してください。
- 外気条件、お部屋の状態によって、設定温度まで到達し ないことがあります。
- エアリゾートの設定温度と室温について 各部屋の設定温度差が大きいときは、熱負荷等の関係で 必ずしも設定どおりにならないことがあります。また、 冷房中の室温は設定より下がり気味に、暖房中は上がり 気味になることがあります。(設定温度は目安になります) スマートフォンに表示される室温は、エアリゾートルー ムコントローラー内の温度センサーで感知した温度です。 お部屋に置いた温度計とスマートフォンに表示される室 温と差が生じることがあります。
- エアリゾートのルームコントローラーで入/切タイマー 運転を設定しているときに、スマートフォンで運転ON/ OFF、キープON/OFFにすると、タイマー運転が解除さ れます。(スマートフォンにはタイマー運転は表示されま せん)
- エアリゾートのルームコントローラーで入/切タイマー をご利用の際に、一括設定、まとめてOFF(まとめて節電) を行った場合、意図しない設定になる可能性があります。(入
- /切タイマーが解除されない場合があります)
- エアリゾートはルームコントローラーがOFFのときも キープ運転になります。センターコントローラーがOFF のときはキープ運転にはならず、OFFのままです。

 $\blacksquare$  t  $\Omega$ 

## EV用パワーコンディショナ を操作する

EV用パワーコンディショナの充電開始や停止などの操作ができます。

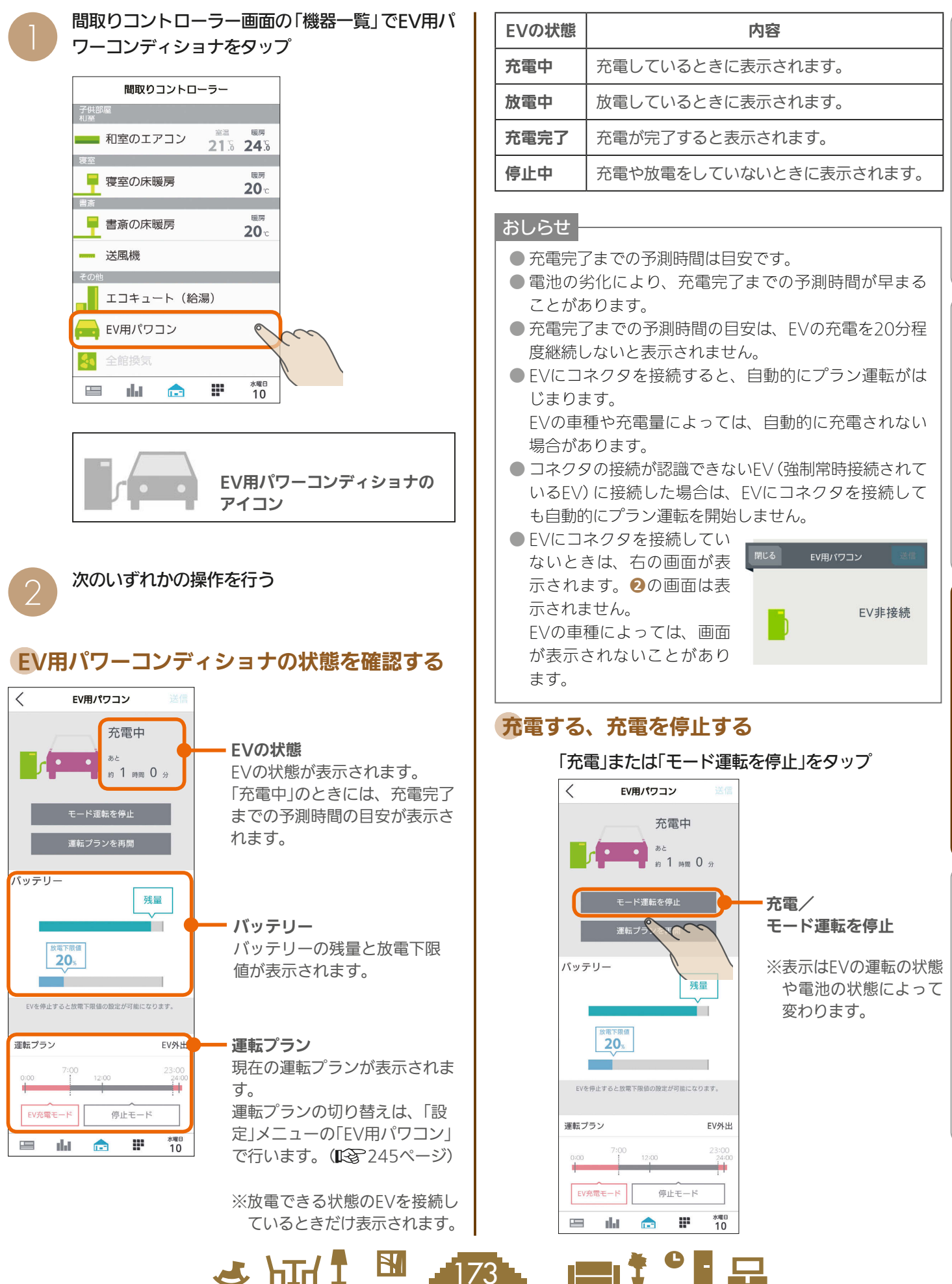

はじ めに

故障かな?と思ったらはじめにタブレット端末 タブレッ 卜端 末

スマートフォン

故障

苏

な?と思ったら

### 運転プランを再開する

「運転プランを再開」をタップ

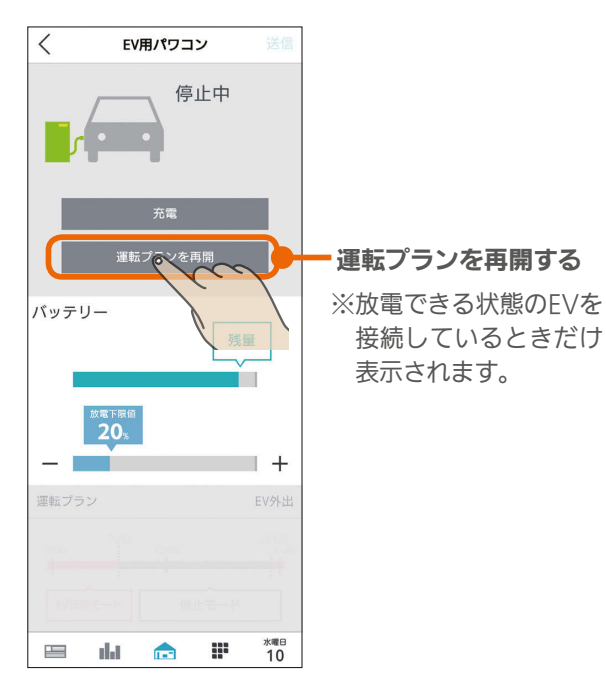

### 運転プランを停止する

「運転プランを停止」をタップ

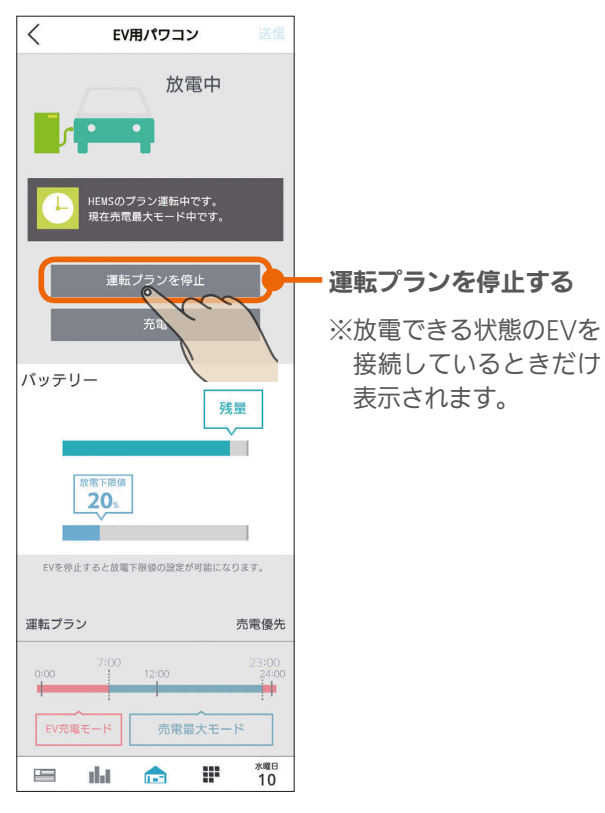

### 放電下限値を変更する

EVから放電する量の最低限度を示す放電下限値を設定し ます。放電下限値は、運転を停止しているときだけ変更 できます。

#### 「放電下限値」の吹き出しをスライドする

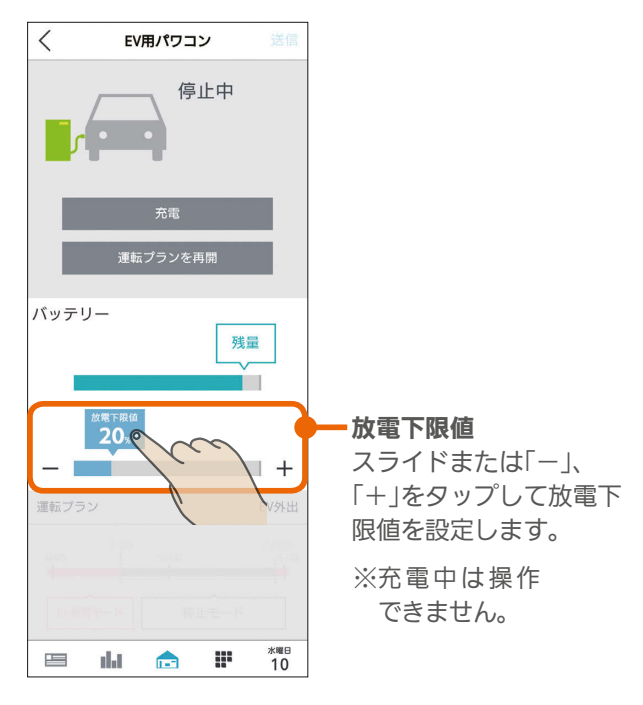

放電中に放電下限値になると、放電を停止します。 EVの残量が放電下限値より少ないときは、放電は行われ ません。

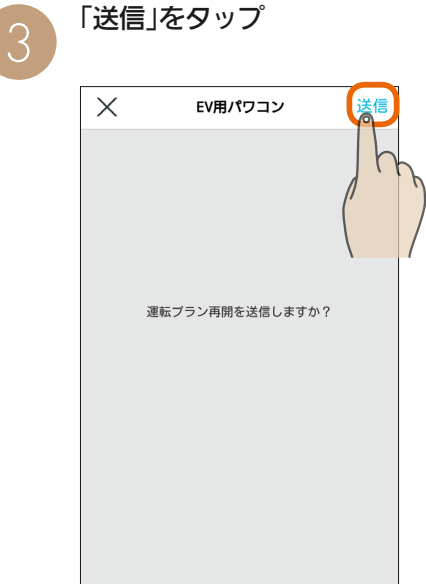

3 http://www.mart.org/

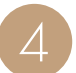

「送信しました」の画面が表示され、設定が完了し<br>ます。

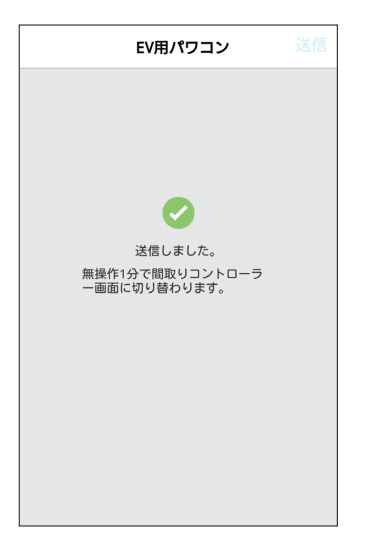

3秒後に機器操作画面に戻ります。機器操作画面で 何も操作しない場合には、およそ1分後に自動で間 取りコントローラー画面に切り替わります。

#### おしらせ

 $7$ 175

 $F = \frac{1}{2}$ 

- 放電できない状態のEVを接続しているときは、「運転プ ランを再開する」や「運転プランを停止する」ボタンは表 示されません。また、運転プランも表示されません。
- EVがリモコンによって自立運転しているときは、タブ レット端末から操作したり、プラン運転にすることはで きません。

● 自立運転中にファミリーカレンダーで「タイマー充電」を ONにすると、停電します。停電したときは、ファミリー カレンダーからEV用パワーコンディショナの設定をし ているイベントを削除してください。(『287214ページ)

●設定した放電下限値より、EVに設定されている放電下 限値のほうが大きい場合は、EVに設定されている放電 下限値が優先されます。

十里

neen ?

### 電気錠を操作する

#### 電気錠の施錠ができます。

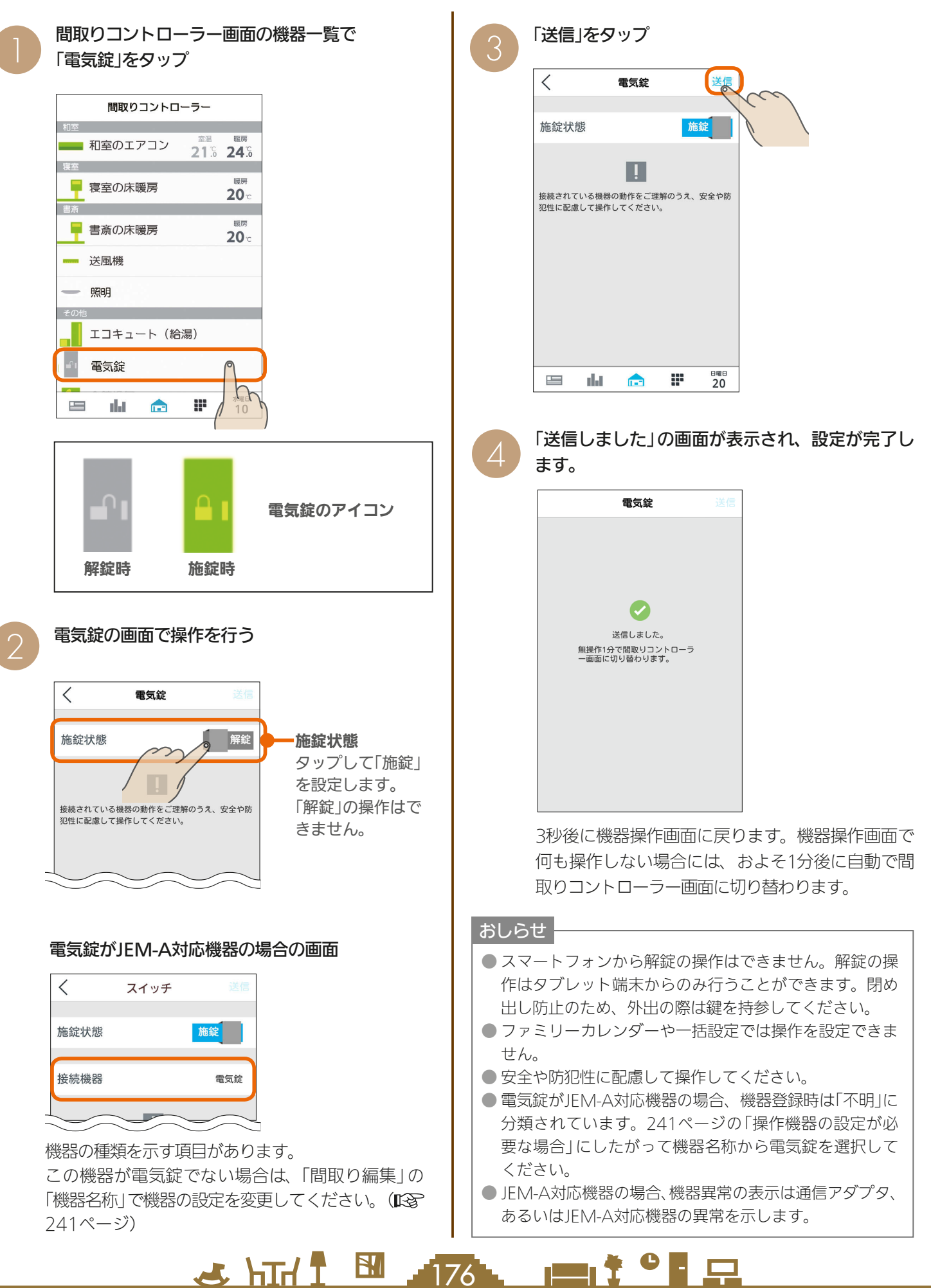

### ガス機器を操作する

ガス機器アダプタを設置している場合は、ガス機器アダプタに接続されている各種ガス機器の操作や状態の確認ができま す。

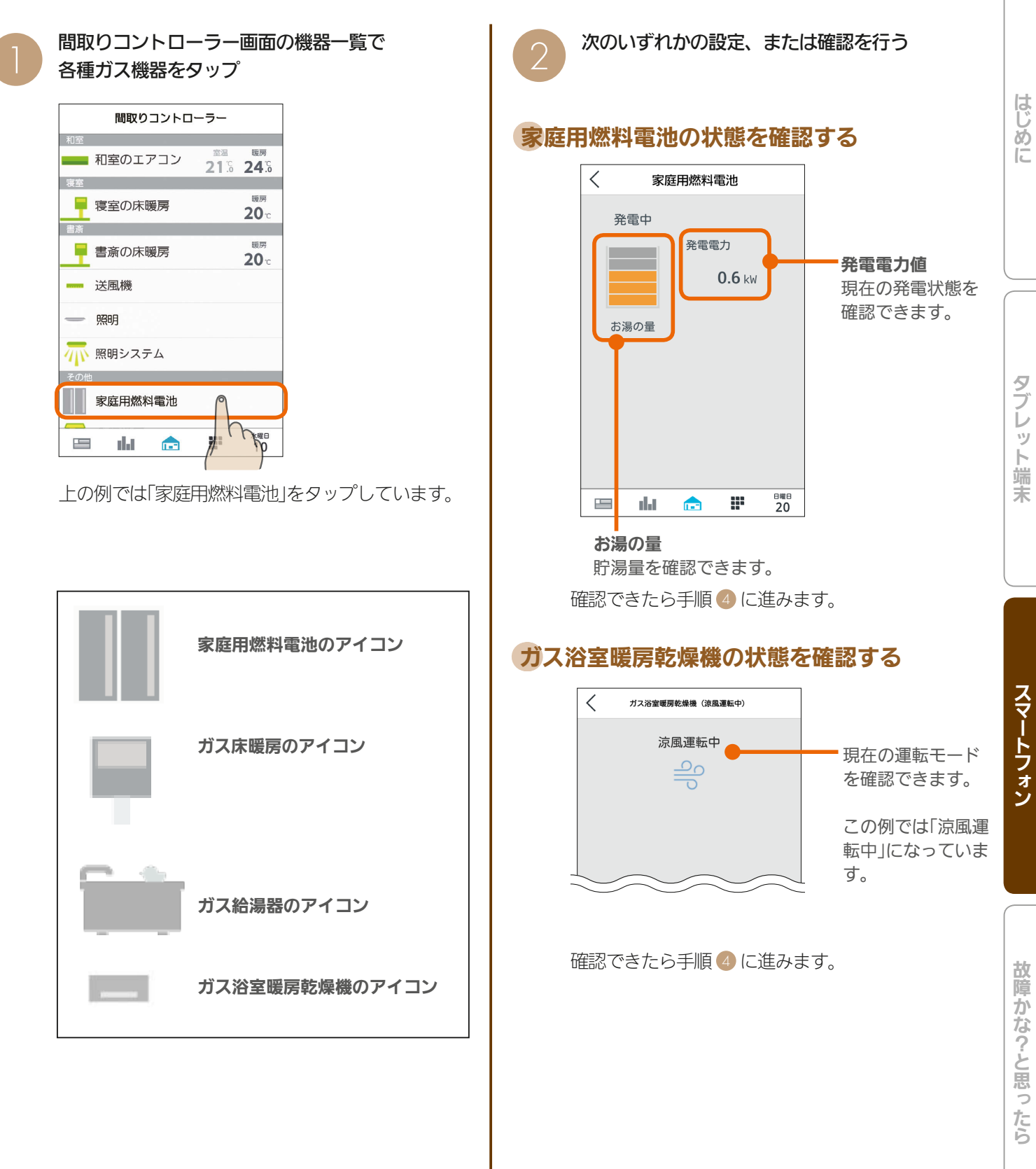

3 httl <sup>3</sup> 177, 2 ft<sup>o</sup> 모

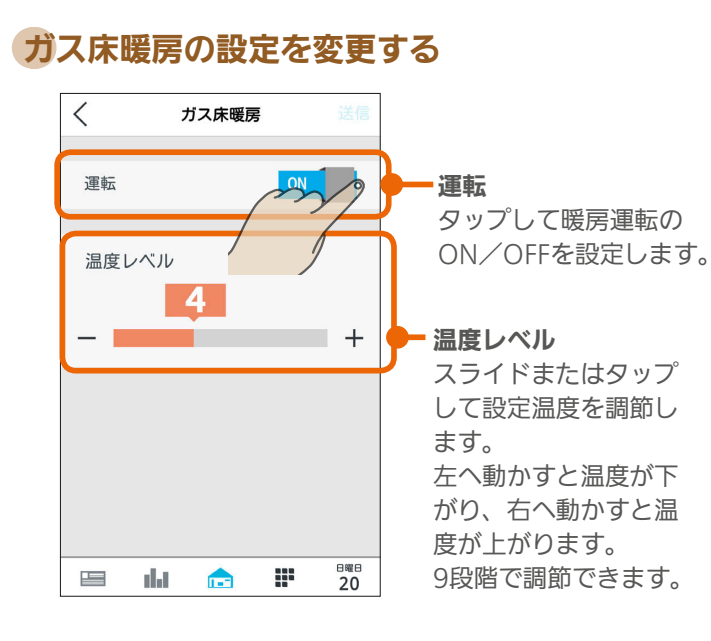

### ガス給湯器の設定を変更する

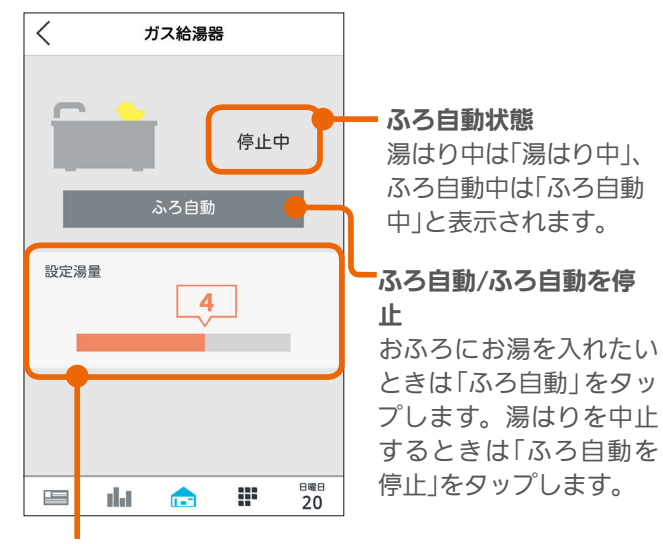

#### 設定湯量

設定湯量を確認できます。 HEMSからは変更できません。

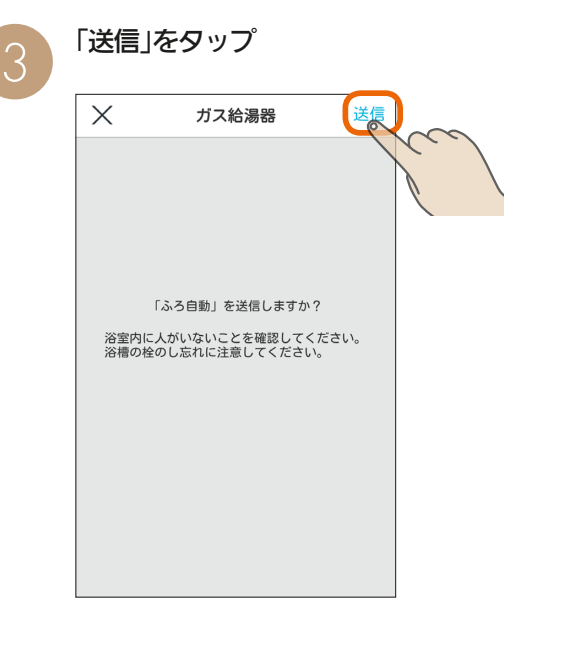

4 「送信しました」の画面が表示され、設定が完了し

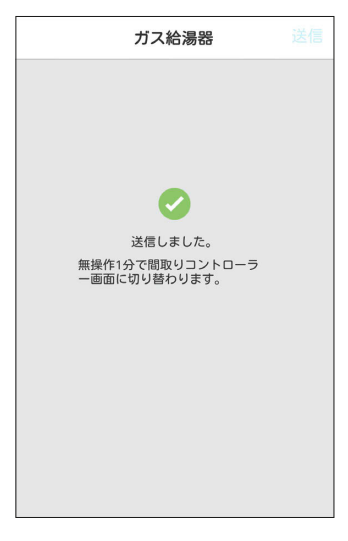

3秒後に機器操作画面に戻ります。機器操作画面で 何も操作しない場合には、およそ1分後に自動で間 取りコントローラー画面に切り替わります。

おしらせ

 $184 \pm 78$ 

● ガス給湯器を操作する場合は、給湯器のリモコン (壁リ モコンなど)から電源をオンしておいてください。

 $m$ <sup>†  $\circ$ </sup> $n$ 

### まとめてOFF (まとめて節電)を操作する

「まとめてOFF」(まとめて節電)で運転を一括して停止できる機器は、次のとおりです。

- ・エアコン
- ・エアリゾート(キープ運転になります)
- ・エコキュート(ふろ自動の機能が停止します)
- ・エコヌクール
- ・IHクッキングヒーター
- ・テレビ

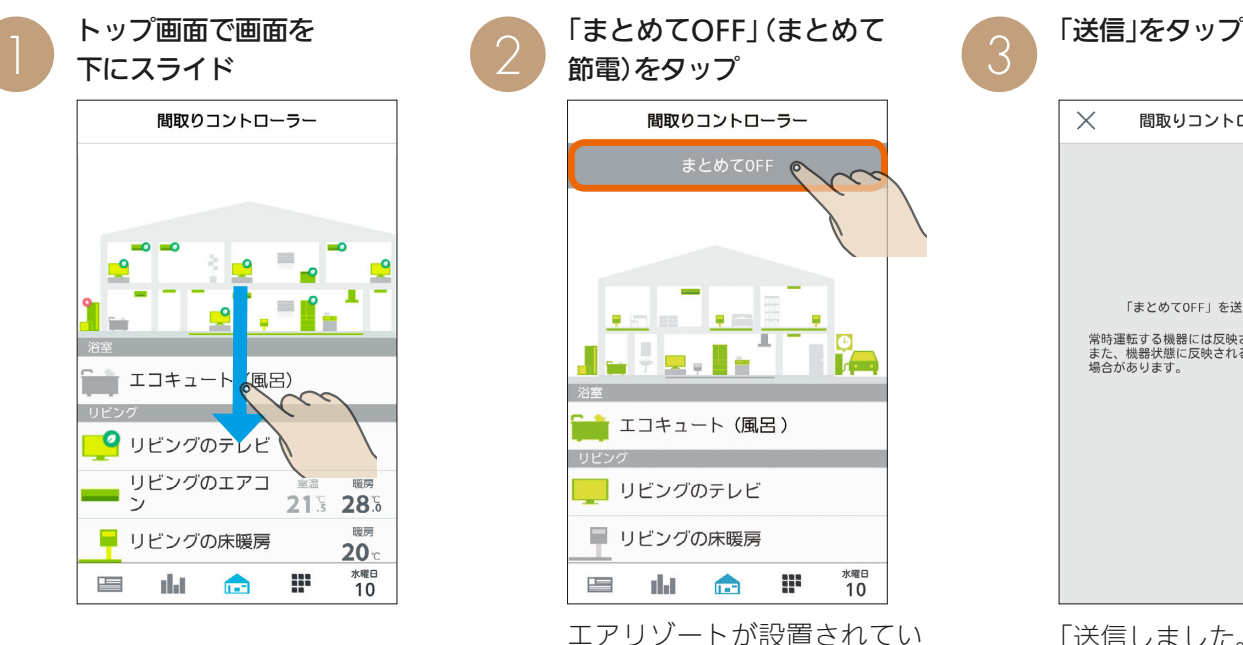

間取りコントローラー

エコキュート (風呂)

リビングのテレビ

■ リビングの床暖房

 $\equiv$ 

リビングのエアコ<br>ン

dal de

T.

213 283

m

 $20 -$ 

水曜日<br>10

 $\frac{1}{\sqrt{2}}$   $\frac{1}{\sqrt{11}}$   $\frac{1}{\sqrt{11}}$   $\frac{1}{\sqrt{11}}$ 

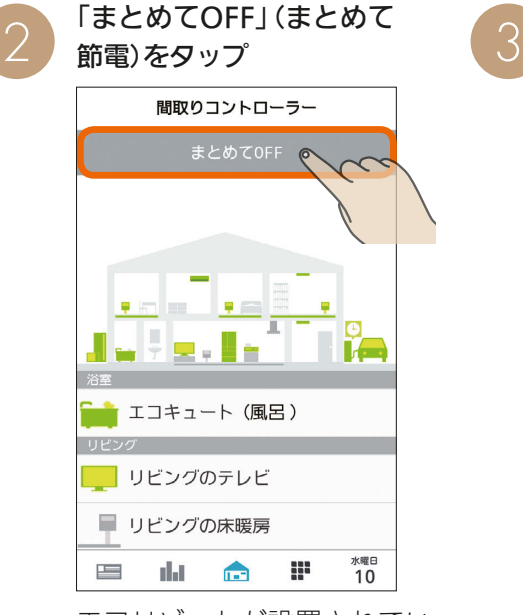

エアリゾートが設置されてい る場合には「まとめて節電」と 表示されます。

### かることがあります。 トップ画面が表示されます。 「まとめてOFF」(まとめて節 電)を表示している状態で、 さらに画面を下にスライド

5

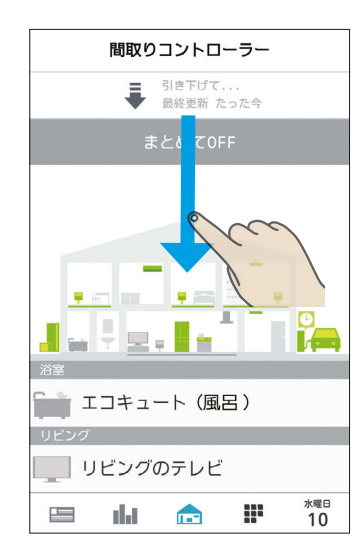

機器を操作した後、操作結 果を確認する場合は、画面 を引き下げて最新の状態に 更新し、機器の状態を確認 してください。

▗▆▖ᡲ▝▐▕▁

#### おしらせ

 $\varDelta$ 

● 主電源がOFFで停止している対象機器があるなどの場合、「送信に失敗しました。」や「機器からの応答がありません。」という メッセージが表示されます。その際には、画面を引き下げて最新の情報に更新し、機器の状態を確認してください。 ● エアリゾートはルームコントローラーがOFFのときもキープ運転になります。センターコントローラーがOFFのときはキー プ運転にはならず、OFFのままです。

179

 $\times$ 間取りコントローラー ਿ≆⊭ 「まとめてOFF」を送信しますか? 常時運転する機器には反映されません。<br>また、機器状態に反映されるまで時間がかかる<br>場合があります。

「送信しました。」と表示され、 設定が完了します。 次の画面がスマートフォンに 表示されるまでに1分程度か はじめに

 $\frac{9}{5}$ 

レッ

下端

末

# MEMO

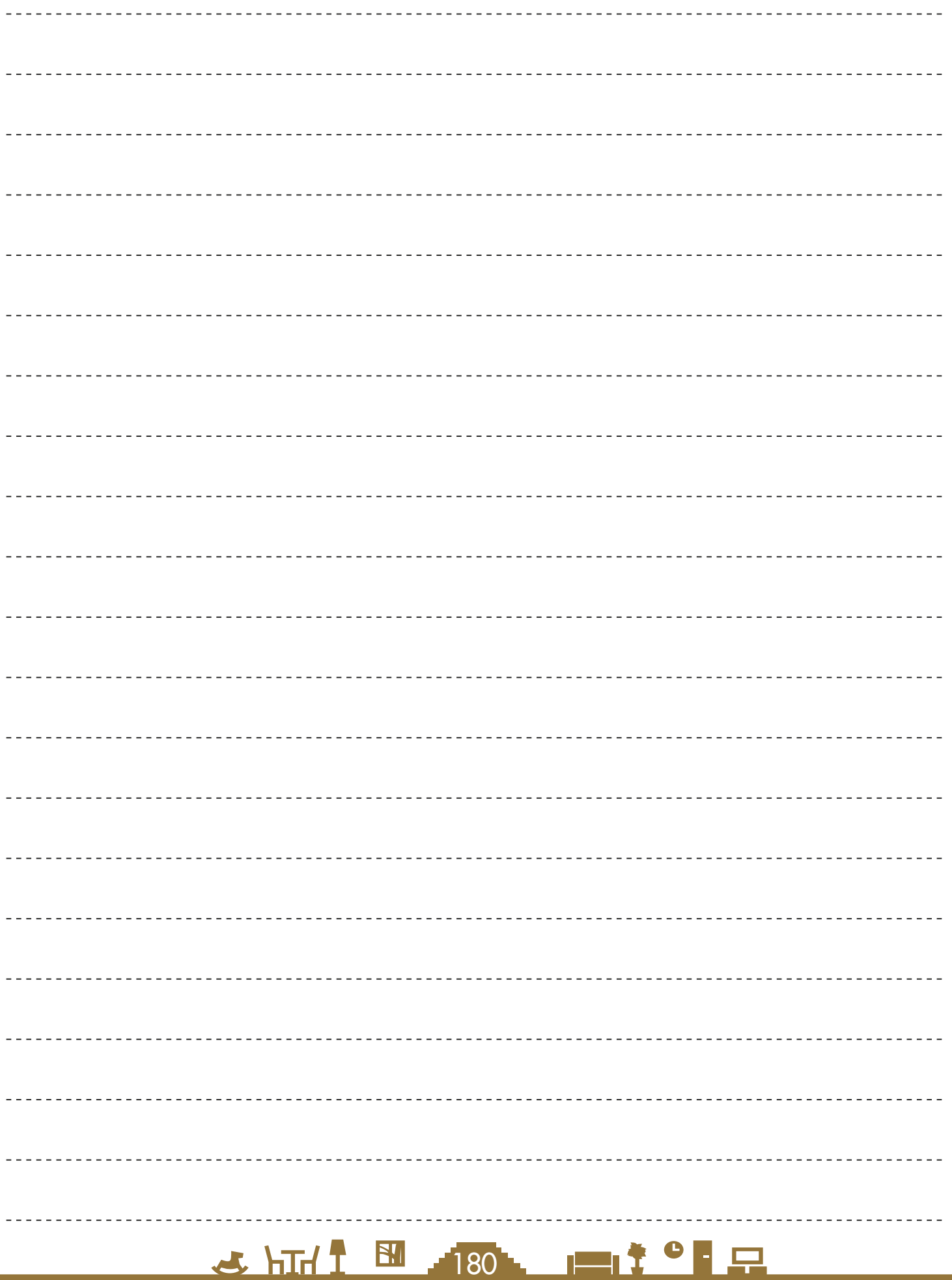
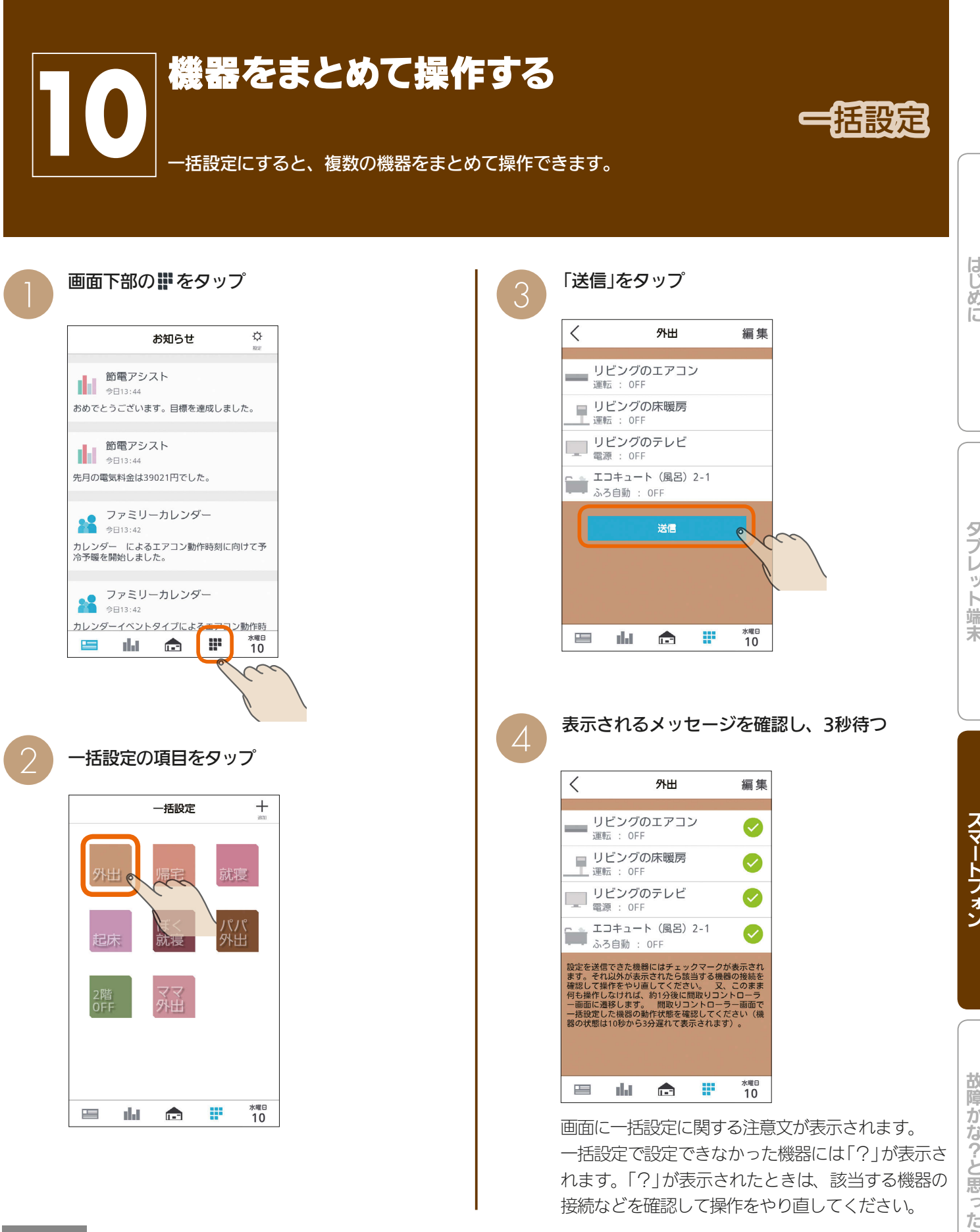

# おしらせ

● お買上げ時に設定されている一括設定項目( \*\* | \*\* | \*\* | \*\* )は、タイトルと説明を変更できません。 また、削除もできません。

181

<u>Lat<sup>o</sup> La</u>

- 操作する機器を追加したり、設定を変更することはできます。
- 機器によっては、一括設定の設定が反映されるまで時間がかかる場合があります。

 $H$   $\overline{H}$   $\overline{H}$ 

●「他社製エアコン」、「他社製エコキュート」も一括設定を行えます。

故障かな?と思ったらはじめにタブレット端末 故障か な?と思ったら

はじ めに

レッ

ト端

末

スマートフォン

# ■ 機器連携がある場合 インファイン インファイン トランプ トランプ いっぽん いっぽん いっぽん いっぴょう ( 個) インプ トランプ インタップ

「エコキュート(風呂)」と「換気扇」、「エアコン」と「カウン ターアローファン」の機器連携がある場合は、それぞれの 連携についての画面が表示されます。

※機器の動作状態やモードによっては、機器連携の画面 が表示されないことがあります。連携状況は機器一覧 で確認してください。( 『8~148ページ)

連携している機器の運転情報などをおしらせする画面 を確認し、「OK」をタップ

### 「エコキュート(風呂)」と「換気扇」の場合

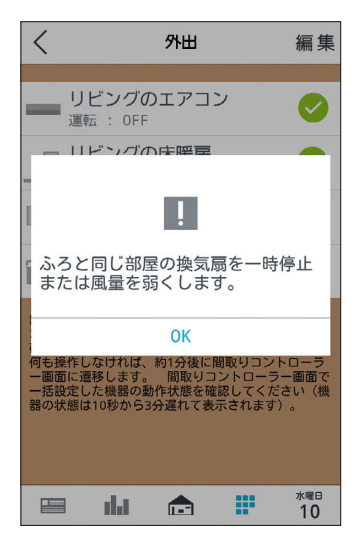

### 「エアコン」と「カウンターアローファン」の場合

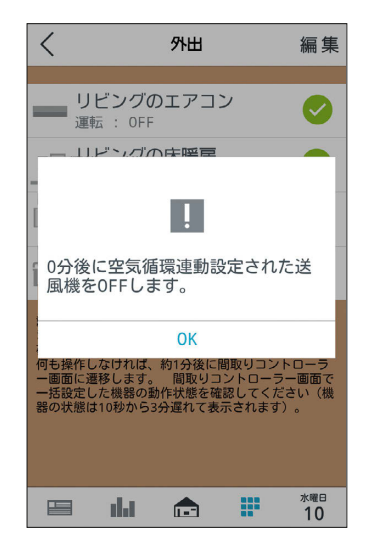

場合によっては、「エコキュート(風呂)」と「換気扇」の説明画 面と「エアコン」と「カウンターアローファン」の説明画面が連 続して表示されますので、それぞれ「OK」をタップしてくだ さい。

3 hTd <sup>1</sup> 图 182 - 182 · 182 · 182

5

### $\langle$ 編集 外出 Ø ■ リビングの床暖房 Ø  $\frac{1}{2}$ 運転 : OFF Ø 電源: OFF エコキュート (風呂) 2-1  $\bullet$ ÊÈ ふろ白動 · OFF 設定を送信できた機器にはチェックマークが表示され<br>ます。それ以外が表示されたら該当する機器の接続を確認して操作をやり直してください。 又、このまま<br>確認して操作をわりば、約1分後に間取りコントローラ<br>一括設定した機器の動作状態を確認してください(機<br>一括設定した機器の動作状態を確認してください(機 OK  $\zeta$ **水曜食**  $\equiv$ alat  $\blacksquare$ æ

「OK」をタップすると間取りコントローラー画面に 切り替わります。「OK」をタップしなくても、およ そ1分後には自動で間取りコントローラー画面に切 り替わります。

# 一括設定項目と部屋タイプ・機器の組み合わせ (初期設定)

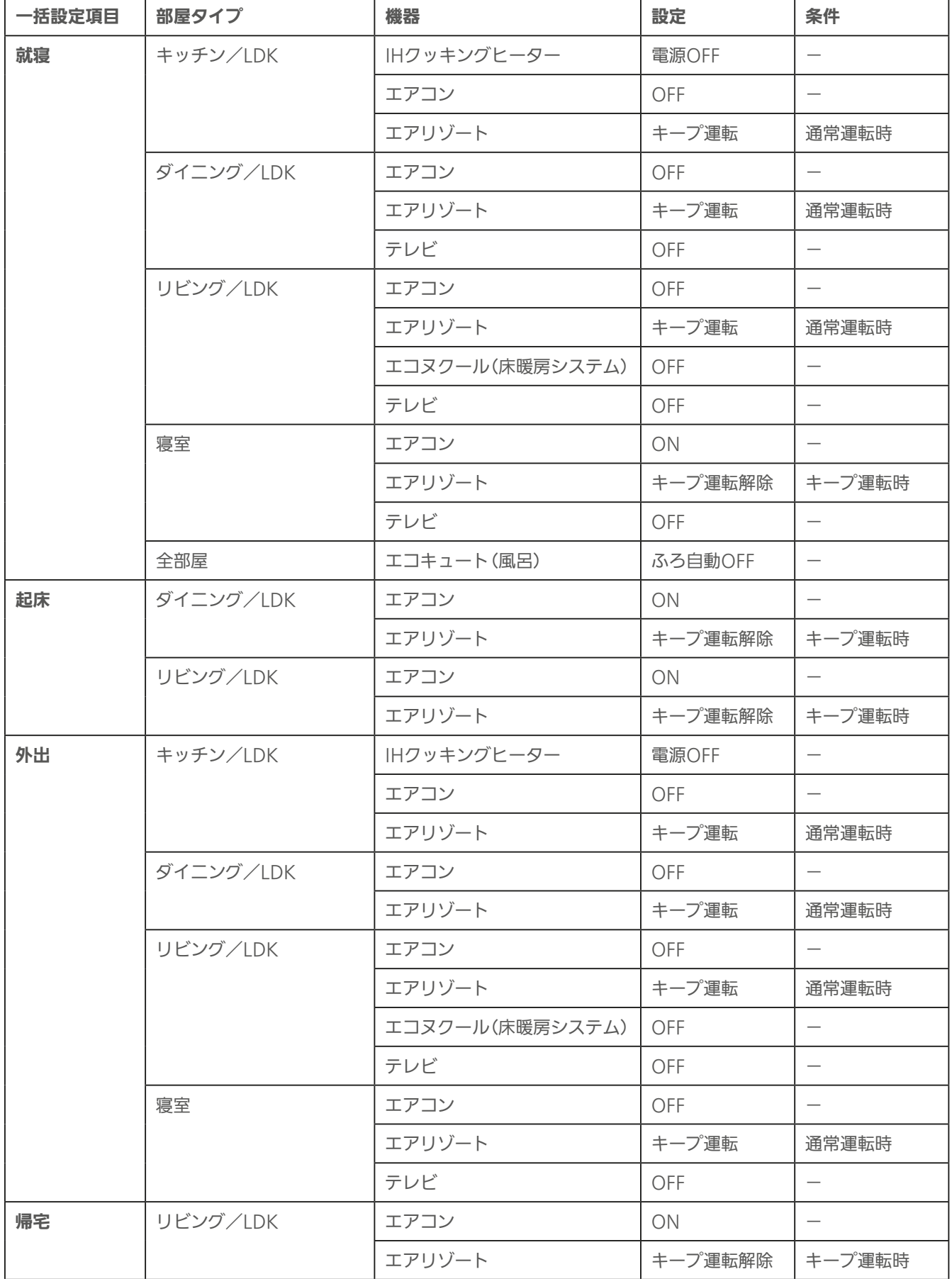

 $H$   $\overline{H}$   $\overline{H}$ 

183 - 1 1<sup>2</sup> <sup>0</sup> 1 <u>1</u>

はじめに

# 一括設定項目を追加する

### 一括設定項目は、30項目まで登録できます。

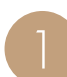

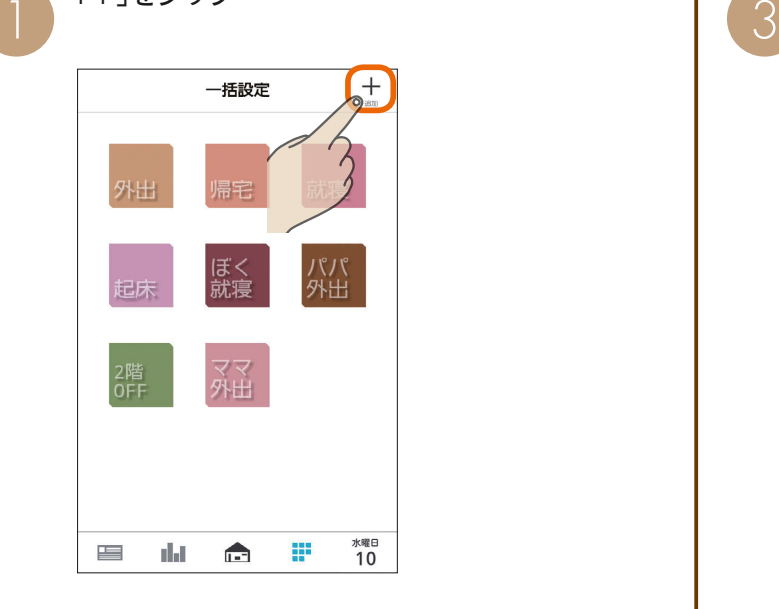

# 「タイトル」「カラー」をタップして一括設定項目の 名称と色を入力

タイトルは、全角または半角で10文字まで入力 できます。

(絵文字は使用しないでください)

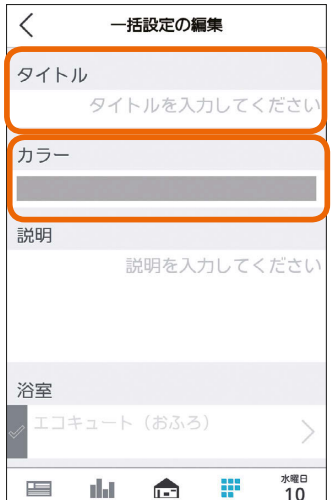

# 「+」をタップ インプレンス 「読明」をタップして、一括設定項目の説明を入力<br>
コンピューター トランプレス、一括設定項目の説明を入力<br>
THE ALLEAD AND THE ALLEAD AND THE ALLEAD AND THE ALLEAD AND THE ALLEAD AND THE ALLEAD AND THE ALLEAD AND THE

一括設定項目の説明を入力しないときは、❹に進ん でください。

機能の説明は、100文字まで入力できます。

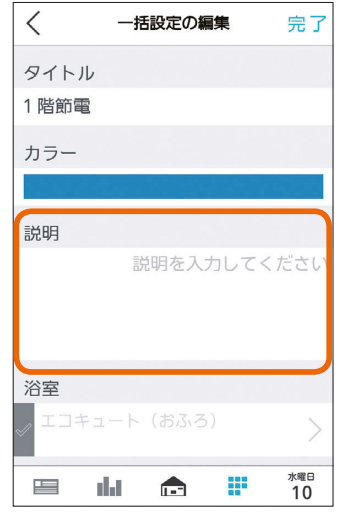

 $\Delta$ 

3 hTd 1 图 184 - 11 1 9 日

### 一括設定で操作する機器を設定

操作する機器の左のチェックボックスは√に、操 作しない機器は 2 にする

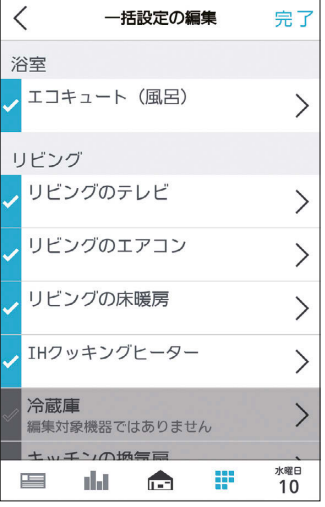

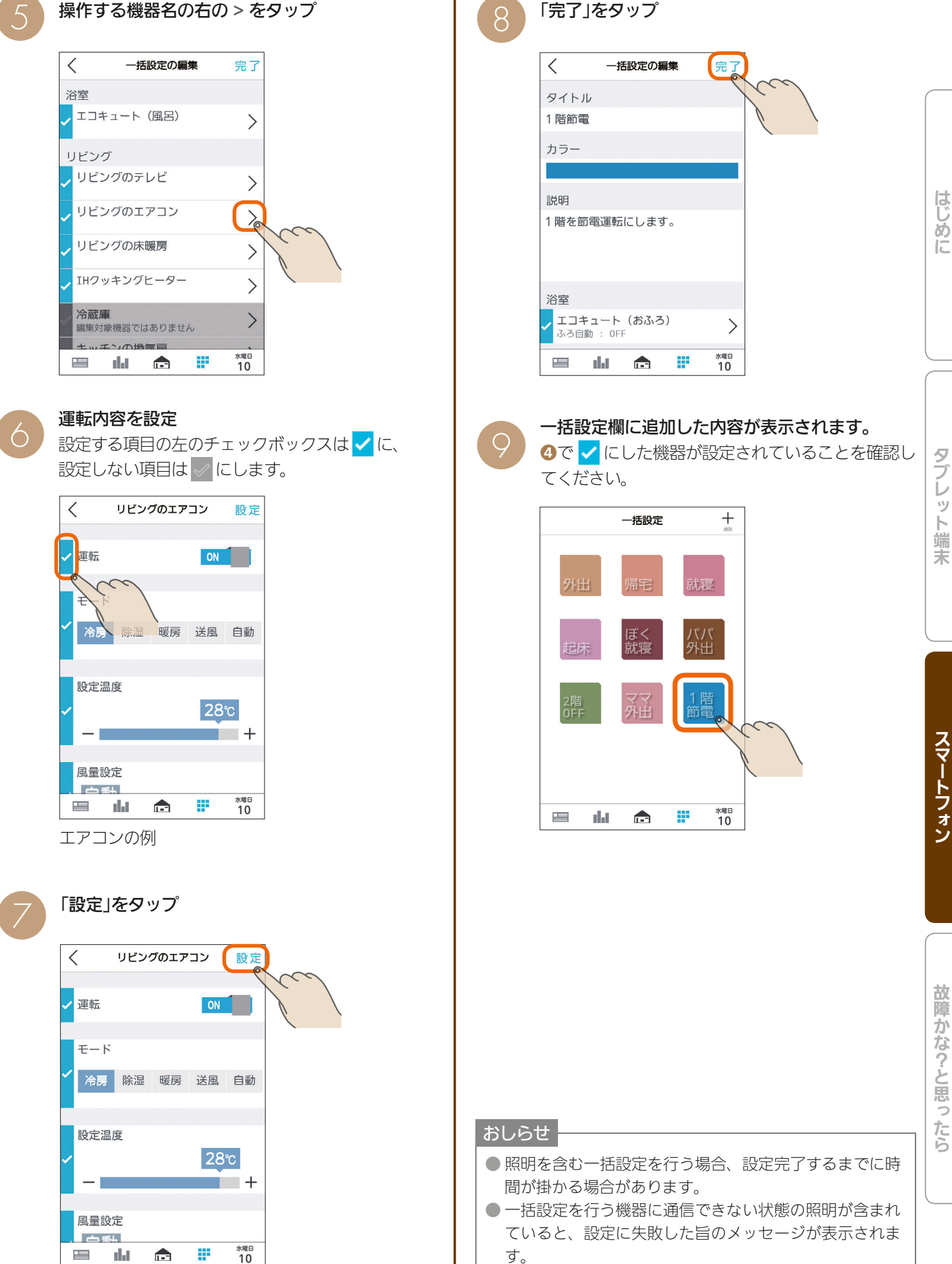

 $185 -$ 

 $\frac{1}{\sqrt{2}}$  html  $\frac{1}{\sqrt{2}}$ 

● 電気錠の操作は一括設定で設定できません。

 $\mathbf{m}$  f

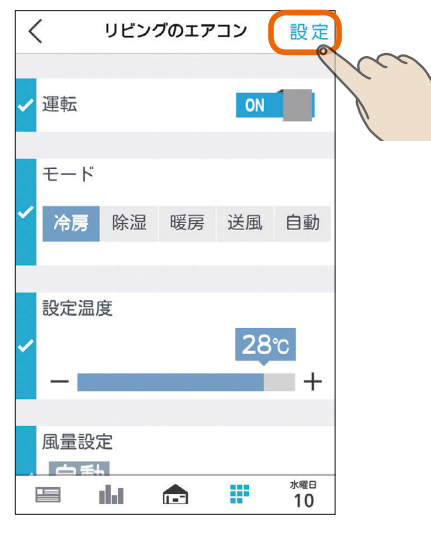

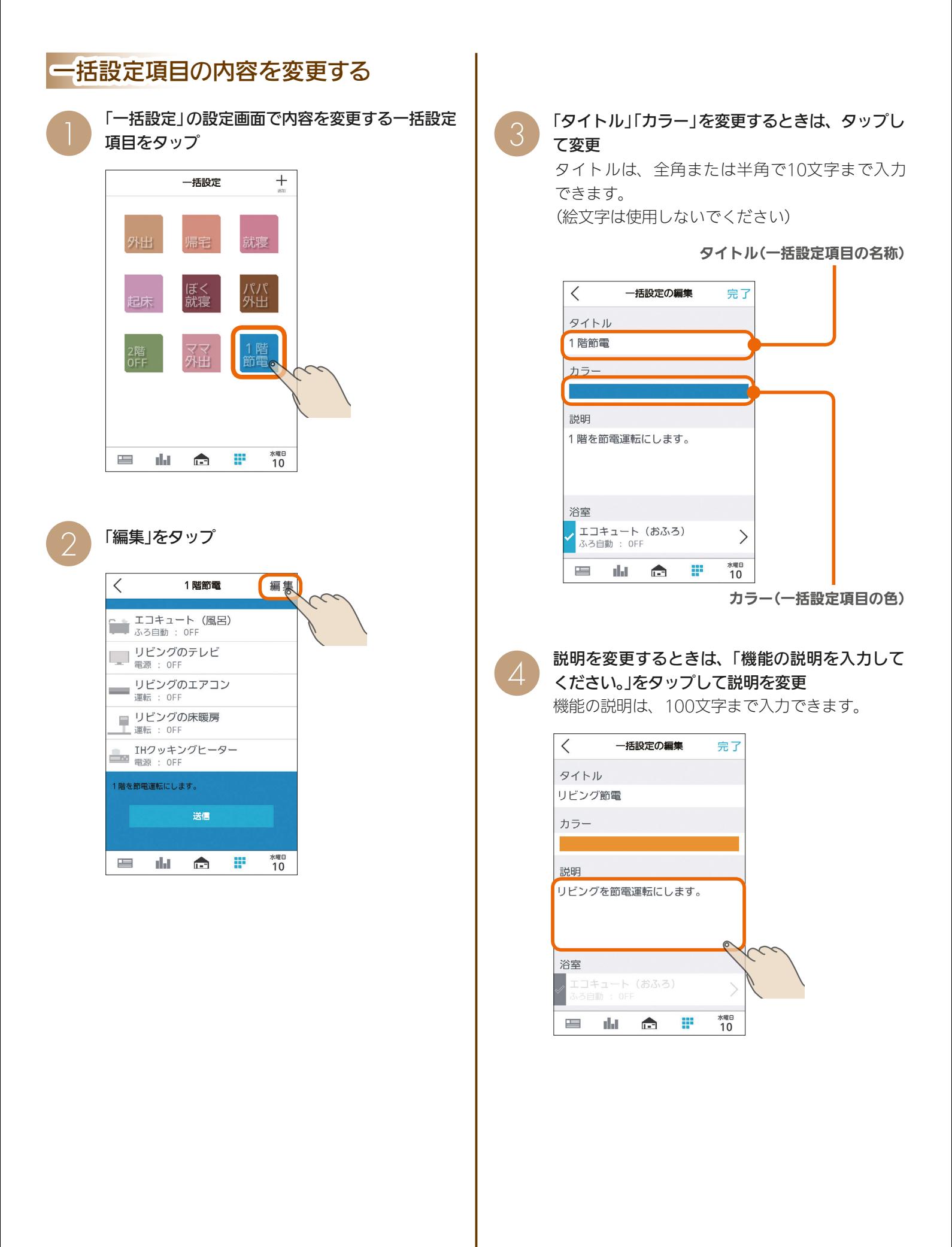

3 hTd 1 图 186 - 11 1 9 日

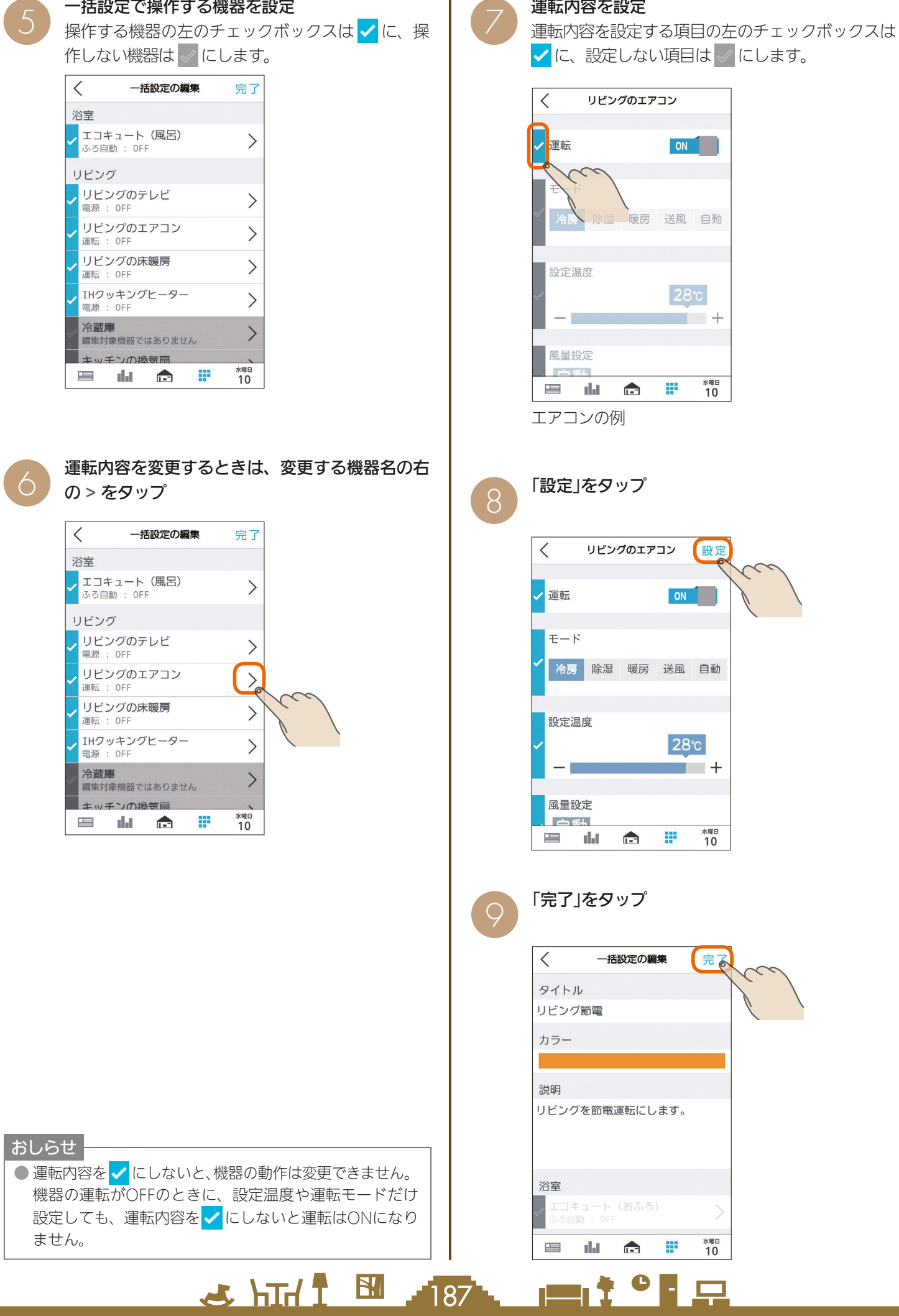

Ť.

T.

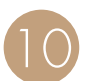

# 10 変更した内容が保存されます。

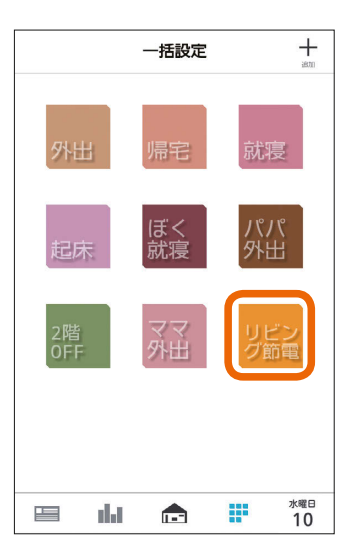

# 一括設定項目を削除する

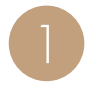

「一括設定」の設定画面で削除する一括設定項目を<br>タップ

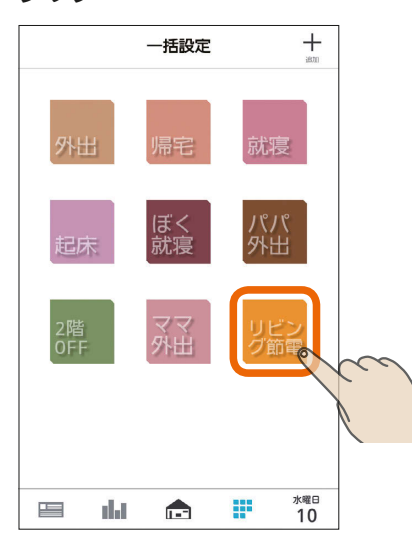

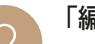

「編集」をタップ

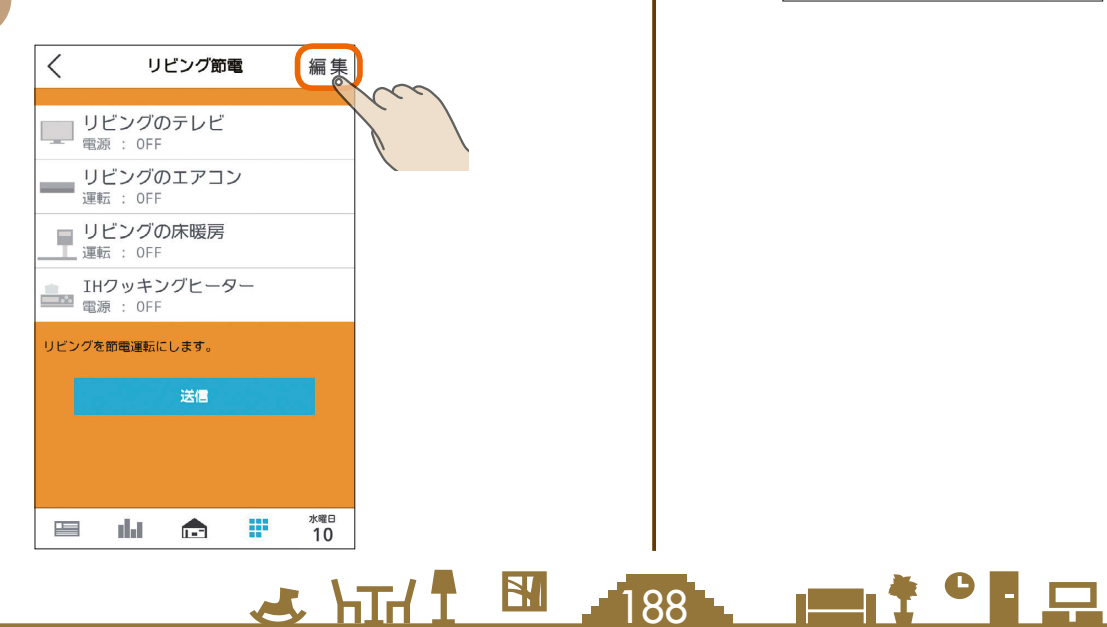

5 項目の一番下にある「一括設定を削除」をタップ<br>3  $\lt$ 一括設定の編集 完了 n.

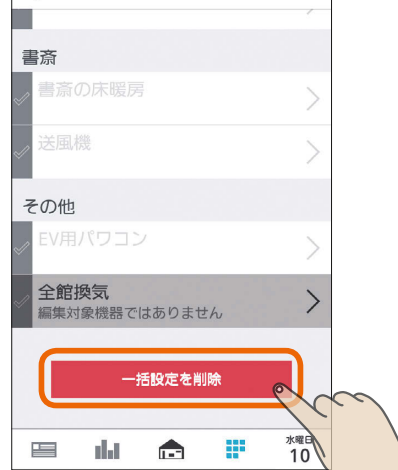

「この一括設定を削除しますか?」と表示されます。 削除するときは「OK」をタップします。一括設定を 削除すると、ファミリーカレンダーの節電イベント、 HEMSイベントも削除されます。

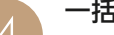

▲ 一括設定欄から選択した項目が削除されます。

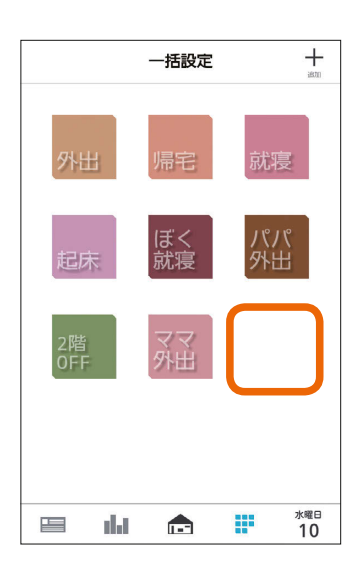

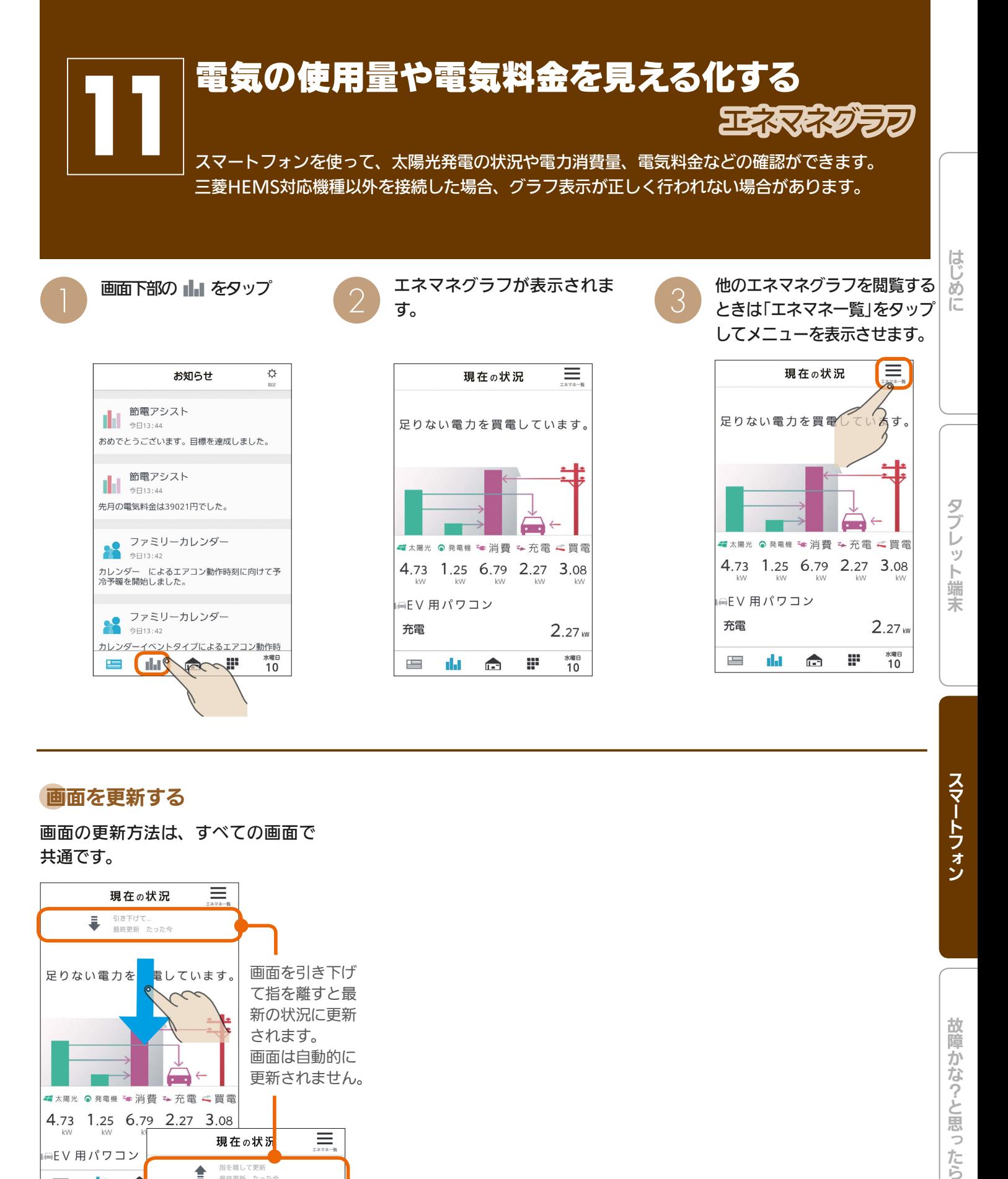

 $\frac{1}{2}$  and  $\frac{1}{2}$   $\frac{1}{2}$   $\frac{1}{2}$   $\frac{1}{2}$   $\frac{1}{2}$   $\frac{1}{2}$   $\frac{1}{2}$   $\frac{1}{2}$   $\frac{1}{2}$   $\frac{1}{2}$   $\frac{1}{2}$ 

# 画面を更新する

画面の更新方法は、すべての画面で 共通です。

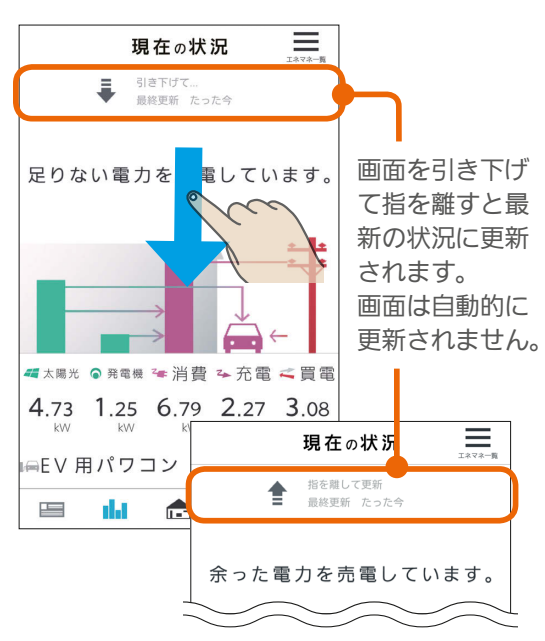

故障かな?と思ったら

スマートフォン

# エネマネグラフのメニュー画面

閉じる

 $\mathsf{X}% _{0}\!\left( t\right) \equiv\mathsf{X}_{0}\!\left( t\right) ,$ 

lat.

**Ind** 

74

πU

¥

¥

Т'n.

 $\odot$ 

 $\sqrt{2}$ 

AM

エネマネグラフのメニュー画面を閉じます。

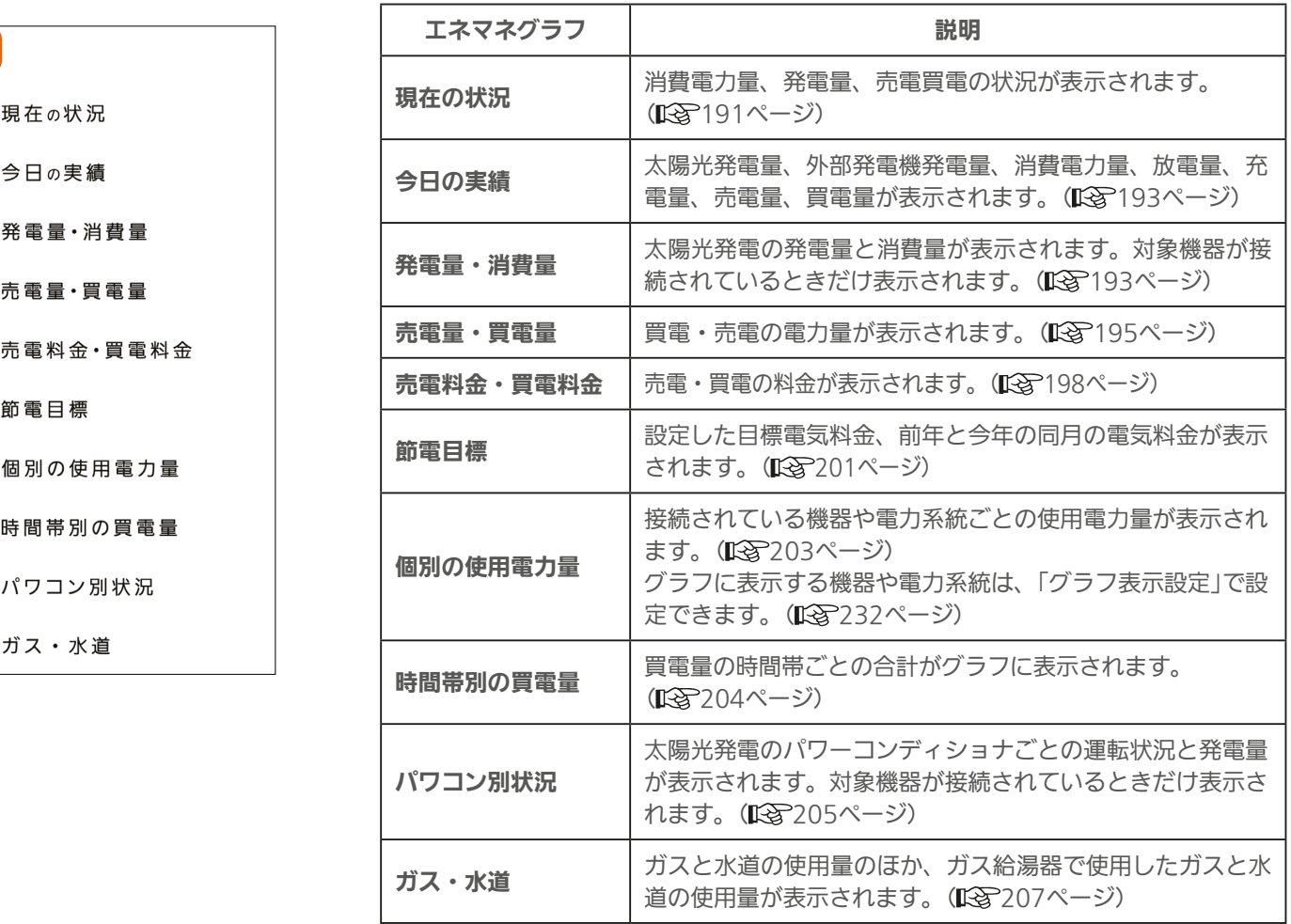

情報収集ユニットの時刻が設定されていない期間は、電力量・電気料金・ガス・水道などのエネマネデータが保存 されません。その場合は情報収集ユニットの時刻を再設定してください。(1387220ページ)

3 hTd 1 图 190 L L 1 <sup>2</sup> P D

# 現在の状況を見る

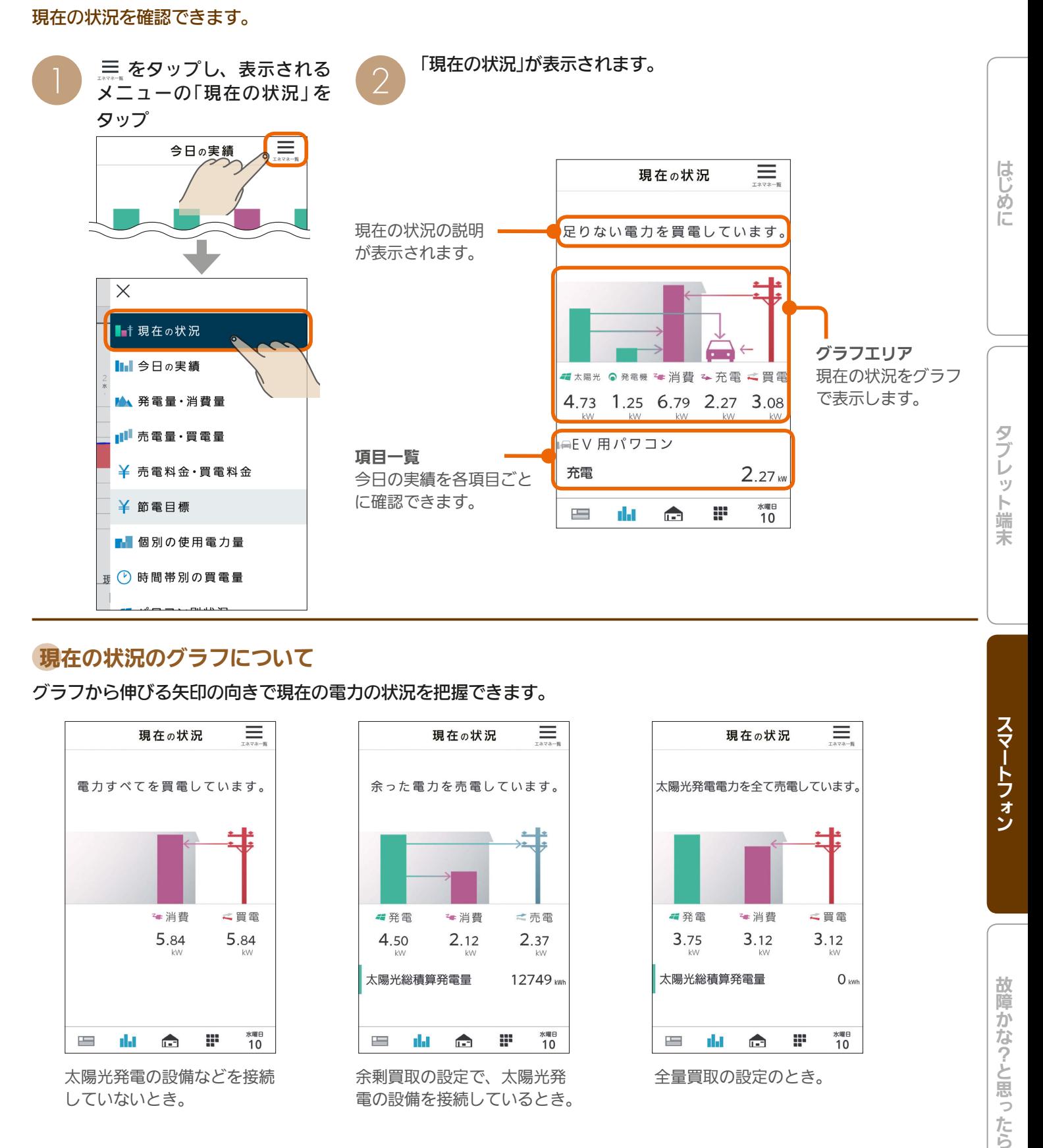

# 現在の状況のグラフについて

グラフから伸びる矢印の向きで現在の電力の状況を把握できます。

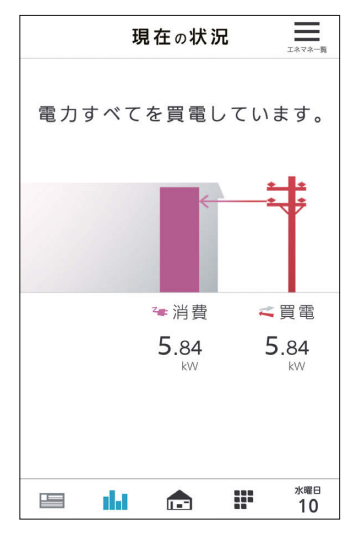

太陽光発電の設備などを接続 していないとき。

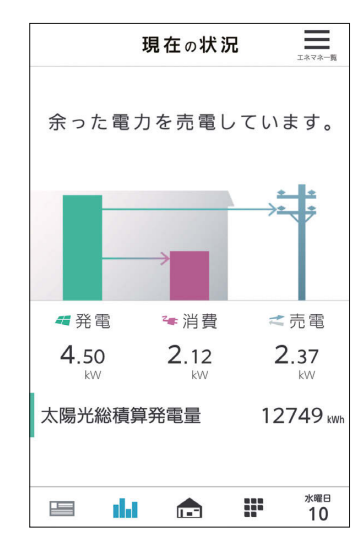

余剰買取の設定で、太陽光発 電の設備を接続しているとき。

 $3$ <sub>191</sub>  $191$   $191$   $191$   $191$ 

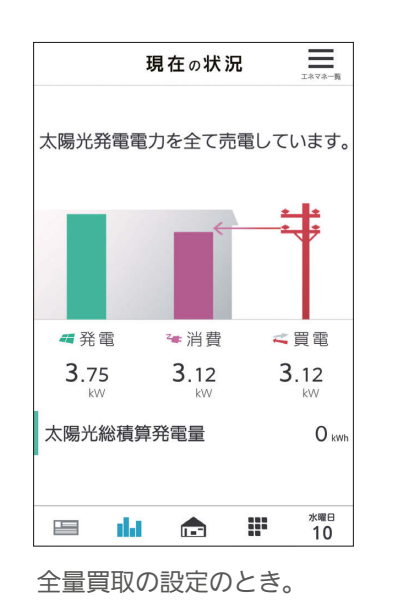

スマートフォン

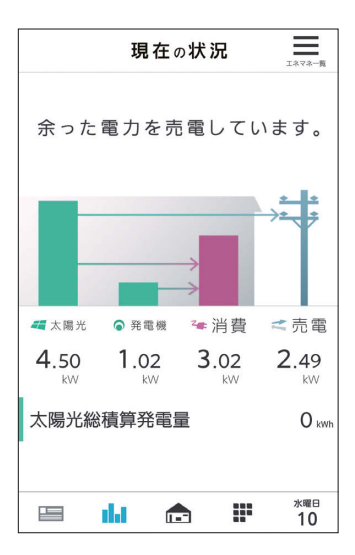

太陽光発電の設備、外部発電 機の設備を接続しているとき。

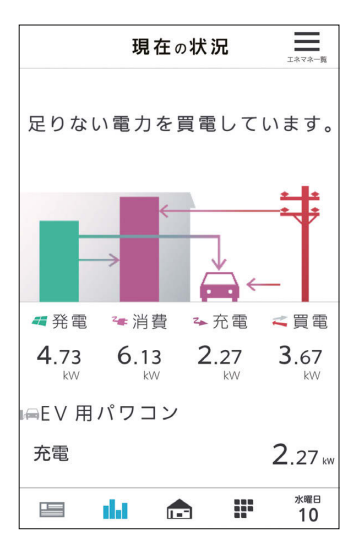

太陽光発電の設備、EV用パ ワーコンディショナを接続し ているとき。

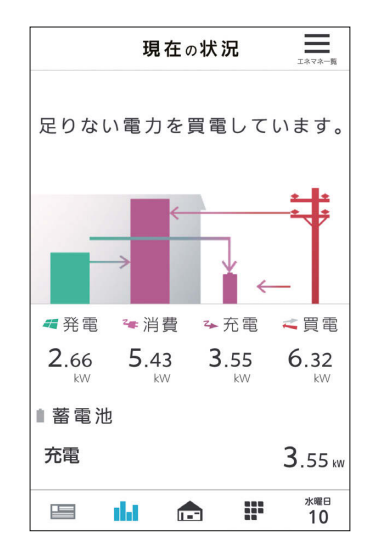

太陽光発電の設備、蓄電池を 接続しているとき。

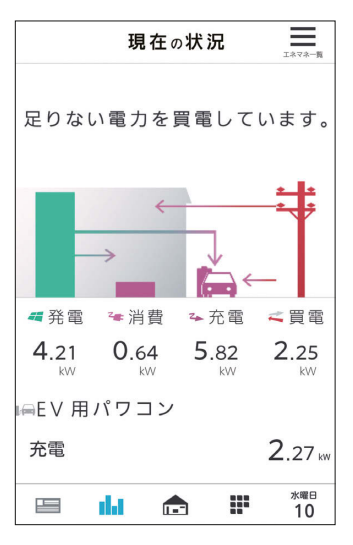

太陽光発電の設備、EV用パ ワーコンディショナ、蓄電池 を接続しているとき。

# おしらせ

- ●「EV用パワーコンディショナ+蓄電池」の複 合アイコンの色は2つの機器の充放電量の 合計で変化します。
- ●個別のアイコンは、色、残量(目安)ともに 各機器の状態に合わせて個別に変化します。

3 hTd 1 图 192 - 11 1 9 日

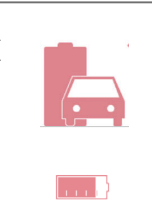

# 今日の実績を見る

### 今日の発電、消費、充電、放電、売電、買電の実績を確認できます。

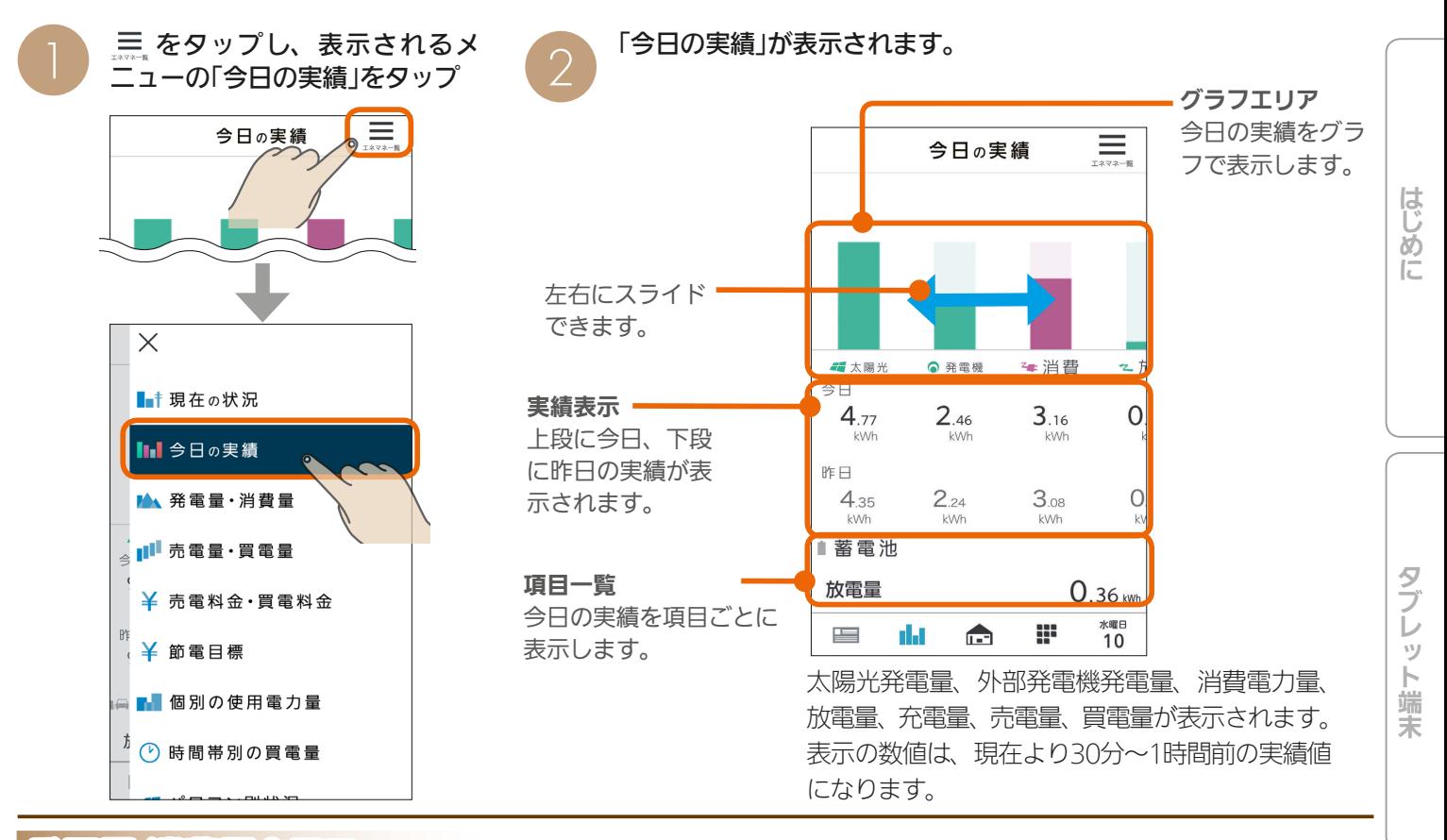

発電量・消費量を見る

### 発電量と消費量を確認できます。

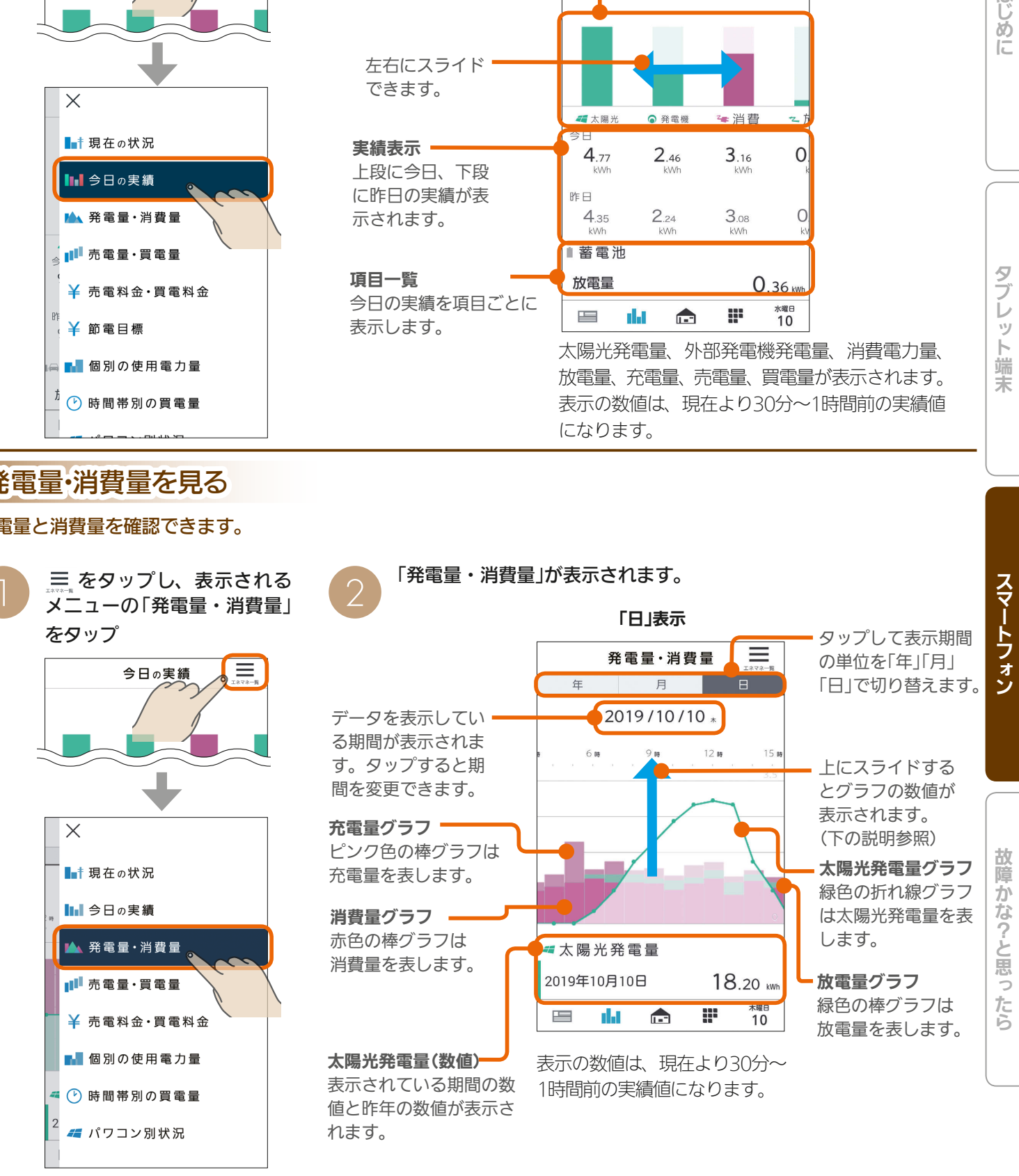

 $193$ 

 $\blacksquare$ <sup>†  $\blacksquare$ </sup>

 $J \text{H}$   $\mathbb{H}$ 

発電量・消費量の画面を操作する

### 「日」表示

# 「年」表示、「月」表示の画面

操作方法は「日」表示と同様です。

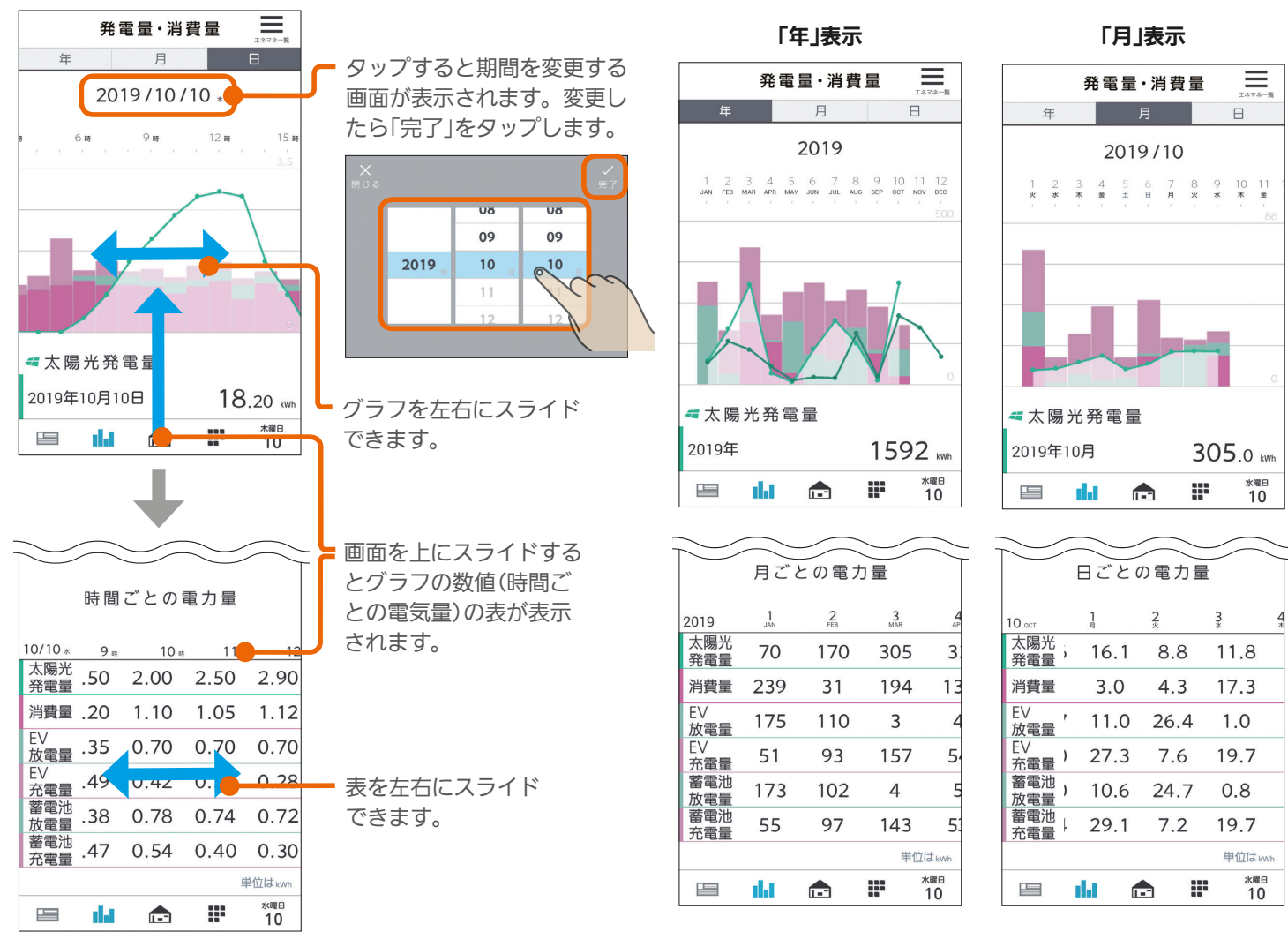

# 前の期間/次の期間のデータの表示

画面を右に引っ張って離すと前の期間(「日」表示の場合は前日)のデータが表示されます。また、画面を左に引っ張って 離すと次の期間(「日」表示の場合は翌日)のデータが表示されます。 「年」表示、「月」表示の場合も操作方法は同じです。

(例) 前日のデータを閲覧する場合

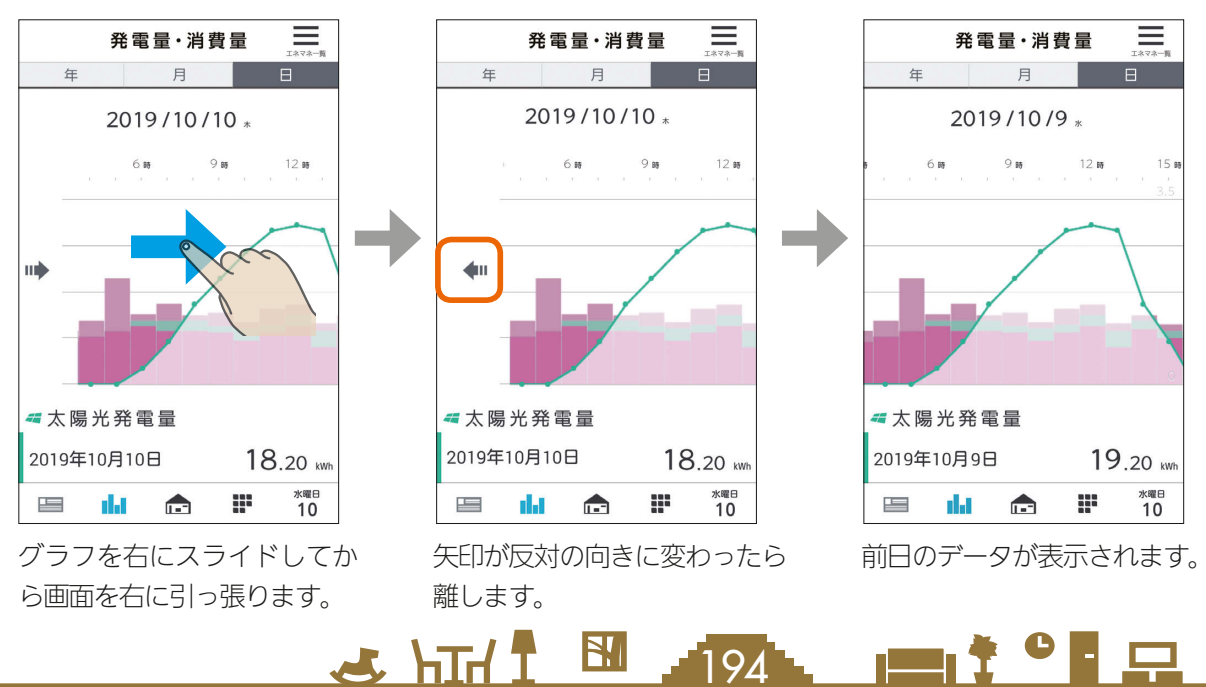

# 売電量・買電量を見る

### 売電量と買電量を確認できます。

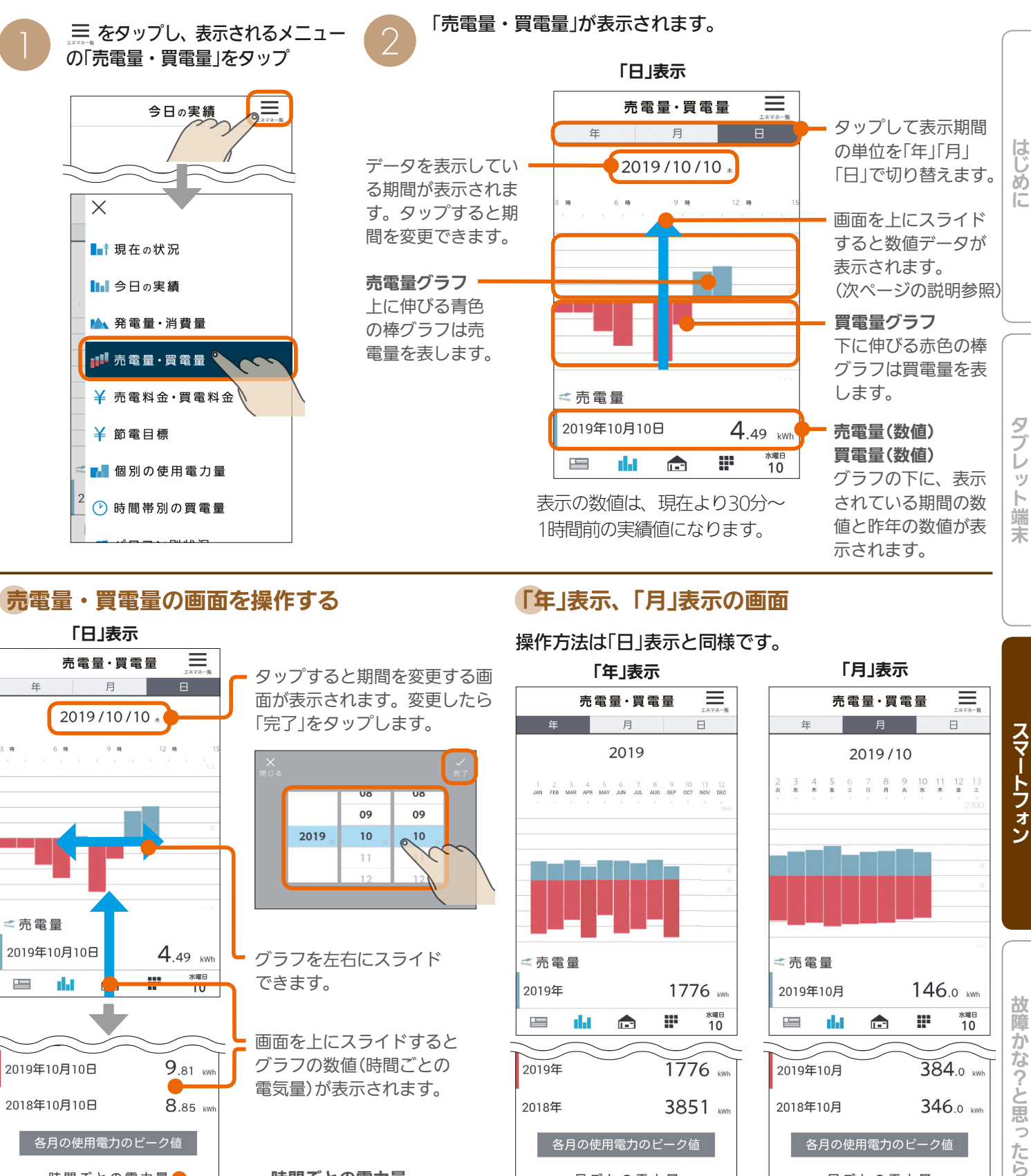

# 売電量・買電量の画面を操作する

### 「日」表示 売電量·買電量  $\equiv$ 月  $\blacksquare$ 2019/10/10 \*  $6 - 10$  $9 - 88$  $12 - R$ <売電量 2019年10月10日  $4.49$  kWh  $\begin{array}{c}\n\hline\n\text{WKB} \\
\hline\n\text{IU}\n\end{array}$ цí.  $\qquad \qquad \blacksquare$ d.  $9.81$  kW 2019年10月10日 8.85 W 2018年10月10日 各月の使用電力のピーク値 時間ごとの電力量  $10/10$  $10<sub>m</sub>$  $11<sub>m</sub>$  $12$ 売電量 0.00 1.40 1.65 買電量 1.06  $0.00$ 0.00 単位はkw **水曜日**<br>10 ıl. g:  $\frac{1}{2}$  $\blacksquare$

# タップすると期間を変更する画 面が表示されます。変更したら 「完了」をタップします。

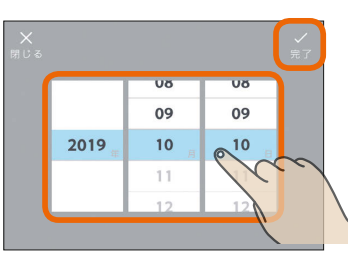

グラフを左右にスライド できます。

画面を上にスライドすると グラフの数値(時間ごとの 電気量)が表示されます。

時間ごとの電力量 表示期間を切り替えると、 時間ごと/日ごと/月ごとに 切り替わります。

195

表を左右にスライド できます。

 $H$   $\overline{H}$   $\overline{H}$ 

# 「年」表示、「月」表示の画面

# 操作方法は「日」表示と同様です。

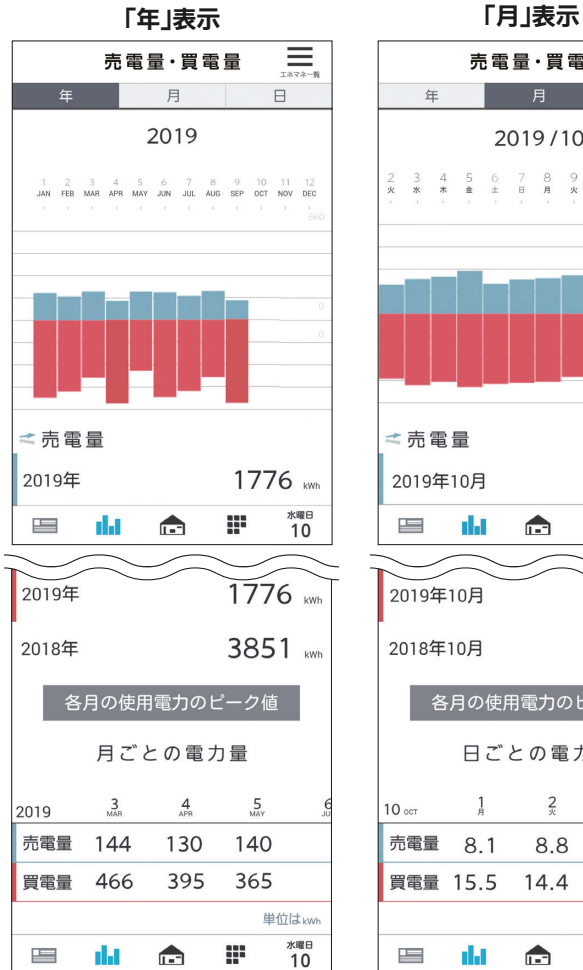

# 売電量·買電量 ≡  $\Box$ 2019/10  $\begin{array}{ccccccc}\n7 & 8 & 9 & 10 & 11 & 12 \\
8 & 8 & * & * & * & * \\
\end{array}$ 之売雷量 146.0 kwh 2019年10月 **水曜日**<br>10 æ  $\overline{\phantom{a}}$ da  $\triangle$ 2019年10月 384.0 kwi

スマートフォン

故障か

な?と思ったら

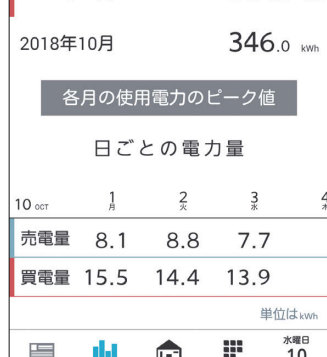

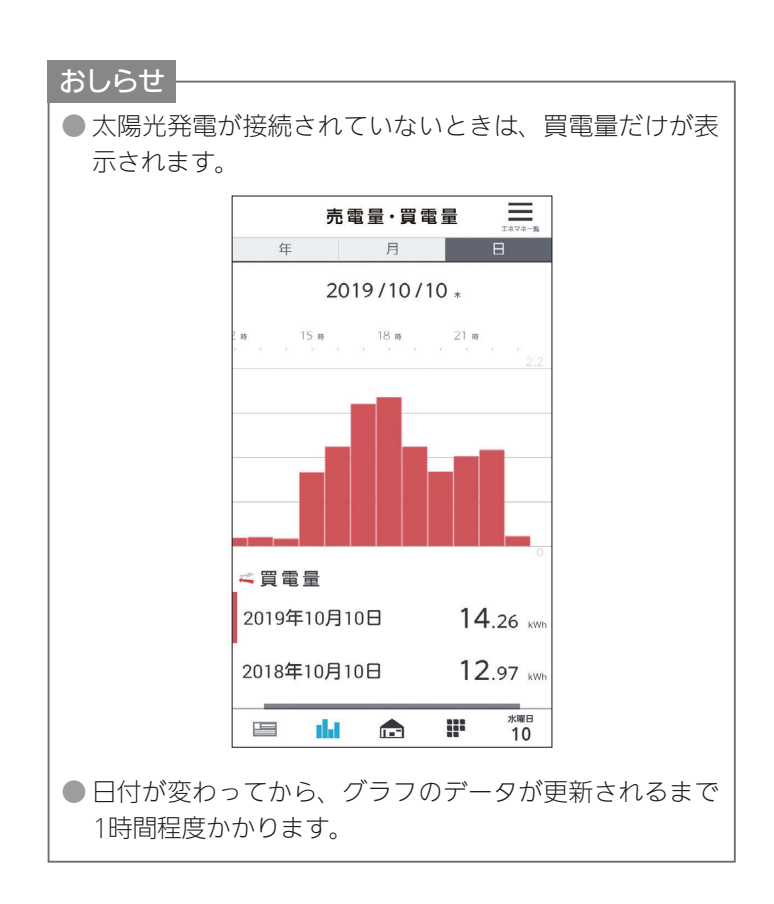

# 前の期間/次の期間のデータの表示

画面を右に引っ張って離すと前の期間(「日」表示の場合は前日)のデータが表示されます。 また、画面を左に引っ張って離すと次の期間(「日」表示の場合は翌日)のデータが表示されます。 「年」表示、「月」表示の場合も操作方法は同じです。

(例) 前日のデータを閲覧する場合

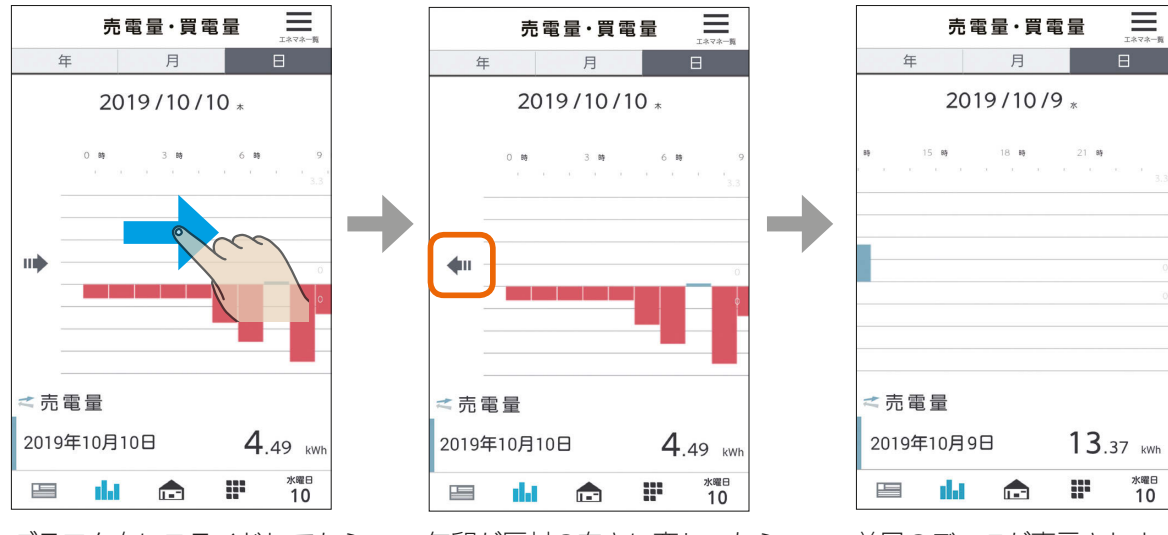

グラフを右にスライドしてから 画面を右に引っ張ります。

矢印が反対の向きに変わったら 離します。

 $\frac{1}{2}$  and  $\frac{1}{2}$   $\frac{1}{2}$   $\frac{1}{2}$   $\frac{1}{2}$   $\frac{1}{2}$   $\frac{1}{2}$   $\frac{1}{2}$   $\frac{1}{2}$   $\frac{1}{2}$   $\frac{1}{2}$   $\frac{1}{2}$ 

前日のデータが表示されます。

# ピーク電力の表示

# 各月のピーク電力を確認できます。

「契約電力の見守り設定」の「契約電力」の設定(123734ページ)の参考になるほか、電気料金の契約方法を実量制プラン(スマー ト契約とも呼ばれます)(※)に変更する場合の目安としてご利用いただけます。

※基本料金の算定根拠となる契約電力を、過去1年間(今月と前11か月)の最大需要電力(ピーク電力)により決定する契約方法です。

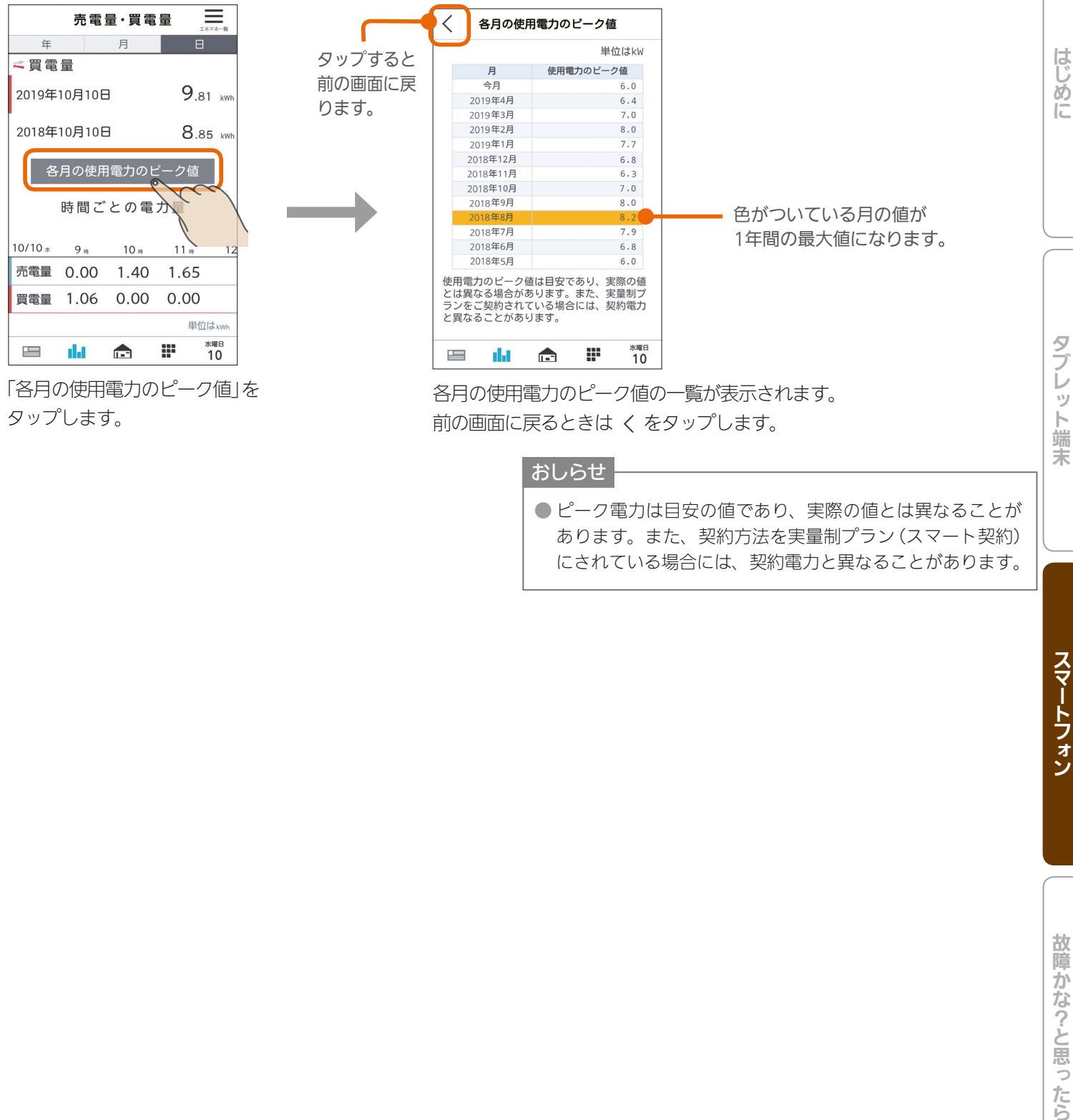

タップします。

各月の使用電力のピーク値の一覧が表示されます。 前の画面に戻るときは くをタップします。

おしらせ

 $\frac{1}{2}$  and  $\frac{1}{2}$   $\frac{19}{2}$  and  $\frac{1}{2}$   $\frac{1}{2}$  and  $\frac{1}{2}$  and  $\frac{1}{2}$ 

● ピーク電力は目安の値であり、実際の値とは異なることが あります。また、契約方法を実量制プラン(スマート契約) にされている場合には、契約電力と異なることがあります。

茉

# 売電料金・買電料金を見る

売電料金と買電料金を確認できます。

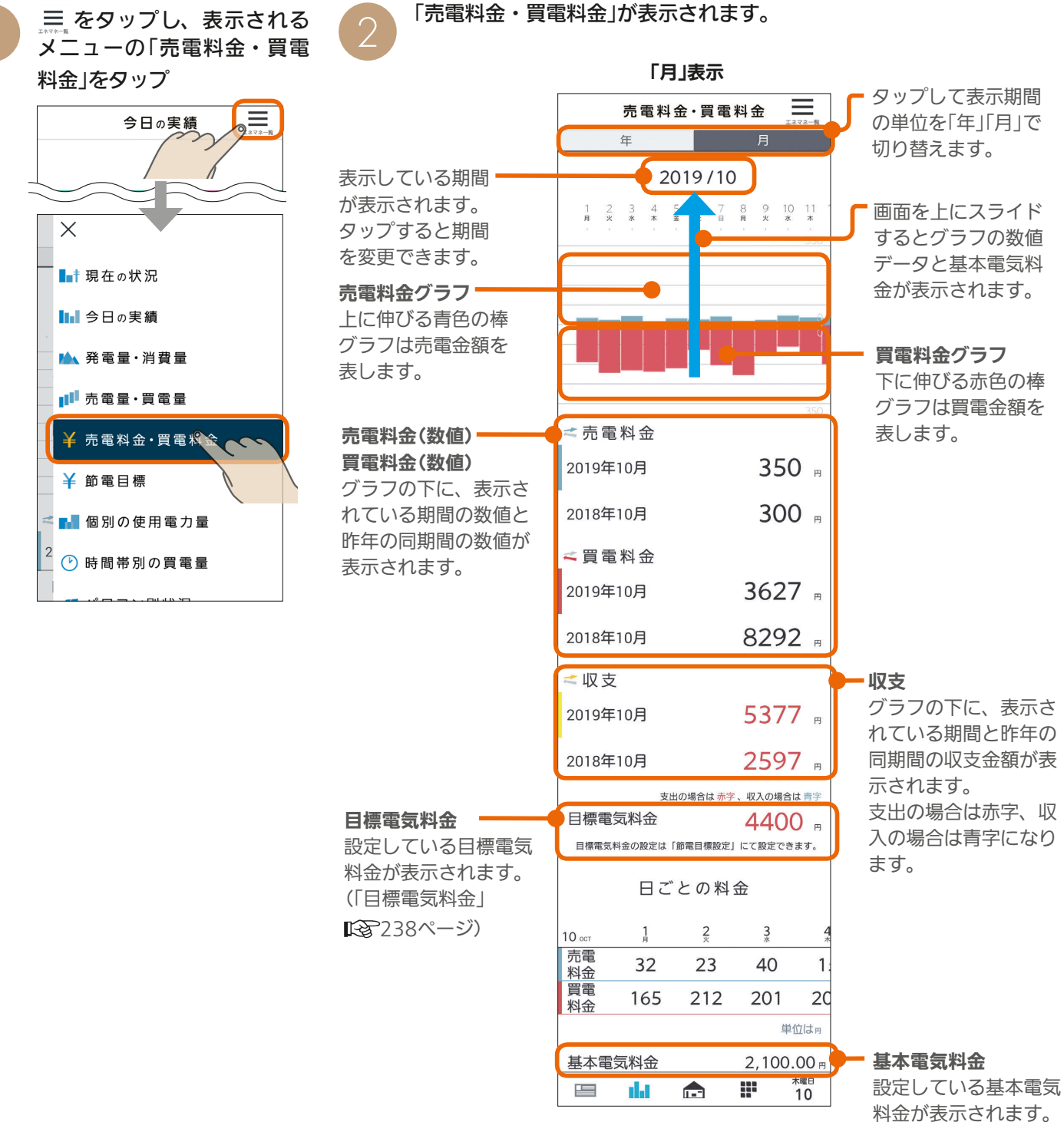

3 hTd 1 图 198 L Put <sup>0</sup> E 모

(「電気料金」 1287233 ページ)

# 売電料金・買電料金の画面を操作する

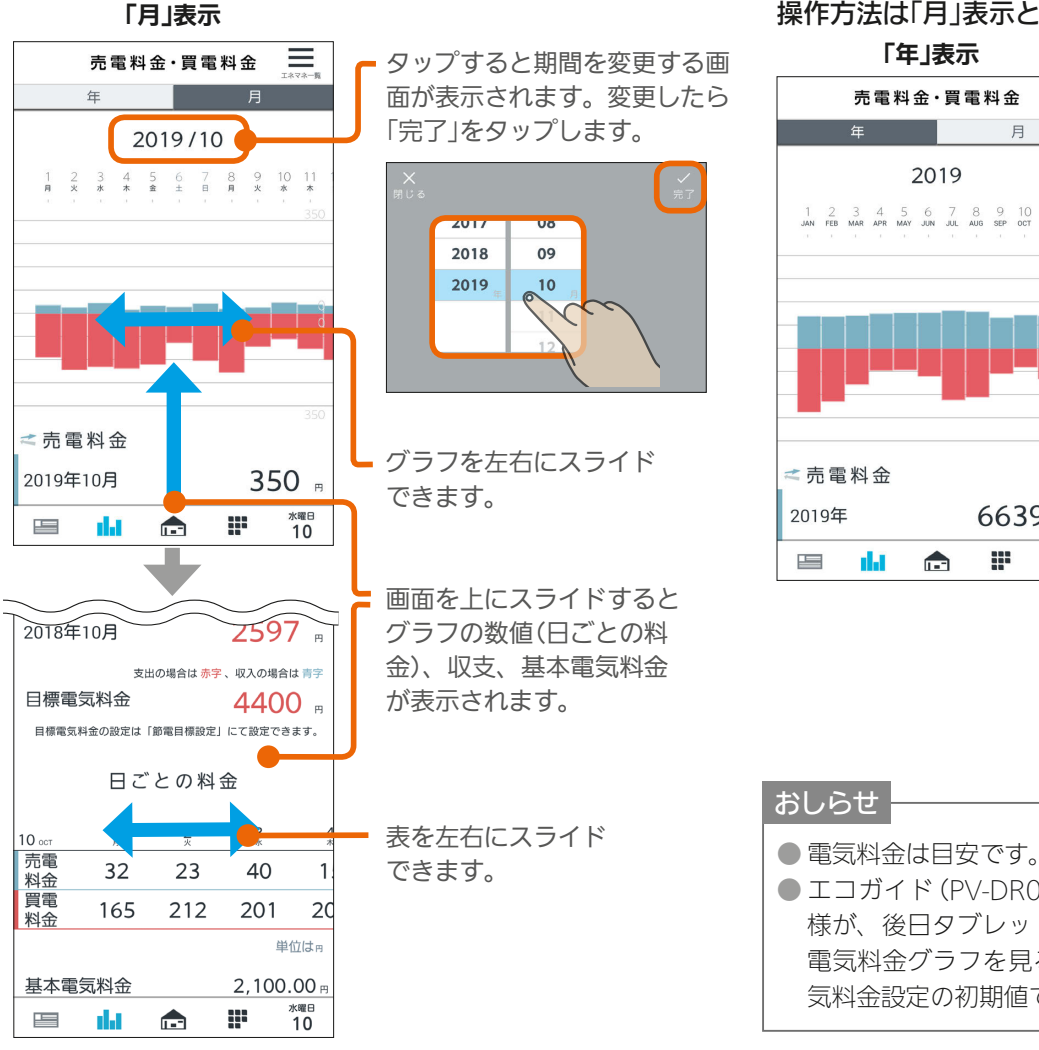

# 前の期間/次の期間のデータの表示

画面を右に引っ張って離すと前の期間(「月」表示の場合は前月)のデータが表示されます。また、画面を左に引っ張って 離すと次の期間(「月」表示の場合は翌月)のデータが表示されます。 「年」表示の場合も操作方法は同じです。

199

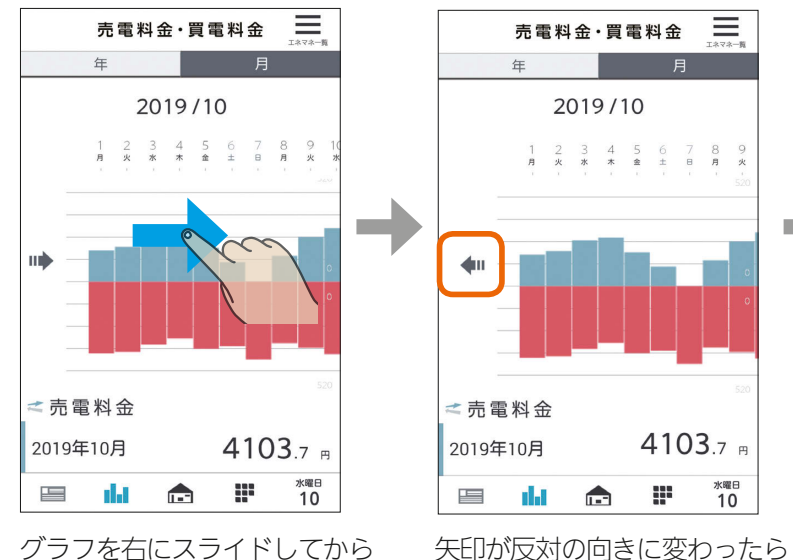

離します。

 $\mathbb{E}$   $\mathbb{H}$   $\mathbb{H}$ 

グラフを右にスライドしてから 画面を右に引っ張ります。

「年」表示の画面 操作方法は「月」表示と同様です。

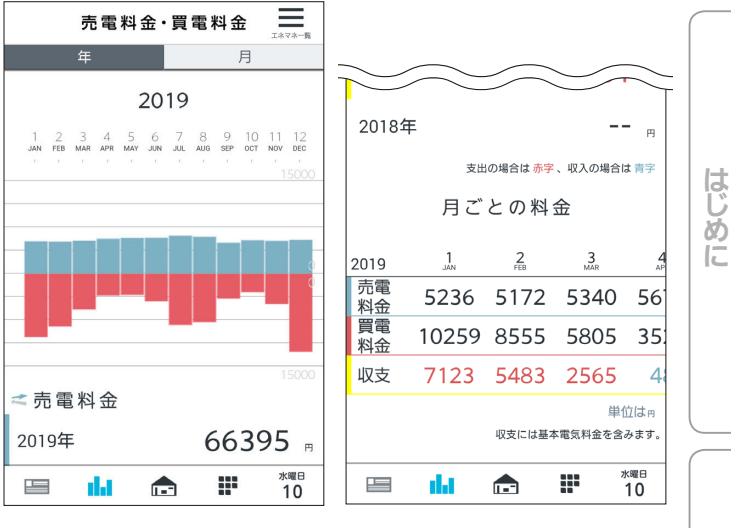

● エコガイド (PV-DR006Lシリーズ) と接続していたお客 様が、後日タブレット端末やスマートフォンのアプリで 電気料金グラフを見る場合、過去の電気料金グラフは電 気料金設定の初期値での表示となります。

Ξ

5550.4 m

水曜日<br>10

p

前月のデータが表示されます。

 $\blacksquare$ it  $\Omega$ 

 $\mathbf{L}$ 

<売電料金

2019年9月

ni Ja

 $\frac{1}{2}$ 

売電料金·買電料金

2019/9

21 22 23 24 25 26 27 28 29 30 31<br>  $\hat{\mathbf{z}}$   $\hat{\mathbf{z}}$ 

# スマートフォン

はじ

タブ

レット端

末

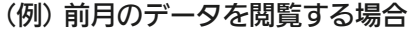

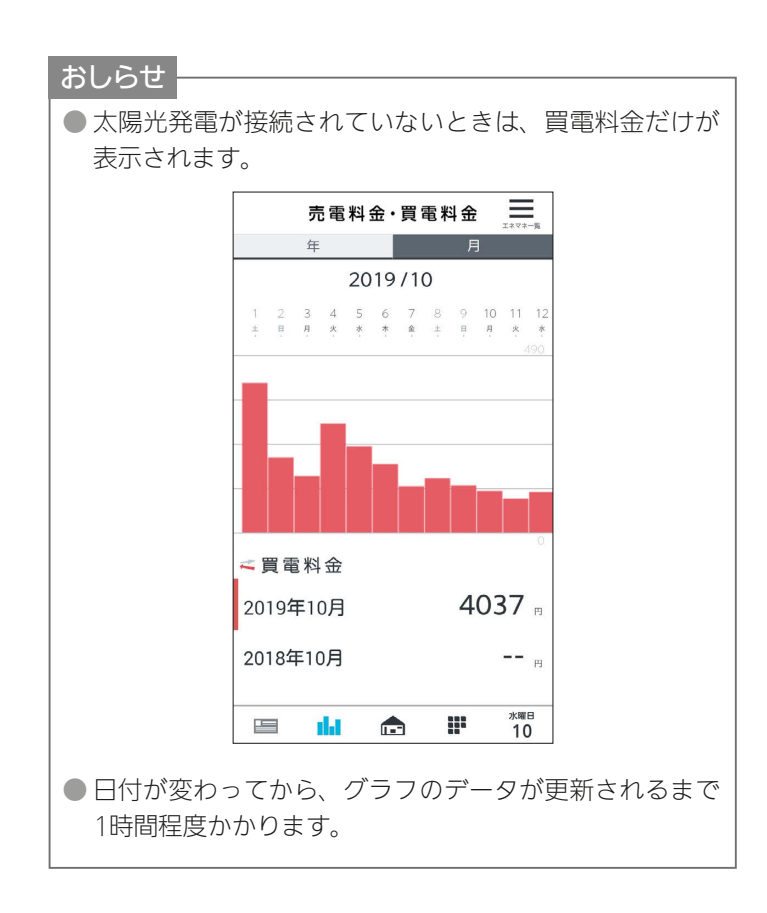

200. 11<sup>9</sup> 只

# 節電目標を見る

### 目標電気料金と現在の目標に対する推移を確認できます。

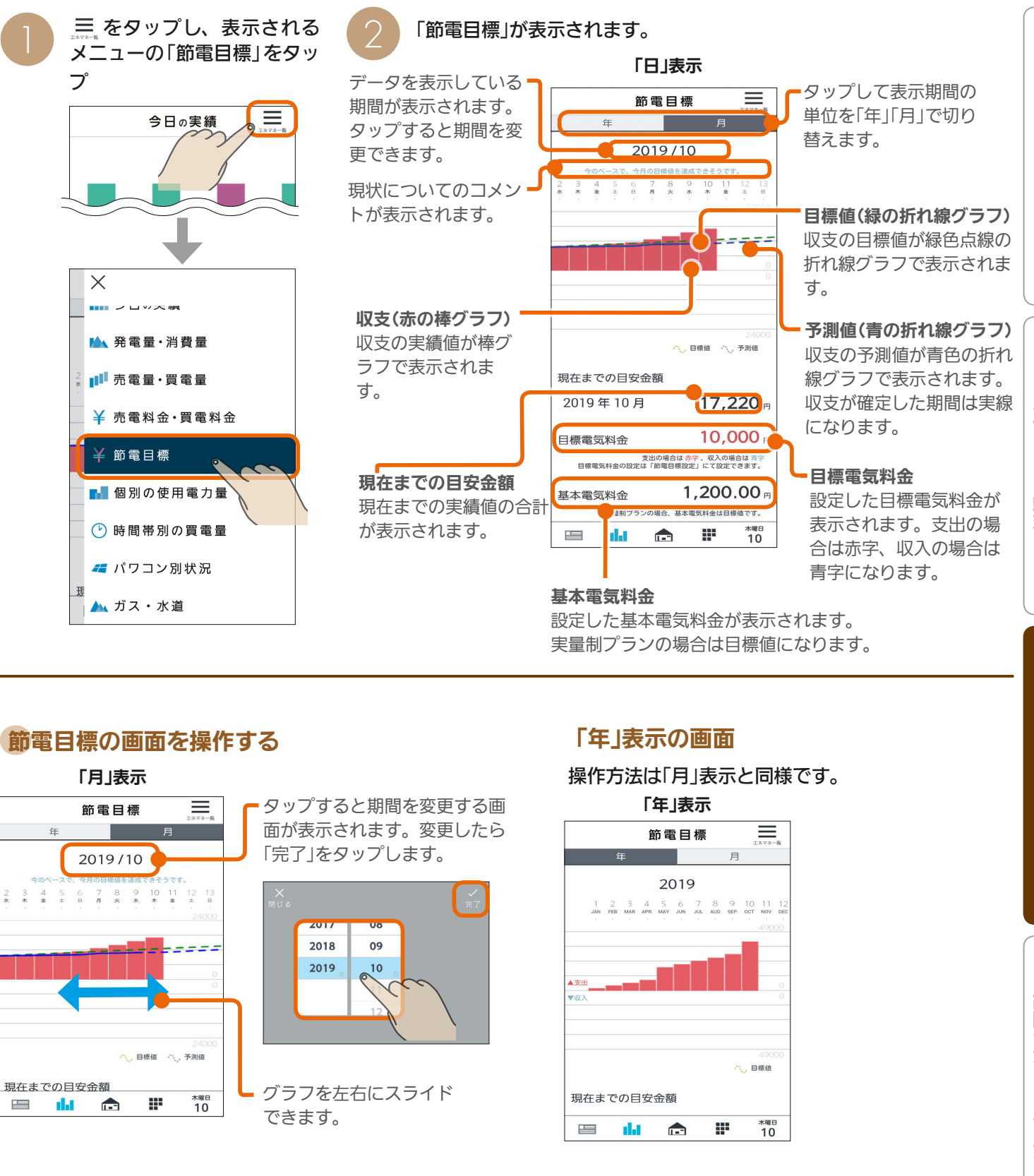

 $201$   $\text{m}$   $\text{m}$   $\text{m}$   $\text{m}$   $\text{m}$   $\text{m}$ 

# 節電目標の画面を操作する 「年」表示の画面

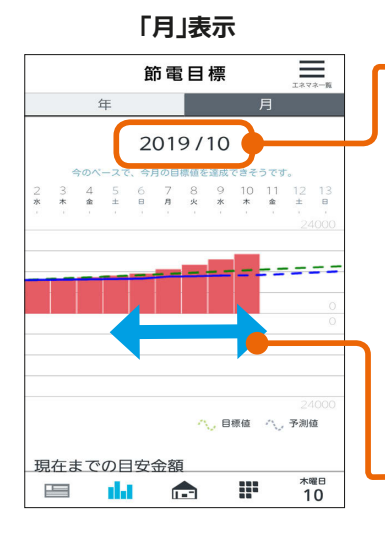

タップすると期間を変更する画 面が表示されます。変更したら 「完了」をタップします。

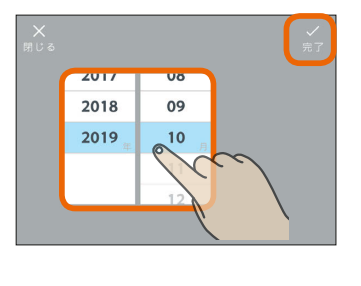

グラフを左右にスライド できます。

「月」表示 しゅうしゃ しゅうしゃ インス かんじょう かんこう 操作方法は「月」表示と同様です。 「年」表示

> 耳 節電目標 月 2019 2 3 4 5 6 7 8 9 10 11 1 **八、目標値** 現在までの日安金額 \*曜日 da æ  $\equiv$  $\bullet$

レ ッ 卜端 末

# 前の期間/次の期間のデータの表示

画面を右に引っ張って離すと前の期間(「月」表示の場合は前月)のデータが表示されます。また、画面を左に引っ張って 離すと次の期間(「月」表示の場合は翌月)のデータが表示されます。 「年」表示の場合も操作方法は同じです。

### (例) 前月のデータを閲覧する場合

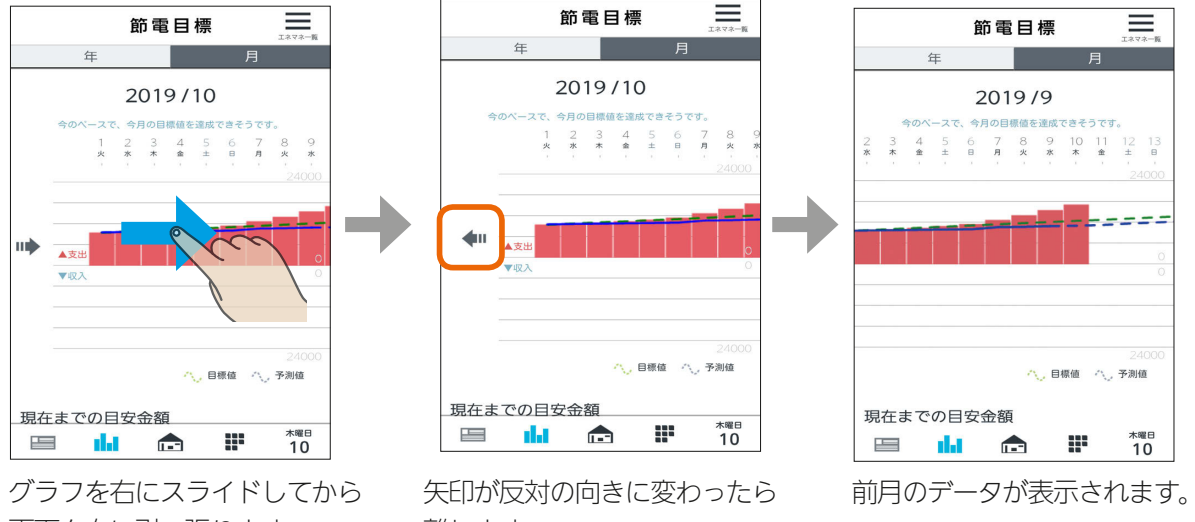

画面を右に引っ張ります。

離します。

202 日<sup>202</sup>

# 個別の使用電力量を見る

個別の使用電力量を確認できます。

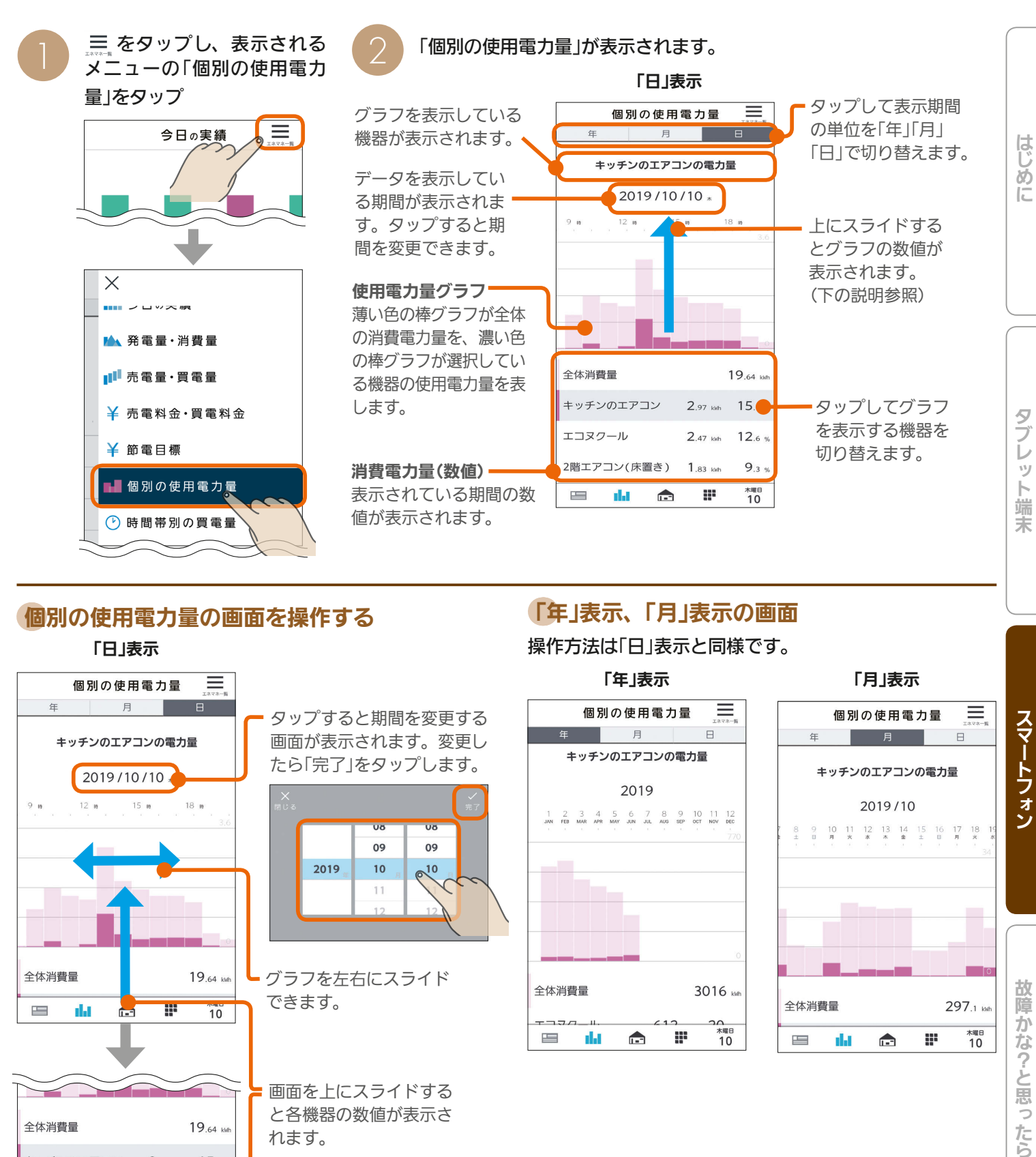

# 個別の使用電力量の画面を操作する

### 「日」表示

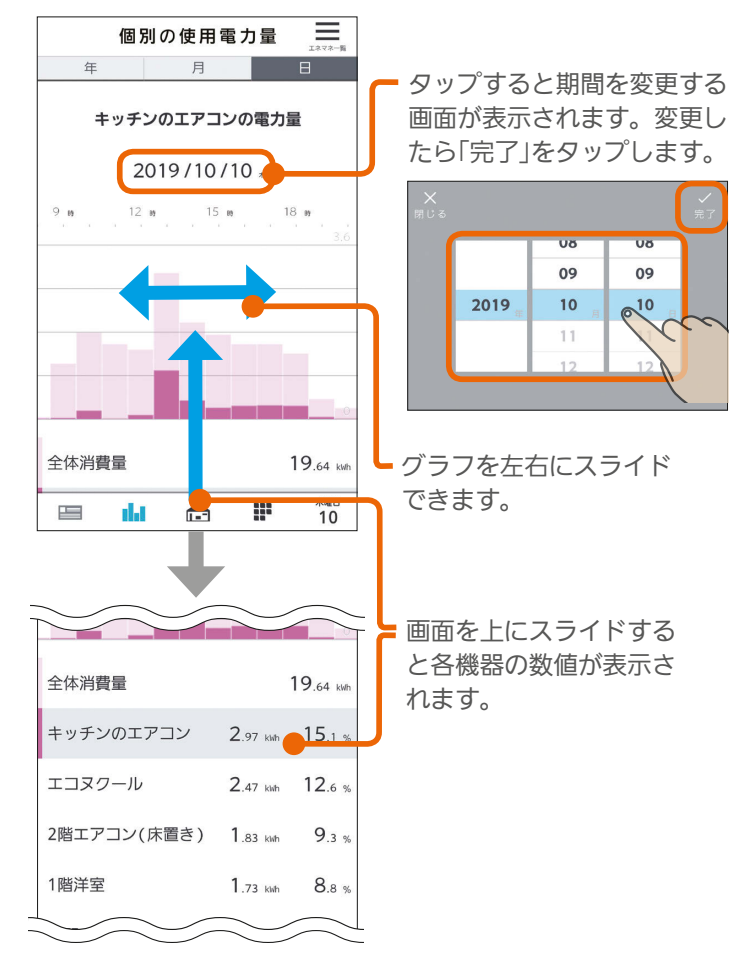

 $\frac{18}{2}$  html  $\frac{1}{2}$ 

「年」表示、「月」表示の画面

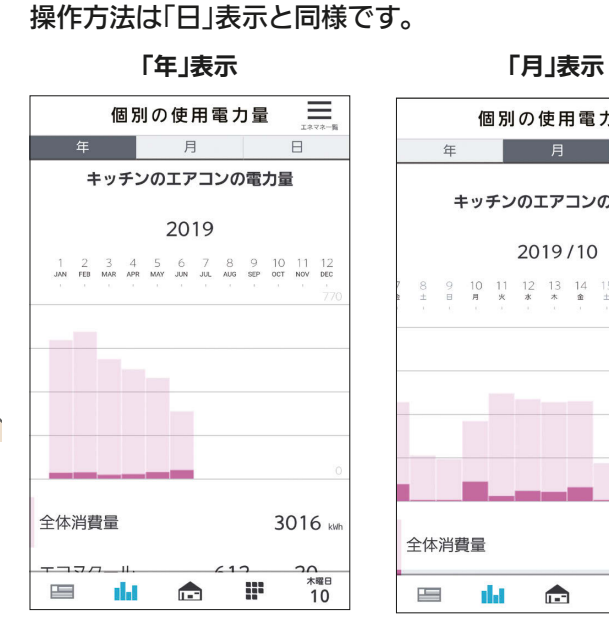

 $203$ 

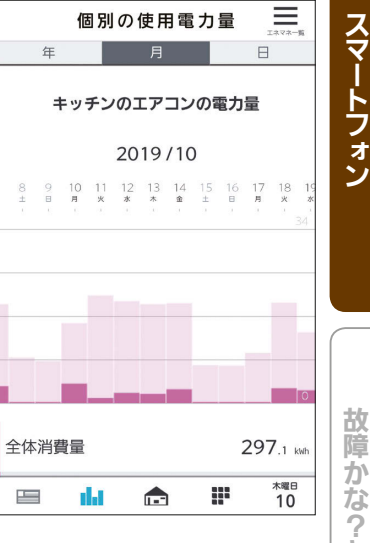

# 前の期間/次の期間のデータの表示

画面を右に引っ張って離すと前の期間(「日」表示の場合は前日)のデータが表示されます。また、画面を左に引っ張って 離すと次の期間(「日」表示の場合は翌日)のデータが表示されます。 「年」表示、「月」表示の場合も操作方法は同じです。

### (例) 前日のデータを閲覧する場合

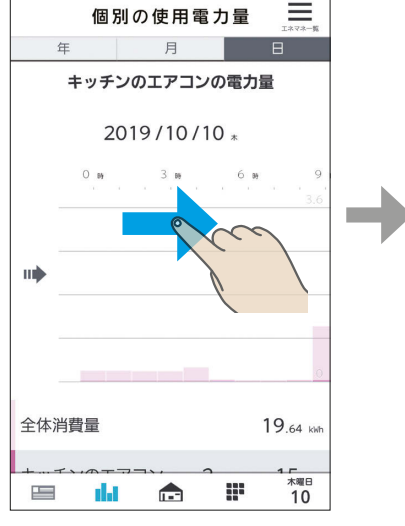

グラフを右にスライドしてか ら画面を右に引っ張ります。

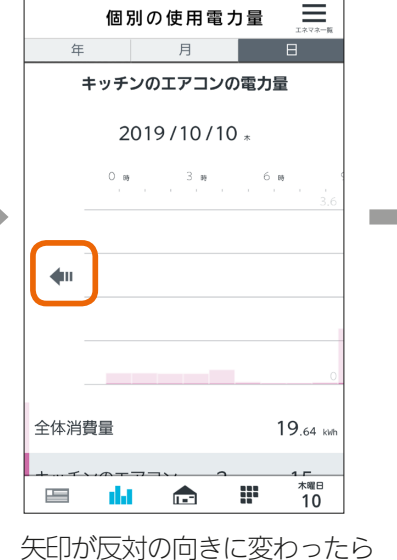

離します。

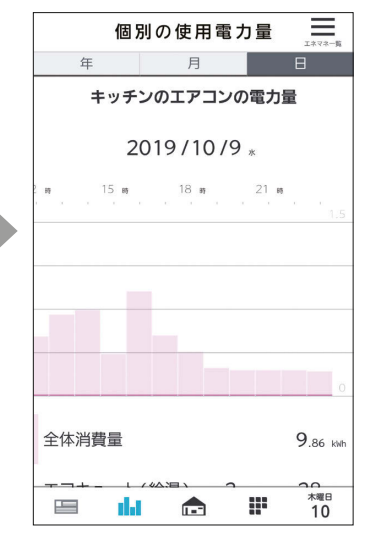

前日のデータが表示されます。

# 時間帯別の買電量を見る

### 1か月の時間帯別の買電量を確認できます。

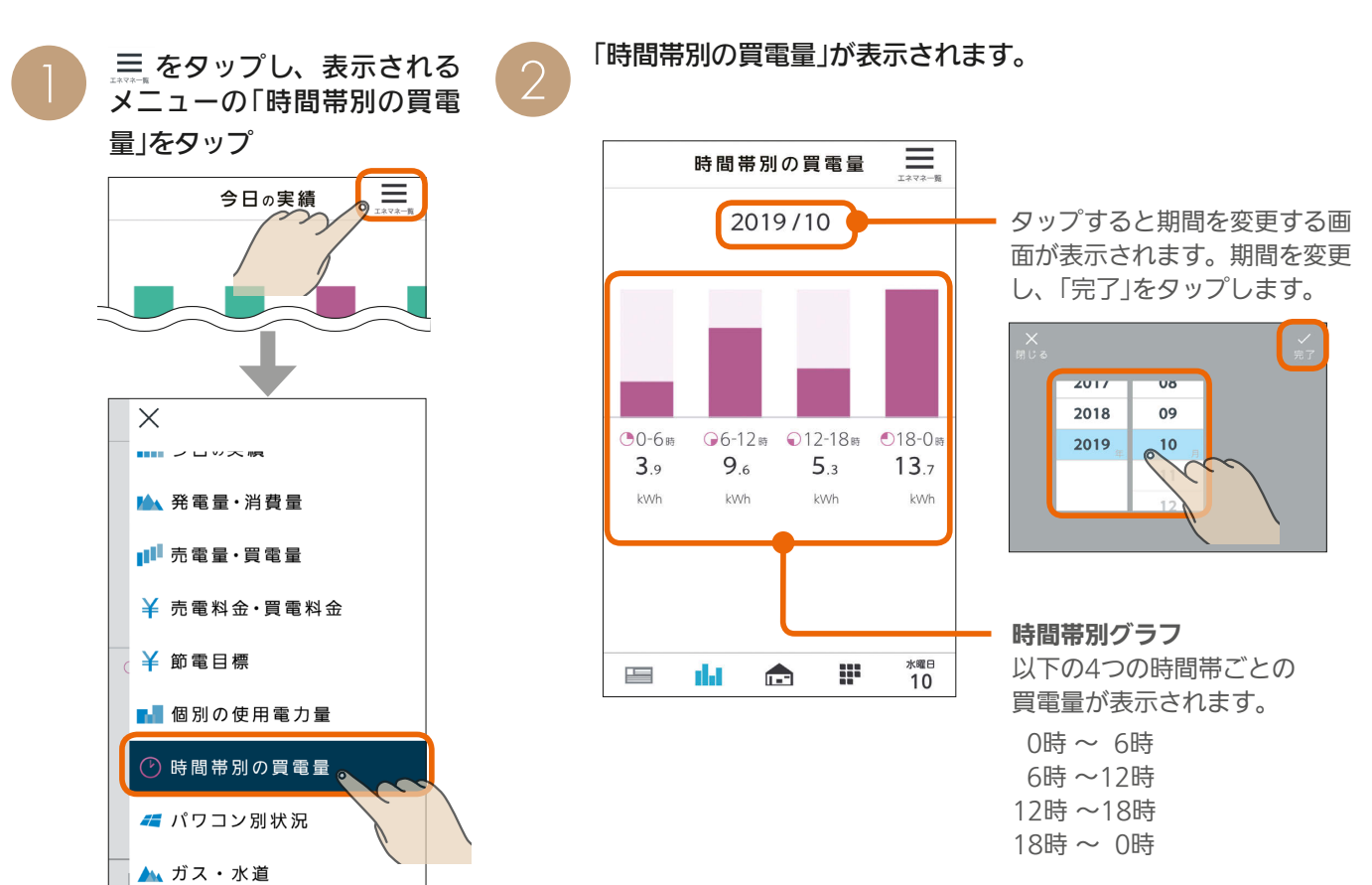

204 PS 704 PS

# 大陽光発雷のパワーコンディショナごとの状況を見る (PV-DR006L接続時)

PV-DR006Lに接続されているパワーコンディショナごとの発電量と現在の状態を確認できます。

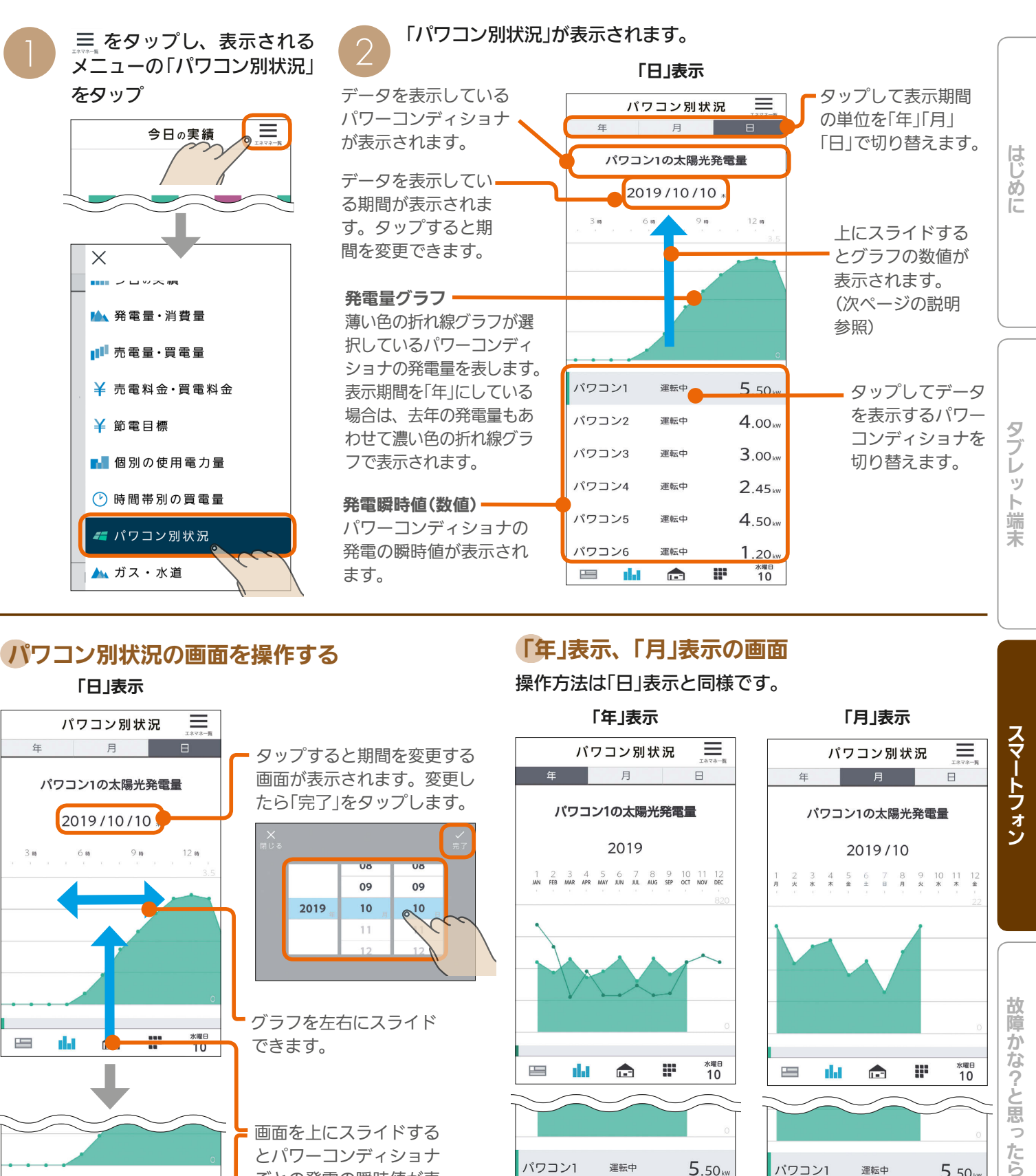

# パワコン別状況の画面を操作する

### 「日」表示

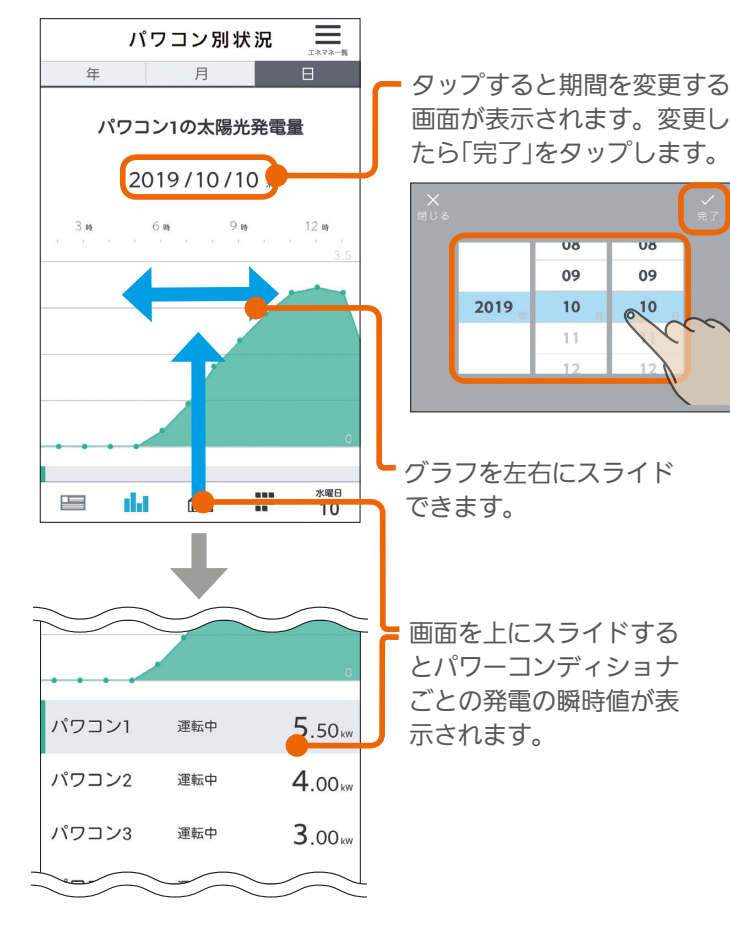

205

 $09$ 

 $6^{10}$ 

# 「年」表示、「月」表示の画面 操作方法は「日」表示と同様です。

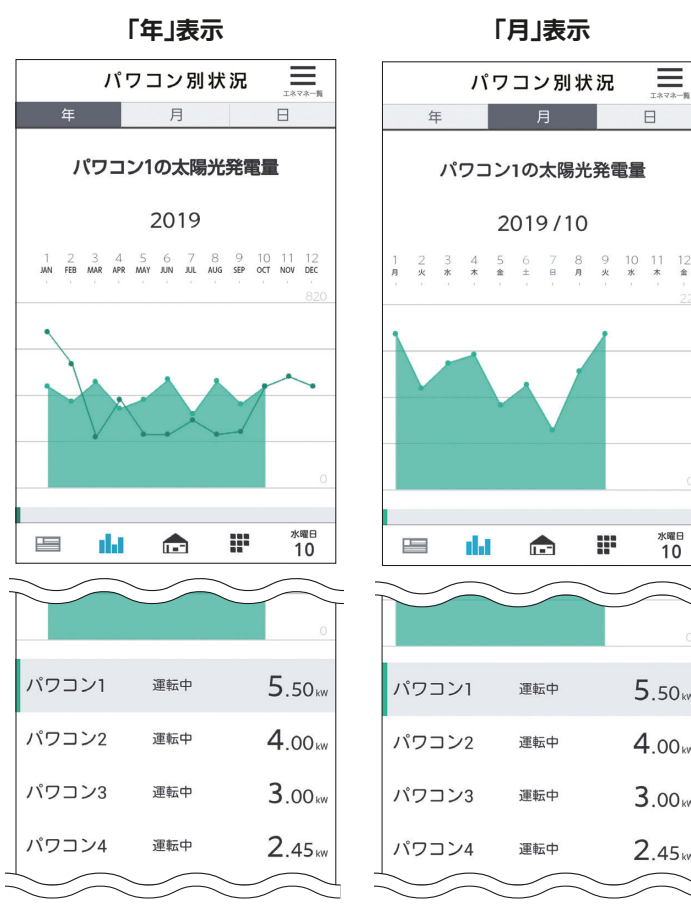

 $\blacksquare$ <sup>†  $\blacksquare$ </sup>

スマートフォン

Ξ

 $\Box$ 

**水曜日**<br>10

 $5.50<sub>w</sub>$ 

 $4.00<sub>kw</sub>$ 

 $3.00<sub>kw</sub>$ 

 $2.45<sub>kw</sub>$ 

# 前の期間/次の期間のデータの表示

画面を右に引っ張って離すと前の期間(「日」表示の場合は前日)のデータが表示されます。また、画面を左に引っ張って 離すと次の期間(「日」表示の場合は翌日)のデータが表示されます。 「年」表示、「月」表示の場合も操作方法は同じです。

# (例) 前日のデータを閲覧する場合

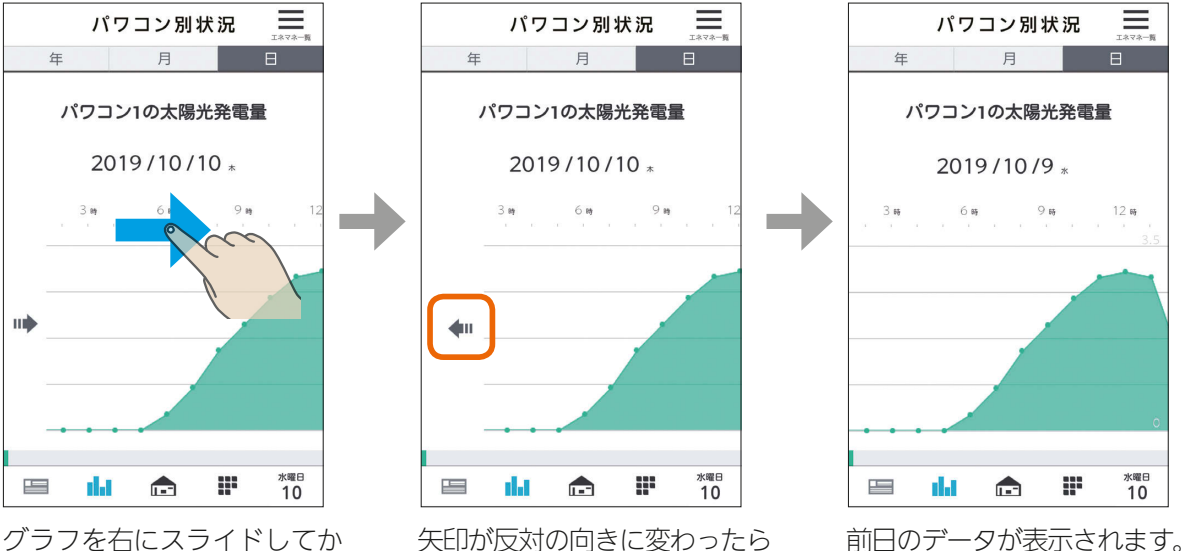

グラフを右にスライドしてか ら画面を右に引っ張ります。

矢印が反対の向きに変わったら 離します。

206. 口<sup>2</sup>

# ガス・水道の使用量を見る

# ガス・水道の使用量の推移と最大値をグラフで見ることができます。

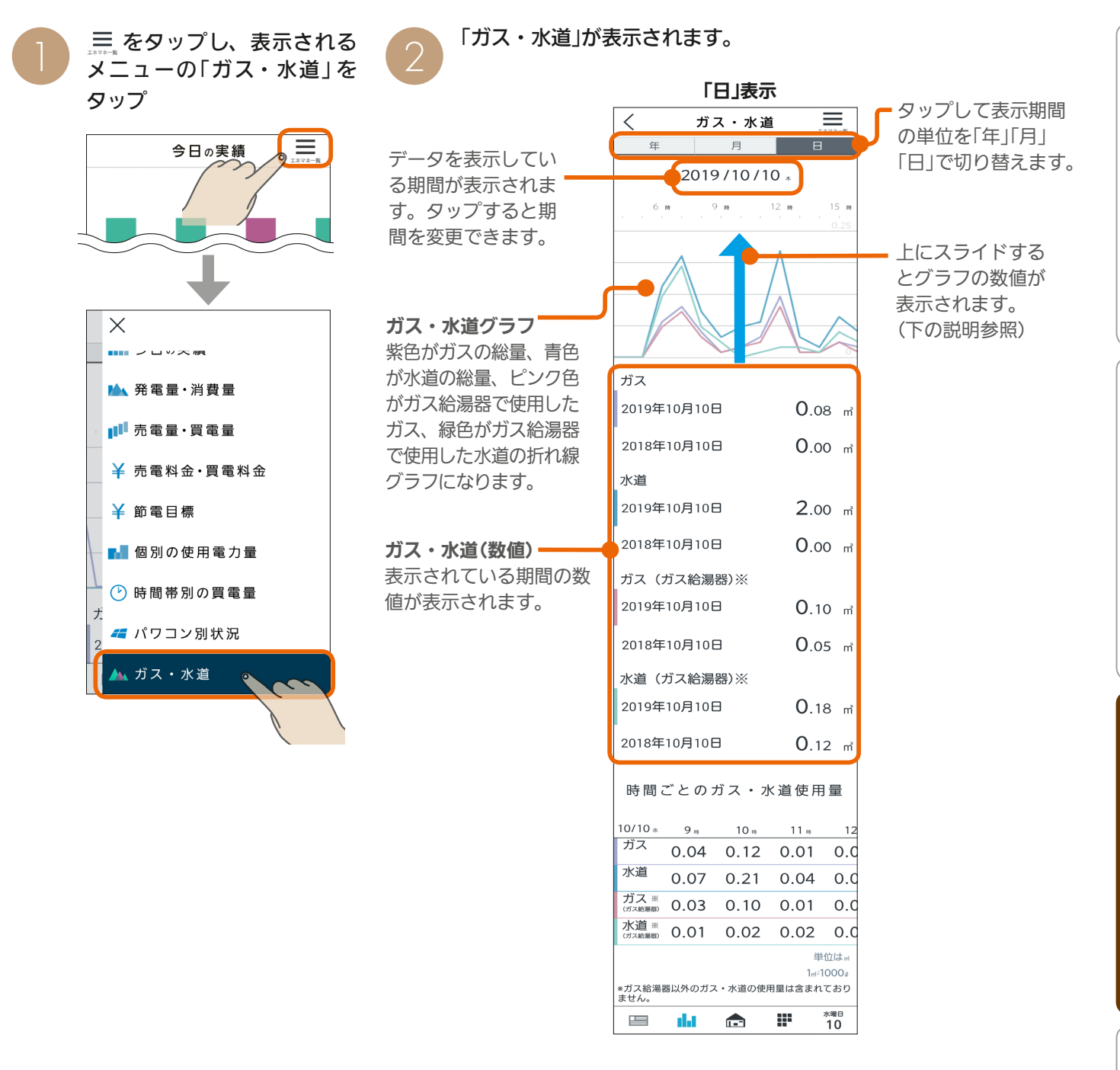

207

 $H$  html  $L$ 

● ガス給湯器のガス・水道の使用量は、ガス給湯器のみで 使用量となります。家全体のガス・水道の使用量を計測 する場合は、エネルギー計測ユニットもしくは計測機能 内蔵分電盤(ホーム分電盤)でパルス計測してください。

茉

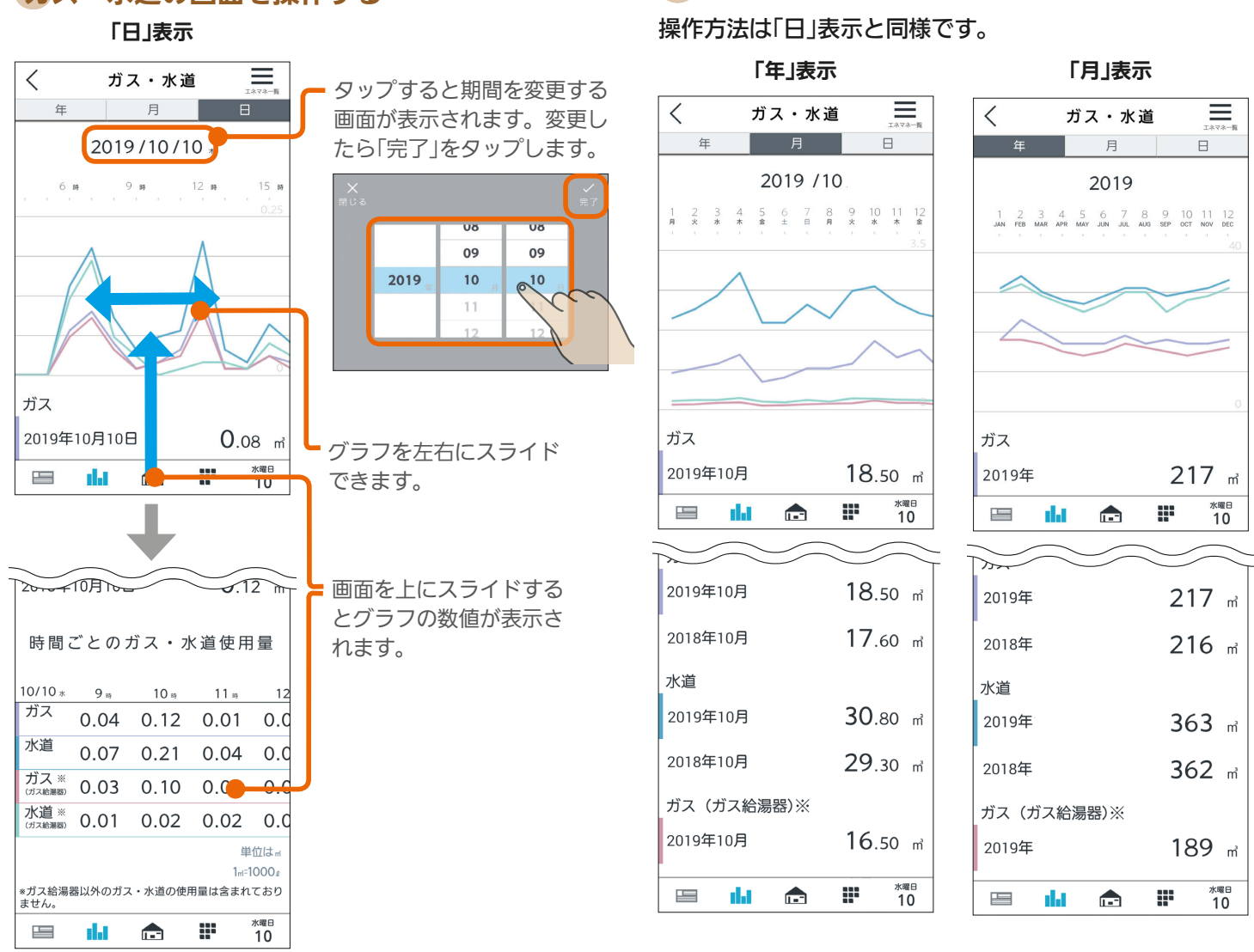

「年」表示、「月」表示の画面

# 前の期間/次の期間のデータの表示

ガス・水道の画面を操作する

画面を右に引っ張って離すと前の期間(「日」表示の場合は前日)のデータが表示されます。また、画面を左に引っ張って 離すと次の期間(「日」表示の場合は翌日)のデータが表示されます。 「年」表示、「月」表示の場合も操作方法は同じです。

(例) 前日のデータを閲覧する場合

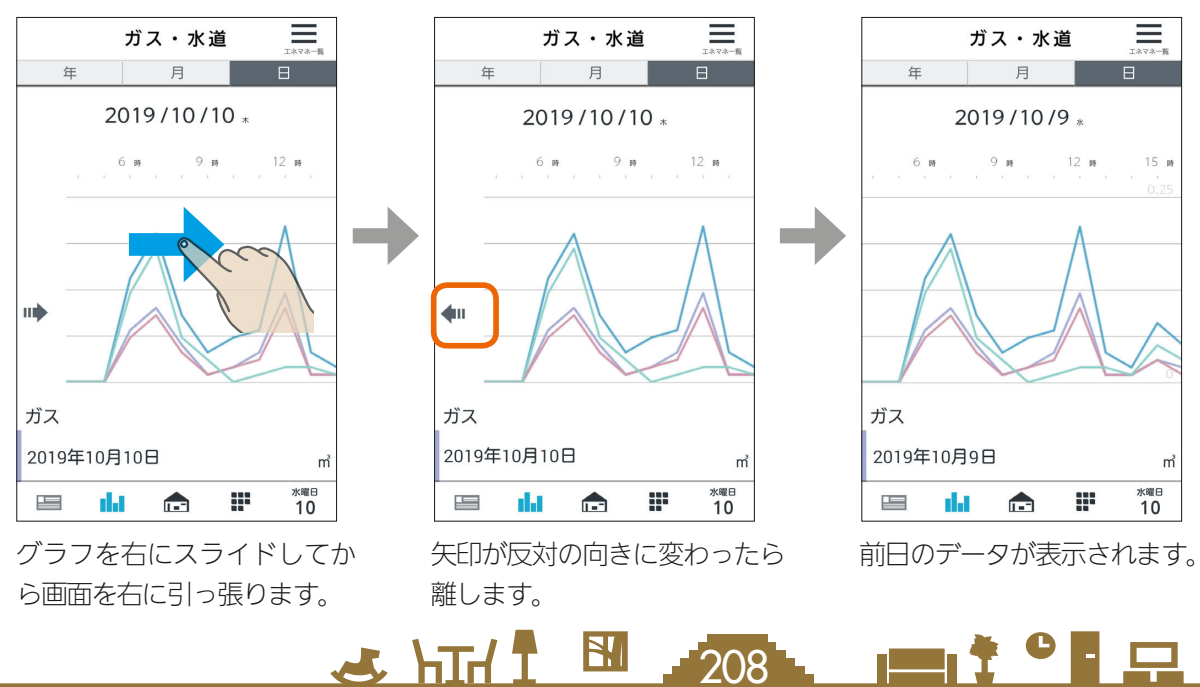

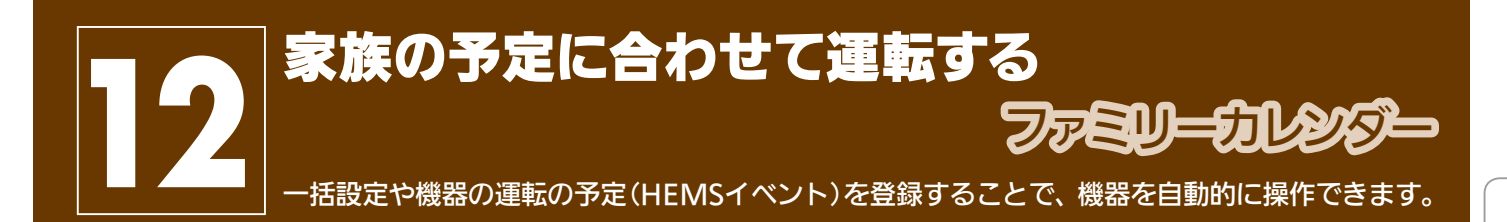

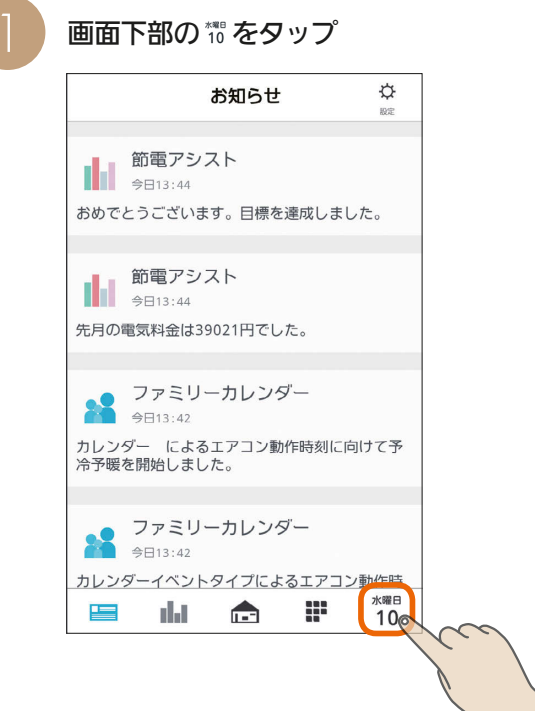

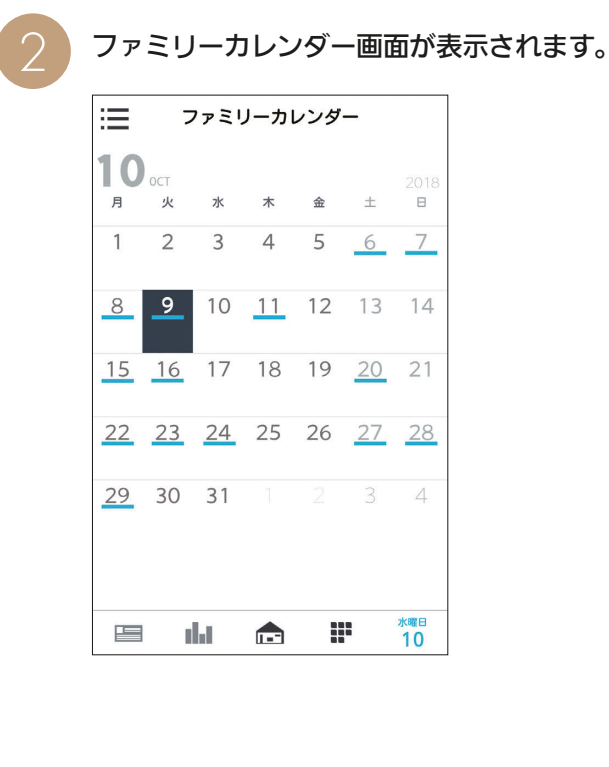

### おしらせ

 $209$   $\blacksquare$ 

 $\frac{18}{2}$  html  $\frac{1}{2}$ 

●「他社製エアコン」、「他社製エコキュート」もファミリーカ レンダーのイベントを登録できます。

# HEMSイベントを登録する

エアコンなど、三菱HEMSに接続された機器の運転の予定(HEMSイベント)を登録します。 HEMSイベントは一括設定で100件、機器操作で100件(合計200件)まで登録できます。

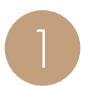

日付をタップ

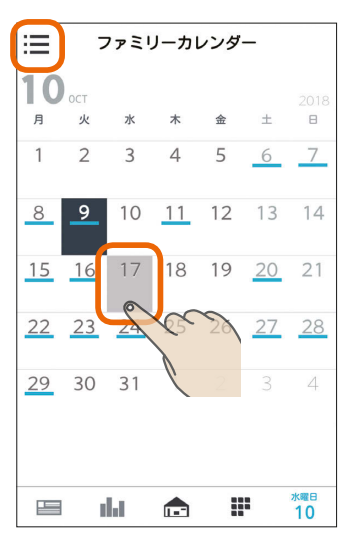

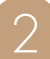

「+」または登録したい日付をタップ

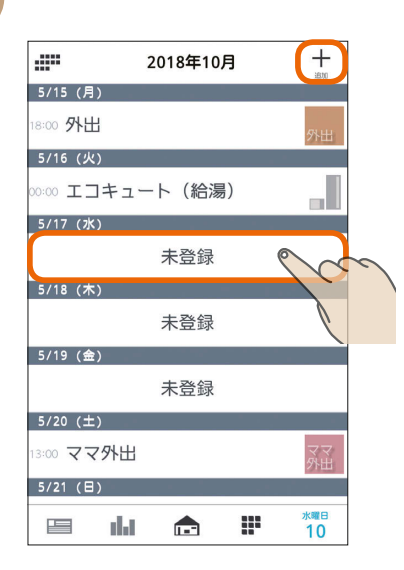

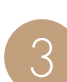

ファミリーカレンダー画面で、 または登録したい 機器の運転内容を「一括設定」から選ぶか、「機器 1 3 操作」で設定する

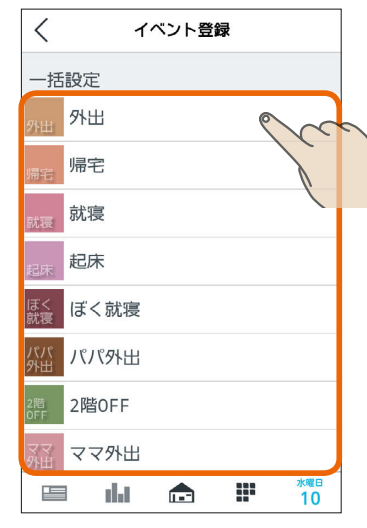

### 一括設定

あらかじめ設定されている一括設定を選択して登録します。 (图181ページ)

### 機器操作

210. 四 1 日

画面を下にスクロールすると、機器操作の項目が表示されます。

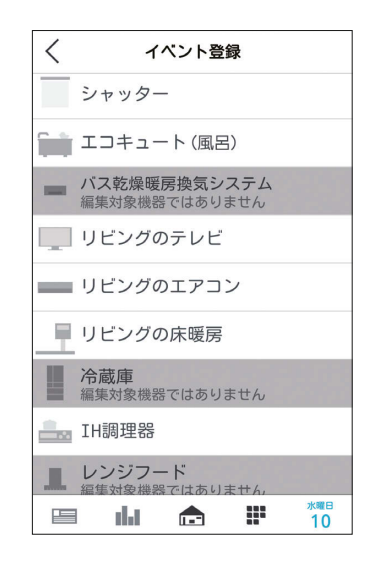

選んだ機器の運転内容を登録します。 インファインス おりく 機器操作を選んだとき

一括

パパ<br>外出

実行日時

繰り返し

 $\equiv$ 

■ 書斎の床暖房<br>■ 運転 : OFF 送風機 L.

運転: OFF

dat

 $\blacksquare$ 

パパ外出

10/10 18:00

 $\sim$ 

 $J \sim hT/T$ 

毎日 2017/5/19まで

æ

**水曜日**<br>10

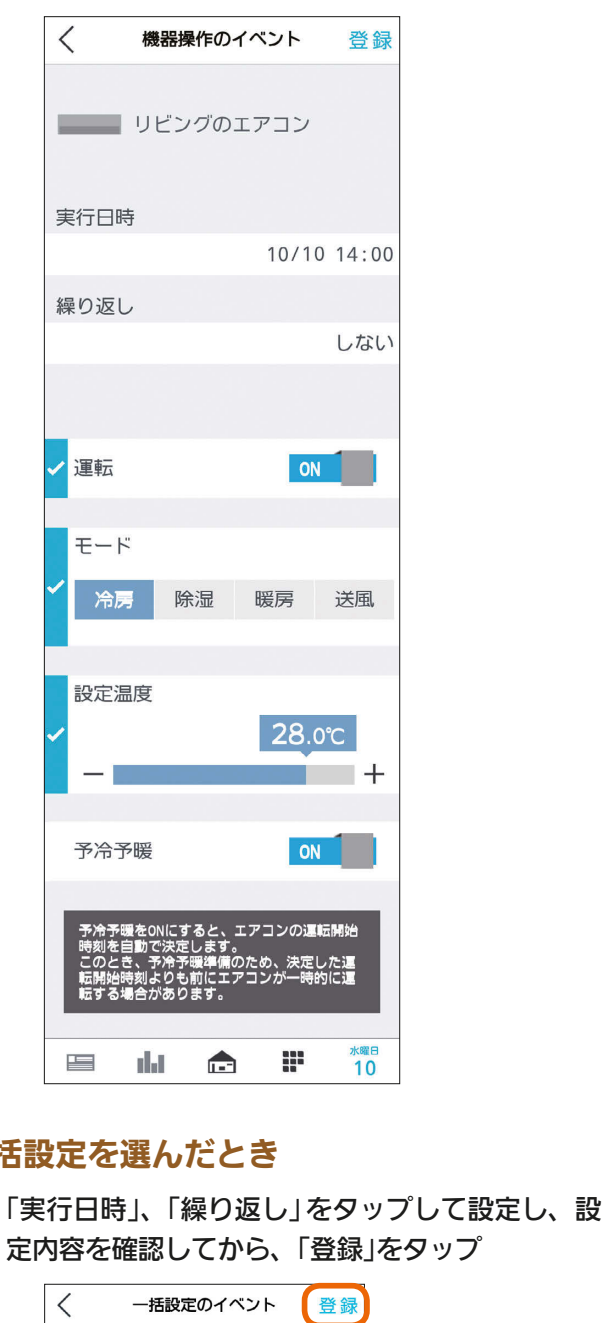

画面例(エアコン) ――――――――――――――――――――――――――――――――「実行日時」、「繰り返し」をタップして設定し、設 定内容を確認してから、「登録」をタップ

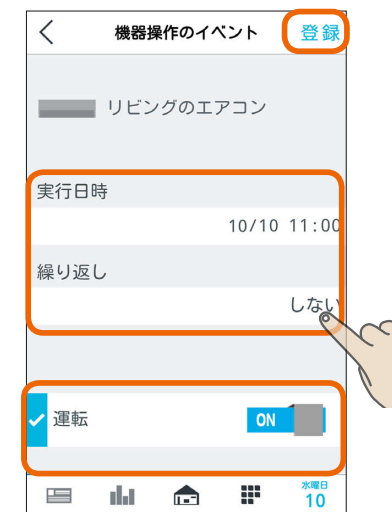

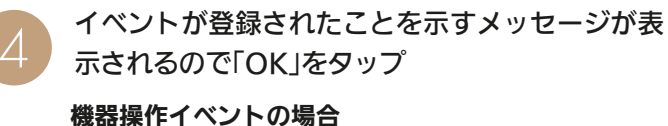

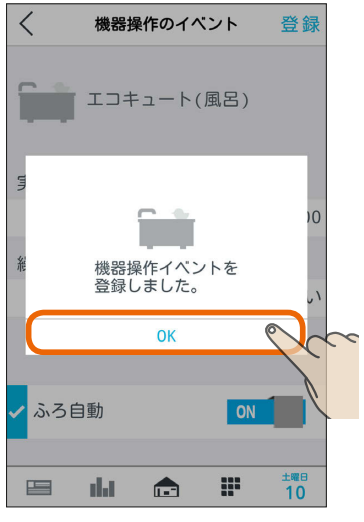

一括設定イベントの場合

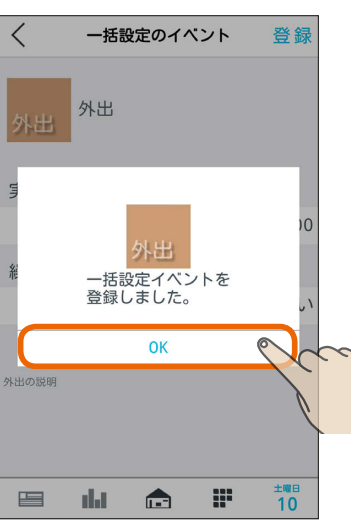

 $211$ 

ファミリーカレンダー画面に戻ります。 「OK」をタップしなくても、3秒後には自動でファミ リーカレンダー画面に戻ります。

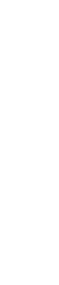

スマートフォン

はじめに

 $\frac{9}{7}$ 

レット端末

# 機器連携がある場合

「エコキュート(風呂)」と「換気扇」や、「エアコン」と「カウ ンターアローファン」の機器連携がある場合は、それぞれ の連携についての画面が表示されます。「OK」をタップす ると、ファミリーカレンダー画面に戻ります。「OK」をタッ プしなくても、約10秒後には自動でファミリーカレンダー画 面に戻ります。

# 「エコキュート(風呂)」と「換気扇」の場合

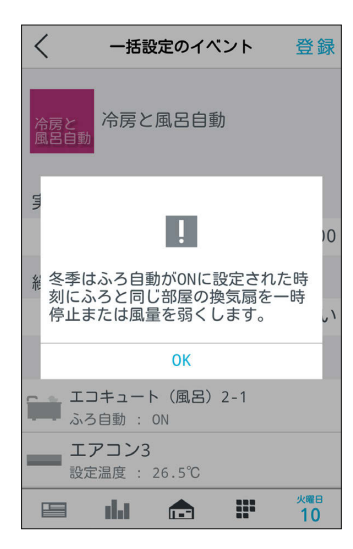

# 「エアコン」と「カウンターアローファン」の場合

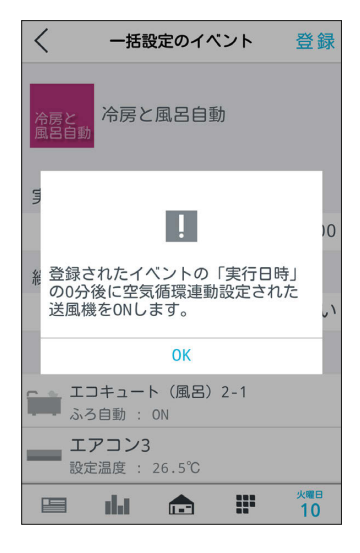

機器連携が複数設定されている場合は、「エコキュート(風 呂)」と「換気扇」の説明画面と「エアコン」と「カウンターア ローファン」の説明画面が連続して表示されます。連続 して表示された後、「OK」をタップすると、ファミリー カレンダー画面に戻ります。「OK」をタップしなくても、 約10秒後には自動でファミリーカレンダー画面に戻りま す。

 $212$ 

**5 ファミリーカレンダーにイベントが表示されます。** 

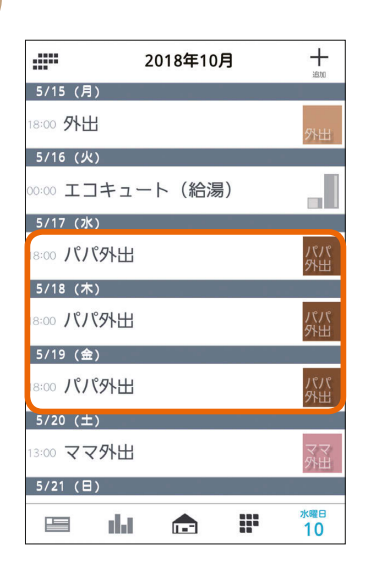

登録した日付や内容を確認してください。

# おしらせ

- 「予冷予暖」は、節電を行いつつイベント開始までに室温 を調整します。「予冷予暖」は1時間以上かかるため、イ ベント開始1時間前までに設定してください。イベント 開始1時間以内に設定したときは、予冷予暖は動作しま せん。
- 「予冷予暖」をONにすると、エアコンの運転開始時刻を 自動で決定します。このとき、予冷予暖準備のため、決 定した運転開始時刻よりも前にエアコンが一時的に運転 する場合があります。
- 「予冷予暖 は三菱電機製エアコンのみ設定できます。
- エアコン本体のみまもり機能が働いている場合、予冷予 暖が中断されることがあります。
- 照明を含む一括設定を行う場合、設定完了するまでに時 間が掛かる場合があります。
- 一括設定を行う機器に通信できない状態の照明が含まれて いると、設定に失敗した旨のメッセージが表示されます。
- 別のタブレット端末またはスマートフォンでイベントが 登録された後、およそ2分間は以下のメッセージが表示 されイベントを登録できません。

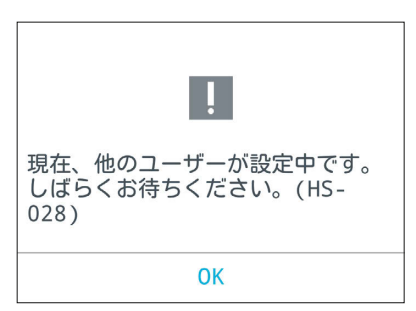

 $\blacksquare$ <sup>†  $\blacksquare$ </sup>

# HEMSイベントを削除する

ファミリーカレンダーに登録したHEMSイベントを削除するときは、イベントの詳細設定画面で削除します。

ファミリーカレンダー画面で、 ままたは削除したい<br>イベントを登録している日付をタップ

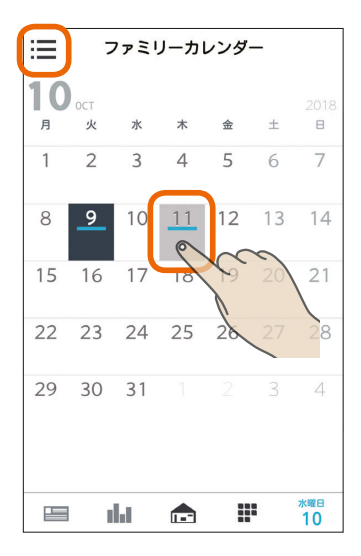

2 削除するイベントをタップ

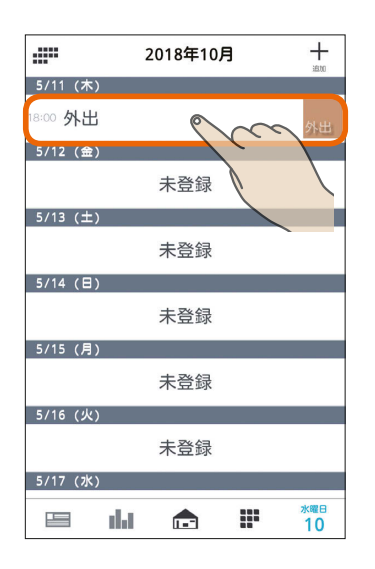

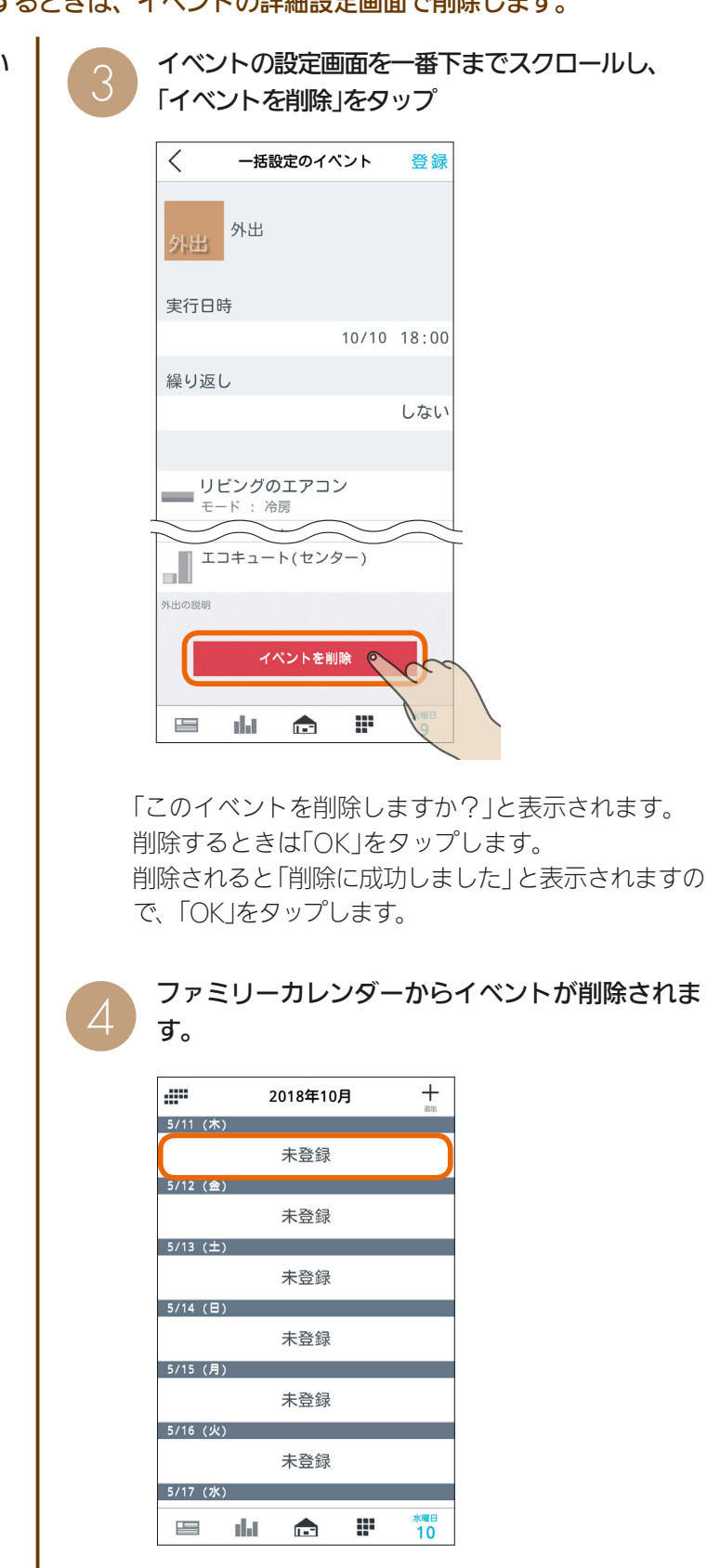

# おしらせ

 $\blacksquare$ 

 $313$ 

●「繰り返し」で設定しているイベントを削除すると、削除し た日のイベントだけでなく、繰り返しで設定したイベント がすべて削除されます。

- 52

スマートフォン

# スケジュールに登録したEVの充電を削除するには

ファミリーカレンダーからEV充電のイベントを削除しないと、本体のリモコンからEVの充電を解除できません。 本体のリモコンからEVの充電を解除するときは、スケジュールに登録したEV充電のイベントを削除してください。 なお、EV充電のイベントの削除の手順は、通常のHEMSイベントを削除する手順と同じです。 (「HEMSイベントを削除する」 [<a>213ページ)

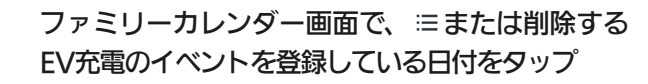

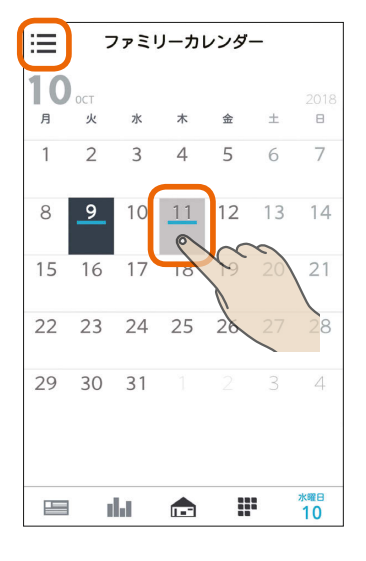

### 削除するEV充電のイベントをタップ

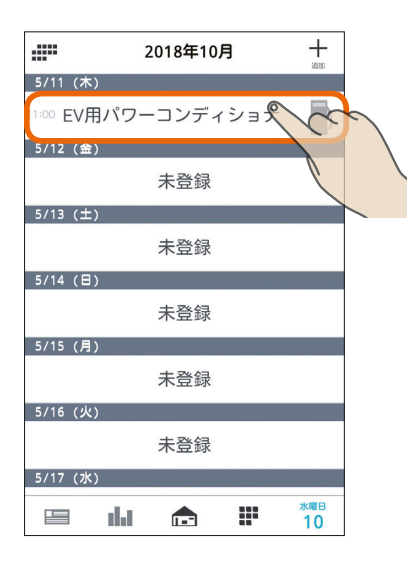

イベントの設定画面を一番下までスクロールし、 「イベントを削除」をタップ

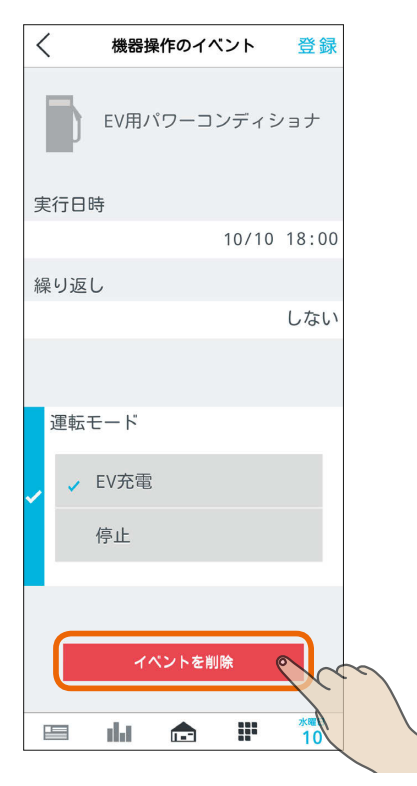

「このイベントを削除しますか?」と表示されます。 削除するときは「OK」をタップします。 削除されると「削除に成功しました」と表示されますの で、「OK」をタップします。 ファミリーカレンダーからEV充電イベントが削除され ます。

### おしらせ

 $214$ 

●「タイマー充電」による充電が開始されているときは、 イベントを削除したり、「タイマー充電」をOFFにして も充電は停止しません。

 $\blacksquare$ <sup>\*</sup>  $\blacksquare$ 

# MEMO

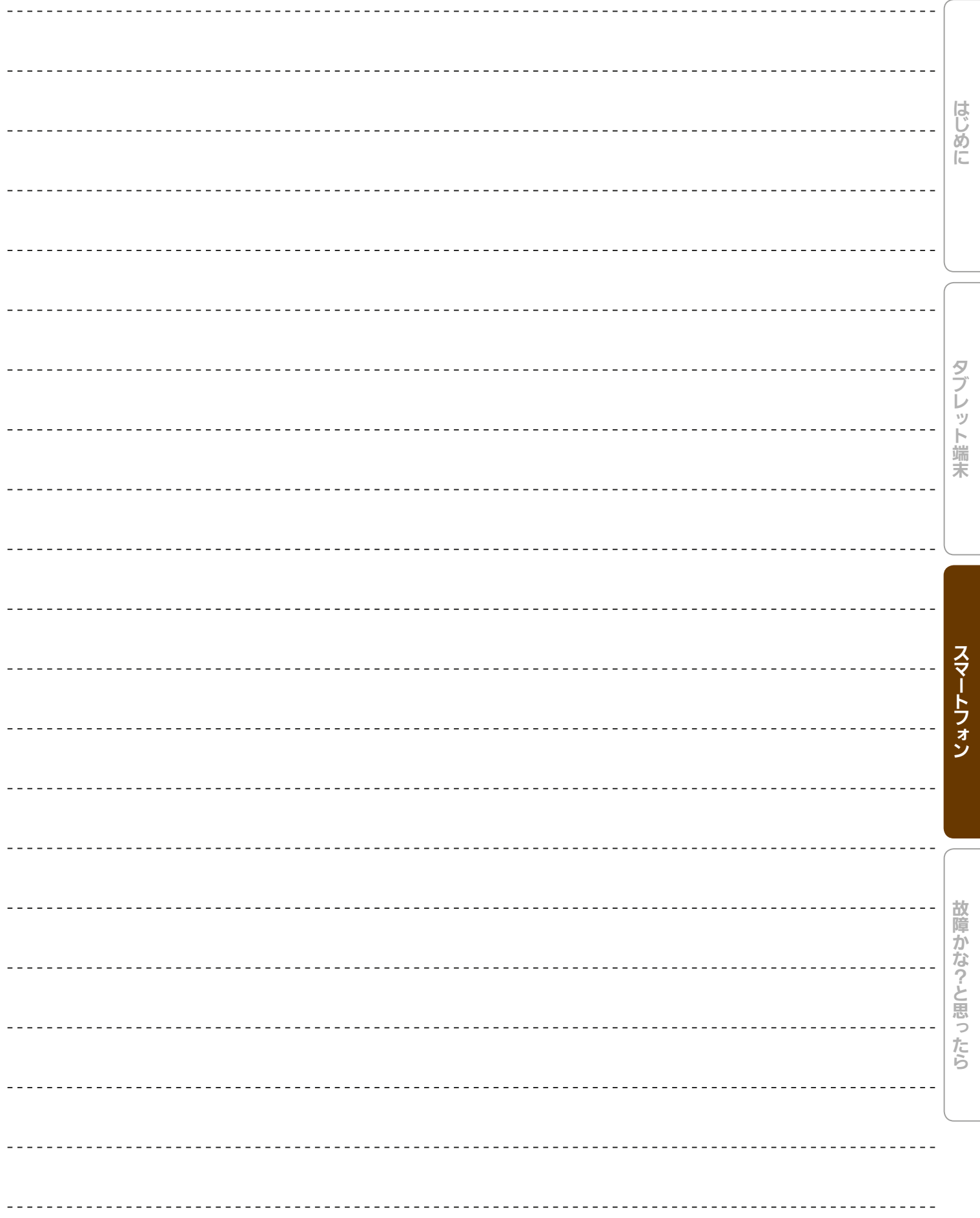

25 hTd 1 图 215 - 11 1 2 9 1 只

**2 コミストリアルの閲覧**<br>コミストリーのコンテクトの実行、チュートリアルの閲覧のほか、エネマネ設定、電気料金設定などを変更できます。

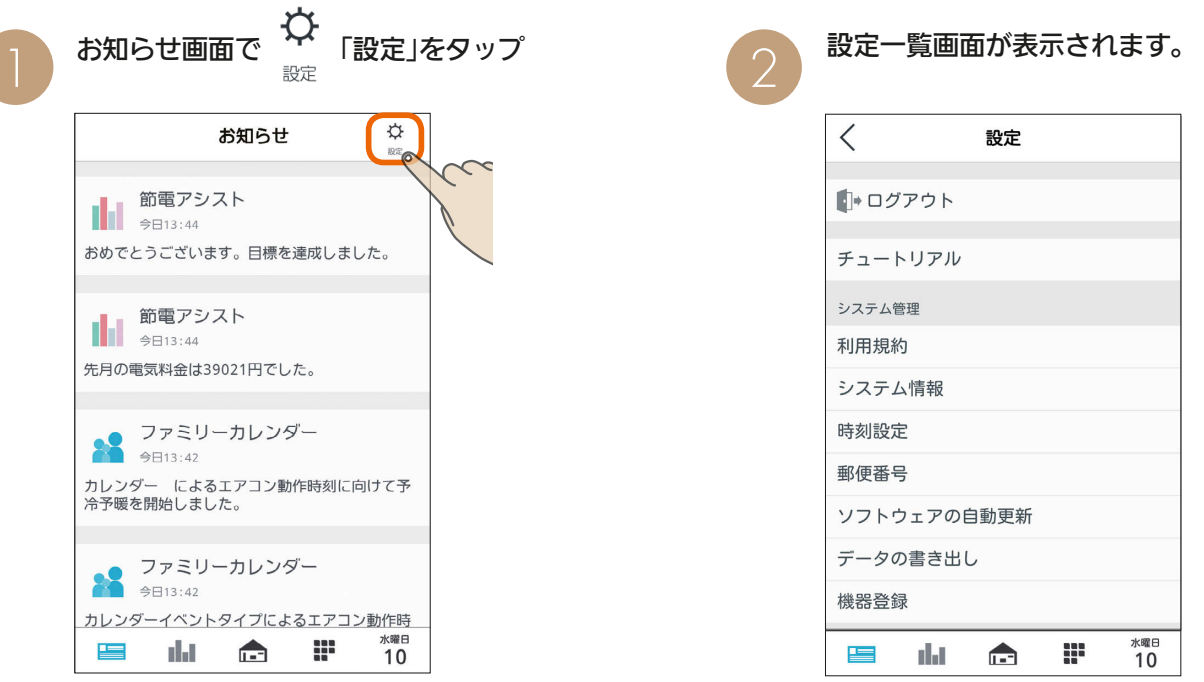

設定一覧画面

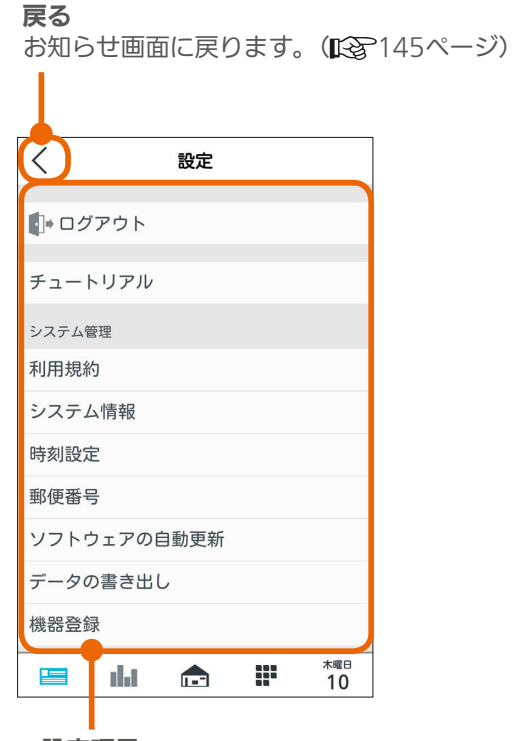

設定項目

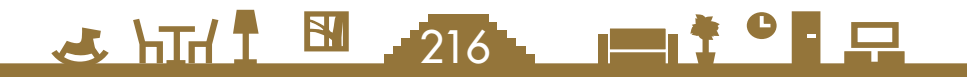
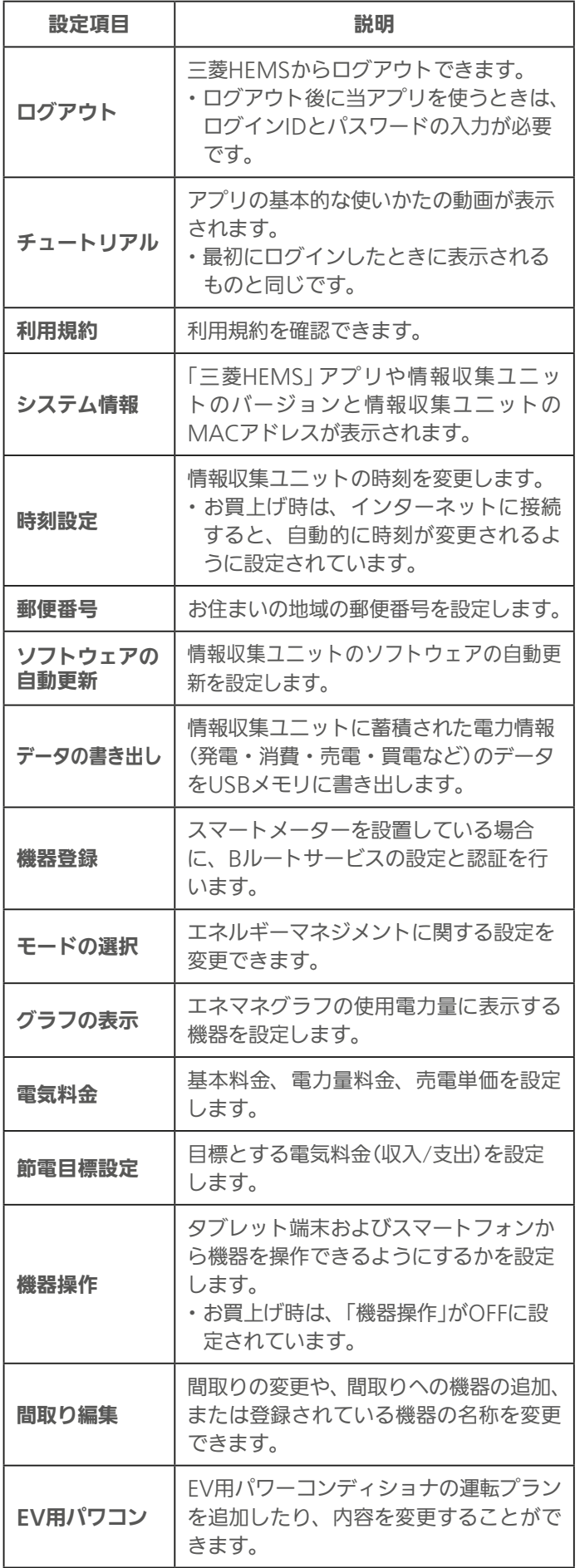

217

<u>rat of a</u>

 $\mathbf{R}$ 

 $J \overline{h}$ 

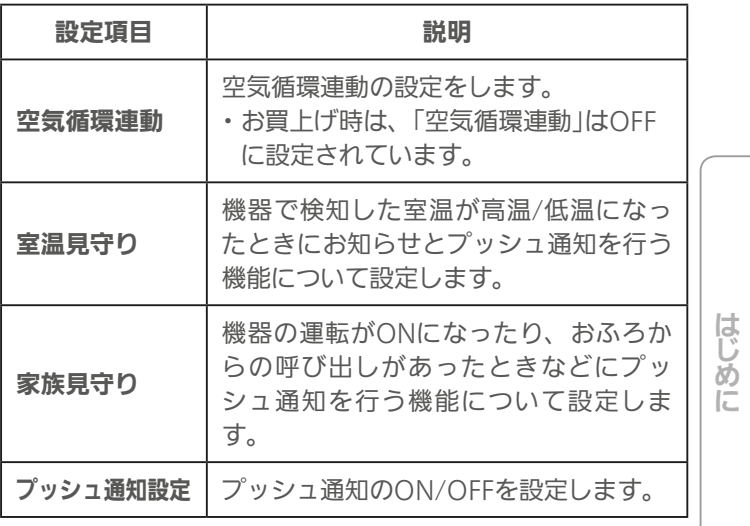

タブレット端末

# ログアウトする

#### ログアウトします。

ログアウト後に当アプリを使うときは、ログインIDと パスワードの入力が必要です。

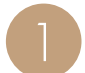

設定一覧画面で「ログアウト」をタップ

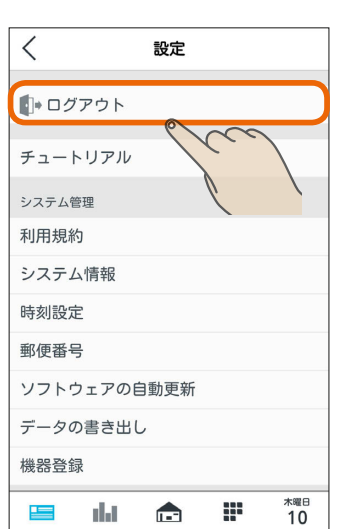

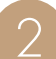

ログアウト確認画面で「OK」をタップ 2

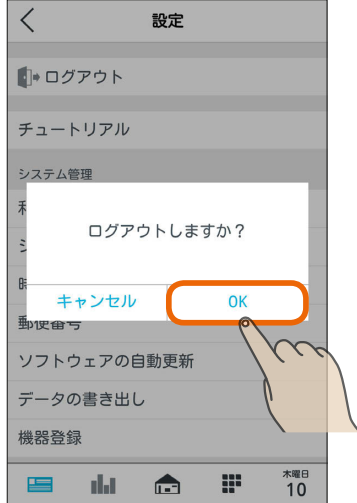

ログイン画面が表示されます。 3

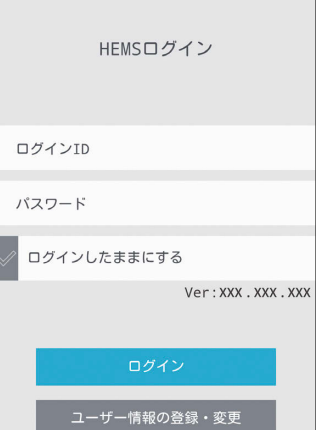

設置者専用 ログイン へ

218

# チュートリアル(操作ガイド)を見る

アプリの基本的な使いかたの動画が表示されます。 最初にログインしたときに表示されるものと同じです。

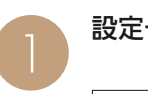

設定一覧画面で「チュートリアル」をタップ

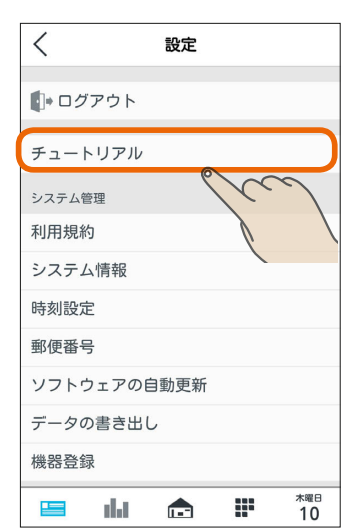

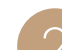

再生する項目をタップ 2

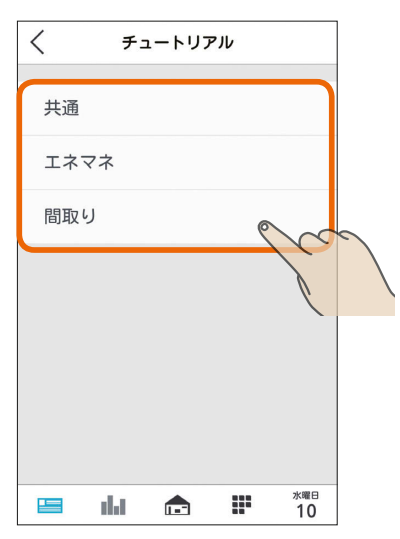

チュートリアル

画面上を引っ張ると、 更新が可能です。

 $\sqrt{1-x^2}$ 

m

 $10^{10}$ 

3 ▶ をタップ

 $\lt$ 

 $\frac{1}{2}$ 

alat

# 利用規約を見る

### アプリの利用規約を確認できます。

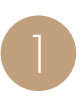

設定一覧画面で「利用規約」をタップ 1

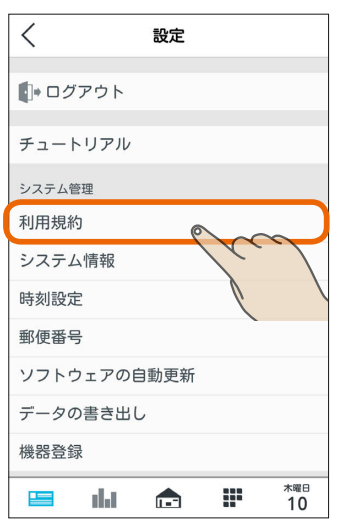

### 「利用規約」が表示されます。

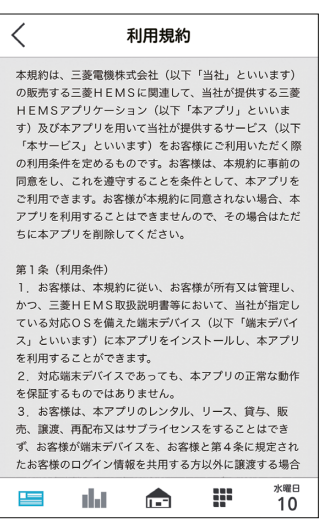

# システム情報を見る

アプリや情報収集ユニットのバージョンと情報収集ユ ニットのMACアドレスを確認できます。 「三菱電機 ご相談窓口・修理窓口」へのお問い合わせ時な どに確認してください。

設定一覧画面で「システム情報」をタップ 1

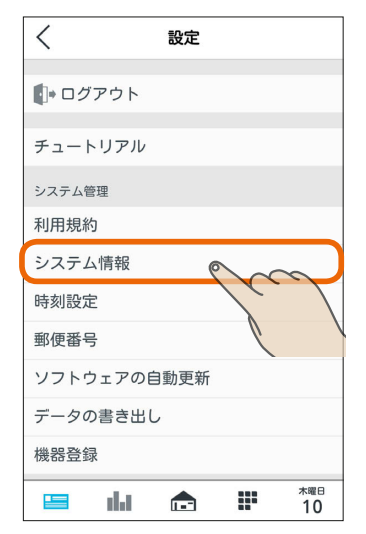

25 hTd 1 图 219 - 1 1 1 2 9 1 只

「システム情報」が表示されます。

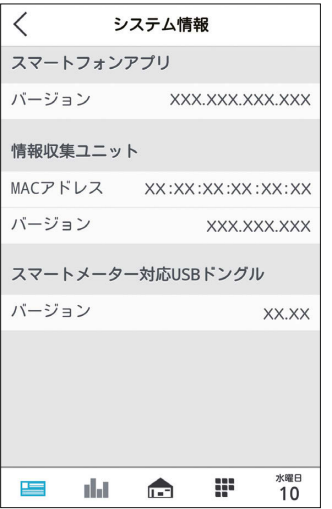

上画面のスマートメーター対応USBドングルの バージョンは、スマートメーター対応USBドングル が情報収集ユニットに取り付けられていないときは 表示されません。

はじめに

# 時刻設定を変更する

### 情報収集ユニットの時刻を変更します。 インターネットに接続しているときは、情報収集ユニット が自動的に時刻を設定するので、以下の操作は不要です。

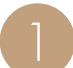

設定一覧画面で「時刻設定」をタップ 1

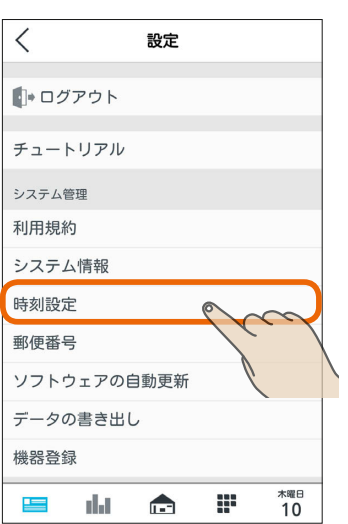

スマートフォンの時刻に合わせるときは「この端末<br>の時刻に合わせる」をタップし、「設定」をタップ

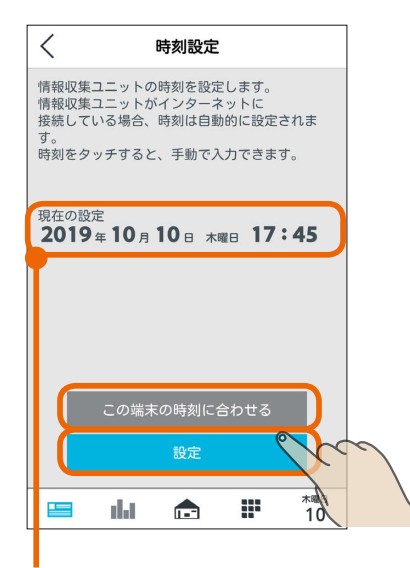

時刻表示部分をタップすると手動で設定できます。 日付時刻を設定するときは、年、月、日、時刻の順 に選んでください。

# 郵便番号を設定する

お住まいの地域の郵便番号を設定します。

「モードの選択」の「太陽光発電連携モード」で天気予報と 連動する「余剰活用(お天気リンクAI 標準)」や「余剰活用 (お天気リンクAI 最大)」を選択する場合には必ず設定して ください。( 2228ページ)

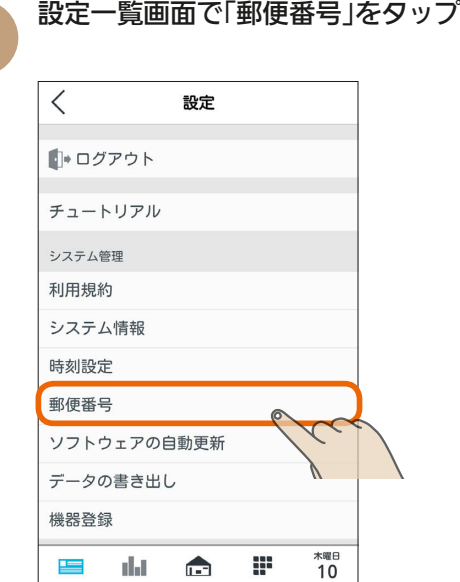

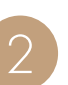

220 L T P

郵便番号入力欄をタップし、お住まいの地域の郵 便番号を入力する

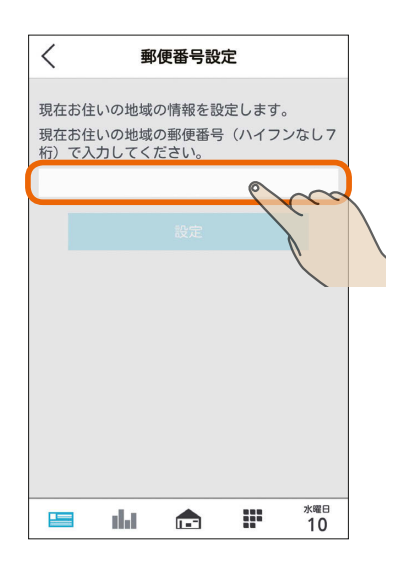

半角数字7桁(ハイフンなし)で入力します。

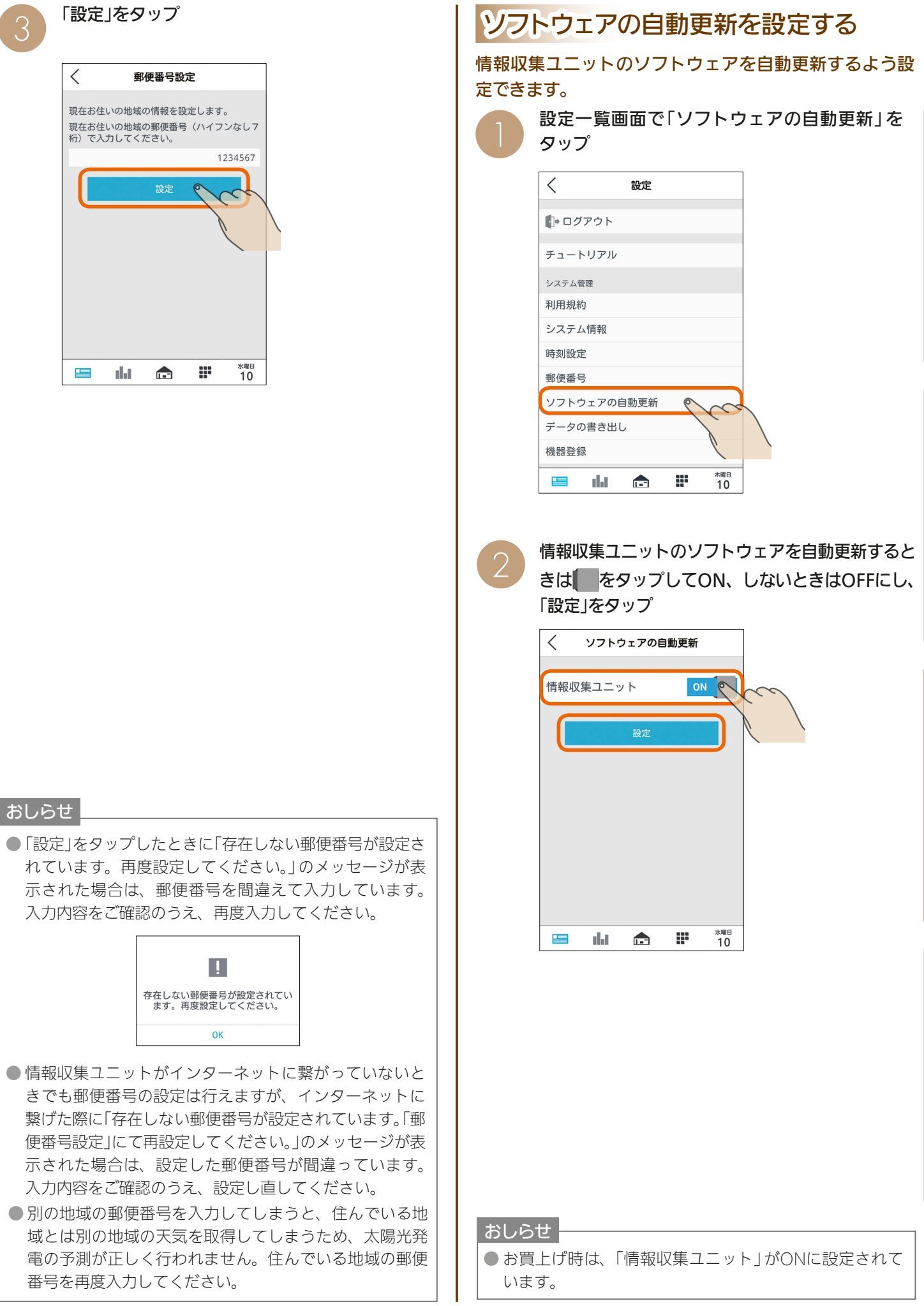

 $\frac{18}{2}$  html  $\frac{1}{2}$  $\blacksquare$ i  $\blacksquare$  $221$ 

スマートフォン

故障かな?と思ったらはじめにタブレット端末 故障かな?と思ったら

ッ 卜端 末

 $\frac{9}{7}$ 

D

はじ

めに

# **データをUSBメモリに書き出す**

情報収集ユニットに蓄積された電力情報(発電・消費・売電・買電など)のデータをUSBメモリに書き出します。 USBメモリをUSBポートに挿して設定を行うと定期的に自動で書き出しが行われます。また、データを書き出したいと きに任意で書き出しを行うことができます。

書き出されたデータをパソコンなどでご活用ください。また、USBメモリはお客様にてご用意ください。

### データを自動で書き出す

以下の設定を行うと、毎月5日、15日、25日の午前5時 にデータを自動で書き出します。

設定後、上記の日時までにあらかじめUSBメモリを挿し ておいてください。書き出し時にUSBメモリが挿さって いないと書き出しに失敗します。

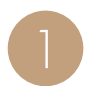

設定一覧画面の設定項目で「データの書き出し」を タップ

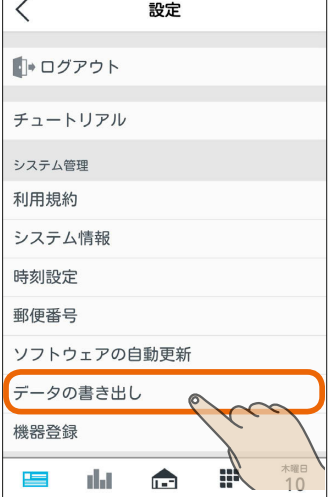

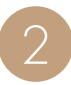

「自動書き出し設定」の をタップしてONに<br>する  $\langle$ データの書き出し 自動書き出し設定 ON ® ー<br>モリを挿入しておくと自動的に<br>行います。 集ユニットにUSBメモリを挿入しオプシ<br>ランプが緑点灯になることを確認してくだ :い。<br>〈自動で書き出されるタイミングは毎月5日、15<br>1 ?F日の午前5時です :<br>さ出しをすぐに実施したい場合は「開<br>|ップしてください。 データ書き出しをすぐに実施したい場合は「開<br>始」をタップしてください。<br>その際に情報収集ユニットにUSBメモリを挿入し<br>オプション3ランプが緑点灯になることを確認し<br>てください。 開始 水曜日<br>10 da. m 上  $\blacksquare$ 

& HTH 1 EM

3

自動で書き出される日時までに、USBメモリを情 報収集ユニット前面のUSBポートに挿しておく

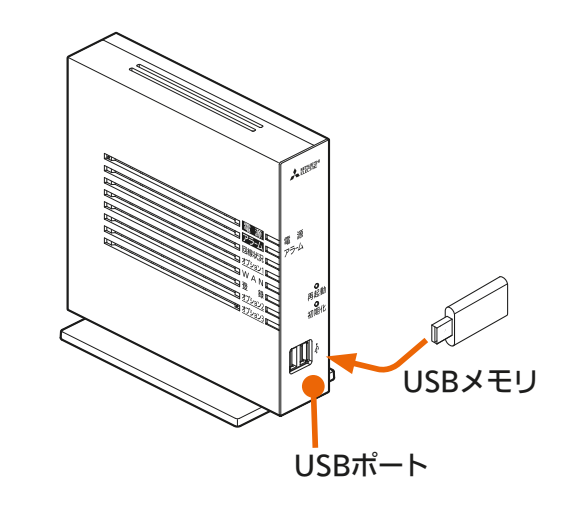

毎月5日、15日、25日の午前5時に書き出しが行われ ます。USBメモリを挿した状態でオプション3ランプ が緑点灯になっていることを確認してください。 消灯している場合はUSBメモリが対応していません。 別のUSBメモリを使用してください。(「故障かな?と 思ったら IL<br />
269ページ)

#### おしらせ

 $222 -$ 

● 情報収集ユニットをブロードバンドルーター(インター ネット)に接続しておくと、停電により時計が停止しても 停電復帰時に自動で時間を取得し、所定の日時に書き出 しを行えます。

 $\blacksquare$ <sup>†  $\blacksquare$ </sup>

# データを手動で書き出す

### 自動書き出しのほか、手動でデータを書き出すことがで きます。

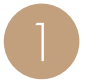

USBメモリを情報収集ユニット前面のUSBポー トに挿す

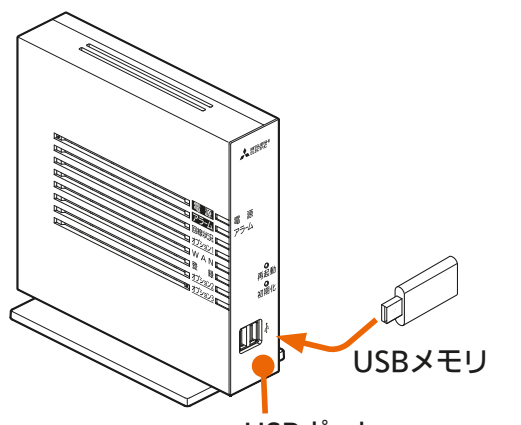

USBポート

USBメモリを挿してオプション3ランプが緑点灯する とデータ書き出しの準備ができています。 消灯している場合はUSBメモリが対応していません。 別のUSBメモリを使用してください。(「故障かな? と思ったら IL <a>269ページ)

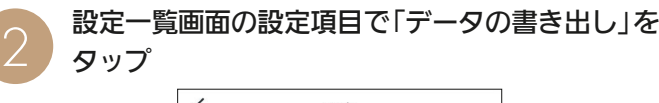

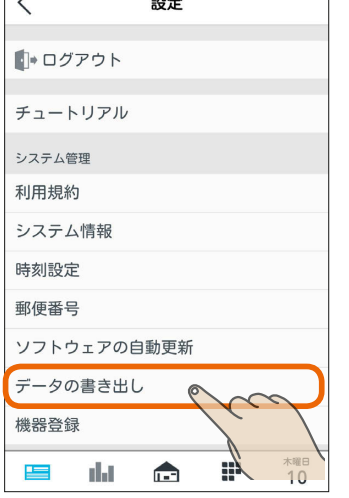

オプション3ランプの緑点灯を確認し、「開始」を<br>タップ

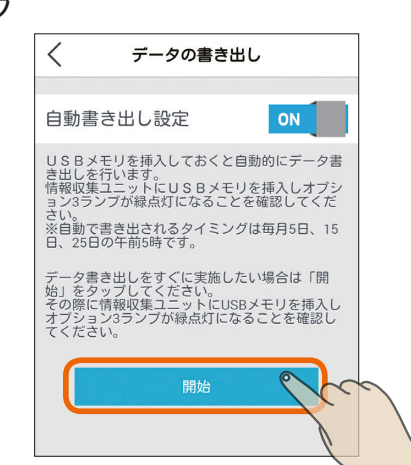

今 川

書き出し中は以下の画面が表示されます。

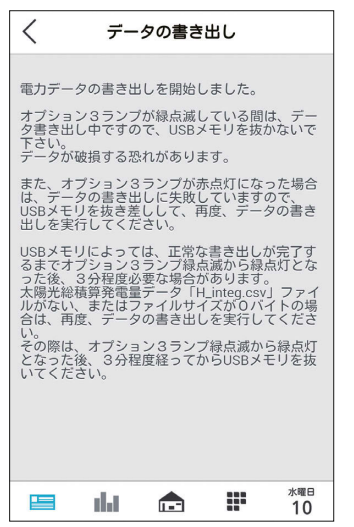

書き出し中はUSBメモリを抜かないでください。 情報収集ユニットやUSBメモリが故障するおそれが あります。書き出し中はオプション3ランプが緑色で 点滅します。

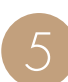

 $223$ 

 $\overline{\mathbf{N}}$ 

 $\overline{\mathcal{A}}$ 

5 オプション3ランプの緑色の点滅が緑色の点灯に 変わったら書き出しは完了です。USBメモリを抜 いてください。

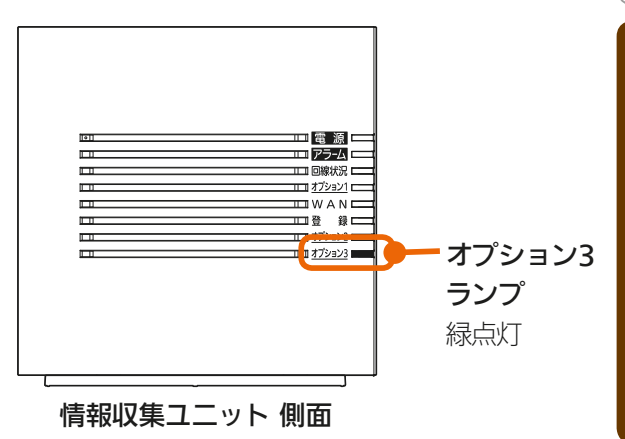

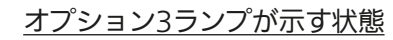

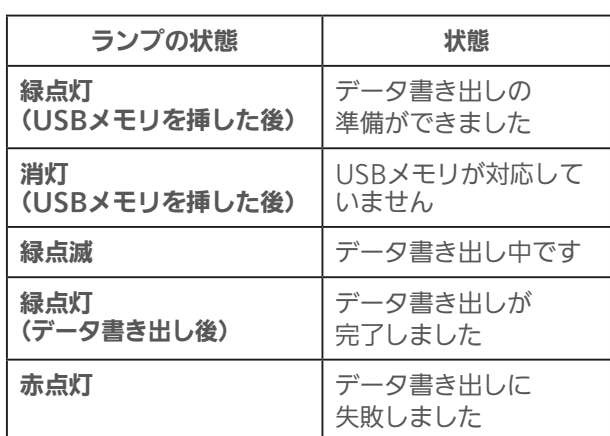

 $\blacksquare$ 

故障かな?と思ったらはじめにタブレット端末 故障かな?と思ったら

タブ レッ 卜端 茉

はじめに

- 以下の場合は書き出しに失敗しています。 USBメモリを抜き差しして、再度データの書き出しを 行ってください。
	- ・オプション3ランプが赤点灯している。
	- ・**3** で「開始」をタップした後、下の画面が表示される。

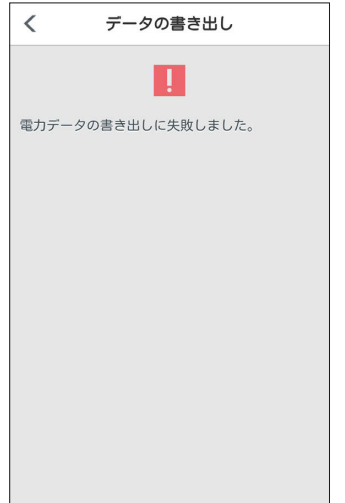

#### おしらせ

● 書き出すデータの形式はカンマ区切りのデータとなります。

「日付・時刻」、「売電量」、「買電量」、「発電量」、「充電量」、「放電量」、「消費量」などのデータが書き出されます。

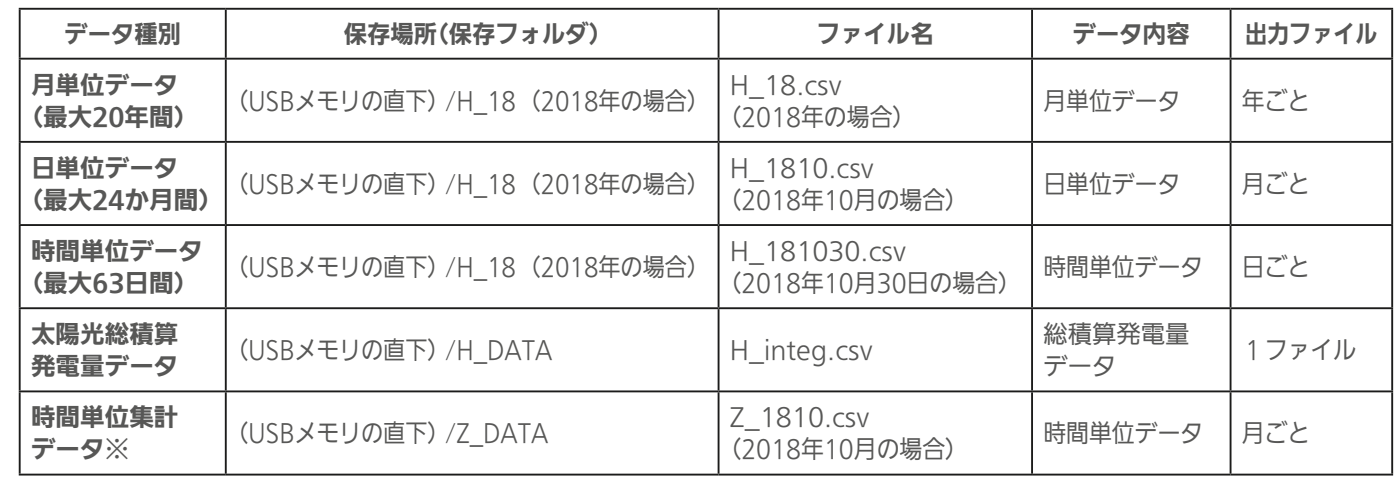

※時間単位集計データについて

 時間単位集計データは、当月分(書き出し1時間前まで)と前月分のみ書き出されるので、毎月書き出す必要があります。 ● 書き出すデータの期間は指定できません。

- ●「グラフ表示設定」でエネマネグラフに表示しないように設定した機器は、「時間単位集計データ」には書き出されません。(「グ ラフ表示設定を変更する ILでマフ32ページ)
- USBポートは2つありますが、同時に認識できるUSBストレージデバイスは一つです。利用可能なフォーマットはFAT32です。

● USBメモリによっては、正常な書き出しが完了するまでオプション3ランプ緑点滅から緑点灯となった後、3分程度必要な場合 があります。時間単位集計データ「Z 1810.csv(2018年10月の場合)」ファイルが無い、またはファイルサイズが0バイトの場 合は、再度データの書き出しを実行してください。その際は、オプション3ランプ緑点滅から緑点灯となった後、3分程度経っ てからUSBメモリを抜いてください。

 $\blacksquare$ <sup>†  $\circ$ </sup> $\blacksquare$ 

● 一部のUSBメモリは認識できません。(「故障かな?と思ったら」**『**867269ページ)

 $224 -$ 

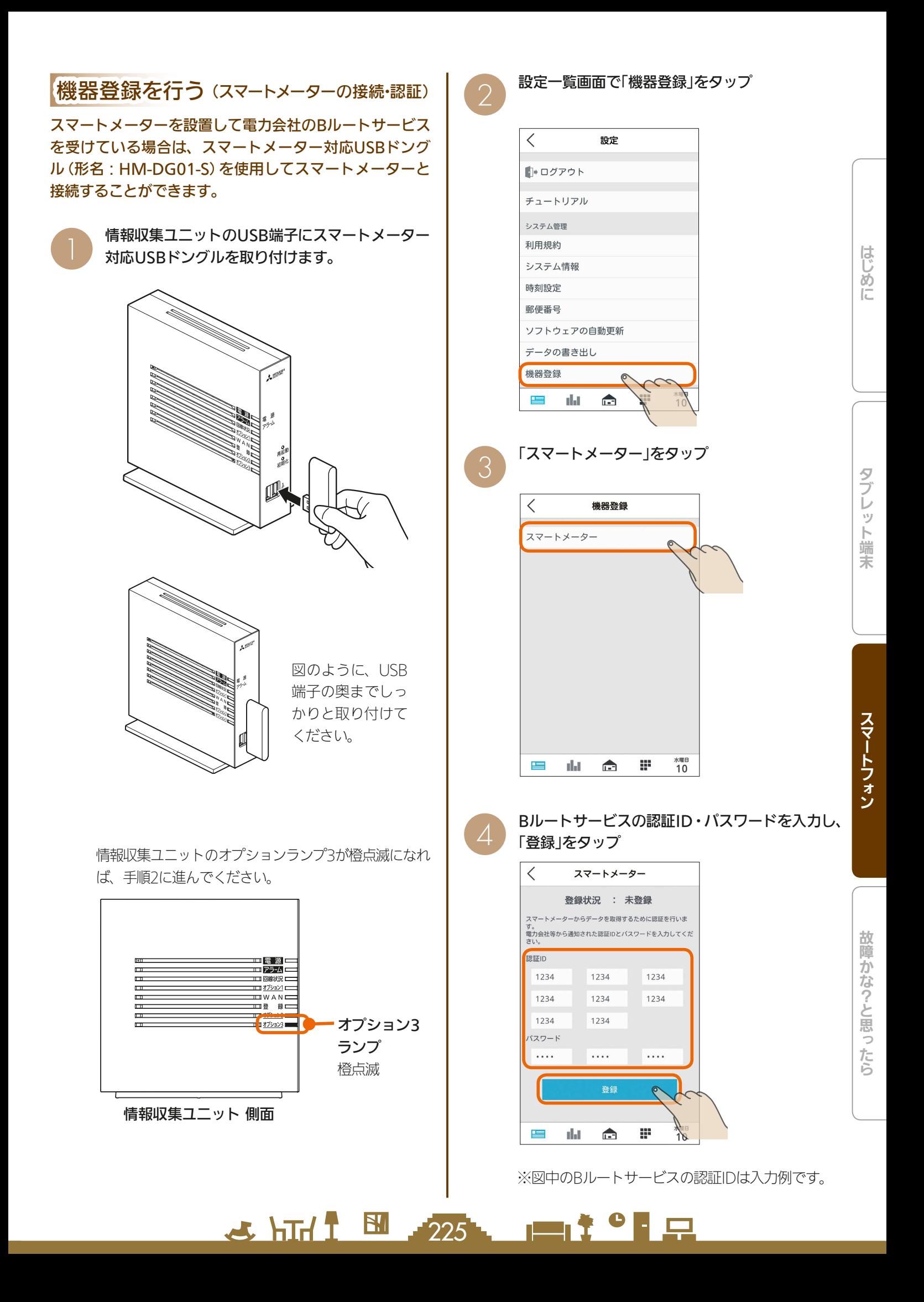

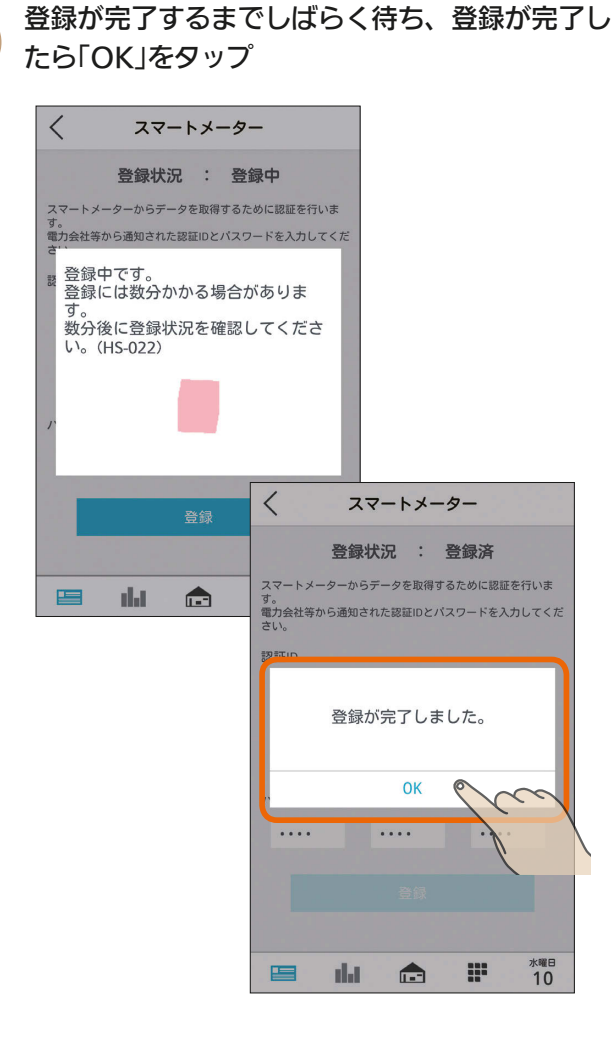

スマートメーターとの接続・認証が完了すると、<br>「登録状況」が「登録済 Iになります。

 $\lt$ スマートメーター 登録状況 : 登録済 スマート メーターからデータを取得するために認証を行いま 。<br>電力会社等から通知された認証IDとパスワードを入力してくだ<br>さい。 認証ID 1234 1234 1234 1234 1234 1234 1234 1234 パスワード  $\cdots$  $\cdots$  $\cdots$ **水曜日**<br>10 里 alat  $\blacksquare$ ₩

また、情報収集ユニットのオプションランプ3が 緑点灯になります。

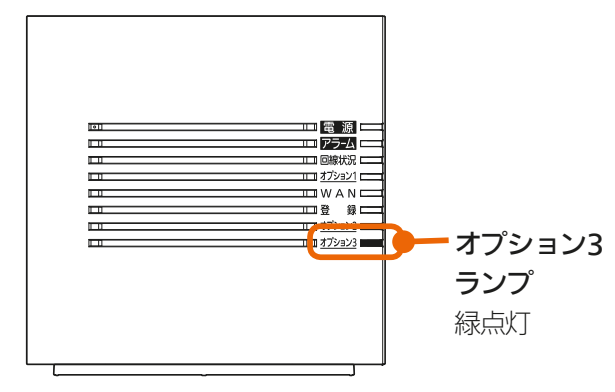

情報収集ユニット 側面

● 以下のメッセージが表示される場合はスマートメー ターとの認証・接続に失敗しています。Bルートサービ スの認証ID・パスワードをお確かめのうえ、再度入力し、 「登録」をタップしてください。

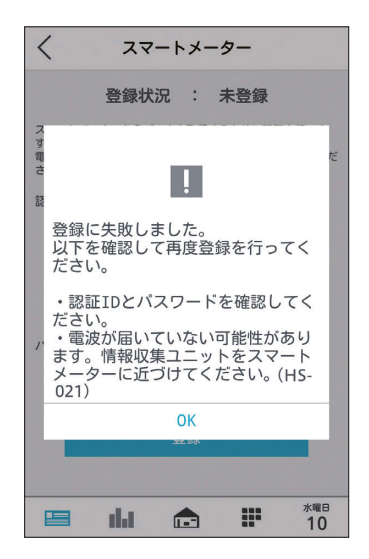

Bルートサービスの認証ID・パスワードを正しく入力 しても、スマートメーターとの認証・接続に失敗する 場合は、スマートメーター対応USBドングルの電波が スマートメーターに届いていない可能性があります。 スマートメーター対応USBドングルを取り付けた情 報収集ユニットをスマートメーターに近づけて、再度 **1** から接続・認証をお試しください。

226 画<sup>2</sup>

# エネマネのモードの選択を行う

### エネマネの各モードの設定を変更できます。

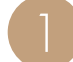

設定一覧画面で「モードの選択」をタップ 1

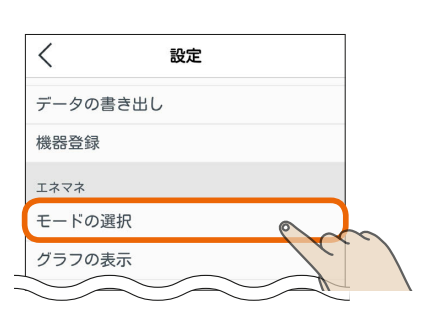

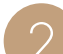

次の設定を行う

# 省エネモード

#### 対象機器の節電レベルを設定します。

省エネモードの対象機器は、三菱電機製エアコン、三菱電機製 冷蔵庫、三菱電機製テレビ、エアリゾート、エコヌクールです。 対象機器の省エネモードにおける機器動作は、『付録 接続機器 の制御一覧』を参照してください。( 289〜293ページ) 機器動作の詳細は機器の取扱説明書を参照してください。

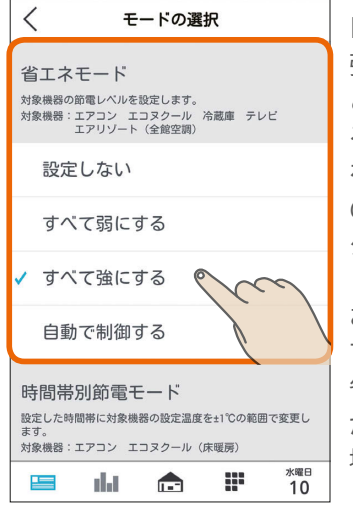

「すべて弱にする」、「すべて 強にする」に設定されている とき、または「自動で制御す る」に設定されていて目標値 を超えそうなときは、機器 のアイコンに葉っぱのマー クが表示されます。 ( 147ページ) お買上げ時は、「自動で制御 する」に設定されています。 省エネモードにより、機器 が自動的に動作を変更する 場合があります。

2 江仁 图 227

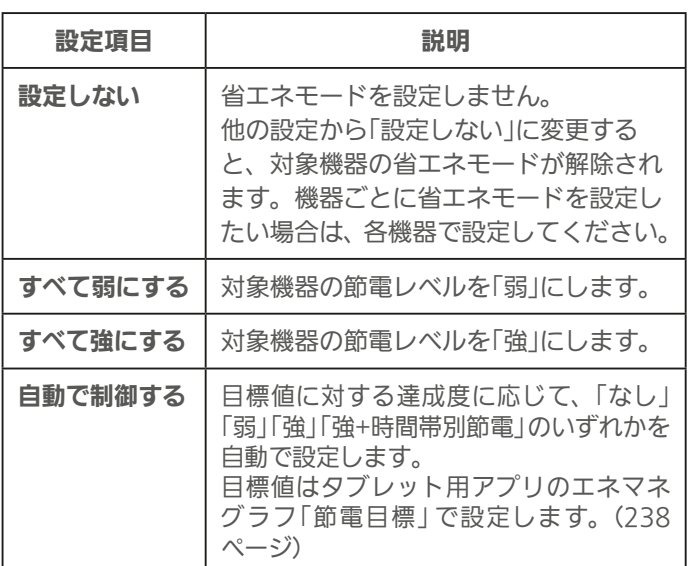

### 時間帯別節電モード

設定した時間帯の節電を行うために、対象機器の設定温 度を変更します。

時間帯別の節電を行うときは、「省エネ強化制御」の を タップしてON、行わないときはOFFにし、ONにしたと きは時間帯を設定する

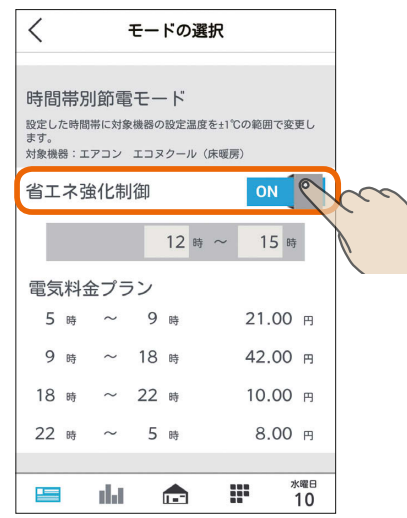

v)

端 末

뵪

めに

設定した時間帯の節電を行うために、対象機器※の設定温 度を変更します。

冷房時は1℃高い温度(エアコンは最高28℃、エコヌクー ルは最高30℃)、暖房時は1℃低い温度(エアコンは最低 20℃、エコヌクールは最低8℃)に設定されます。

※対象機器はエアコン(マルチエアコン含む)とエコヌクー ル(床暖房)のみです。エコヌクール(パネルヒーターシス テム)には対応していません。

「省エネ強化制御」の下に、電気料金設定で設定した料金プラ ンが表示されますので、節電する時間帯の設定をする時に参 考にしてください。

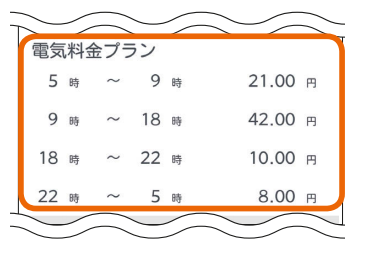

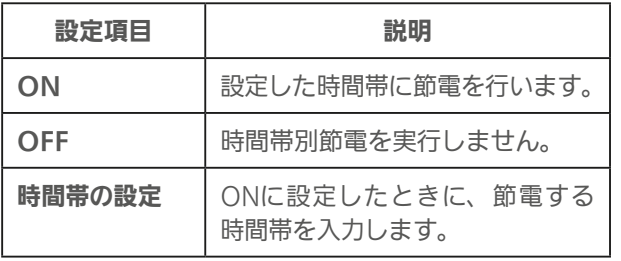

お買上げ時は、「OFF」に設定されています。 時間帯の設定で、深夜0時をまたぐ設定はできません。 省エネモードで「自動で制御する」を設定している場合は、 目標値に対する達成度に応じた制御をするため、目標電 気料金の達成が困難なときのみ、時間帯別節電が実行さ れます。

 $\blacksquare$ 

スマートフォン

### 太陽光発電出力制御連携モード

太陽光発電の出力制御時に、発電電力を有効利用するよ うに対象機器を自動で制御します。

太陽光発電出力制御連携を行うときは、「太陽光発電出力 制御連携1の をタップしてON、行わないときはOFF にする

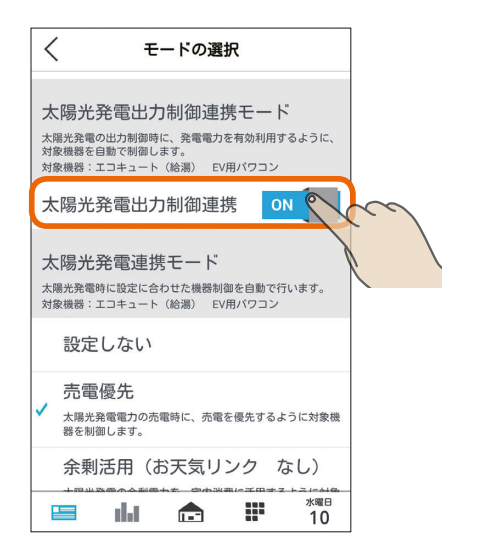

この項目は、この機能に対応した太陽光発電システムと、こ の機能に対応したエコキュート、EV用パワーコンディショナ が接続されているときのみ表示されます。

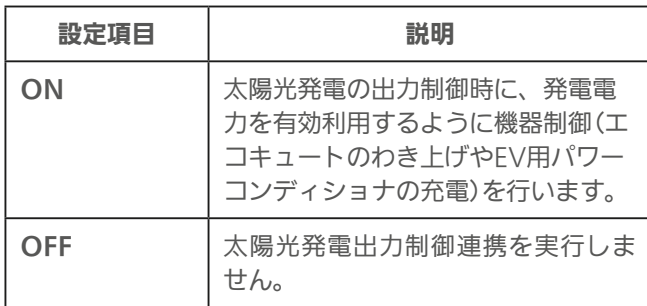

お買上げ時は、「OFF」に設定されています。

また、EV用パワーコンディショナの運転プランの詳細に ついては「運転プランを切り替えるには」を参照してくださ い。(『図51ページ)

 $228$ 

### 太陽光発電連携モード

す。

太陽光発電時に設定に合わせて機器制御を自動で行いま

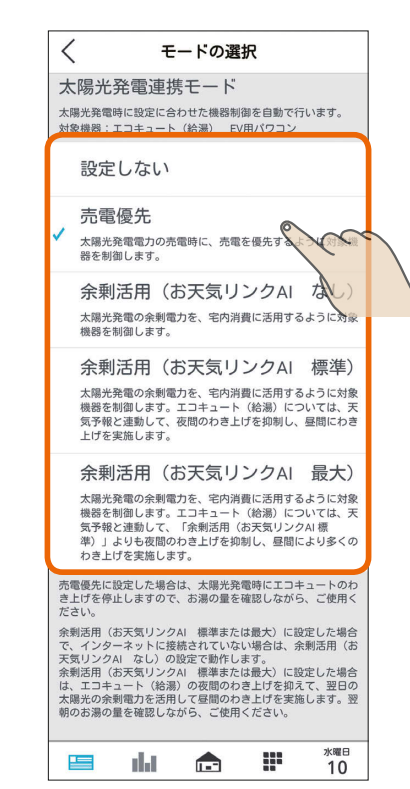

この項目は、太陽光発電の発電電力を計測している電力計測 装置と、この機能に対応したエコキュート、EV用パワーコン ディショナが接続されている場合のみ表示されます。

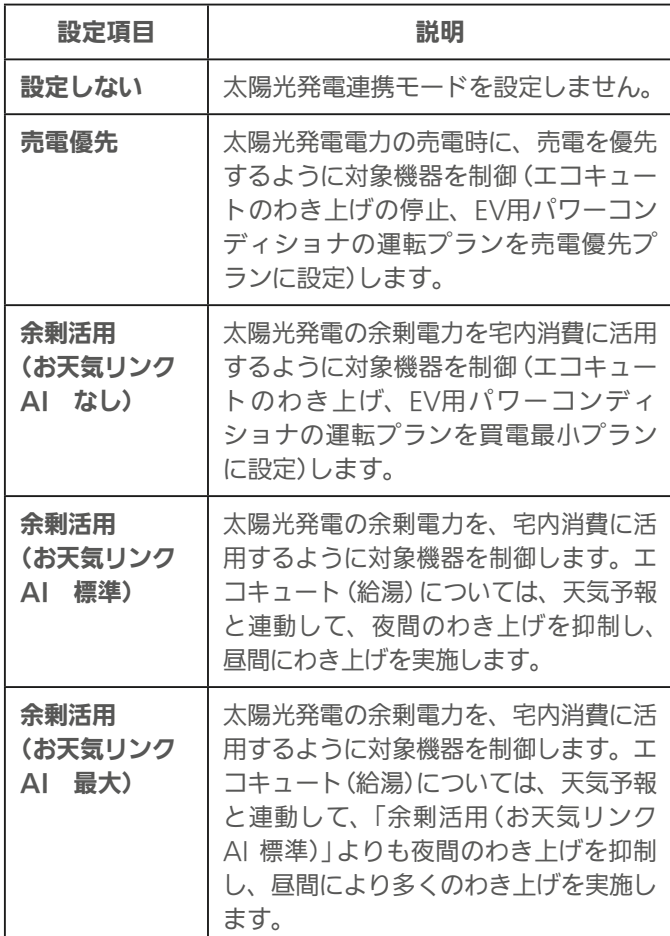

お買上げ時は、「設定しない」に設定されています。

 $m$ <sup>+  $\circ$ </sup>  $R$ 

「余剰活用(お天気リンクAI 標準)」、「余剰活用(お天気リン クAI 最大)」は、郵便番号の設定をしないと選択できません。 (图子220ページ)

「余剰活用(お天気リンクAI なし)」、「余剰活用(お天気リン クAI 標準)」、「余剰活用(お天気リンクAI 最大)」の対応機種 に関しては、以下の「三菱HEMS 対応機種・対応アダプター 一覧」を参照してください。

http://www.mitsubishielectric.co.jp/home/hems/ product/st03/list.html

また、EV用パワーコンディショナの運転プランの詳細につ いては「運転プランを切り替えるには」を参照してください。 (图 51ページ)

### EV-蓄電池連携モードを設定する

EV用パワコンと蓄電池を併設している場合に、効率よく 充放電動作を行うために、優先して使用する機器を設定 します。

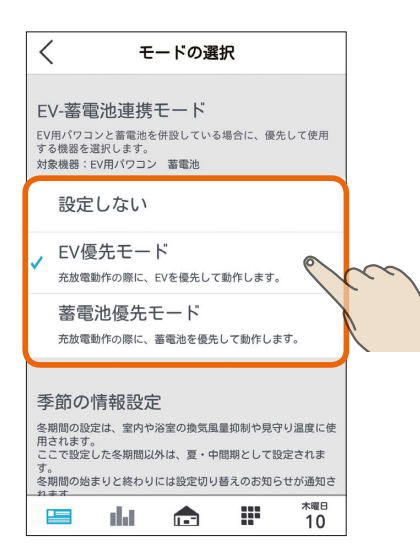

この項目はEV用パワーコンディショナと、対応した 蓄電池が接続されている場合のみ表示されます。

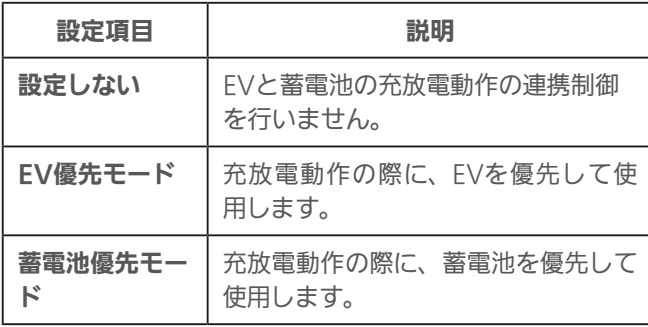

お買上げ時は、「設定しない」に設定されています。

「EV-蓄電池連携モード」の対応機種に関しては、以下の 「三菱HEMS 対応機種・対応アダプター一覧」を参照し てください。

http://www.mitsubishielectric.co.jp/home/hems/ product/st03/list.html

「三菱HEMS 対応機種・対応アダプター一覧」に記載の ない蓄電池を使用したEV-蓄電池連携は行わないでくだ さい。

 $\mathbb{E}$   $\mathbb{H}$   $\mathbb{H}$ 

#### ■EV-蓄電池連携モードの詳細

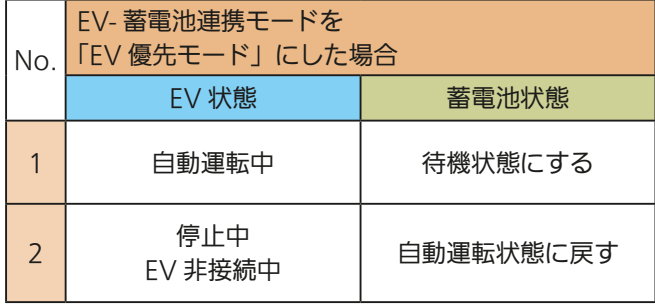

ただし、EV用パワーコンディショナで強制充電を行う時 は、蓄電池からの給電も可能です。

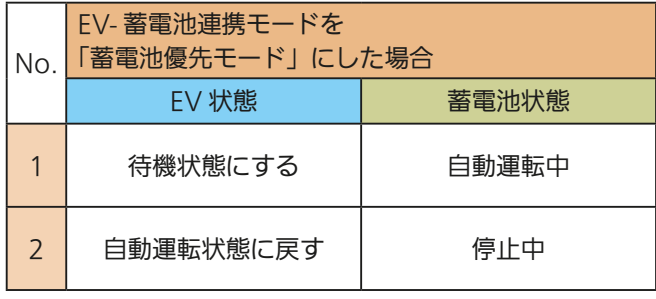

はじ

### おしらせ

 $'$ 229

- EV用パワーコンディショナの運転プランを実施していな い場合に、「EV-蓄電池連携モード」は動作しません。
- 買取方式が「全量買取」になっている場合には、「FV-蓄電 池連携モード」は使用できません。
- ●蓄電池が複数台接続されている場合は、1台のみが制御 対象となります。
- 停電時、FV用パワーコンディショナは自立運転になりま すので、「EV-蓄電池連携モード」は動作しません。
- ●「EV-蓄電池連携モード」に対応した蓄電池が2台接続され ている場合、最初に接続された蓄電池のみ機能を使用で きます。2台目の蓄電池で「EV-蓄電池連携モード」を設定 したい場合は、設置施工業者にご相談ください。 機器一 覧の機器名称は、「蓄電池○」です。(○:接続順に1から 割り当てられています)

 $m$ t  $\sim$   $R$ 

故障かな?と思ったらはじめにタブレット端末 故障かな?と思ったら

### 季節の情報設定

#### 室内や浴室の換気風量を抑制する冬期間の設定を行いま す。冬期とする期間をリストから選択します。

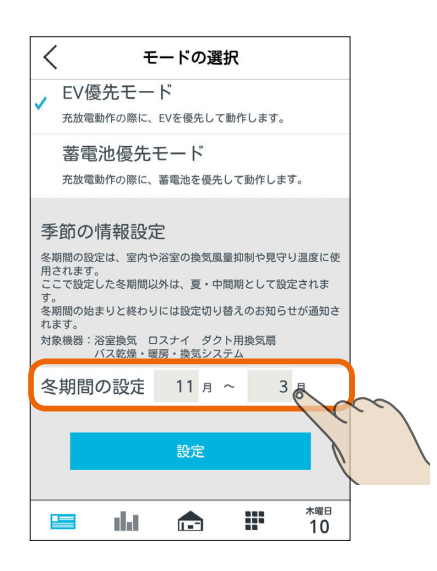

バス乾燥・暖房・換気システムなどの操作画面にあ る「冬期24時間換気抑制」の冬期判定や室温見守りの 冬期間、夏・中間期の判定に使用されます。 (「換気連動」 157ページ、「冬期24時間換気抑 制1887162ページ、「室温見守り1887248ペー ジ)

 $230 -$ 

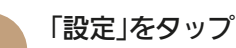

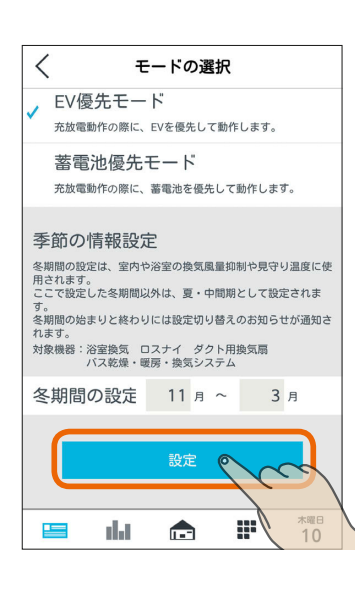

#### おしらせ

- ●「太陽光発電出力制御連携モード」および「太陽光発電連携 モード」で制御可能なエコキュートは1台のみ(最初に機 器登録されたエコキュート)です。
- エコキュートが2台接続されている場合、最初に接続さ れたエコキュートがこの機能に対応したエコキュートの 場合のみ表示されます。2台目のエコキュートで「太陽 光発電出力制御連携モード」および「太陽光発電連携モー ド」を設定したい場合は、設置施工業者にご相談くださ い。1台目の登録の解除と再登録の作業が必要になりま す。機器名称の変更をしていなければ、デフォルト名称 は間取りコントローラーの機器一覧の機器名称は、「エコ キュート(給湯)○」です。(○:接続順に1から割り当て られています)
- 買取方式が「全量買取」になっている場合には、「太陽光発 電出力制御連携モード」および「太陽光発電連携モード」は 使用できません。
- ●「太陽光発電連携モード」を「売電優先」に設定した場合は、 太陽光発電時にエコキュートのわき上げを停止しますの で、お湯の量にご注意ください。
- ●「太陽光発電連携モード」の「余剰活用(お天気リンクAI 標 準)」および「余剰活用(お天気リンクAI 最大)」は、天気予 報が外れた場合には、買電が発生する可能性があります。 その際に支払われた電気料金の補償はできませんのであ らかじめご了承ください。
- ●「太陽光発電連携モード」を「余剰活用(お天気リンクAI 標 準)」または「余剰活用(お天気リンクAI 最大)」に設定して いても、通信状態が不安定な場合には翌日の天気予報が 取得できない場合があります。その場合、発電量予測が できないためエコキュートのお天気リンクAIの昼間わき 上げが実施されません。昼間わき上げが実施されなかっ た分の補償はできませんのであらかじめご了承ください。
- お天気リンクAIの設定を行うとすぐに設定が反映されま す。ただし、設置後約2週間は発電量を学習しているため、 太陽光発電による余剰電力が発生していてもお天気リン クAIの動作を行わないことがあります。
- **●「太陽光発電連携モード」を「余剰活用(お天気リンクAI 標** 準)」または「余剰活用(お天気リンクAI 最大)」に設定して いて、余剰電力が発生すると予測されエコキュートの夜間 わき上げが抑制された場合には、午前7時頃にお知らせが 表示されます。お湯の量を確認しながらご使用ください。

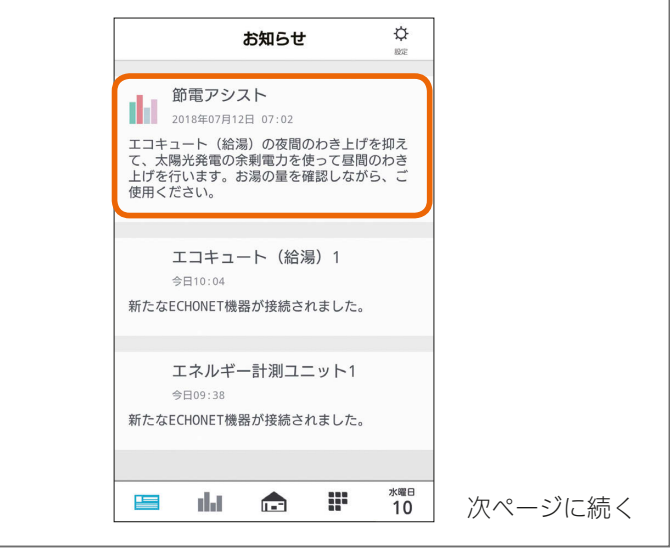

 $\blacksquare$  t  $\Omega$ 

●「太陽光発電連携モード」を「余剰活用(お天気リンクAI 標 準)」または「余剰活用(お天気リンクAI 最大)」に設定して いて、前日時点の発電量が0.00Whの場合には、当日の午 前7時頃にパワーコンディショナ等の機器が故障している 可能性がある旨のお知らせが表示されます。このお知らせ が表示された場合は、太陽光発電の状況やHEMSの情報取 得状況をご確認ください。機器の故障が疑われる場合はお 買上げの販売店または工事店にご連絡ください。

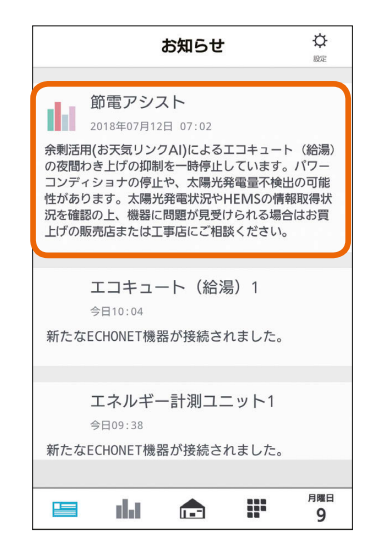

● 時間帯別節電モード (LG 227ページ)が動作していると きは、設定温度の箇所に「省エネ強化制御中」と表示され ます。

節電のために設定温度が自動で制御されますが、手動で 温度を変更すると省エネ強化制御は解除され、翌日の設 定時間が到来するまで解除されたままになります。 省エネ強化制御中に解除すると、設定温度の箇所から「省 エネ強化制御中1の表示が消えます。

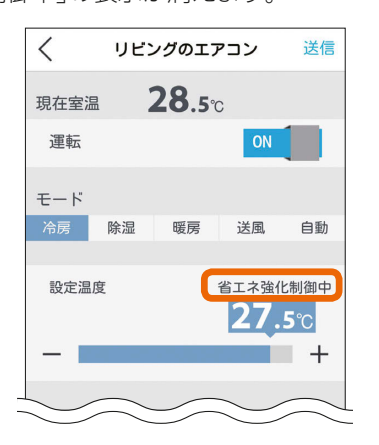

- 太陽光発電出力制御モード開始時にEV用パワーコンディ ショナとエコキュートが併設されている場合の制御対象 は、EV用パワーコンディショナが優先となります。EVが 未接続や満充電時はエコキュートが選択されます。また、 制御対象は、出力制御当日に選択された機器に固定されま す。
- 太陽光発電出力制御連携モードが設定されている場合、出 力制御動作中は、出力制御連携モードが優先となります。 出力制御時以外は、その他の連携モードでの動作となりま す。ただし、お天気リンクAIの昼間わき上げは、出力制 御中でも行います。

 $H$   $\mathbb{H}$   $\mathbb{H}$ 

 $231 -$ 

 $\blacksquare$ 

# グラフ表示設定を変更する

### エネマネグラフの使用電力量に表示する機器の表示/非 表示を設定したり、名称を変更します。

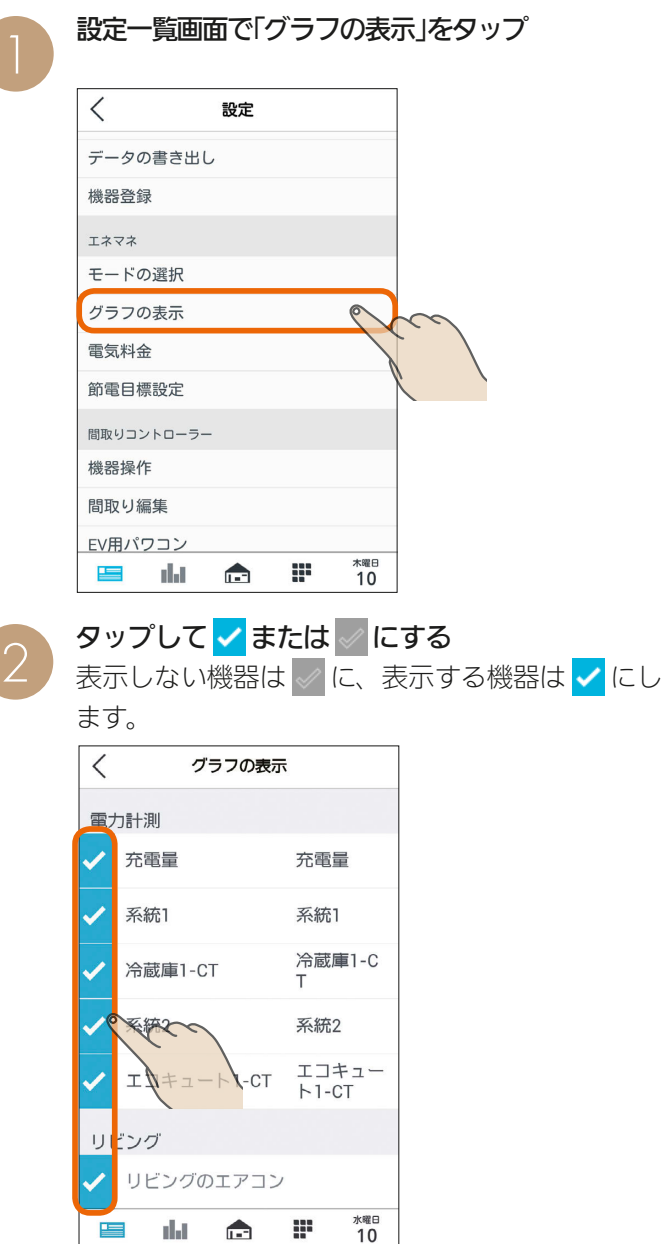

### 「設定」をタップ

冷蔵庫

和室のエアコン

EV用パワコン

エコキュート (給湯)

設定

 $\mathbf{r}$ 

g

ж**ж**⊟<br>10

 $H$   $\mathbb{H}$   $\mathbb{H}$ 

 $\langle$ 

和室

三

dal de la

グラフの表示

æ

### エネマネグラフの使用電力量に表示する機器の 名称を変更するときは

❷の画面の変更したい項目をタップし、変更する 名称を入力して、「設定」をタップ

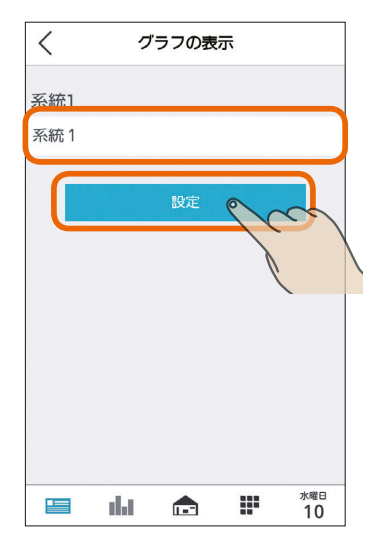

「蓄電池負荷」、「充電量 |は名称を変更できません。

#### おしらせ

- 次の機器は、機器本体でも使用電力量を測定できます。 ・エアコン ・テレビ ・エコキュート
	- ・エコヌクール ・IHクッキングヒーター
	- ※ 対応していない機種では、機器本体で使用電力量を測 定できません。
	- ※ エコヌクール(パネルヒーターシステム)は未登録に表 示されます。

電力センサーで使用電力量を測定しているときは、機器 本体で測定した使用電力量と電力センサーで測定した使 用電力量が重複して表示されます。どちらかを表示しな いように設定してください。

● グラフに表示しないように設定した機器は、データの書 き出しの「時間単位集計データ」には書き出されません。 (「データをUSBメモリに書き出す」『S 222ページ)

<u> - El</u>

 $\mathbb{H}^*$ 

 $232 -$ 

CTレス機器が部屋に 配置されている場合 は、部屋名の下に名 称が表示されます。

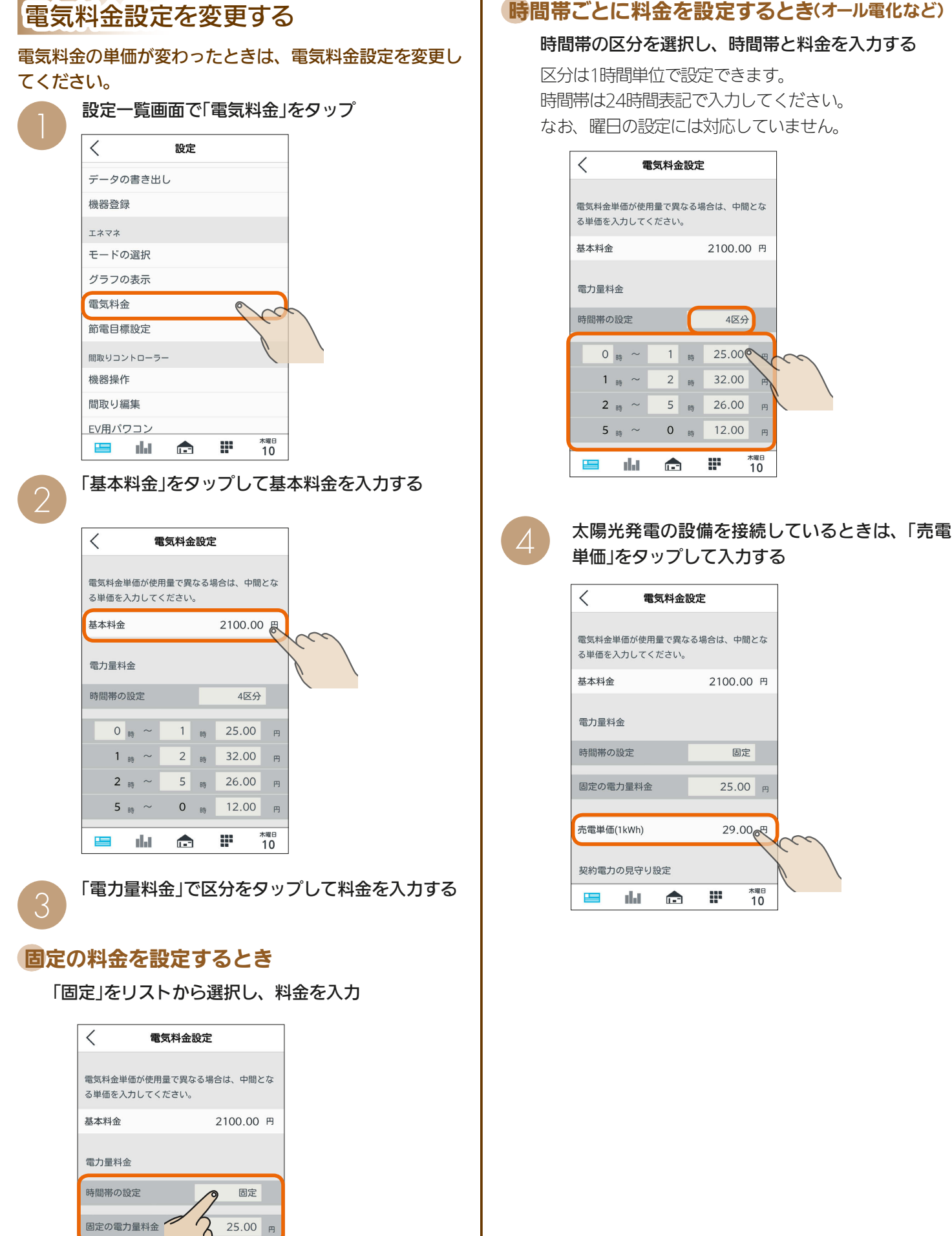

233 PT

固定の雷力量料金

売電単価(1kWh)

29.00 円

# 時間帯ごとに料金を設定するとき(オール電化など)

### 時間帯の区分を選択し、時間帯と料金を入力する

はじめに

 $rac{2}{3}$ 

Ď ツ 卜端

末

契約電力の見守りの通知を行う場合は、「通知」の をタップしてONにして「契約電力」を入力し、 「通知レベル」をタップまたはスライドして設定 し、「設定」をタップ

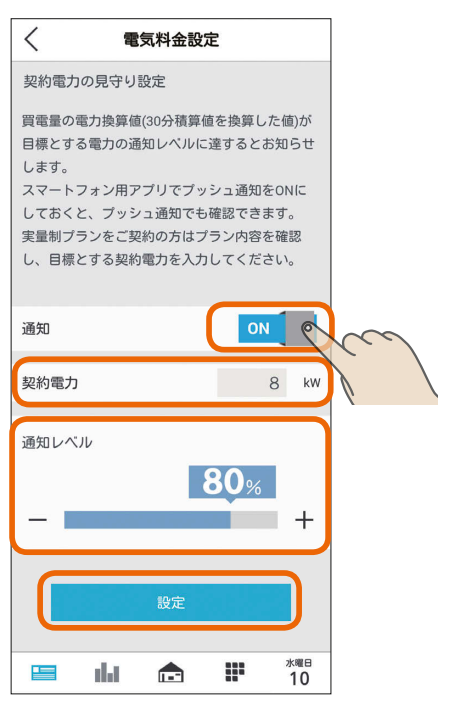

契約電力の見守り設定の「通知」を「ON」に設定する と、設定した契約電力の通知レベルを超過した際に お知らせが発行されるほか、スマートフォン用アプ リの「プッシュ通知設定」を「ON」に設定しておくとス マートフォンにプッシュ通知が行われます。(「プッ シュ通知設定 | 『※253ページ)

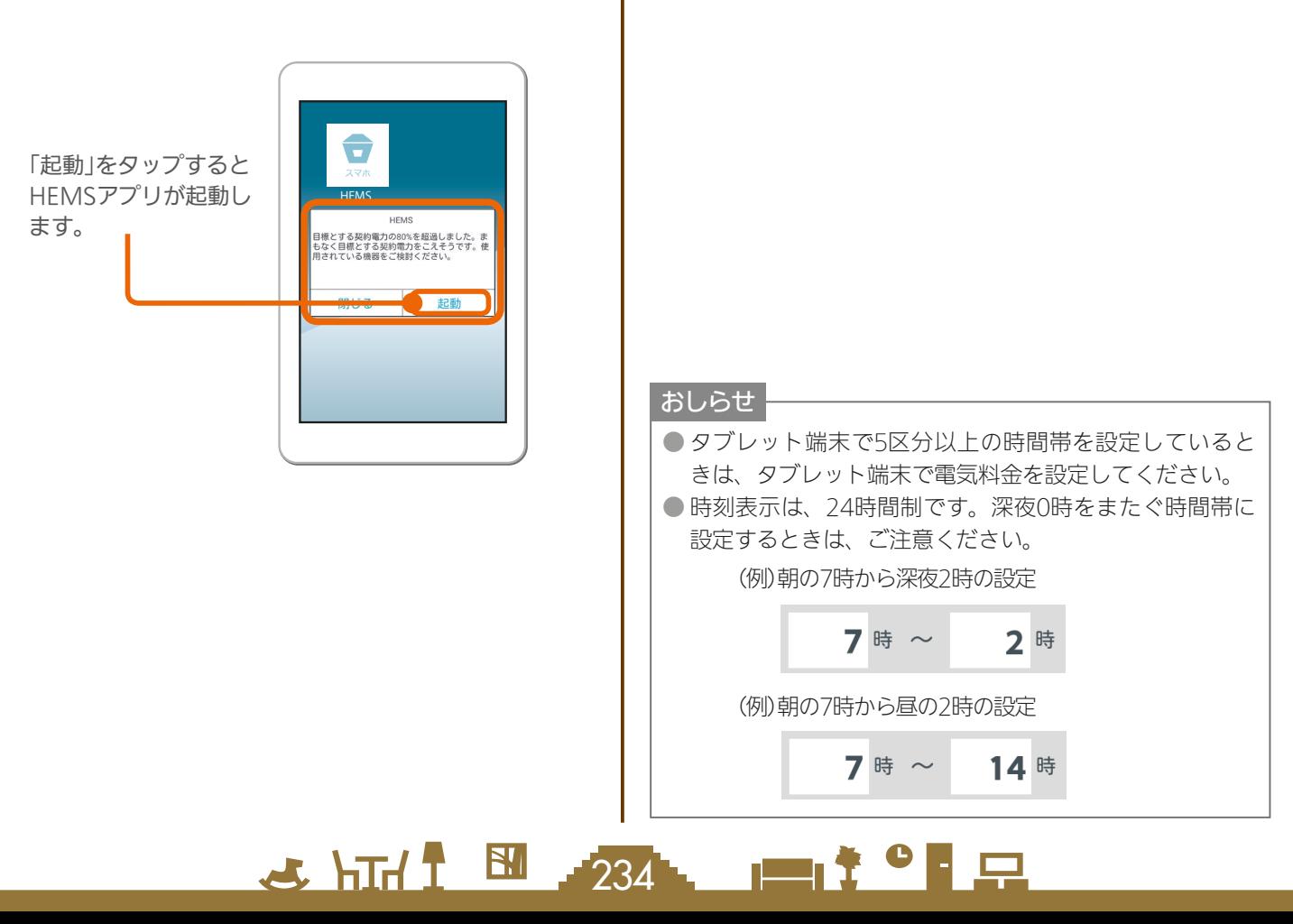

### 契約電力の見守りの「通知」について

実量制プラン(スマート契約とも呼ばれます)の基本料金を決める基準となるピーク電力は、30分間ごとに計測され ます。実量制プランでは、ピーク電力が契約電力を超えないようにすると省エネと電気料金の低減を行うことがで きます。

契約電力の見守りを設定しておくと、使用した電力が「契約電力」に入力した目標値の通知レベルを超えるとスマー トフォンに通知が行われますが、主幹の電力を計測している機器によって通知のタイミングと内容が異なります。 通知には以下の2種類があります。

### ①現在の電力データに基づく情報に関する通知

現在の30分間のピーク電力が、目標とする契約電力の通知レベルを超えたときすぐに通知されます。 実量制プラン(スマート契約)を導入されている場合は、ピーク電力が現在の契約電力を超える前に省エネ対策を行うと、 電気料金が高くなることを予防することができます。

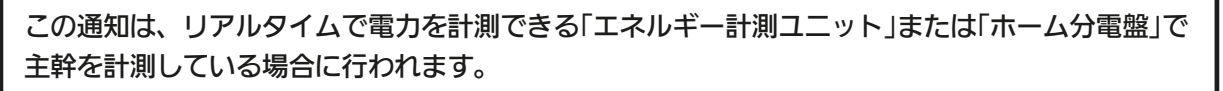

### <設定例>

目標とする契約電力が「5kW」、 通知レベルが「80%」の場合。

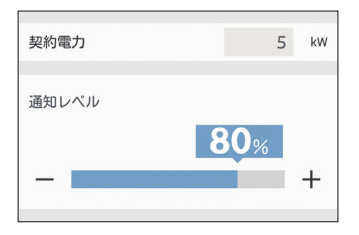

# <備考>

- ・契約電力[kW] 過去1年間の各月のピーク電力[kW]をもとに、最も大きい値が契約 電力となります。
- ・各月のピーク電力[kW] 30分ごとに計測された電気使用量[kWh]のうち、月間で最も大き い値を2倍した値となります。

よって、目標とする契約電力を「5kW」と設定した場合、30分間の電 力量使用量は2.5kWhとなります。

▅▅▖ᡲ▝▐▕▁

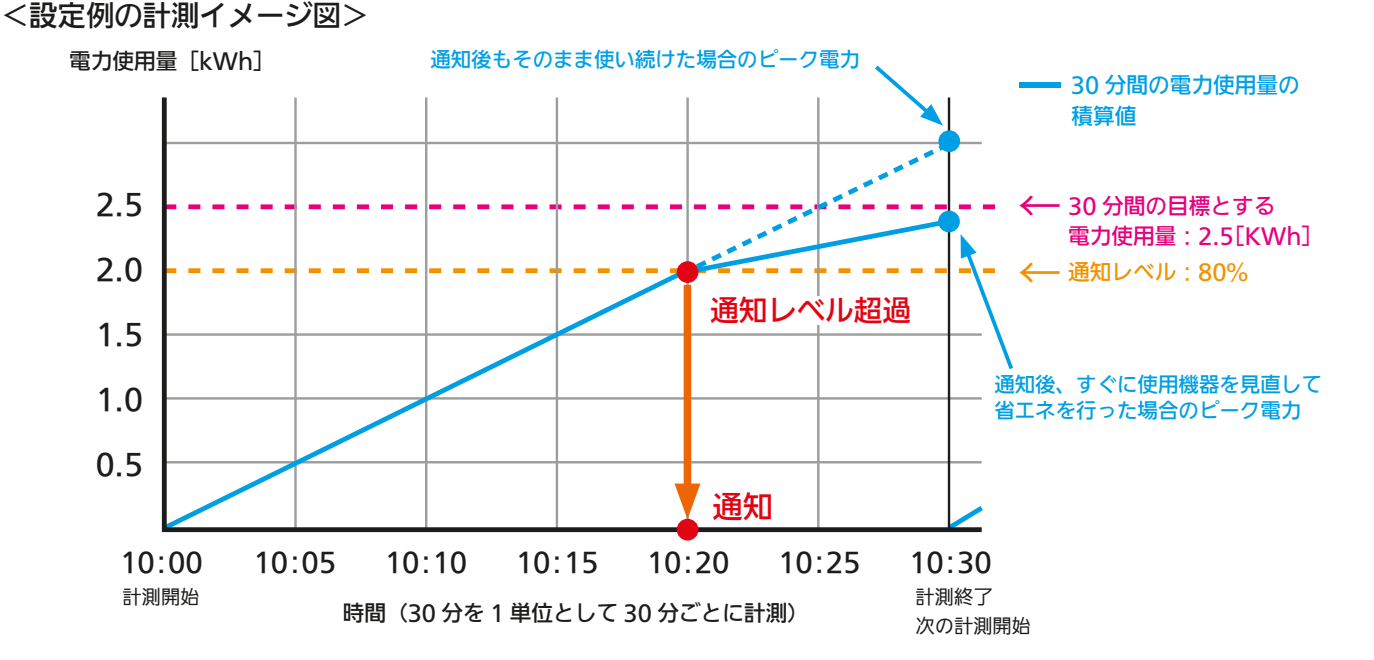

上記の場合、10時20分に通知レベルを超えたため、10時20分に即座に通知が行われます。

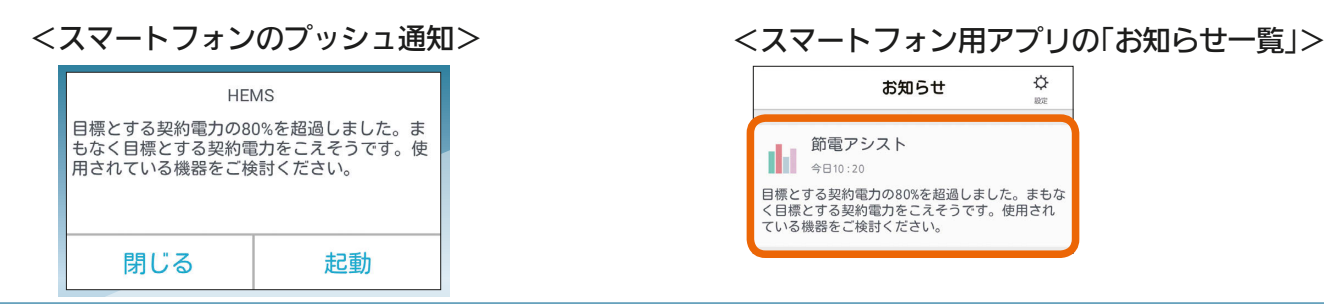

 $235$ 

はじ めに

### ②過去(直前30分間)の電力データに基づいた情報に関する通知

直前の30分間のピーク電力が目標とする契約電力に対する通知レベルを超えると、直前30分間の情報の通知が行 われます。

どの機器をどれだけ使用したときに通知レベルを超えたかを振り返って確認すると、省エネに役立てることができ ます。

この通知は、リアルタイムで電力を計測できる「エネルギー計測ユニット」、「ホーム分電盤」のほか、 30分間隔で電力情報が更新される「太陽光発電用計測ユニット(IFU)」、「EV用パワーコンディショ ナ」、「ハイブリッド蓄電システム:オムロン株式会社」、「スマートメーター」で主幹を計測してい る場合に行われます。

### <設定例>

日標とする契約電力が「5kW」、 通知レベルが「80%」の場合。

# 契約電力  $5$  kW 通知レベル 80<sub>%</sub>  $+$

### <備考>

- ・契約電力[kW] 過去1年間の各月のピーク電力[kW]をもとに、最も大きい値が契約 電力となります。
- ・各月のピーク電力[kW] 30分ごとに計測された電気使用量[kWh]のうち、月間で最も大き い値を2倍した値となります。
- よって、目標とする契約電力を「5kW」と設定した場合、30分間の電 力量使用量は2.5kWhとなります。

#### 2.5 2.0 1.5 1.0 0.5 電力使用量 [kWh] 10:00 10:05 10:10 10:15 10:20 10:25 10:30 10:35 10:40 10:45 10:50 10:55 11:00 時間(30 分を 1 単位として 30 分ごとに計測) 通知レベル:80% 計測開始 前の計測終了 計測終了 次の計測開始 計測終了 次の計測開始 この 30 分間のピーク電力(6kW) ー30 分間の電力使用量の積算値 30 分間の目標とする電力使用量:2.5[KWh] 通知 通知レベル超過

10時20分に通知レベルを超えたことの通知は、次の30分間の最後の1分(この場合59分)に行われます。

<スマートフォンへのプッシュ通知> インペン イスマートフォン用アプリの「お知らせ一覧」>

 $\blacksquare$  t  $\Omega$ 

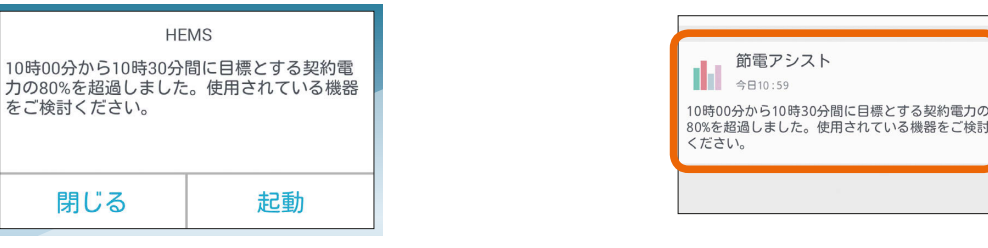

#### おしらせ

● 情報収集ユニットに時刻が設定されていない場合やインターネットサービスに障害が発生している場合は通知は行わ れません。スマートフォン用アプリで通知をONにしていても通知されない場合は、情報収集ユニットの時刻設定を 確認してください。( 2220ページ)

<設定例の計測イメージ図>

 $236 -$ 

### 契約電力の入力数値について

「契約電力」に入力する単位は「kW」(キロワット)です。実量制プラン(スマート契約とも呼ばれます)を契約されてい る場合は、契約している値を入力します。

実量制プランを契約されていないご世帯で、消費電力が大きい機器の消し忘れによるムダ発見に活用される場合は、 下記の表をもとに契約「A」(アンペア)を「kW」に換算して入力してください。

### <換算表>

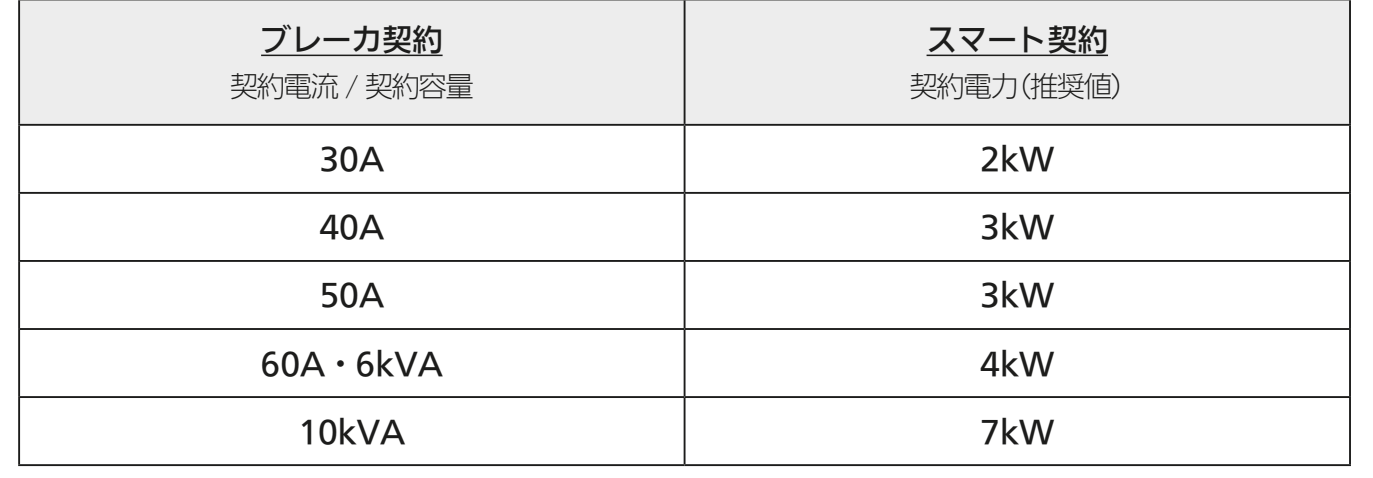

237 11<sup>9</sup>

はじめに

# 節電目標設定を変更する

初期設定で設定した目標電気料金(収支)が変わったとき は、いつでも変更することができます。 節電目標を設定しておくと、電力の使用状況について節電 目標に対するアドバイスのお知らせが発行されます。 また、節電目標のエネマネグラフで目標と現状の対比を確 認できます。

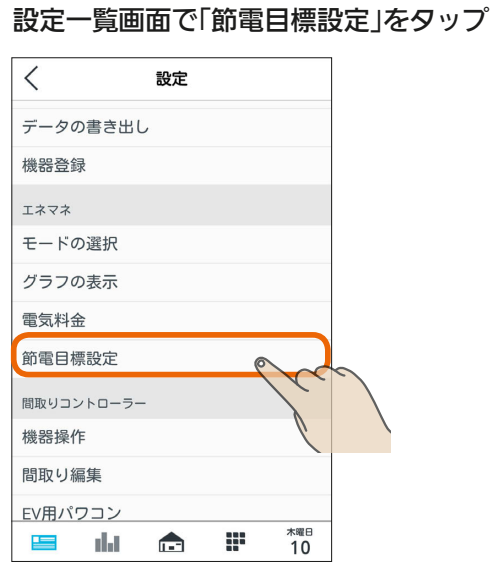

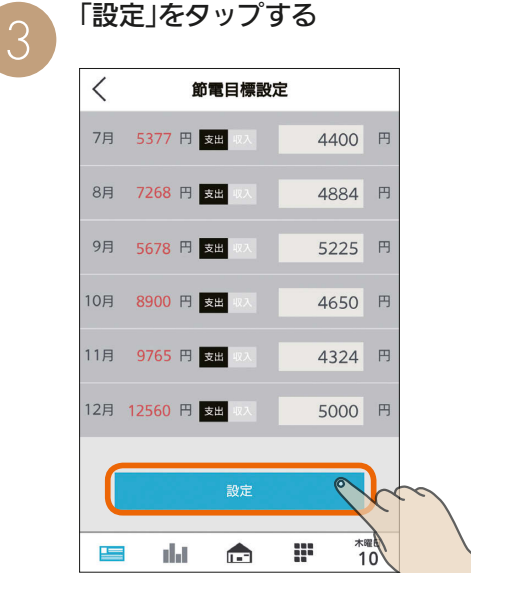

2

目標電気料金を設定しない場合は、「設定しない」 をタップ

設定する場合は、「設定する」をタップし、「支出」 と「収入」を切り替えて月ごとに目標電気料金を入 力する

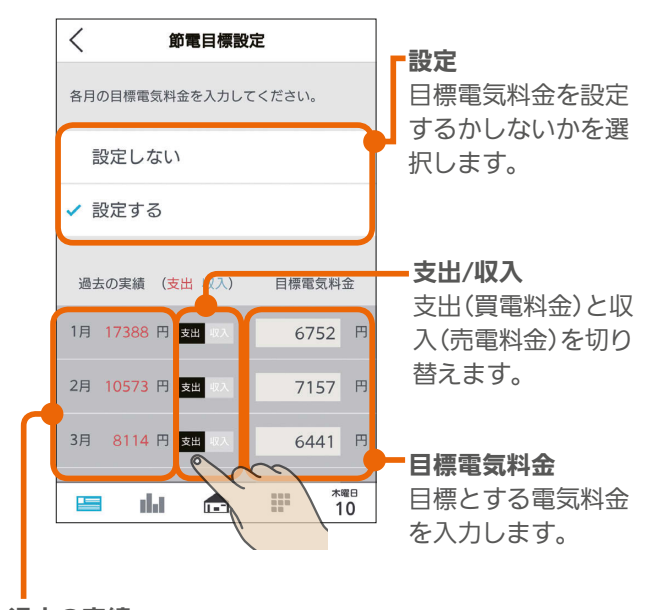

過去の実績

過去の実績値が表示されます。収入は青字、支出は赤 字で表示されます。 目標電気料金の参考にしてください。

238 . 口<sup>2</sup>只

# 機器操作を設定する

#### 機器の操作を行うかどうかを設定します。

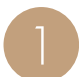

設定一覧画面で「機器操作」をタップ

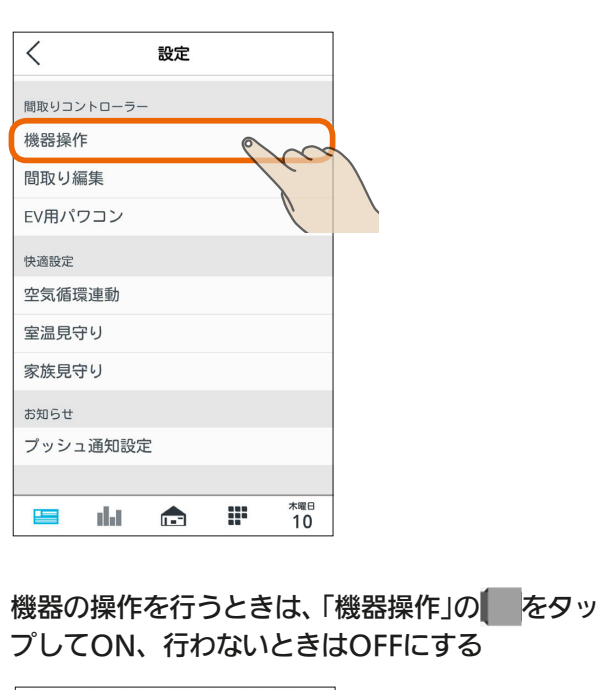

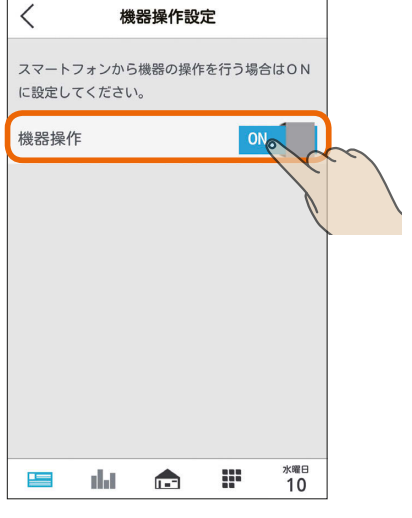

「機器操作」をOFFにすると、HEMSから機器の操 作ができなくなります。(状態を確認することは できます)

おしらせ

●お買上げ時は、「機器操作」がOFFに設定されています。

 $J hTd$ 

 $\mathbf{N}$ 

239 -

<u> EN <sup>\* •</sup> EN</u>

# 間取りを編集する

### 間取りの編集や未登録機器の登録、登録してある機器の名 称変更を行えます。

設定一覧画面で「間取り編集」をタップ 1

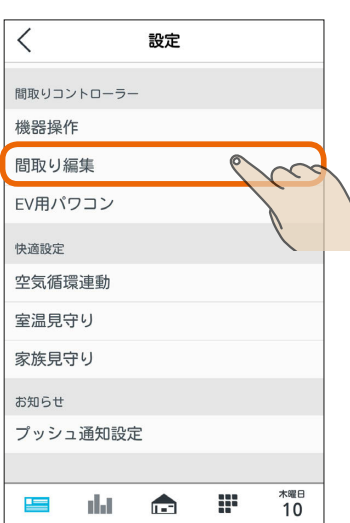

### 行いたい操作を選択してタップ

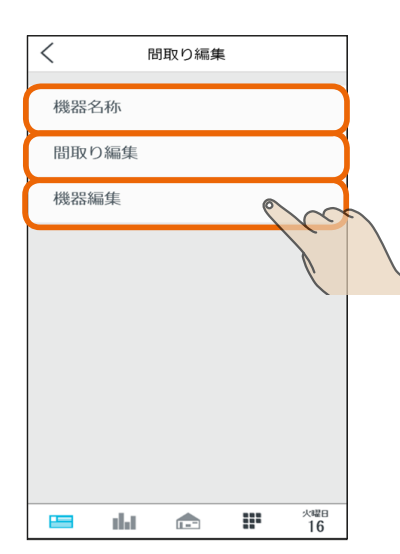

### 登録してある機器の名称を変更する

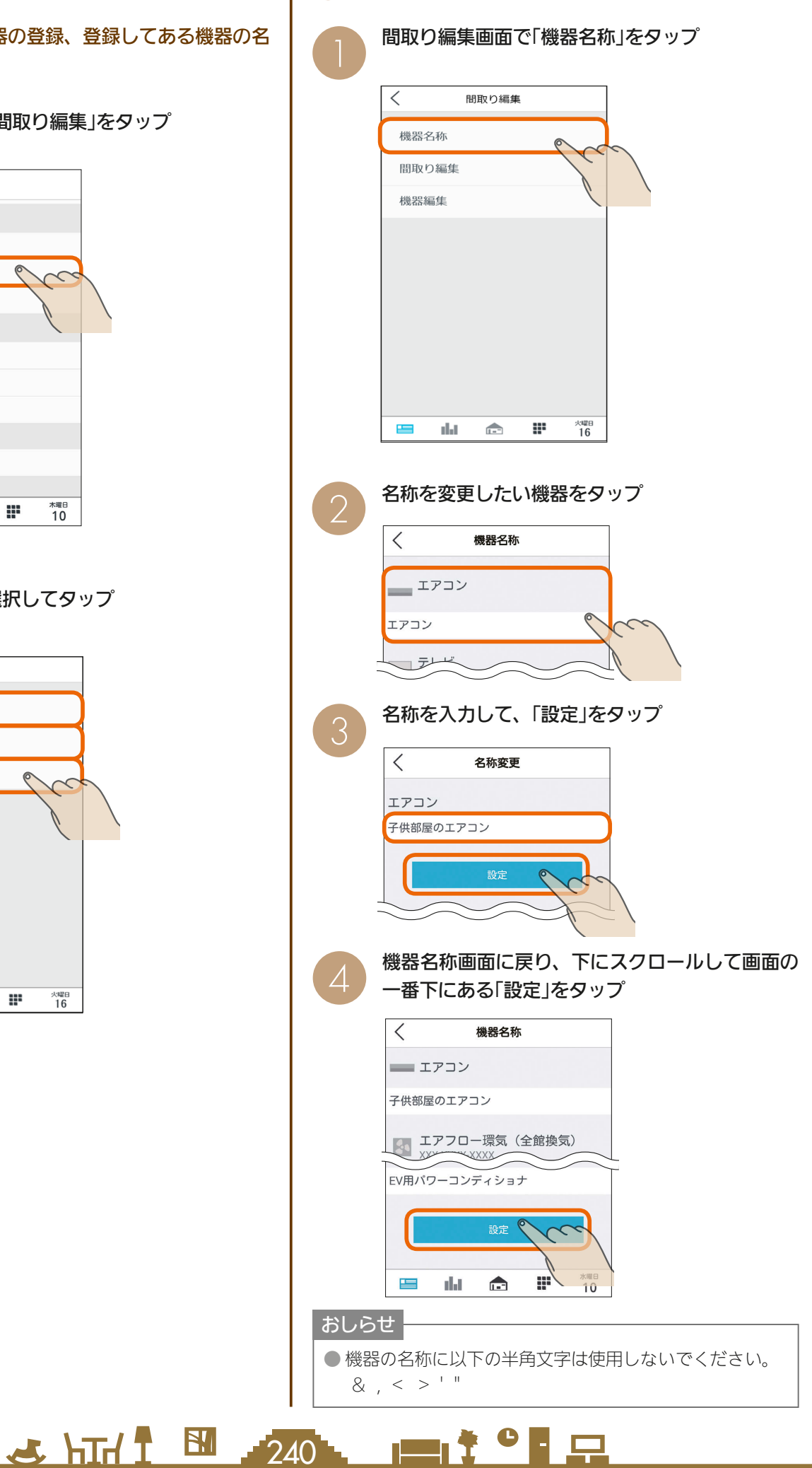

### 操作機器の設定が必要な場合

JEM-A対応機器の場合、「機器名称」で操作機器を設定し てください。

### 「機器名称」画面で設定したい機器をタップ

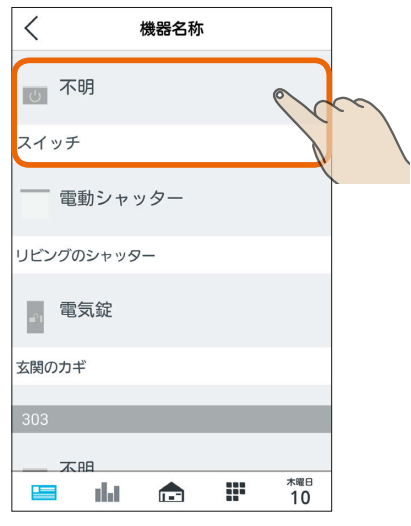

設定していない時点では「不明」の状態になっています。

### 名称を入力し、「接続機器」で設定する機器を選択

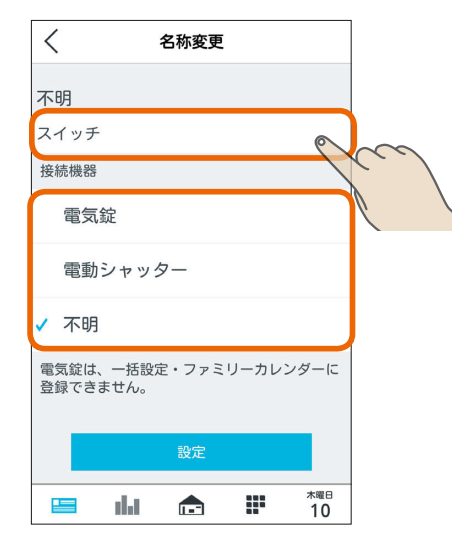

選択した機器に合わせてアイコンや操作メニューが変わ ります。

「電気錠」選択時は176ページを、「電動シャッター」選択 時は166ページをそれぞれ参照してください。

「不明」選択時は状態確認のみとなります。

また、JEM-A対応機器を「不明」から「電気錠」に設定を変 更しても家族見守り (1387251〜253ページ) には対応で きません。

 $241$   $241$   $241$ 

### 入力が完了したら「設定」をタップ

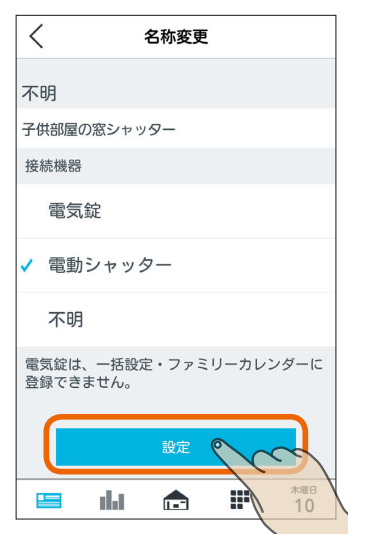

### 部屋の問取りを編集する

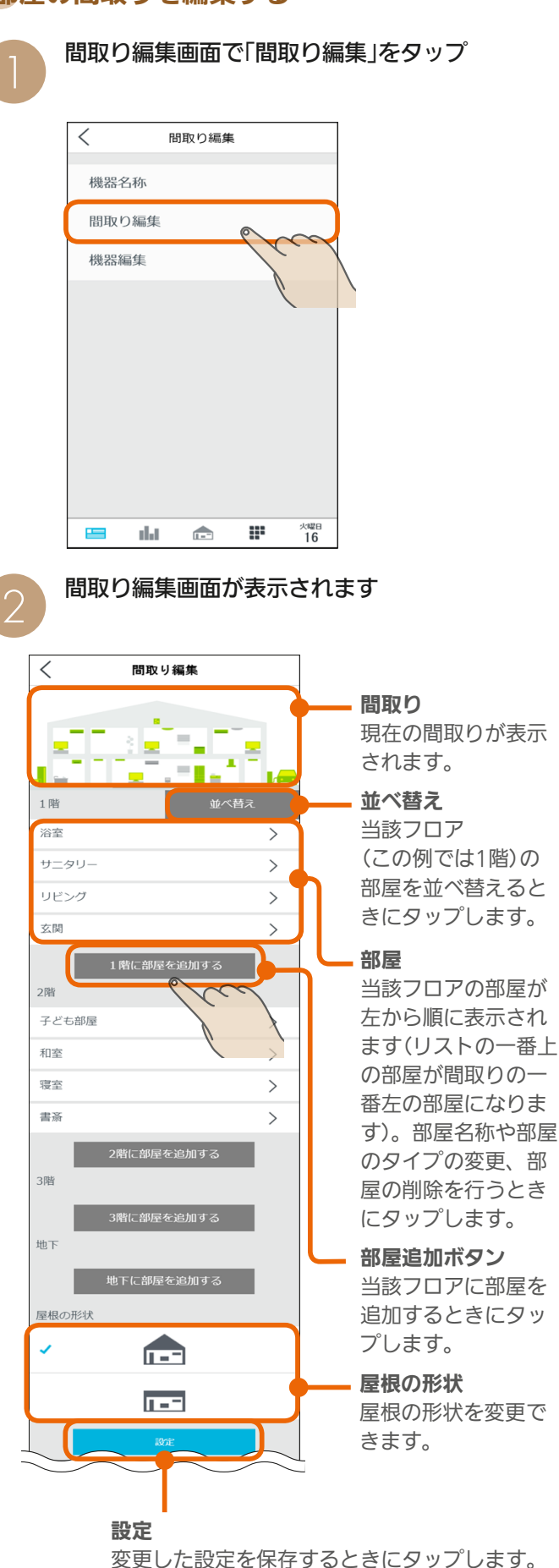

### 部屋を並べ替える

部屋の並べ替えをする場合は、「並べ替え」をタッ プ

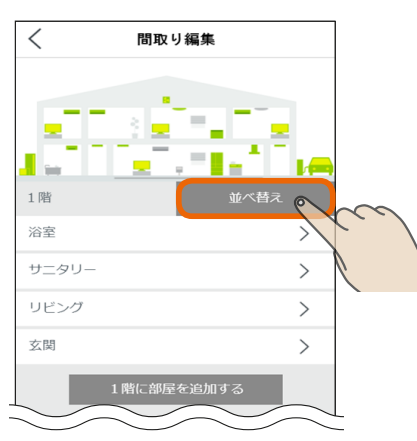

### 並べ替えの画面が表示されるので、移動させたい 部屋の上向き矢印ボタンをタップ

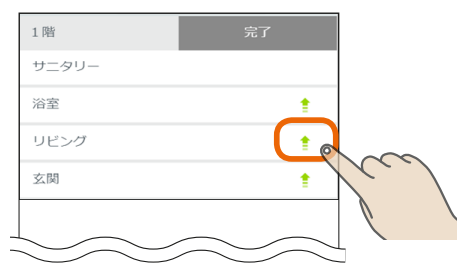

部屋のリストは間取りの左から順に表示されてい ます。上向き矢印ボタンをタップすると、部屋が リストの上方に移動し、間取りでは左に移動しま す。

### 部屋を並べ替えたら「完了」をタップ

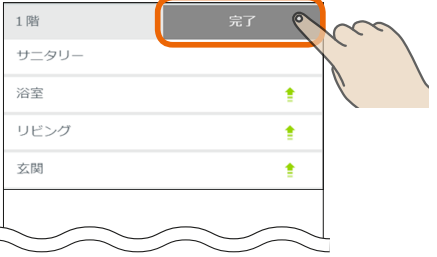

部屋の並べ替えが保存されます。

3 HTd 1 EM 242 HT + 242 HT

# 部屋を追加する

部屋を追加する場合は、部屋追加ボタンをタップ

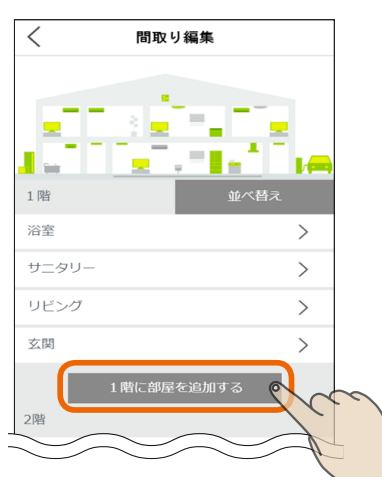

部屋はリストの一番下(間取りでは一番右)に追加 されます。

### 部屋の名称変更、部屋タイプの変更、部屋の 削除を行う

設定を変更したい部屋をタップ

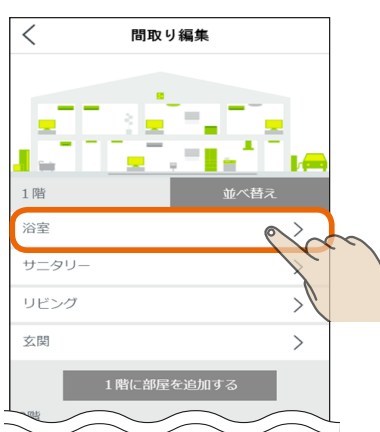

### 部屋名称編集画面で、変更したい項目をタップ

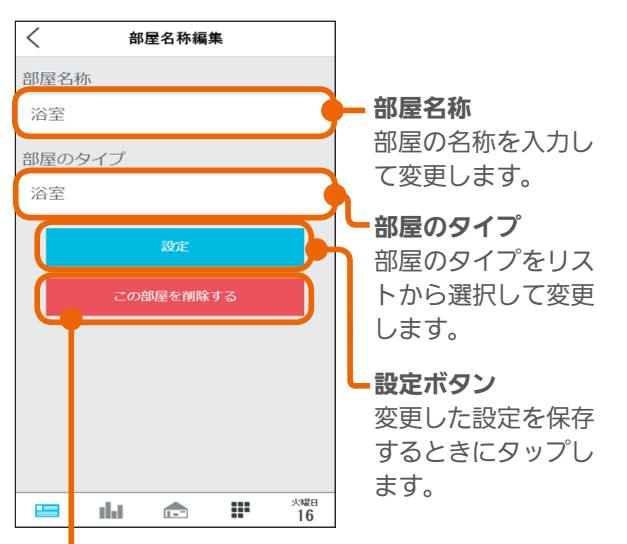

 $H$   $\mathbb{H}$   $\mathbb{H}$ 

部屋削除ボタン 部屋を削除するときにタップします。

一括設定と部屋タイプと機器の組み合わせについては、 183ページを参照してください。

 $m$ <sup>+  $\circ$ </sup>  $R$ 

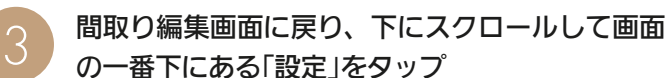

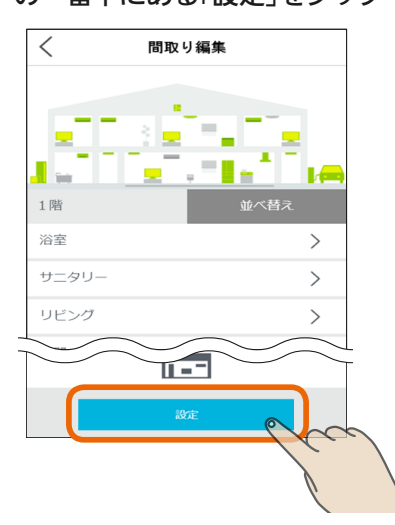

設定を変更するときは必ずタップしてください。

#### 部屋タイプ一覧

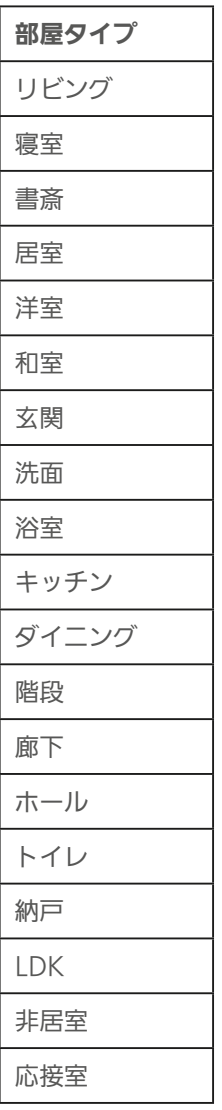

 $743$ 

### 未登録の機器やインテリアを間取りに登録する

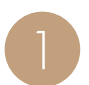

間取り編集画面で「機器編集」をタップ 1

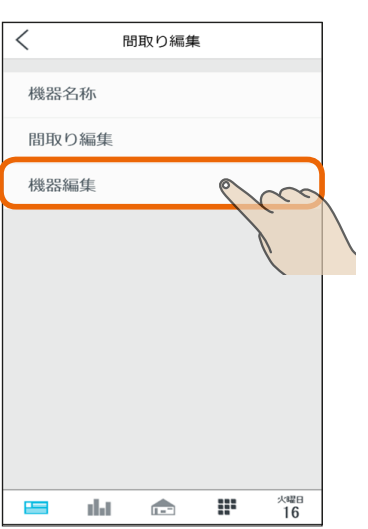

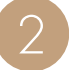

編集したい機器がある、または機器やインテリア<br>を新たに配置したい部屋をタップ

3 HTT 1 544

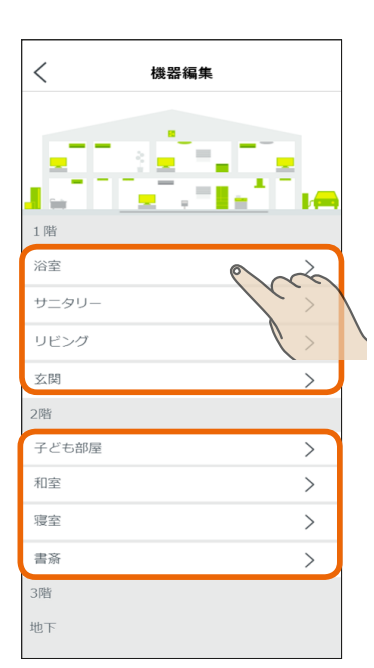

![](_page_243_Picture_7.jpeg)

部屋に配置されている機器やインテリアの削除、 移動、または未配置の機器やインテリアを新たに 配置する

![](_page_243_Picture_205.jpeg)

部屋以外 で表示さ

ききゅう イン されます。

機器やイ ストの上 に部屋の左 きず。

部屋に やインテ リアが新たに配置され 器やイン トの一番 に部屋の されま

ます。

● 機器を別の部屋に移動する場合は、機器を部屋から削除 して「未配置の機器」の状態にしてから別の部屋に配置し

家庭用燃料電池

 $\blacksquare$ <sup>†  $\blacksquare$ </sup>

# EV用パワコン設定を変更する

### EV用パワーコンディショナの運転プランを変更したり、 運転プランの内容を確認することができます。

![](_page_244_Figure_2.jpeg)

# 運転プランを変更するとき

変更する運転プランをタップし、「設定」をタップ

![](_page_244_Picture_5.jpeg)

選択した運転プランに√が付きます。

# 運転プランの内容を確認するとき

内容を確認する運転プランの > をタップ

![](_page_244_Picture_9.jpeg)

 $J$   $h$ Trl  $f$ 

# 空気循環連動を設定する

空気循環連動の各種設定を変更できます。空気循環連動 を行うと、エアコンで調節した空気を別室へ搬送して部 屋間の温度差を和らげます。

![](_page_244_Picture_12.jpeg)

 $rac{9}{5}$ レッ 上端 末 空気循環連動を行うときは、「空気循環連動」の<br>■ をタップしてON、行わないときはOFFにする

 $\langle$ 空気循環連動 エアコンの冷暖房運転に連動して送風機が運転し、エアコンが<br>設置されている部屋の暖気・冷気を他へ送ります。 対象機器:エアコン カウンターアローファン 空気循環連動 ON 、<br>送風機により他へ空気を送るため、エアコンが設置された。<br>の暖まり方、冷え方が影響を受ける(消費電力が増加するなど)<br>ど)可能性があります。 エアコン選択 ✔ なし リビングのエアコン 子ども部屋のエアコン 和室のエアコン **水曜日**<br>10 m  $\frac{1}{2}$ dal de

**EV** 245 **PM**  $\ddagger$  <sup>0</sup> P

る 連動するエアコンと送風機を選択し、タイマーを<br>3 設定する

「エアコン選択」と「送風機選択」で空気を循環させる 部屋の紐付けを行い、「送風機動作タイマー」でタイ マー設定を行います。

スマートフォン

![](_page_245_Picture_0.jpeg)

#### 連携対象となるエアコンをタップ

![](_page_245_Picture_2.jpeg)

連携するエアコンは マークが付きます。

三菱電機製エアコンのみ設定できます。 (他社製エアコンは選択肢に表示されません)

#### 送風機選択

連携対象となる送風機をタップ

![](_page_245_Figure_7.jpeg)

連携する送風機は マークが付きます。

### 送風機動作タイマー

「送風機の運転開始までの時間」で、エアコンが運転開始し てから、何分後に送風機の運転を開始するか設定します。 設定したい時間をタップ

![](_page_245_Figure_11.jpeg)

エアコンを設置している部屋の冷暖房を優先したい ときは、設定時間を長めにしてください。

3 HTT T EM 246

「送風機の運転終了までの時間」で、エアコンが運転終了し てから、何分後に送風機の運転を終了するか設定します。 設定したい時間をタップ

![](_page_245_Picture_180.jpeg)

エアコンの運転終了後も、部屋の暖気・冷気を継続 して循環させたいときに時間を設定してください。

![](_page_245_Figure_16.jpeg)

![](_page_245_Figure_17.jpeg)

上記の図では、待機時間T1が「送風機の運転開始までの 時間」(送風機は「連携準備」と表示)、待機時間T2が「送風 機の運転終了までの時間」(送風機は「終了準備」と表示) となります。たとえば、T1を長く設定すると、エアコン の部屋の温度調整が優先されます。また、T2を長く設定 すると、エアコンの部屋から人がいなくなるとき(エアコ ンの部屋がリビングの場合の就寝時など)に調整した空気 を有効に活用できます。

 $m$ <sup>+  $\circ$ </sup>  $R$ 

![](_page_246_Picture_153.jpeg)

247

![](_page_246_Picture_154.jpeg)

 $\mathbb{H}$ t<sup>o</sup>

·LE

# 室温見守りを設定する

各部屋に設置されているエアコンなどで検知した室温が、 設定した温度よりも高温または低温になったときに、タブ レット端末用アプリおよびスマートフォン用アプリの「お 知らせ」とスマートフォンのプッシュ通知でお知らせしま す。

この機能に対応しているのは三菱電機製機器だけです。 他社製機器には対応していません。

お知らせ一覧(スマートフォン)

![](_page_247_Picture_4.jpeg)

お知らせ一覧でお知らせ履歴を確認することができます。 室温見守りのお知らせは「重要なお知らせ」として履歴に残 ります。

(「お知らせ画面を見る ILG&745ページ)

プッシュ通知(スマートフォン)

![](_page_247_Picture_8.jpeg)

「起動」をタップするとHEMS アプリが起動します。

スマートフォンアプリを起動していなくても、スマー トフォンのプッシュ通知機能でスマートフォンの画面 に通知が表示されます。また、通知の「起動」をタップ すると、スマートフォンアプリが起動します。 なお、スマートフォンアプリの「プッシュ通知設定」を ONに設定しておく必要があります。(「プッシュ通知 設定 ||287253ページ)

室温見守りの対象機器は、三菱電機製ルームエア コン、三菱電機製バス乾燥・暖房・換気システム、 エアリゾート、エコヌクールです。

### おしらせ

25 HTH T N 748

● 情報収集ユニットに時刻が設定されていない場合やイン ターネットサービスに障害が発生している場合は通知は 行われません。スマートフォン用アプリで通知をONに していても通知されない場合は、情報収集ユニットの時 刻設定を確認してください。(『28220ページ)

 $\blacksquare$  t  $\Omega$ 

![](_page_248_Picture_105.jpeg)

L

┦

Y

# お知らせタイミングを設定する

![](_page_249_Figure_1.jpeg)

![](_page_249_Figure_2.jpeg)

### 「設定」をタップ

![](_page_249_Picture_192.jpeg)

#### おしらせ

- エアコンは三菱電機製ルームエアコン(マルチエアコン除 く)のみ対応しています。なお、ハウジングエアコンには 対応していません。
- エコヌクールはリモコンの室温検知部の温度で判定しま す。また、現在室温の表示は対応していません。
- ●「バス乾燥・暖房・換気システム」では夏・中間期の設定 を行えません。
- ●「バス乾燥・暖房・換気システム」では浴室使用時や衣類 乾燥運転時の室温上昇により通知される可能性がありま す。
- 室温見守りは対象機器がセンサーにより検知する室温を 元に通知を行いますが、センサーの個体差やセンサー周 辺の環境により実際の温度との差が生じる場合がありま す。センサーによる検知室温およびそれに基づく通知は あくまで目安であり、本機能をご使用の際は生命・財産 に損害が発生しないよう、設定温度に余裕を持たせた見 守り温度を設定してください。
- ●「バス乾燥・暖房・換気システム」を通知対象に選択した 場合、給湯、入浴、シャワーご使用や乾燥運転などによ り高い室温が検知される場合が想定され、設定によって は想定外の通知が届く可能性があります。ご家庭の生活 リズムに応じた見守り温度やお知らせタイミングを設定 されることをおすすめします。
- 冬期間の設定はモードの選択で行います。夏・中間期は、 冬期間に設定した月以外が自動的に設定されます。 (「エネマネのモードの選択を行う」『2~227ページ)

![](_page_249_Picture_13.jpeg)

# 250 PT

# 家族見守りを設定する

### 機器がONになったり冷蔵庫の扉が開閉されたとき、また、 お風呂で「呼出」または「通話」ボタンを押されたときにス マートフォンのプッシュ通知でお知らせします。

プッシュ通知(スマートフォン)

![](_page_250_Picture_3.jpeg)

アプリが起動します。

スマートフォン用アプリを起動していなくても、スマー トフォンのプッシュ通知機能でスマートフォンの画面 に通知が表示されます。また、通知の「起動」をタップ すると、スマートフォン用アプリが起動します。 なお、スマートフォン用アプリの「プッシュ通知設定」 をONに設定しておく必要があります。(「プッシュ通 知設定を変更する ||[88753ページ)

家族見守りの対象機器は、電気錠、三菱電機製エ アコン、三菱電機製冷蔵庫、三菱電機製テレビ、 三菱電機製エコキュート、エアリゾート、エコヌ クール、パナソニック製照明スイッチ、コイズミ 照明製照明スイッチです。 なお、スイッチクラスの電気錠は家族見守りを設

定できません。(188757ページ、241ページ)

![](_page_250_Picture_8.jpeg)

設定一覧画面の設定項目で「家族見守り」をタップ

 $\lt$ 

設定

家族見守りは、「電気錠の解錠見守り」「機器のオン操作見守り」 「冷蔵庫のドア開閉見守り」「おふろからの呼び出し見守り」が あり、それぞれ機器ごとに設定します。

 $\blacksquare$ it  $\blacksquare$ 

251

 $\frac{18}{100}$  that  $\frac{1}{100}$ 

# 電気錠の解錠見守り 機器のオン操作見守り 冷蔵庫のドア開閉見守り を設定する

「電気錠の解錠見守り」「機器のオン操作見守り」の機器ま たは「冷蔵庫のドア開閉見守り」の冷蔵庫をタップ (操作例ではリビングのエアコンをタップ)

![](_page_251_Picture_3.jpeg)

### プッシュ通知を行う場合は、通知の をタップして ONにし、通知を行う時間帯をタップして選択する、

プッシュ通知を行う時間帯の左のチェックボックスは ↓に、行わない時間帯は √にする

![](_page_251_Figure_6.jpeg)

![](_page_251_Picture_7.jpeg)

# おふろからの呼び出し見守りを設定する

「おふろからの呼び出し見守り」のエコキュート(風呂) をタップ

![](_page_251_Picture_10.jpeg)

プッシュ通知を行う場合は、通知の をタップして ONにする

![](_page_251_Picture_12.jpeg)

「電気錠の解錠見守り」「機器の操作見守り」や「冷蔵庫のド ア開閉見守り」と異なり、時間帯の設定はありません。お ふろで「呼出」または「通話」が押されるごとにプッシュ通知 されます。

### 全ての設定を行ったら「設定」をタップ

![](_page_251_Figure_15.jpeg)
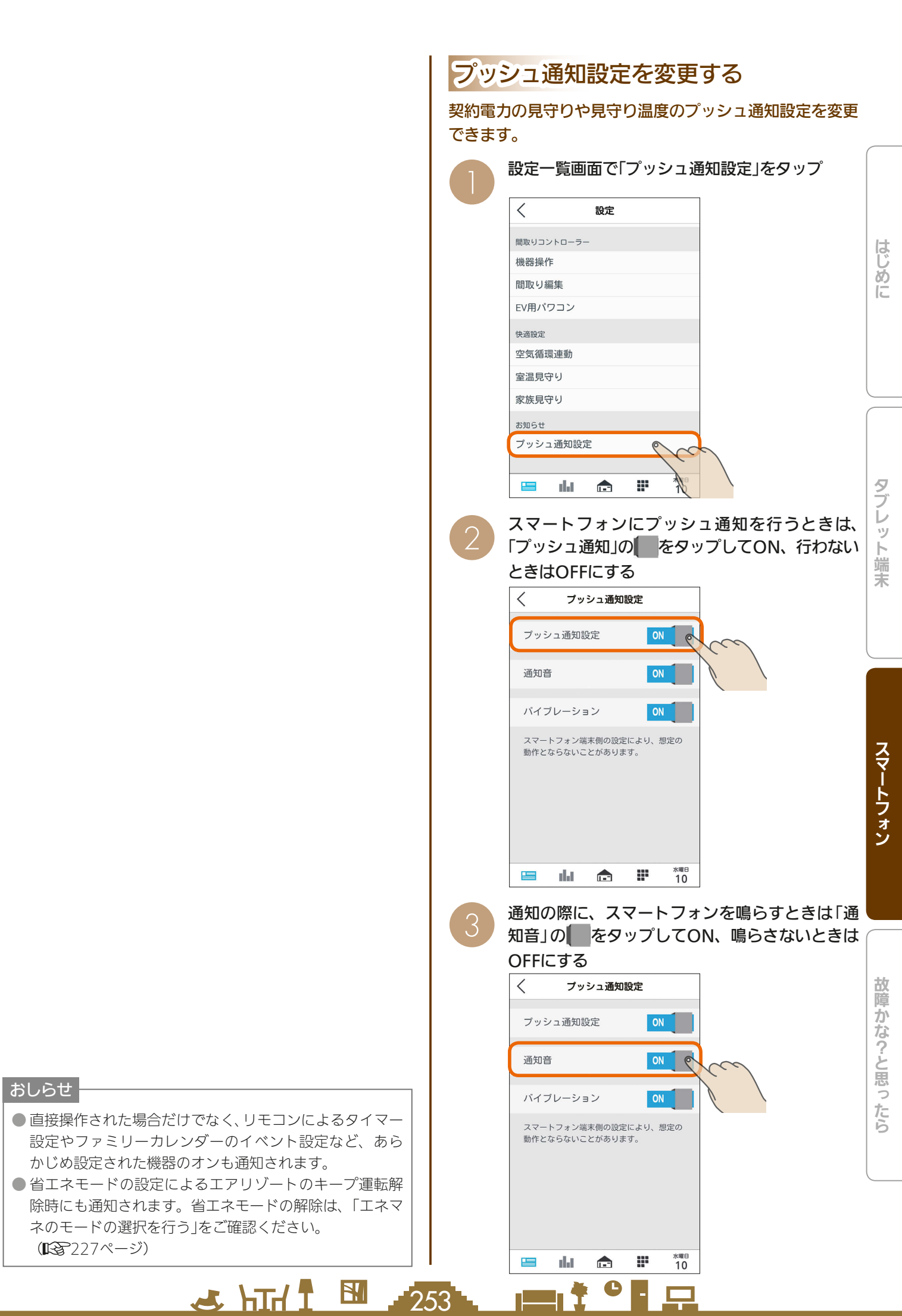

通知の際に、スマートフォンを振動させるときは 「バイブレーション」の をタップしてON、振動 させないときはOFFにする

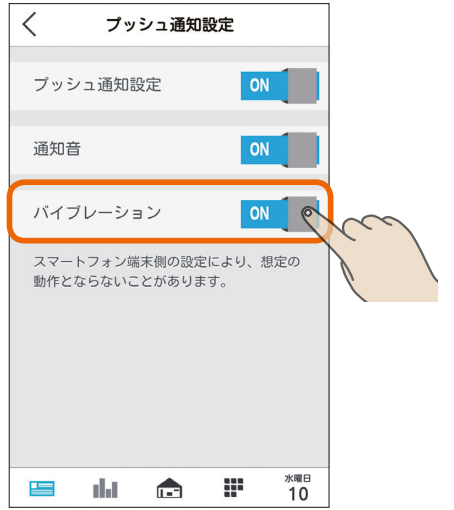

 $\Delta$ 

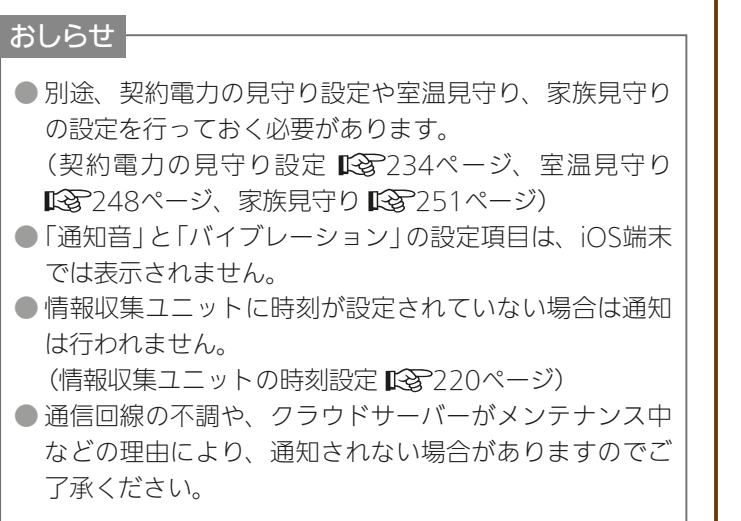

 $H$   $\mathbb{H}$   $\mathbb{H}$  $254$   $\blacksquare$   $\uparrow$   $\blacksquare$ 

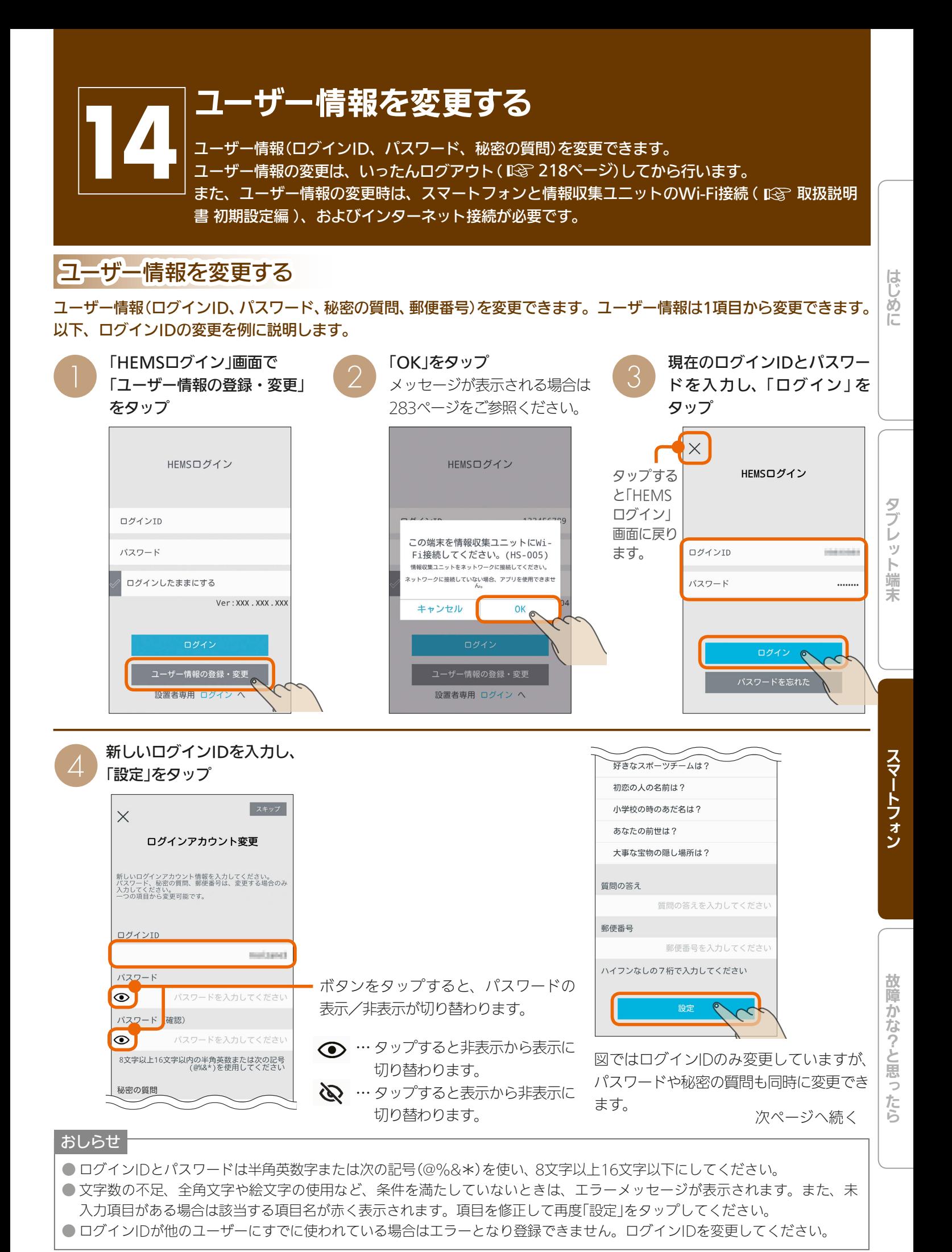

 $\frac{18}{100}$  HTM  $\frac{1}{100}$  $255 -$ 

▄▄▖▓▝▕▘▗▁

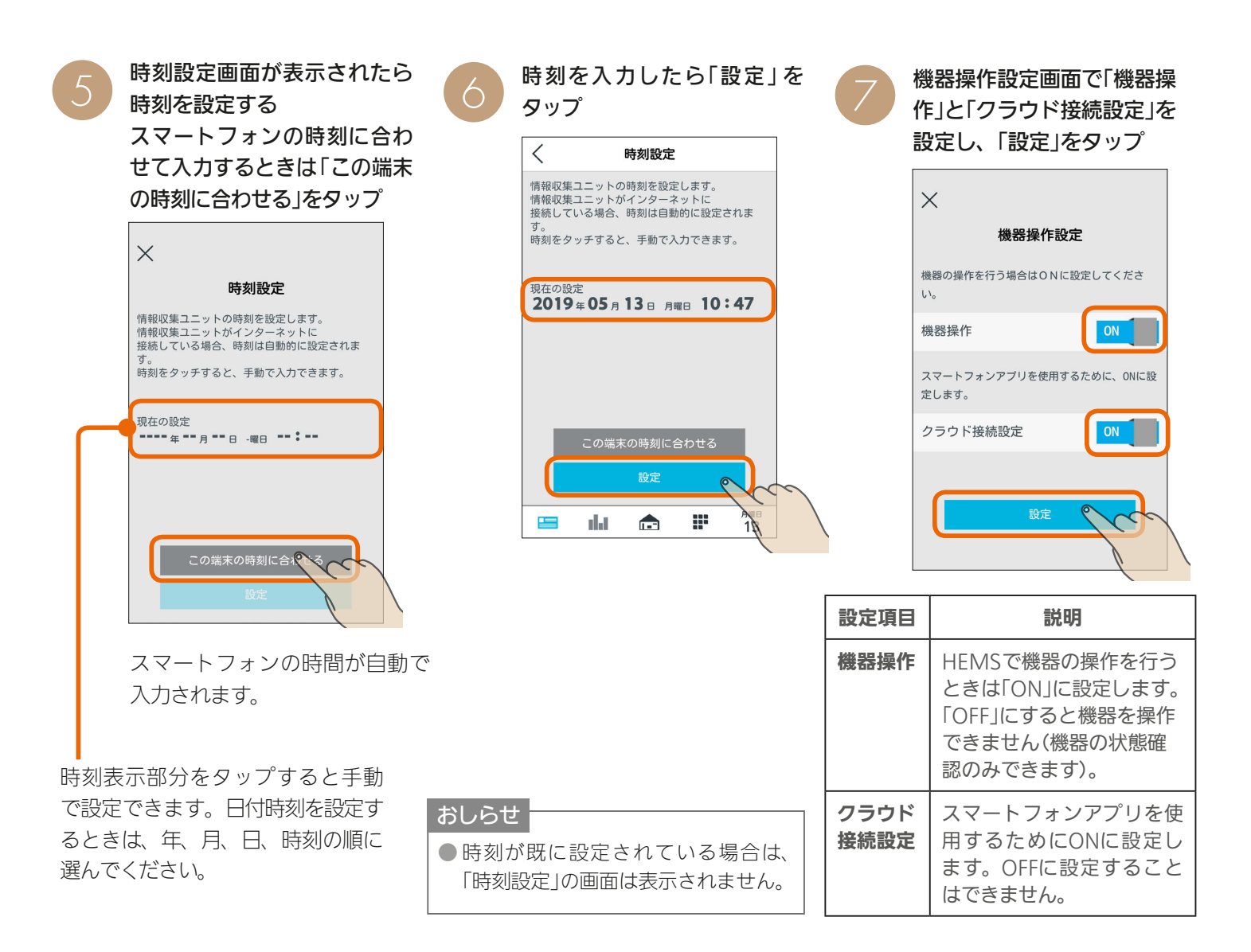

 $256$   $256$   $256$   $256$ 

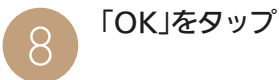

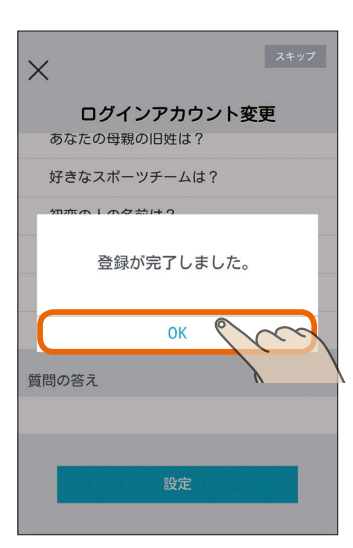

最初の「HEMSログイン」画面に 戻ります。

### パスワードを忘れたとき

#### パスワードを忘れてしまったときは、初期設定時に設定した「秘密の質問」の答えを入力します。

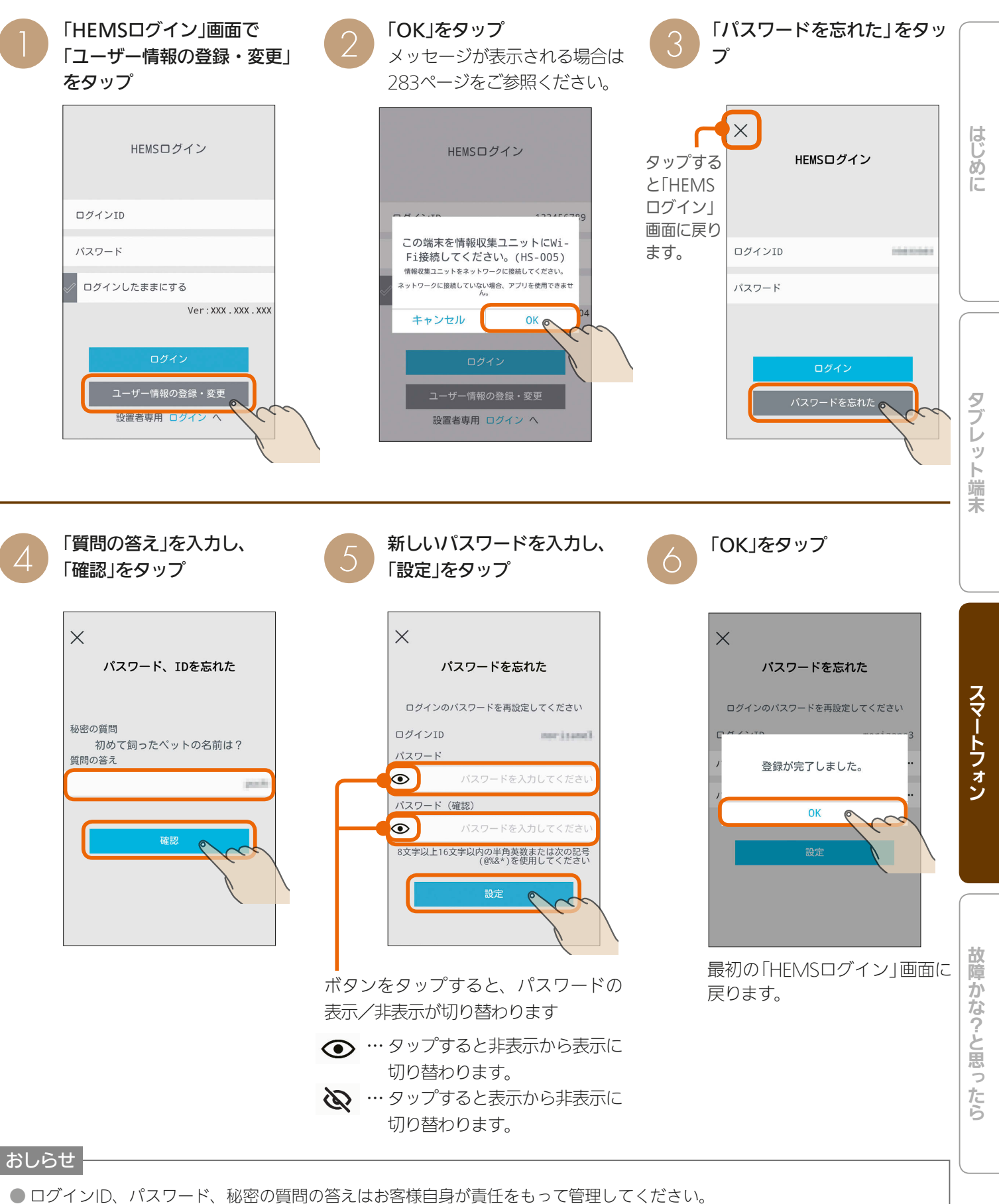

● ログインIDやパスワード、秘密の質問の答えを忘れてしまったときは、ログインアカウントの初期化が必要になりますので、 販売店にご相談ください。なお、ログインアカウントの初期化には技術者の出張を伴い、費用がかかることがあります。

257

 $\mathbf{B}$ 

 $\mathbf{F}$  had  $\mathbf{f}$ 

#### Wi-Fi接続で時刻設定や機器操作設定を変更する

情報収集ユニットの時刻を設定したり、機器操作設定を変更することができます。

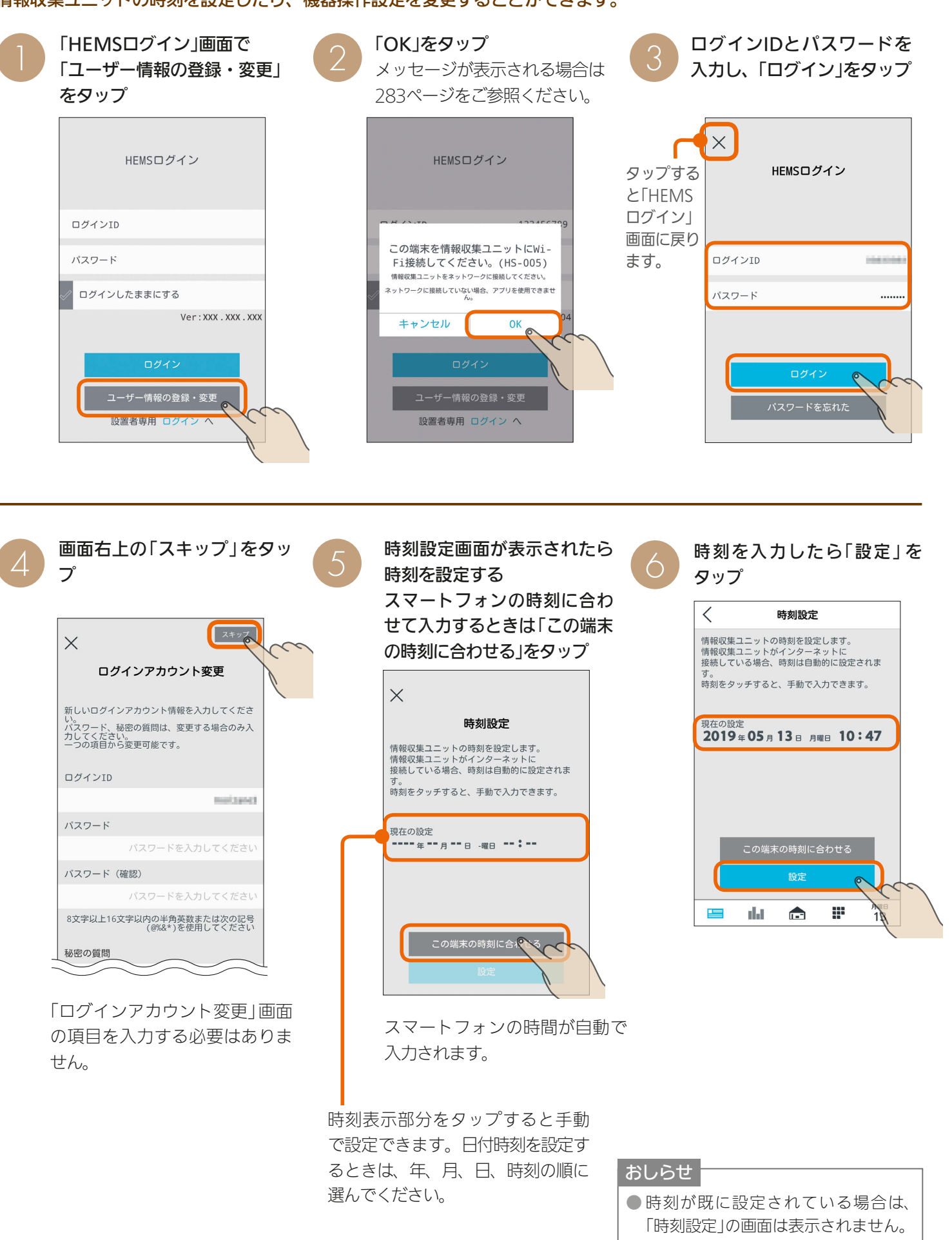

 $'258$ 

 $\mathbf{m}$ 

<u>lage</u>

 $H$  html  $L$ 

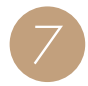

 $\overline{a}$ 

#### 機器操作設定画面で「機器操 作」と「クラウド接続設定」を 設定し、「設定」をタップ

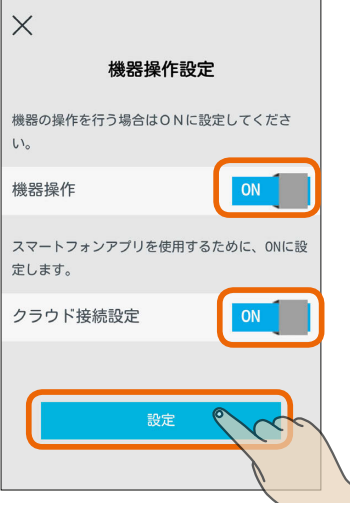

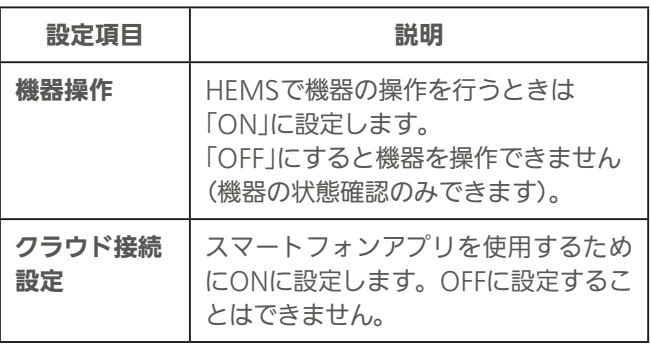

はじめに

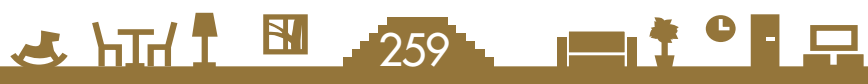

# 故障かな?と思ったら

「三菱HEMS」がうまく動作しないときは、「故障かな?」であてはまるものをさがして、「チェック ポイントと対処」をご覧ください。各機器の取扱説明書もあわせて確認してください。

記載内容は、タブレット端末、スマートフォンともに共通です。 なお、スマートフォン特有の事象については「スマートフォン」の項目をご覧ください。 情報収集ユニットについては、本「取扱説明書 操作編」のほか、情報収集ユニットの取扱説明書もご参照ください。

#### 一般的な通信エラー

ほとんどの通信エラーは、機器の再起動により解消される可能性が高いため、まずは下記の手順による再起動をお願いし ます。

①情報収集ユニットに接続しているネットワーク機器を再起動してください。

スマートフォンアプリ使用時に「データの取得に失敗しました」と表示される場合は、インターネットと情報収集ユ ニット間の機器(ONU、ブロードバンドルーター等)をインターネット側から接続順に再起動してください。機器の 再起動の都度10分程度時間をおいてから通信確認してください。間取りコントローラー画面で「?」アイコンになっ ている機器がある場合は、対象機器から情報収集ユニットまでの機器を対象機器から順に再起動してください。機器 の再起動の都度10分程度時間をおいて間取りコントローラー画面を確認してください。

②情報収集ユニットを再起動してください。(➡ 『情報収集ユニット 取扱説明書」)

情報収集ユニットと対象機器の間にHUBがあるケースでは、情報収集ユニットを再起動した場合は10分程度時間を おいてHUBも再起動してください。

#### アプリ起動時 、三菱HEMS使用時のエラー・トラブル

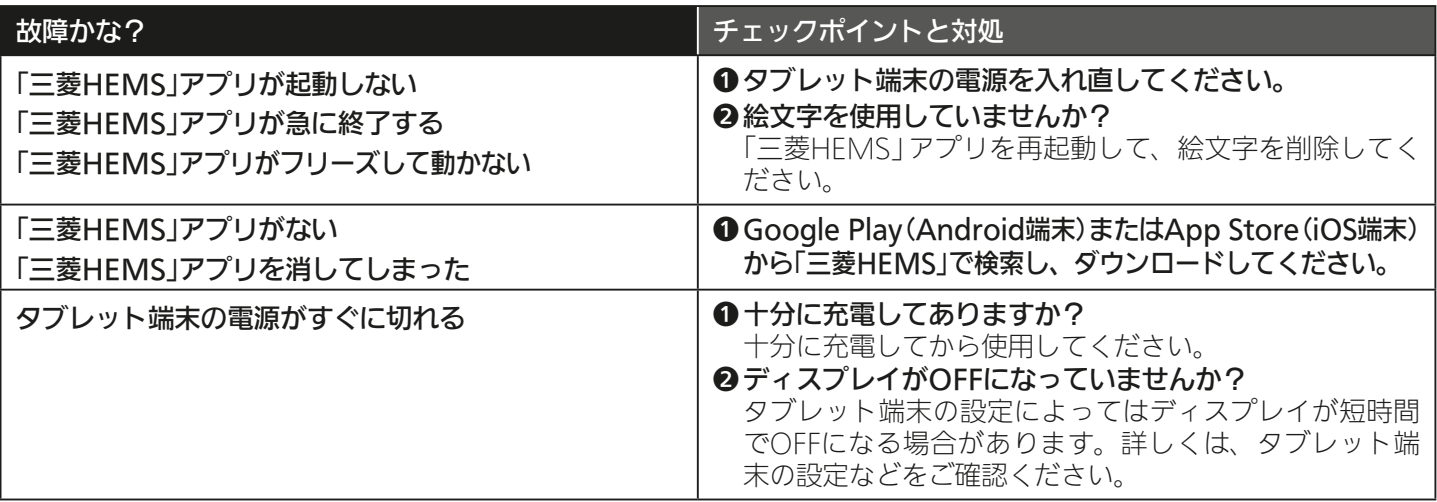

 $260$   $\overline{1}$   $\overline{1}$   $\overline{2}$   $\overline{2}$   $\overline{2}$   $\overline{2}$   $\overline{1}$   $\overline{1}$   $\overline{2}$   $\overline{2}$   $\overline{2}$ 

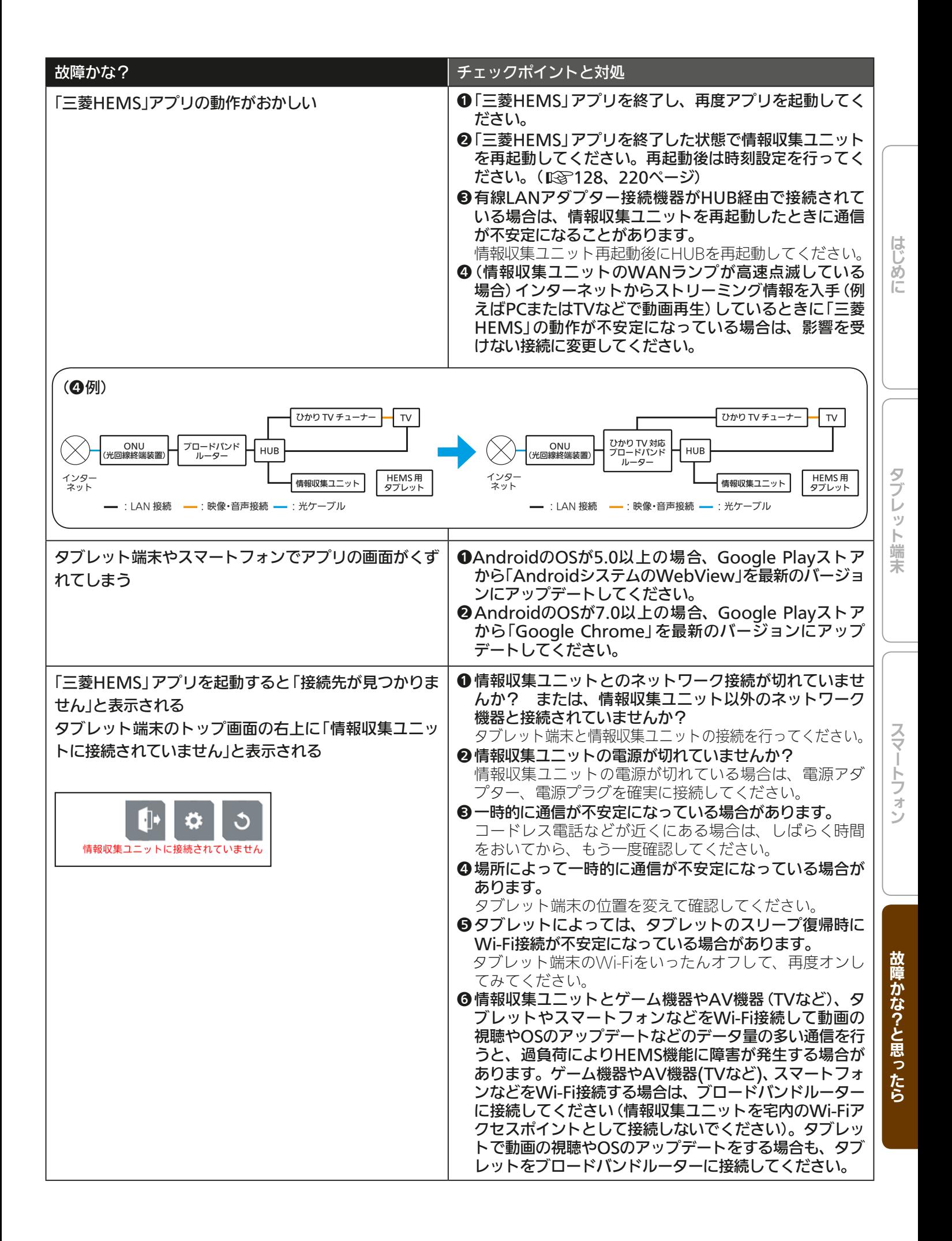

 $261$ 

 $\blacksquare$  t  $\circ$  F  $\Box$ 

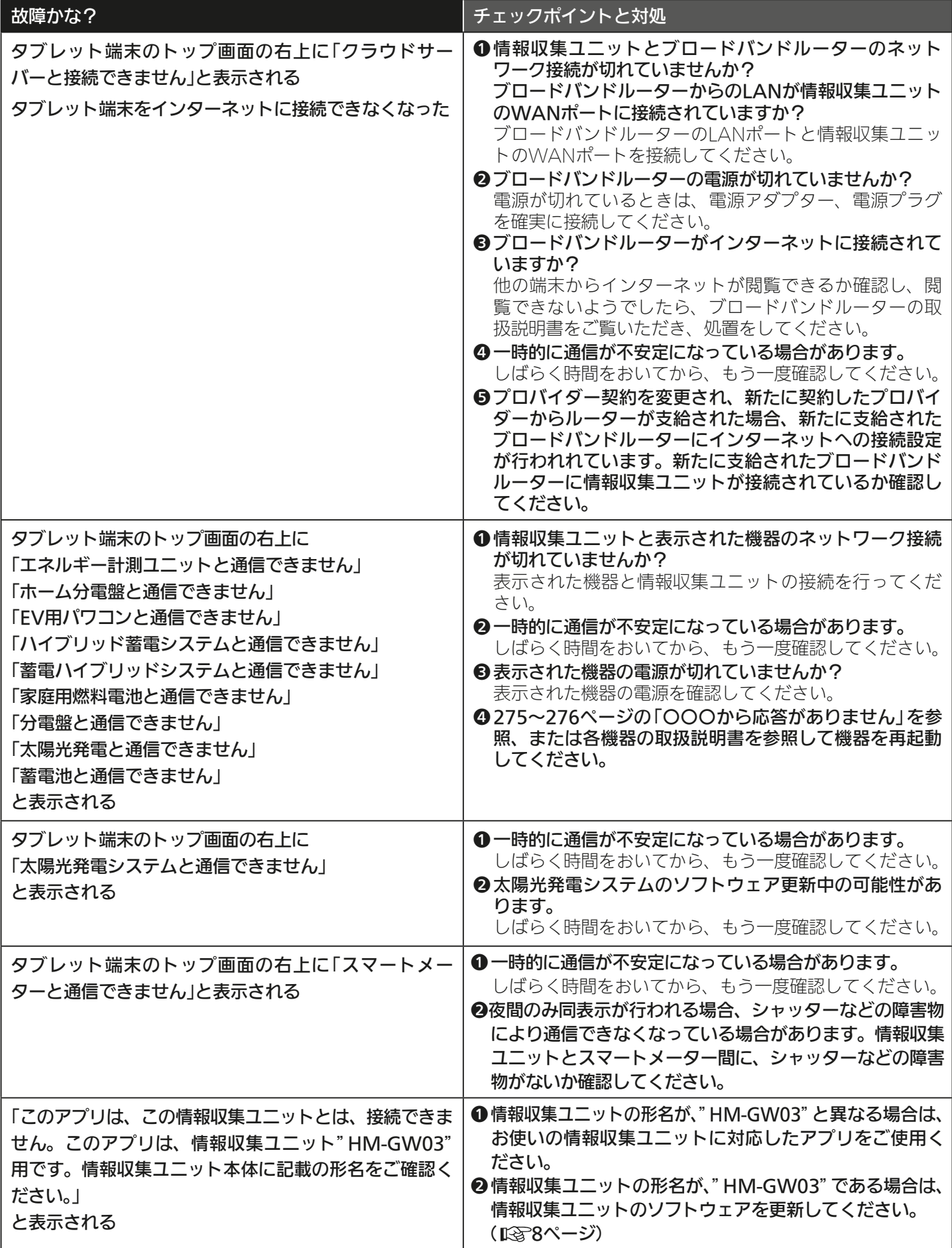

<u>262 1127 PL</u>

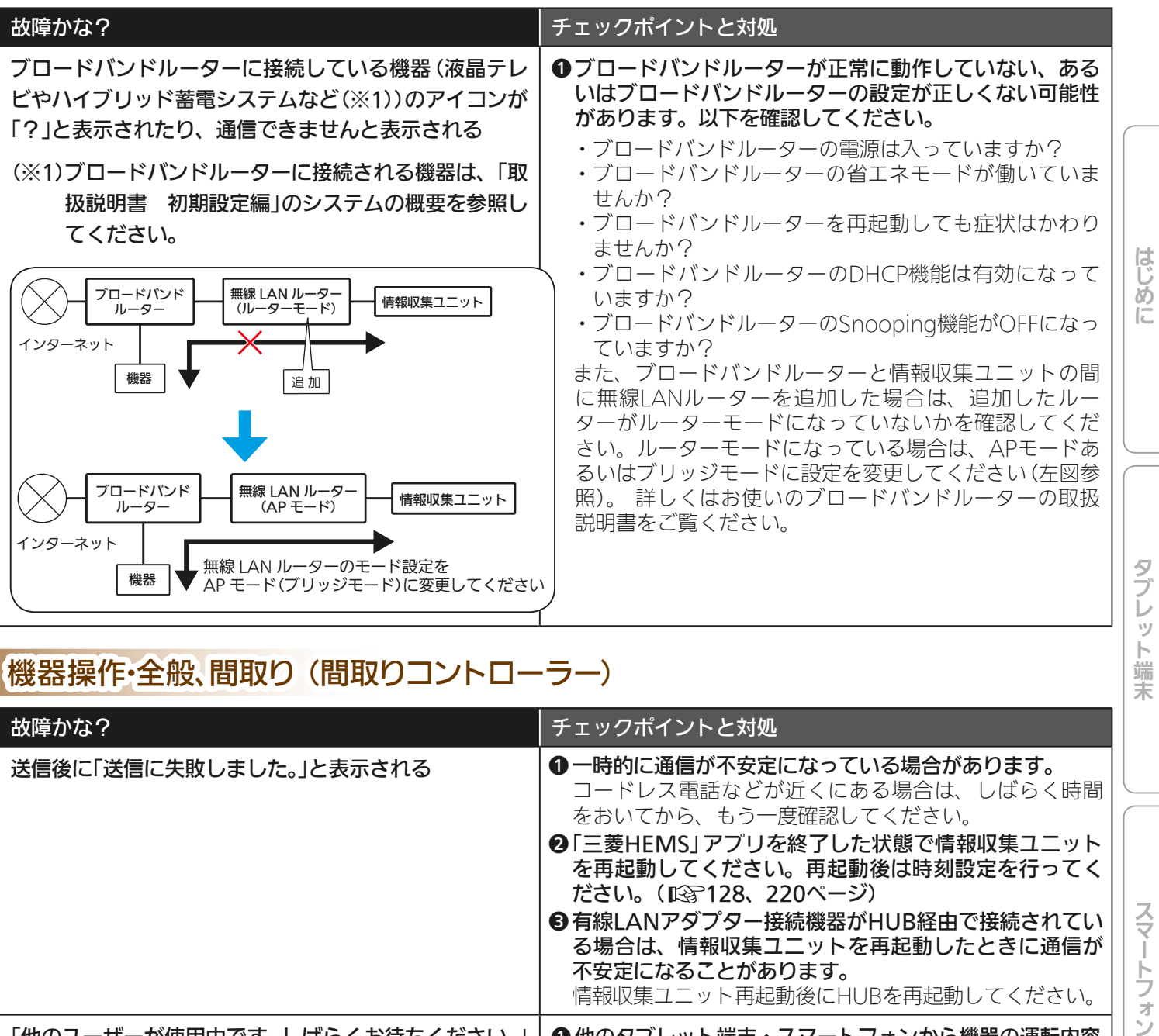

### 機器操作・全般、間取り (間取りコントローラー)

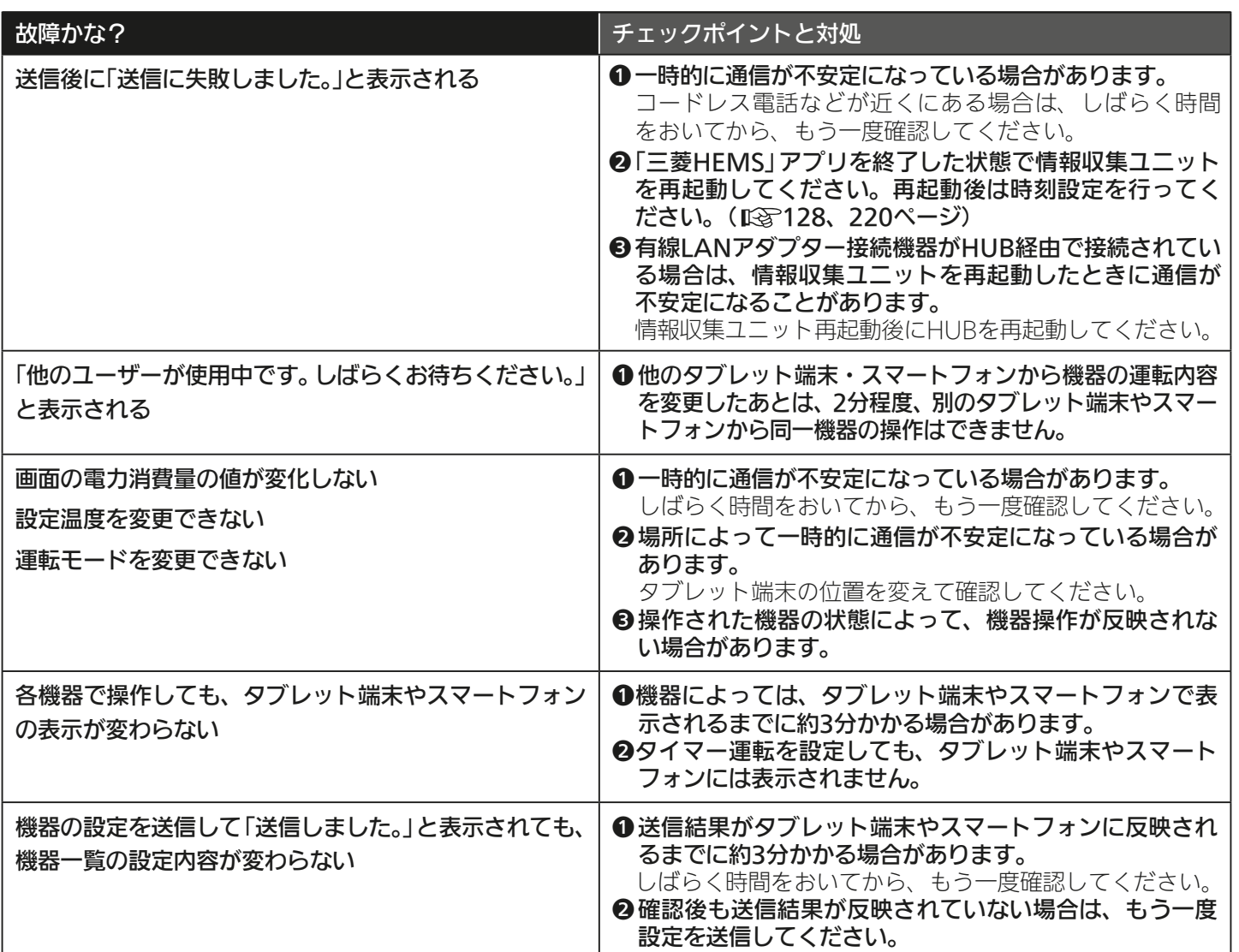

 $263 -$ 

<u>⊫Li° La</u>

 $H$   $\overline{H}$   $\overline{H}$ 

スマートフォン

故障かな?と思ったら

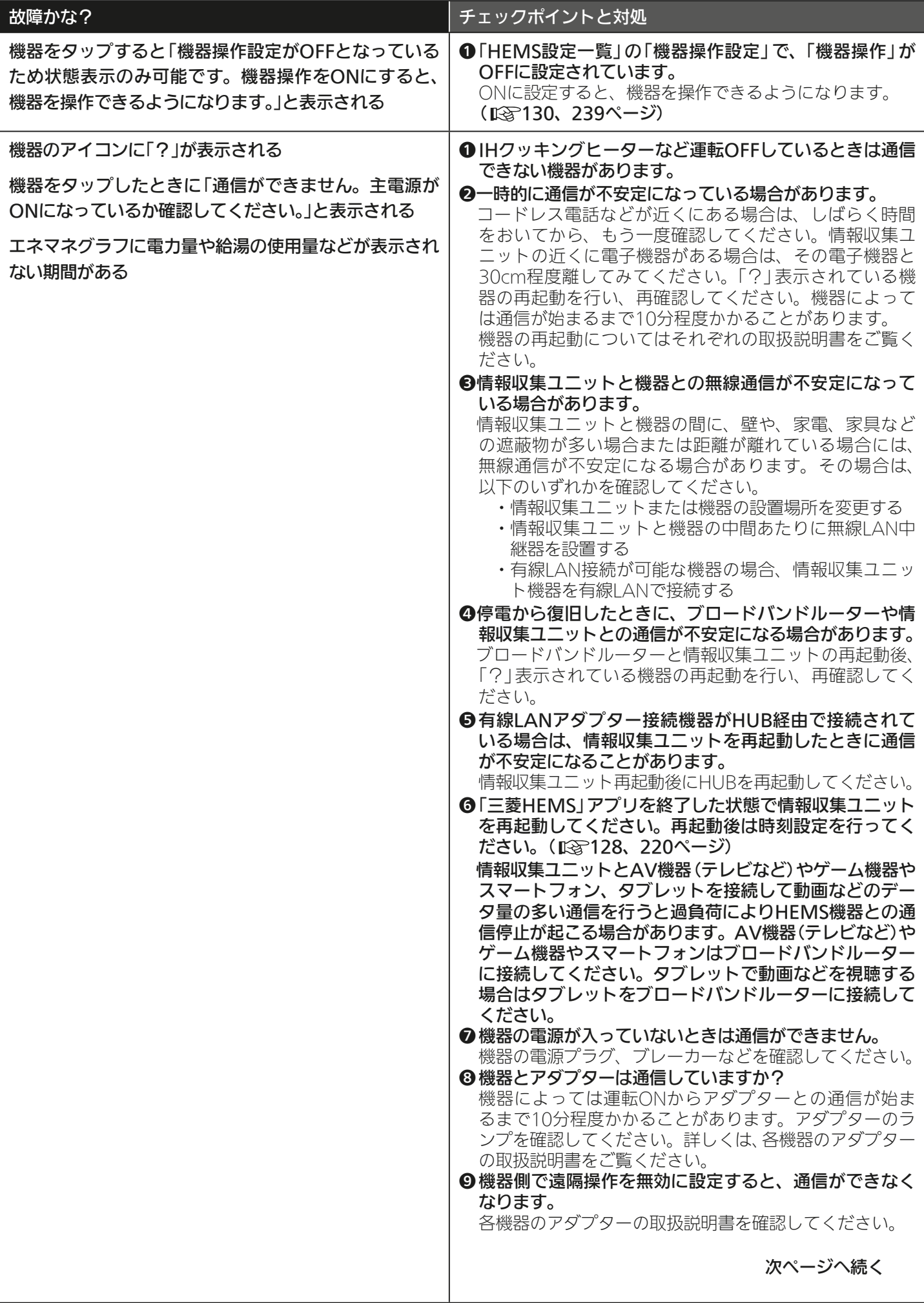

264 PITT

## 各機器との接続・操作

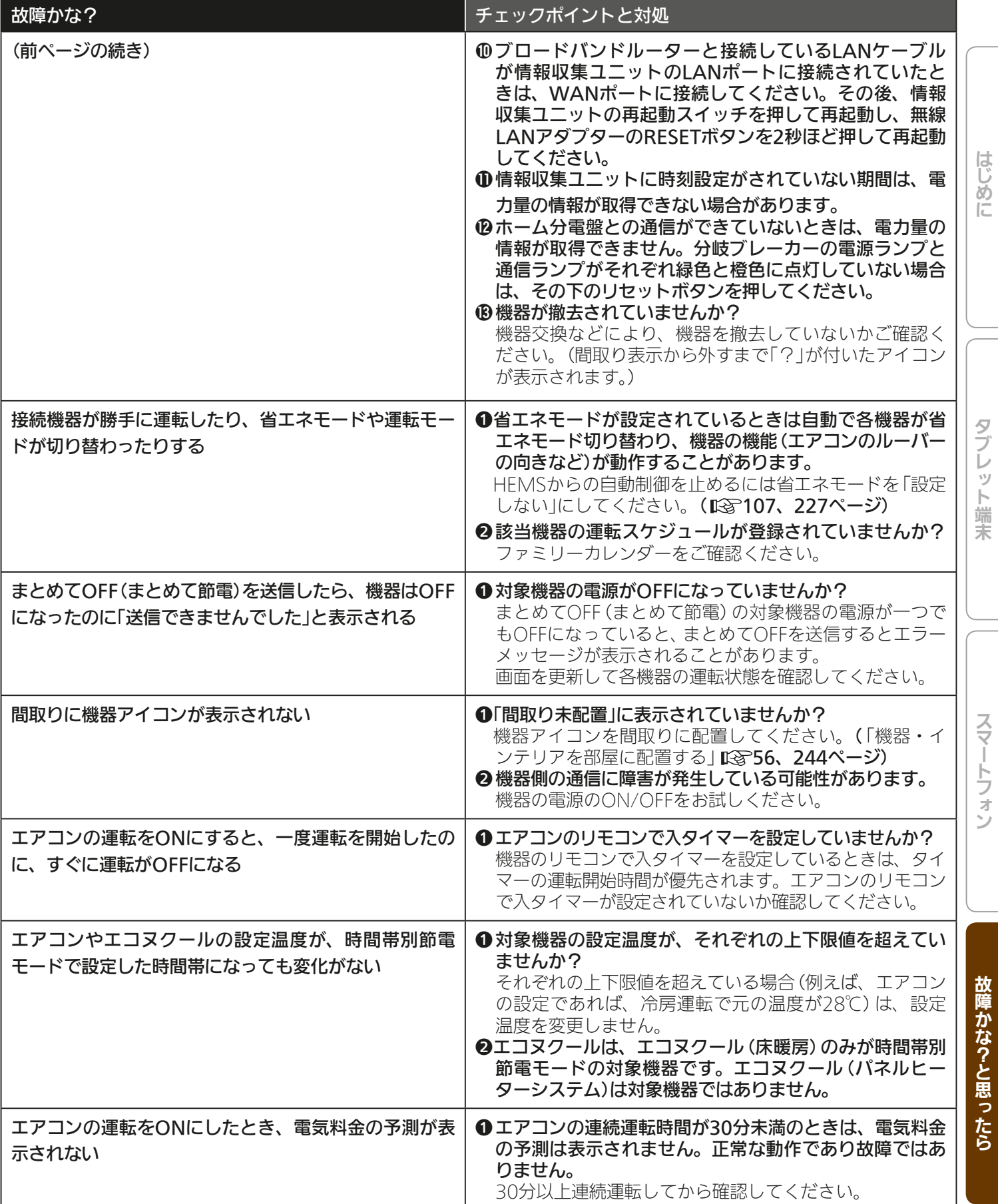

 $265$ 

<del>L</del>it® E

 $H$   $\overline{H}$   $\overline{H}$ 

故障かな?と思ったら

タブレット端末

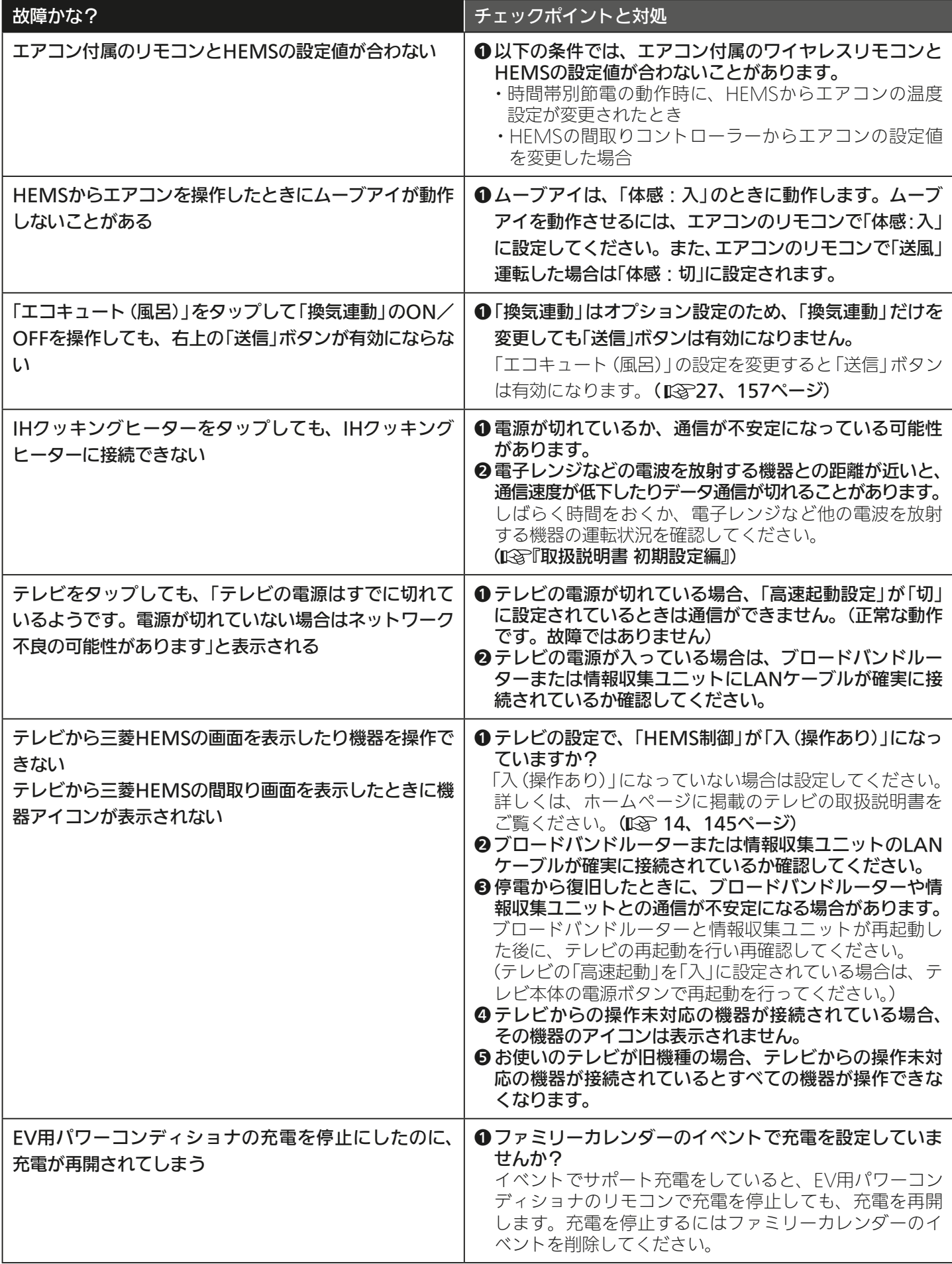

<u>25 httl El 266 Le 1 1 2 Press</u>

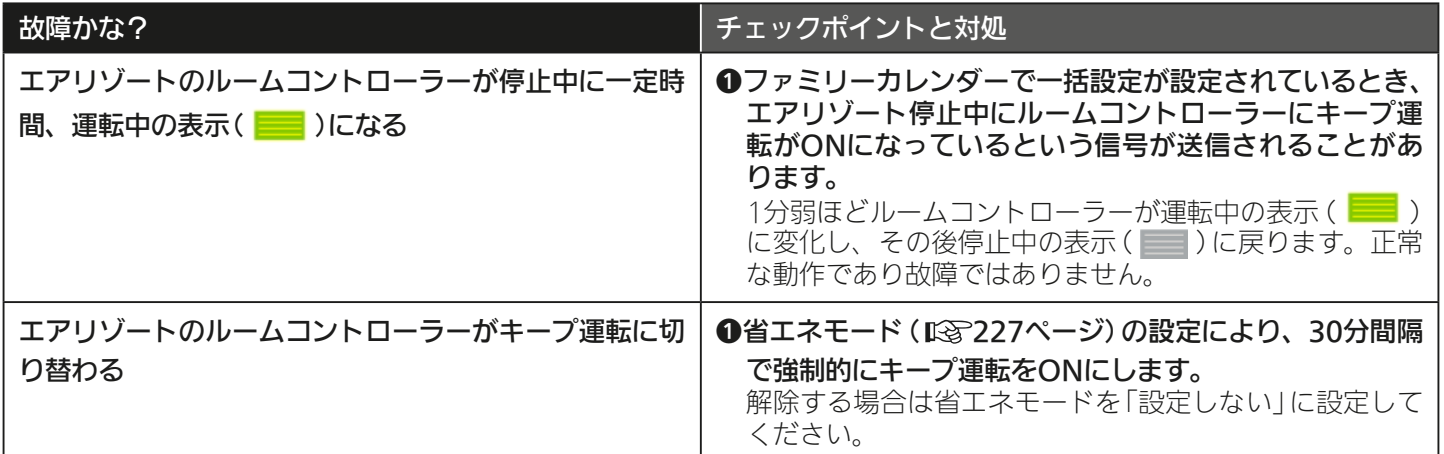

## エネマネグラフ

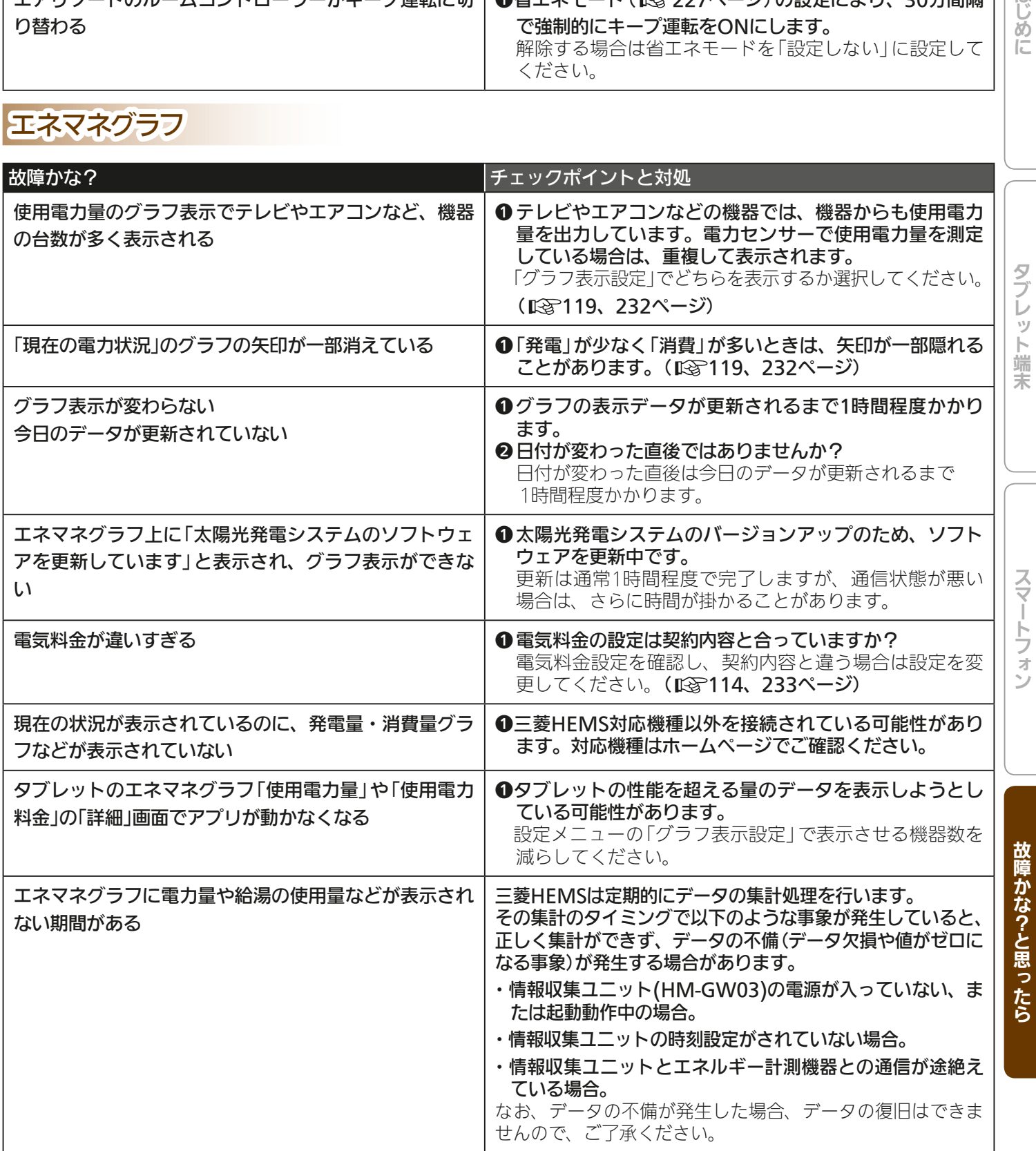

 $267 -$ 

<del>▐</del>▁▞▝▐▗▁

 $H$   $\overline{H}$   $\overline{H}$ 

はじめに

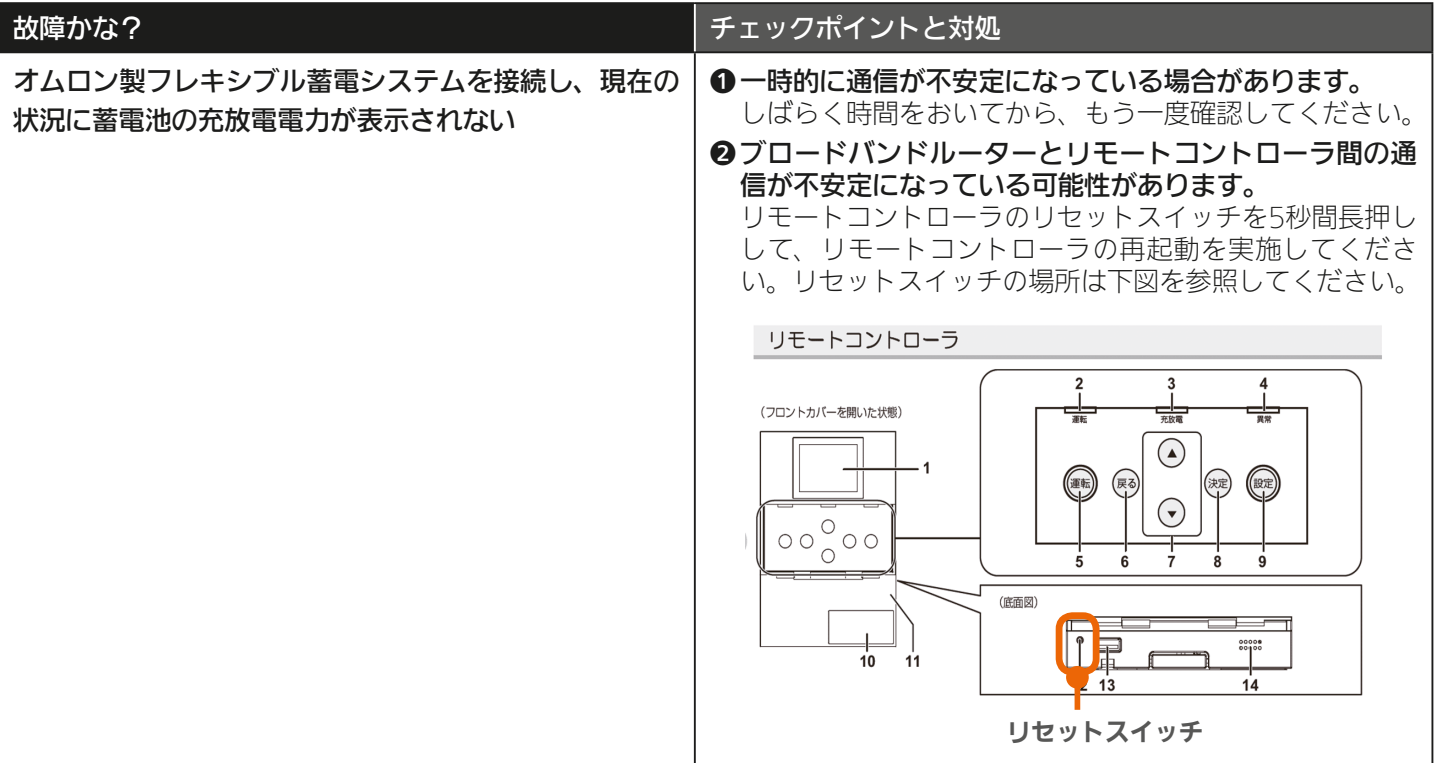

### 一括設定

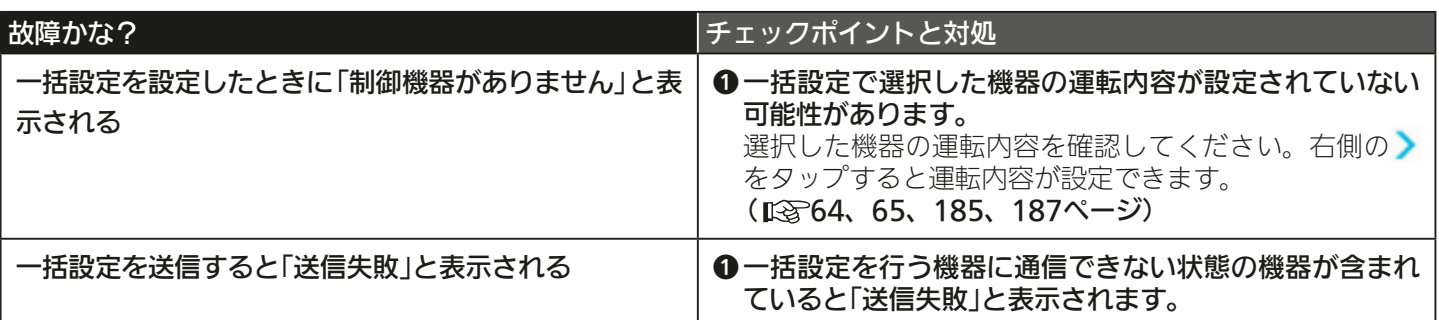

## ファミリーカレンダー

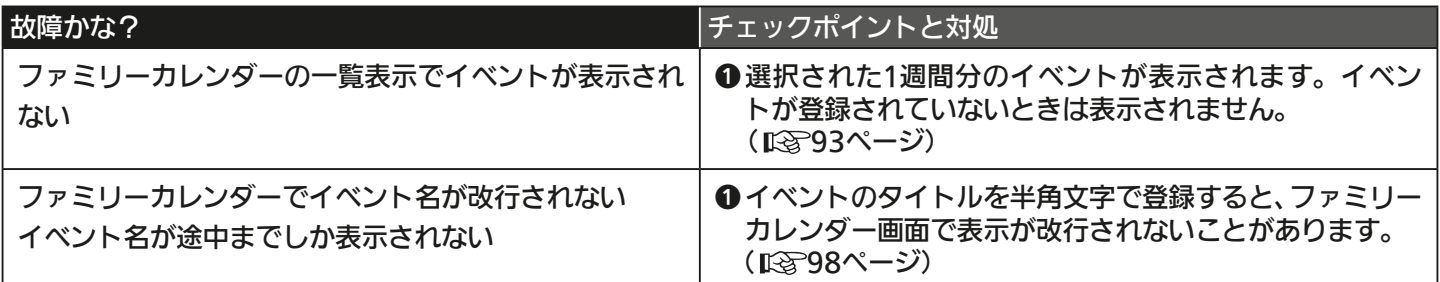

#### 設定 (ログインID、時刻設定、見守り、データ書き出し)

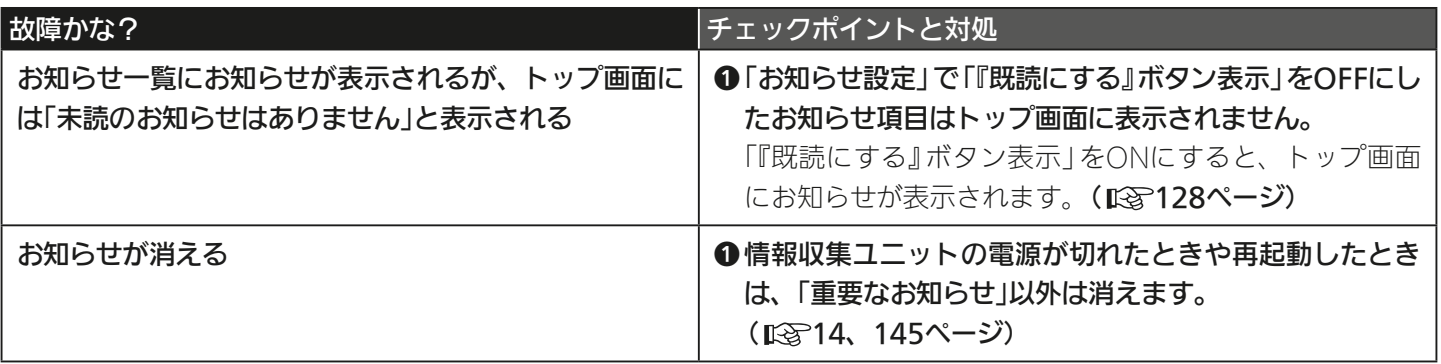

**268. 11<sup>9</sup> 只** 

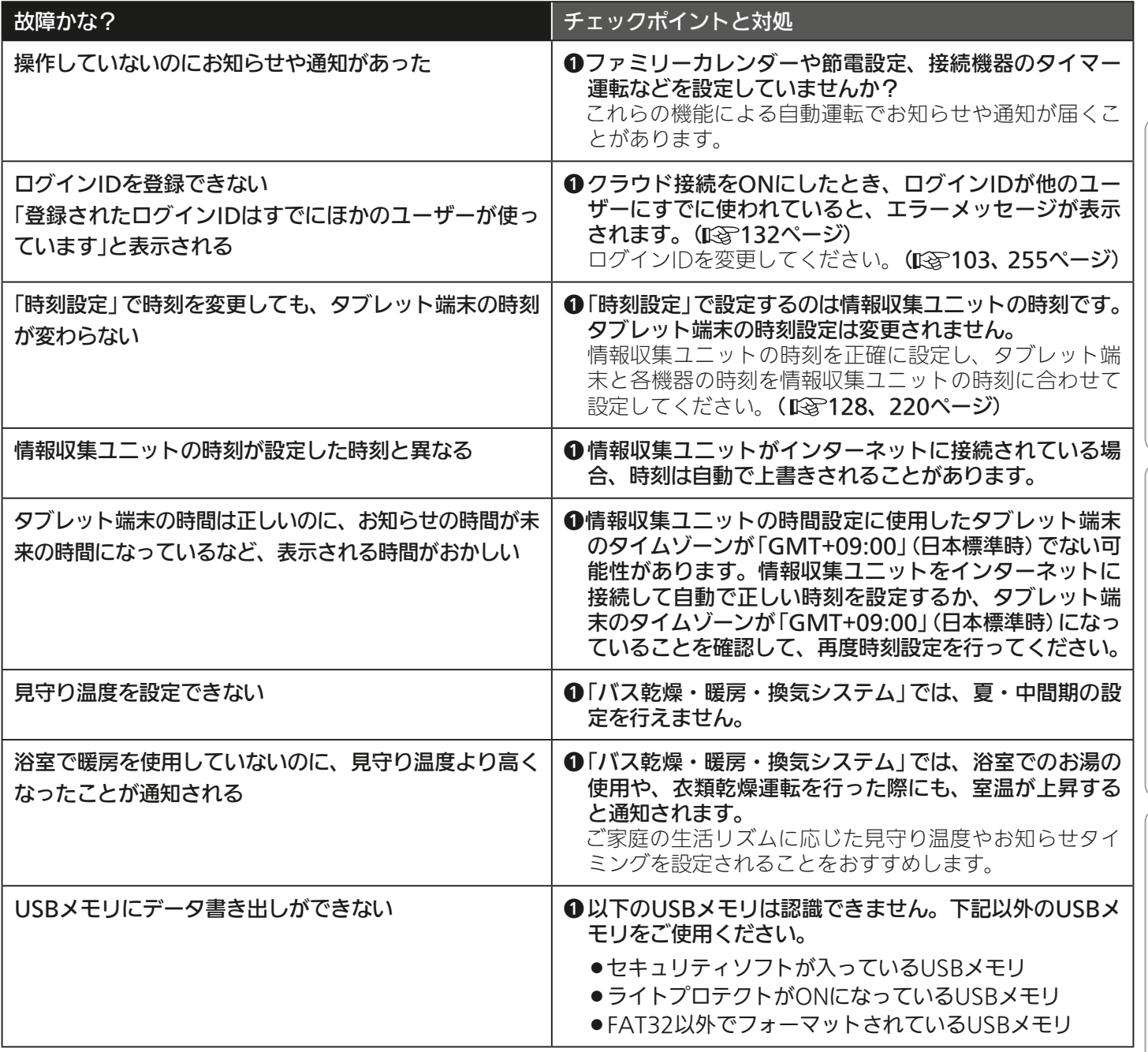

## スマートフォン

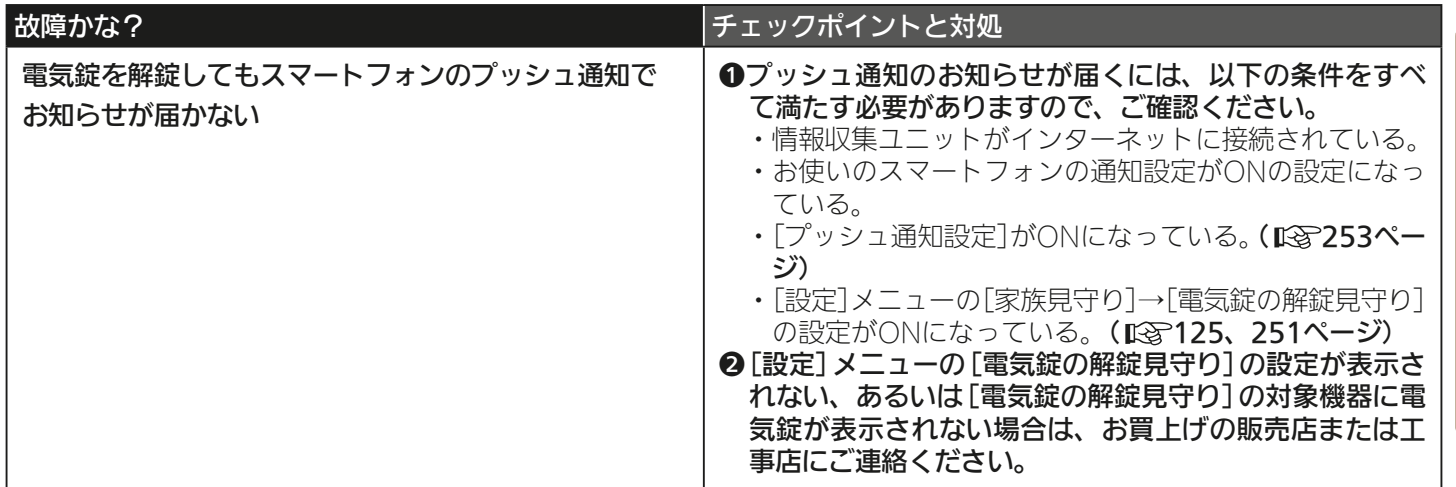

 $269 -$ 

<del>▐</del>▁▎▌▝▐▕▃

 $\mathbf{F}$ 

 $25$   $h$ Trl  $1$ 

故障かな?と思ったら

スマートフォン スマートフォン スマートフォン スマートフォン アクセス

タブレット端末

スマートフォン

はじめに

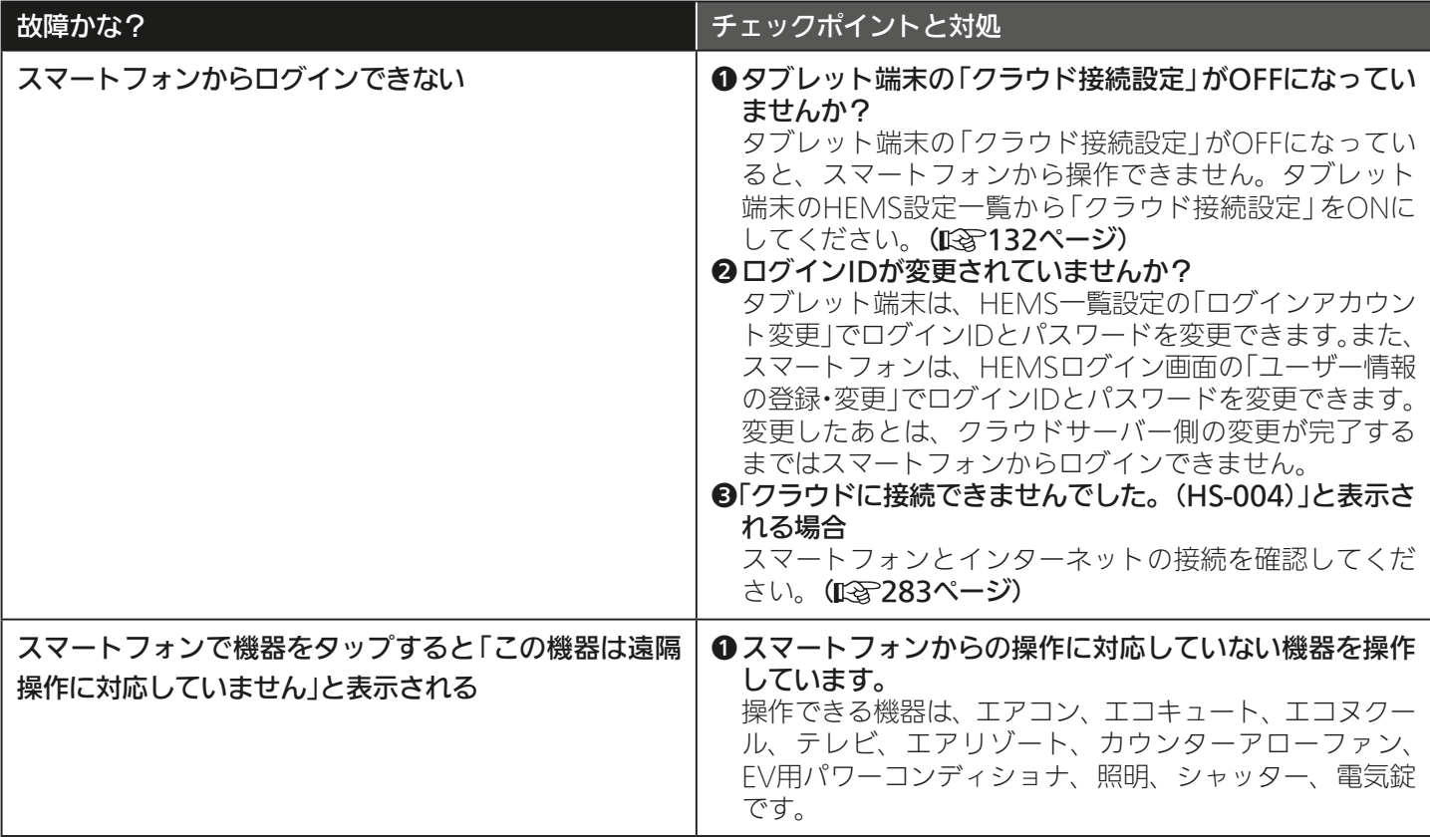

### 情報収集ユニット

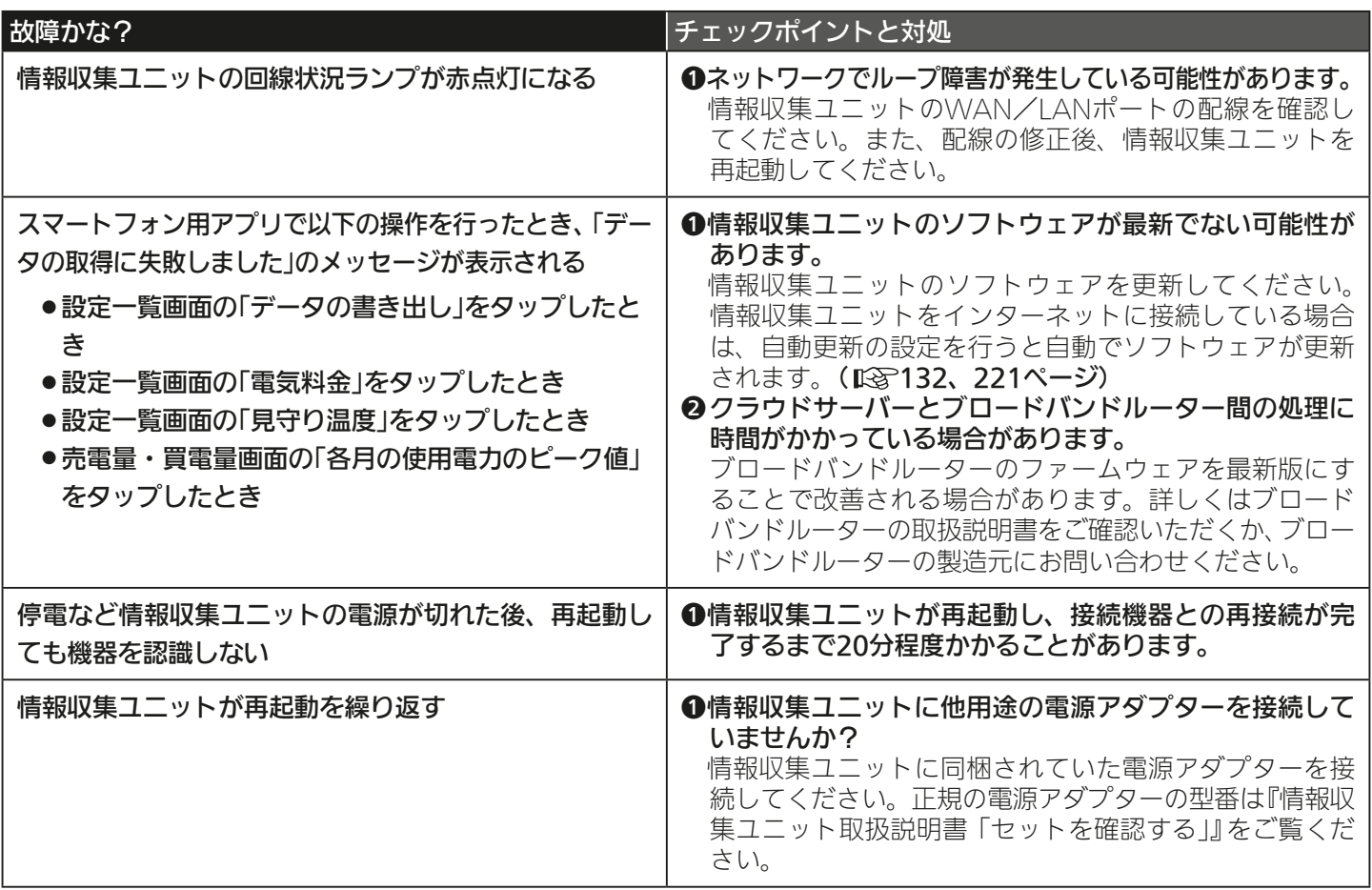

<u>2 HTd I W 270 PT I I C</u>

修理を依頼する前に以上のことをお調べになって、それでも不具合があるときは、「三菱電機 ご相談窓口・修理窓口」 ( 『取扱説明書 初期設定編』)にご連絡ください。

なお、「三菱HEMS」で表示される形名は略式であるため、対象機器の形名は銘板でご確認のうえ、「三菱電機 ご相談窓口・ 修理窓口」(『SY『取扱説明書 初期設定編』)にご連絡ください。

 $-271$   $-17$   $°$   $-7$ 

 $H$  html  $H$ 

## お知らせが表示されたら

<>内の機器名称、イベント名称はお客様が設定された内容により変わります。

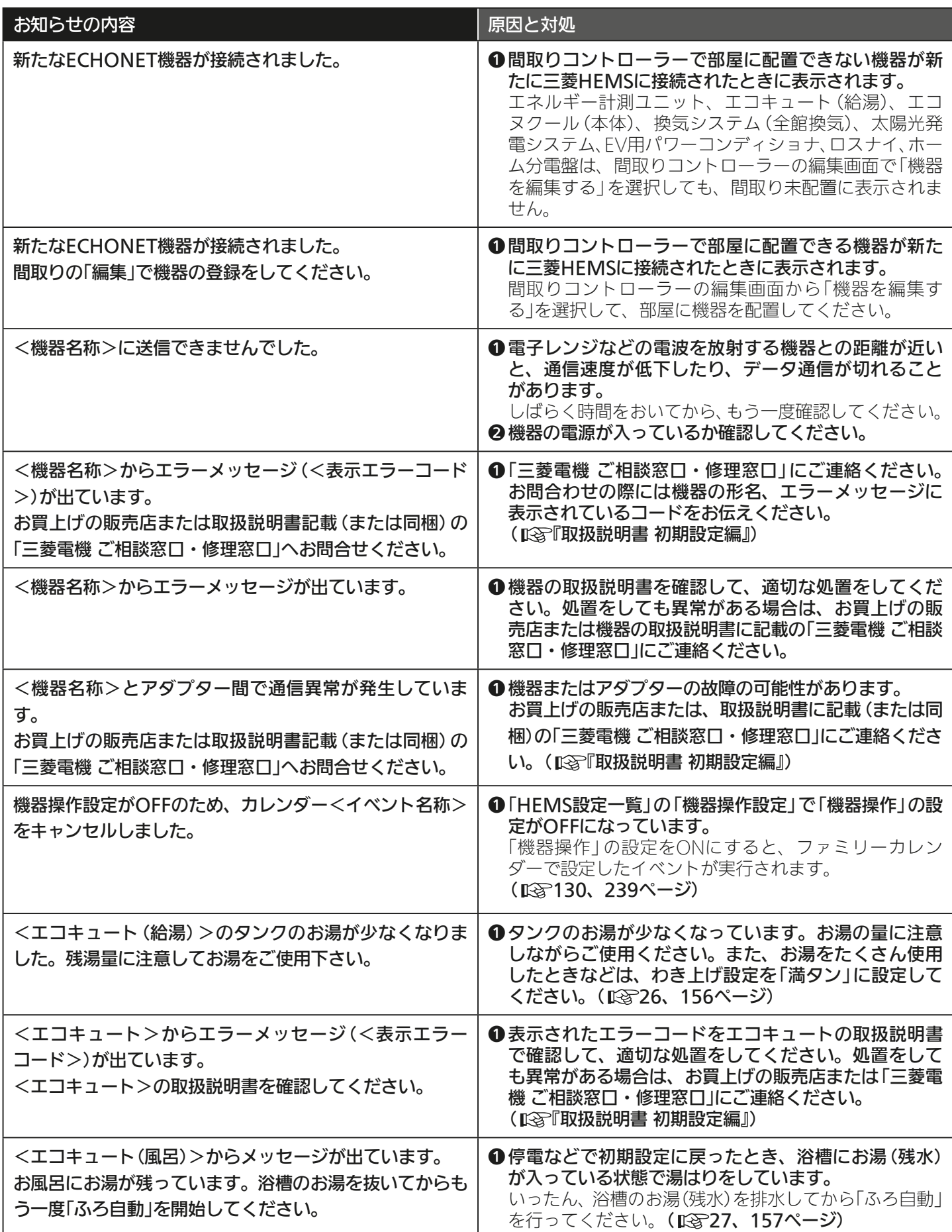

 $272 -$ 

**e**t • E

 $H$  htd  $\mathcal{L}$ 

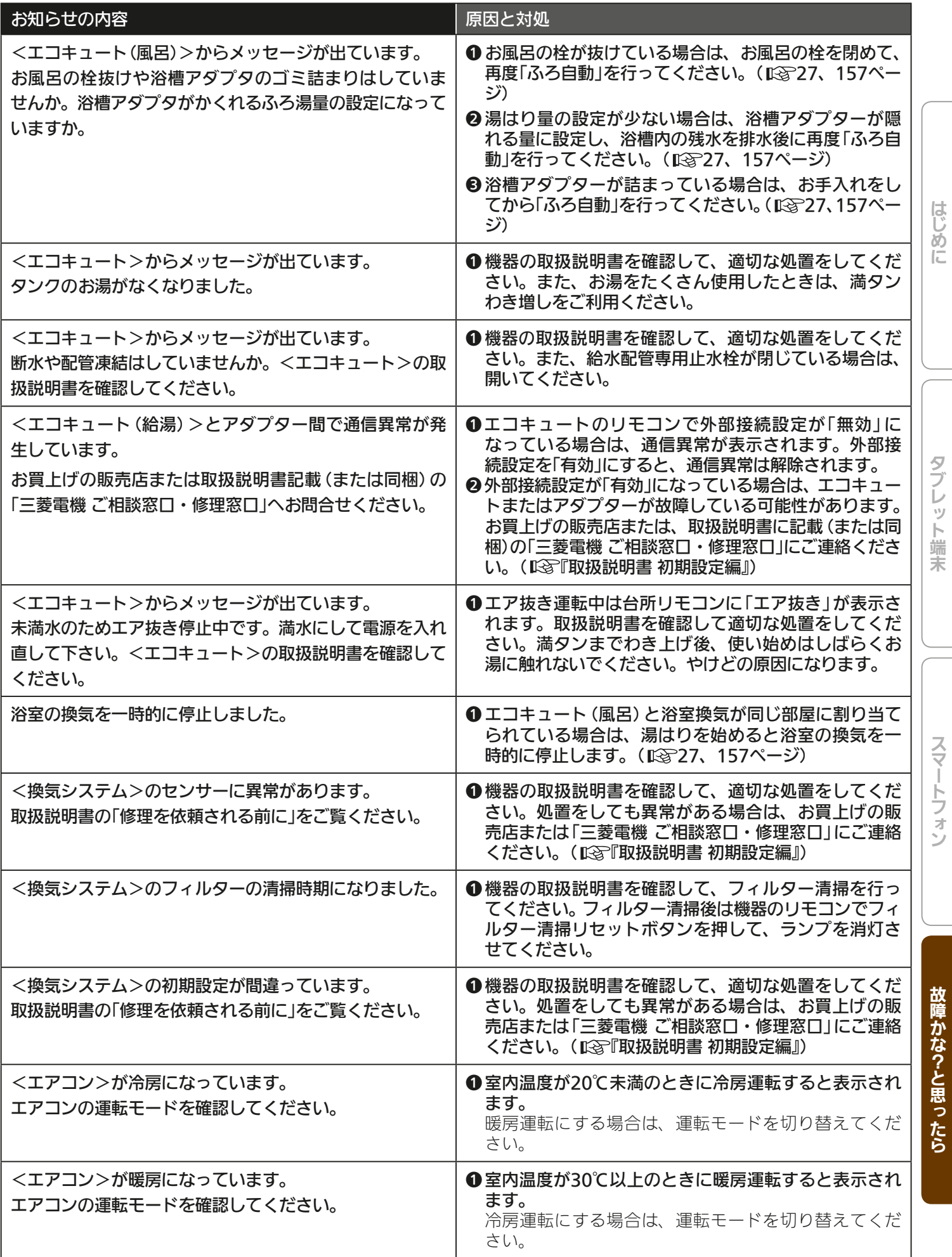

273

<u>rat ora</u>

 $H$   $\overline{H}$   $\overline{H}$ 

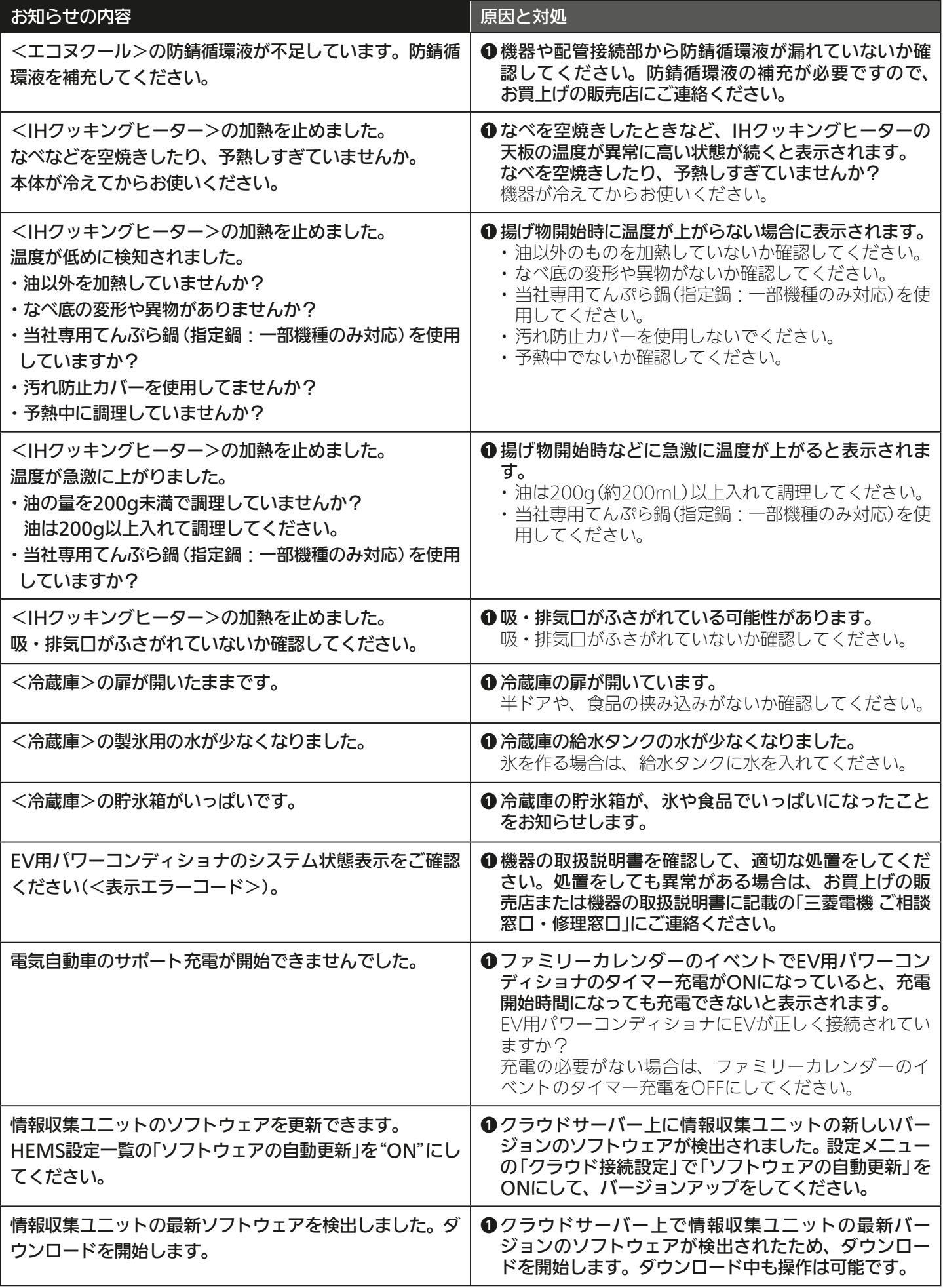

<u>274 PITCH</u>

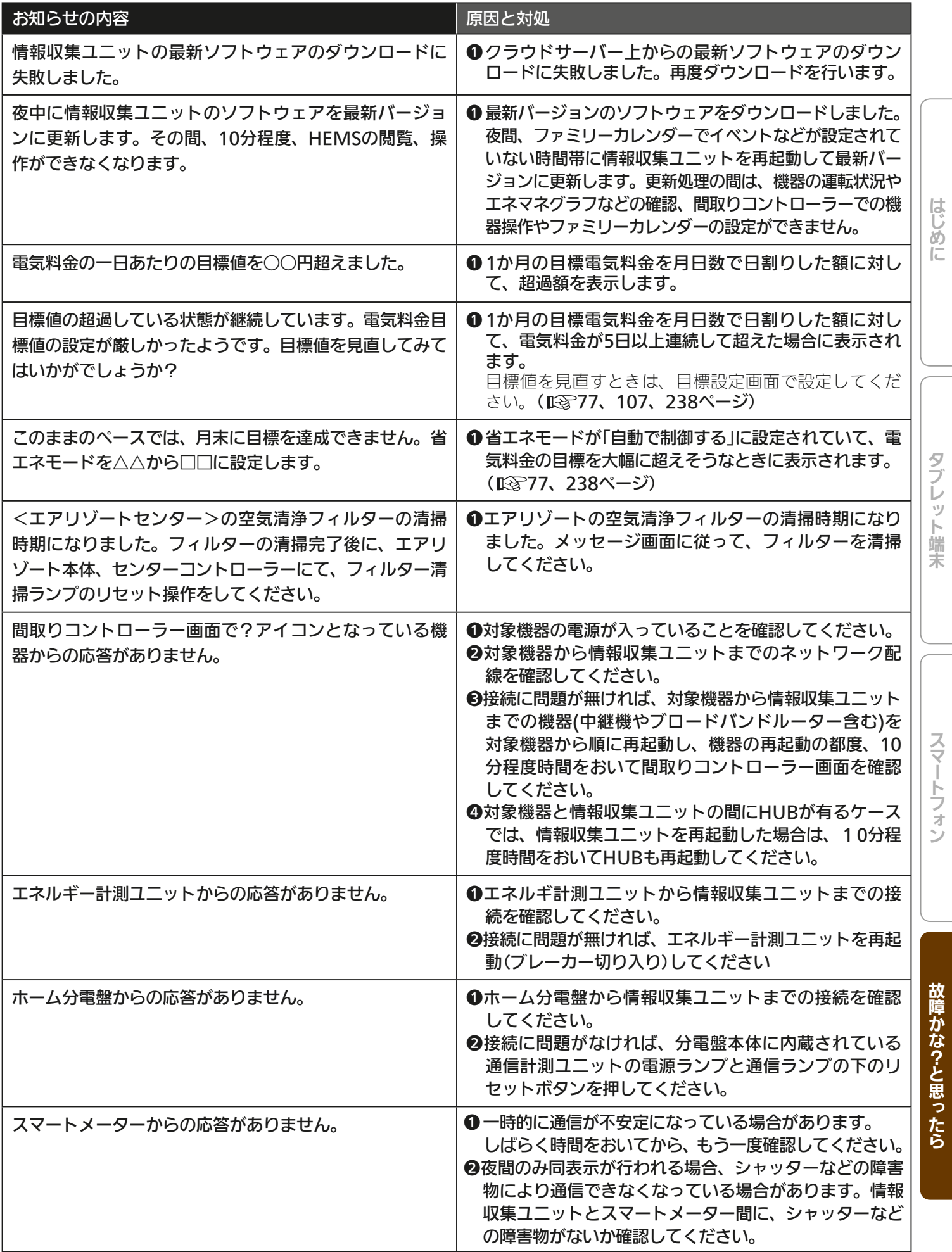

 $275$ 

<u>rat of st</u>

 $\mathbf{N}$ 

 $J \hbar T d$ 

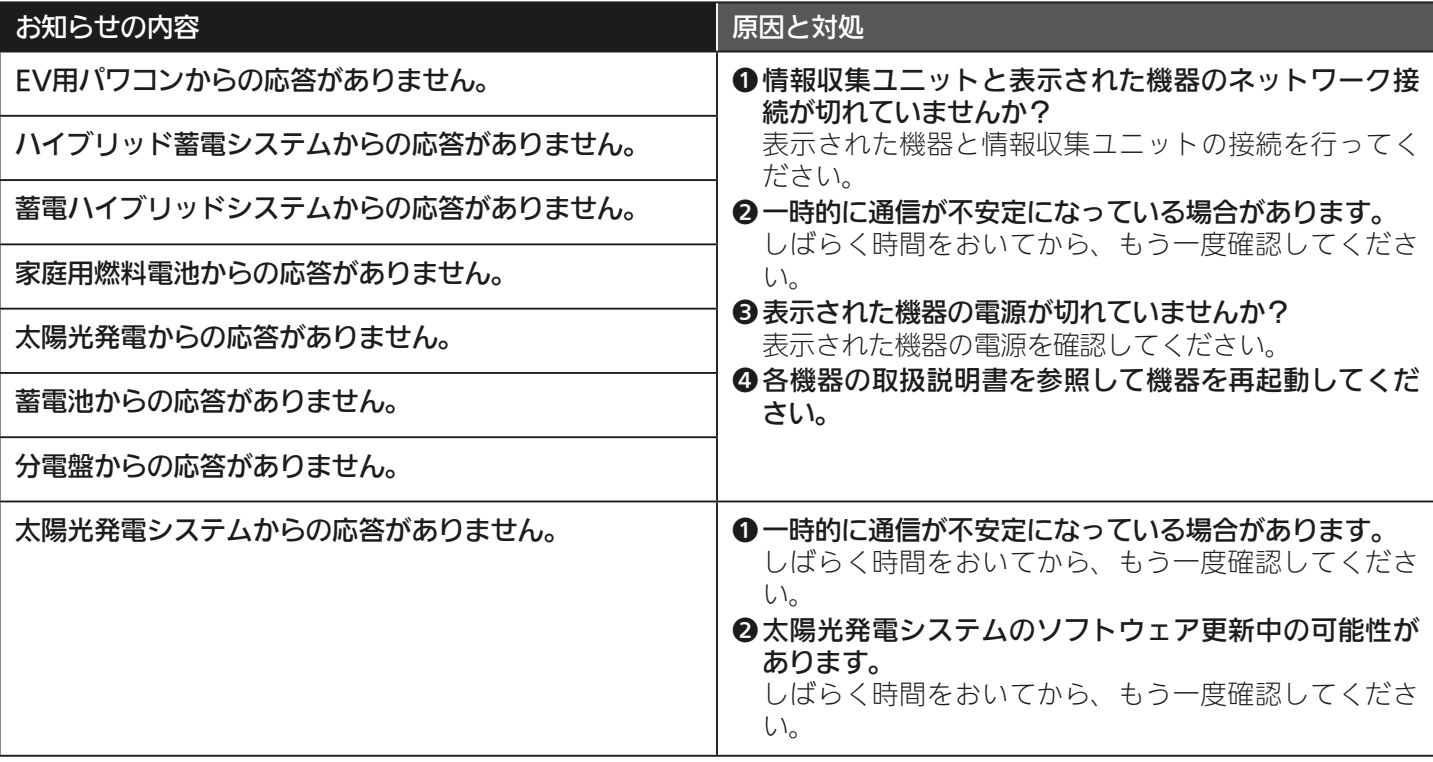

<u>276 112</u>

# MEMO

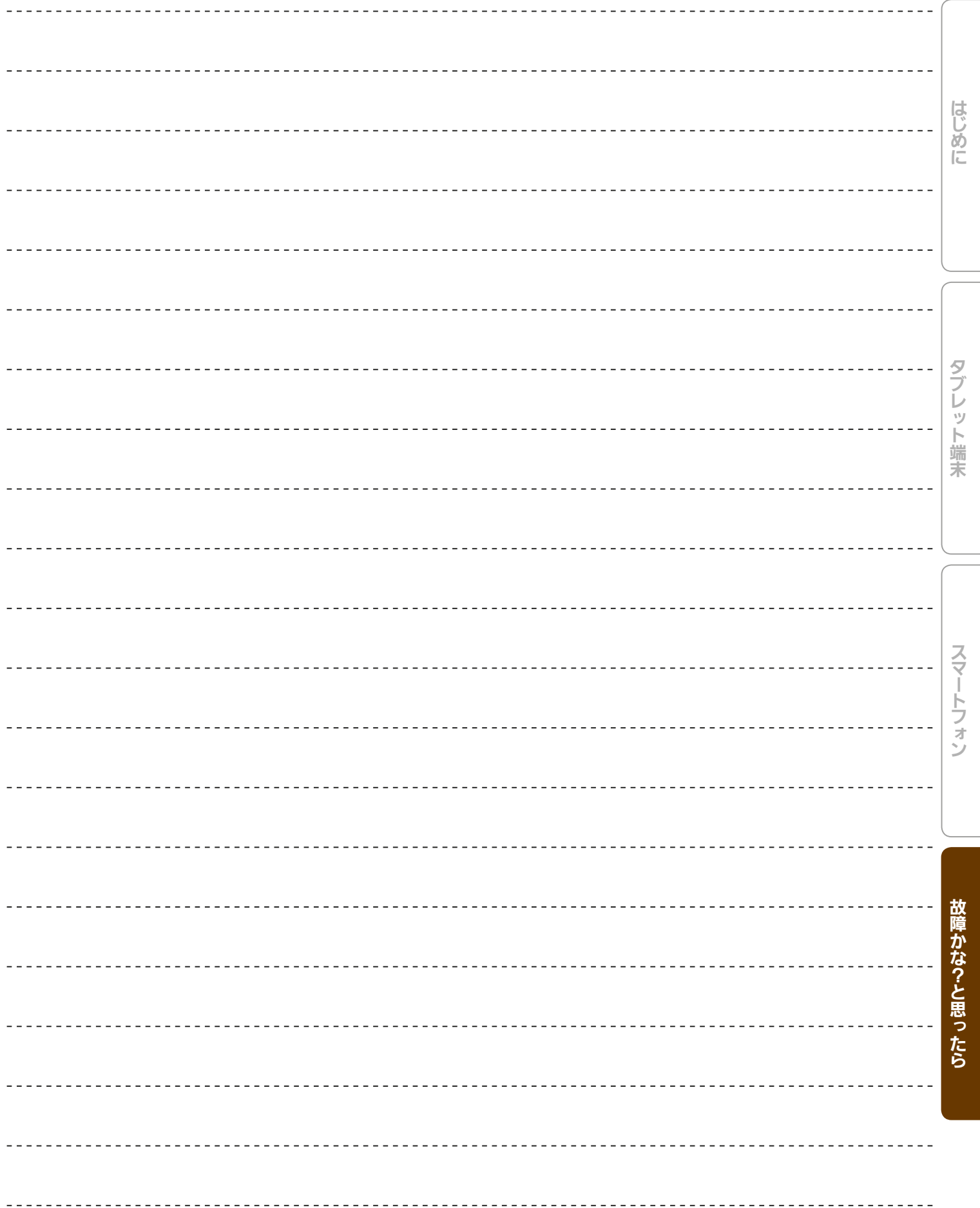

<u>277 119</u>

## メッセージが表示されたら(タブレット端末)

タブレットの「三菱HEMS」アプリの操作中にメッセージが表示されることがあります。 メッセージが表示されたら以下を確認してください。

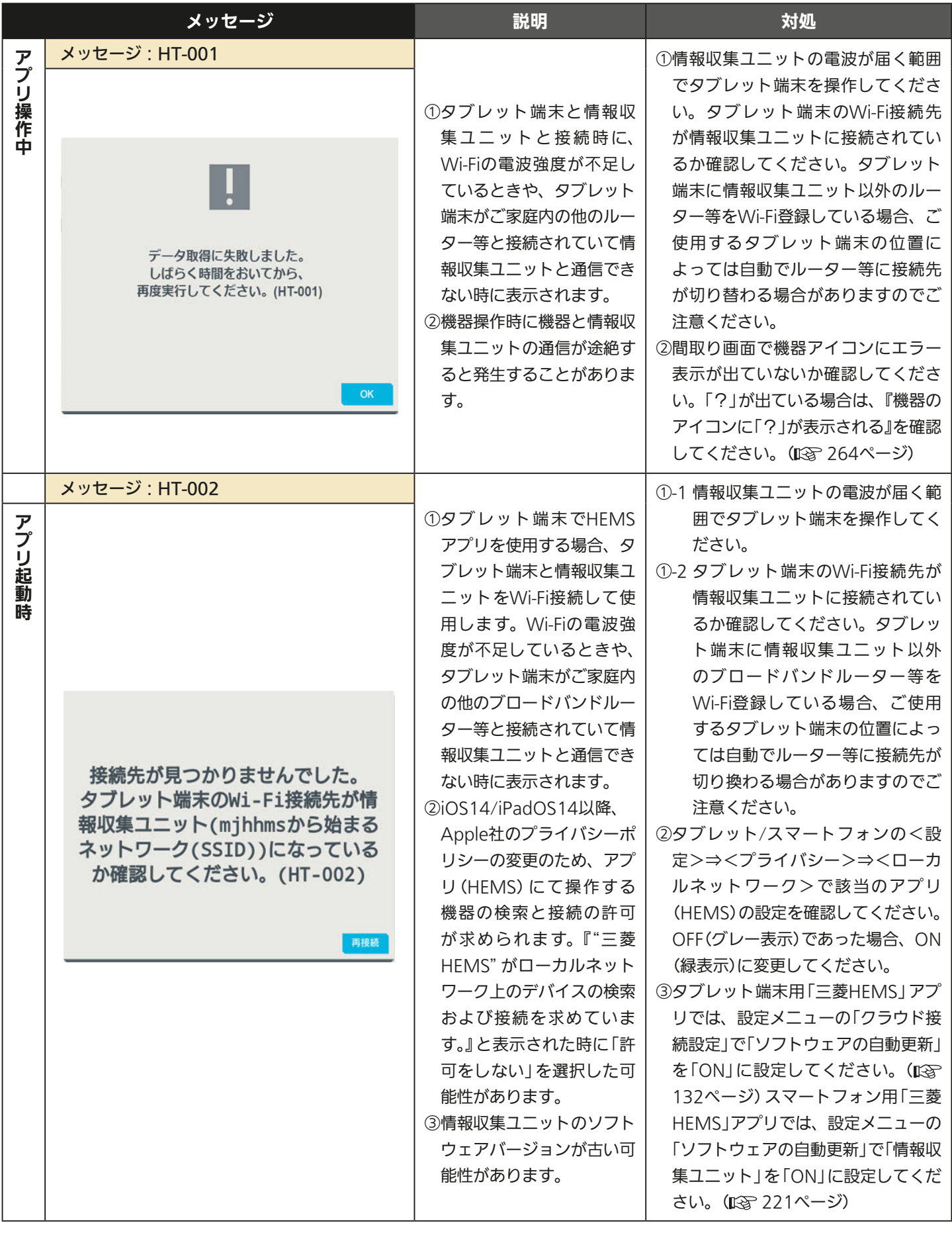

278. 口<sup>?</sup>

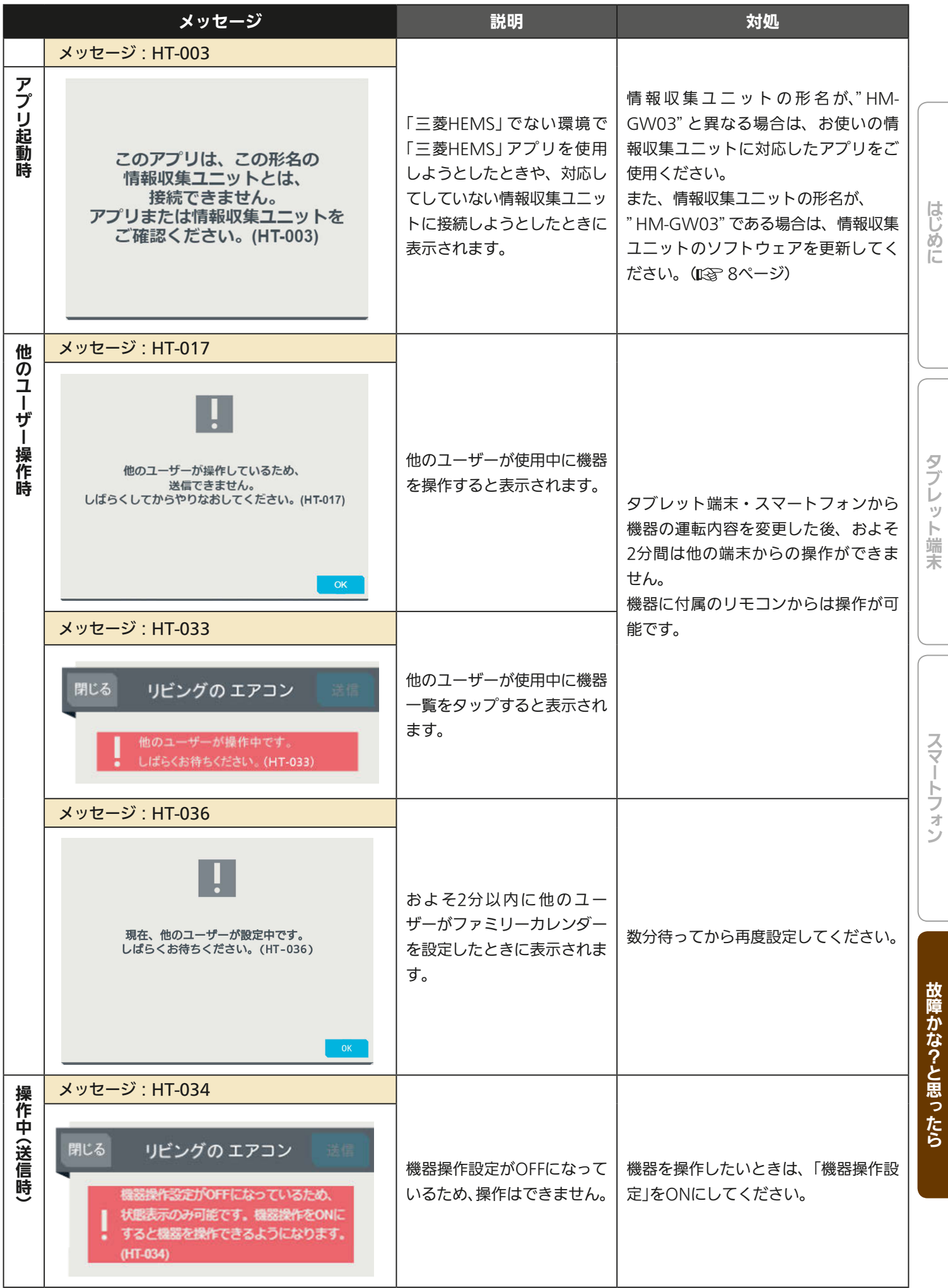

 $279 -$ 

Fi<sup>to</sup> R

 $H$   $\overline{H}$   $\overline{H}$ 

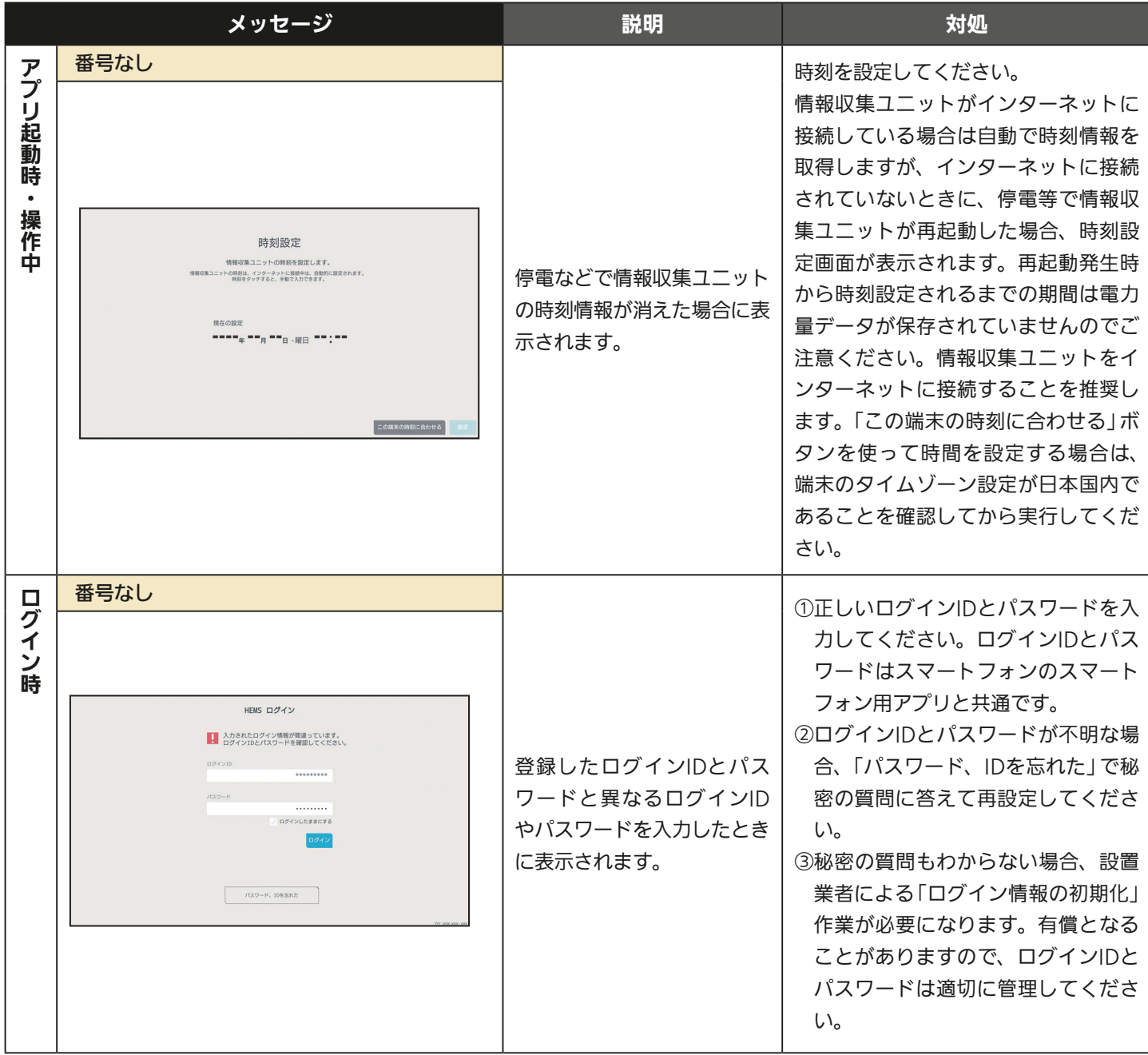

280 PT

# MEMO

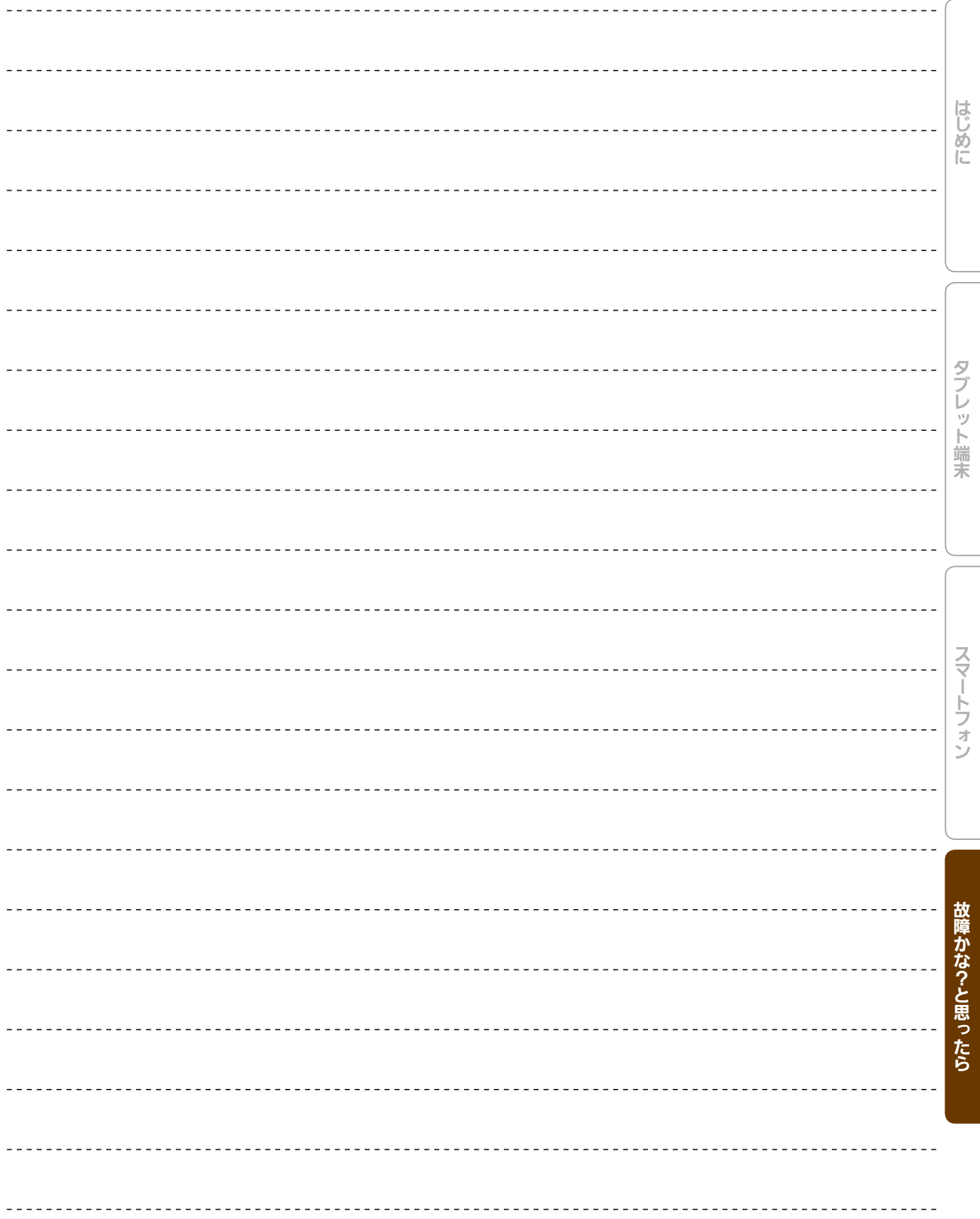

281 PH<sup>2</sup>

## メッセージが表示されたら (スマートフォン)

スマートフォンの「三菱HEMS」アプリの使用中にメッセージが表示されることがあります。 メッセージが表示されたら以下を確認してください。

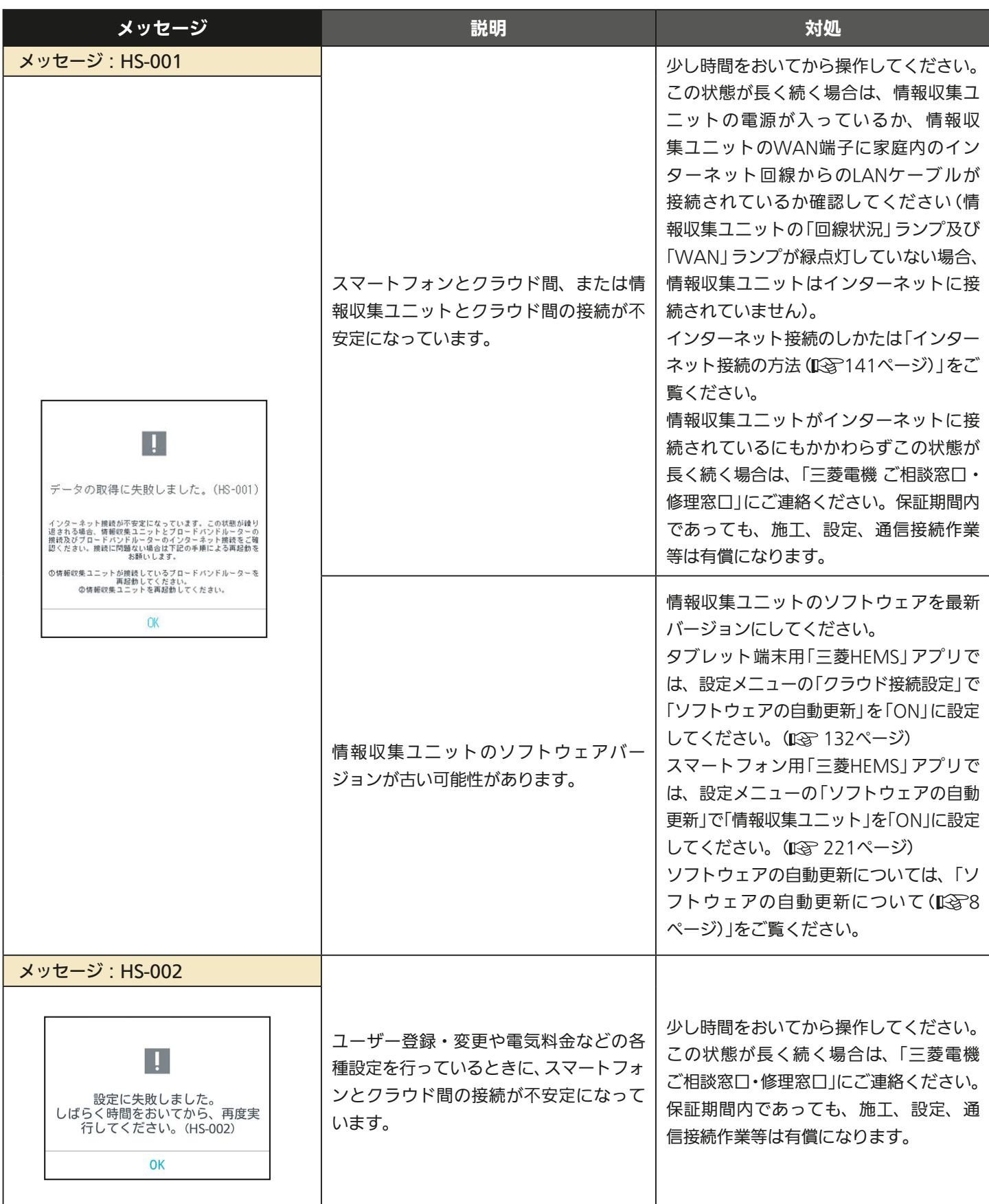

282 PT

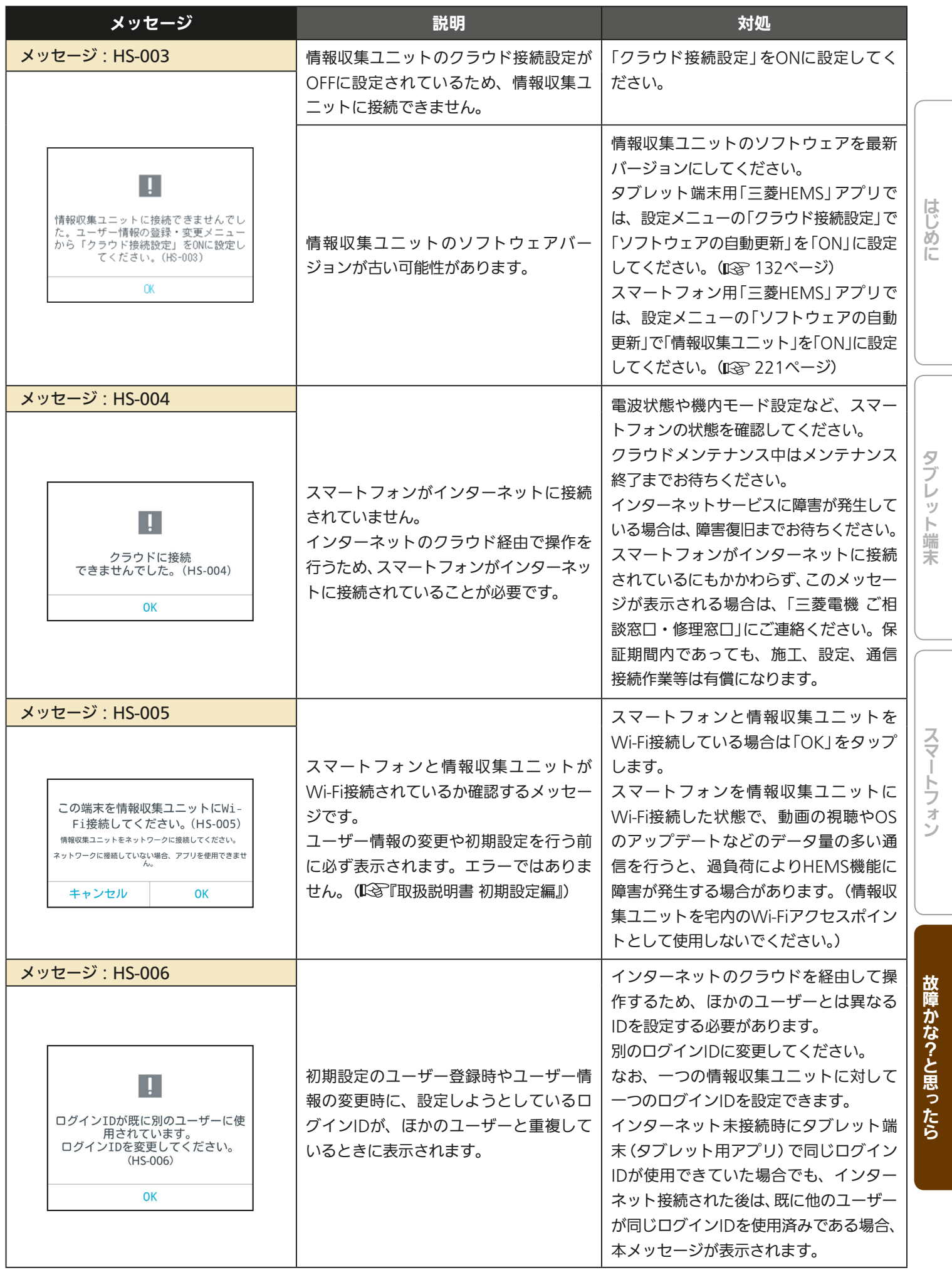

 $-283$ 

<u>rat 'la</u>

 $XHT$   $H$ 

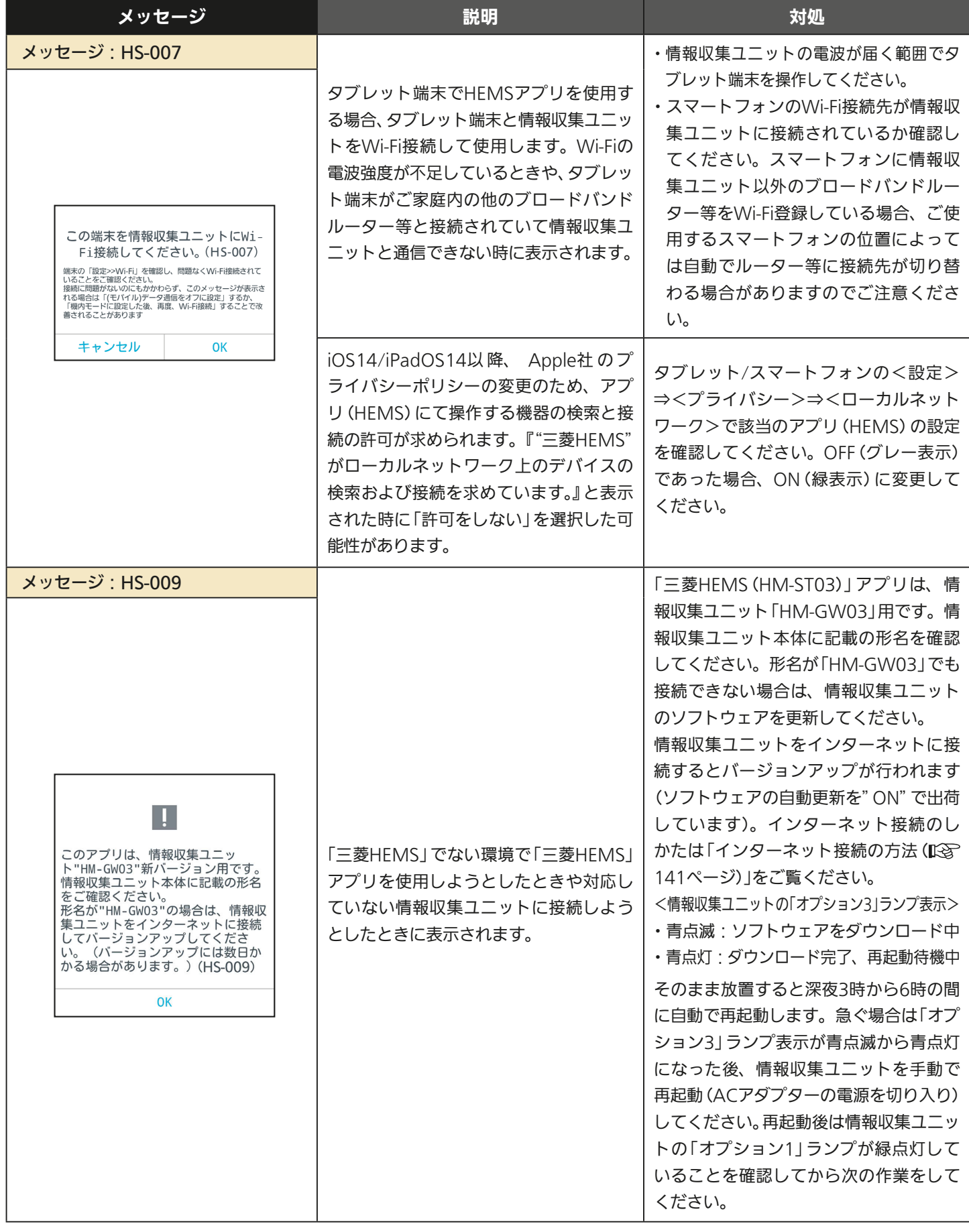

<u>284 PITCH</u>

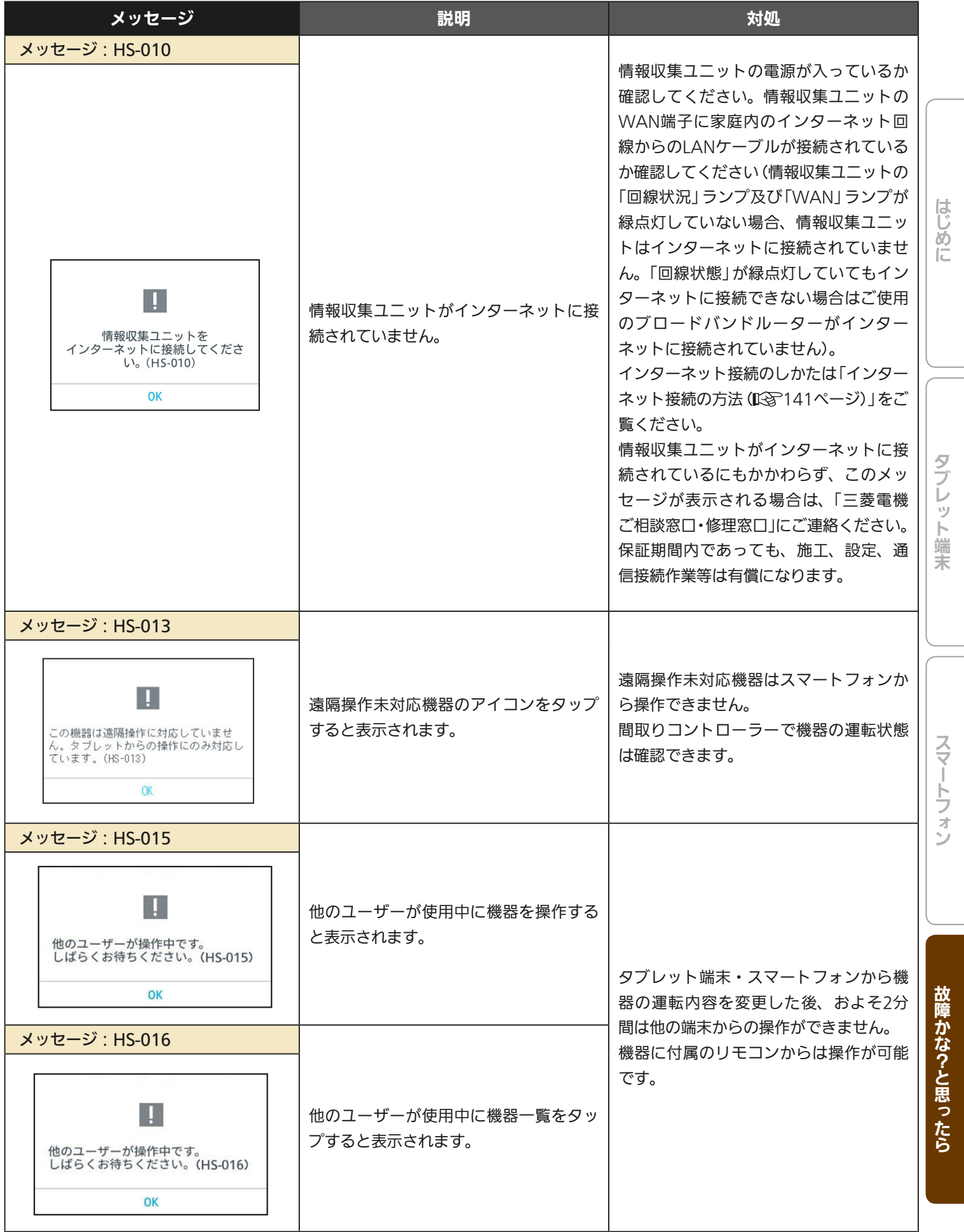

285 PLANE

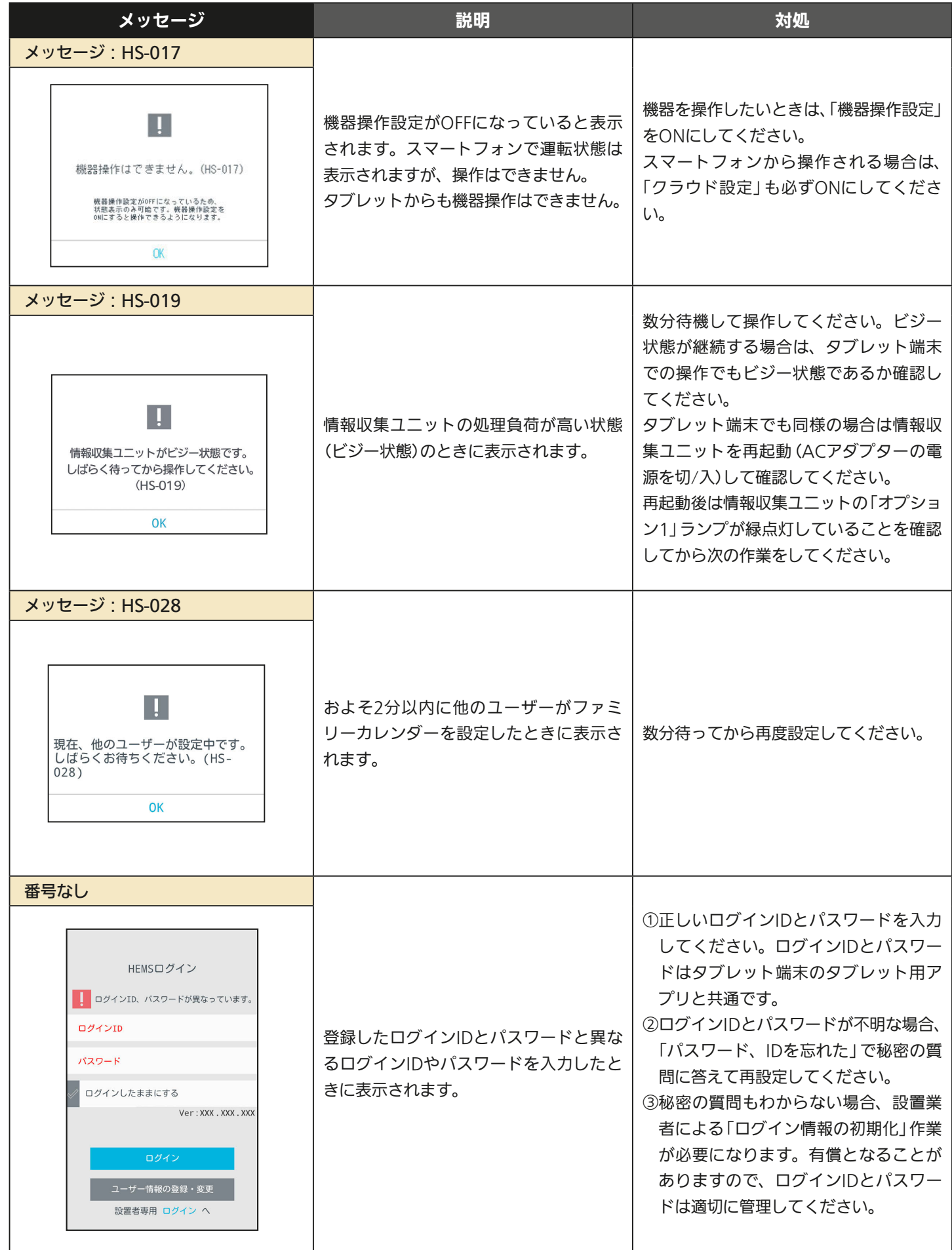

286 PIT

# MEMO

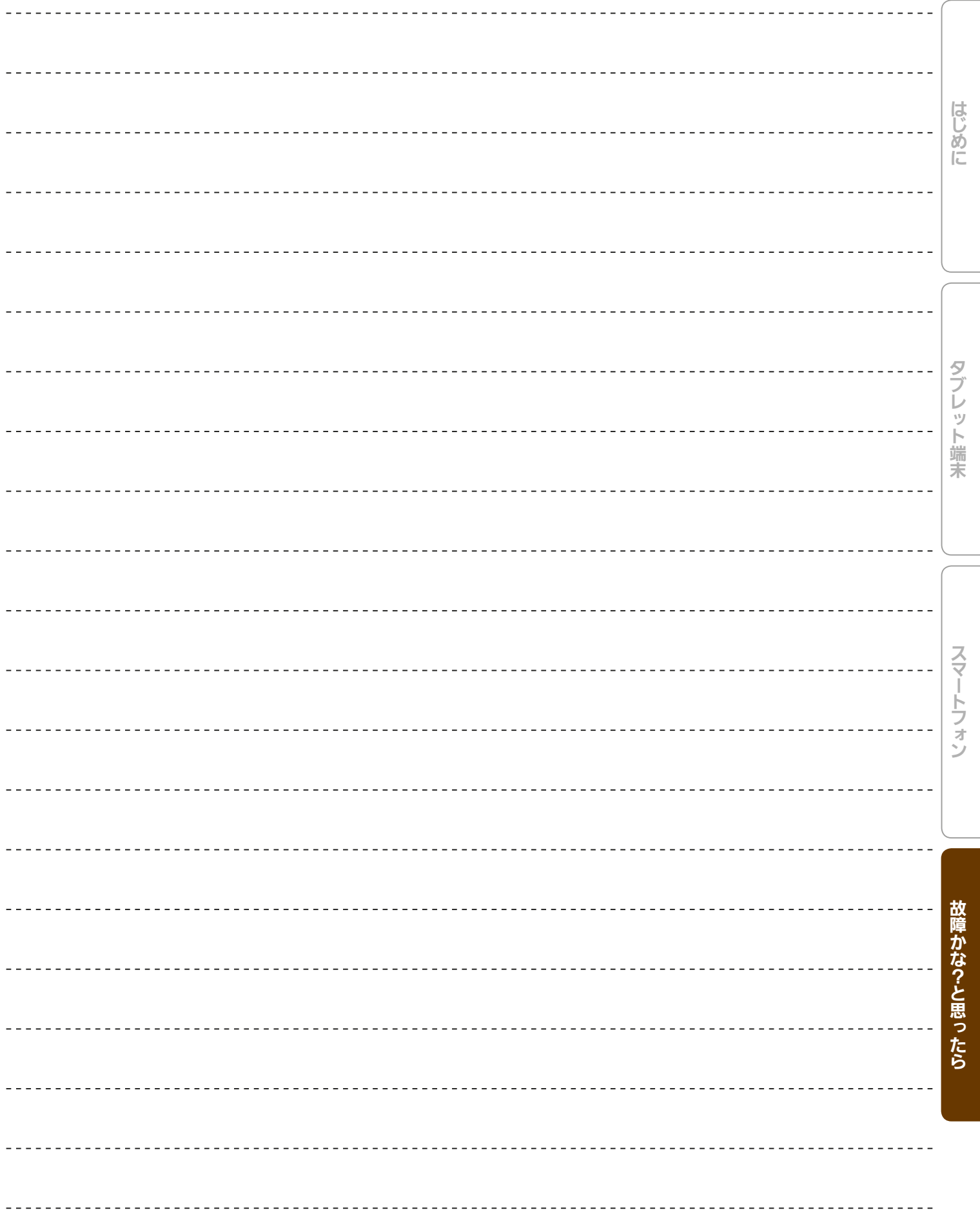

287 112

## 付録 接続機器の制御一覧

※表中の「ルーター」は「ブロードバンドルーター」の略です。 インファイン トリ:該当なし 「×」:非対応

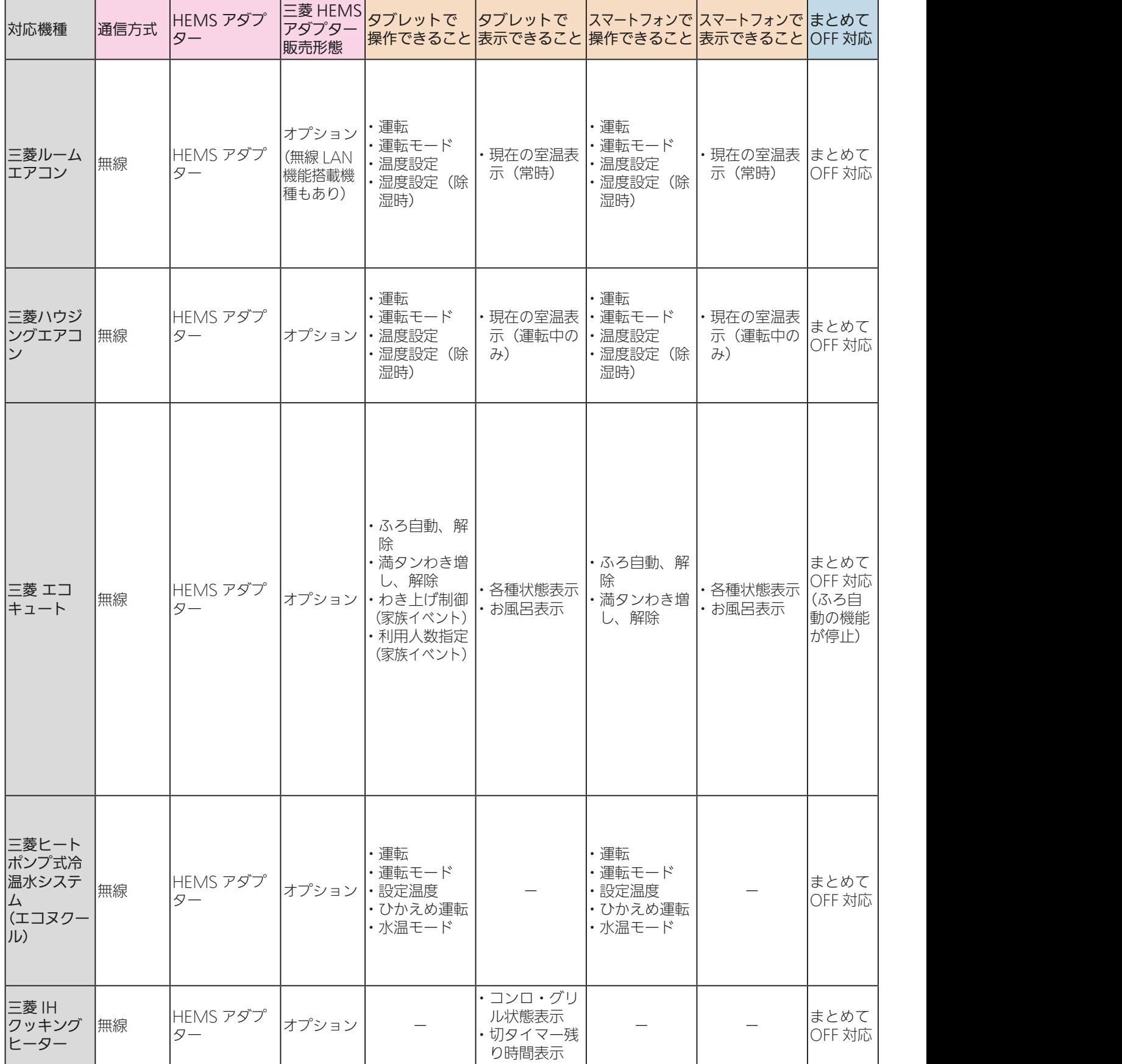

<u>28 HTT 1 288 PT 7 9 PT</u>
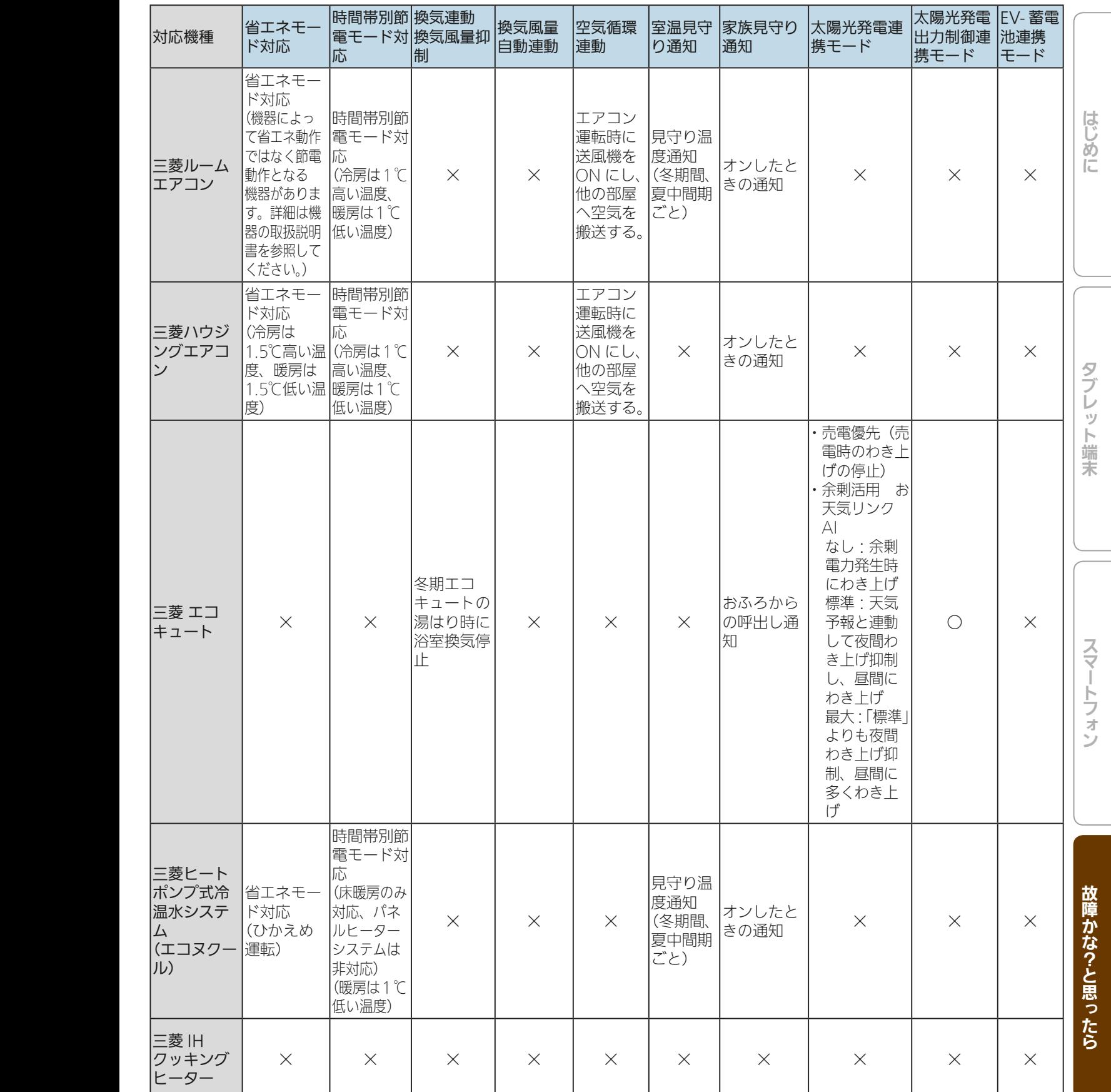

289. 11<sup>9</sup>

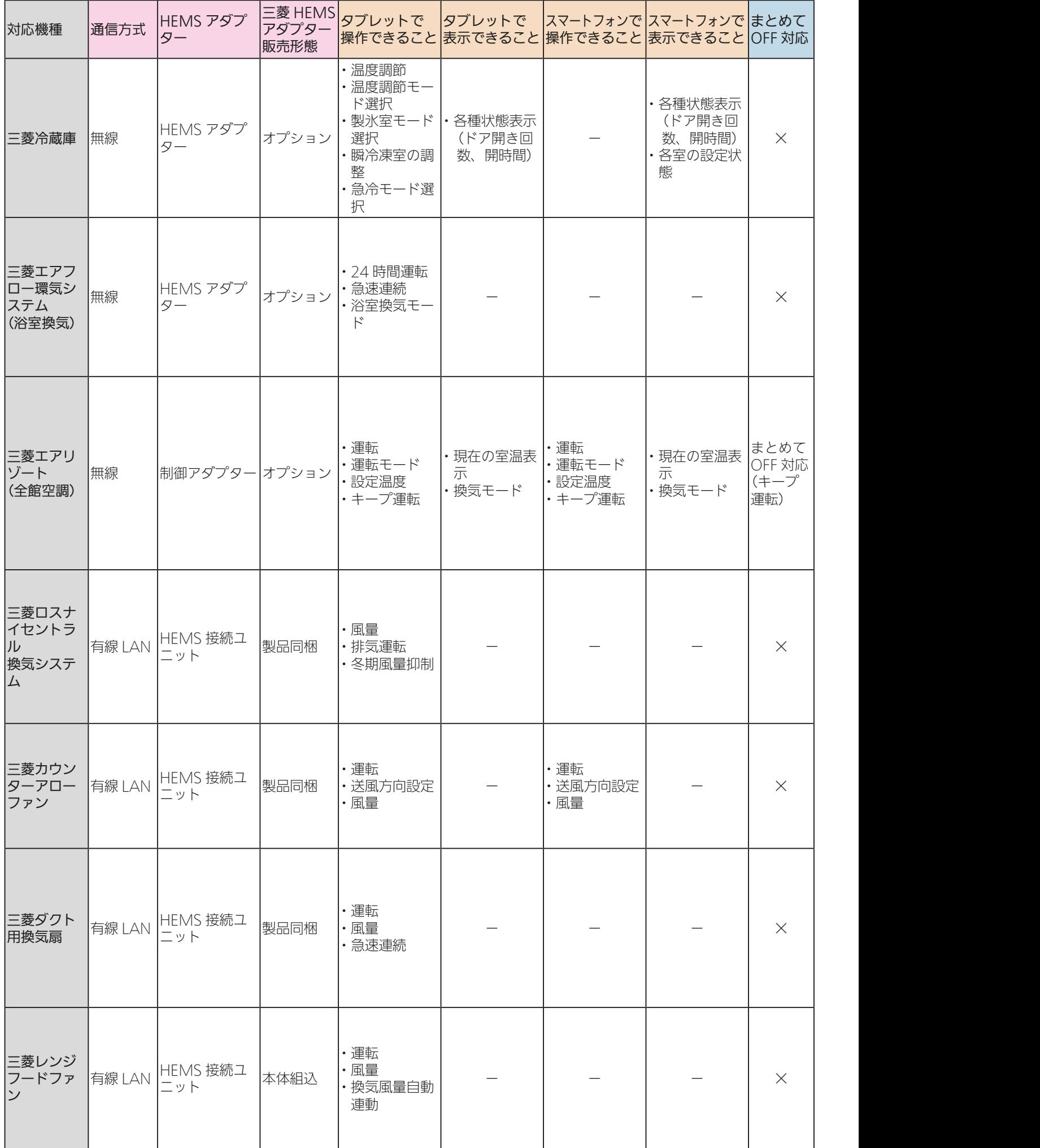

25 htt 1 EM 290 1 1 1 2 PM

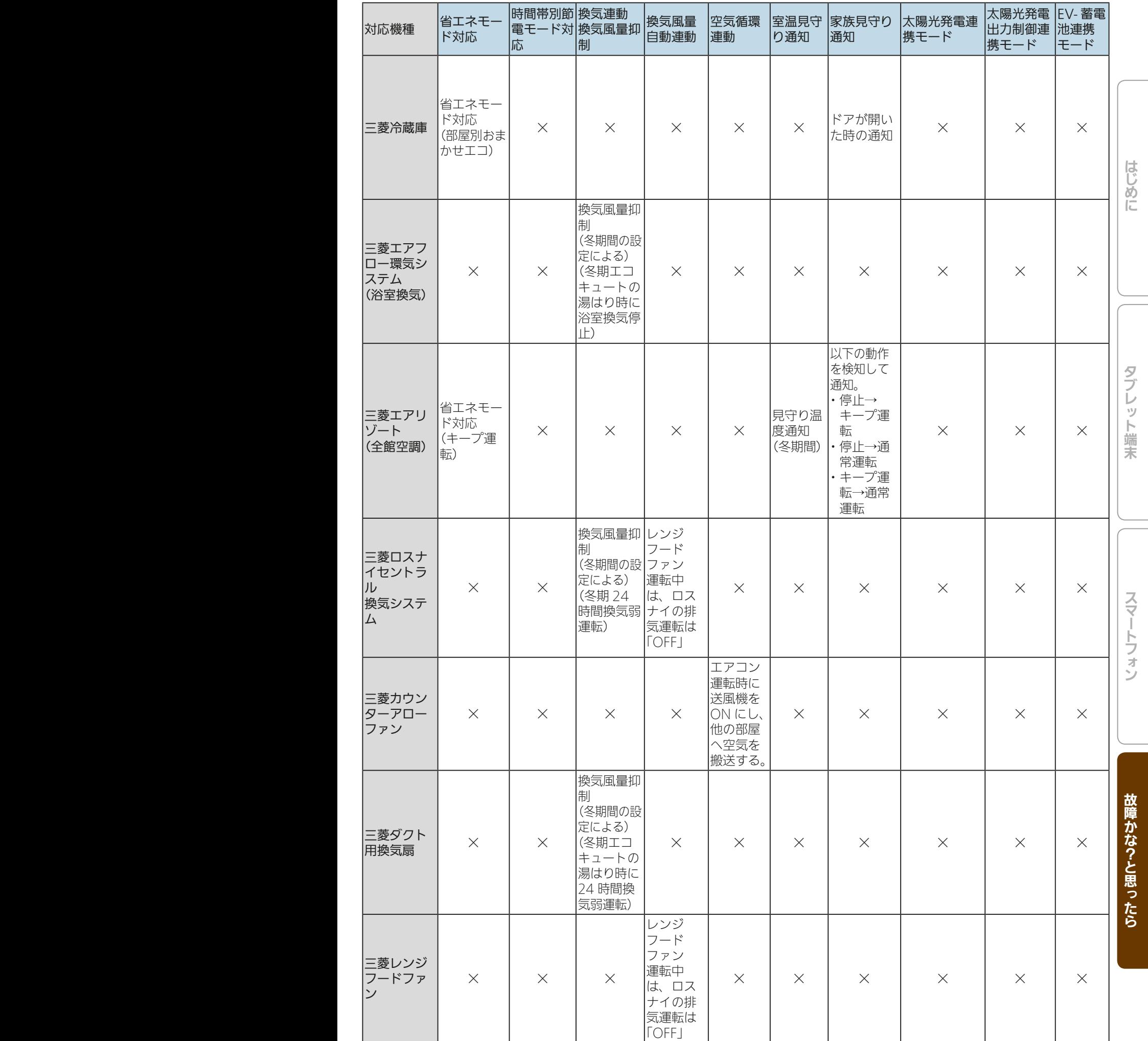

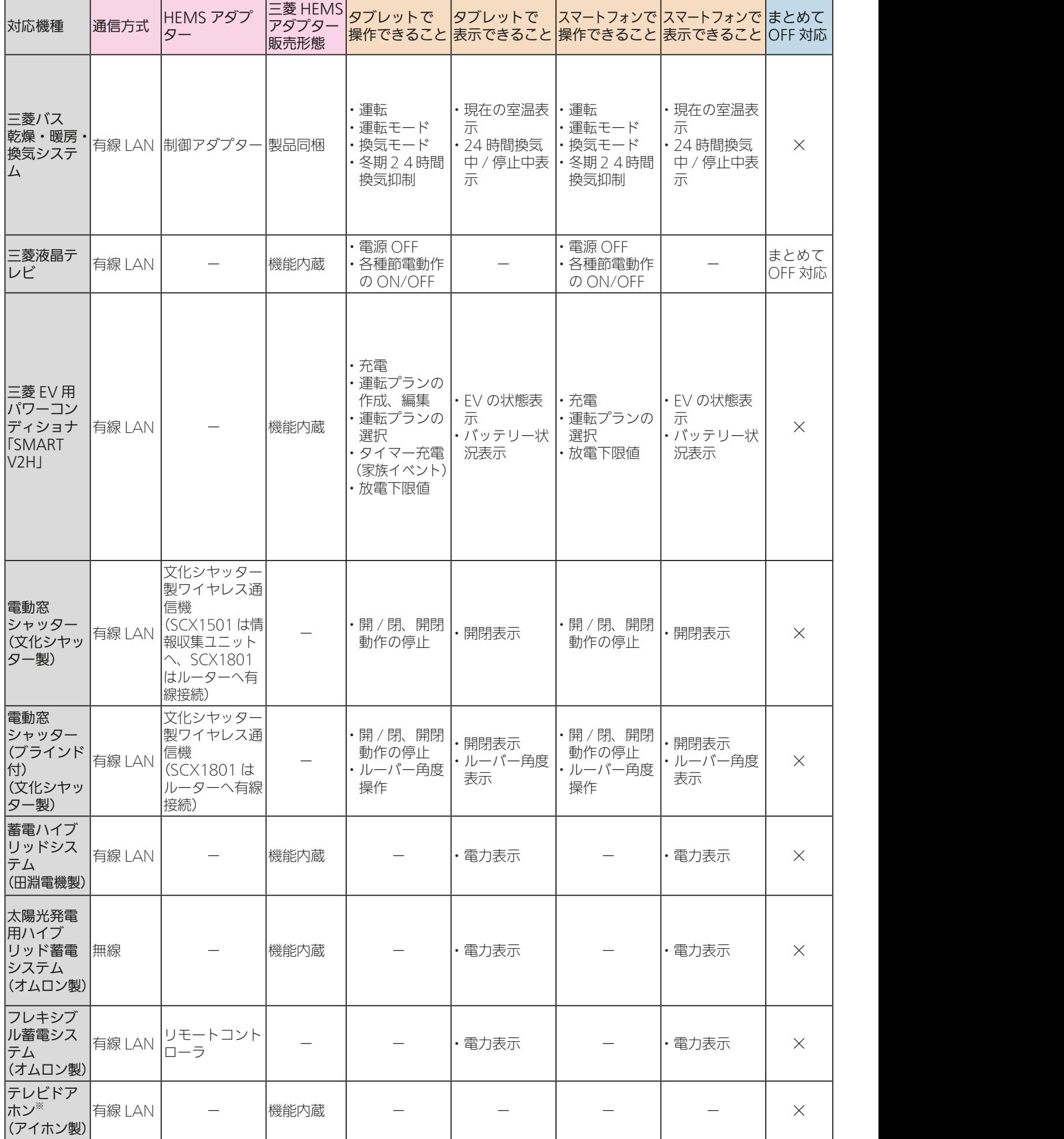

※テレビドアホンで三菱HEMSの情報(電気の使用量や機器の運転状況など)を確認できます。

 $H$  htd  $\mathcal{L}$ 

 $-292$ 

<u>rat of a</u>

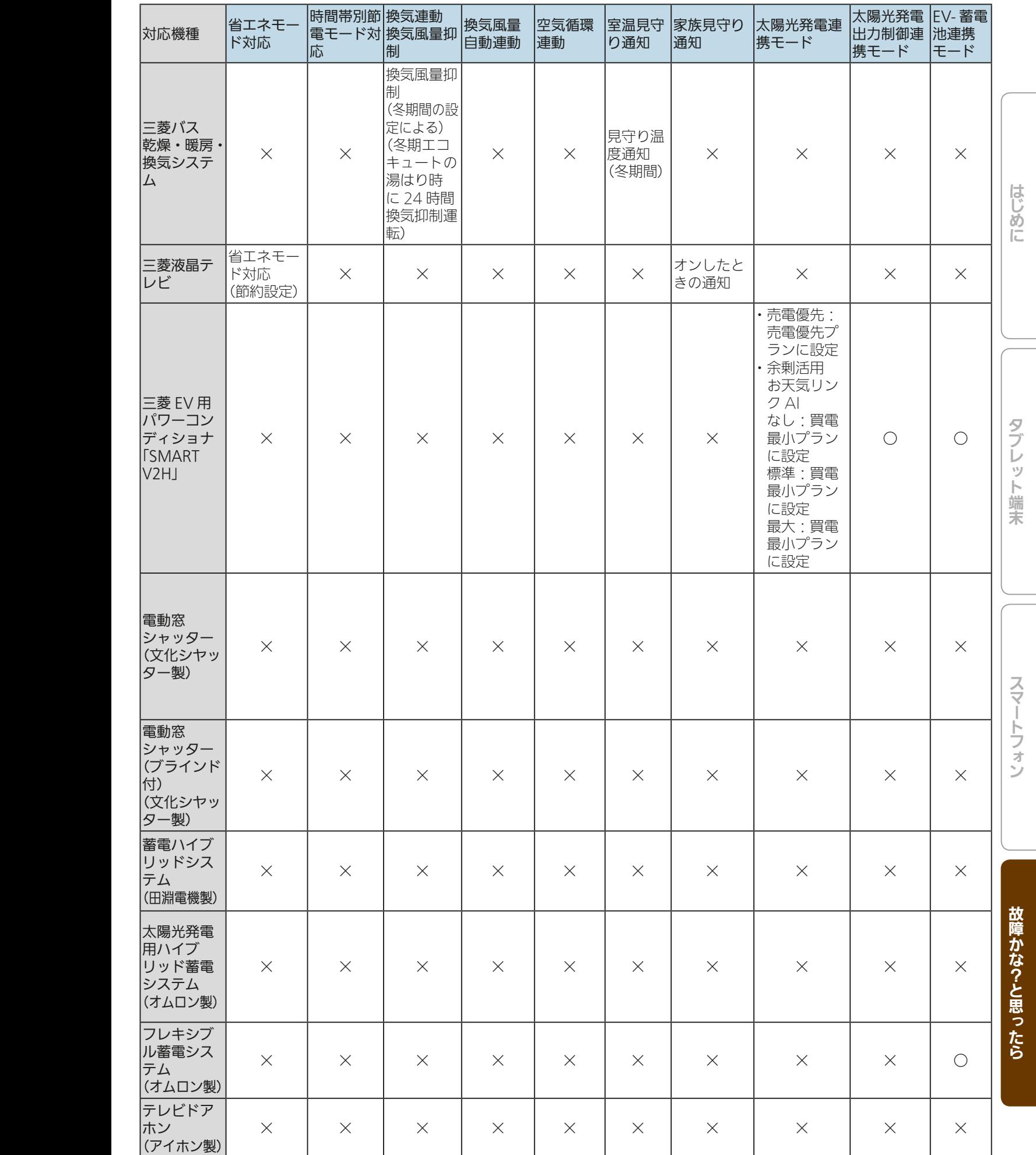

25 hTd 1 图 293 - 11 1 2 9 1 只

h

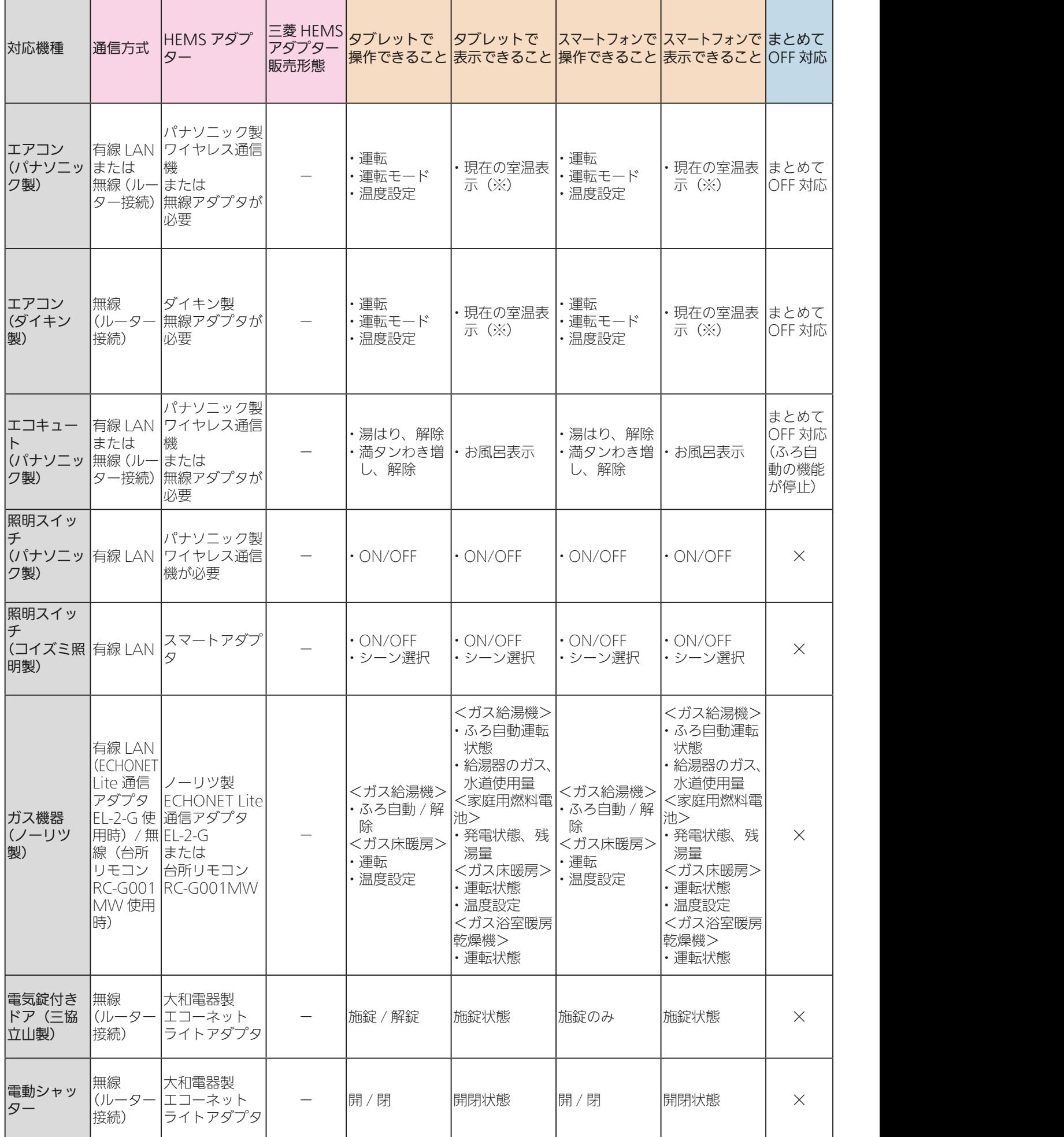

<u>294 149 294</u>

(※)表示温度はエアコンの仕様によります。

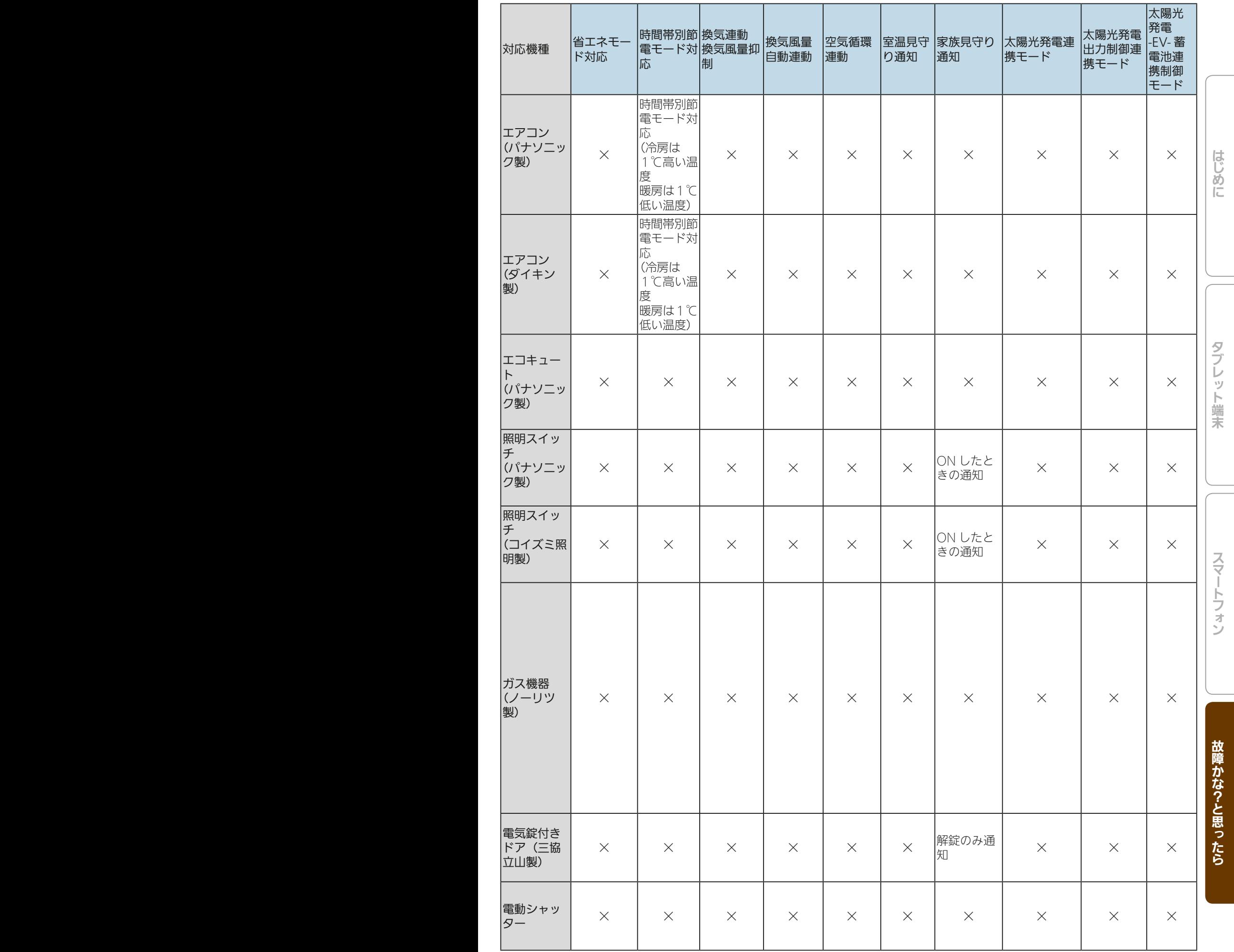

25 hTrl 1 EM 295

<u>rat of a</u>

## <各機能の参照先>

各機能の詳細については、以下の参照ページをご確認ください。

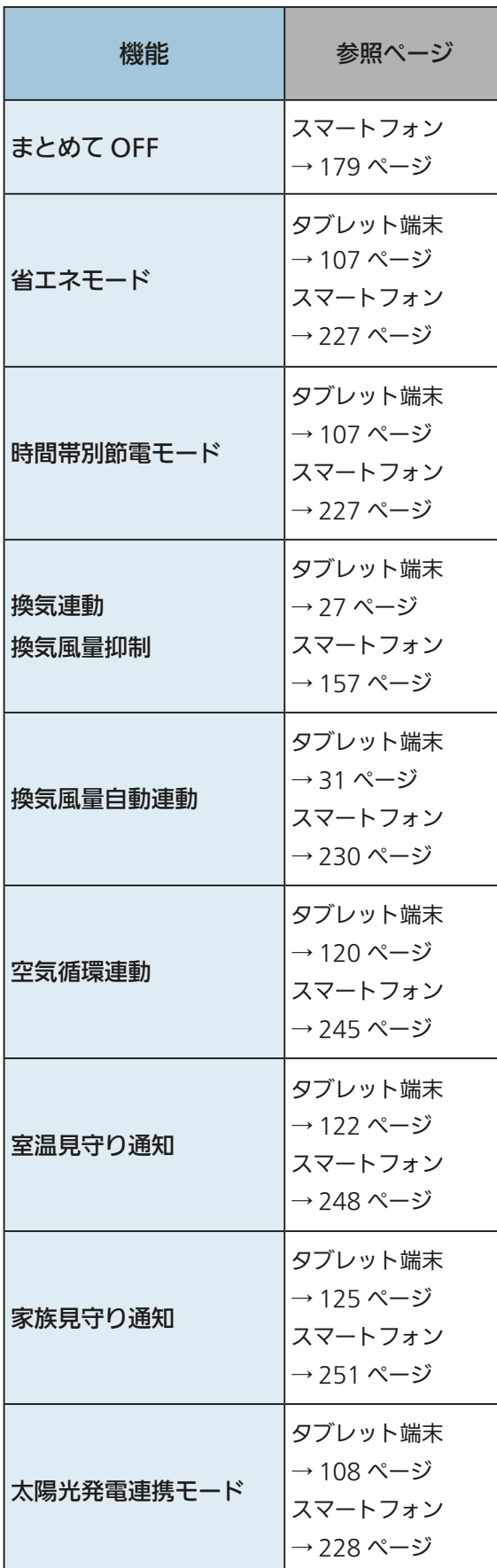

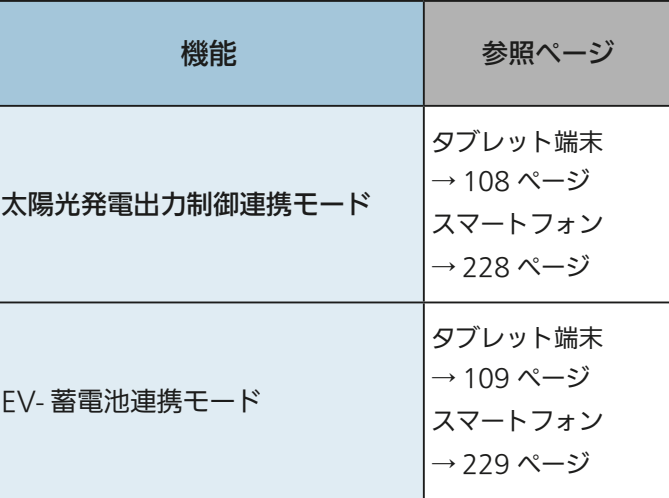

<u>2011 SU 296 1917 CLP</u>

# MEMO

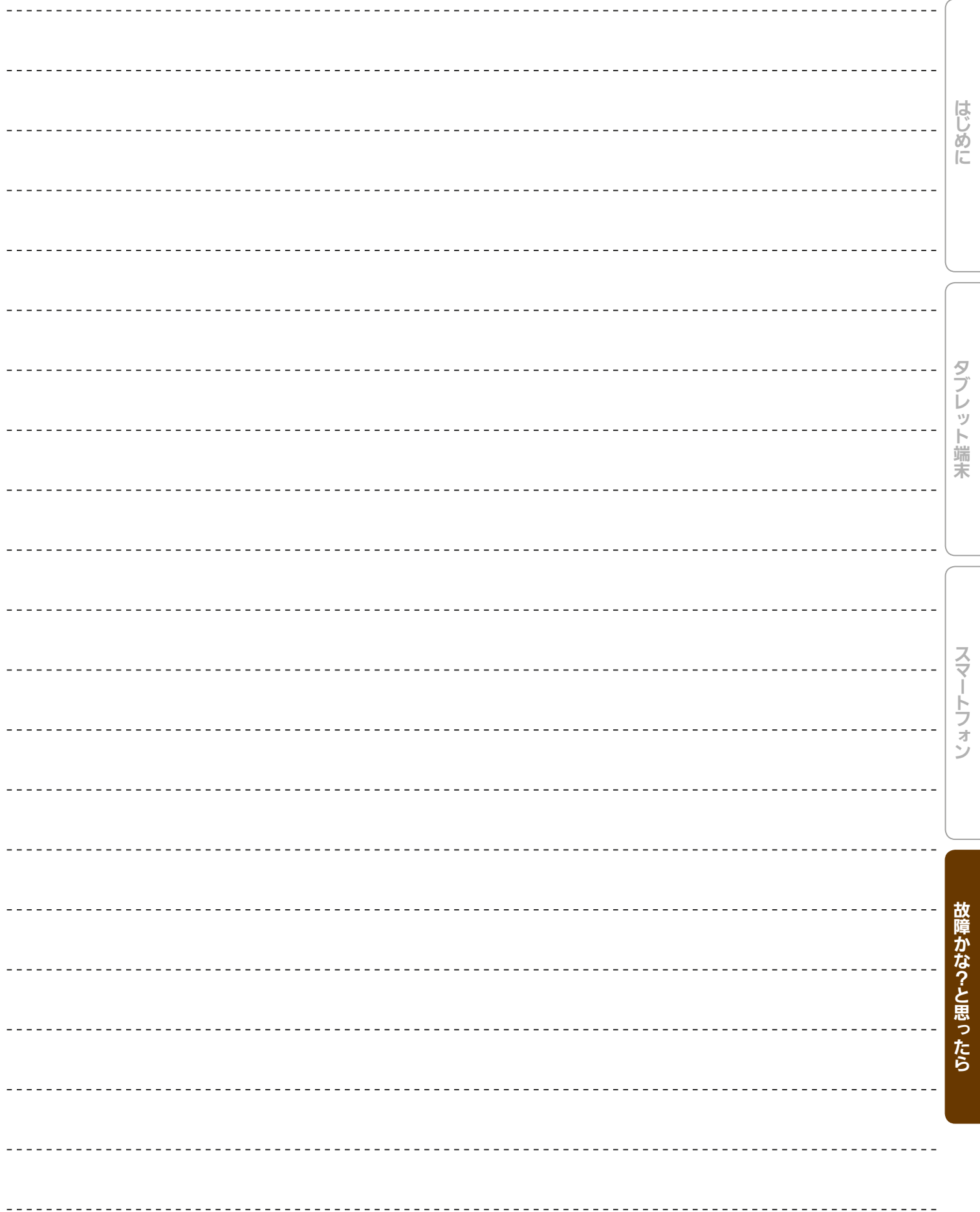

<u>297 1197</u>

#### ■三菱電機製 無線LAN機能搭載モデルで使用しているオープンソースソフトウェアのライセンスについて

### ※三菱ルームエアコン(無線LAN機能搭載モデル)で使用しているライセンス表示に関する詳細は、霧ヶ峰REMOTEの 取扱説明書を参照してください。

========== Mbed,MbedTLS ========== Apache License Version 2.0, January 2004 http://www.apache.org/licenses/ TERMS AND CONDITIONS FOR USE, REPRODUCTION, AND DISTRIBUTION 1. Definitions.

"License" shall mean the terms and conditions for use, reproduction, and distribution as defined by Sections 1 through 9 of this document.

"Licensor" shall mean the copyright owner or entity authorized by the copyright owner that is granting the License.

"Legal Entity" shall mean the union of the acting entity and all other entities that control, are controlled by, or are under common control with that entity. For the purposes of this definition, "control" means (i) the power, direct or indirect, to cause the direction or management of such entity, whether by contract or otherwise, or (ii) ownership of fifty percent (50%) or more of the outstanding shares, or (iii) beneficial ownership of such entity. "You" (or "Your") shall mean an individual or Legal Entity exercising permissions granted by this License.

"Source" form shall mean the preferred form for making modifications, including but not limited to software source code, documentation source, and configuration files.

"Object" form shall mean any form resulting from mechanical transformation or translation of a Source form, including but not limited to compiled object code, generated documentation, and conversions to other media types.

"Work" shall mean the work of authorship, whether in Source or Object form, made available under the License, as indicated by a copyright notice that is included in or attached to the work (an example is provided in the Appendix below).

"Derivative Works" shall mean any work, whether in Source or Object form, that is based on (or derived from) the Work and for which the editorial revisions, annotations, elaborations, or other modifications represent, as a whole, an original work of authorship. For the purposes of this License, Derivative Works shall not include works that remain separable from, or merely link (or bind by name) to the interfaces of, the Work and Derivative Works thereof.

"Contribution" shall mean any work of authorship, including the original version of the Work and any modifications or additions to that Work or Derivative Works thereof, that is intentionally submitted to Licensor for inclusion in the Work by the copyright owner or by an individual or Legal Entity authorized to submit on behalf of the copyright owner. For the purposes of this definition, "submitted" means any form of electronic, verbal, or written communication sent to the Licensor or its representatives, including but not limited to communication on electronic mailing lists, source code control systems, and issue tracking systems that are managed by, or on behalf of, the Licensor for the purpose of discussing and improving the Work, but excluding communication that is conspicuously marked or otherwise designated in writing by the copyright owner as "Not a Contribution."

"Contributor" shall mean Licensor and any individual or Legal Entity on behalf of whom a Contribution has been received by Licensor and subsequently incorporated within the Work.

2. Grant of Copyright License. Subject to the terms and conditions of this License, each Contributor hereby grants to You a perpetual, worldwide, nonexclusive, no-charge, royalty-free, irrevocable copyright license to reproduce, prepare Derivative Works of, publicly display, publicly perform, sublicense, and distribute the Work and such Derivative Works in Source or Object form.

3. Grant of Patent License. Subject to the terms and conditions of this License, each Contributor hereby grants to You a perpetual, worldwide, nonexclusive, no-charge, royalty-free, irrevocable (except as stated in this section) patent license to make, have made, use, offer to sell, sell, import, and otherwise transfer the Work, where such license applies only to those patent claims licensable by such Contributor that are necessarily infringed by their Contribution(s) alone or by combination of their Contribution(s) with the Work to which such Contribution(s) was submitted. If You institute patent litigation against any entity (including a cross-claim or counterclaim in a lawsuit) alleging that the Work or a Contribution incorporated within the Work constitutes direct or contributory patent infringement, then any patent licenses granted to You under this License for that Work shall terminate as of the date such litigation is filed.

4. Redistribution. You may reproduce and distribute copies of the Work or Derivative Works thereof in any medium, with or without modifications, and in Source or Object form, provided that You meet the following conditions:

1. You must give any other recipients of the Work or Derivative Works a copy of this License; and

2. You must cause any modified files to carry prominent notices stating that You changed the files; and

3. You must retain, in the Source form of any Derivative Works that You distribute, all copyright, patent, trademark, and attribution notices from the Source form of the Work, excluding those notices that do not pertain to any part of the Derivative Works; and

4. If the Work includes a "NOTICE" text file as part of its distribution, then any Derivative Works that You distribute must include a readable copy of the attribution notices contained within such NOTICE file, excluding those notices that do not pertain to any part of the Derivative Works, in at least one of the following places: within a NOTICE text file distributed as part of the Derivative Works; within the Source form or documentation, if provided along with the Derivative Works; or, within a display generated by the Derivative Works, if and wherever such third-party notices normally appear. The contents of the NOTICE file are for informational purposes only and do not modify the License. You may add Your own attribution notices within Derivative Works that You distribute, alongside or as an addendum to the NOTICE text from the Work, provided that such additional attribution notices cannot be construed as modifying the License.

You may add Your own copyright statement to Your modifications and may provide additional or different license terms and conditions for use, reproduction, or distribution of Your modifications, or for any such Derivative Works as a whole, provided Your use, reproduction, and distribution of the Work otherwise complies with the conditions stated in this License.

5. Submission of Contributions. Unless You explicitly state otherwise, any Contribution intentionally submitted for inclusion in the Work by You to the Licensor shall be under the terms and conditions of this License, without any additional terms or conditions. Notwithstanding the above, nothing herein shall supersede or modify the terms of any separate license agreement you may have executed with Licensor regarding such Contributions.

6. Trademarks. This License does not grant permission to use the trade names, trademarks, service marks, or product names of the Licensor, except as required for reasonable and customary use in describing the origin of the Work and reproducing the content of the NOTICE file.

7. Disclaimer of Warranty. Unless required by applicable law or agreed to in writing, Licensor provides the Work (and each Contributor provides its Contributions) on an "AS IS" BASIS, WITHOUT WARRANTIES OR CONDITIONS OF ANY KIND, either express or implied, including, without limitation, any warranties or conditions of TITLE, NON-INFRINGEMENT, MERCHANTABILITY, or FITNESS FOR A PARTICULAR PURPOSE. You are solely responsible for determining the appropriateness of using or redistributing the Work and assume any risks associated with Your exercise of permissions under this License.

8. Limitation of Liability. In no event and under no legal theory, whether in tort (including negligence), contract, or otherwise, unless required by applicable law (such as deliberate and grossly negligent acts) or agreed to in writing, shall any Contributor be liable to You for damages, including any direct, indirect, special, incidental, or consequential damages of any character arising as a result of this License or out of the use or inability to use the Work (including but not limited to damages for loss of goodwill, work stoppage, computer failure or malfunction, or any and all other commercial damages or losses), even if such Contributor has been advised of the possibility of such damages.

9. Accepting Warranty or Additional Liability. While redistributing the Work or Derivative Works thereof, You may choose to offer, and charge a fee for, acceptance of support, warranty, indemnity, or other liability obligations and/or rights consistent with this License. However, in accepting such

298 PT

obligations, You may act only on Your own behalf and on Your sole responsibility, not on behalf of any other Contributor, and only if You agree to indemnify, defend, and hold each Contributor harmless for any liability incurred by, or claims asserted against, such Contributor by reason of your accepting any such warranty or additional liability. END OF TERMS AND CONDITIONS

========== WPA Supplicant ========== Copyright (c) 2002-2013, Jouni Malinen All rights reserved.

License

------- This software may be distributed, used, and modified under the terms of BSD license:

Redistribution and use in source and binary forms, with or without modification, are permitted provided that the following conditions are met:

- 1. Redistributions of source code must retain the above copyright notice, this list of conditions and the following disclaimer.
- 2. Redistributions in binary form must reproduce the above copyright notice, this list of conditions and the following disclaimer in the documentation and/or other materials provided with the distribution.
- 3. Neither the name(s) of the above-listed copyright holder(s) nor the names of its contributors may be used to endorse or promote products derived from this software without specific prior written permission.

THIS SOFTWARE IS PROVIDED BY THE COPYRIGHT HOLDERS AND CONTRIBUTORS "AS IS" AND ANY EXPRESS OR IMPLIED WARRANTIES, INCLUDING, BUT NOT LIMITED TO, THE IMPLIED WARRANTIES OF MERCHANTABILITY AND FITNESS FOR A PARTICULAR PURPOSE ARE DISCLAIMED. IN NO EVENT SHALL THE COPYRIGHT OWNER OR CONTRIBUTORS BE LIABLE FOR ANY DIRECT, INDIRECT, INCIDENTAL, SPECIAL, EXEMPLARY, OR CONSEQUENTIAL DAMAGES (INCLUDING, BUT NOT LIMITED TO, PROCUREMENT OF SUBSTITUTE GOODS OR SERVICES; LOSS OF USE, DATA, OR PROFITS; OR BUSINESS INTERRUPTION) HOWEVER CAUSED AND ON ANY THEORY OF LIABILITY, WHETHER IN CONTRACT, STRICT LIABILITY, OR TORT (INCLUDING NEGLIGENCE OR OTHERWISE) ARISING IN ANY WAY OUT OF THE USE OF THIS SOFTWARE, EVEN IF ADVISED OF THE POSSIBILITY OF SUCH DAMAGE

==========

lwIP TCP/IP stack ==========

- Copyright (c) 2001-2004 Swedish Institute of Computer Science.
- Copyright (c) 1989 Carnegie Mellon University.
- Copyright (c) 1989 Regents of the University of California.
- Copyright (C) 1990, RSA Data Security, Inc. All rights reserved. \*\*
- Copyright (c) 1991 Gregory M. Christy.
- Copyright (c) 1993 The Australian National University.
- Copyright (c) 1995 Eric Rosenquist, Strata Software Limited.
- Copyright (c) 1997-1998 by Global Election Systems Inc.
- Copyright (c) 2001-2004 Leon Woestenberg
- Copyright (c) 2001-2006 Axon Digital Design B.V., The Netherlands.
- Copyright (c) 2002 CITEL Technologies Ltd.
- Copyright (c) 2002-2003, Adam Dunkels.
- 
- Copyright (c) 2003 by Marc Boucher, Services Informatiques (MBSI) inc.
- Copyright (c) 2007 Dominik Spies
- Copyright (c) 2001 Cognizant Pty Ltd.
- Modifications by Lauri Pesonen, april 1997
- Van Jacobson, Dec 31, 1989
- by Jim Pettinato April 2007
- by Simon Goldschmidt
- All rights reserved.

Redistribution and use in source and binary forms, with or without modification, are permitted provided that the following conditions are met:

- 1. Redistributions of source code must retain the above copyright notice, this list of conditions and the following disclaimer.
- 2. Redistributions in binary form must reproduce the above copyright notice, this list of conditions and the following disclaimer in the documentation and/or other materials provided with the distribution.
- 3. The name of the author may not be used to endorse or promote products derived from this software without specific prior written permission.

THIS SOFTWARE IS PROVIDED BY THE AUTHOR ``AS IS'' AND ANY EXPRESS OR IMPLIED WARRANTIES, INCLUDING, BUT NOT LIMITED TO, THE IMPLIED WARRANTIES OF MERCHANTABILITY AND FITNESS FOR A PARTICULAR PURPOSE ARE DISCLAIMED. IN NO EVENT SHALL THE AUTHOR BE LIABLE FOR ANY DIRECT, INDIRECT, INCIDENTAL, SPECIAL, EXEMPLARY, OR CONSEQUENTIAL DAMAGES (INCLUDING, BUT NOT LIMITED TO, PROCUREMENT

 $\frac{1}{2}$   $\frac{1}{2}$ 

299

 $|\mathbf{S}_i|$ 

 $\blacksquare$ it  $\Omega$ 

OF SUBSTITUTE GOODS OR SERVICES; LOSS OF USE, DATA, OR PROFITS; OR BUSINESS INTERRUPTION) HOWEVER CAUSED AND ON ANY THEORY OF LIABILITY, WHETHER IN CONTRACT, STRICT LIABILITY, OR TORT (INCLUDING NEGLIGENCE OR OTHERWISE) ARISING IN ANY WAY OUT OF THE USE OF THIS SOFTWARE, EVEN IF ADVISED OF THE POSSIBILITY OF SUCH DAMAGE.

========== CMSIS ========== Copyright (c) 2009 - 2013 ARM LIMITED

#### All rights reserved.

Redistribution and use in source and binary forms, with or without modification, are permitted provided that the following conditions are met:

- Redistributions of source code must retain the above copyright
- notice, this list of conditions and the following disclaimer.
- Redistributions in binary form must reproduce the above copyright notice, this list of conditions and the following disclaimer in the documentation and/or other materials provided with the distribution.
- Neither the name of ARM nor the names of its contributors may be used to endorse or promote products derived from this software without

specific prior written permission.

\*

THIS SOFTWARE IS PROVIDED BY THE COPYRIGHT HOLDERS AND CONTRIBUTORS "AS IS" AND ANY EXPRESS OR IMPLIED WARRANTIES, INCLUDING, BUT NOT LIMITED TO, THE IMPLIED WARRANTIES OF MERCHANTABILITY AND FITNESS FOR A PARTICULAR PURPOSE ARE DISCLAIMED. IN NO EVENT SHALL COPYRIGHT HOLDERS AND CONTRIBUTORS BE LIABLE FOR ANY DIRECT, INDIRECT, INCIDENTAL, SPECIAL, EXEMPLARY, OR CONSEQUENTIAL DAMAGES (INCLUDING, BUT NOT LIMITED TO, PROCUREMENT OF SUBSTITUTE GOODS OR SERVICES; LOSS OF USE, DATA, OR PROFITS; OR BUSINESS INTERRUPTION) HOWEVER CAUSED AND ON ANY THEORY OF LIABILITY, WHETHER IN CONTRACT, STRICT LIABILITY, OR TORT (INCLUDING NEGLIGENCE OR OTHERWISE) ARISING IN ANY WAY OUT OF THE USE OF THIS SOFTWARE, EVEN IF ADVISED OF THE POSSIBILITY OF SUCH DAMAGE.

========== Amazon FreeRTOS

==========

The FreeRTOS kernel is released under the MIT open source license, the text of which is provided below.

This license covers the FreeRTOS kernel source files, which are located in the /FreeRTOS/Source directory of the official FreeRTOS kernel download. It also covers most of the source files in the demo application projects, which are located in the /FreeRTOS/Demo directory of the official FreeRTOS download. The demo projects may also include third party software that is not part of FreeRTOS and is licensed separately to FreeRTOS. Examples of third party software includes header files provided by chip or tools vendors, linker scripts, peripheral drivers, etc. All the software in subdirectories of the /FreeRTOS directory is either open source or distributed with permission, and is free for use. For the avoidance of doubt, refer to the comments at the top of each source file.

License text:

-------------

Copyright (C) 2017 Amazon.com, Inc. or its affiliates. All Rights Reserved. Permission is hereby granted, free of charge, to any person obtaining a copy of this software and associated documentation files (the "Software"), to deal in the Software without restriction, including without limitation the rights to use, copy, modify, merge, publish, distribute, sublicense, and/or sell copies of the Software, and to permit persons to whom the Software is furnished to do so, subject to the following conditions:

The above copyright notice and this permission notice shall be included in all copies or substantial portions of the Software.

THE SOFTWARE IS PROVIDED "AS IS", WITHOUT WARRANTY OF ANY KIND, EXPRESS OR IMPLIED, INCLUDING BUT NOT LIMITED TO THE WARRANTIES OF MERCHANTABILITY, FITNESS FOR A PARTICULAR PURPOSE AND NONINFRINGEMENT. IN NO EVENT SHALL THE AUTHORS OR COPYRIGHT HOLDERS BE LIABLE FOR ANY CLAIM, DAMAGES OR OTHER LIABILITY, WHETHER IN AN ACTION OF CONTRACT, TORT OR OTHERWISE, ARISING FROM, OUT OF OR IN CONNECTION WITH THE SOFTWARE OR THE USE OR OTHER DEALINGS IN THE SOFTWARE.

300

BI

 $\blacksquare$  t  $\Omega$ 

========== jsmn

==========

Copyright (c) 2010 Serge A. Zaitsev

Permission is hereby granted, free of charge, to any person obtaining a copy of this software and associated documentation files (the "Software"), to deal

 $J \text{hH}$ 

in the Software without restriction, including without limitation the rights to use, copy, modify, merge, publish, distribute, sublicense, and/or sell copies of the Software, and to permit persons to whom the Software is furnished to do so, subject to the following conditions:

The above copyright notice and this permission notice shall be included in all copies or substantial portions of the Software.

THE SOFTWARE IS PROVIDED "AS IS", WITHOUT WARRANTY OF ANY KIND, EXPRESS OR IMPLIED, INCLUDING BUT NOT LIMITED TO THE WARRANTIES OF MERCHANTABILITY, FITNESS FOR A PARTICULAR PURPOSE AND NONINFRINGEMENT. IN NO EVENT SHALL THE AUTHORS OR COPYRIGHT HOLDERS BE LIABLE FOR ANY CLAIM, DAMAGES OR OTHER LIABILITY, WHETHER IN AN ACTION OF CONTRACT, TORT OR OTHERWISE, ARISING FROM, OUT OF OR IN CONNECTION WITH THE SOFTWARE OR THE USE OR OTHER DEALINGS IN THE SOFTWARE.

========== pkcs#11 -<br>==========

Copyright c OASIS Open 2015. All Rights Reserved.

All capitalized terms in the following text have the meanings assigned to them in the OASIS Intellectual Property Rights Policy (the "OASIS IPR Policy"). The full Policy may be found at the OASIS website.

This document and translations of it may be copied and furnished to others, and derivative works that comment on or otherwise explain it or assist in its implementation may be prepared, copied, published, and distributed, in whole or in part, without restriction of any kind, provided that the above copyright notice and this section are included on all such copies and derivative works. However, this document itself may not be modified in any way, including by removing the copyright notice or references to OASIS, except as needed for the purpose of developing any document or deliverable produced by an OASIS Technical Committee (in which case the rules applicable to copyrights, as set forth in the OASIS IPR Policy, must be followed) or as required to translate it into languages other than English.

The limited permissions granted above are perpetual and will not be revoked by OASIS or its successors or assigns.

This document and the information contained herein is provided on an "AS IS" basis and OASIS DISCLAIMS ALL WARRANTIES, EXPRESS OR IMPLIED, INCLUDING BUT NOT LIMITED TO ANY WARRANTY THAT THE USE OF THE INFORMATION HEREIN WILL NOT INFRINGE ANY OWNERSHIP RIGHTS OR ANY IMPLIED WARRANTIES OF MERCHANTABILITY OR FITNESS FOR A PARTICULAR PURPOSE.

OASIS requests that any OASIS Party or any other party that believes it has patent claims that would necessarily be infringed by implementations of this OASIS Committee Specification or OASIS Standard, to notify OASIS TC Administrator and provide an indication of its willingness to grant patent licenses to such patent claims in a manner consistent with the IPR Mode of the OASIS Technical Committee that produced this specification.

OASIS invites any party to contact the OASIS TC Administrator if it is aware of a claim of ownership of any patent claims that would necessarily be infringed by implementations of this specification by a patent holder that is not willing to provide a license to such patent claims in a manner consistent with the IPR Mode of the OASIS Technical Committee that produced this specification. OASIS may include such claims on its website, but disclaims any obligation to do so.

OASIS takes no position regarding the validity or scope of any intellectual property or other rights that might be claimed to pertain to the implementation or use of the technology described in this document or the extent to which any license under such rights might or might not be available; neither does it represent that it has made any effort to identify any such rights. Information on OASIS' procedures with respect to rights in any document or deliverable produced by an OASIS Technical Committee can be found on the OASIS website. Copies of claims of rights made available for publication and any assurances of licenses to be made available, or the result of an attempt made to obtain a general license or permission for the use of such proprietary rights by implementers or users of this OASIS Committee Specification or OASIS Standard, can be obtained from the OASIS TC Administrator. OASIS makes no representation that any information or list of intellectual property rights will at any time be complete, or that any claims in such list are, in fact, Essential Claims.

The name "OASIS" is a trademark of OASIS, the owner and developer of this specification, and should be used only to refer to the organization and its official outputs. OASIS welcomes reference to, and implementation and use of, specifications, while reserving the right to enforce its marks against misleading uses. Please see https://www.oasis-open.org/policies-guidelines/trademark for above guidance.

301

 $\blacksquare$  t  $\Omega$ 

● 上出人

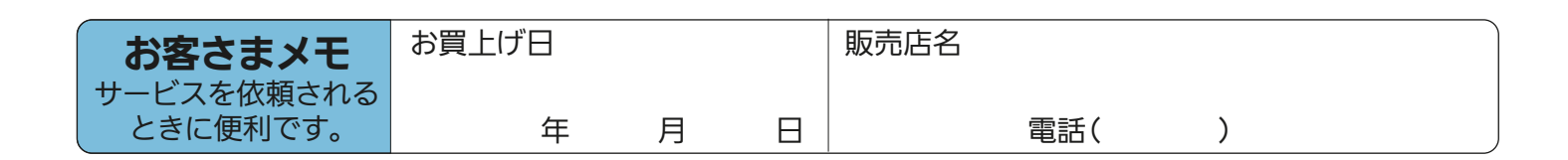

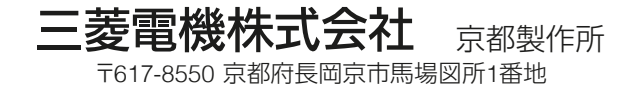